# $\frac{d\ln\ln}{d}$

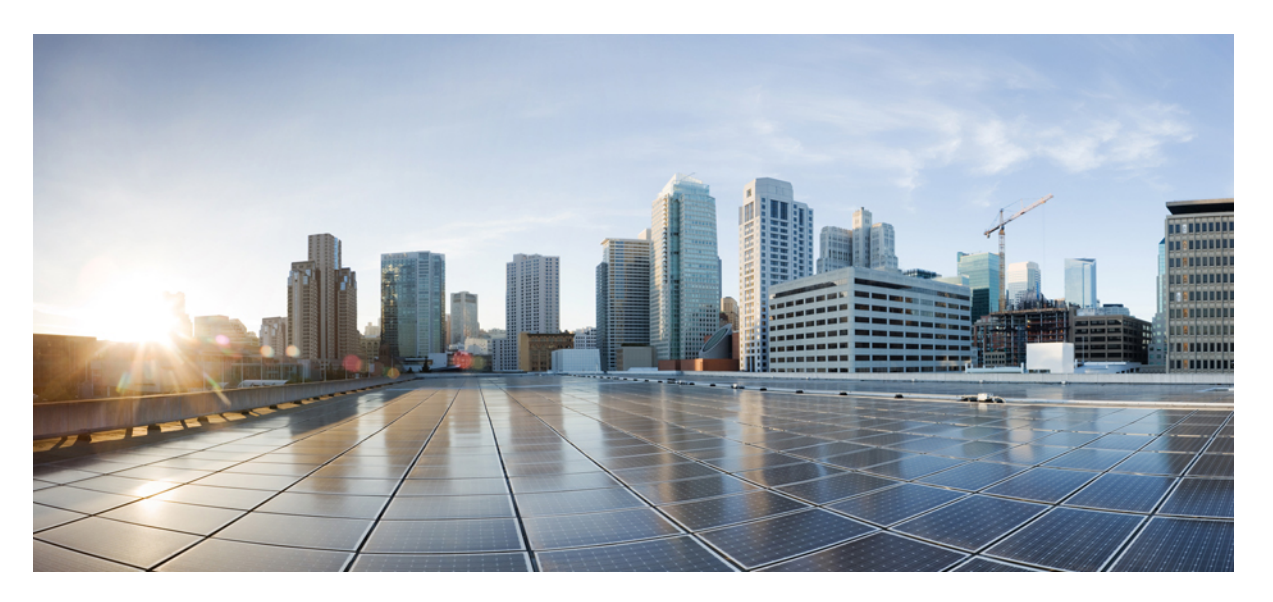

# **CiscoUnified Real-Time Monitoring ToolAdministrationGuide, Release 15**

**First Published:** 2023-12-18

## **Americas Headquarters**

Cisco Systems, Inc. 170 West Tasman Drive San Jose, CA 95134-1706 USA http://www.cisco.com Tel: 408 526-4000 800 553-NETS (6387) Fax: 408 527-0883

THE SPECIFICATIONS AND INFORMATION REGARDING THE PRODUCTS IN THIS MANUAL ARE SUBJECT TO CHANGE WITHOUT NOTICE. ALL STATEMENTS, INFORMATION, AND RECOMMENDATIONS IN THIS MANUAL ARE BELIEVED TO BE ACCURATE BUT ARE PRESENTED WITHOUT WARRANTY OF ANY KIND, EXPRESS OR IMPLIED. USERS MUST TAKE FULL RESPONSIBILITY FOR THEIR APPLICATION OF ANY PRODUCTS.

THE SOFTWARE LICENSE AND LIMITED WARRANTY FOR THE ACCOMPANYING PRODUCT ARE SET FORTH IN THE INFORMATION PACKET THAT SHIPPED WITH THE PRODUCT AND ARE INCORPORATED HEREIN BY THIS REFERENCE. IF YOU ARE UNABLE TO LOCATE THE SOFTWARE LICENSE OR LIMITED WARRANTY, CONTACT YOUR CISCO REPRESENTATIVE FOR A COPY.

The Cisco implementation of TCP header compression is an adaptation of a program developed by the University of California, Berkeley (UCB) as part of UCB's public domain version of the UNIX operating system. All rights reserved. Copyright © 1981, Regents of the University of California.

NOTWITHSTANDING ANY OTHER WARRANTY HEREIN, ALL DOCUMENT FILES AND SOFTWARE OF THESE SUPPLIERS ARE PROVIDED "AS IS" WITH ALL FAULTS. CISCO AND THE ABOVE-NAMED SUPPLIERS DISCLAIM ALL WARRANTIES, EXPRESSED OR IMPLIED, INCLUDING, WITHOUT LIMITATION, THOSE OF MERCHANTABILITY, FITNESS FOR A PARTICULAR PURPOSE AND NONINFRINGEMENT OR ARISING FROM A COURSE OF DEALING, USAGE, OR TRADE PRACTICE.

IN NO EVENT SHALL CISCO OR ITS SUPPLIERS BE LIABLE FOR ANY INDIRECT, SPECIAL, CONSEQUENTIAL, OR INCIDENTAL DAMAGES, INCLUDING, WITHOUT LIMITATION, LOST PROFITS OR LOSS OR DAMAGE TO DATA ARISING OUT OF THE USE OR INABILITY TO USE THIS MANUAL, EVEN IF CISCO OR ITS SUPPLIERS HAVE BEEN ADVISED OF THE POSSIBILITY OF SUCH DAMAGES.

Any Internet Protocol (IP) addresses and phone numbers used in this document are not intended to be actual addresses and phone numbers. Any examples, command display output, network topology diagrams, and other figures included in the document are shown for illustrative purposes only. Any use of actual IP addresses or phone numbers in illustrative content is unintentional and coincidental.

All printed copies and duplicate soft copies of this document are considered uncontrolled. See the current online version for the latest version.

Cisco has more than 200 offices worldwide. Addresses and phone numbers are listed on the Cisco website at www.cisco.com/go/offices.

Cisco and the Cisco logo are trademarks or registered trademarks of Cisco and/or its affiliates in the U.S. and other countries. To view a list of Cisco trademarks, go to this URL: <https://www.cisco.com/c/en/us/about/legal/trademarks.html>. Third-party trademarks mentioned are the property of their respective owners. The use of the word partner does not imply a partnership relationship between Cisco and any other company. (1721R)

© 2023 Cisco Systems, Inc. All rights reserved.

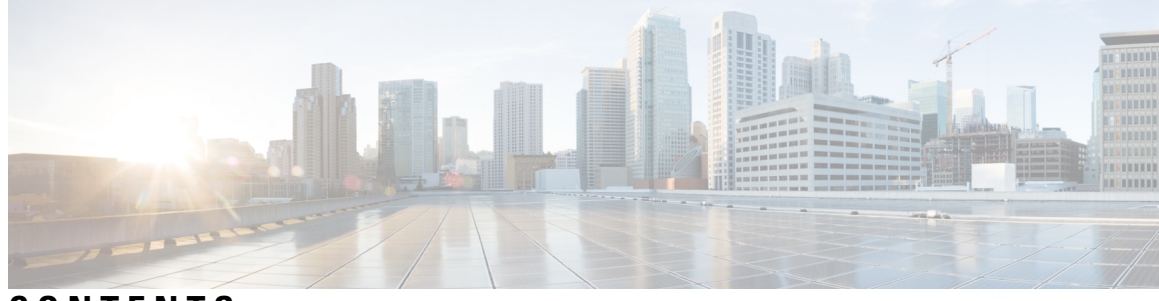

# **CONTENTS**

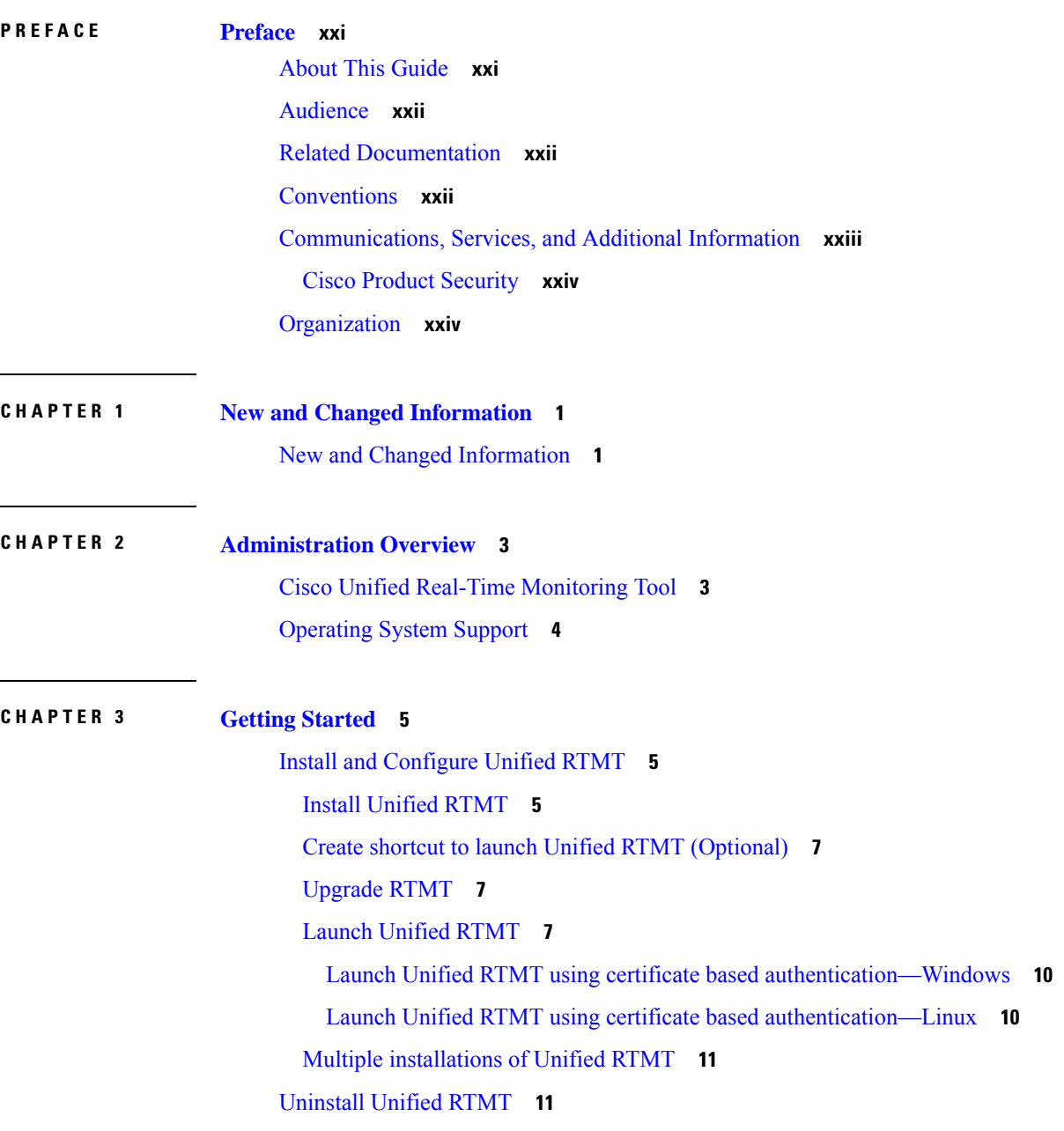

[Administration](#page-37-0) Tools **12** System [Interface](#page-37-1) **12** [Performance](#page-38-0) Monitoring **13** System [summary](#page-39-0) status **14** Server Status [Monitoring](#page-39-1) **14** [Performance](#page-40-0) Counter Interface **15** Trace and Log [Central](#page-43-0) **18** [Configuration](#page-44-0) Profiles **19** [Categories](#page-45-0) **20** [Alerts](#page-45-1) **20** Alert [options](#page-45-2) **20** Alert [Fields](#page-46-0) **21** [Alert](#page-48-0) Logs **23** Log Partition [Monitoring](#page-49-0) Tool **24** Cisco Unified Analysis [Manager](#page-50-0) **25** Services, Servlets, and Service [Parameters](#page-51-0) **26** [Nonconfigurable](#page-52-0) Components **27** Java [Requirements](#page-54-0) for SAML SSO Login to RTMT via Okta **29**

## **CHAPTER 4 System [Performance](#page-56-0) Monitoring 31**

[Predefined](#page-56-1) System Objects **31** Voice and Video [Monitoring](#page-58-0) **33** Predefined Cisco Unified [Communications](#page-58-1) Manager Objects **33** Cisco Unified [Communications](#page-60-0) Manager Summary View **35** [Call-Processing](#page-61-0) Activity Monitoring **36** [Call-Processing](#page-62-0) Logs **37** [Perform](#page-63-0) Session Trace **38** Monitor [Real-Time](#page-64-0) Data **39** [Monitor](#page-65-0) Session Trace Data From Local Disk **40** [Trace](#page-65-1) Calls **40** Services [Monitoring](#page-69-0) **44** [Service](#page-70-0) Logs **45** [Device](#page-70-1) Logs **45** Device [Monitoring](#page-71-0) **46**

Device [Monitoring](#page-71-1) **46** Find Specific Devices to [Monitor](#page-72-0) **47** View Phone [Information](#page-73-0) **48** Generate PRT [Information](#page-74-0) for Endpoints **49** View Device [Properties](#page-75-0) **50** Set Up Polling Rate for Devices and Perfmon [Counters](#page-75-1) **50** CTI [Application,](#page-75-2) Device, and Line Monitoring **50** View CTI Manager [Information](#page-76-0) **51** Find CTI [Applications](#page-76-1) to Monitor **51** Find CTI Devices To [Monitor](#page-77-0) **52** Find CTI Lines To [Monitor](#page-78-0) **53** View Application [Information](#page-79-0) **54** Access Learned Pattern and SAF [Forwarder](#page-79-1) Reports for Call Control Discovery **54** [Access](#page-82-0) Called Party Trace Report **57** [Intercompany](#page-83-0) Media Services **58** IME Service [Monitoring](#page-83-1) **58** IME System [Performance](#page-84-0) Monitoring **59** Monitor [Intercompany](#page-84-1) Media Services **59** IM and Presence [Monitoring](#page-85-0) **60** IM and Presence and Cisco Jabber summary [monitoring](#page-85-1) **60** Cisco XCP [counters](#page-86-0) **61** Number of [connected](#page-86-1) XMPP clients **61** Number of [connected](#page-86-2) CAXL clients **61** Number of active outbound SIP [subscriptions](#page-86-3) **61** Number of active inbound SIP [subscriptions](#page-86-4) **61** Number of IM [sessions](#page-87-0) **62** Total IM [Packets](#page-87-1) **62** IMs in last 60 [seconds](#page-87-2) **62** Per user and per session [counters](#page-88-0) **63** IM [packets](#page-88-1) sent per session **63** IM packets [received](#page-88-2) per session **63** Total text [conferencing](#page-88-3) rooms **63** Total adhoc group chat [rooms](#page-89-0) **64** Total [persistant](#page-89-1) chat rooms **64**

**CHAPTER 5 Cisco Unified Analysis [Manager](#page-92-0) 67**

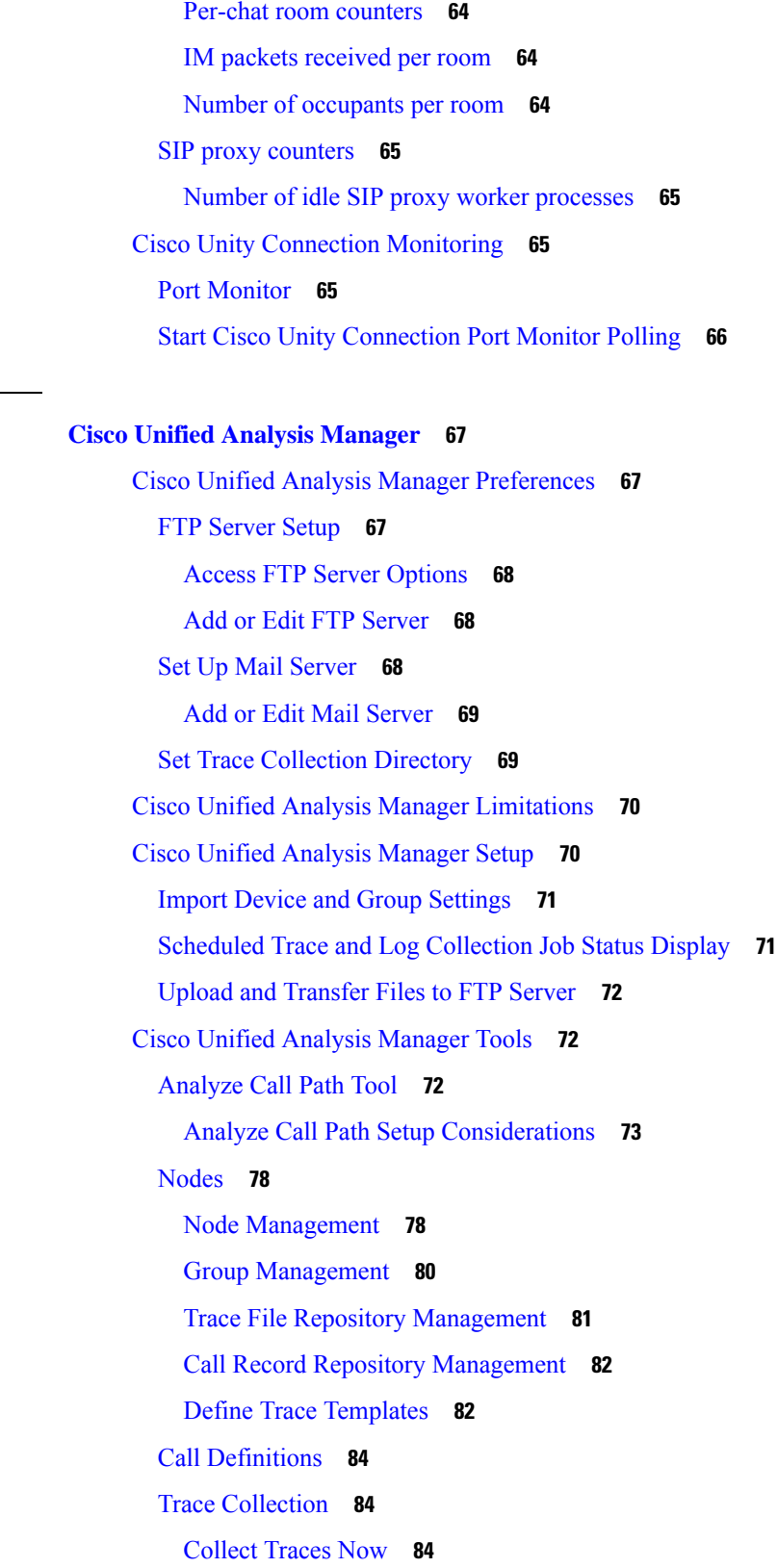

 $\mathbf I$ 

i.

Schedule Trace [Collection](#page-110-0) **85** Schedule Trace Settings and [Collection](#page-111-0) **86** Set Trace [Levels](#page-111-1) **86** View [Configuration](#page-112-0) **87** Cisco Unified Analysis Manager [Troubleshooting](#page-113-0) **88**

## **CHAPTER 6 Profiles and [Categories](#page-116-0) 91**

[Profiles](#page-116-1) **91** Add [Configuration](#page-116-2) Profile **91** Restore [Configuration](#page-117-0) Profile **92** Delete [Configuration](#page-117-1) Profile **92** [Categories](#page-117-2) **92** Add [Category](#page-117-3) **92** Rename [Category](#page-118-0) **93** Delete [Category](#page-118-1) **93**

## **CHAPTER 7 [Performance](#page-120-0) Counters 95**

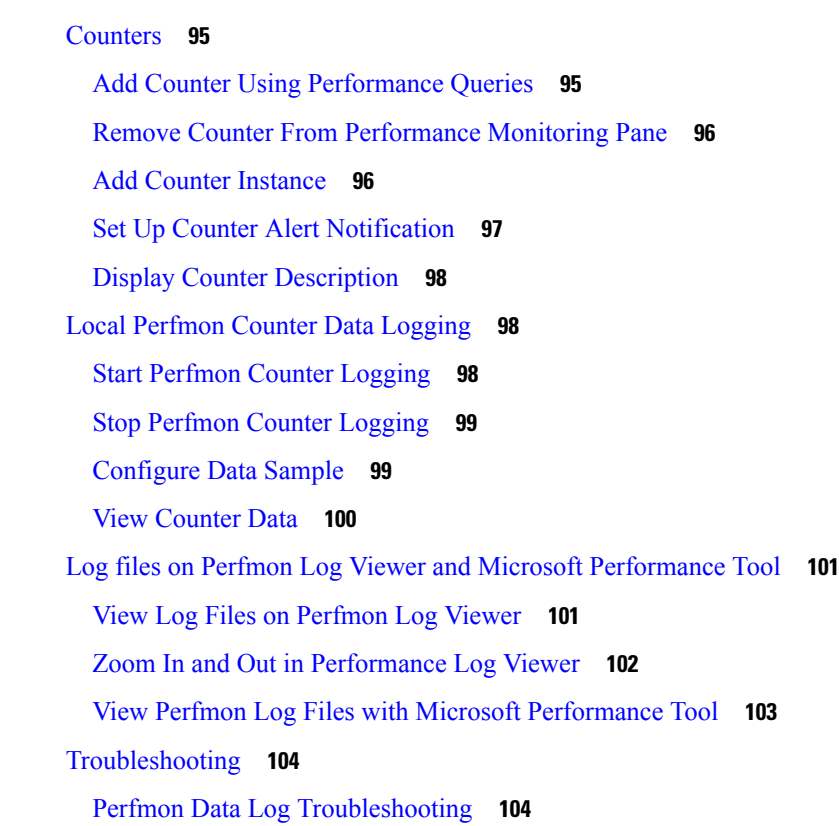

# [Troubleshoot](#page-137-0) Perfmon Data Logging **112 CHAPTER 8 [Alerts](#page-140-0) 115** Alert Central [Displays](#page-140-1) **115** [System](#page-140-2) Alerts **115** Automatic Trace Download [Activation](#page-141-0) **116** Voice and Video [Alerts](#page-142-0) **117** IM and [Presence](#page-143-0) Service Alerts **118** Cisco Unity [Connection](#page-146-0) Alerts **121** Alerts [Updates](#page-147-0) **122** Alert [Action](#page-148-0) Setup **123** Access Alert [Central](#page-148-1) and Set Up Alerts **123** Set Alert [Properties](#page-150-0) **125** [Suspend](#page-152-0) Alerts **127** Set up alerts for core dump and collect [relevant](#page-152-1) logs **127** [Enable](#page-152-2) Email Alert **127** [Collect](#page-153-0) logs **128**

## **CHAPTER 9 [Traces](#page-156-0) and Logs 131**

Trace and Log [Central](#page-156-1) **131** [Preparation](#page-156-2) **131** Import [Certificates](#page-156-3) **131** Types of trace [support](#page-157-0) **132** Trace and Log Central disk IO and CPU [throttling](#page-157-1) **132** View Trace and Log Central [Options](#page-157-2) **132** [Collect](#page-158-0) files **133** [Collect](#page-158-1) Trace Files **133** Query [Wizard](#page-161-0) **136** Schedule Trace Collection in Cisco Unified [Communications](#page-164-0) Manager **139** Schedule Trace Collection in Cisco Unity [Connection](#page-167-0) **142** Start a [schedule](#page-170-0) **145** Execute a [schedule](#page-172-0) **147** View Trace [Collection](#page-173-0) Status **148** Generate Problem [Reporting](#page-173-1) Tool **148**

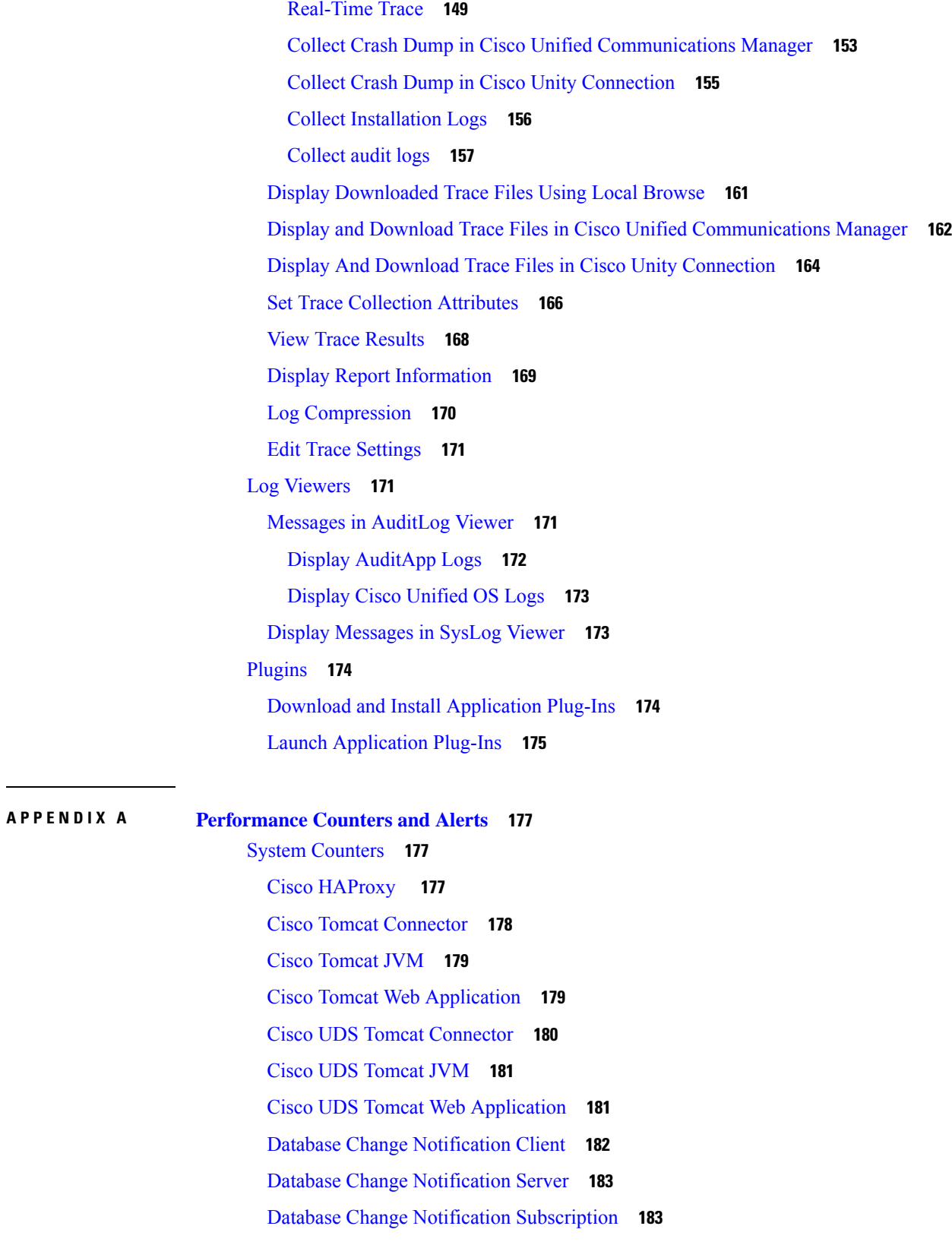

 $\mathbf I$ 

 $\mathbf{l}$ 

[Database](#page-209-0) Local DSN **184** DB User Host [Information](#page-209-1) Counters **184** Enterprise [Replication](#page-209-2) DBSpace Monitors **184** Enterprise [Replication](#page-209-3) Perfmon Counters **184** IP **[185](#page-210-0)** [Memory](#page-211-0) **186** Network [Interface](#page-213-0) **188** Number of Replicates Created and State of [Replication](#page-214-0) **189** [Partition](#page-215-0) **190** [Process](#page-216-0) **191** [Processor](#page-218-0) **193** [System](#page-218-1) **193** [TCP](#page-219-0) **194** [Thread](#page-220-0) **195** AXL Web [Service](#page-221-0) **196** [Ramfs](#page-221-1) **196** Voice and Video [Counters](#page-221-2) **196** Cisco [Analog](#page-221-3) Access **196** Cisco [Annunciator](#page-222-0) Device **197** Cisco Call [Restriction](#page-222-1) **197** Cisco [CallManager](#page-223-0) **198** Cisco [CallManager](#page-234-0) System Performance **209** Cisco [CTIManager](#page-236-0) **211** Cisco [Dual-Mode](#page-237-0) Mobility **212** Cisco [Extension](#page-238-0) Mobility **213** Cisco [Gatekeeper](#page-239-0) **214** Cisco [H.323](#page-239-1) **214** [Cisco](#page-240-0) Hunt Lists **215** Cisco HW [Conference](#page-241-0) Bridge Device **216** Cisco IP Manager [Assistant](#page-242-0) **217** Cisco LBM [service](#page-242-1) **217** [Cisco](#page-242-2) Lines **217** Cisco [Locations](#page-243-0) LBM **218** Cisco [Locations](#page-244-0) RSVP **219**

Cisco Media Streaming [Application](#page-244-1) **219**

Cisco [Messaging](#page-248-0) Interface **223**

Cisco [MGCP](#page-249-0) BRI Device **224**

Cisco [MGCP](#page-249-1) FXO Device **224**

Cisco [MGCP](#page-250-0) FXS Device **225**

Cisco MGCP [Gateways](#page-250-1) **225**

Cisco [MGCP](#page-251-0) PRI Device **226**

Cisco [MGCP](#page-252-0) T1 CAS Device **227**

Cisco Mobility [Manager](#page-252-1) **227**

Cisco Music On Hold [\(MOH\)](#page-254-0) Device **229**

Cisco MTP [Device](#page-255-0) **230**

Cisco [Phones](#page-255-1) **230**

Cisco [Presence](#page-256-0) Feature **231**

Cisco QSIG [Feature](#page-256-1) **231**

Cisco Signaling [Performance](#page-257-0) **232**

[Cisco](#page-257-1) SIP **232**

Cisco SIP Line [Normalization](#page-257-2) **232**

Cisco SIP [Normalization](#page-265-0) **240**

[Cisco](#page-272-0) SIP Stack **247**

Cisco SIP [Station](#page-280-0) **255**

Cisco SW Conf Bridge [Device](#page-281-0) **256**

Cisco [Telepresence](#page-282-0) MCU Conference Bridge Device **257**

Cisco TFTP [Server](#page-282-1) **257**

Cisco [Transcode](#page-286-0) Device **261**

Cisco Video [Conference](#page-287-0) Bridge **262**

Cisco Web [Dialer](#page-287-1) **262**

Cisco WSM [Connector](#page-288-0) **263**

IME [Client](#page-289-0) **264**

IME Client [Instance](#page-290-0) **265**

SAML Single [Sign-On](#page-291-0) **266**

Cisco IVR [Device](#page-291-1) **266**

IM and Presence Service [Counters](#page-292-0) **267**

Cisco Client [Profile](#page-292-1) Agent **267**

Cisco [Presence](#page-292-2) Engine **267**

Cisco Server [Recovery](#page-296-0) Manager **271** Cisco SIP [Proxy](#page-296-1) **271** Cisco Sync [Agent](#page-299-0) **274** Cisco XCP Auth [Component](#page-299-1) **274** [Cisco](#page-300-0) XCP CM **275** Cisco XCP [Component](#page-302-0) Stanza Traffic Counters **277** Cisco XCP [Jabberd](#page-303-0) Port Stanza Traffic **278** [Cisco](#page-303-1) XCP JDS **278** [Cisco](#page-303-2) XCP JSM **278** Cisco XCP JSM DB [Counters](#page-306-0) **281** Cisco XCP JSM IQ [Namespaces](#page-307-0) **282** Cisco XCP JSM Session [Counters](#page-307-1) **282** [Cisco](#page-307-2) XCP MA Basic **282** Cisco XCP MDM [Counters](#page-308-0) **283** Cisco XCP MFT [Counters](#page-309-0) **284** Cisco XCP [Managed](#page-309-1) File Transfer **284** Cisco XCP Push [Counters](#page-310-0) **285** Cisco XCP [Router](#page-310-1) **285** [Cisco](#page-311-0) XCP S2S **286** [Cisco](#page-311-1) XCP SIP S2S **286** Cisco XCP Stream [Management](#page-312-0) Counters **287** Cisco XCP SDNS [Counters](#page-313-0) **288** [Cisco](#page-313-1) XCP TC **288** Cisco XCP TC Room [Counters](#page-314-0) **289** Cisco XCP [WebCM](#page-315-0) **290** Cisco XCP XDB Tracker [Counters](#page-315-1) **290** Cisco Unity [Connection](#page-316-0) Counters **291** CUC Data [Store](#page-316-1) **291** CUC Data Store: [Databases](#page-316-2) **291** CUC Digital [Notifications](#page-317-0) **292** CUC [Directory](#page-317-1) Services **292** CUC [Feeder](#page-317-2) **292** CUC [Mailbox](#page-318-0) Sync **293** CUC [Mailbox](#page-319-0) Sync on Gmail Server **294**

CUC [Message](#page-321-0) Store **296** CUC Message Store: [Databases](#page-323-0) **298** CUC [Personal](#page-323-1) Call Transfer Rules **298** CUC Phone [System](#page-323-2) **298** CUC Phone [System:](#page-326-0) Ports **301** CUC [Replication](#page-326-1) **301** CUC Replicator: Remote [Connection](#page-327-0) Locations **302** [Connection](#page-327-1) REST Tomcat Connector **302** [Connection](#page-328-0) REST Tomcat JVM **303** Connection REST Tomcat Web [Application](#page-329-0) **304** CUC [Sessions:](#page-329-1) Authz Server **304** CUC [Sessions:](#page-330-0) Calendar Access **305** CUC [Sessions:](#page-330-1) E-Mail Access **305** CUC [Sessions:](#page-331-0) IMAP Server **306** CUC [Sessions:](#page-332-0) RSS **307** CUC [Sessions:](#page-332-1) SMTP Server **307** CUC Sessions: [SpeechView](#page-333-0) Processor **308** CUC [Sessions:](#page-333-1) TRaP **308** CUC [Sessions:](#page-334-0) TTS **309** CUC [Sessions:](#page-334-1) Unified Client **309** CUC [Sessions:](#page-334-2) Video **309** CUC [Sessions:](#page-336-0) Voice **311** CUC [Sessions:](#page-338-0) VUI **313** CUC [Sessions:](#page-339-0) Web **314** CUC [Sessions:](#page-340-0) Web E-Mail Access **315** CUC [System](#page-340-1) Agent **315** CUC [VMREST](#page-341-0) **316** CUC [VMREST](#page-341-1) Container **316** [System](#page-342-0) Alerts **317** [AuditLogOverFlowDueToLogRotation](#page-342-1) **317** [AuditLogOverflowDueToLPMPurge](#page-342-2) **317** [AuditLogsExceedsConfiguredThreshold](#page-343-0) **318** [AuthenticationFailed](#page-344-0) **319** [CCMEncryptionErrorDetected](#page-344-1) **319**

[CiscoDRFFailure](#page-345-0) **320** [CiscoHAProxyServiceDown](#page-345-1) **320** [CoreDumpFileFound](#page-346-0) **321** [CpuPegging](#page-347-0) **322** [CriticalServiceDown](#page-347-1) **322** [DBChangeNotifyFailure](#page-348-0) **323** [DBReplicationFailure](#page-349-0) **324** [DBReplicationTableOutOfSync](#page-350-0) **325** [HardwareFailure](#page-350-1) **325** [LogFileSearchStringFound](#page-351-0) **326** [LogPartitionHighWaterMarkExceeded](#page-351-1) **326** [LogPartitionLowWaterMarkExceeded](#page-352-0) **327** [LowActivePartitionAvailableDiskSpace](#page-353-0) **328** [LowAvailableVirtualMemory](#page-354-0) **329** [LowInactivePartitionAvailableDiskSpace](#page-355-0) **330** [LowSwapPartitionAvailableDiskSpace](#page-355-1) **330** [ServerDown](#page-356-0) **331** [SparePartitionHighWaterMarkExceeded](#page-357-0) **332** [SparePartitionLowWaterMarkExceeded](#page-357-1) **332** [SyslogSeverityMatchFound](#page-358-0) **333** [SyslogStringMatchFound](#page-359-0) **334** [SystemVersionMismatched](#page-359-1) **334** [TCPRemoteSyslogDeliveryFailed](#page-360-0) **335** [TLSRemoteSyslogDeliveryFailed](#page-361-0) **336** [TotalProcessesAndThreadsExceededThreshold](#page-361-1) **336** Voice and Video [Alerts](#page-362-0) **337** [BeginThrottlingCallListBLFSubscriptions](#page-362-1) **337** [CallAttemptBlockedByPolicy](#page-363-0) **338** [CallProcessingNodeCpuPegging](#page-363-1) **338** [CARIDSEngineCritical](#page-365-0) **340** [CARIDSEngineFailure](#page-365-1) **340** [CARSchedulerJobFailed](#page-366-0) **341** [CDRAgentSendFileFailed](#page-366-1) **341** [CDRFileDeliveryFailed](#page-367-0) **342**

[ILSPwdAuthenticationFailed](#page-377-0) **352** [ILSTLSAuthenticationFailed](#page-377-1) **352** [IMEDistributedCacheInactive](#page-378-0) **353** [IMEOverQuota](#page-378-1) **353** [IMEQualityAlert](#page-379-0) **354** [IMEServiceStatus](#page-380-0) **355** [InsufficientFallbackIdentifiers](#page-381-0) **356** [InvalidCredentials](#page-382-0) **357** [LocationOutOfResource](#page-383-0) **358** [MaliciousCallTrace](#page-383-1) **358** [MediaListExhausted](#page-384-0) **359** [MgcpDChannelOutOfService](#page-384-1) **359** [NumberOfRegisteredDevicesExceeded](#page-385-0) **360** [NumberOfRegisteredGatewaysDecreased](#page-386-0) **361** [NumberOfRegisteredGatewaysIncreased](#page-386-1) **361** [NumberOfRegisteredMediaDevicesDecreased](#page-387-0) **362** [NumberOfRegisteredMediaDevicesIncreased](#page-387-1) **362** [NumberOfRegisteredPhonesDropped](#page-388-0) **363** [RecordingCallSetupFail](#page-389-0) **364** [RecordingGatewayRegistrationRejected](#page-389-1) **364**

[CDRFileDeliveryFailureContinues](#page-368-0) **343** [CDRHighWaterMarkExceeded](#page-368-1) **343**

[CDRMaximumDiskSpaceExceeded](#page-369-0) **344**

[CiscoWLCSyncServiceDown](#page-369-1) **344**

[EMCCFailedInLocalCluster](#page-372-1) **347** [EMCCFailedInRemoteCluster](#page-373-0) **348** [ExcessiveVoiceQualityReports](#page-373-1) **348**

[ILSHubClusterUnreachable](#page-375-0) **350**

[ILSPeerLimitExceeded](#page-376-0) **351**

[ILSPeerLimitApproachingWarning](#page-375-1) **350**

[DDRBlockPrevention](#page-371-0) **346**

[ILSDuplicateURI](#page-374-0) **349**

[CodeYellow](#page-370-0) **345**

[DDRDown](#page-372-0) **347**

[RecordingGatewayRegistrationTimeout](#page-390-0) **365** [RecordingGatewaySessionFailed](#page-390-1) **365** [RecordingResourcesNotAvailable](#page-391-0) **366** [RecordingSessionTerminatedUnexpectedly](#page-392-0) **367** [RouteListExhausted](#page-392-1) **367** [RTMTSessionsExceedsThreshold](#page-393-0) **368** [SDLLinkOutOfService](#page-393-1) **368** [SmartLicenseAuthorizationExpiringSoon](#page-394-0) **369** [SmartLicenseCommunicationError](#page-395-0) **370** [SmartLicenseExportControlNotAllowed](#page-395-1) **370** [SmartLicenseInEval](#page-396-0) **371** [SmartLicenseInOverageAuthorizationExpired](#page-397-0) **372** [SmartLicenseInOverageOutOfCompliance](#page-397-1) **372** [SmartLicenseNoProvisionAuthorizationExpired](#page-398-0) **373** [SmartLicenseNoProvisionEvalExpired](#page-399-0) **374** [SmartLicenseNoProvisionOutOfCompliance](#page-399-1) **374** [SmartLicenseRegistrationExpired](#page-400-0) **375** [SmartLicenseRegistrationExpiringSoon](#page-400-1) **375** [SmartLicenseRenewAuthFailed](#page-401-0) **376** [SmartLicenseRenewRegistrationFailed](#page-402-0) **377** [SmartLicense\\_Reservation\\_InEval](#page-402-1) **377** [SmartLicense\\_Reservation\\_NoProvision\\_EvalExpired](#page-403-0) **378** [SmartLicense\\_SLR\\_InOverage\\_NotAuthorized](#page-404-0) **379** [SmartLicense\\_SLR\\_NoProvision\\_NotAuthorized](#page-404-1) **379** [SmartLicense\\_Reservation\\_ExportControlNotAllowed](#page-405-0) **380** [SwitchesAndAccessPointReached75PercentCapacity](#page-405-1) **380** [SwitchesAndAccessPointReached90PercentCapacity](#page-406-0) **381** [SwitchesAndAccessPointReached95PercentCapacity](#page-407-0) **382** [TCPSetupToIMEFailed](#page-407-1) **382** [TLSConnectionToIMEFailed](#page-408-0) **383** [UserInputFailure](#page-409-0) **384** IM and [Presence](#page-409-1) Service Alerts **384** [CTIGWModuleNotEnabled](#page-409-2) **384** [CTIGWProviderDown](#page-410-0) **385**

[CTIGWProviderFailedtoOpen](#page-410-1) **385** [CTIGWQBEFailedRequest](#page-410-2) **385** [CTIGWSystemError](#page-410-3) **385** [CTIGWUserNotAuthorized](#page-411-0) **386** [CTIGWUserNotLicenced](#page-411-1) **386** [DuplicateDirectoryURI](#page-411-2) **386** [DuplicateUserid](#page-411-3) **386** [EspConfigAgentFileWriteError](#page-411-4) **386** [EspConfigAgentHighCPUUtilization](#page-412-0) **387** [EspConfigAgentHighMemoryUtilization](#page-412-1) **387** [EspConfigAgentLocalDBAccessError](#page-412-2) **387** [EspConfigAgentMemAllocError](#page-412-3) **387** [EspConfigAgentNetworkOutage](#page-412-4) **387** [EspConfigAgentNetworkRestored](#page-413-0) **388** [EspConfigAgentProxyDomainNotConfigured](#page-413-1) **388** [EspConfigAgentRemoteDBAccessError](#page-413-2) **388** [EspConfigAgentSharedMemoryStaticRouteError](#page-413-3) **388** [ESPConfigError](#page-414-0) **389** [ESPConfigNotFound](#page-414-1) **389** [ESPCreateLockFailed](#page-414-2) **389** [ESPLoginError](#page-414-3) **389** [ESPMallocFailure](#page-414-4) **389** [ESPNAPTRInvalidRecord](#page-415-0) **390** [ESPPassedParamInvalid](#page-415-1) **390** [ESPRegistryError](#page-415-2) **390** [ESPRoutingError](#page-415-3) **390** [ESPSharedMemAllocFailed](#page-415-4) **390** [ESPSharedMemCreateFailed](#page-416-0) **391** [ESPSharedMemSetPermFailed](#page-416-1) **391** [ESPSocketError](#page-416-2) **391** [ESPStatsLogFileOpenFailed](#page-416-3) **391** [ESPStopped](#page-417-0) **392** [ESPVirtualProxyError](#page-417-1) **392** [ESPWrongHostName](#page-417-2) **392**

[ESPWrongIPAddress](#page-417-3) **392** [ICSACertificateCAConflict](#page-417-4) **392** [ICSACertificateCASignedTrustCertFound](#page-418-0) **393** [ICSACertificateFingerPrintMisMatch](#page-418-1) **393** [ICSACertificateValidationFailure](#page-418-2) **393** [InterclusterSyncAgentAXLConnectionFailed](#page-418-3) **393** [InterclusterSyncAgentPeerDuplicate](#page-419-0) **394** [InvalidDirectoryURI](#page-419-1) **394** [JSMSessionsExceedsThreshold](#page-419-2) **394** [LegacyCUPCLogin](#page-420-0) **395** [NotInCucmServerListError](#page-420-1) **395** [PEAutoRecoveryFailed](#page-420-2) **395** [PEDatabaseError](#page-420-3) **395** [PEIDSQueryError](#page-421-0) **396** [PEIDSSubscribeError](#page-421-1) **396** [PEIDStoIMDBDatabaseSyncError](#page-421-2) **396** [PELoadHighWaterMark](#page-421-3) **396** [PEMemoryHighCondition](#page-422-0) **397** [PEPeerNodeFailure](#page-422-1) **397** [PESipSocketBindFailure](#page-422-2) **397** [PEStateDisabled](#page-422-3) **397** [PEStateLocked](#page-422-4) **397** [PEWebDAVInitializationFailure](#page-423-0) **398** [PWSAboveCPULimit](#page-423-1) **398** [PWSAboveSipSubscriptionLimit](#page-423-2) **398** [PWSRequestLimitReached](#page-423-3) **398** [PWSSCBFindFailed](#page-423-4) **398** [PWSSCBInitFailed](#page-424-0) **399** [ReplicationDefaultIMDomainChangeFailure](#page-424-1) **399** [ReplicationIMAddressSchemeChangeFailure](#page-424-2) **399** [SRMFailover](#page-424-3) **399** [SRMFailed](#page-424-4) **399** [SyncAgentAXLConnectionFailed](#page-425-0) **400** [UASCBFindFailed](#page-425-1) **400**

[XcpCmComponentConnectError](#page-425-3) **400** [XcpCmConnectionsPerIpLimit](#page-426-0) **401** [XcpCmPauseSockets](#page-426-1) **401** [XcpCmStartupError](#page-426-2) **401** [XcpCmXmppdError](#page-426-3) **401** [XCPConfigMgrConfigurationFailure](#page-426-4) **401** [XCPConfigMgrHostNameResolutionFailed](#page-427-0) **402** [XCPConfigMgrJabberRestartRequired](#page-427-1) **402** [XCPConfigMgrR2RPasswordEncryptionFailed](#page-427-2) **402** [XCPConfigMgrR2RRequestTimedOut](#page-427-3) **402** [XcpDBConnectError](#page-428-0) **403** [XcpMdnsStartError](#page-428-1) **403** [XcpMessArchDBConnectError](#page-428-2) **403** [XcpMessArchDBFullError](#page-428-3) **403** [XcpMFTDBConnectError](#page-428-4) **403** [XcpMFTDBFullError](#page-429-0) **404** [XcpMFTExtFsFreeSpaceWarn](#page-429-1) **404** [XcpMFTExtFsMountError](#page-429-2) **404** [XcpSIPFedCmComponentConnectError](#page-429-3) **404** [XcpSIPFedCmPauseSockets](#page-430-0) **405** [XcpSIPFedCmStartupError](#page-430-1) **405** [XcpSIPGWStackResourceError](#page-430-2) **405** [XcpThirdPartyComplianceConnectError](#page-430-3) **405** [XcpTxtConfComponentConfigError](#page-431-0) **406** [XcpTxtConfDBConnectError](#page-431-1) **406** [XcpTxtConfDBFullError](#page-431-2) **406** [XcpTxtConfDbQueueSizeLimitError](#page-431-3) **406** [XcpTxtConfGearError](#page-432-0) **407** [XcpTxtConfTCMessagesMsgIdError](#page-432-1) **407** [XcpWebCmComponentConnectError](#page-432-2) **407** [XcpWebCmHttpdError](#page-433-0) **408** [XcpWebCmPauseSockets](#page-433-1) **408** [XcpWebCmStartupError](#page-433-2) **408**

[UASCBGetFailed](#page-425-2) **400**

[XcpXMPPFedCmComponentConnectError](#page-433-3) **408**

[XcpXMPPFedCmPauseSockets](#page-433-4) **408**

[XcpXMPPFedCmStartupError](#page-434-0) **409**

[Intercompany](#page-434-1) Media Engine Alerts **409**

[BannedFromNetwork](#page-434-2) **409**

[IMEDistributedCacheCertificateExpiring](#page-434-3) **409**

[IMEDistributedCacheFailure](#page-435-0) **410**

[IMESdlLinkOutOfService](#page-436-0) **411**

[InvalidCertificate](#page-437-0) **412**

[InvalidCredentials](#page-437-1) **412**

[MessageOfTheDay](#page-438-0) **413**

[SWUpdateRequired](#page-439-0) **414**

[TicketPasswordChanged](#page-439-1) **414**

[ValidationsPendingExceeded](#page-440-0) **415**

Cisco Unity [Connection](#page-441-0) Alerts **416**

[NoConnectionToPeer](#page-441-1) **416**

[AutoFailoverSucceeded](#page-441-2) **416**

[AutoFailoverFailed](#page-442-0) **417**

[AutoFailbackSucceeded](#page-443-0) **418**

[AutoFailbackFailed](#page-444-0) **419**

SbrFailed (Split Brain [Resolution](#page-444-1) Failed) **419**

[DiskConsumptionCloseToCapacityThreshold](#page-445-0) **420**

[DiskConsumptionExceedsCapacityThreshold](#page-446-0) **421**

[LicenseExpirationWarning](#page-447-0) **422**

[LicenseExpired](#page-447-1) **422**

System Error [Messages](#page-448-0) **423**

System Error [Messages](#page-448-1) **423**

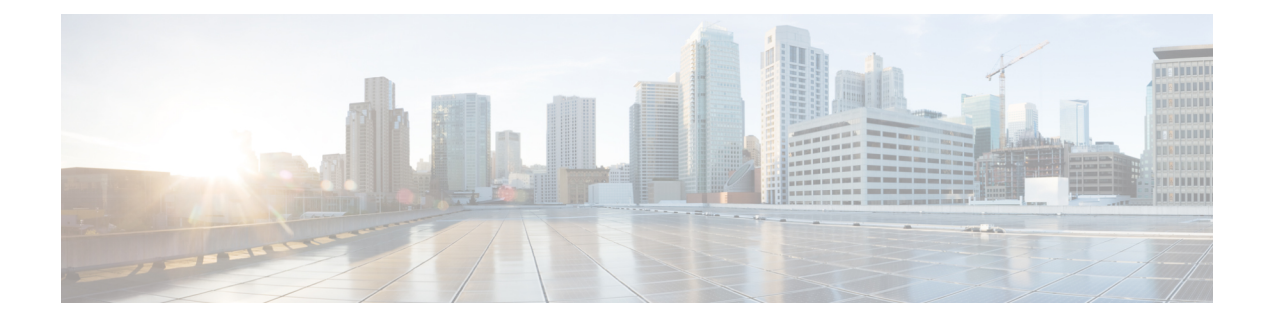

# <span id="page-20-0"></span>**Preface**

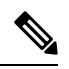

This document may not represent the latest Cisco product information available. You can obtain the most current documentation by accessing the Cisco product documentation page at: **Note**

http://www.cisco.com/en/US/products/sw/voicesw/ps556/tsd\_products\_support\_series\_home.html

- About This [Guide,](#page-20-1) on page xxi
- [Audience,](#page-21-0) on page xxii
- Related [Documentation,](#page-21-1) on page xxii
- [Conventions,](#page-21-2) on page xxii
- [Communications,](#page-22-0) Services, and Additional Information, on page xxiii
- [Organization,](#page-23-1) on page xxiv

# <span id="page-20-1"></span>**About This Guide**

The Cisco Unified Real-Time Monitoring Tool Administration Guide provides information about the Cisco Unified Real-Time Monitoring Tool.

Use this guide with the following documentation for your configuration:

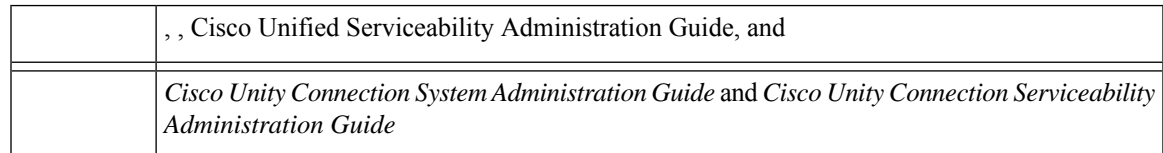

These documents provide the following information:

- Instructions for administering , , and .
- Descriptions of procedural tasks that you can perform by using the administration interface.

# <span id="page-21-0"></span>**Audience**

The *Cisco Unified Real-Time Monitoring Tool Administration Guide* provides information for network administrators who are responsible for managing and supporting Cisco Unified Communications Manager, Cisco Unified Communications Manager IM and Presence Service, and Cisco Unity Connection. Network engineers, system administrators, or telecom engineers can use this guide to learn about, and administer, remote serviceability features. This guide requires knowledge of telephony and IP networking technology.

# <span id="page-21-1"></span>**Related Documentation**

For additional documentation about Cisco Unified Communications Manager and Cisco Unified Communications Manager IM and Presence Service, see the *Cisco Unified Communications Manager Documentation Guide*.

For additional documentation about Cisco Unity Connection, see the *Cisco Unity Connection Documentation Guide*.

# <span id="page-21-2"></span>**Conventions**

This document uses the following conventions:

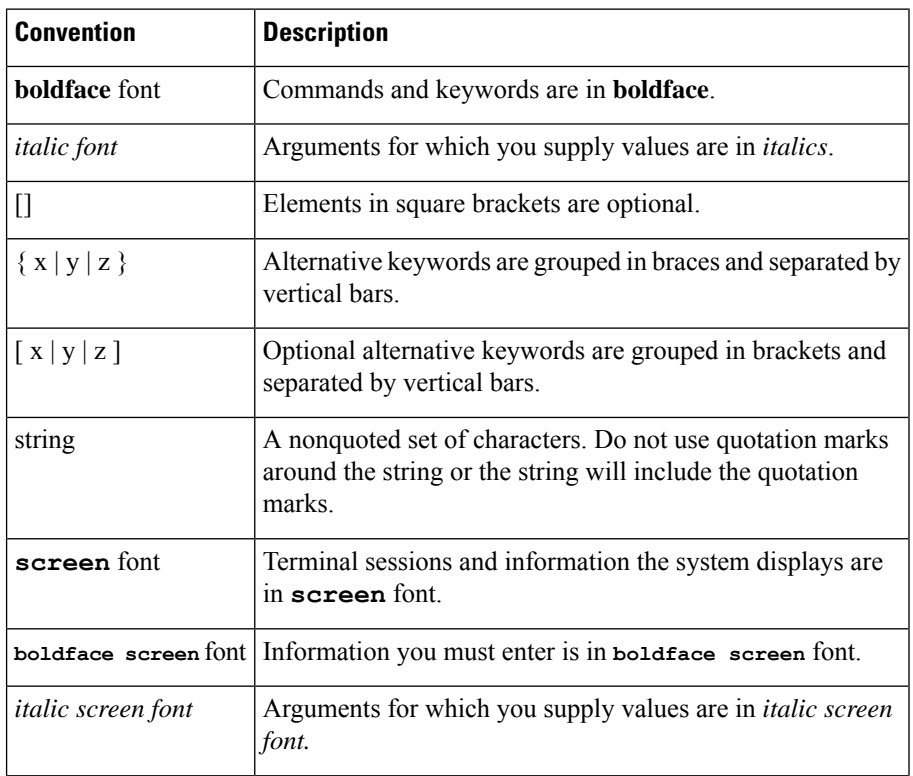

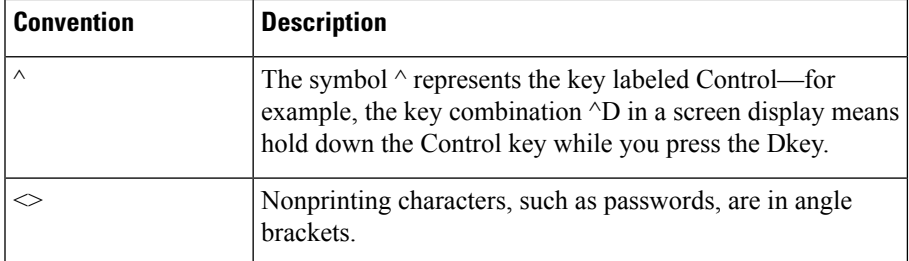

Notes use the following conventions:

# **Note**

Means *reader take note*. Notes contain helpful suggestions or references to material not covered in the publication.

Timesavers use the following conventions:

**Timesaver** Means*the described action savestime*. You can save time by performing the action described in the paragraph.

Tips use the following conventions:

O

**Tip** Means *the information contains useful tips*.

Cautions use the following conventions:

<u>/i\</u>

**Caution**

Means *reader be careful*. In this situation, you might do something that could result in equipment damage or loss of data.

# <span id="page-22-0"></span>**Communications, Services, and Additional Information**

- To receive timely, relevant information from Cisco, sign up at Cisco Profile [Manager.](https://www.cisco.com/offer/subscribe)
- To get the business impact you're looking for with the technologies that matter, visit Cisco [Services](https://www.cisco.com/go/services).
- To submit a service request, visit Cisco [Support.](https://www.cisco.com/c/en/us/support/index.html)
- To discover and browse secure, validated enterprise-class apps, products, solutions and services, visit Cisco [Marketplace](https://developer.cisco.com/site/marketplace/).
- To obtain general networking, training, and certification titles, visit [Cisco](http://www.ciscopress.com) Press.
- To find warranty information for a specific product or product family, access Cisco [Warranty](http://www.cisco-warrantyfinder.com) Finder.

## **Cisco Bug Search Tool**

Cisco Bug [Search](https://www.cisco.com/c/en/us/support/web/tools/bst/bsthelp/index.html) Tool (BST) is a web-based tool that acts as a gateway to the Cisco bug tracking system that maintains a comprehensive list of defects and vulnerabilitiesin Cisco products and software. BST provides you with detailed defect information about your products and software.

## <span id="page-23-0"></span>**Cisco Product Security**

This product contains cryptographic features and is subject to United States and local country laws governing import, export, transfer and use. Delivery of Cisco cryptographic products does not imply third-party authority to import, export, distribute or use encryption. Importers, exporters, distributors and users are responsible for compliance with U.S. and local country laws. By using this product you agree to comply with applicable laws and regulations. If you are unable to comply with U.S. and local laws, return this product immediately.

Further information regarding U.S. export regulations may be found at http://www.access.gpo.gov/bis/ear/ear\_data.html.

# <span id="page-23-1"></span>**Organization**

## **Administration overview**

Overview of Unified RTMT, including browser support.

## **Getting started**

Description of how to install, access, and use the Unified RTMT client.

### **System performance monitoring**

Overview of system performance monitoring in RTMT, including how to manage predefined objects for yoursystem, Cisco Unified Communications Manager, Cisco Intercompany Media Engine, Cisco Unified Communications Manager IM and Presence Service, and Cisco Unity Connection.

### **Cisco Unified Analysis Manager**

Providesinformation about Cisco Unified Analysis Manager, including proceduresto install and configure the Unified Analysis Manager; procedures to add nodes that the Unified Analysis Manager can diagnose; procedures for device management; and information about troubleshooting.

### **Profile and categories**

Provides information about how to manage profiles and categories.

## **Performance counters**

Provides procedures for working with performance monitors, including viewing performance counters and counter descriptions, and perfmon logs.

## **Alerts**

Provides procedures for working with alerts.

## **Trace and Log Central**

Provides information about configuring on-demand trace collection and crash dump files for system services and methods to view the trace files in the appropriate viewer.

## **(Appendix) Performance counters and alerts**

Provides a complete list of performance objects and their associated counters for components of your system.

**Preface**

 $\mathbf I$ 

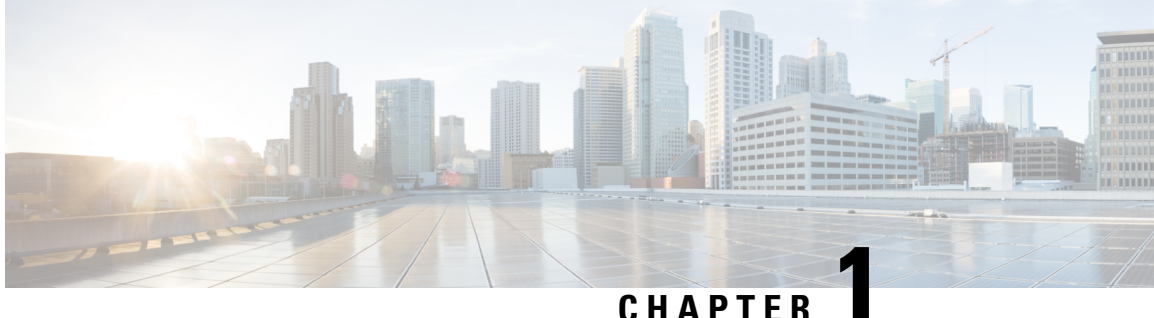

# <span id="page-26-0"></span>**New and Changed Information**

• New and Changed [Information,](#page-26-1) on page 1

# <span id="page-26-1"></span>**New and Changed Information**

The following table provides an overview of the significant changes to the features in this guide up to this current release. The table does not provide an exhaustive list of all changes made to the guide or of the new features up to this release.

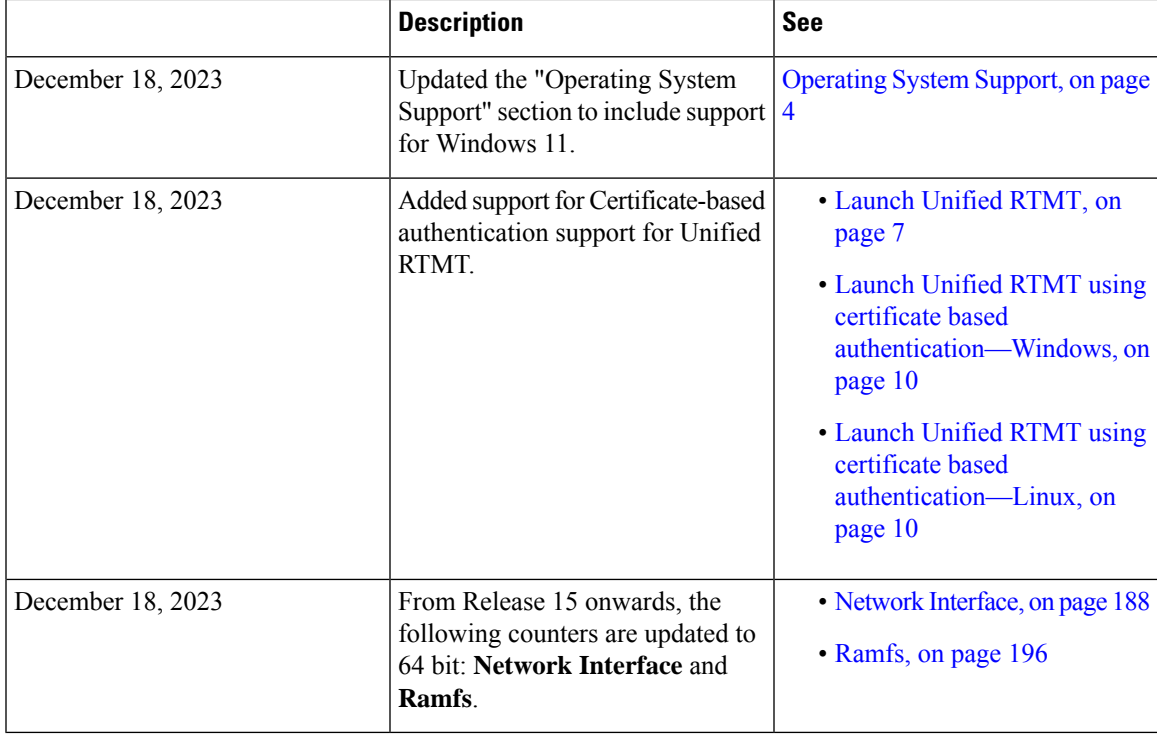

**Table 1: New Features and Changed Behavior in Unified Communications Manager and IM and Presence Service**

I

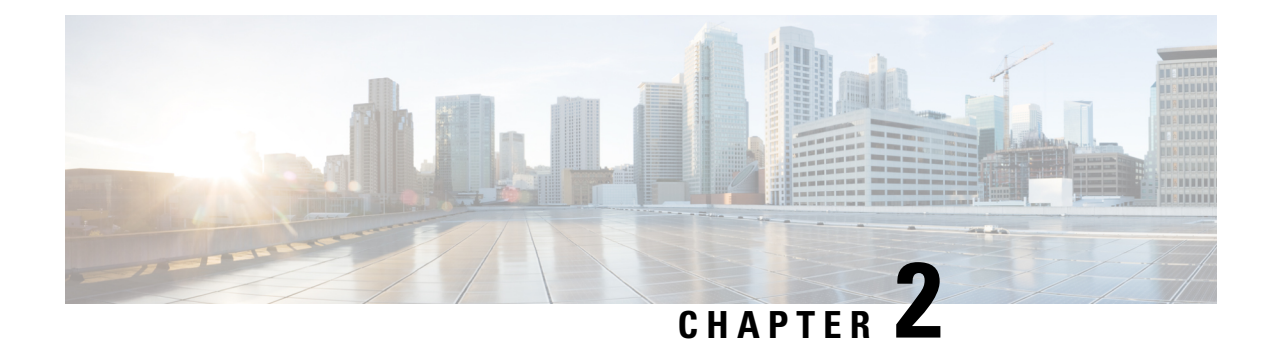

# <span id="page-28-0"></span>**Administration Overview**

- Cisco Unified Real-Time [Monitoring](#page-28-1) Tool, on page 3
- [Operating](#page-29-0) System Support, on page 4

# <span id="page-28-1"></span>**Cisco Unified Real-Time Monitoring Tool**

The Cisco Unified Real-Time Monitoring Tool, which runs as a client-side application, monitors the real-time behavior of your system components. Unified RTMT uses Hypertext Transfer Protocol Secure (HTTPS) and Transmission Control Protocol (TCP) to monitor the following:

- System performance
- Device status
- Device discovery
- Computer Telephony Integration (CTI) applications

Unified RTMT can connect directly to devices through HTTPS to troubleshoot system problems.

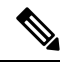

Even when Unified RTMT is not running as an application on your desktop, tasks such as alarm and performance monitoring updates continue to take place on the server in the background. **Note**

Unified RTMT allows you to perform the following tasks:

- Monitor a set of predefined management objects that monitor the health of the system.
- Generate various alerts, in the form of email messages, for objects when values go above or below user-configured thresholds.
- Collect and view traces in various default viewers that exist in Unified RTMT.
- View syslog messages in SysLog Viewer.
- Work with performance-monitoring counters.
- Unified Communications Manager only: Translate Q931 messages.

A single copy of Unified RTMT that is installed on your computer lets you monitor more than one server or more than one cluster at a time. For example, you can monitor all of the following entities:

- A Unified Communications Manager product on one server.
- An IM and Presence Service product on one server.
- A Unity Connection product on one server.
- A server on a cluster (to monitor the health of the cluster).

# <span id="page-29-0"></span>**Operating System Support**

You can install Unified RTMT on a computer that is running one of the following operating systems:

- Windows 8
- Windows 10
- Windows 11
- Windows 2019
- Red Hat Linux installation with KDE or GNOME client installed on Linux machines.

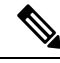

For Windows 10 and later, ensure that you launch Unified RTMT in 'Run as administrator' mode. Otherwise, User Access Control (UAC) rights are disabled. **Note**

Consider the following information when you install Unified RTMT:

- Unified RTMT requires at least 128 MB memory to run on a Windows OS platform.
- Unified RTMT requires at least 300 MB of disk space to run on a Windows and Linux OS platform.
- Unified RTMT runs on 32 bit and 64 bit Windows platforms.

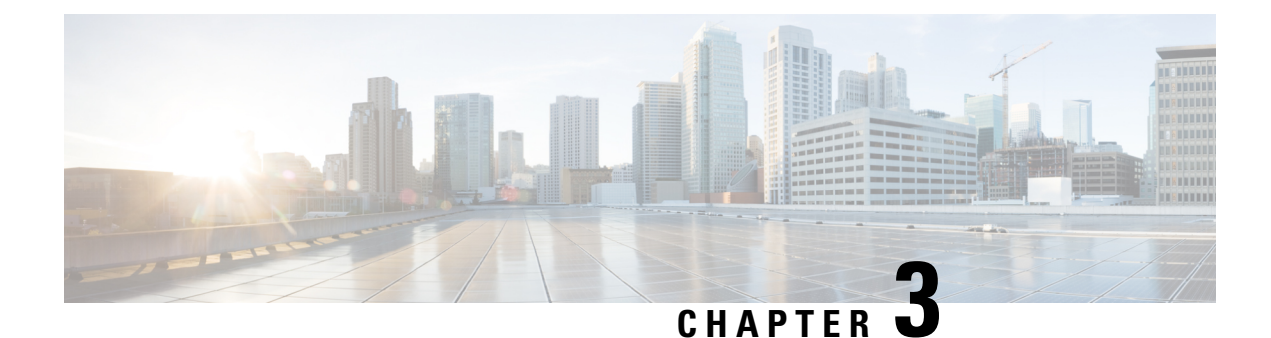

# <span id="page-30-0"></span>**Getting Started**

- Install and [Configure](#page-30-1) Unified RTMT, on page 5
- [Uninstall](#page-36-1) Unified RTMT, on page 11
- [Administration](#page-37-0) Tools, on page 12

# <span id="page-30-2"></span><span id="page-30-1"></span>**Install and Configure Unified RTMT**

# **Install Unified RTMT**

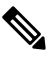

**Note**

- Only the administrators with Standard Audit Users and Standard CCM Super Users privileges have accessto Unified RTMT features. If an application user without these privilegeslogsinto Unified RTMT, some of the features such as Call Control Discovery (CCD) and Service Advertisement Framework (SAF) will not work as expected.
	- The current Unified RTMT download supports earlier releases of Unified Communications Manager, IM and Presence Service, and Unity Connection. Verify that the Unified RTMT version that you install is compatible with the product that you are monitoring. If the Unified RTMT version that you are using is not compatible with the server that you want to monitor, the system prompts you to download the compatible version.
	- Your computer stores the user preferences, such as the IP address and Unified RTMT frame size, based on the latest instance of Unified RTMT that you run.

## **Before you begin**

- The current Unified RTMT requires JRE to run. Verify that the system has JRE installed (Java 1.8).
- Download the CiscoRTMTPlugin.zip file for installation.
- Unified RTMT requires at least 128 MB in memory to run on a Windows OS platform; the tool requires at least 300 MB of disk space to run on a Windows/Linux OS platform.

Red Hat Linux installation with KDE or GNOME client installed on Linux machines. **Note**

## **Procedure**

**Step 1** Go to the **Plug-ins** window of the administration interface for your configuration:

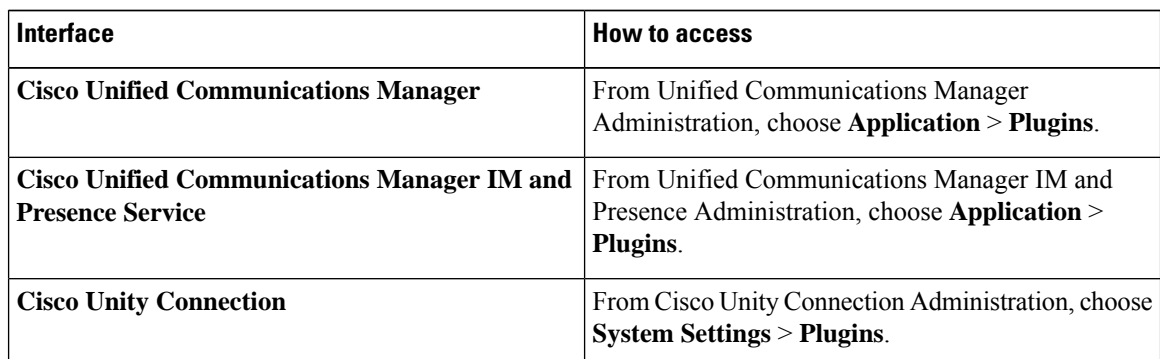

## **Step 2** Click **Find**.

- **Step 3** To install Unified RTMT on a client that is running on Linux or Microsoft Windows operating system, download the CiscoRTMTPlugin.zip from the **Download** link for the Cisco Unified Real-Time Monitoring Tool - Windows and Linux Tool.
	- When you install Unified RTMT on Windows 10 or later, only administrators with privileges can launch RTMT. **Tip**
- **Step 4** Download the CiscoRTMTPlugin.zip to the preferred location on your client machine.
- **Step 5** To install the Windows version,
	- a) Unzip the CiscoRTMTPlugin.zip file.
	- b) Double-click the run.bat file.

## **Step 6** To install the Linux version,

- a) Unzip the CiscoRTMTPlugin.zip file.
- b) Once the files are extracted, you must set permissions to the run. sh file by executing the command **chmod 755 run.sh**.
- c) Double-click the run.sh file.

**Note**

You can add desktop shortcut icons to the home directory for the run.bat or the run.sh files. See [Create](#page-32-0) shortcut to launch Unified RTMT [\(Optional\),](#page-32-0) on page 7.

## <span id="page-32-0"></span>**Create shortcut to launch Unified RTMT (Optional)**

You can add desktop shortcut icons to the home directory for the run.bat (Windows) or the run.sh (Linux) version files.

## **Procedure**

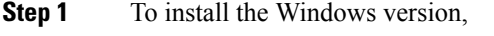

- a) Right-click the desktop or preferred location and select **New and Shortcut**.
- b) Browse to the location where the run.bat file is unzipped in the CiscoRTMTPlugin.zip folder and click **OK** after selecting the file.
- c) Click the **Next** button to type in a name for the shortcut (for example, Unified RTMT 15), and then click **Finish**.
- d) Double-click the shortcut to launch Unified RTMT.

**Step 2** To install the Linux version,

- a) Right-click the desktop or preferred location and select **Create New** and **Link to Location (URL)...** to the location.
- b) Browse to the location where the run.sh file is unzipped in the CiscoRTMTPlugin.zip folder, provide a name for the shortcut, and click **OK**.
- c) Double-click the shortcut to launch Unified RTMT.

## <span id="page-32-1"></span>**Upgrade RTMT**

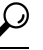

To ensure compatibility, we recommend that you upgrade RTMT after you complete the upgrade on all servers in the cluster. **Tip**

RTMT saves user preferences and downloaded module jar files locally on the client machine. The system saves user-created profiles in the database, so you can access these items in Unified RTMT after you upgrade the tool.

Before you upgrade to a newer version of RTMT, we recommend that you delete the previous or older versions of the unzipped CiscoRTMTPlugin.zip folder. **Note**

To upgrade RTMT, see Install [Unified](#page-30-2) RTMT, on page 5.

# <span id="page-32-2"></span>**Launch Unified RTMT**

## **Before you begin**

For single sign-on in Windows 10 and above, run Unified RTMT as an administrator.

**Note**

Ensure that the required hostnames for the Unified Communications Manager clusters are reachable from your local machine for the Unified RTMT functionalities to work properly.

This requires adding the hostnames to the host file on the local machine. For example:

- For Unified RTMT running on Windows OS platform, use the following format to update the host file located at C:\Windows\System32\drivers\etc\hosts: **<ServerIP> <Hostname> <FQDN>**
- For Unified RTMT running on Linux OS platform, use the following format to update the host file located at

```
->/etc/hosts: <ServerIP> <Hostname> <FQDN>
```
If there is a latest version of the tzupdater.jar file available, download the tzupdater.jar files to the JRE\_HOME/bin directory used by Unified RTMT before launching Unified RTMT. It's required to update the time zone of your system's JRE used by Unified RTMT to that of the server that Unified RTMT tries to connect.

## **Procedure**

**Note**

**Step 1** After you extract the CiscoRTMTPlugin.zip folder, open the folder and double-click the run.bat file for Windows client or the run. sh file for Linux clients.

Before launching Unified RTMT on Windows 10 or above, ensure that the User Account Control (UAC) feature is disabled. For more information on UAC feature, go to this URL: [https://docs.microsoft.com/en-us/](https://docs.microsoft.com/en-us/windows/desktop/uxguide/winenv-uac) [windows/desktop/uxguide/winenv-uac.](https://docs.microsoft.com/en-us/windows/desktop/uxguide/winenv-uac)

- **Step 2** If you choose to synchronize the time zone, perform the following steps.
	- a) Open the command prompt and navigate to JRE\_HOME/bin directory used by Unified RTMT.
	- b) Verify the existing time zone version using the TZUpdater tool with the following command, which is: **java -jar tzupdater.jar -V**
		- To update the time zone data successfully, you should ensure that you have sufficient privileges to modify the JDK\_HOME/jre/lib or JRE\_HOME/lib directory used by Unified RTMT. If you don't have sufficient privileges to modify these directories, contact your system administrator. **Important**
	- c) Download a copy of the desired tzdata.tar.gz bundle to a local directory from [http://www.iana.org/time-zones/.](http://www.iana.org/time-zones/)
	- d) Enter the following command, which is: **Java -jar tzupdater.jar -l < location of tzdata.tar.gz bundle>**
		- -l supports URL protocols. For example, [http://www.iana.org/time-zones/repository/tzdata-latest.tar.gz.](http://www.iana.org/time-zones/repository/tzdata-latest.tar.gz) The supported URL protocols are http://, https://, file://. If no URL link is provided, then the tool uses the latest IANA tzdata bundle at [http://www.iana.org/time-zones/repository/tzdata-latest.tar.gz.](http://www.iana.org/time-zones/repository/tzdata-latest.tar.gz)

For more information on the time zone updates, see <http://www.oracle.com/technetwork/java/javase/tzupdater-readme-136440.html>.

e) Check the time zone version updated in your system by using the TZUpdater tool with the following command, which is: **java -jar tzupdater.jar -V**

f) Relaunch Unified RTMT.

**Important** Run the commands as an Administrator.

- **Step 3** In the **Host IP Address** field, enter either the IP address or hostname of the node or (if applicable) the node in a cluster.
- **Step 4** Click **OK**.
	- If the single sign-on feature is enabled, Unified RTMT launches another browser to sign in with the IdP credentials. After successful authentication, the administrator is redirected to the Unified RTMT home screen.
		- For IdPs enabled with certificate-based authentication, ensure that you use CA signed certificates for the following: **Note**
			- Launch Unified RTMT using certificate based [authentication—Windows,](#page-35-0) on page 10
			- Launch Unified RTMT using certificate based [authentication—Linux,](#page-35-1) on page 10
	- If the single sign-on isn't enabled, Unified RTMT displays another window prompting for the username and password. Enter the details as given in the following steps.
- **Step 5** In the **User Name** field, enter the Administrator username for the application.
- **Step 6** In the **Password** field, enter the Administrator user password that you established for the username.
	- If the authentication fails or if the node is unreachable, the tool prompts you to reenter the node and authentication details, or you can click the **Cancel** button to exit the application. After the authentication succeeds, Unified RTMT launches the monitoring module from local cache or from a remote node, when the local cache doesn't contain a monitoring module that matches the back-end version. **Note**
- **Step 7** When prompted, add the certificate store by clicking **Yes**. Unified RTMT starts.
	- If you sign in using the single sign-on feature, Unified RTMT prompts to enter the username and password after you click any one of the following menus: **Note**
		- **System** > **Performance** > **Performance log viewer**
		- **System** > **Tools** > **Trace and Log Central**
		- **System** > **Tools** > **Job status**
		- **System** > **Tools** > **Syslog Viewer**
		- **Voice/Video** > **CallProcess** > **Session Trace**
		- **Voice/Video** > **CallProcess** > **Called Party Tracing**
		- **Voice/Video** > **Report** > **Learned Pattern**
		- **Voice/Video** > **Report** > **SAF forwarders**
		- **Analysis Manager**

## **What to do next**

You can create a user with a profile that is limited only to Unified RTMT usage. The user will have full access to Unified RTMT but won't have permission to administer a node.

You can create a Unified RTMT user by adding a new application user in the administration interface and adding the user to the predefined Standard RealtimeAndTraceCollection group.

## <span id="page-35-0"></span>**Launch Unified RTMT using certificate based authentication—Windows**

## **Before you begin**

- Oracle JDK (1.8)/OpenJDK (1.8) with JFX module should be installed
- Client certificates should be imported into the Windows systems keystore before launching the Unified RTMT application

## **Procedure**

- **Step 1** Press **Windows+R** and type **mmc** to launch the Microsoft Management Console.
- **Step 2** Navigate to the File Menu and select **Add/Remove Snap-In** option.
- **Step 3** Add the Certificates option from the **Available Snap-in** drop-down list.
- **Step 4** Choose "**My user account**" and finish the task by clicking the **OK** button.
- **Step 5** Select **Certificates (Current user) > Personal** from the Certificates Tree.
- **Step 6** Right-click on the certificate screen to import the user certificate into the system keystore.
- **Step 7** Launch Unified RTMT using the run.bat file to start using the user certificate.

When Unified RTMT displays the User Identification Request pop-up window, you must select a valid user certificate from the drop-down list.

## <span id="page-35-1"></span>**Launch Unified RTMT using certificate based authentication—Linux**

Follow the given procedure to import user certificates into the keystore and generate a new passphrase for the Unified RTMT certificate-based authentication.

## **Before you begin**

- OpenSSL 3.0 version should be installed
- Oracle JDK (1.8)/OpenJDK (1.8) with JFX module rpm installed
- User keystore and passphrase should be generated with the genkeystore.sh file before launching Unified RTMT.

## **Procedure**

**Step 1** Upload the user certificate to a directory on the Linux server.
**Step 2** Navigate to the genkeystore. sh script present in the Unified RTMT home directory (for example, /home/user/JRTMTPlugin/genkeystore.sh) and set permission to the genkeystore.sh file using the following command chmod 755 genkeystore.sh. For example, sh genkeystore.sh.

Enter the client certificate's absolute path <certificate path> and then the passphrase <certificate passphrase>.

- **Step 3** After the user certificate is successfully exported into the new keystore, relaunch Unified RTMT to start using this keystore.
- **Step 4** Launch Unified RTMT using the run.sh file to start using the user certificate.

When Unified RTMT displays the User Identification Request pop-up window, you must select a valid user certificate from the drop-down list.

**Note**

To import another certificate into the Unified RTMT User Keystore, ensure that you rerun the genkeystore. sh script and relaunch Unified RTMT for the changes to reflect.

# **Multiple installations of Unified RTMT**

A single copy of Unified RTMT that is installed on your computer lets you monitor more than one server or more than one cluster at a time. For example, you can monitor all the following entities:

- A Unified Communications Manager product on one node.
- An IM and Presence Service on one node.
- A Unity Connection product on one node.
- A node on a cluster to monitor the health of the cluster.

To monitor a product on a different node, you must use a new instance of Unified RTMT that is installed.

Multiple copies of Unified RTMT that are installed on your computer let you simultaneously monitor multiple Unified CM, IM and Presence Service, and Unity Connection that are installed on different nodes.

You can install multiple versions of Unified Communications Manager Unified RTMT on a single computer. You can also launch multiple instances of the same Unified RTMT from the downloaded zip file.

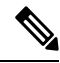

**Note**

Your computer stores the user preferences, such as the IP address and Unified RTMT frame size, from the Unified RTMT client that last exits.

# **Uninstall Unified RTMT**

To uninstall Unified RTMT, perform one of the following actions:

**1.** Close any active sessions of Unified RTMT.

**2.** Delete all instances of the unzipped CiscoRTMTPlugin.zip folders.

# **Administration Tools**

# **System Interface**

The Unified RTMT interface consists of the following components:

• **Menu bar**: the menu bar includes some or all of the following options, depending on your configuration:

**File**

Allows you to save, restore, and delete existing RTMT profiles, monitor Java Heap Memory Usage, go to the Serviceability Report Archive window in Cisco Unified Serviceability, log off, or exit RTMT.

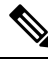

**Note**

- **1.** The RTMT menu option **File** > **Cisco Unified Reporting** lets you access Cisco Unified Reporting from RTMT. You can use the Cisco Unified Reporting application to snapshot cluster data for inspection or troubleshooting. For more information, see the *Cisco Unified Reporting Administration Guide*.
- **2.** As part of creating the heap dump faster, a core(core.jvm.core) file is generated to make the heap dump creation process (generation) fast.

#### **System**

Allows you to monitor system summary, monitor server resources, work with performance counters, work with alerts, collect traces, and view syslog messages.

### **Voice/Video**

Allows you to view Unified Communications Manager summary information on the server; monitor call-processing information; and view and search for devices, monitor services, and CTI.

# **IM and Presence**

Allows you to view IM and Presence Service and Cisco Jabber summary information on the server.

#### **Cisco Unity Connection**

Allows you to view the Port Monitor tool.

# **IME Service**

Allows you monitor server and network activity of the Cisco Intercompany Media Engine server.

# **Edit**

Allows you to configure categories (for table format view), set the polling rate for devices and performance monitoring counters, hide the quick launch channel, and edit the trace setting for RTMT.

#### **Window**

Allows you to close a single RTMT window or all RTMT windows.

# **Application**

Depending on your configuration, allows you to browse the applicable web pages for administration interfaces, Cisco Unified Serviceability, and Cisco Unity Connection Serviceability.

# **Help**

Allows you to access RTMT online help documentation and to view the RTMT version.

- **Quick Launch channel**: Pane that displays information about the server or information about the applications. The tab contains groups of icons that you can click to monitor various objects.
- **Monitor pane**: Pane where monitoring results are displayed.

# **Performance Monitoring**

Unified Communications Manager, Unified Communications Manager IM and Presence Service, and Cisco Unity Connection directly update Performance counters (called perfmon counters). The counters contain simple, useful information about the system and devices on the system, such as number of registered phones, number of active calls, number of available conference bridge resources, and voice messaging port usage.

You can monitor the performance of the components of the system and the components for the application on the system by choosing the counters for any object by using the Cisco Unified Real-Time Monitoring Tool. The counters for each object display when the folder expands.

You can log perfmon counters locally on the computer and use the performance log viewer in Unified RTMT to display the perfmon CSV log files that you collected or the Real-Time Information Server Data Collection (RISDC) perfmon logs.

RTMT integrates with existing software for performance monitoring:

- RTMT integrates with your administration and serviceability software.
- RTMT displays performance information for all system components.

RTMT provides alert notifications for troubleshooting performance. It also periodically polls performance counter to display data for that counter. You can choose to display perfmon counters in a chart or table format.

Performance monitoring allows you to perform the following tasks:

- Monitor performance counters from all Unified Communications Manager, IM and Presence Service, and Cisco Unity Connection servers.
- Continuously monitor a set of preconfigured objects and receive notification in the form of an email message.
- Associate counter threshold settings to alert notification. An email or popup message provides notification to the administrator.
- Save and restore settings, such as counters that are being monitored, threshold settings, and alert notifications, for customized troubleshooting tasks.
- Display up to six perfmon counters in one chart for performance comparisons.
- Use performance queries to add a counter to monitor.

# **System summary status**

The Real-Time Monitoring Tool provides a set of default monitoring objects that help you to monitor the health of the system. Default objects include performance counters or critical event status for the system and other supported services. The system summary in Unified RTMT allows you to monitor important common information in a single monitoring pane. In system summary, you can view information about the following predefined objects:

- Virtual Memory usage
- CPU usage
- Common Partition usage
- Alert History Log

# **Server Status Monitoring**

The Server category monitors CPU and memory usage, processes, disk space usage, and critical services for the different applications on the server.

The CPU and Memory monitors provide information about the CPU usage and Virtual memory usage on each server. For each CPU on a server, the information includes the percentage of time that each processor spends executing processes in different modes and operations (User, Nice, System, Idle, IRQ, SoftIRQ, and IOWait). The percentage of CPU equals the total time that is spent executing in all the different modes and operations excluding the Idle time. For memory, the information includes the Total, Used, Free, Shared, Buffers, Cached, Total Swap, Used Swap, and Free Swap memory in Kbytes, and the percentage of Virtual Memory in Use.

The Process monitor provides information about the processes that are running on the system. Unified RTMT displays the following information for each process: process ID (PID), CPU percentage, Status, Shared Memory (KB), Nice (level), VmRSS (KB), VmSize (KB), VmData (KB), Thread Count, Page Fault Count, and Data Stack Size (KB).

The Disk Usage monitoring category charts the percentage of disk usage for the common and swap partitions. This category also displays the percentage of disk usage for each partition (Active, Boot, Common, Inactive, Swap, SharedMemory, Spare) in each host.

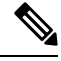

**Note**

If more than one logical disk drive is available in your system, the system stores CTI Manager traces in the spare partition on the first logical disk and Cisco CallManager traces on the second logical disk. Unified RTMT monitors the disk usage for the spare partition in the **Disk Usage** window.

The Critical Services monitoring category provides the name of the critical service, the status (whether the service is up, down, activated, stopped by the administrator, starting, stopping, or in an unknown state), and the elapsed time during which the services are up and running on the system.

For a specific description of each state, see the following table.

**Table 2: Status of Critical Services**

| <b>Status of Critical Service</b> | <b>Description</b>                                                                                                    |
|-----------------------------------|----------------------------------------------------------------------------------------------------|
| starting                          | The service currently exists in start mode, as indicated in the<br>Critical Services pane and in Control Center in Cisco Unified<br>Serviceability                                                                                                    |
| up                                | The service currently runs, as indicated in the Critical Services<br>pane and in Control Center in Cisco Unified Serviceability.                                                                                                    |
| stopping                          | The service currently remains stopped, as indicated in the<br>Critical Services pane and in Control Center in Cisco Unified<br>Serviceability.                                                                                                    |
| down                              | The service stopped running unexpectedly; that is, you did<br>not perform a task that stopped the service. The Critical<br>Services pane indicates that the service is down.                                                                                                    |
|                                   | The Critical Service Down alert is generated when the service<br>status equals down.                                                                                                    |
| stopped by Admin                  | You performed a task that intentionally stopped the service;<br>for example, the service stopped because you backed up or<br>restored your system, performed an upgrade, or stopped the<br>service in Cisco Unified Serviceability or the CLI.<br>The Critical Services pane indicates the status. |
| not activated                     | The service does not exist in a currently activated status, as<br>indicated in the Critical Services pane and in Service<br>Activation in Cisco Unified Serviceability.                                                                                                    |
| unknown state                     | The system cannot determine the state of the service, as<br>indicated in the Critical Services pane.                                                                                                    |

# **Performance Counter Interface**

RTMT contains ready-to-view, predefined performance counters. You can also select, and add counters to monitor in RTMT using performance queries.

RTMT displays performance counters in chart, or table format. Chart format presents a miniature window of information. You can display a particular counter by double-clicking the counter in the perfmon monitoring pane.

Attributes for predefined performance counters, such as format and category, remain fixed. You can define attributes for counters that you configure in RTMT. The chart view represents the default, hence, you can configure the performance counters to display in table format when you create a category.

### **Category Tabs**

A category comprises a group of monitored performance counters. A tab in the RTMT monitoring pane contains the category name. All performance counters that are monitored in this tab belong to a category. RTMT displays any categories that you access during an RTMT session in the bottom toolbar.

The system polls the performance counters in the tab at the same rate, with each category that is configured to have its own polling rate.

You can create custom categories in the RTMT monitoring pane to view information that helps you troubleshoot specific performance, system, or device problems. If your system is experiencing performance problems with specific objects, create custom categories to monitor the performance of the counters within the object. If the system is experiencing problems with specific devices, create custom categories to monitor the devices in your system. In addition, you can create alert notifications for counters and gateways in these custom categories. To create custom categories, you add a new category tab. When the tab is created, you specify the specific performance counters, devices, and alerts within that tab and then save your custom category by using Profile.

### **Sample Rate**

The application polls the counters, devices, and gateway ports to gather status information.

The polling rate in each precanned monitoring window remains fixed, and the default value specifies 30 seconds. If the collecting rate for the AMC (Alert Manager and Collector) service parameter changes, the polling rate in the precanned window also updates. In addition, the local time of the RTMT client application and not the backend server time, provides the basis for the time stamp in each chart. For more information on Service Parameters, refer to *System Configuration Guide for Cisco Unified Communications Manager* or *Cisco Unity Connection System Administration Guide*.

In the RTMT monitoring pane, you configure the polling intervals for the applicable performance counters, devices, and gateway ports for each category tab that you create.

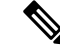

High-frequency polling rate affects the performance on the server. The minimum polling rate for monitoring a performance counter in chart view is 5 seconds; the minimum rate for monitoring a performance counter in table view is 5 seconds. The default for both specifies 10 seconds. **Note**

# **Zoom In on Perfmon Counter**

To get a closer look at perfmon counters, you can zoom in on a perfmon monitor counter in the RTMT.

#### **Procedure**

**Step 1** To zoom in on a counter, perform one of the following tasks:

- To zoom in predefined objects, such as System Summary, perform one of the following actions:
	- Drag the mouse over the plot area in the counter to frame the data and release the mouse button. The counter zooms in the chart.
	- Click the counter. The counter zooms in.
- To zoom counters in thePerformance pane, perform one of the following actions (and resize the window, if necessary):
- Double-click the counter that you want to zoom. The box with the counter appears highlighted and the Zoom window launches. The minimum, maximum, average, and last fields show the values for the counter since the monitoring began for the counter.
- Click the counter to select the counter to zoom. The box with the counter appears highlighted.
- Right-click the counter and select **Zoom Chart** or choose **System** > **Performance** > **Zoom Chart**. The **Zoom** window launches. The minimum, maximum, average, and last fields show the values for the counter since the monitoring began for the counter.
- **Step 2** To zoom out a counter, perform one of the following actions:
	- To zoom out predefined objects, such as System Summary, click the counter and press **Z** in the active counter to return the counter to original size.
	- To zoom out counters in the Performance pane, click **OK** to close the **Zoom** window.

#### **Highlight Charts and Graphs**

The highlight feature helps to distinguish hosts and counters when multiple nodes or counters display on color-coded graphs. This feature is active in the System Summary, CPU and Memory, Disk Usage, and Performance Log Viewer windows.

### **Procedure**

**Step 1** To highlight charts and graphs, perform one of the following tasks:

- To highlight charts and graphs for predefined objects, such as System Summary, right-click in a plot area to highlight the nearest data series or point.
- To highlight charts and graphs in the performance log viewer, perform one of the following tasks:
	- Right-click any color code in the table below the chart in the Performance Log Viewer and choose **Highlight** to highlight the data series for that counter.
	- Right-click any color code in the table below the chart in the Performance Log Viewer and choose **Change Color** to select a different color for the counter.
- **Step 2** To return a highlighted item to its original appearance in the Performance Log Viewer, select another item to highlight.

### **Counter Properties**

Counter properties allow you to display a description of the counter and configure data-sampling parameters.

The Counter Property window contains the option to configure data samples for a counter. The performance counters that display in the Unified RTMT performance monitoring pane contain green dots that represent samples of data over time. You can configure the number of data samples to collect and the number of data points to show in the chart. After the data sample is configured, view the information by using the View All Data/View Current Data menu option to view the data that a perfmon counter collected.

#### **Related Topics**

#### Performance Counters and Alerts

# **Alert Notification for Counters**

When you activate the Alert Notification feature, the application notifies you of system problems. Perform the following configuration setup to activate alert notifications for a system counter:

- **1.** From the RTMT Perfmon Monitoring pane, choose the system perfmon counter.
- **2.** Set up an email or a message pop-up window for alert notification.
- **3.** Determine the threshold for the alert (for example, an alert activates when calls in progress exceed the threshold of over 100 calls or under 50 calls).
- **4.** Determine the frequency of the alert notification (for example, the alert occurs once or every hour).
- **5.** Determine the schedule for when the alert activates (for example, on a daily basis or at certain times of the day).

# **Trace and Log Central**

The Trace and Log Central feature in RTMT allows you to configure on-demand trace collection for a specific date range or an absolute time. You can collect trace files that contain search criteria that you specify and save the trace collection criteria for later use, schedule one recurring trace collection and download the trace files to a SFTP or FTP server on your network, or collect a crash dump file.

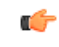

**Important**

From Release 14SU3 onwards, FTP server is no longer supported. We recommend that you use SFTP server for scheduled trace collections.

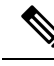

**Note**

From Cisco Unified Serviceability, you can also edit the trace setting for the traces on the node that you have specified. Enabling trace settings decreases system performance; therefore, enable Trace only for troubleshooting purposes.

After you collect the files, you can view them in the appropriate viewer within the real-time monitoring tool. You can also view traces on the node without downloading the trace files by using the remote browse feature. You can open the trace files by either selecting the internal viewer that is provided with Unified RTMT or choosing an appropriate program as an external viewer.

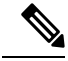

**Note**

• To use the Trace and Log Central feature, make sure that RTMT can directly access the node or all of the nodes in a cluster without Network Access Translation (NAT). If you have set up a NAT to access devices, configure the nodes with a hostname instead of an IP address, and make sure that the hostnames (Fully Qualified Domain Name of the host) and their routable IP address are in the DNS node or host file.

• For devices that support encryption, the SRTP keying material doesn't display in the trace file.

#### **Related Topics**

Cisco Unified Analysis [Manager](#page-95-0) Setup, on page 70

#### **Trace Files Collection, Throttling, and Compression**

The Collect Files option in Trace and Log Central collects traces for services, applications, endpoints, and system logs on the server or on one or more servers in the cluster.

**Note** The services that you have not activated also appear, so you can collect traces for those services.

### **RTMT Trace and Log Central Disk I/O and CPU Throttling**

RTMT supports the throttling of critical Trace and Log Central operations and jobs, whether they are running on demand, scheduled, or automatic. The throttling slows the operations when I/O utilization is in high demand for call processing, so call processing can take precedence.

When you make a request for an on-demand operation when the call processing node is running under high I/O conditions, the system displays a warning that gives you the opportunity to abort the operation. You can configure the I/O rate threshold values that control when the warning displays with the following service parameters (in Cisco RIS Data Collector service):

- TLC Throttling CPU Goal
- TLC Throttling IOWait Goal

The system compares the values of these parameters against the actual system CPU and IOWait values. If the goal (the value of the service parameter) is lower than the actual value, the system displays the warning.

# **Configuration Profiles**

You can use RTMT to connect to a server or to any server in a Unified Communications Manager cluster (if applicable). After you log in to a server, RTMT launches the monitoring module from the local cache or from a remote server when the local cache does not contain a monitoring module that matches the back-end version.

RTMT includes a default configuration that is called Default. The first time that you use RTMT, it uses the Default profile and displays the system summary page in the monitor pane.

Unified Communications Manager clusters only: Default profile also dynamically monitors all registered phones for all Unified Communications Manager servers in a cluster. If your cluster contains five configured Unified Communications Manager servers, CM-Default displays the registered phones for each server in the cluster, as well as calls in progress and active gateway ports and channels.

You can configure RTMT to display the information that interests you, such as different performance counters for different features, in the monitor pane of RTMT and save the framework of your configuration in a profile. You can then restore the profile at a later time during the same session or the next time that you log in to RTMT. By creating multiple profiles, so each profile displays unique information, you can quickly display different information by switching profiles.

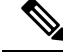

If you are running the RTMT client and monitoring performance counters during a Unified Communications Manager upgrade, the performance counters will not update during and after the upgrade. To continue monitoring performance counters accurately after the Unified Communications Manager upgrade completes, you must either reload the RTMT profile or restart the RTMT client. **Note**

#### **Related Topics**

Add [Configuration](#page-116-0) Profile, on page 91

# **Categories**

Categories allow you to organize objects in RTMT, such as performance monitoring counters and devices. For example, the default category under performance monitoring, RTMT allows you to monitorsix performance monitoring counters in graph format. If you want to monitor more counters, you can configure a new category and display the data in table format.

If you perform various searches for devices, for example, for phones, gateways, and so on, you can create a category for each search and save the results in the category.

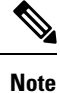

Changes to the profile settings for the default profile on IM and Presence Service are not transferred to Unified Communications Manager. IM and Presence Service profiles are renamed with the prefix "Presence\_".

# **Related Topics**

Add [Category](#page-117-0) , on page 92

# **Alerts**

The system generates alert messages to notify administrators when a predefined condition is met, such as when an activated service goes from up to down. Alerts can be sent out as email or epage.

Unified RTMT, which supports alert defining, setting, and viewing, contains preconfigured and user-defined alerts. Although you can perform configuration tasks for both types, you cannot delete preconfigured alerts (whereas you can add and delete user-defined alerts).

# **Alert options**

The Alert menu (**System** > **Tools** > **Alert**) comprises the following menu options:

• Alert Central: This option comprises the history and current status of every alert in the system.

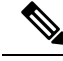

You can also access Alert Central by selecting the Alert Central icon in the hierarchy tree in the system drawer. **Note**

- Set Alert/Properties: This menu option allows you to set alerts and alert properties.
- Remove Alert: This menu category allows you to remove an alert.
- Enable Alert: With this menu category, you can enable alerts.
- Disable Alert: You can disable an alert with this category.
- Suspend cluster/Node Alerts: This menu category allows you to temporarily suspend alerts on a particular IM and Presence node or on the entire cluster.
- Clear Alerts: This menu category allows you to reset an alert (change the color of an alert item from red to black) to signal that an alert has been taken care of. After an alert has been raised, its color automatically changes to in Unified RTMT and stays that way until you manually clear the alert.
- Clear All Alerts: This menu category allows you to clear all alerts.
- Reset all Alerts to Default Config: This menu category allows you to reset all alerts to the default configuration.
- Alert Detail: This menu category provides detailed information on alert events.
- Config Email Server: In this category, you can configure your email server to enable alerts.
- Config Alert Action: This category allows you to set actions to take for specific alerts; you can configure the actions to send the alerts to desired email recipients.

In Unified RTMT, you configure alert notification for perfmon counter value thresholds and set alert properties for the alert, such as the threshold, duration, frequency, and so on.

You can locate Alert Central under the Tools hierarchy tree in the quick launch. Alert Central provides both the current status and the history of all the alerts in the system.

# **Alert Fields**

You can configure both preconfigured and user-defined alerts in Unified RTMT. You can also disable both preconfigured and user-defined alerts in Unified RTMT. You can add and delete user-defined alerts in the performance-monitoring window; however, you cannot delete preconfigured alerts.

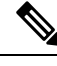

### **Note**

Severity levels for Syslog entries match the severity level for all Unified RTMT alerts. If Unified RTMT issues a critical alert, the corresponding Syslog entry also specifies critical.

The following table provides a list of fields that you may use to configure each alert; users can configure preconfigured fields, unless otherwise noted.

### **Table 3: Alert Customization**

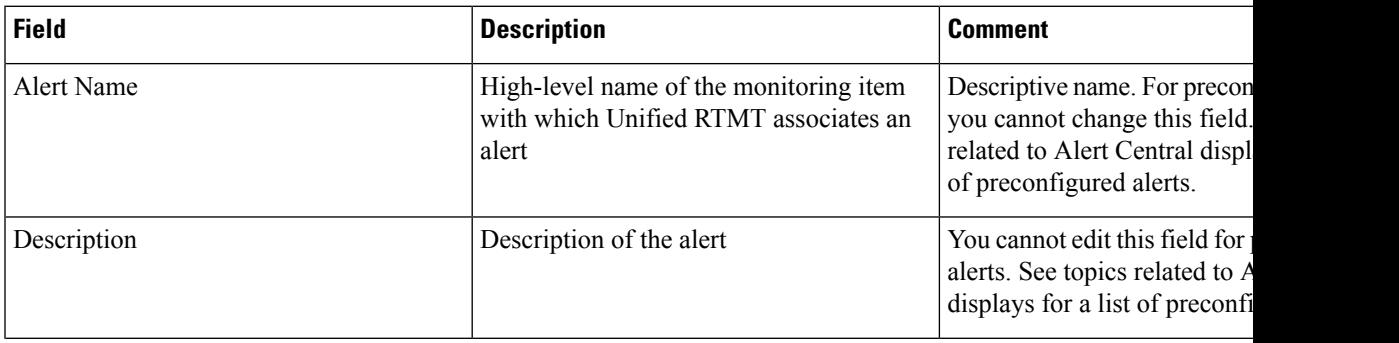

I

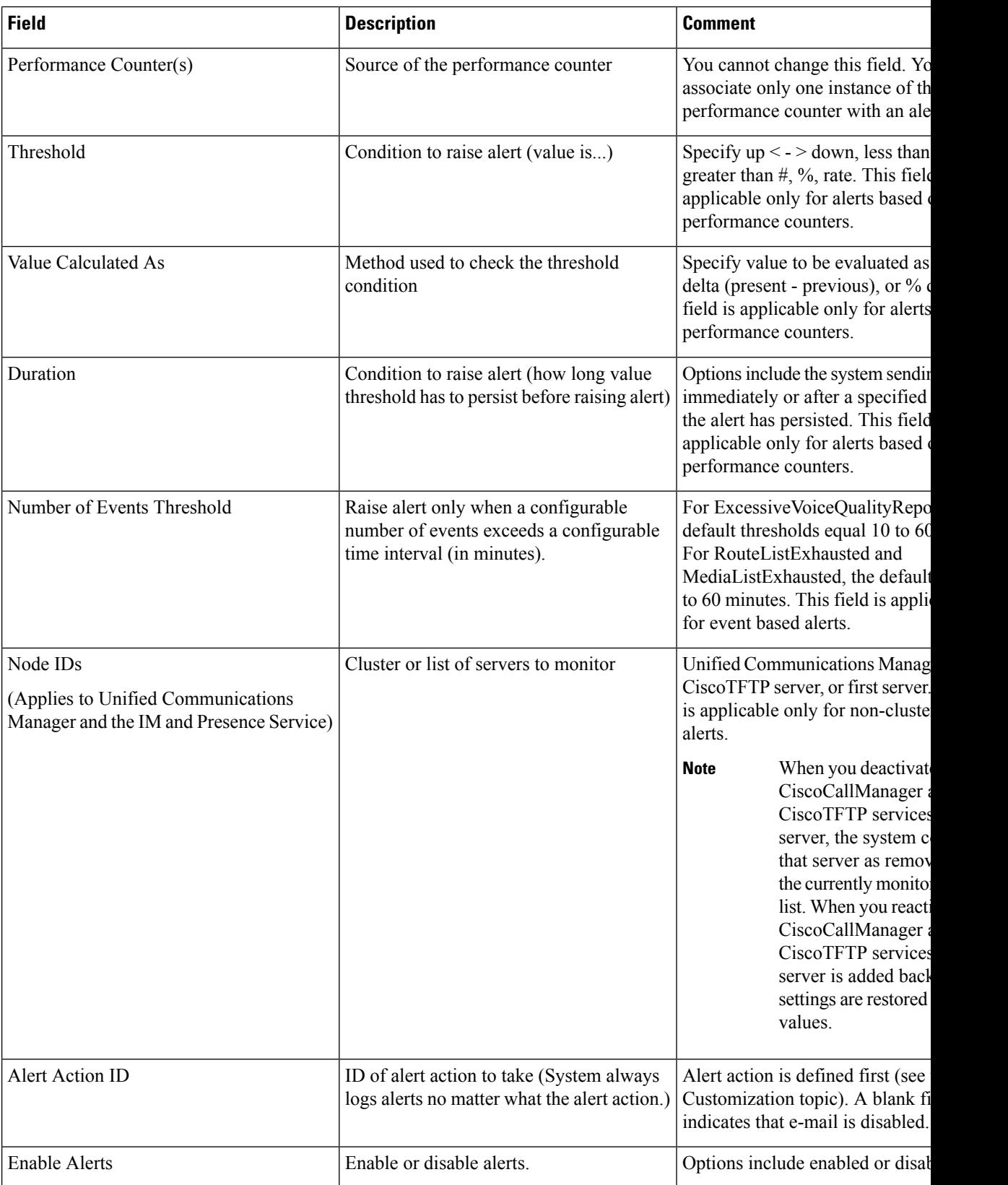

Ш

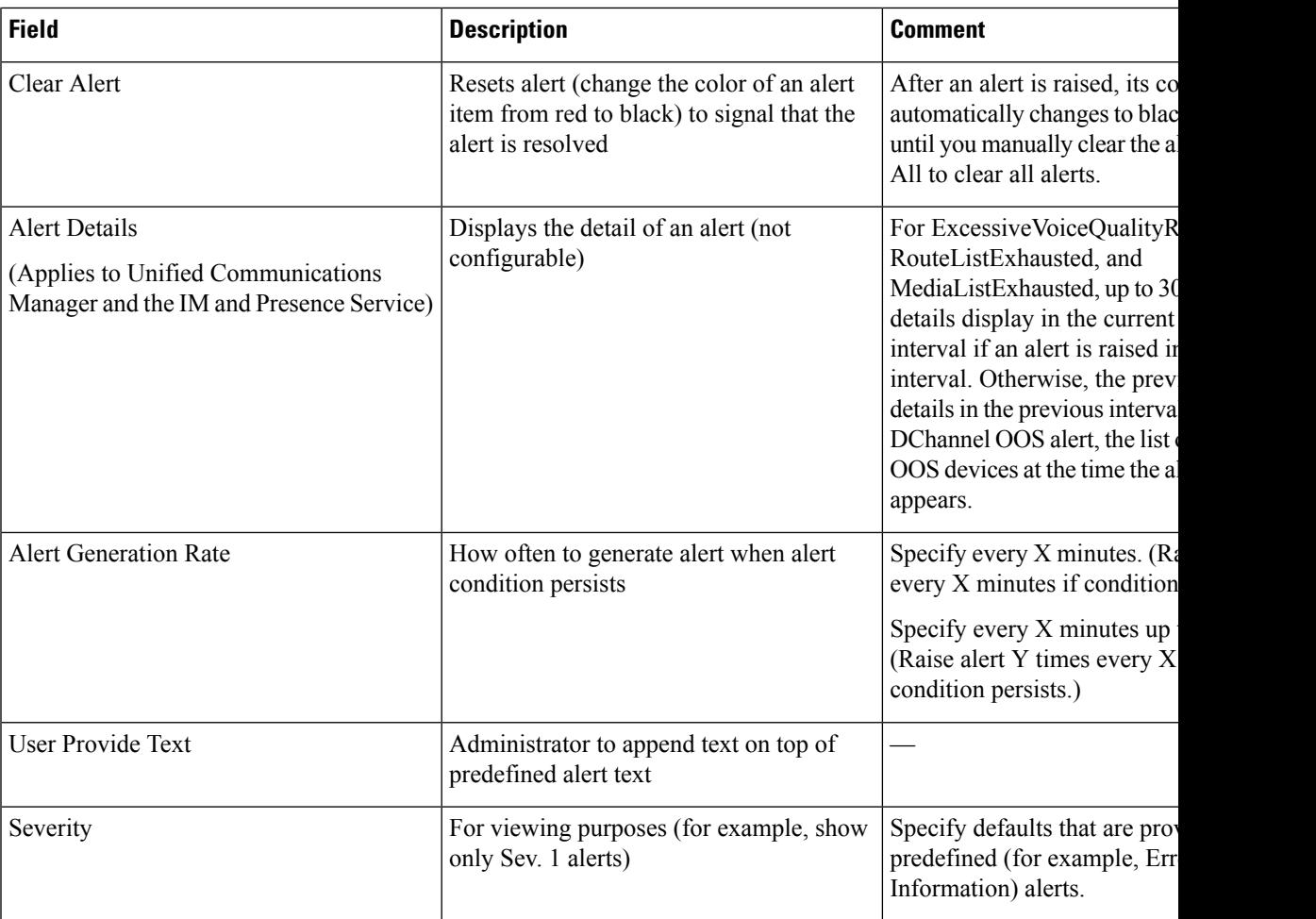

### **Related Topics**

Performance Counters and Alerts

# **Alert Logs**

The alert log stores the alert, which is also stored in memory. The memory is cleared at a constant interval, leaving the last 30 minutes of data in the memory. When the service starts or restarts, the last 30 minutes of the alert data load into the memory by the system reading from the alert logs on the server or on all servers in the cluster (if applicable). The alert data in the memory is sent to the RTMT clients on request.

Upon RTMT startup, RTMT shows all logs that occurred in the last 30 minutes in the Alert Central log history. The alert log is periodically updated, and new logs are inserted into the log history window. After the number of logs reaches 100, RTMT removes the oldest 40 logs.

The following filename format for the alert log applies: AlertLog\_MM\_DD\_YYYY\_hh\_mm.csv.

The alert log includes the following attributes:

- Time Stamp: Time when RTMT logs the data
- Alert Name: Descriptive name of the alert
- Node: Server name for where RTMT raised the alert
- Alert Message: Detailed description about the alert
- Type: Type of the alert
- Description: Description of the monitored object
- Severity: Severity of the alert
- PollValue: Value of the monitored object where the alert condition occurred
- Action: Alert action taken
- Group ID: Identifies the source of the alert

The first line of each log file comprises the header. Details of each alert are written in a single line, separated by a comma.

# **Log Partition Monitoring Tool**

Log Partition Monitoring (LPM), which is installed automatically with the system, uses configurable thresholds to monitor the disk usage of the log partition on a server. The Cisco Log Partition Monitoring Tool service starts automatically after installation of the system.

Every 5 minutes, Log Partition Monitoring uses the following configured thresholds to monitor the disk usage of the log partition and the spare log partition on a server:

- LogPartitionLowWaterMarkExceeded (% disk space): When the disk usage is above the percentage that you specify, LPM sends out an alarm message to syslog and an alert to RTMT Alert central. To save the log files and regain disk space, you can use trace and log central option in RTMT.
- LogPartitionHighWaterMarkExceeded (% disk space): When the disk usage is above the percentage that you specify, LPM sends an alarm message to syslog and an alert to RTMT Alert central.
- SparePartitionLowWaterMarkExceeded (% disk space): When the disk usage is above the percentage that you specify, LPM sends out an alarm message to syslog and an alert to RTMT Alert central. To save the log files and regain disk space, you can use trace and log central option in RTMT.
- SparePartitionHighWaterMarkExceeded (% disk space): When the disk usage is above the percentage that you specify, LPM sends a n alarm message to syslog and an alert to RTMT Alert central.

In addition, Cisco Log Partitioning Monitoring Tool service checks the server every 5 seconds for newly created core dump files. If new core dump files exist, Cisco Log Partitioning Monitoring Tool service sends a CoreDumpFileFound alarm and an alert to Alert Central with information on each new core file.

To utilize log partition monitor, verify that the Cisco Log Partitioning Monitoring Tool service, a network service, is running on Cisco Unified Serviceability on the server or on each server in the cluster (if applicable). Stopping the service causes a loss of feature functionality.

When the log partition monitoring services starts at system startup, the service checks the current disk space utilization. If the percentage of disk usage is above the low water mark, but less than the high water mark, the service sends a alarm message to syslog and generates a corresponding alert in RTMT Alert central.

To configure Log Partitioning Monitoring, set the alert properties for the LogPartitionLowWaterMarkExceeded and LogPartitionHighWaterMarkExceeded alerts in Alert Central.

To offload the log files and regain disk space on the server, you should collect the traces that you are interested in saving by using the Real-Time Monitoring tool.

If the percentage of disk usage is above the high water mark that you configured, the system sends an alarm message to syslog, generates a corresponding alert in RTMT Alert Central, and automatically purges log files until the value reaches the low water mark.

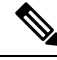

Log Partition Monitoring automatically identifies the common partition that contains an active directory and inactive directory. The active directory contains the log files for the current installed version of the software (Unified Communications Manager or Cisco Unity Connection), and the inactive directory contains the log files for the previous installed version of the software. If necessary, the service deletes log files in the inactive directory first. The service then deletes log files in the active directory, starting with the oldest log file for every application until the disk space percentage drops below the configured low water mark. The service does not send an e-mail when log partition monitoring purges the log files. **Note**

After the system determines the disk usage and performs the necessary tasks (sending alarms, generating alerts, or purging logs), log partition monitoring occurs at regular 5 minute intervals.

# **Cisco Unified Analysis Manager**

The Cisco Unified Analysis Manager, a tool included with the Cisco Unified Real-Time Monitoring Tool, is used to perform troubleshooting operations. When the Unified Analysis Manager is launched, it collects troubleshooting information from your system and provides an analysis of that information. You can use this information to perform your own troubleshooting operation or to send the information to Cisco Technical Assistance for analysis.

The Unified Analysis Manager application is installed as an option when you install the RTMT software. You can access the Unified Analysis Manager interface from the RTMT main menu and quick launch channel.

After it is installed, the application can identify the supported Unified Communications (UC) products and applicationsthat you have in yoursystem and troubleshoot call failures acrossthese UC applications, collecting trace and log files.

The Unified Analysis Manager supports the following products:

- Unified Communications Manager
- Cisco Unified Contact Center Enterprise (Unified CCE)
- Cisco Unified Contact Center Express (Unified CCX)
- Cisco IOS Voice Gateways (37xx, 28xx, 38xx, 5350XM, 5400XM) IOS Release PI 11
- Cisco Unity Connection
- IM and Presence Service

The three primary components of the Unified Analysis Manager interface are as follows:

- Administration: The administration component lets you import device and group configuration from an external file and provide a status of jobs run by the Unified Analysis Manager.
- Inventory: The inventory component is used to identify all of the devices in your system that can be accessed and analyzed by the Unified Analysis Manager.
- Tools: The tools component contains all of the functions that Unified Analysis Manager supports. This includes configuring traces settings, collecting logs, and viewing configurations.

# **Related Topics**

View Trace and Log Central [Options](#page-157-0), on page 132

# **Services, Servlets, and Service Parameters**

To support the Unified RTMT client, there are a number of services that needs to be active and running on the server. Unified RTMT uses the following services and servlets:

• Cisco AMC service: This service starts up automatically after the installation and allows Unified RTMT to retrieve real-time information that exists on nodes in the cluster. The IM and Presence service automatically assigns the first node as the primary collector. For Unified RTMT to continue to retrieve information when the primary collector fails, you must configure a subsequent node as the failover collector in Service Parameters in the administration interface.

The following list comprises some Cisco AMC service parameters that are associated with Unified RTMT. For the latest list of parameters, select **System** > **Service Parameters** in the administrative interface. Then, select the server and the Cisco AMC service.

- Primary Collector
- Failover Collector
- Data Collection Enabled
- Data Collection Polling Rate
- Server Synchronization Period
- RMI Registry Port Number
- RMI Object Port Number
- Logger Enabled
- Unified Communications Manager: Alarm Enabled
- Unified Communications Manager: AlertMgr Enabled
- Cisco Unity Connection: PerfMon Log Deletion Age
- Cisco Unity Connection: AlertMgr Enabled

For information about these service parameters, select the **?** button that displays in the Service Parameter configuration window of the administrative interface.

The following list comprises some network services and servlets that are associated with Unified RTMT. In Cisco Unified Serviceability, select **Tools** > **Control Center - Network Services** to view these services.

- Cisco CallManager Serviceability RTMT: Supports the Unified RTMT; this service starts up automatically after the installation.
- Cisco RIS Data Collector: The Real-time Information Server (RIS) maintains real-time information such as performance counter statistics, critical alarms generated, and so on. The Cisco RIS Data Collector service provides an interface for applications, such as Real-Time Monitoring Tool, SOAP applications, and AlertMgrCollector (AMC) to retrieve the information that is stored on the server.
- Cisco Tomcat Stats Servlet: The Cisco Tomcat Stats Servlet allows you to monitor the Tomcat perfmon counters by using Unified RTMT or the CLI. Do not stop this service unless you suspect that this service is using too many resources, such as CPU time.
- Cisco Trace Collection Servlet: The Cisco Trace Collection Servlet, along with the Cisco Trace Collection Service, supports trace collection and allows users to view traces by using the Unified RTMT client. If you stop this service on a server, you cannot collect or view traces on that server.
- Cisco Trace Collection Service: The Cisco Trace Collection Service, along with the Cisco Trace Collection Servlet, supports trace collection and allows users to view traces by using the Unified RTMT client. If you stop this service on a server, you cannot collect or view traces on that server.
- Cisco Log Partition Monitoring Tool: This service which starts up automatically after the installation, monitors the disk usage of the log partition on a server.
- Cisco SOAP-Real-Time Service APIs: The Cisco SOAP-Real-Time Service APIs, which start automatically after the installation, allow Unified RTMT to collect real-time information for devices and CTI applications.
- Cisco SOAP-Performance Monitoring APIs: This service, which starts up automatically after the installation, allows Unified RTMT to use performance monitoring counters for various applications through SOAP APIs.
- Cisco RTMT Reporter servlet: This service, which starts up automatically after the installation, allows you to publish reports for Unified RTMT.

# **Nonconfigurable Components**

RTMTCollector, a component that is automatically installed with the application, logs preconfigured monitoring objects information while Alert Manager, also automatically installed, logs alert histories into log files. Each preconfigured object belongs to one of several categories: devices, services, nodes, call activities, and PPR. Each category uses a separate log file, and alert details are also logged in a separate file.

The system also records important perfmon object values in performance log files.

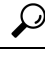

Unified Communications Manager and IM and Presence Service clusters only: Although they require no configuration tasks to run, RTMT Collector and Alert Manager support redundancy. If the primary collector or manager fails for any reason, the secondary collector and manager perform the tasks until primary support becomes available. RTMT Collector, Alert Manager, and RTMT Reporter run on the first node to minimize call-processing interruptions. **Tip**

The locally written log files appear in the primary collector node at cm/log/amc.For Unified Communications Manager clusters, the log files can exist on more than one node in the cluster because the primary collector changes in failover and fallback scenarios.

You can display log files, except an alert log file, by using the Performance log viewer in Unified RTMT or by using the native Microsoft Performance viewer. You can view an alert log file by using any text editor.

To download log files to a local machine, you can use the collect files option in Trace and Log Central in Unified RTMT.

Alternatively, from the CLI, you can use the file list command to display a list of files and the file get command to download files bySFTP.For more information about using CLI commands,see the *CommandLine Interface Reference Guide for Cisco Unified Communications Solutions*.

Log files exist in CSV format. New log files are created every day at 00:00 hours on the local system. For Unified Communications Manager clusters, new logs for devices, services, nodes, and calls are created when the time zone changes, when a new node is added to the cluster, or during failover/fallback scenarios. The first column of all these logs comprises the time zone information and the number of minutes from the Greenwich Meridian Time (GMT). RTMT Reporter uses these log files as a data source to generate daily summary reports. The report, which is based on the default monitoring objects, is generated every 24 hours for the following information:

- Call Activity Status: Number of calls attempted and number of calls completed for each Unified Communications Manager, each gateway, trunk, and overall cluster (if applicable). Number of channels available, in-service for each gateway.
- Device Status: Number of registered phones, gateways, and trunks per each node and overall cluster (if applicable).
- Server Status: percentage CPU load, percentage memory that is used, percentage disk space that is used per node.
- Service Status: (Unified Communications Manager) For each CTI Manager, number of opened devices and lines. For each TFTP server, number attempted and failed requests.
- Alert Status: Number of alerts per node. For Unified Communications Manager clusters, number of alerts per severity level for the cluster, including the top 10 alerts in the cluster.
- Performance Protection Report: Trend analysis information about default monitoring objects that allows you to track overall system health. The report includes information for the last 7 days for each node.

 $\Omega$ 

**Tip** The Unified RTMT reports appear in English only.

The following service parameters apply to Unified RTMT report generation: RTMT Reporter Designated node, RTMT Report Generation Time, and RTMT Report Deletion Age.For information about these parameters, go to the service parameter Help for your configuration:

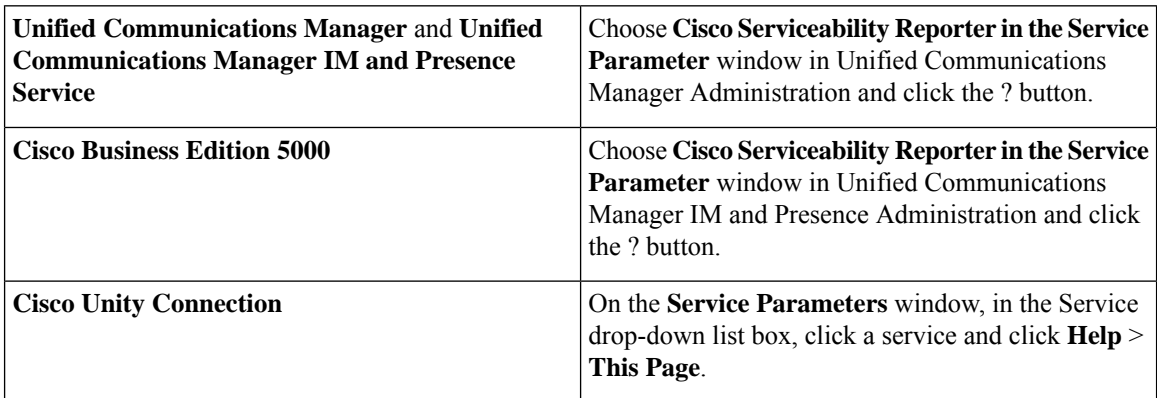

For more information about the Serviceability reports, see the "Serviceability Reports" chapter in the *Cisco Unified Serviceability Administration Guide*.

# **Java Requirements for SAML SSO Login to RTMT via Okta**

If you have SAML SSO configured with Okta as the identity Provider, and you want to use SSO to log in to the Cisco Unified Real-Time Monitoring Tool, you must be running a minimum Java version of 8.221. This requirement applies to 12.5(x) releases of Cisco Unified Communications Manager and the IM and Presence Service.

I

i.

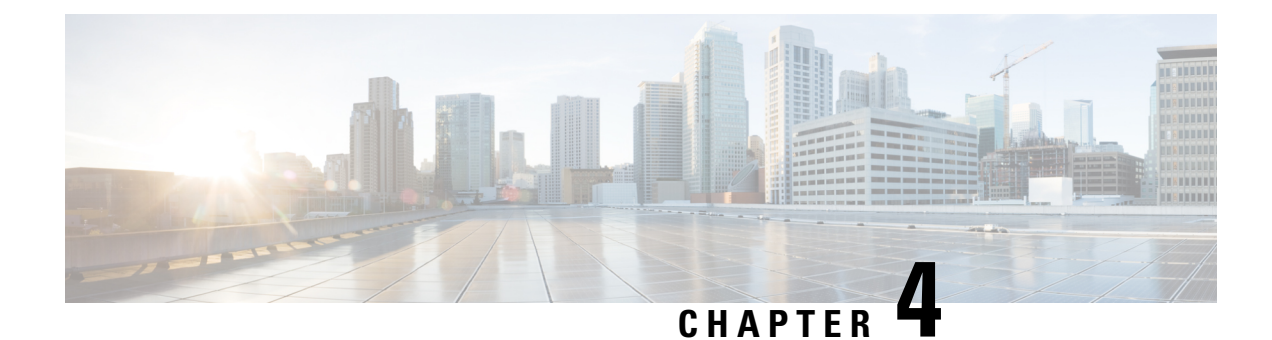

# **System Performance Monitoring**

- [Predefined](#page-56-0) System Objects, on page 31
- Voice and Video [Monitoring,](#page-58-0) on page 33
- [Intercompany](#page-83-0) Media Services, on page 58
- IM and Presence [Monitoring,](#page-85-0) on page 60
- Cisco Unity Connection [Monitoring,](#page-90-0) on page 65

# <span id="page-56-0"></span>**Predefined System Objects**

Unified RTMT displays information about predefined system objects in the monitoring pane.

The polling rate in each precanned monitoring window remains fixed, and the default value specifies 30 seconds. If the collecting rate for the Alert Manager and Collector (AMC) service parameter changes, the polling rate in the precanned window also updates. In addition, the local time of the RTMT client application (not the back-end server) time provides the basis for the time stamp in each chart. **Tip**

For information about service parameters, see the administration online help.

To zoom in on the monitor of a predefined object, click and drag the left mouse button over the area of the chart in which you are interested. Release the left mouse button when you have the selected area. RTMT updates the monitored view. To zoom out and reset the monitor to the initial default view, press the **R** key. **Tip**

The following table provides information about the predefined objects that RTMT monitors.

### **Table 4: System Categories**

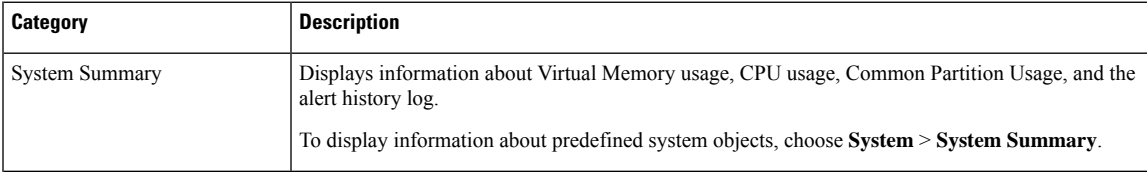

L

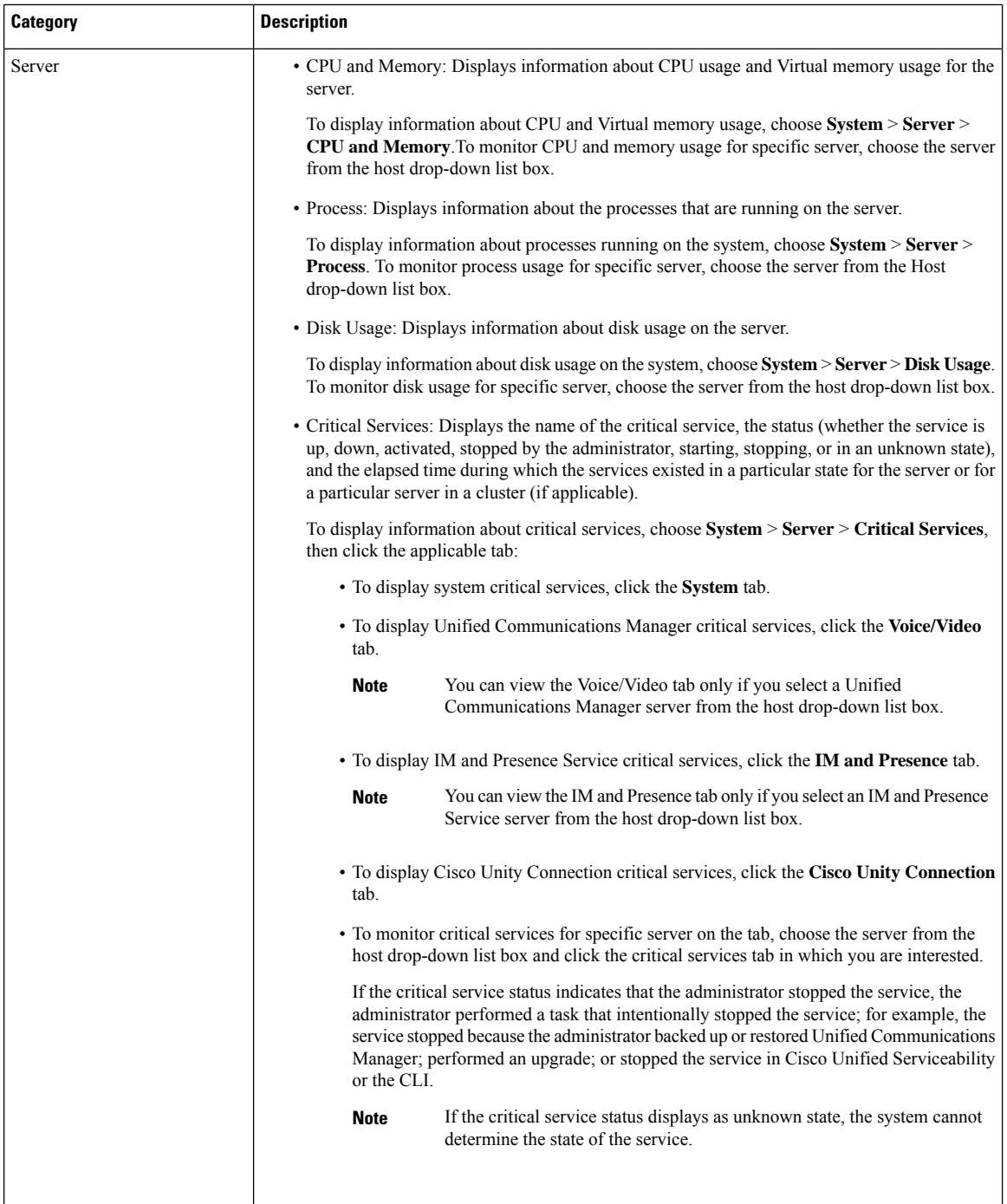

Ш

# <span id="page-58-0"></span>**Voice and Video Monitoring**

# **Predefined Cisco Unified Communications Manager Objects**

Unified RTMT displays information about predefined Unified Communications Manager objects in the monitoring pane when you select Voice/Video in the quick launch channel. The tool monitors the predefined objects on all servers in an cluster, if applicable.

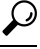

The polling rate in each precanned monitoring window remains fixed, and the default value specifies 30 seconds. If the collecting rate for the AMC (Alert Manager and Collector) service parameter changes, the polling rate in the precanned window also updates. In addition, the local time of the Unified RTMT client application and not the backend server time, provides the basis for the time stamp in each chart. **Tip**

For more information about service parameters, see the *System Configuration Guide for Cisco Unified Communications Manager* or *Cisco Unity Connection System Administration Guide*.

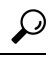

To zoom in on the monitor of a predefined object, click and drag the left mouse button over the area of the chart in which you are interested. Release the left mouse button when you have the selected area. Unified RTMT updates the monitored view. To zoom out and reset the monitor to the initial default view, press the **R** key. **Tip**

The following table provides information about the predefined object that Unified RTMT monitors.

#### **Table 5: Cisco Unified Communications Manager Categories**

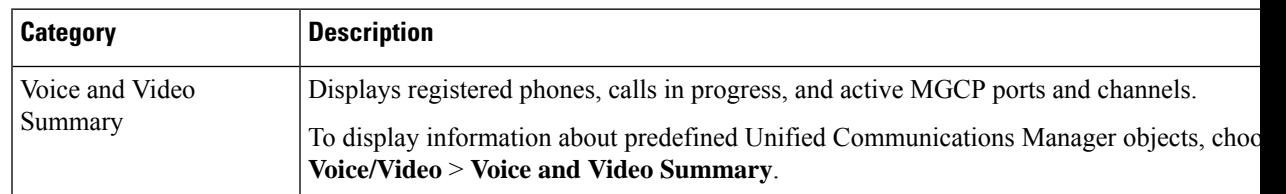

I

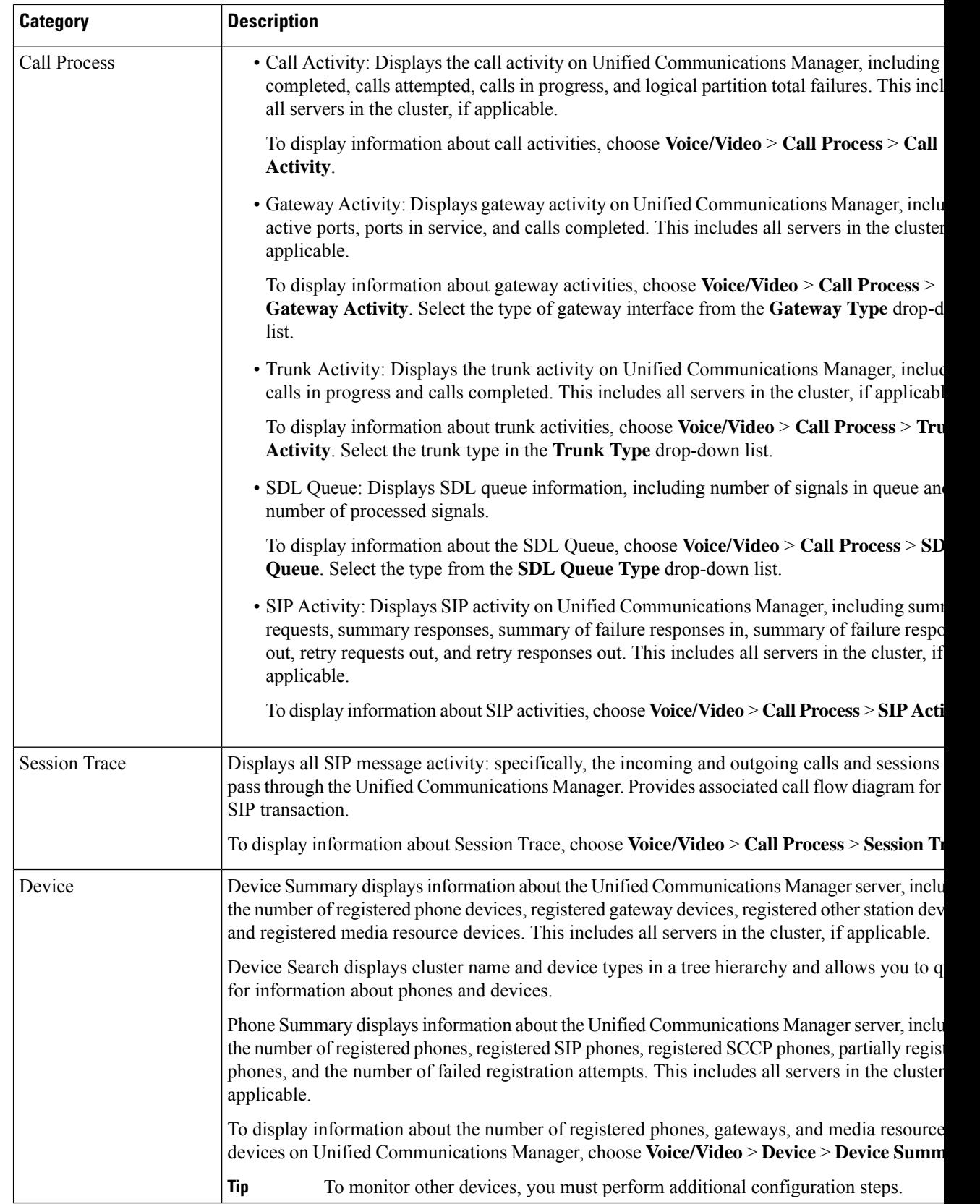

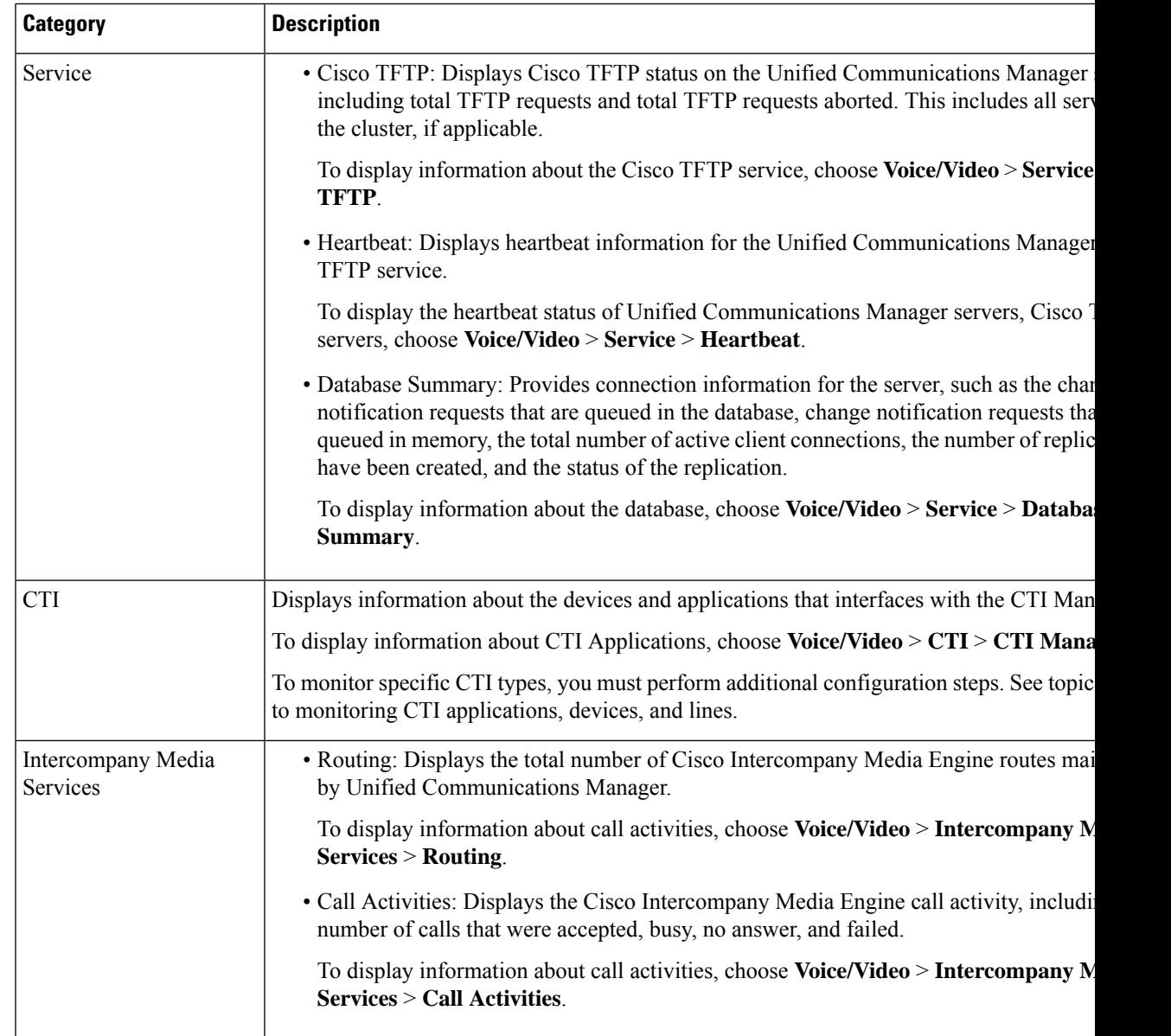

# **Cisco Unified Communications Manager Summary View**

In a single monitoring pane, Unified RTMT allows you to monitor information about a Unified Communications Manager server or about all servers in a cluster (if applicable). In the CallManager Summary window, you can view information about the following predefined objects:

- Registered Phones
- Calls in Progress
- Active Gateway, Ports, and Channels

# **Call-Processing Activity Monitoring**

The Call Process monitoring category monitors the following items:

- Call Activity: You can monitor the number of attempted calls, completed calls, in-progress calls, and logical partition total failures for a particular server or for an entire cluster (if applicable).
- Gateway Activity: You can monitor gateway activity for each gateway type. Gateway activity monitoring includes the number of active ports, the number of ports in service, and the number of calls that were completed for each gateway type for a particular server or for an entire cluster (if applicable).
- Trunk Activity: The system monitors trunk activity by trunk type for a particular server or for an entire cluster (if applicable). Trunk activity monitoring includes the number of calls in progress and the number of calls that were completed for a particular trunk type.
- SDL Queue: SDL queue monitoring monitors the number of signals in the SDL queue and the number ofsignalsthat were processed for a particularsignal distribution layer (SDL) queue type. TheSDL queue types comprise high, normal, low, and lowest queue. You can monitor the SDL queue for a particular server or for an entire cluster (if applicable).
- SIP Activity: The system displays a summary of SIP requests, SIP responses, total number of failed incoming responses (4xx, 5xx, and 6xx), total number of failed outgoing responses (4xx, 5xx, and 6xx), number of retry requests, and number of retry responses.
- Session Trace: You can search or trace the calls based on the following criteria: Calling Number/URI, Called Number/URI, Start Time, and Duration. RTMT downloads the Call Log file(s) that include the Start Time and Duration, search for the matching calls, list the matching call records, and provide the Call Flow Diagram.

The following table provides information about the call processing objects that RTMT monitors, the alert, thresholds, and defaults. For information about call activity daily reports, see the *Cisco Unified Serviceability Administration Guide*.

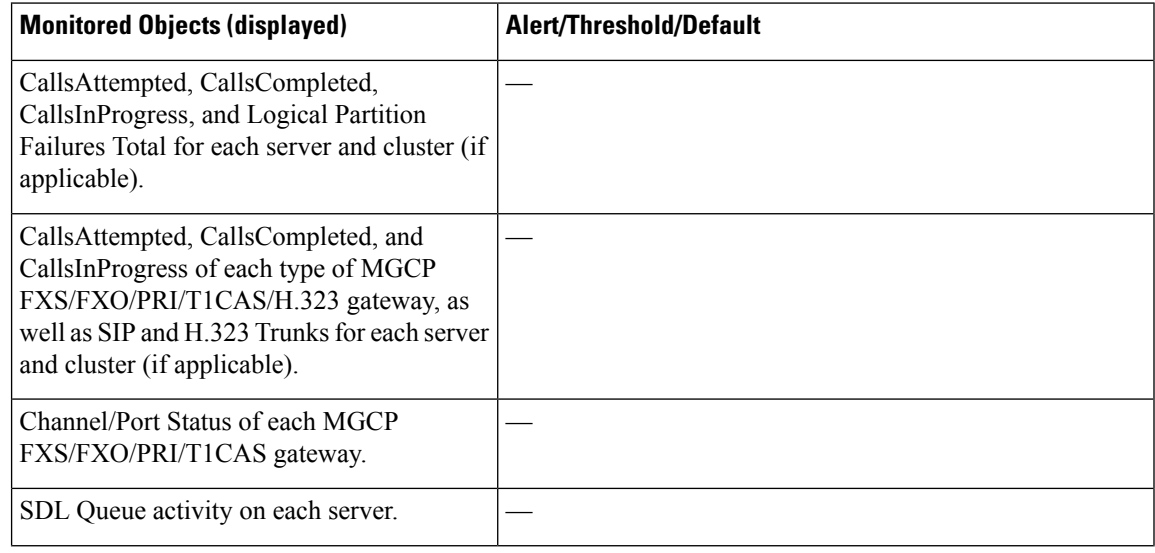

### **Table 6: Call Processing Category**

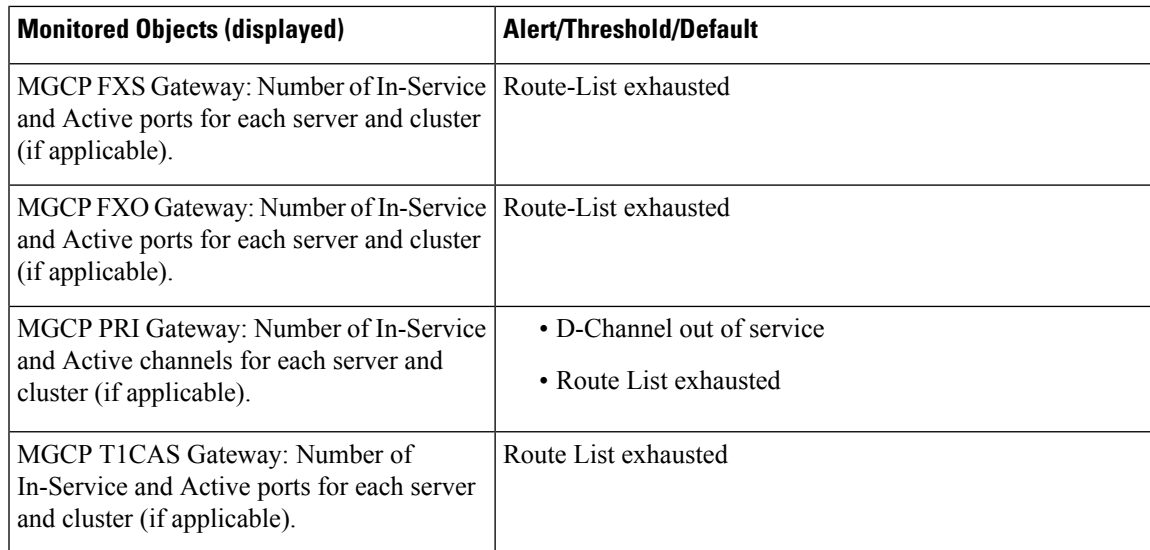

# **Call-Processing Logs**

The system accumulates call-processing data in the memory whenever Unified RTMT calls the LogCall API. Every 5 minutes, Unified RTMT logs the data into the file as a single record and cleans the memory.

The system logs data every 5 minutes for the following counters on the basis of the following calculation:

- cmCallsAttempted: Cumulative (difference between last collected value and the first collected value in last 5 minutes)
- cmCallsCompleted: Cumulative (difference between last collected value and the first collected value in last 5 minutes)
- cmCallsInProgress: Average of all the values that were collected in last 5 minutes
- gwMGCP\_FXS\_CallsCompleted: Cumulative (difference between last collected value and the first collected value in last 5 minutes)
- gwMGCP\_FXO\_CallsCompleted: Cumulative (difference between last collected value and the first collected value in last 5 minutes)
- gwMGCP\_PRI\_CallsCompleted: Cumulative (difference between last collected value and the first collected value in last 5 minutes)
- gwMGCP T1 CAS CallsCompleted: Cumulative (difference between last collected value and the first collected value in last 5 minutes)
- gwH323\_CallsAttempted: Cumulative (difference between last collected value and the first collected value in last 5 minutes)
- gwH323\_CallsInProgress: Average of all the values that were collected in last 5 minutes
- gwH323\_CallsCompleted: Cumulative (difference between last collected value and the first collected value in last 5 minutes)
- trunkH323\_CallsAttempted: Cumulative (difference between last collected value and the first collected value in last 5 minutes)
- trunkH323\_CallsInProgress: Average of all the values collected in last 5 minutes
- trunkH323\_CallsCompleted: Cumulative (difference between last collected value and the first collected value in last 5 minutes)
- trunkSIP\_CallsAttempted: Cumulative (difference between last collected value and the first collected value in last 5 minutes)
- trunkSIP\_CallsInProgress: Average of all the values that were collected in last 5 minutes
- trunkSIP\_CallsCompleted: Cumulative (difference between last collected value and the first collected value in last 5 minutes)
- gwMGCP\_FXS\_PortsInService: Average of all the values that were collected in last 5 minutes
- gwMGCP\_FXO\_PortsInService: Average of all the values that were collected in lasts 5 minutes
- gwMGCP\_PRI\_SpansInService: Average of all the values that were collected in last 5 minutes
- gwMGCP\_T1\_CAS\_SpansInService: Average of all the values that were collected in last 5 minutes
- gwMGCP\_FXS\_ActivePorts: Average of all the values that were collected in last 5 minutes
- gwMGCP\_FXO\_ActivePorts: Average of all the values that were collected in last 5 minutes
- gwMGCP\_PRI\_ActiveChannels: Average of all the values that were collected in last 5 minutes
- gwMGCP\_T1\_CAS\_ActiveChannels: Average of all the values that were collected in last 5 minutes

The AMC service logs the call data in windows Performance tool-compatible CSV format. The header of the log comprises the time zone information and a set of columns with the previously listed counters for the server. These sets of columns repeat for every server in a cluster, if applicable.

The following filename format of the Call Log applies: CallLog\_MM\_DD\_YYYY\_hh\_mm.csv.

The first line of each log file comprises the header.

# **Perform Session Trace**

Unified Communications Manager captures and logs allSIP message activities, which comprise the incoming and outgoing calls or sessions that pass through it. Unified Communications Manager stores the messages on a per-transaction basis in a new Call Log file, which can be downloaded through RTMT for postprocessing activity.

RTMT users can search or trace the calls based on the following criteria:

- Calling Number/URI
- Called Number/URI
- Start Time
- Duration

RTMT downloads the Call Log file that includes the Start Time and Duration. The tool searches for the matching calls, lists the matching call records, and provides the SIP message Call Flow Diagram.

You can also save the call logs on your local system. Based on the saved call logs, RTMT can search for the matching calls, list the matching records, and provide SIP Message Call Flow Diagrams.

#### **Before you begin**

Perform the following task:

- Use the enterprise parameter Enable Call Trace Log to enable or disable Call Tracing. For more information about configuring enterprise parameters, see the *System Configuration Guide for Cisco Unified Communications Manager* .
- The default value for maximum number of Call Trace log files specifies 2000 and the default value for maximum Call Trace log file size specifies 2MB.

# **Monitor Real-Time Data**

Follow this procedure to monitor real-time data using RTMT.

You can search calls based on the following criteria: Calling Number/URI, Called Number/URI, Start Time, and Duration. The search applies to the entire Unified Communications Manager cluster, not just the local node. If any node fails to collect the trace files, the system displays an error message in the bottom panel and pops up the message prompt to the user. **Note**

In Calling Number/URI, Called Number/URI, you can use wildcard character "\*" to match any number of characters. For example, a search for 123\* fetches numbers like 123, 1234, or 123456. **Note**

If you want to search for numbers with a "\*" in them, use "\\*". For example, to search for a Called Number like  $12*45$ , enter  $12*45$  in the search box.

### **Procedure**

**Step 1** To display information about Session Trace, from the RTMT menus, choose **Voice/Video** > **Call Process** > **Session Trace Log View** > **Real Time Data**.

The Real Time Data screen appears.

**Step 2** Enter the search criteria and Click **Run**.

Click **Yes** to ignore the error and generate the table, based on the input.

If matching calls are found, the Matching Call pane displays Start Time, Calling DN, Original Called DN, Final Called DN, Calling Device Name, Called Device Name, and Termination Cause Code.

- **Note** The Called Party Trace feature adds the Calling Device Name and Called Device Name fields.
	- Calling and Called device names will not be available for failed calls such as calls made to unreachable destinations.
	- The Termination Cause Code helps to identify the failed calls, and provides the reason for the failure of the calls. The Termination Cause Code is displayed in parenthesis followed by description.
	- If the call is in progress or if the call trace logging is turned off after the call, the Termination Cause Code column remains blank.

After the call records are displayed in the Matching Calls pane, you can trace calls.

If cause code description is missing or if you want more information about the Termination Cause Codes, refer the CDR cause codes in *Cisco Unified Call Details Records Administration Guide*. **Note**

# **Monitor Session Trace Data From Local Disk**

**Procedure**

Follow this procedure to monitor session trace data from the logs that are saved on your local disk:

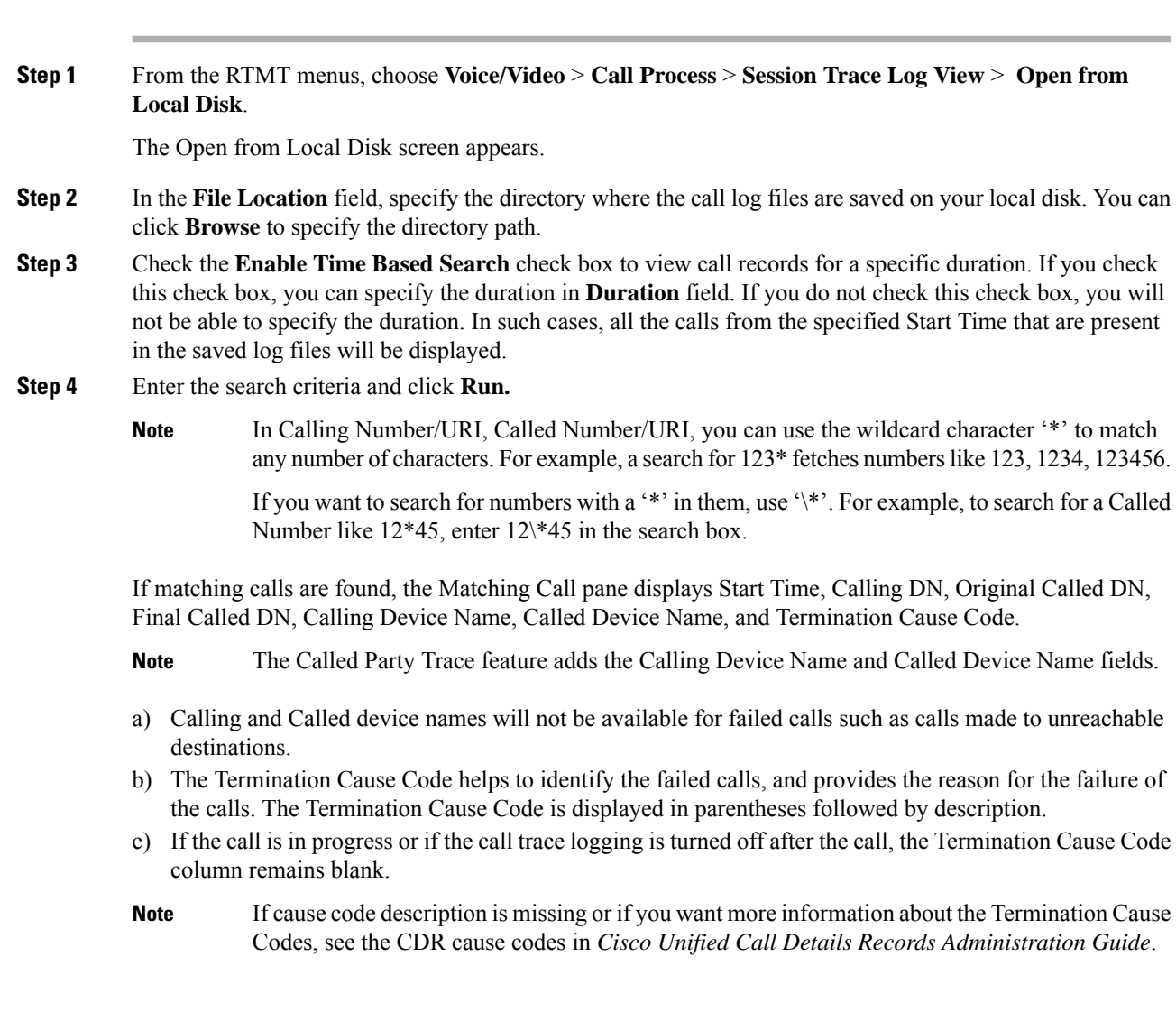

# **Trace Calls**

Follow this procedure to trace call records displayed as per the specified search criteria.

 $Step$ 

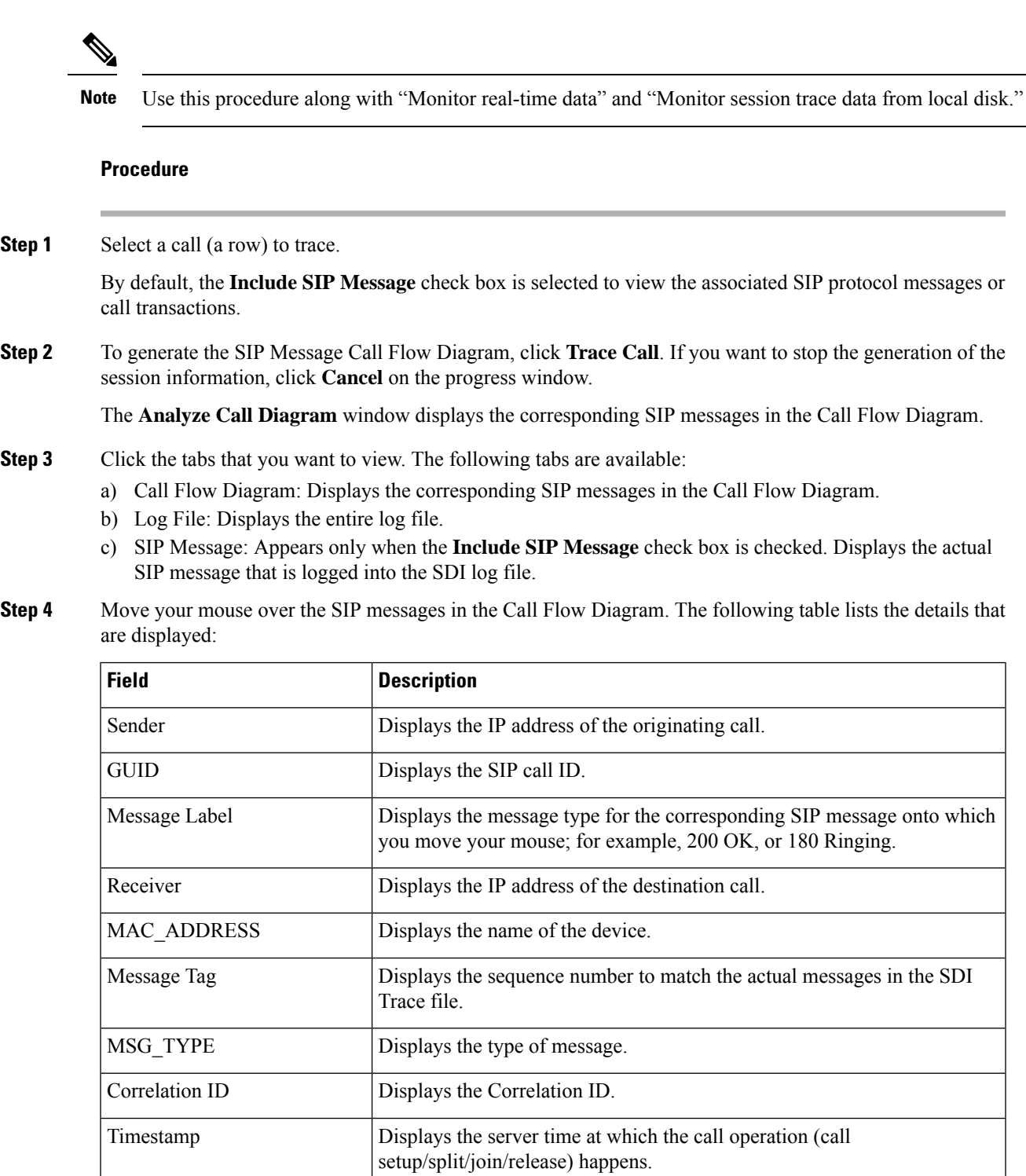

Detailed SIP Message: Appears only when the Include SIP Message check box is checked. Displays the actual SIP message that is logged into the SDL log file.

Message in Log File: Displays the log file which contains the message.

To view the SIP messages that get logged into the SDL log file, perform the following actions:

- Check the **Enable SIP Call Processing Trace** check box in the Trace Configuration window of Cisco UnifiedServiceability (**Trace** > **Configuration**).See *Cisco Unified Serviceability Administration Guide* for more information.
- Set the trace level to any one of the following: State Transition, Significant, Arbitrary or Detailed.
- If you are monitoring the session trace data from the logs stored on your local disk, the detailed SIP message will be available only if the SDL/SDI logs are present in the parent directory of the call logs. **Note**

### **Step 5** Click **Save**.

If you are monitoring real-time data, the Call Flow Diagram is saved as index.html in the specified folder along with the SDL files which contain the SIP messages. You can email the files to the Technical Assistance Center (TAC). For more information on monitoring real-time data, see "Monitor real-time data." The SIP messages in the saved Call Flow Diagram appear as hyperlinks. When you click a SIP message, the detailed SIP message along with the following details is displayed in a new window.

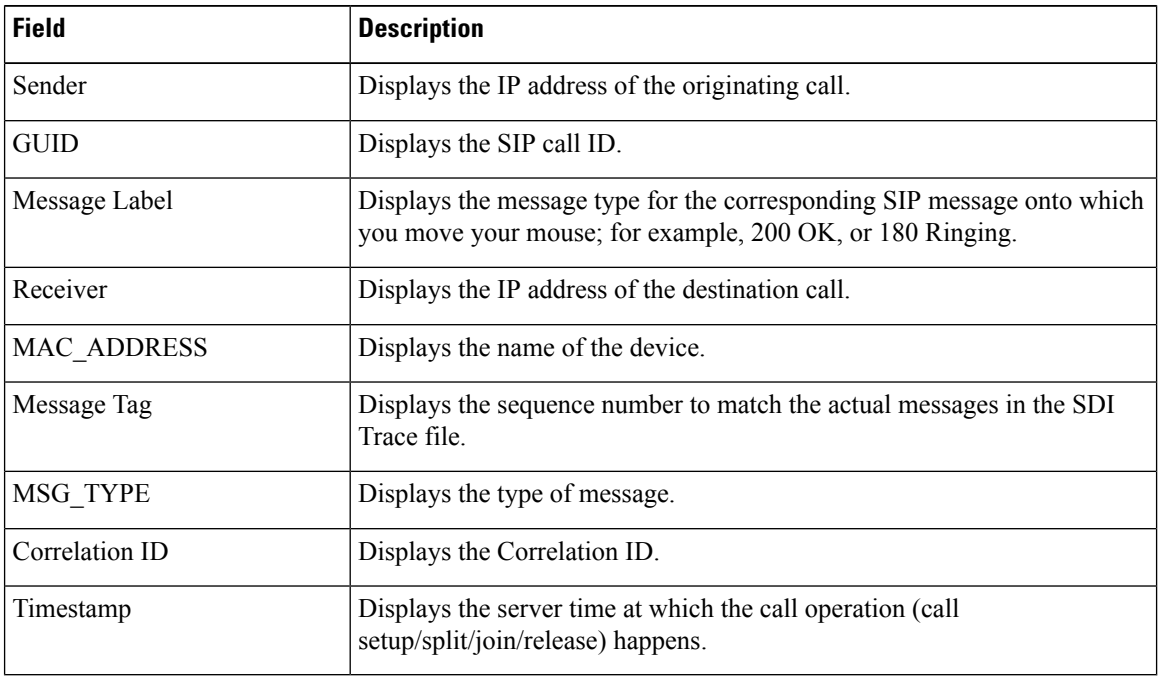

If you open logs for Unified Communications Manager 8.5(1) or 8.6(1) using Open from Local Disk option and save the ladder diagram , the SIP messages, the SDI log files that contain the SIP messages and SDL Log files for a duration of from 5 minutes before the start of the call to 5 minutes after the start of the call will be saved. If you save logs from Unified Communications Manager 9.0(1) or later, the SDL log files that contain the call details are saved along with index.html and the SIP messages. For more information about monitoring the session trace data from the logs saved to your local disk, see "Monitor session trace data from local disk."

**Note** If the files are zipped, extract the zipped files to a local folder and open them to view the images.

You can perform the following actions:

- a) To view the online help, click **Help**.
- b) To exit the Analyze Call Diagram screen, click **Close**.
- c) To navigate to the previous page, click **Previous Messages**.
- d) To navigate to the next page, click **Next Messages**.

**Previous Messages** or **Next Messages** is enabled only when the message size exceeds a threshold. **Note**

The Session Manager logs the call data in new log files. These new log files are located in the following folder: /var/log/active/cm/trace/ccm/calllogs/.

The Call Log name has the following filename pattern: calllogs\_dddddddd.txt.gz.

Detailed SIP messages are logged into SDI traces.

The Call Logs include the following message types:

• Call Control: Writes call information at call setup, split, join, and release.

Timestamp|MessageType (CC)|Operation (SETUP/SPLI/JOIN/RELEASE)|CI for one leg (aCI)|CI for other leg (bCI)|calling DN|Orig Called DN|Final Called DN

• Device Layer: Writes metadata information that relates to message from or to the device.

```
Timestamp|MessageType (SIPL/SIPT)|My leg CI|Protocol(tcp/ucp)|Direction (IN/OUT)|local
 ip|local port|device name|device ip|device port|Correlation id|Message Tag|SIP Call
ID|SIP method
```
The following limitations apply when the Call Flow Diagram is generated:

• Search does not show incomplete calls.

#### **Example:**

When the user picks up the handset and hangs up without dialing the complete DN, it will not be listed in the search results.

- The Call Flow Diagram does not show some SIP messages in the following scenarios:
	- Conference calls involving more than three parties.
	- A call leg is used to invoke a feature alone.

### **Example:**

Phone B and Phone C are in the same pickup group.

- **a.** User A calls Phone B.
- **b.** User C lifts up the Phone C handset.
- **c.** User C presses the PickUp softkey to pickup the call.

SIP messages exchanged in Step b are not displayed in the Call Flow Diagram

In these cases, a RELEASE message is logged in the call logs without a corresponding SETUP message.

# **Services Monitoring**

The Service monitoring category monitors the activities of Cisco TFTP requests, database activities, and heartbeat of the server or of different servers in a cluster (if applicable).

The Cisco TFTP service builds and serves files that are consistent with the Trivial File Transfer Protocol, which is a simplified version of the File Transfer Protocol (FTP). Cisco TFTP builds configuration files and serves embedded component executables, ringer files, and device configuration files. You can view the total Cisco TFTP requests, requests not found, and requests that were aborted.

Unified RTMT monitors the heartbeat of Unified Communications Manager and Cisco TFTP services for the server or for different servers in a cluster (if applicable). The heartbeat acts as an indicator of the life of whatever it is monitoring. When the heartbeat is lost, a blinking icon appears in the lower right corner of the RTMT window. To find when the heartbeat loss was detected, click the blinking icon. An email can notify you of the heartbeat loss, if you configure the system to do so.

The database summary provides connection information for the server or for each server in a cluster (if applicable), such as the change notification requests that are queued in the database, change notification requests that are queued in memory, the total number of active client connections, the number of devices that are queued for a device reset, replicates created, and replication status.

For information about daily reportsfor CTI and Cisco TFTPusage statistics,see the *Cisco Unified Serviceability Administration Guide*.

The following table provides information about the service objects that RTMT monitors, the alert, thresholds, and defaults.

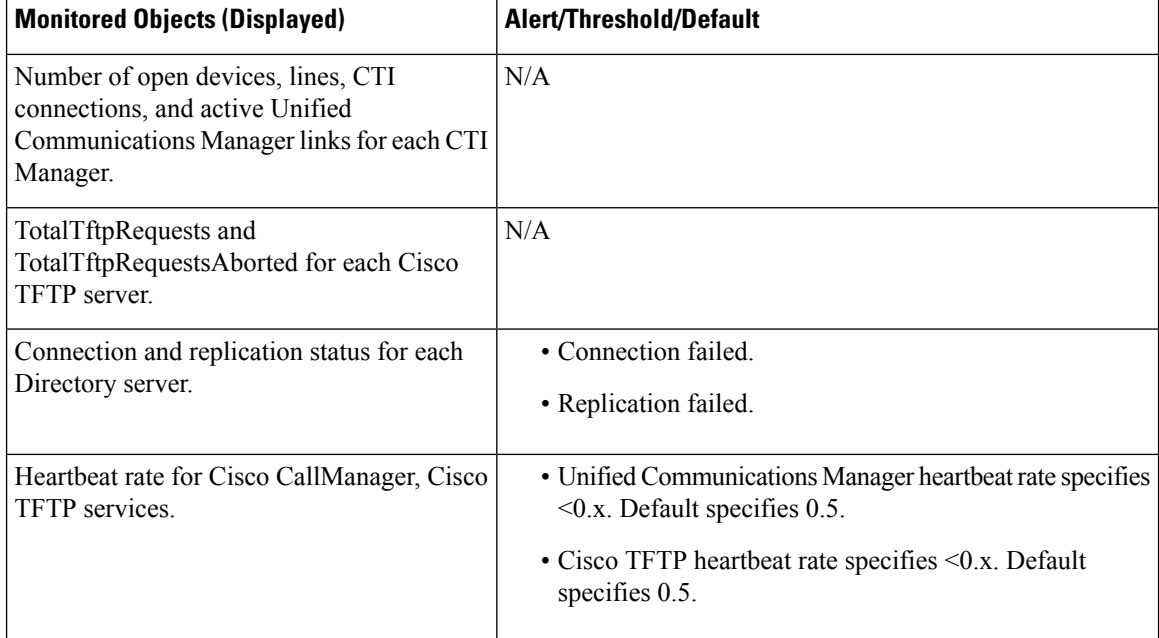

#### **Table 7: Services Category**

# **Service Logs**

The service data accumulates in the memory whenever RTMT calls the LogService API. Every five minutes, RTMT logs the data into the file as a single record and cleans the memory.

The system logs data every five minutes for the following counters, based on the following calculation:

- ctiOpenDevices: Average of all the values that were collected in last five minutes
- ctiLines: Average of all the values that were collected in last five minutes
- ctiConnections: Average of all the values that were collected in last five minutes
- ctiActiveCMLinks: Average of all the values that were collected in last five minutes
- tftpRequests: Cumulative (difference between last collected value and the first collected value in last five minutes)
- tftpAbortedRequests: Cumulative (difference between last collected value and the first collected value in last five minutes)

The AMC service logs the service data in csv format. The header of the log comprises the time zone information and a set of columns with the counters that were previously listed for a server. These sets of columns repeat for every server in a cluster, if applicable.

The following filename format of the Service Log applies: ServiceLog\_MM\_DD\_YYYY\_hh\_mm.csv.

The first line of each log comprises the header.

# **Device Logs**

The device data accumulates in the memory whenever RTMT calls the LogDevice API. Every five minutes, RTMT logs the data into the file as a single record and cleans the memory.

The data is logged every five minutes for the following counters based on the following calculation:

- gatewayDevicesFXS: Average of all the values that were collected in last 5 minutes
- gatewayDevicesFXO: Average of all the values that were collected in last 5 minutes
- gatewayDevicesPRI: Average of all the values that were collected in last 5 minutes
- gatewayDevicesT1: Average of all the values that were collected in last 5 minutes
- gatewayDevicesH323: Average of all the values that were collected in last 5 minutes

The AMC service logs the device data in CSV format. The header of the log comprises the time zone information and a set of columns with the previously listed counters for a server. These sets of columns repeat for every server in a cluster, if applicable.

The following filename format of the Device Log applies: DeviceLog\_MM\_DD\_YYYY\_hh\_mm.csv.

The first line of each log file comprises the header.

# **Device Monitoring**

# **Device Monitoring**

The Device monitoring category provides a summary of devices, device search capability, and a summary of phones.

For information about daily reports on registered devices, see the *Cisco Unified Serviceability Administration Guide*.

The following table provides information about the device objects that Unified RTMT monitors, the alert, thresholds, and defaults, and what kind of reports that Unified RTMT generates for those devices.

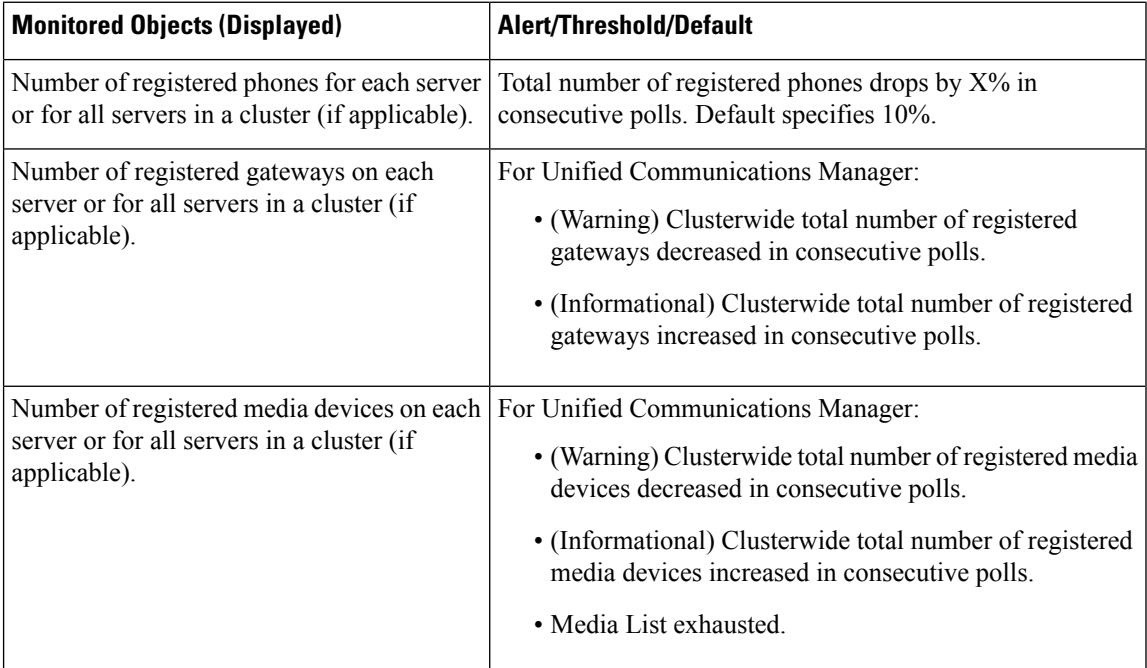

#### **Table 8: Devices Category**

The Device Search menu comprises the following items on which you can search: phones, gateway devices, H.323 devices, CTI devices, voice-messaging devices, media resources, hunt lists, and SIP trunks.

You can search on any device in the Unified Communications Manager system and choose the status of the devices, including registered, unregistered, rejected, any status, and devices that are only configured in the database. You can also search by any model, or a specific device model, and set up criteria that include several different attributes. Within the phone search, you can also search on the basis of phone protocol. You can also generate reports for your devices to troubleshoot them.

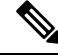

**Note** Currently, only 200 devices are displayed in the Device Search page for a single node in the cluster.

Unified RTMT queries Cisco RIS to find the matching device. Results display in a table with a row for each matched device, a column for each of the specified attributes, and a timestamp of the device that has been opened or closed and the application that controls the device media.
If you have Unified Communications Manager clusters and you search for a device by choosing the Any Status option, Unified RTMT does not display a snapshot of the matched device type, but rather it displays data for that device type from the Cisco RIS database for all specified Unified Communications Manager servers for a period of time. As a result, you may see multiple entries of a device with multiple statuses (for example, Registered or Unregistered) in Unified RTMT.

When you see multiple entries of a device, the current status of the device reflects the entry that has the latest timestamp. By configuring the Cisco RIS Unused Cisco CallManager Device Store Period service parameter for the Cisco RIS Data Collector service in System Configuration Guide for Cisco Unified Communications Manager, you can configure the period of time that the Cisco RIS database keeps information on unregistered or rejected device.See the *System Configuration Guide for Cisco Unified Communications Manager* for more information about configuring service parameters.

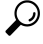

To find the matching item, Unified RTMT requires that you activate the Cisco RIS Data Collector service in the Service Activation window. **Tip**

Results display in a table with a row for each matched device, a column for each of the specified attributes, and a timestamp of the device that has been opened or closed and the application that controls the device media.

The phone summary provides information about the number of registered phones, phones that are running SIP, phones that are running SCCP, partially registered phones, the number of failed registration attempts, and the number of registered dual-mode devices (supports only the TCT and BOT device types).

### **Find Specific Devices to Monitor**

Follow this procedure to monitor data for the following device types:

- Phones
- Gateway Devices
- H.323 Devices
- CTI Devices
- Voicemail Devices
- Media Resources
- Hunt List
- SIP Trunk

#### **Procedure**

**Step 1** Perform one of the following tasks:

- a) On the Quick Launch Channel, perform the following steps:
	- **1.** Click **Voice/Video**.
	- **2.** In the tree hierarchy, double-click **Device**.
	- **3.** Click the **Device Search** icon.

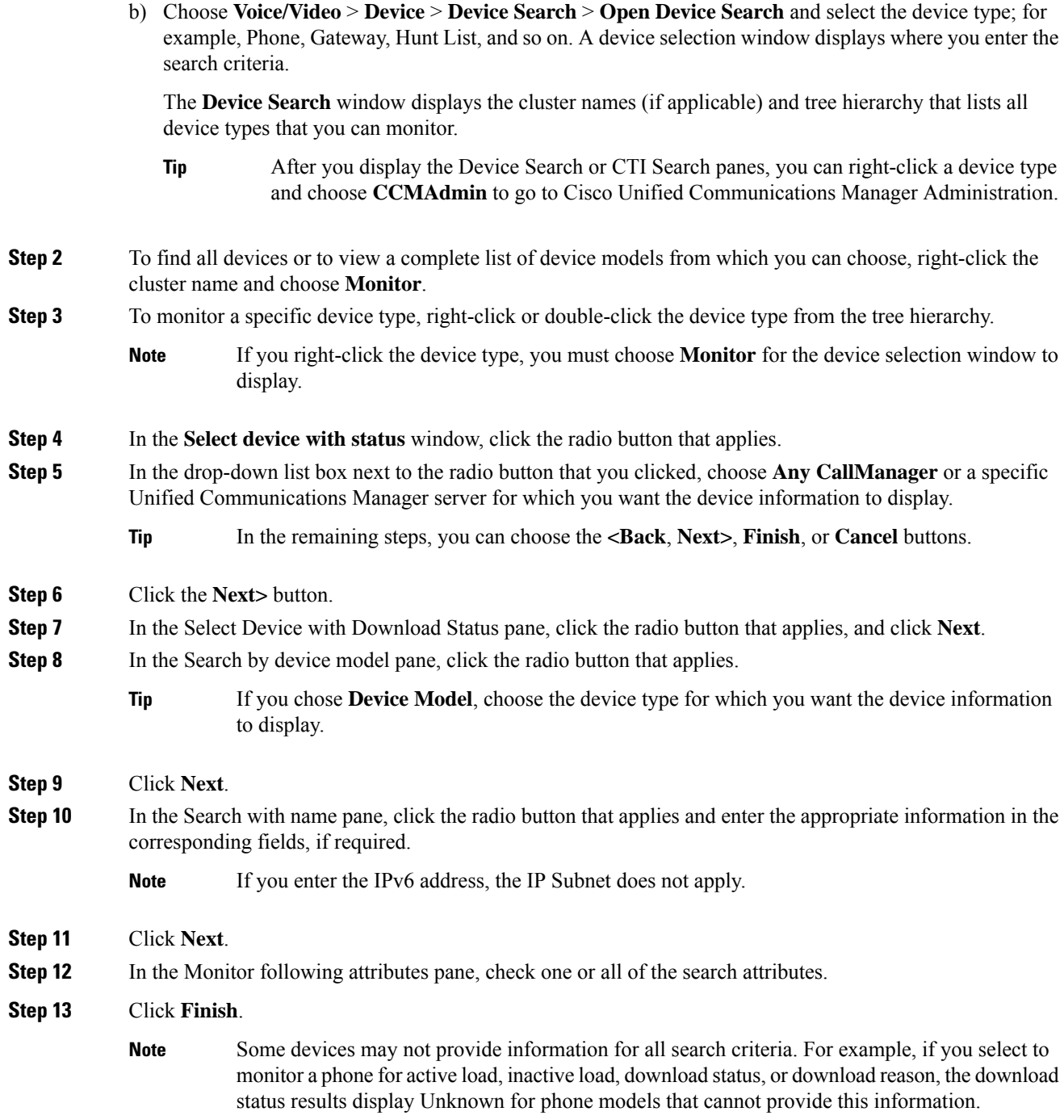

# **View Phone Information**

You can view information about phones that display in the RTMT device monitoring pane. This section describes how to view phone information.

#### **Procedure**

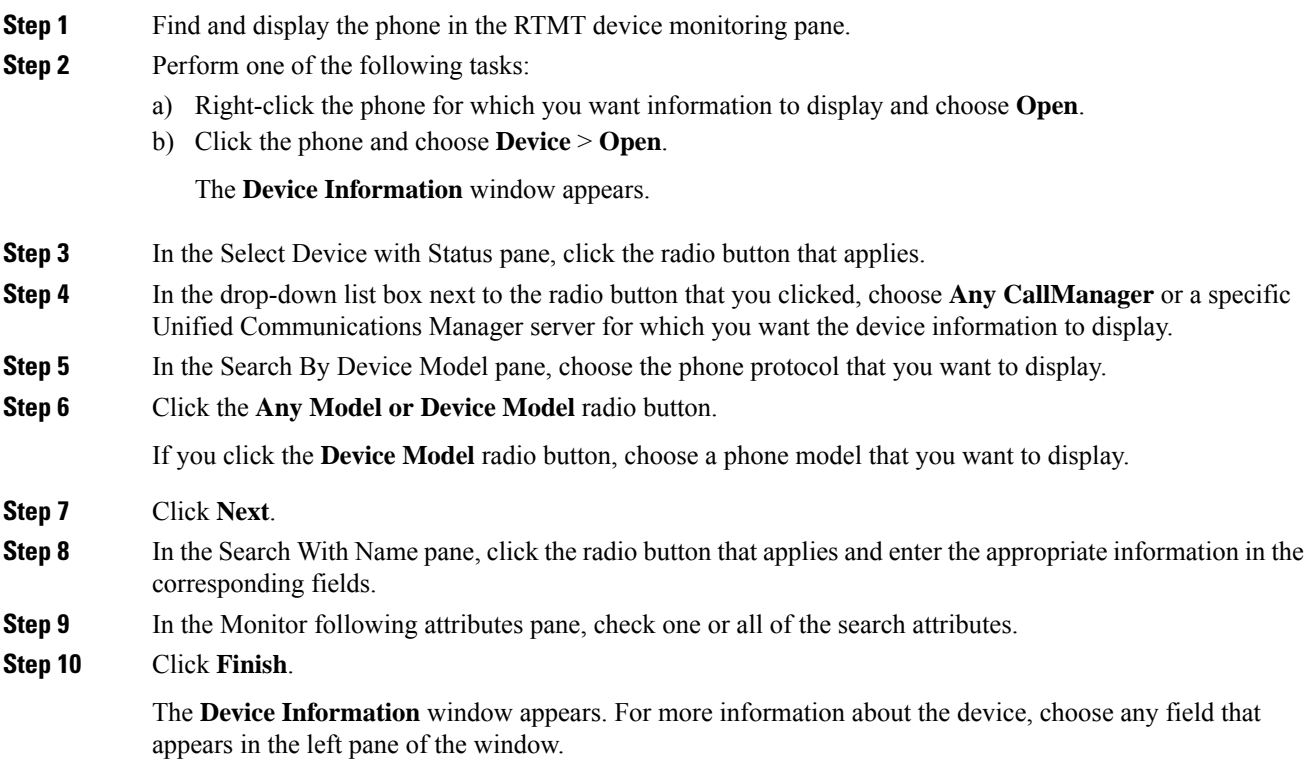

# **Generate PRT Information for Endpoints**

Devices or endpoints generate alarms for each critical event for diagnostics and troubleshooting. Use the Generate PRT option to remotely trigger the log collection on the phone and upload it to the log server configured in the "Customer support upload URL" parameter.

### **Procedure**

- **Step 1** Find and display the phone in the RTMT device monitoring pane.
- **Step 2** Right-click the phone for which you want information to display and choose **Generate PRT**.

The generated report is uploaded at the **Customer support upload URL**.

Check the **Customer support upload URL** parameter in either the Enterprise, Profile, or Device level configuration settings page. Else, PRT generation fails. **Note**

### **View Device Properties**

You can view the properties of devices that appear in the RTMT device monitoring pane. Follow this procedure to view device properties.

### **Procedure**

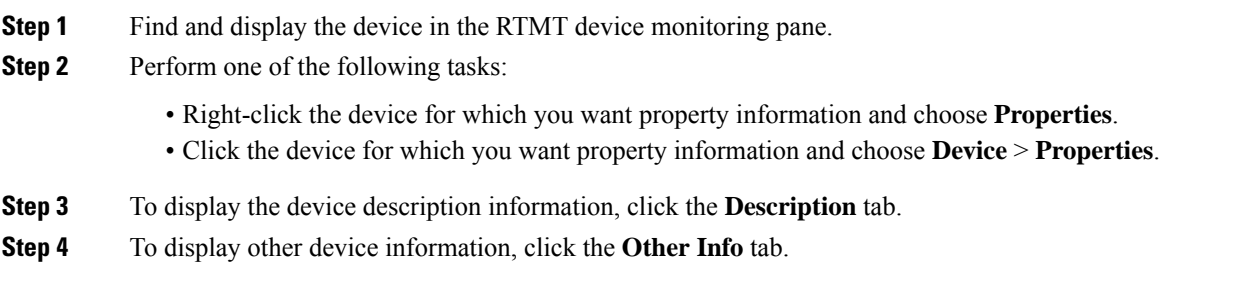

# **Set Up Polling Rate for Devices and Perfmon Counters**

Unified Communications Manager polls counters, devices, and gateway ports to gather status information. In the RTMT monitoring pane, you configure the polling intervals for the performance monitoring counters and devices.

 $\mathscr{D}_{\!\!\mathbf{z}}$ 

High-frequency polling rate may adversely affect Unified Communications Manager performance. The minimum polling rate for monitoring a performance counter in chart view is 5seconds; the minimum rate for monitoring a performance counter in table view is 1second. The default value for both is 10seconds. **Note**

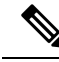

**Note** The default value for devices is 10minutes.

Follow this procedure to update the polling rate:

### **Procedure**

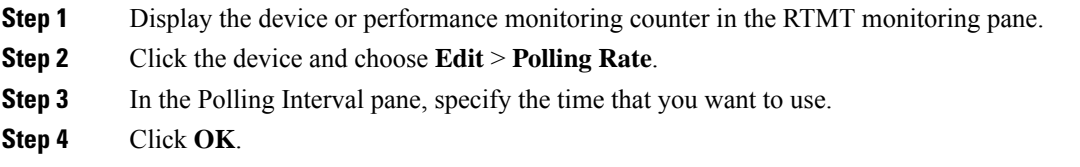

# **CTI Application, Device, and Line Monitoring**

The CTI category monitors CTI Manager activities and provides CTI search capability. With CTI Manager, you can monitor the number of open devices, lines, and CTI connections.

You can specify criteria for the CTI applications, devices, and lines that include CTI status, device name, application pattern, and attributes.

**Tip**

To find the matching item, RTMT requires that you activate the Cisco RIS Data Collector service in the **Service Activation** window in Cisco Unified Serviceability.

Results display in a table with a row for each matched device, a column for each of the specified attributes, and a time stamp of the device that has been opened or closed and the application that controls the device media.

# **View CTI Manager Information**

Follow this procedure to display a chart of open devices, lines, and CTI connections for each server or for each server in a cluster (if applicable).

#### **Procedure**

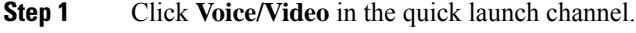

- **Step 2** Double-click **CTI**.
- **Step 3** Click the **CTI Manager** icon.

# **Find CTI Applications to Monitor**

Perform the following procedure to find specific CTI applications to monitor:

#### **Procedure**

- **Step 1** Perform one of the following tasks:
	- On the Quick Launch Channel, perform the following steps:
	- **a.** Click **Voice/Video**.
	- **b.** In the tree hierarchy, double-click **CTI**.
	- **c.** Click the CTI Search icon.
	- Choose **Voice/Video** > **CTI** > **CTI Search** > **CTI Applications**. The selection window appears where you can enter the search criteria.
- **Step 2** From the **CTI Manager** drop-down list box, choose the CTI Manager that you want to monitor.
- **Step 3** From the **Applications Status** drop-down list box, choose the application status.
- **Step 4** Click **Next**.
- **Step 5** In the Application Pattern pane, click the radio button that applies.
- **Step 6** Enter the information in the field for the radio button that you clicked; for example, if you clicked the **IP Subnet** radio button, enter the IP address and the subnet mask in the field.

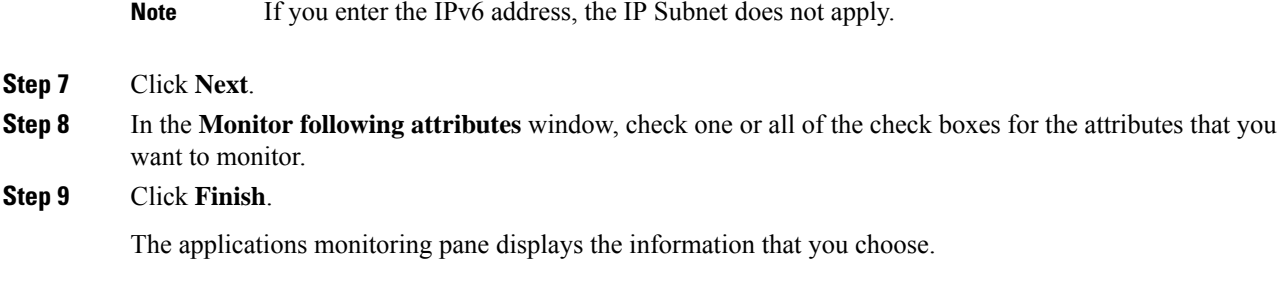

# **Find CTI Devices To Monitor**

Follow this procedure to find specific CTI devices to monitor.

#### **Procedure**

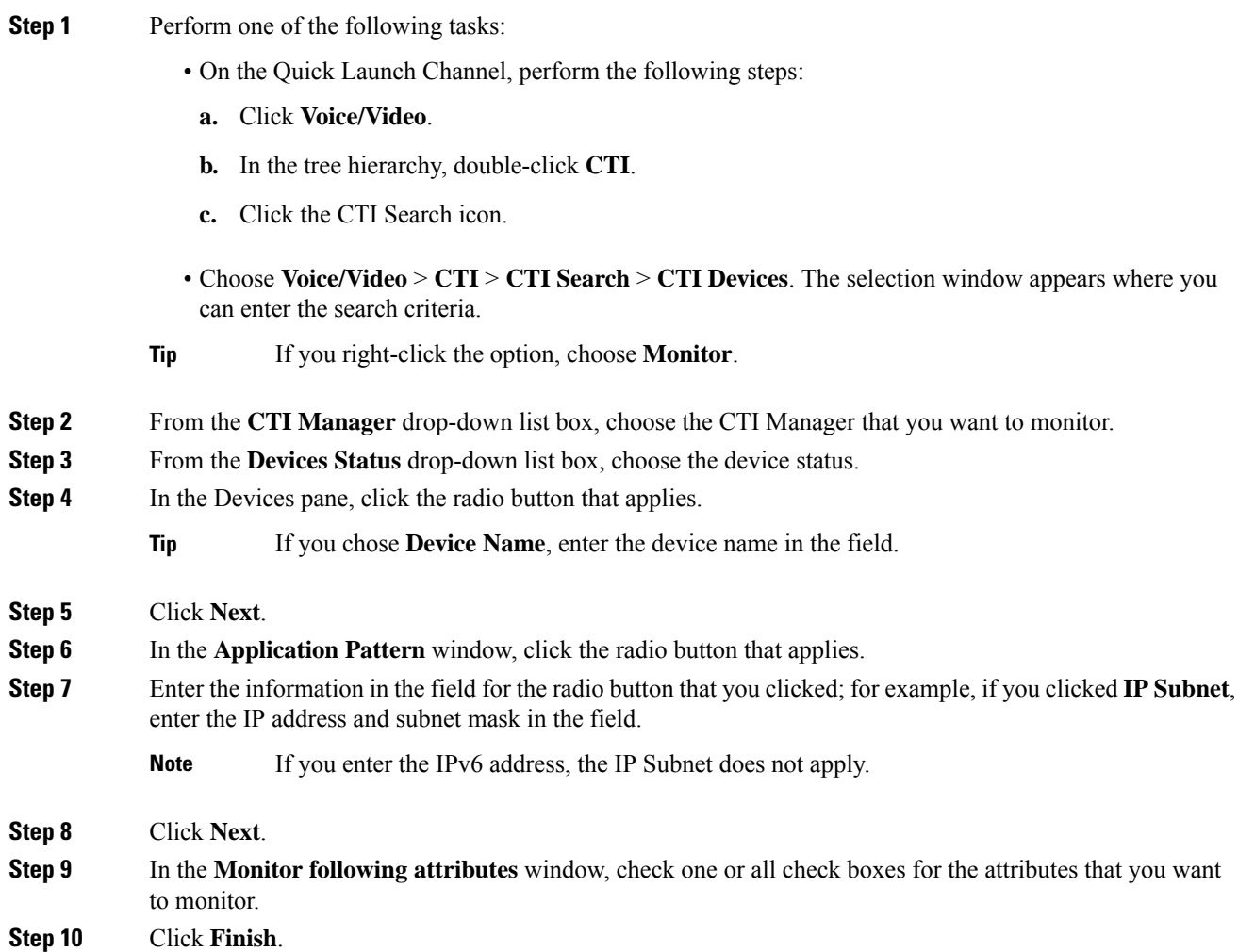

The devices monitoring pane displays the information that you chose.

# **Find CTI Lines To Monitor**

Follow this procedure to find specific CTI lines to monitor.

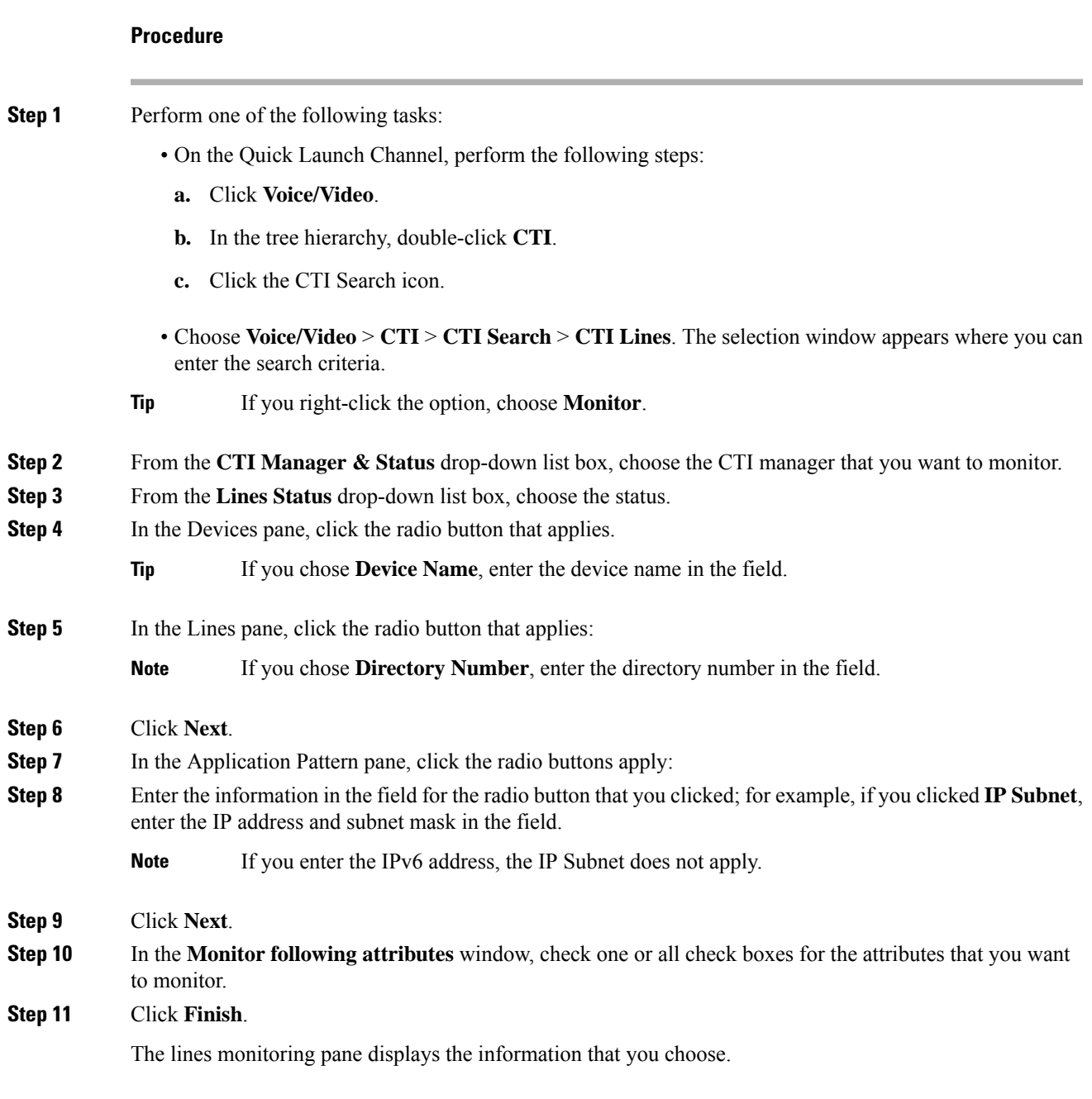

### **View Application Information**

You can view the application information for selected devices such as the Cisco Unified IP Phone, CTI port, and CTI route point. Follow this procedure to view application information.

#### **Procedure**

**Step 1** Find and display the devices in the RTMT monitoring pane. **Step 2** Perform one of the following tasks: • Right-click the device for which you want application information; for example, CTI; then, choose **App Info**. • Click the device for which you want application information and choose **Device** > **App Info**. The Application Information window displays the CTI manager server name, application ID, user ID, application IP address, application status, app time stamp, device time stamp, device name, and CTI device open status. **Step 3** To view updated information, click **Refresh**. To close the window, click **OK**.

# **Access Learned Pattern and SAF Forwarder Reports for Call Control Discovery**

Learned Pattern reports and Service Advertisement Framework (SAF) forwarder reports support the Call Control Discovery feature. When you configure the call control discovery feature, Unified Communications Manager advertises itself and its hosted DN patterns to other remote call-control entities that use the SAF network. Likewise, these remote call-control entities advertise their hosted DN patterns, which Unified Communications Manager can learn and insert in digit analysis. For more information about the call control discovery feature, see "Call Control Discovery" in the *Feature Configuration Guide for Cisco Unified Communications Manager* .

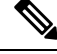

The learned pattern may be repeated in the report because the learned pattern may be coming from a different source; for example, it may be coming from a different IP address. **Note**

Learned Pattern reports include such information as learned pattern name, time stamp, and reachability status for the pattern. See the following table.

#### **Table 9: Data From Learned Pattern Report**

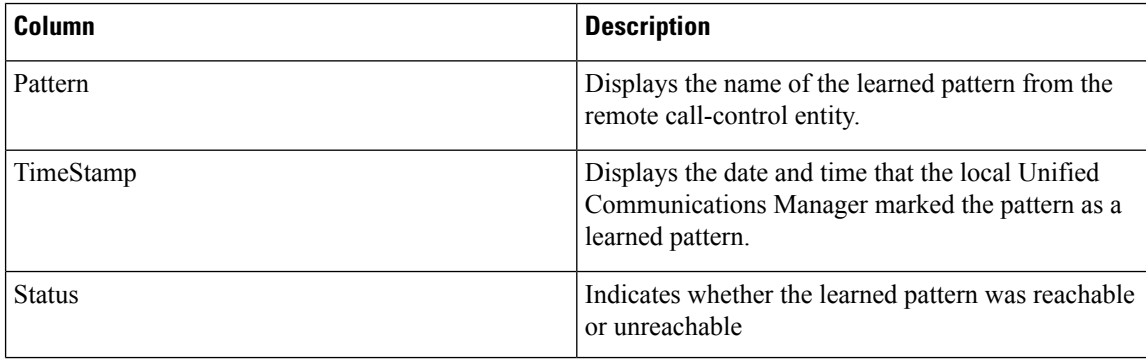

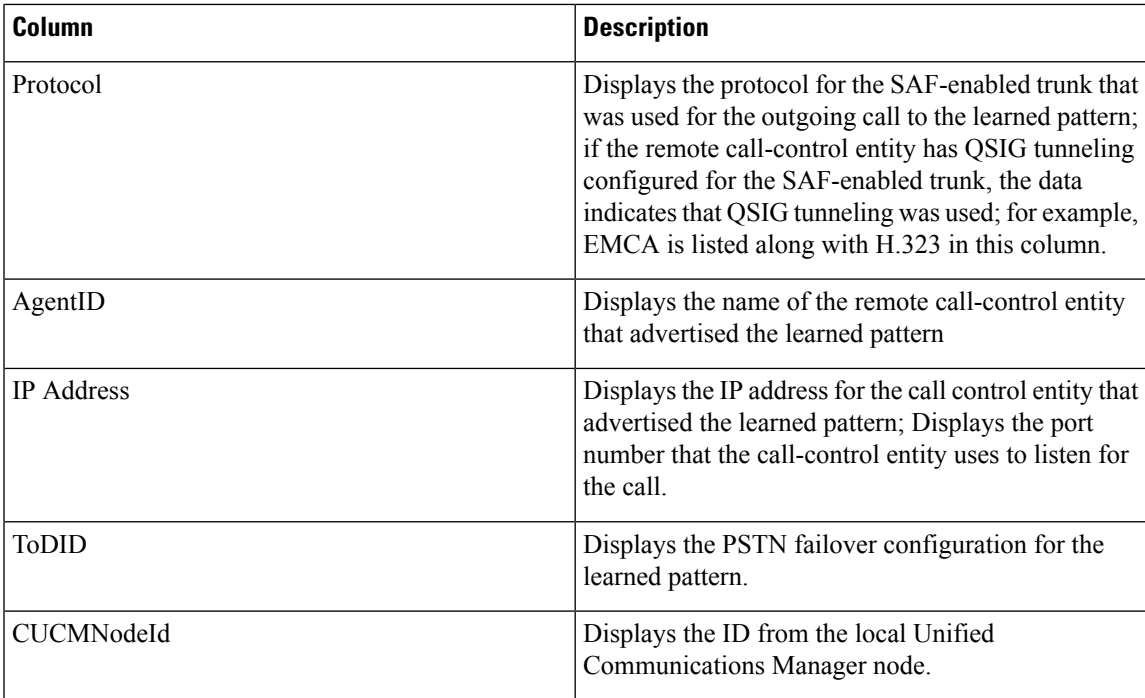

SAF Forwarder reports display information such as authentication status and registration status of SAF forwarders. See the following table.

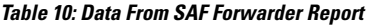

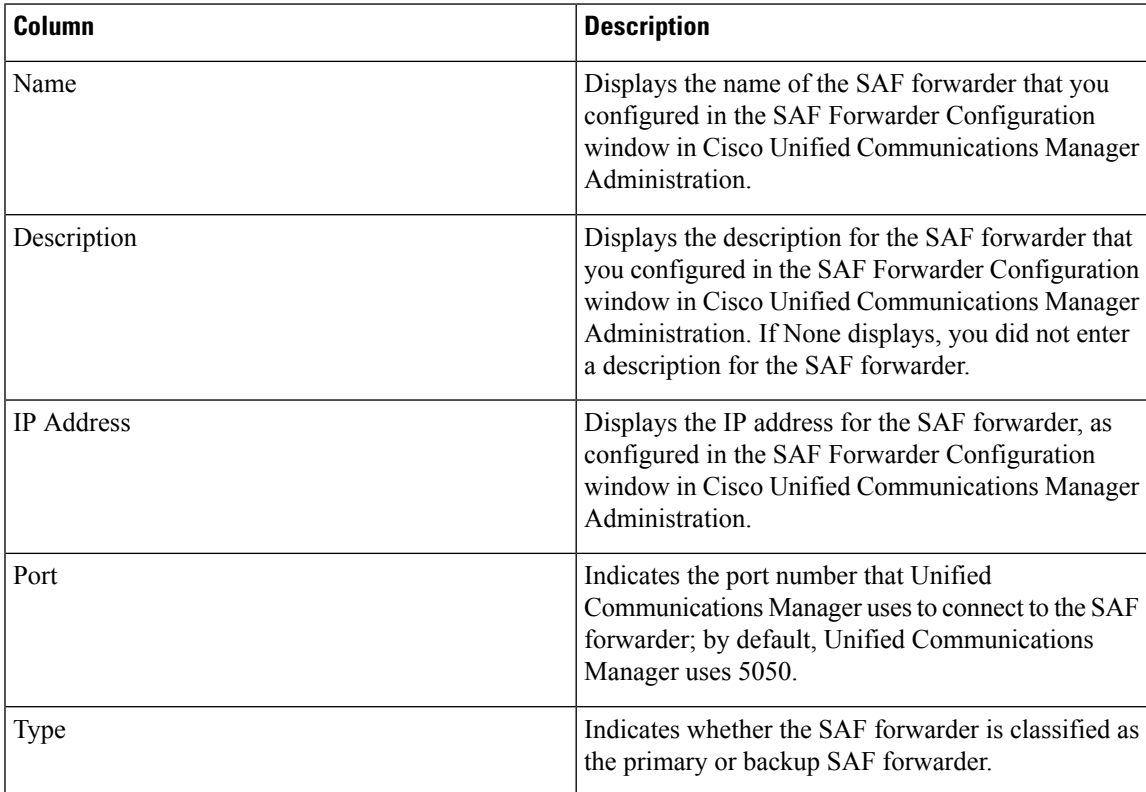

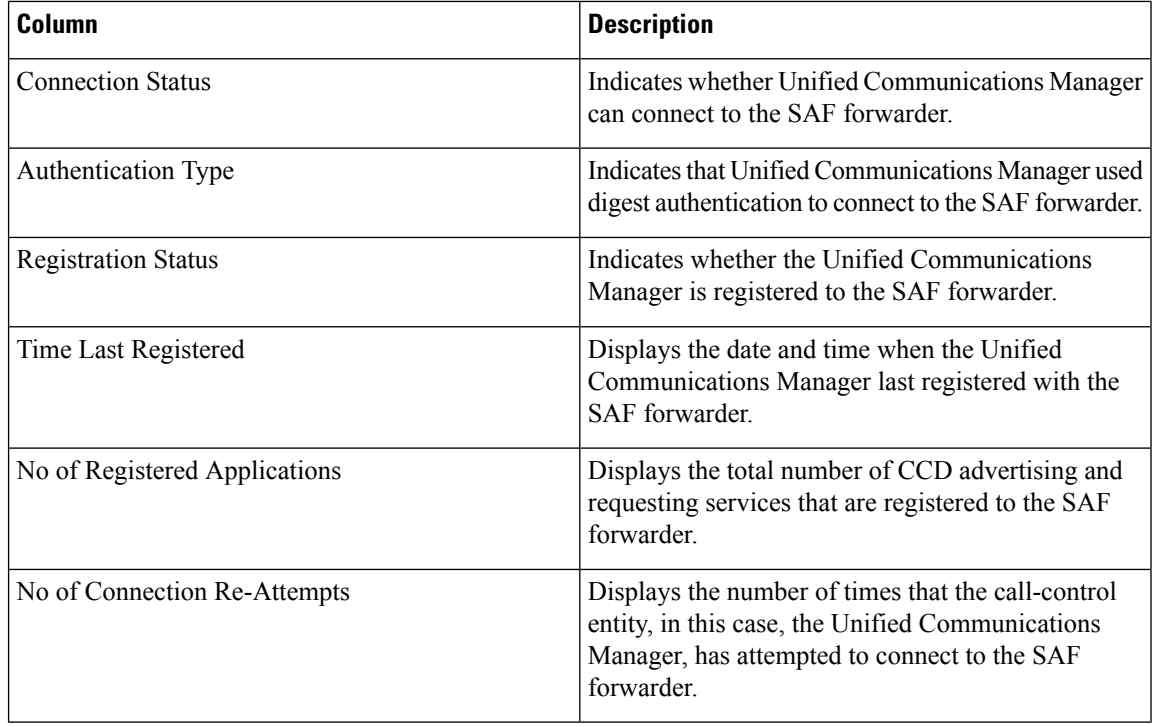

RTMT allows you to search based on different criteria; for example, if you specify a search for the remote call-control entity, all the learned patterns display for the remote call-control entity.

To access the Learned Patterns or SAF Forwarder reports in RTMT, perform the following procedure.

### **Procedure**

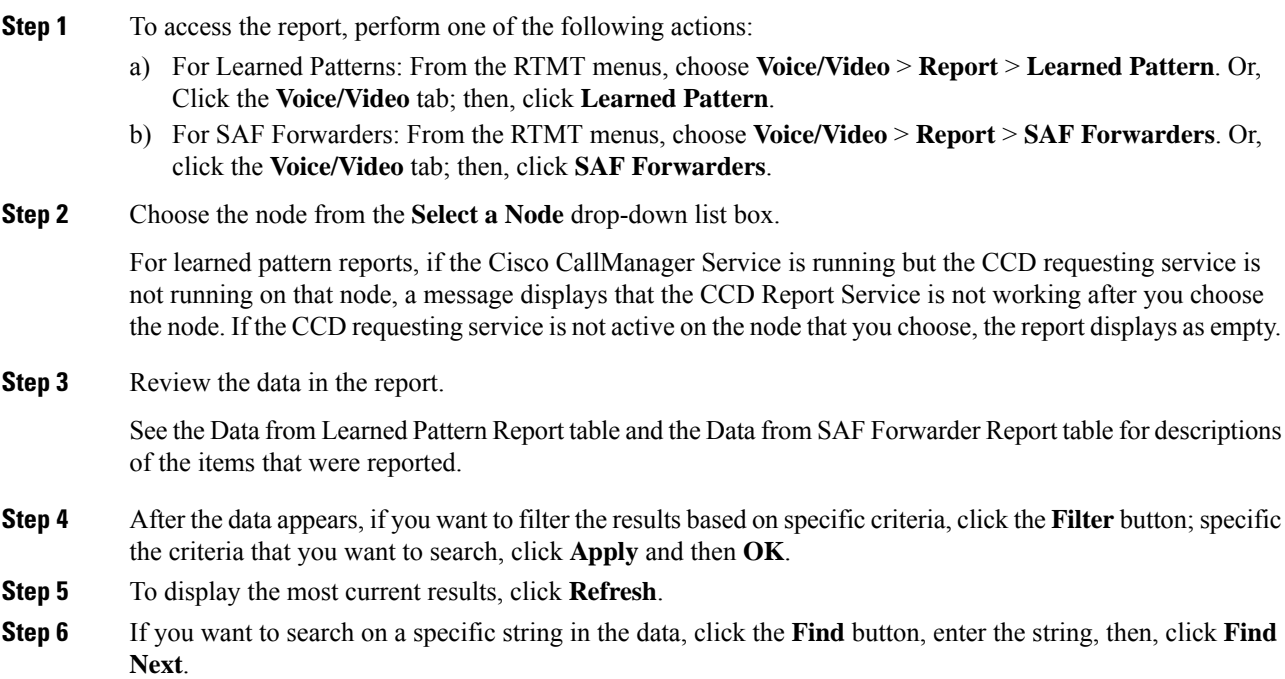

**Step 7** If you want to save the results, click **Save**, and choose either **XML** or **Text**, depending on how you want to save the results. Browse to the location where you want to save the data, name the file that you want to save; then, click **Save**.

# **Access Called Party Trace Report**

Called Party Trace allows you to configure a directory number or list of directory numbers that you want to trace. You can request on-demand tracing of calls using the Session Trace Tool.

The Called Party Trace feature provides information on the calling party number in addition to the called party number within a node. You can use the information from each node to trace a call back to the originator.

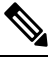

You must be an authorized administrator to access the directory number logs. To grant authorization to a specific role using MLA, the "Called Party Tracing" resource must have read permission enabled for the role. **Note**

To access the Called Party Trace report in the Real-Time Monitoring Tool, follow these steps:

#### **Procedure**

**Step 1** From the RTMT menu, choose **Voice/Video** > **Callprocess** > **Called Party Trace**. Or, Click the **Voice/Video** tab; then, click **Called Party Trace**.

**Step 2** Select the start time of the report using the drop-down box.

**Note** The start time cannot be older than five years from the current date.

- **Step 3** The report shows the following information:
	- Start time
	- Calling directory number
	- Original called directory number
	- Called directory number
	- Calling device name
	- Called device name
	- When 5 megabytes of trace file entries have been written to the log files being accessed by RTMT, the oldest log information is overwritten by new trace entries as they are recorded. The RTMT lists a maximum of 500 entries for any given search. **Note**

# **Intercompany Media Services**

# **IME Service Monitoring**

The IME Service category monitors the following items:

- Network Activity: Displays the activity on the Unified Communications Manager that relates to Cisco Intercompany Media Engine. The Network Activity object displays these charts:
	- IME Distributed Cache Health: Displays the health of the IME distributed cache based on the IMEDistributedCacheHealth counter for the IME Server performance object.
	- IME Distributed Node Count: Displays an approximation of the number of nodes in the IME distributed cache, based on the value of the IMEDistributedCacheNodeCount counter for the IME Server performance object. Because each physical Cisco Intercompany Media Engine server contains multiple nodes, the number that displays in the chart does not indicate the number of physical Cisco Intercompany Media Engine servers that participate in the IME distributed cache.
	- Internet BW Received: Displays the amount of bandwidth in Kbits/s that the Cisco IME service uses for incoming Internet traffic and represents the InternetBandwidthRecv counter for the IME Server performance object.
	- Internet BW Send: Displays the amount in Kbits/s that the Cisco IME service uses for outgoing Internet traffic and represents the InternetBandwidthSend counter for the IME Server performance object.
	- IME Distributed Cache Stored Data Records: Displays the number of IME Distributed Cache records that the Cisco Intercompany Media Engine server stores and represents the IMEDistributedCacheStoredData counter for the IME Server performance object.

To display information about network activity, choose **Cisco IME Service** > **Network Activity**.

- Server Activity: Allows you to monitor the activity on the Cisco Intercompany Media Engine server. The Server Activity object displays these charts:
	- Number of Registered Clients: Displays the current number of clients that connect to the Cisco IME service and represents the value of the ClientsRegistered counter for the IME Server performance object.
	- IME Distributed Cache Quota: Indicates the number of individual DIDs that can be written into the IME Distributed Cache, by Unified Communications Manager servers attached to this IME server. This number is determined by the overall configuration of the IME Distributed Cache, and the IME license installed on the IME server.
	- IME Distributed Cache Quota Used: Indicates the total number of unique DID numbers that have been configured, to be published through enrolled patterns for Intercompany Media Services, by Unified Communications Manager sservers currently attached to this IME server.
	- Terminating VCRs: Indicates the total number of IME voice call records that are stored on the Cisco IME server for the terminating side of a call. These records can be used for validation of learned routes.

• Validations Pending: Displays the number of pending validations on the Cisco IME service as well as the threshold for validations. This chart represents the ValidationsPending counter for the Cisco IME Server performance object.

To display information about server activity, choose **Cisco IME Service** > **Server Activity**.

# **IME System Performance Monitoring**

The IME System Performance monitoring category provides the SDL Queue object that monitors the number of signals in the SDL queue and the number of signals that were processed for a particular signal distribution layer (SDL) queue type. The SDL queue types comprise high, normal, low, and lowest queue. You can monitor the SDL queue for a particular server or for an entire cluster (if applicable).

To display information about the SDL Queue, choose **Cisco IME Service** > **SDL Queue**. Select the type from the **SDL Queue Type** drop-down list box.

# **Monitor Intercompany Media Services**

# $\mathcal{L}$

The polling rate in each precanned monitoring window remains fixed, and the default value specifies 30 seconds. If the collecting rate for the AMC (Alert Manager and Collector) service parameter changes, the polling rate in the precanned window also updates. In addition, the local time of the RTMT client application, not the back end server time, provides the basis for the time stamp in each chart. **Tip**

# $\boldsymbol{\varOmega}$

To zoom in on the monitor of a predefined object, click and drag the left mouse button over the area of the chart that interests you. Release the left mouse button when you have the selected area. RTMT updates the monitored view. To zoom out and reset the monitor to the initial default view, press the **R** key. **Tip**

The Intercompany Media Services monitoring category monitors the following items:

- Routing: Displays the total number of Cisco Intercompany Media Engine routes that Unified Communications Manager maintains. This total includes the following routes:
	- Learned routes that represent the phone numbers that the Cisco Intercompany Media Engine client learned and that exist in the Unified Communications Manager routing tables
	- Unique domains of peer enterprises for which Cisco Intercompany Media Engine routes exist
	- Published routes that represent the number of direct inward dialing numbers (DIDs) that were published successfully to the IME distributed hash table across all Cisco Intercompany Media Engine services
	- Rejected routes that represent the number of learned routes that were rejected because the administrator blocked them.

These charts represent the following performance counters for the Cisco IME Client performance object: RoutesLearned, DomainsUnique, RoutesPublished, and RoutesRejected.

To display information about routing, choose **Voice/Video** > **Cisco IME Client** > **Routing**.

- Call Activities: Allows you to monitor the total number of Cisco Intercompany Media Engine calls. This total includes the following types of calls:
	- Calls that were attempted (including calls that were accepted, busy, no answer, and failed)
	- Calls that were received
	- Calls that were set up (that is, made by Unified Communications Manager and accepted by the remote party)
	- Calls that were accepted (that is, received by Unified Communications Manager and answered by the called party)
	- Calls that completed fallback to the PSTN
	- Calls that did not successfully fall back to the PSTN.

These charts represent the following performance counters for the Cisco IME Client performance object: CallsAttempted, CallAccepted, CallsReceived, CallsSetup, IMESetupsFailed, and FallbackCallsFailed.

To display information on call activities, choose **Voice/Video** > **Cisco IME Client** > **Call Activities**.

# **IM and Presence Monitoring**

# **IM and Presence and Cisco Jabber summary monitoring**

The Real-Time Monitoring Tool provides a set of important performance counters that assist you in monitoring the overall performance of the IM and Presence service and Cisco Jabber. The IM and Presence and Cisco Jabber summaries in RTMT allow you to monitor important common information in a single monitoring pane.

To display information on important performance counters that reflect the overall performance of IM and Presence and Cisco Jabber, select **IM and Presence** > **IM and Presence Summary** or **IM and Presence** > **Cisco Jabber Summary**.

Under IM and Presence Summary, review the following information:

- PE Active JSM Sessions
- XCP JSM IM Sessions
- Total IMs Handled
- Current XMPP Clients Connected
- Total Ad hoc Chat Rooms
- Total Persistant Chat Rooms

Under Cisco Jabber Summary, review the following information:

- Client Soap interface
- SIP Client Registered Users
- SIP Client Registered User Failures

• SIP Client IM Messages

# **Cisco XCP counters**

# **Number of connected XMPP clients**

### **Cisco XCP CM—CmConnectedSockets**

View the current number of XMPP clients connected to the Cisco XCP Connection Manager on an individual IM and Presence server. This number should rise and fall based on the usage patterns of your deployment. Further investigation may be required if this number is higher than expected for your user base.

# **Number of connected CAXL clients**

### **Cisco XCP Web CM—WebConnectedSockets**

View the current number of CAXL web clients connected to the Cisco XCP Web Connection Manager on an individual IM and Presence server. This number should rise and fall based on the usage patterns of your deployment. Further investigation may be required if this number is higher than expected for your user base.

# **Number of active outbound SIP subscriptions**

#### **Cisco XCP SIP S2S—SIPS2SSubscriptionsOut**

View the current number of active outgoing SIP Subscriptions being maintained by the Cisco XCP SIP Federation Connection Manager service on the IM and Presence server. Monitor this counter if IM and Presence server is configured for SIP Interdomain Federation or SIP Intradomain Federation.

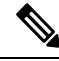

**Note**

The total combined count of SIPS2SSubscriptionsOut and SIPS2SSubscriptionsIn must not rise above 260,000 on any single IM and Presence server.

# **Number of active inbound SIP subscriptions**

### **Cisco XCP SIP S2S—SIPS2SSubscriptionsIn**

View the current number of active inbound SIP Subscriptions being maintained by the Cisco XCP SIP Federation Connection Manager service on the IM and Presence server. Monitor this counter if IM and Presence server is configured for SIP Interdomain Federation or SIP Intradomain Federation.

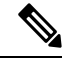

**Note**

The total combined count of SIPS2SSubscriptionsOut and SIPS2SSubscriptionsIn must not rise above 260,000 on any single IM and Presence server.

# **Number of IM sessions**

#### **Cisco XCP JSM—JsmIMSessions**

This counter gives the total number of IM sessions on the IM and Presence node across all users. The Presence Engine (PE), which provides presence composition services and rich, always-on, network presence, creates an IM session on behalf of all users at PE start-up time. This is necessary so that network presence events such as Unified Communications Manager Telephony Presence and Exchange Calendar notifications are reflected in a user's presence even if that user is not logged in to any IM clients.

Every licensed user on a IM and Presence node has one IM Session for Presence Engine rich presence composition in addition to one IM Session for any logged in clients.

#### **Example**

There are 100 licensed users on the IM and Presence node as follows:

- 50 users are not logged in
- 40 users are logged in on one IM client
- 10 users are logged in on two IM clients

This gives a total of 160 IM Sessions comprised of:

- 100 x 1 for rich Presence Engine sessions
- 40 x 1 for users logged in on a single client
- 10 x 2 for users logged in on two clients

# **Total IM Packets**

#### **Cisco XCP JSM—JsmTotalMessagePackets**

This counter gives the total number of IM packets handled by the IM and Presence node across all users.

Note that if user Alice sends an IM to user Bob, and both users are assigned to the same IM and Presence node, then this IM packet will be counted twice. This is because the XCP Router and Jabber Session Manager treat the two users separately. For example, Alice's privacy rules will be applied to the IM packet before it is delivered to Bob, and then Bob's privacy rules will be applied to the IM packet before it is delivered to Bob's client. Whenever IM and Presence handles an IM packet it is counted once for the originator and once for the terminator.

If Alice and Bob are assigned to different IM and Presence nodes and Alice sends an IM packet to Bob, then the IM will be counted once on Alice's node and once on Bob's node.

### **IMs in last 60 seconds**

#### **Cisco XCP JSM—JsmMsgsInLastSlice**

This counter gives the total number of IM packets handled by the IM and Presence node across all users in the past 60 seconds. This counter is reset to 0 every 60 seconds. The same rules for counting IM packets apply as for JsmTotalMessagePackets. Monitoring of this counter will help identify the busy IM hours in your organization.

## **Per user and per session counters**

#### **Cisco XCP JSM Session Counters**

These per session counters only exist for the duration of an IM session or user login. One set of these counters exists for each Presence Engine network presence session, and one set of these counters exists for each client login session. In the example given above for the IMSessions counters, there are 160 different sets of Cisco XCP JSM Session Counters. When a user logs out, or when the Presence Engine is stopped, the associated Cisco XCP JSM Session Counters instance is deleted.

You can use the Cisco XCP JSM Session counters to get a snapshot of all users currently logged in. These counters can be accessed from the CLI using the following command:

#### **admin: show perf list instances "Cisco XCP JSM Session Counters"**

Every user assigned to an IM and Presence node that is logged into the system will have a set of JSM session counters for their current logged in client session and also their Presence Engine network session. On an IM and Presence node with 5000 users logged in this would result in a minimum of 10,000 sets of JSM Session counters. Updating these counters with new values as they change would place the system under stress. To combat this, JSM Session counter values are cached locally by the system and only updated to RTMT every 30 minutes.

### **IM packets sent per session**

#### **Cisco XCP JSM Session Counters—JsmSessionMessagesIn**

This counts the total number of IM packets sent by the user from his IM client or session. Note that the terminology JsmSessionMessagesIn is used as from the perspective of the IM and Presence server, the IM packet sent by the client is an inbound IM packet to IM and Presence.

### **IM packets received per session**

#### **Cisco XCP JSM Session Counters—JsmSessionMessagesOut**

This counts the total number of IM packets sent to the user on his IM client or session. Note that the terminology SessionMessagesOut is used as from the perspective of the IM and Presence server, the IM packet is sent to the client and is an outbound IM packet from IM and Presence.

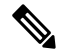

JsmTotalMessagePackets, JsmMsgsInLastSlice, JsmSessionMessagesIn and JsmSessionMessagesOut each represent instant message packets being sent to IM and Presence and are not exact figures of Instant Messages on the system. The amount of IM packets sent to IM and Presence per IM can vary depending on the client in use. **Note**

### **Total text conferencing rooms**

#### **Cisco XCP TC—TcTotalRooms**

This counter represents the total number of Text Conferencing rooms hosted on the node. This includes both ad hoc rooms and persistent chat rooms.

### **Total adhoc group chat rooms**

#### **Cisco XCP TC—TcAdHocRooms**

This counter represents the total number of AdHoc chat rooms currently hosted on the node. Note that AdHoc chat rooms are automatically terminated when all users leave the room, so this counter should rise and fall in value regularly.

### **Total persistant chat rooms**

#### **Cisco XCP TC—TcPersistentRooms**

This counter represents the total number of persistent chat rooms hosted on the node. Persistent chat rooms must be explicitly terminated by the room owner. You can monitor this counter to identify if the total number of persistent chat rooms is very large and also to help identify if some persistent chat rooms are not being used regularly anymore.

## **Per-chat room counters**

### **Cisco XCP TC Room Counters**

These pre-chat room counters exist only for the lifetime of a chat room. For ad hoc chat rooms, these counter instances are deleted when the Ad Hoc chat room isterminated.For persistent chat rooms, the counter instances are also deleted when the persistent chat room is terminated, however persistent chat rooms are long-lived, so they should rarely be terminated.

You can use these per-chat room counters to monitor the usage and participants in persistent (and ad hoc) chat rooms over their lifetime and can help identify persistent chat rooms that are no longer being used frequently.

You can use the Cisco XCP TC Room Counters to get a snapshot of all rooms that are currently hosted on the node. These counters can be accessed from the CLI using the following command:

admin:**show perf list instances** "Cisco XCP TC Room Counters"

### **IM packets received per room**

#### **Cisco XCP TC Room Counters—TCRoomMsgPacketsRecv**

This counter represents the number of IM packets received per room.

### **Number of occupants per room**

#### **Cisco XCP TC Room Counters—TCRoomNumOccupants**

This counter gives the current number of occupants of the chat room. Monitor this counter for Persistent Chat rooms to get an indication of the usage trend for the chat room.

It is possible to have a maximum of 16,500 Text Conferencing rooms on an IM and Presence node. Each of these rooms will have its own set of Per-Chat Room counters. Similar to JSM Session counters, updating these with new values as they change would place the system under stress. To combat this, Per-Chat Room counter values are cached locally by the system and only updated to RTMT every 30 minutes.

Ш

# **SIP proxy counters**

### **Number of idle SIP proxy worker processes**

### **SIP Proxy—NumIdleSipdWorkers**

View the current number of idle, or free, SIP worker processes on the IM and Presence SIP Proxy. This counter gives a good indication of the load being applied to the SIP Proxy on each IM and Presence server. Monitor this counter if IM and Presence server is configured for SIP Interdomain Federation or SIP Intradomain Federation.

The number of idle processes can drop to zero on occasion and is not a cause for concern. However, if the number of idle processes are consistently below 5 processes, then it is an indication that the IM and Presence Server is being heavily loaded and requires further investigation

# **Cisco Unity Connection Monitoring**

# **Port Monitor**

The Port Monitor lets you monitor the activity of each Cisco Unity Connection voice messaging port in real time. This information can help you determine whether they system has too many or too few ports.

The Port Monitor provides information about each Cisco Unity Connection voice messaging port in real time. This information can help you determine the activity of each port and whether the system has too many or too few ports. The Port Monitor displays the information for each port as described in the following table.

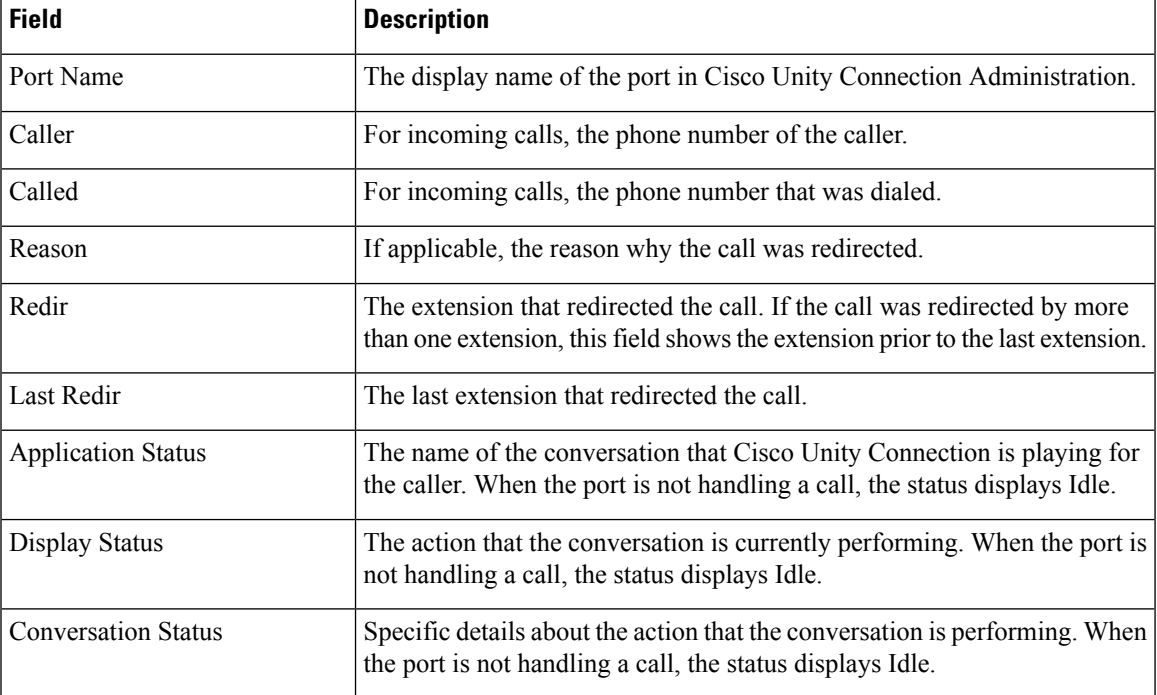

#### **Table 11: Fields and Descriptions in the Port Monitor**

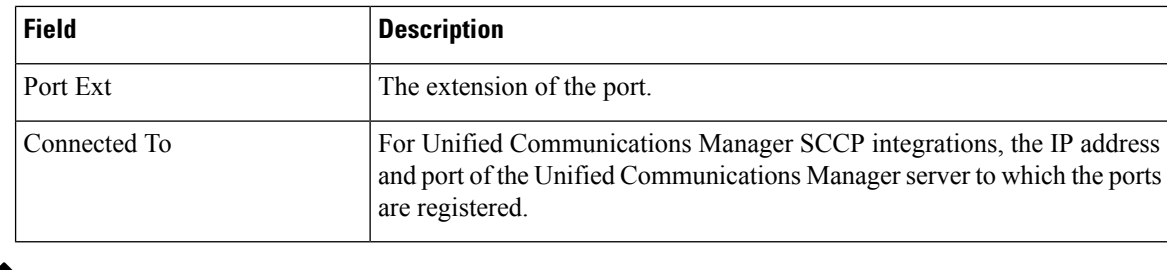

Depending on the information that the phone system integration provided and the status of the call, some fields may remain blank. **Note**

# **Start Cisco Unity Connection Port Monitor Polling**

Perform the following steps to use the Port Monitor.

**Note** Setting a low polling rate may impact system performance.

**Procedure**

- **Step 1** In the Real Time Monitoring Tool, access Unity Connection and click **Port Monitor**. The **Port Monitor** window appears.
- **Step 2** In the **Node** drop-down box, choose a Cisco Unity Connection server.
- **Step 3** In the Polling Rate field, accept the default or enter the number of seconds between updates in the data on the **Port Monitor** tab; then, click **Set Polling Rate**.
- **Step 4** Click **Start Polling**. The **Port Monitor** window displays the status of all voice messaging ports on Cisco Unity Connection.

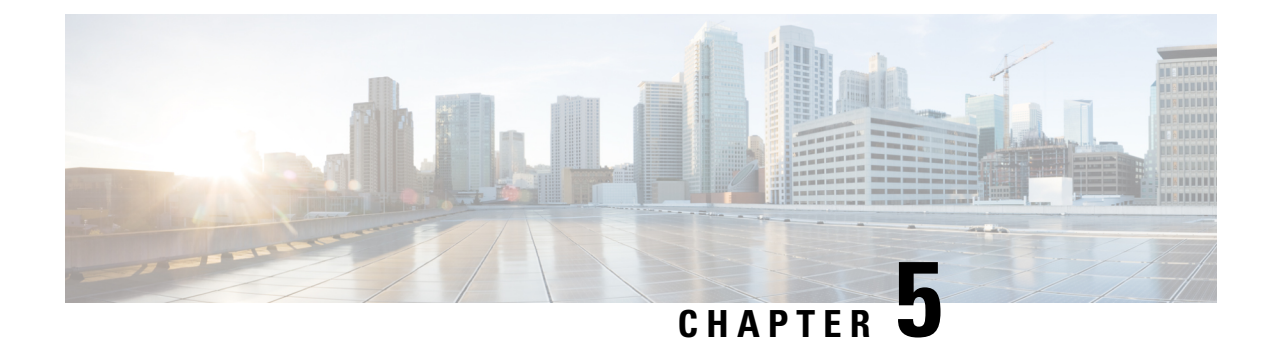

# **Cisco Unified Analysis Manager**

- Cisco Unified Analysis Manager [Preferences,](#page-92-0) on page 67
- Cisco Unified Analysis Manager [Limitations,](#page-95-0) on page 70
- Cisco Unified Analysis [Manager](#page-95-1) Setup, on page 70
- Cisco Unified Analysis [Manager](#page-97-0) Tools, on page 72
- Cisco Unified Analysis Manager [Troubleshooting,](#page-113-0) on page 88

# <span id="page-92-0"></span>**Cisco Unified Analysis Manager Preferences**

Use the Unified Analysis Manager dropdown menu to set preferences for:

# **FTP Server Setup**

This function allows you to configure a FTP Server which you can then use to export information to. These servers can be Cisco TAC FTP servers. This information can include things such as logs, trace files, and system call trace information.

By default, the Cisco TAC FTP server will be pre-populated. You can modify this configuration for the default FTP server.

The FTP Server option allows you to manage the configured servers. You can perform the following operations:

- Add a new FTP server
- Edit an existing FTP server
- Delete FTP servers
- Test the connection of an FTP server

Cisco TAC has two FTP servers you can configure for exporting files:

- ftp-rtp.cisco.com
- ftp-sj.cisco.com

**Note** On both servers, files should be uploaded to the **/incoming** directory.

# **Access FTP Server Options**

The following procedure explains how to access the FTP Server Options:

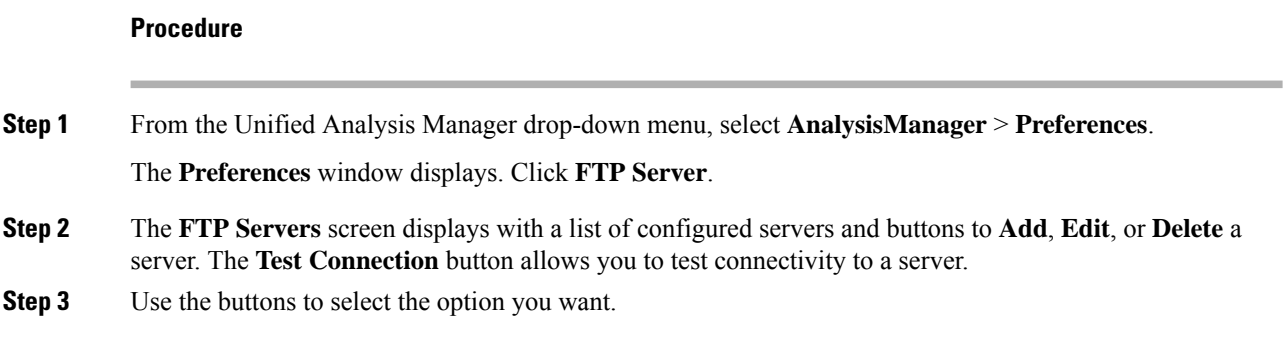

# **Add or Edit FTP Server**

Follow this procedure to add an FTP Server or edit an existing configuration:

#### **Procedure**

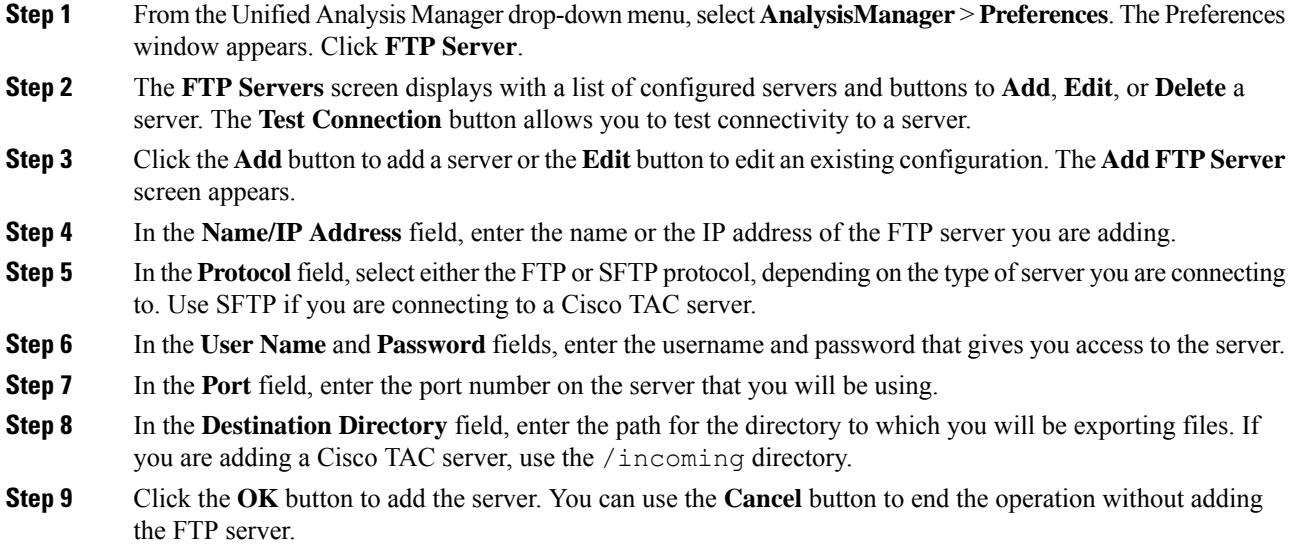

# **Set Up Mail Server**

This option allows you to configure a mailserver for the purpose of notifying a set of user configured recipients on the status of Unified Analysis Manager operations such as trace and log collections and file transfers.

You must configure at least one mail server in order to be able to send a notification.

• You can configure a maximum of two mail servers. **Note**

> • You can only use mail servers configured with this option for Unified Analysis Manager notifications. For RTMT notifications, you must configure a separate mail server.

# **Add or Edit Mail Server**

The following procedure explains how to add a Mail Server or edit an existing configuration:

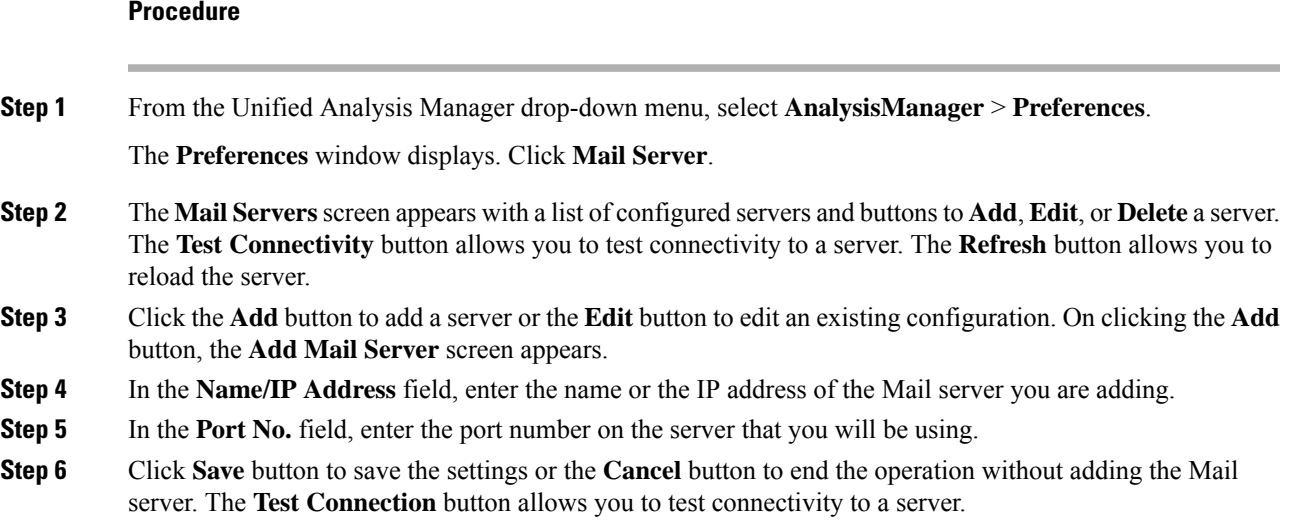

# **Set Trace Collection Directory**

Follow this procedure to use the Trace Collection option under Preferences to set a directory for trace logs:

#### **Procedure**

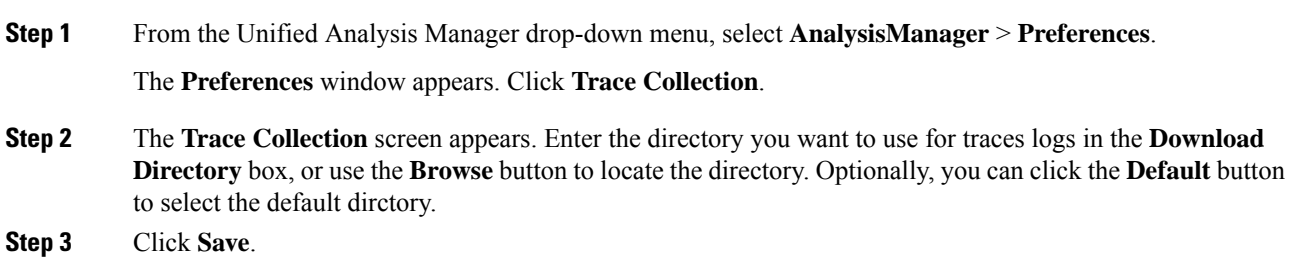

# <span id="page-95-0"></span>**Cisco Unified Analysis Manager Limitations**

Please consider the following limitations when you use the Unified Analysis Manager.

- The maximum number of call records that the CallSearch Report can display is 500.
- The maximum number of call records that the Call Track Report can display is 100.
- Since there is no globally unique callID to use, Unified Analysis Manager uses link-by-link approach to trace the call. If any record for a call is missing in one of the products in the call path, the link will be broken for the rest of the chain and the tracking will not be complete.
- Call records are not stored in the database orderly based on any particular column. When running Call Search Report, the number of returned records is limited to 500. The 500 records that are retrieved may not be the earliest (based on originating time, connection time, or disconnect time) in the specified time range. To make sure all of the call records within the specified time range are retrieved, you need to shorten the time range until the returned number of records is less than 500.
- The Unified Analysis Manager option is not displayed when the Unified RTMT is connected to a Cisco Unity Connection or IM and Presence node, because these products do not have a Call Record database.

When you use the Unified RTMT to connect to a Unified Communications Manager node, you can add nodes to include Cisco Unity Connection and IM and Presence nodes in the Unified Analysis Manager.

- Call Tracking does not support tracking of SIP Unified Outbound Option calls from Unified CCE and Unified IME to Cisco IOS gateways.
- Call Tracking does not support direct call tracking of call paths using a GED-125 protocol from Unified CCE to Unified CVP.
- Unified Communications Manager needs to be in the call path for tracking calls from Unified Communications Manager.
- Call tracking only supports single branch tracking from Unified Communications Manager.
- No Call Detail Records (CDR) are generated for calls on the MGCP gateway, because the gateway does not implement call control and Q.931 is tunneled to the Unified Communications Manager for signaling. The CDR is available only on the Unified Communications Manager.
- With ACS servers, Unified Analysis Manager is used only for call tracing, and then used only if you want to include gateway records and information in the tracing data. If you do not have an ACS server or a supported hardware/software version of the ACS server, most of Unified Analysis Manager functions in your deployment will continue to work; however, your gateway information will not be included in your call traces.

# <span id="page-95-1"></span>**Cisco Unified Analysis Manager Setup**

The **Administration** option on the Unified Analysis Manager menu allows you to import device and group configurations from a .csv file to the Unified Analysis Manager tool.

# **Import Device and Group Settings**

Follow this procedure to import device and group configuration from a .csv file into the Unified Analysis Manager.

#### **Procedure**

- **Step 1** From the Unified Analysis Manager menu, select **Administration** > **Import**.
- **Step 2** Select the .csv configuration file that you want to import.
- **Step 3** Click the **Import** button.

The selected file appears.

# **Scheduled Trace and Log Collection Job Status Display**

This function allows you to display status of scheduled trace setting and log collection jobs. Jobs can be scheduled using the Unified Analysis Manager Tools. Once a device is added to a group, you can schedule trace setting and log collections jobs on the device.

A scheduled job is linked to the machine it is configured on, and the job cannot be run on a different machine. If the machine on which a job was scheduled is not usable for any reason, the old job can be cloned and saved as a new job with new parameters to be run on the new machine.

Jobs running on a device can have one of the following states:

- Scheduled: A job is scheduled within Unified Analysis Manager; however it has not started
- Running: A job that is currently either setting traces or collecting logs
- Completed: A job that is done
- Pending: A job that has completed one run of collecting logs and is waiting to start the next run.
- Aborted: A job that has stopped abnormally due to an unexpected error
- Canceled: A job that has stopped due to a cancel operation by the user.

The Job Status screen gives a system view of all the jobs in Unified Analysis Manager. For jobs that have multiple runs, the status and time of the last run is also shown in this page.

The following operations can be performed on a job:

- View Details: Use this option to get more detailed view of the job.
- Cancel: Use this option to cancel a job. The Cancel operation can only be done on the machine that the job is running or scheduled on. This option cannot be used for jobs that are in the Completed/Aborted/Canceled state.
- Clone: Use this option to select any job and save it as a new job. The job being cloned from can be in any state. This option allows you to change any attribute of the job before saving. Cloning a job does not impact the attributes of the job being cloned.

# **Upload and Transfer Files to FTP Server**

This option allows you to transfer files to a configured FTP server and send an email to interested parties. You can use this option to transfer some files to another machine so they can be viewed by others.

This screen allows you to specify the files and folders to be transferred as well as any annotations to accompany those files.

Follow this procedure to transfer files to an FTP server:

### **Procedure**

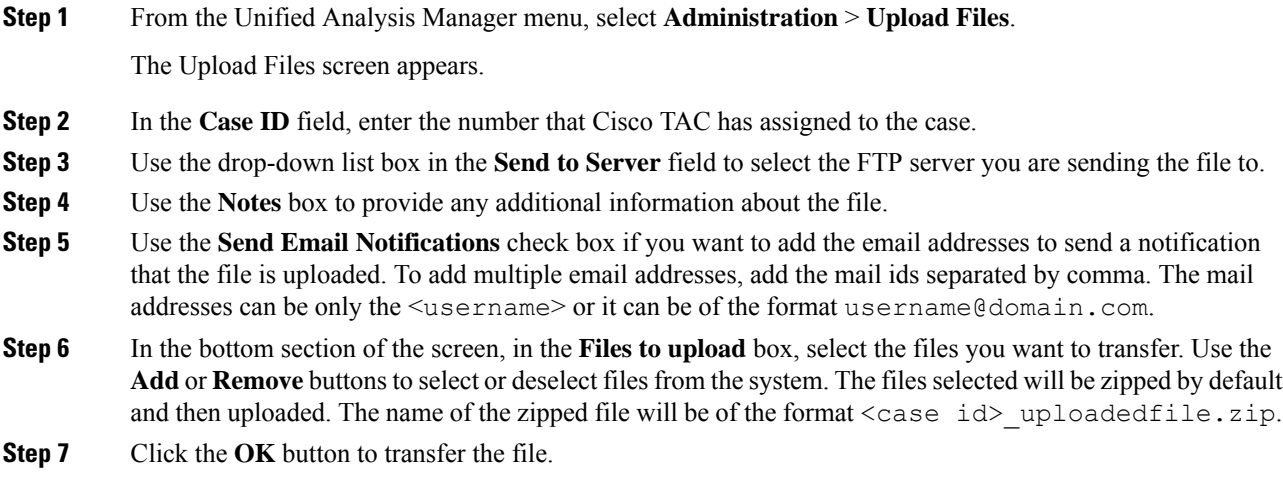

# <span id="page-97-0"></span>**Cisco Unified Analysis Manager Tools**

This chapter provides information about the Unified Analysis Manager, which provides a set of tools that allows you to perform management tasks for specific devices and groups of devices.

# **Analyze Call Path Tool**

The Analyze Call Path tool allows you to trace a call between multiple Cisco Unified Communications products. In order to trace a call using the Analyze Call Path tool, a node must be defined in Unified Analysis Manager and the node must belong to a group.

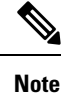

All nodes that you define are assigned to the AllNodes group by default. Use the Node Groups function if you want to assign the node to a different group. See the topics related to the Analyze Call Path setup for more information on configuring a Call Record Repository before using the Analyze Call Path function.

### **Procedure**

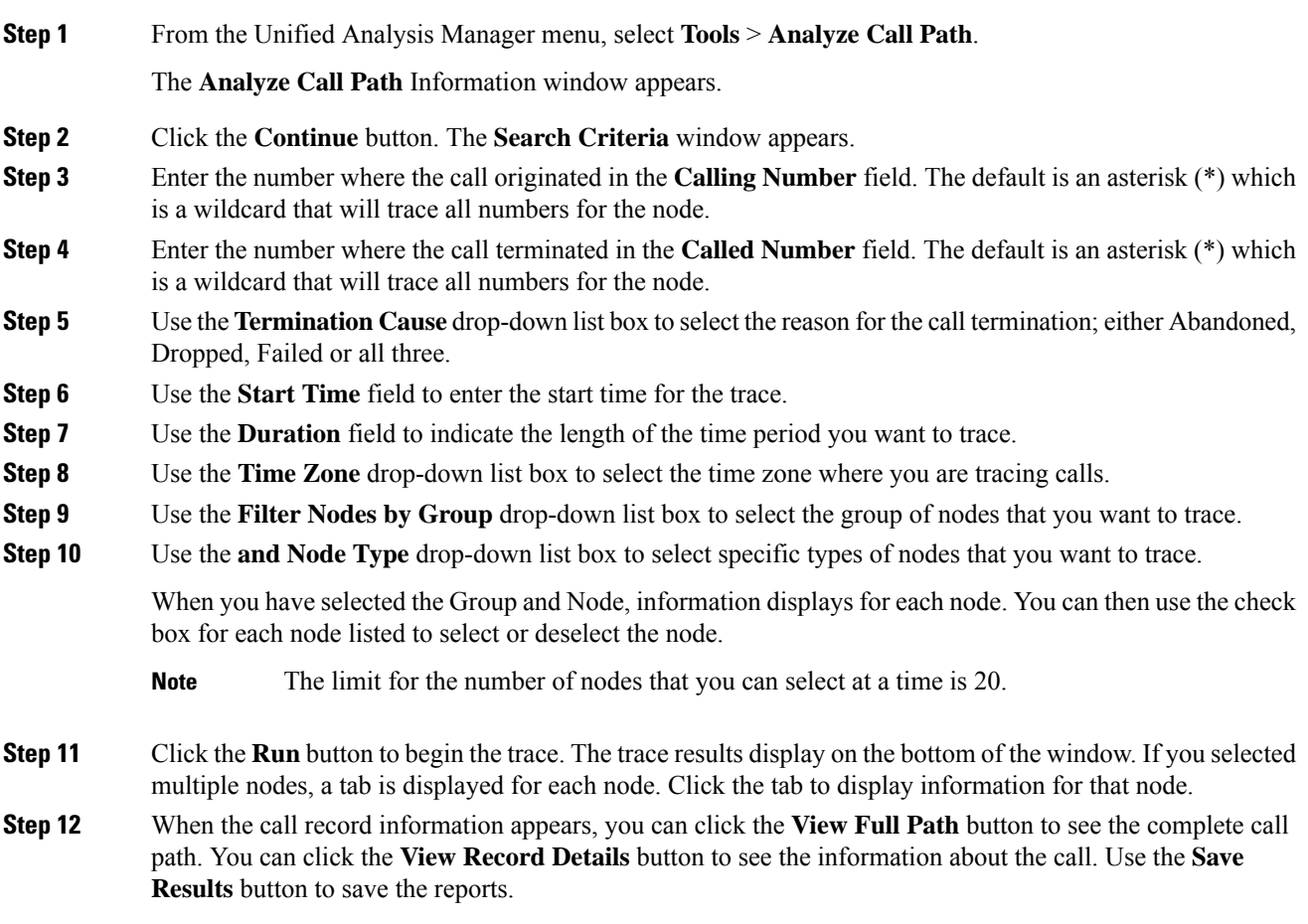

# **Analyze Call Path Setup Considerations**

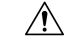

**Caution** The Analyze Call Path Tool might not work correctly if your computer is set to a language other than English.

When using the Analyze Call Path tool, there are configuration considerations for each product that the Unified Analysis Manager manages.

The Analyze Call Path tool does not include information for Cisco Unity Connection and IM and Presence servers.

### **Cisco Unified Communications Manager**

The following information applies when configuring the Analyze Call Path for Unified Communications Manager:

• Version Support—Unified Analysis Manager supports Release 8.0(1) and above for Unified Communications Manager.

- Call Record Repository—Use the first node (publisher) as the Call Record Repository with the HTTPS protocol and the default port 8443.
- User Group and Access Permissions— Users should belong to a user group whose role contains read and update permissions required to access Call Records for the following resources:
	- SOAP Call Record APIs
	- SOAP Control Center APIs
	- SOAP Diagnostic Portal Database Service
	- SOAP Log Collection API
	- SOAP Performance Informations APIs
	- SOAP Realtime Informations and Control Center APIs

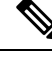

**Note**

New resources "SOAP Diagnostic Portal Database Service" and "SOAP Call Record APIs" added on an upgrade should not have the read and update permissions by default due to security reasons for existing users. Users need to create or copy the role to custom resources and update the required permissions for above mentioned resources as needed.See the *Administration Guide for Cisco Unified Communications Manager* for additional details.

- Configuring NTP—Each product installed in the solution should be configured to point to same set of external NTP clock sources. NTP is required to be configured on all nodes that involve calls for SCT features. For Unified Communications Manager, use the **utils ntp config** CLI command to configure NTP.
- Enable Call Record Logging—In Cisco Unified Communications Manager Administration, go to the Service Parameter Configuration window, and choose the **Cisco CallManager Service**. Enable the **CDR Enabled Flag** and the **CDR Log Calls with Zero Duration Flag** parameters. Restart the **Cisco CallManager** service for change-notification to take effect immediately. Repeat this procedure for all nodes in the Unified Communications Manager cluster.

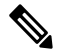

You can verify that flags are set as desired at https://<HOSTNAME:PORT>/ccmadmin/vendorConfigHelp.do **Note**

- CDR CAR Loader—Ensure your CDR Analysis and Reporting (CAR) Loader is set to **Continuous Loading 24/7**. To verify this:
	- Go to the Cisco Unified Serviceability and select **Tools** > **CDR Analysis and Reporting (CAR)** page. The CAR page opens in a new browser.
	- Go to **System** > **Scheduler** > **CDR Load page**.
	- Verify if Loader is not disabled and that **Continuous Loading 24/7** is enabled. This allows CDR records that are generated from Unified Communications Manager nodes to be loaded into the CAR database as soon as they arrive to Unified Communications Manager first node (publisher).

If call records are not found on the Unified Communications Manager, it is possible that the CAR Loader failed or is having a delay loading the latest CDR records. If this occurs, go to the CAR **System** > **Database** > **Manual Purge** page and click the **Table Information** button. Check for the oldest and latest CDR records that are available in the CAR database. If records are not set to the latest date, go to **System** > **Log Screens** > **Event Log** and select **CDR Load** to check its recent run status to see if there were any Unsuccessful runs. If CDR Load failure is found, collect CAR Scheduler traces to provide to Cisco Support for troubleshooting.

• Raw Call Record Details—For information about Raw Call Record details help for Unified Communications Manager, see the *Cisco Unified Communications Manager Call Detail Records Administration Guide*.

#### **Cisco Unified Contact Center Express**

The following information applies when configuring the Analyze Call Path for Unified CCX:

- Version Support—Unified Analysis Manager supports Unified CCX version 8.0(1) and later.
- Call Record Repository—The Call Record Repository used for Unified CCX is either (or both in the case of a High Availability system) of the Unified CCX nodes. The database is active on both nodes and the data is replicated. The JDBC user is **uccxsct** and the password is the encrypted version of the TFTP password. The password is typically set by the Unified CCX administrator.
- Default user for adding Unified CCX Call Record Repository—The Informix user for adding (and connecting to) Unified CCX Call Record Repository is: **uccxsct**. You can reset the default install time password for above user in the Unified CCX Application **Administration** > **Tools** > **Password Management** page. Typically, the Unified CCX administrator will reset to the desired password and pass it on to the Unified Analysis Manager administrator.
- User Group and Access Permissions—Unified CCX does not require any additional user group and access permission to access Call Records. The access permissions of the uccxsct user is set by Unified CCX install for read access to specific tables. No external settings are required.
- Configuring NTP—To configure NTP for Unified CCX, go to **OS Administration** > **Settings** > **NTP Server**.
- Enable Call Record Logging—Unified CCX always generates Call Records by default, so no configuration is required to enable logging of Call Records.

#### **Cisco Unified Intelligent Contact Management Enterprise/Cisco Unified Contact Center Enterprise**

The following information applies when configuring the Analyze Call Path for Cisco Unified Intelligent Contact Management Enterprise (Unified ICME) and Unified CCE:

- Version Support—Unified Analysis Manager supports Release 8.0(1) and above for Unified ICME and Unified CCE.
- Call Record Repository—The Call Record Repository used for Unified ICME is either AW-HDS-DDS or HDS-DDS. The server used for Unified CCE is HDS/AW Database (port 1433).
- User Group and Access Permissions—For Release 8.0(1), the recommended user group and access permissions that are required to access Call records are the Windows only Authentication for SQL Server. This is done by using the **User List** tool from the Configuration Manager and creating a user with the right access privileges.

• Configuring NTP—Configuration for Time Synchronization of Unified CCE servers is based on Microsoft Windows Time Services. When setting up the Unified CCE router component, retain the default settings of the "Disable ICM Time Synchronization" box as checked. With the recommended default setting, the time synchronization for Unified CCE servers is provided by the Windows Time Service, which automatically synchronizes the computer's internal clock across the network. The time source for this synchronization varies, depending on whether the computer is in an Active Directory domain or a workgroup. For additional information on setting up Windows Time Service, refer to the Microsoft Windows Time Service Technical Reference documentation at:

http://technet.microsoft.com/en-us/library/cc773061(WS.10).aspx.

- Enable Call Record Logging—To check that Call Record logging is enabled, first be sure that the Unified Analysis Manager service on Unified CCE is enabled. Using the web setup, you need to install the AW-HDS-DDS or HDS-DDS servers with Administration and Data Server roles. Once you install these roles using the web setup, the call records are available by default.
- Raw Call Record Details—To find help for the Raw Call Record details, refer to the Schema Help which you can access from the Unified CCE Administration Tool group on either the AW-HDS-DDS or HDS-DDS server. You can also refer to the United CCE Database Schema Handbook for a specific release at

http://www.cisco.com/en/US/products/sw/custcosw/ps1844/tsd\_products\_support\_series\_home.html.

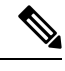

If you are using RTMT to monitor Cisco Unified Contact Center Enterprise, you must open the following file and change the value for ReadTimeout to 360: *<RTMT\_INSTALLATION\_FOLDER\_PATH>/conf/rtmt.xml*. If you don't change the value, RTMT will not be able to collect OPC logs because RTMT's default timeout value is greater than the time it takes to collect OPC logs. **Note**

#### **Cisco Unified Customer Voice Portal**

The following information applies when configuring the Analyze Call Path for Unified CVP:

- Version Support—United Analysis Manager supports Unified CVP Release 8.0(1) and above.
- Call Record Repository—Unified CVP uses the Unified CVP Reporting Server for the Call Record Repository.
- User Group and Access Permissions—Unified CVP uses Unified CVP OAMP to set user group and access permissions required to access Call Records:
	- All users trying to access Unified CVP records from the Unified CVP database need to be created through Unified CVP OAMP.
	- Unified CVP Reporting users need to be granted the Unified CVP Reporting role in Unified CVP OAMP.
	- User passwords may expire if security hardening is installed on the Unified CVP Reporting Server. SNMP monitor displays alerts when this happens.
- Configuring NTP—Configuration for Time Synchronization of the Unified CVP servers is based on Microsoft Windows Time Services. For additional information on setting up Windows Time Service, refer to the Microsoft Windows Time Service Technical Reference documentation at http://technet.microsoft.com/en-us/library/cc773061(WS.10).aspx.
- Enable Call Record Logging—To ensure that Call Record logging is enabled, do the following:
	- Unified CVP Reporting Server is not installed nor configured by default. Customers and Partners will have to install a Unified CVP Reporting Server to use the Analyze Call Path tool with Unified CVP.
	- Unified CVP Database schema needs to be laid down by the Unified CVP\_database\_config.bat file. This file needs to be run by the user after Unified CVP Reporting Server installation is completed.
	- Once a Unified CVP Reporting Server is installed, it needs to be configured through Unified CVP OAMP and a Unified CVP Call Server needs to be associated with the Unified CVP Reporting Server.
	- Follow the Unified CVP CAG and RPT guidelines for configuring the Unified CVP Reporting Server, Unified CVP VXML Server, and Unified CVP Call Servers.
	- Unified CVP data retention is 30 days, by default. You can customize this value through Unified CVP OAMP. Unless you back up the database, data will be purged at the end of data retention day. Backed up Unified CVP data is not accessible unless it is imported back into the database.
	- Unified CVP VXML Server filters need to be configured on Unified CVP OAMP. Refer to the Unified CVP OAMP guide for configuring these filters.
- Raw Call Record Details—For information relating to Raw Call Record details, refer to the *Unified CVP Reporting Guide for version7.0(2)*.

#### **Cisco Access Control Server and Cisco IOS Gateway**

The following information applies when configuring the Analyze Call Path for Cisco Access Control (ACS) Servers and Cisco IOS Gateways:

- Version Support—Unified Analysis Manager supports ACS Release 5.1.
- Call Record Repository—To assign a Call Record Repository, one of the acs servers can be configured as a "collector" node.
- User Group and Access Permissions—To set user group and access permissions, after the ACS server is installed, in ssh/telnet access, enter **acsadmin** as the username and **default** as the password, You will be prompted to change the password.
- Configuring NTP—To configure an NTP server on an ACS server, use cli: **ntp server** *<NTP server IP/host>*.
- Enable Web View—Execute the CLI command acs **config-web-interface view enable** to enable web view. It is disabled by default.
- Cisco IOS gateways as ACS network devices or AAA clients—You need to configure ACS network device to have the correct Radius secret, which is the same secret as the one on the IOS gateway.
	- From acsadmin, access **Network Devices Group** > **Network Devices** and AAA clients to add the Cisco IOS gateway as the ACS network device or AAA client.
- For IOS configurations:
	- Use the CLI to configure NTP server: **ntp server** *<NTP server IP/host>*
	- Configure Cisco IOS gateway as a Radius client of the ACS server. Sample CLIs are below:

```
aaa new-model!
!
aaa group server radius acs
server 172.27.25.110 auth-port 1812 acct-port 1813
!
aaa authentication login h323 group acs
aaa authorization exec h323 group acs
aaa accounting connection h323 start-stop group acs
aaa session-id common
gw-accounting aaa
radius-server host 172.27.25.110 auth-port 1812 acct-port 1813
radius-server key cisco
radius-server vsa send accounting
radius-server vsa send authentication
```
- Be sure you have local login access to your Cisco IOS gateways.
- Enable Call Record Logging—To check that Call Records logging is enabled:
	- aaa accounting connection h323 start-stop group acs
	- aaa session-id common
	- gw-accounting aaa
	- radius-server host 172.27.25.110 auth-port 1812 acct-port 1813
	- radius-server key cisco
	- radius-server vsa send accounting

# **Nodes**

### **Node Management**

Once configured, a supported node is added to the Unified Analysis Manager database and will appear on the supported Unified Analysis Manager node list. You can identify a Unified Analysis Manager node in one of three ways:

- Importing node and group configuration from a configuration file.
- Manually entering node and group information with the Unified Analysis Manager screens.
- Discovering Unified Analysis Manager nodes from a seed node. A seed node is one that can return information about all the nodes within a deployment. Once discovered, the nodes can then be added to the node inventory. This option saves you from manually entering details of these nodes.

For Unified Communications Manager, the first node (publisher) is the seed node. For Cisco Unified Customer Voice Portal (Unified CVP), the Cisco Unified CVP OAMP server is the seed node.

This option allows you to perform Add/Edit/Delete and Discover operations on nodes. All configured Unified Analysis Manager nodes (manually entered, imported from a file, or discovered) will be displayed in the list of nodes.

You can use the Nodes option to perform the following functions:

• Add—The Add button allows you to manually enter a new node.

- Edit—The Edit button allows you to edit a node that has already been configured.
- Delete—The Delete button allows you to delete one or more nodes.
- Discover—You can use the Discover option, which applies only to a seed node. Use the Discover button to send a query to the seed node, which then returnsinformation about all the nodes within that deployment that the seed node is aware of. Once discovered, the nodes are automatically added to the node inventory.
- Test Connectivity—The Test Connectivity button allows you to test connectivity to the node using the configured access information.

#### **Display Node Summary**

The Node summary screen displays all of the nodes currently configured with the Unified Analysis Manager application. Use the following procedure to access the Node summary screen.

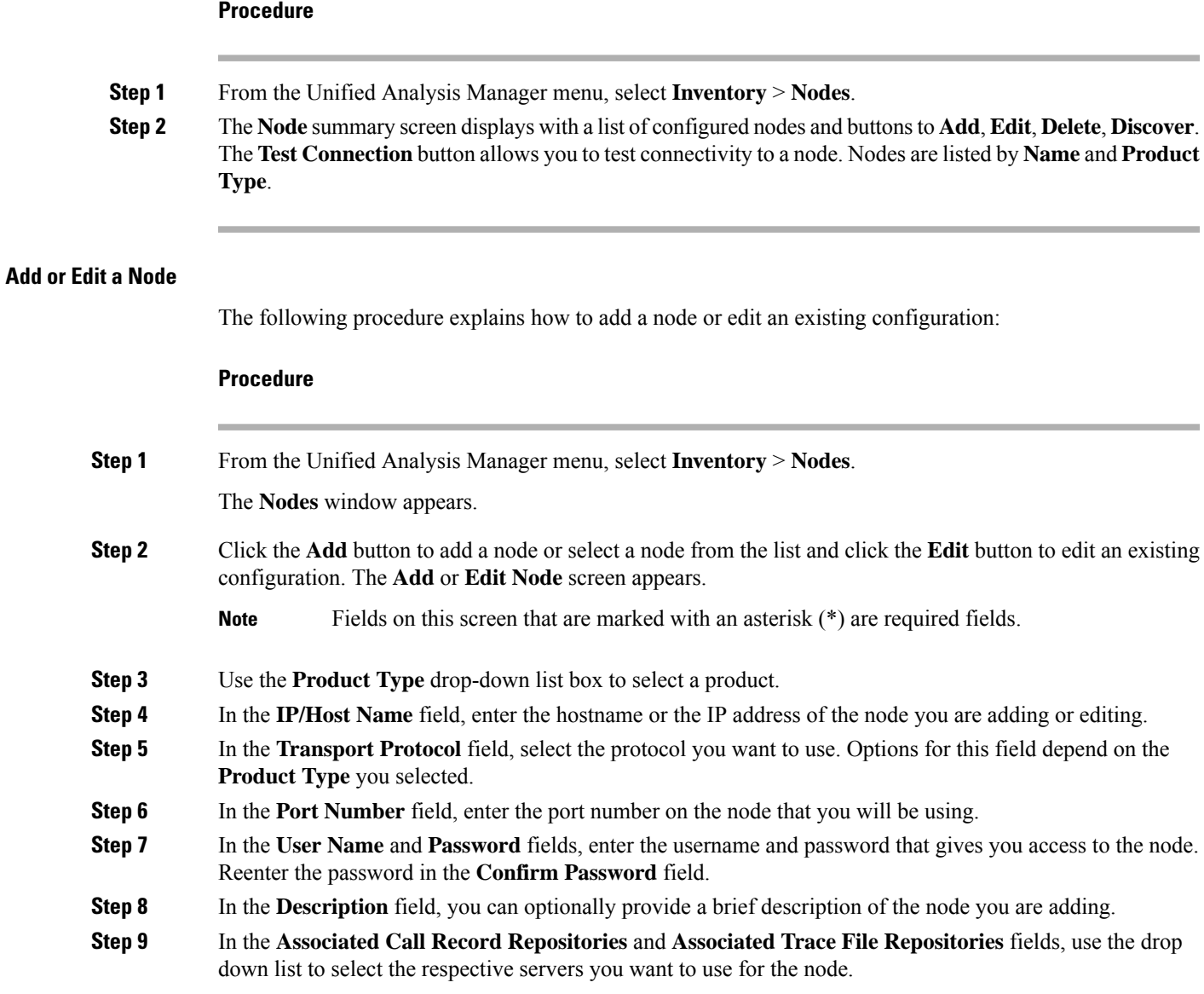

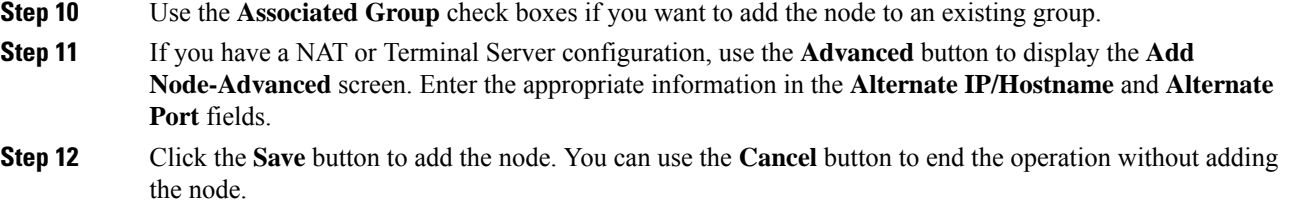

## **Group Management**

Within Unified Analysis Manager, you can create groups and add nodes to these groups. Once the nodes are added to a group, the user can perform a set of functions (for example, Trace Collection and Trace Setting) at a group level. A single node can belong to multiple groups. Nested groups will not be supported. Copying a group will not be supported.

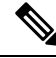

The **AllNodes** group is added by default when a node is added in Unified Analysis Manager. Any nodes added to Unified Analysis Manager are part of the AllNodes group by default. The AllNodes group cannot be edited or deleted. **Note**

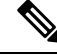

**Note**

The number of groups you can have is limited to 20 and the number of nodes in a group (with the exception of the AllNodes group) is 20.

You can use the Group option to perform the following functions:

- Add—Use the Add button to create a group. Once a Group is created, you can add nodes to the group.
- Edit—Use the Edit button to select and edit group information. The Edit function also allows you add or delete the node members of the group. You can change which nodes belong to a group by adding or deleting nodes from that group.
- Delete—Use the Delete button to delete a Group. This function deletes that group from the Unified Analysis Manager. However, this function does not delete the individual nodes in the group from the Unified Analysis Manager. Nodes must be deleted individually using the Edit button.

#### **Add or Edit Group**

The following procedure explains how to add a group or edit an existing configuration:

### **Procedure**

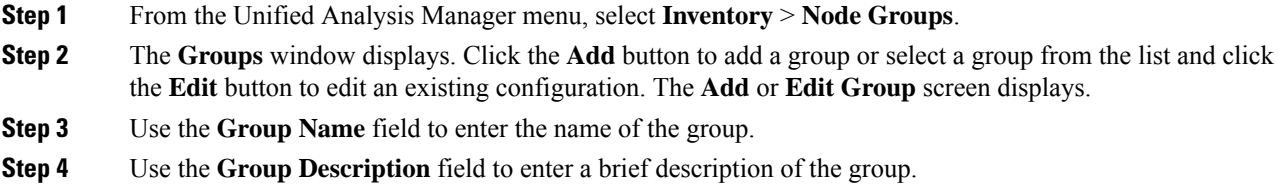

Ш

- **Step 5** The **Select Nodes** section contains a list of each configured node. To add a node to the group, highlight the node in the list and click the **Add** button.
- **Step 6** When you have finished selecting nodes for the group, click the **Add** button to add the group or the **Update** button if you are editing the group content. You can use the **Cancel** button to end the operation without adding or editing the group.

# **Trace File Repository Management**

This option allows you to perform Add/Edit/Delete operations on trace file repositoriesfor the Unified Analysis Manager. Managed nodes typically use the trace file repository to off load its trace and log files. The Unified Analysis Manager can then connect to the trace file repository to collect logs and traces.

You can use the Trace File Repository option to perform the following functions:

- Add—The Add button allows you to manually enter a new server.
- Edit —The Edit button allows you to edit a server that has already been configured.
- Delete—The Delete button allows you to delete one or more servers.
- Test Connectivity—The Test Connectivity button allows you to test connectivity to a server using the configured access information.

#### **Add or Edit Trace File Repository**

The following procedure explains how to add a Trace File Repository or edit an existing configuration:

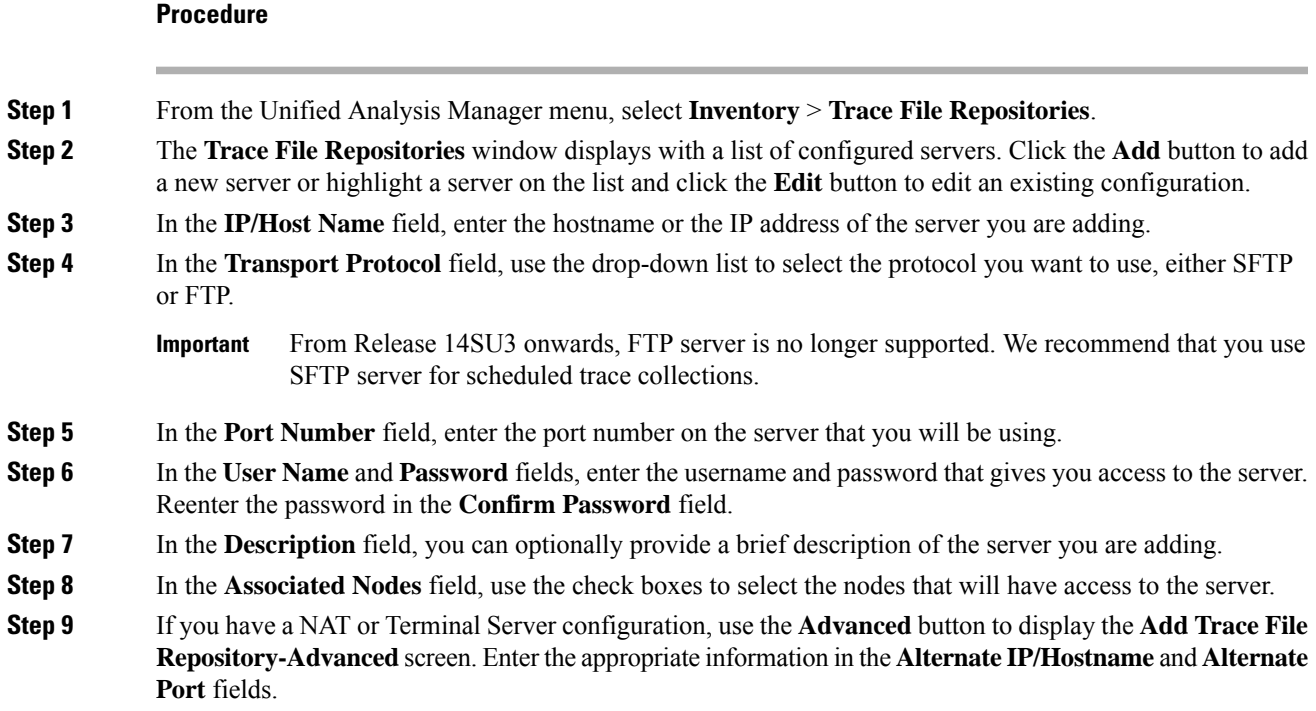

**Step 10** Click the **Add** button to add the server or **Edit** to update the configuration. You can use the **Cancel** button to end the operation without adding the server.

### **Call Record Repository Management**

This option allows you to perform Add/Edit/Delete operations on call record repositories for the Unified Analysis Manager. Managed nodestypically see the Call Record Repository to store the call data in a database. The Unified Analysis Manager can then connect to the Call Record Repository to obtain detailed call data.

You can use the Call Record Repository option to perform the following functions:

- Add: Allows you to manually enter a new server.
- Edit: Allows you to edit a server that has already been configured.
- Delete: Allows you to delete one or more servers.
- Test Connectivity: Allows you to test connectivity to a server using the configured access information.

#### **Add or Edit Call Record Repository**

**Procedure**

Follow this procedure to add a call record repository or edit an existing configuration:

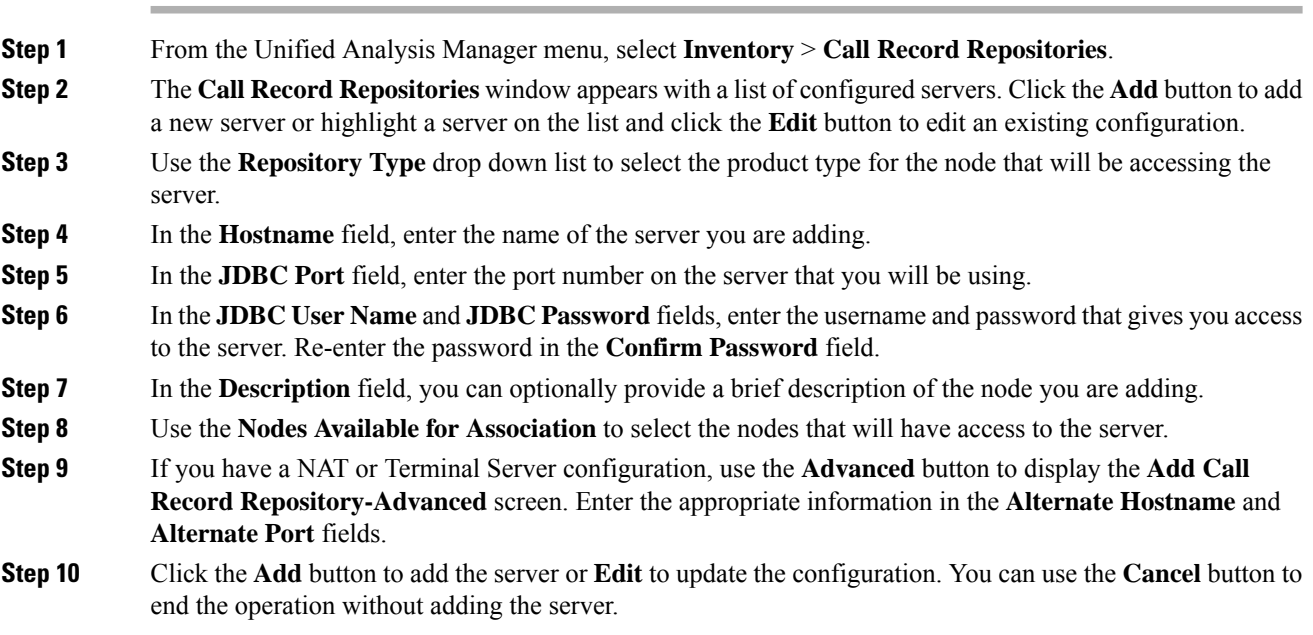

# **Define Trace Templates**

If you have large number of nodes in a group, the Unified Analysis Manager provides templates as a shortcut for selecting components to change trace levels. You can also use templates to establish the new trace levels for nodes. You can also use template for collecting logs and trace files.
You can use the Templates option to perform the following functions:

- Add—The Add button allows you to create a new template. When adding a template you should note that you are doing so for node types and not actual nodes. For a given node type, there is a known fixed set of components and services.
- Edit—The Edit button allows you to edit an existing template.
- Clone—The Clone button allows you to save an existing template as a new template without replacing the original one.
- Delete—The Delete button allows you to delete a template.
- Import—Use the Import button to import predefined templates from a flat file.
- Export—Use the Export button to export a template to a flat file.

#### **Add or Edit Template**

The following procedure explains how to add a template or edit an existing configuration:

**Note** Unified Analysis Manager has default templates which cannot be edited or deleted.

#### **Procedure**

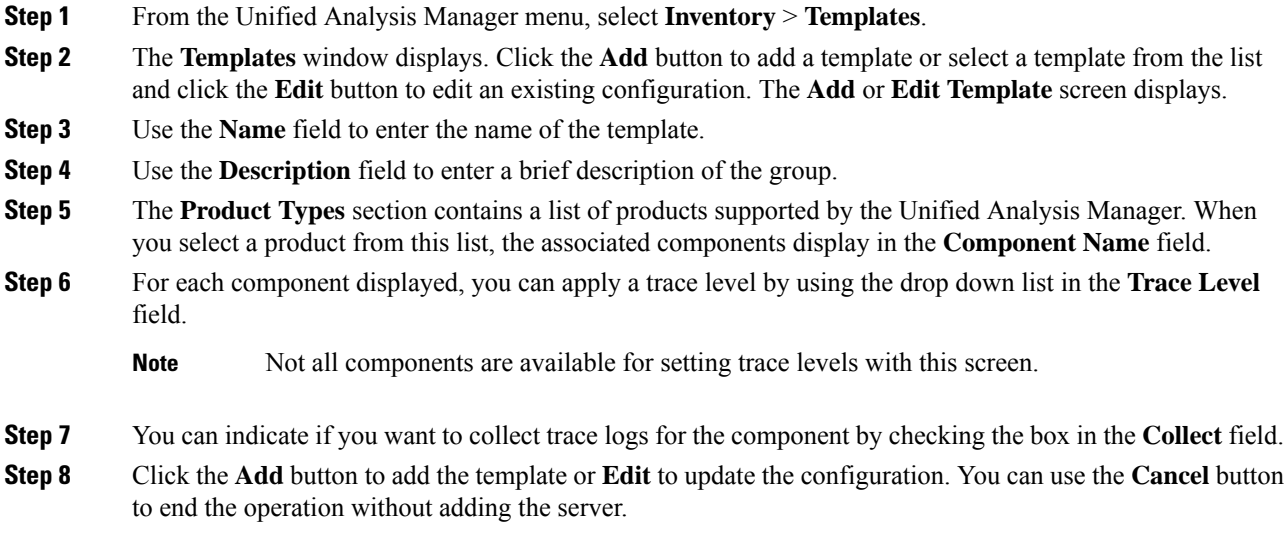

### **Call Definitions**

The following table defines the types of call termination.

#### **Table 12: Call Definitions**

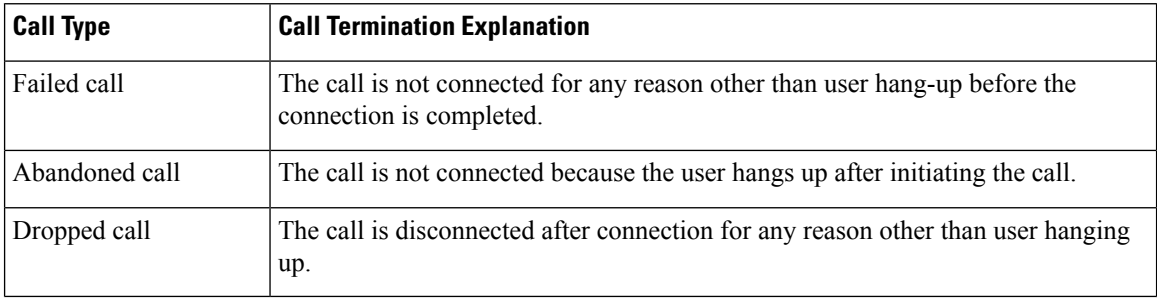

The following table lists the products that support the failed, abandoned, and dropped calls.

#### **Table 13: Product Support for Call Types**

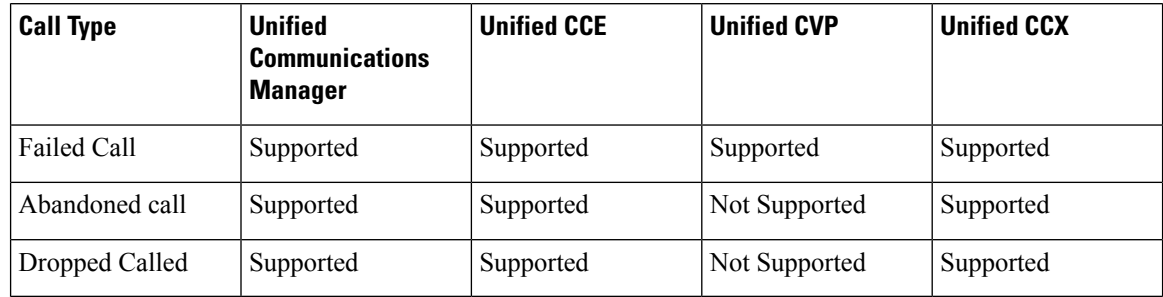

### **Trace Collection**

Unified Analysis Manager allows you to collect log and trace files from services of supported devices. There are three ways you can collect logs and trace files:

- Collect Traces Now— Collect Traces Now option allows you to collect trace files based on a selection of services on a device or group of devices for any period of time that has occurred in the past.
- Schedule Trace Collection— Schedule Trace Collection option allows you to collect trace files based on a selection of services on a device or group of devices for any period of time in the future.
- Schedule Trace Settings and Collections—Schedule Trace Settings and Collection option allows you to collect trace files from the present into the future and also specify the trace levels to be used during the scheduled time.

### **Collect Traces Now**

The Collect Traces Now option allows you to collect trace files based on a selection of services on a device or group of devices for any period of time that has occurred in the past.

### **Procedure**

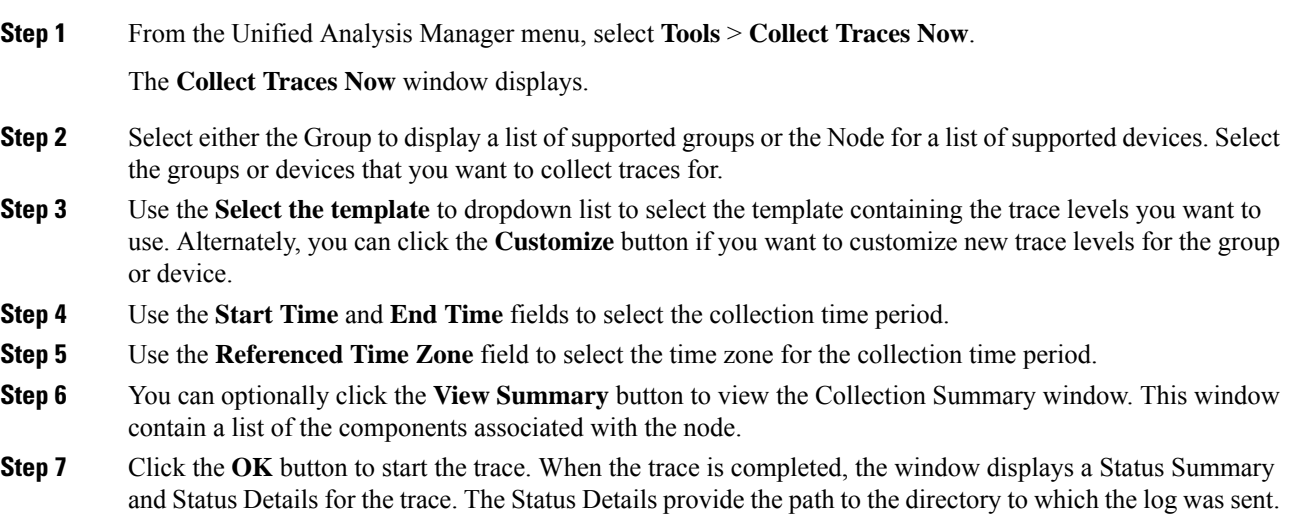

### **Schedule Trace Collection**

Use the Schedule Trace Collection option if you want to collect trace files for any period of time from the present into the future.

#### **Procedure**

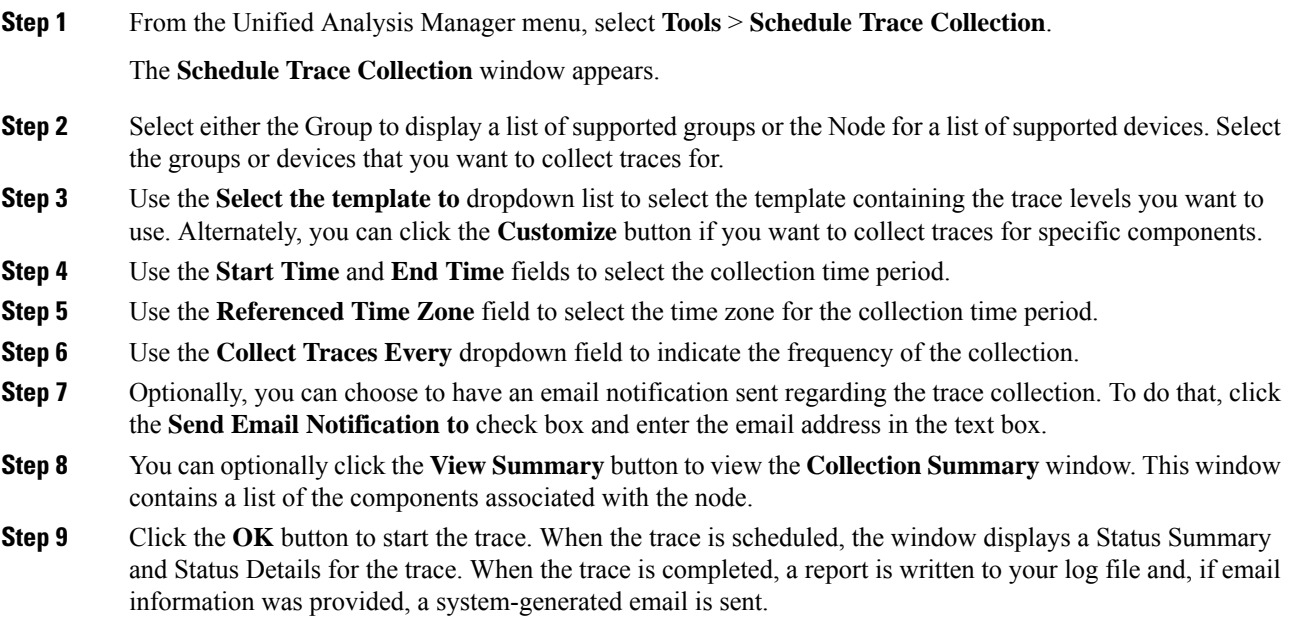

### **Schedule Trace Settings and Collection**

Use the Schedule Trace Settings and Collection option if you want to collect trace files for any period of time from the present into the future and, in addition, also specify the trace levels to be used during the scheduled time. If you change trace settings with this option, trace levels are restored to their default settings after the collection period is over.

#### **Procedure**

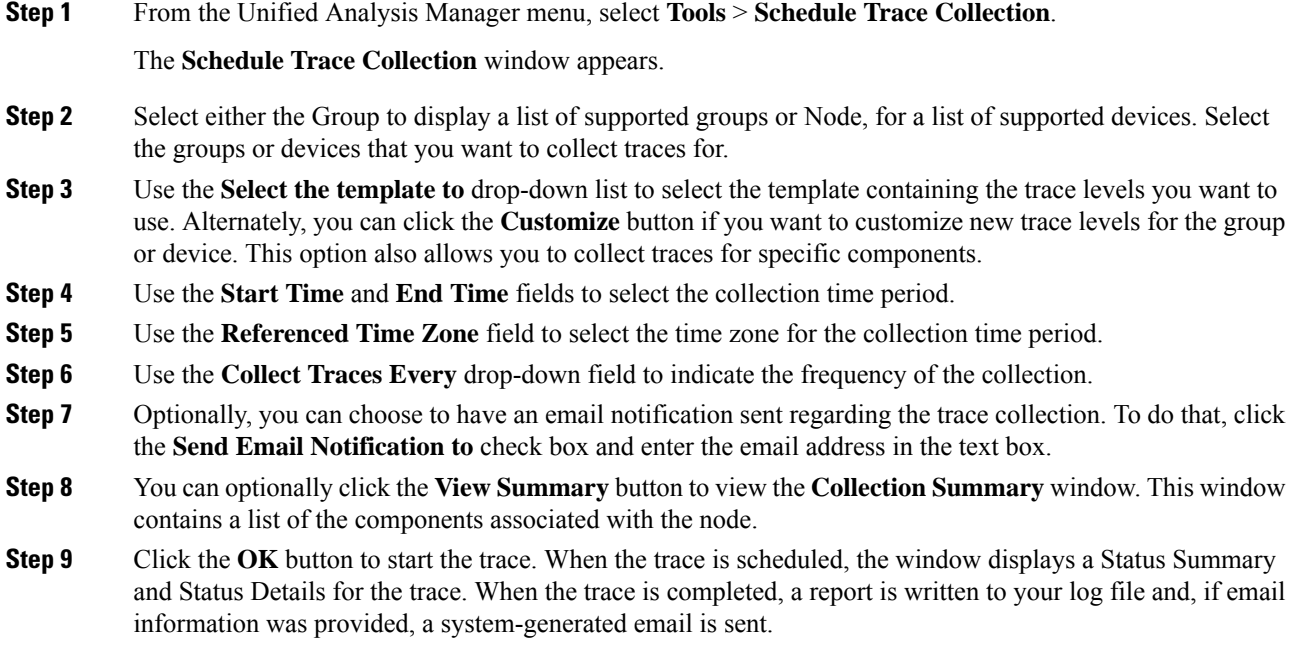

### **Set Trace Levels**

Use the Set Trace Level option to assign trace levels for a group of devices or individual devices. You can assign trace levels using a template or you can customize trace levels. Trace levels can be set for the following Cisco Unified Communications components:

- Unified Communications Manager: Allows setting trace levels for Unified Communications Manager and Common Trace Components.
- IM and Presence: Allows setting trace levels for Unified Presence and Common Trace Components.
- Cisco Unity Connection: Allows setting trace level for Cisco Unity Connection and Common Trace Components.
- Cisco Unified Contact Center Express: Allows setting trace level only for Common Trace Components.

The following table describes the general trace level settings for the Cisco Unified Communications components that are managed by Unified Analysis Manager.

Ш

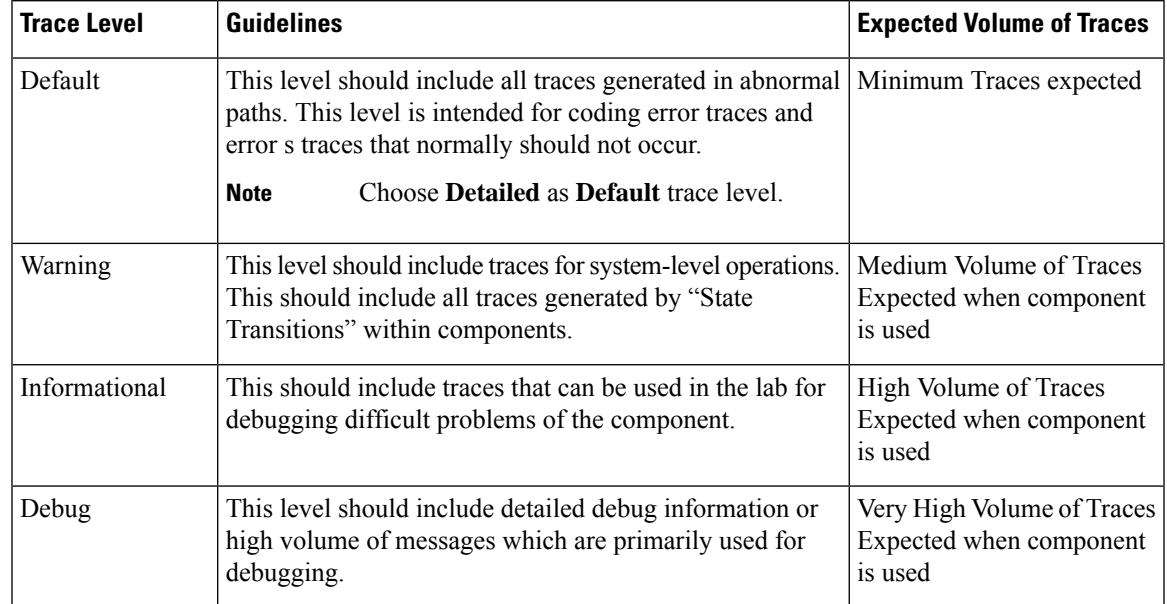

#### **Table 14: Unified Analysis Manager Trace Level Settings**

#### **Procedure**

**Step 1** From the Unified Analysis Manager menu, select **Tools** > **Set Trace Level**.

The **Set Trace Level** window appears.

- **Step 2** Select either the Group to display a list of supported groups or the Node for a list of supported devices. Select the groups or devices that you want to collect traces for.
- **Step 3** From the **Select the template** drop-down list box, select the template containing the trace levels that you you want to use. Alternately, you can click the **Customize** button if you want to customize trace levels for the group or device. If you choose the **Customize** option, the Design Preview dialog displays with a list of supported devices. Choose the device you want and use the **Selected Components** fields to set the trace levels.
- **Step 4** Click **View Changes** to see any changes made to traces levels for the node. Click **OK** to set the level and exit the screen.

### **View Configuration**

Use the View Configuration option to view configuration information related to a node. You can collect the version and configuration information and view it in a browser or save the results.

#### **Procedure**

**Step 1** From the Unified Analysis Manager menu, select **Tools** > **View Configuration**.

The **View Configuration** window appears and displays a list of nodes.

### **Step 2** Select a node and click the **Next** button to display the **Selected Components** screen. This screen lists the Version, Platform, License and other category configuration information for the product.

**Step 3** Click **Finish** to collect the configuration information.

The summary window appears. Users can view the collected information in a browser or save the collected configuration information using the **Save As** button.

# **Cisco Unified Analysis Manager Troubleshooting**

The following table provides a list of errors that you may see when testing Unified Analysis Manager connectivity to a node and the suggested action for correcting the errors.

| No.            | <b>Error Code</b>        | <b>Message</b>                         | <b>Corrective Action</b>                                                                                                    |
|----------------|--------------------------|----------------------------------------|----------------------------------------------------------------------------------------------------|
| 1              | NOT AUTHORIZED CODE      | Username or password is<br>not correct | Enter the correct<br>username and password.                                                                                                    |
| $\overline{2}$ | MISSING SERVICE CODE     | <b>Missing Service</b>                 | The requested web<br>service was not found.<br>Check to see if the web<br>service is down on the<br>target application.                                                |
| 3              | <b>SERVER BUSY CODE</b>  | Server is busy                         | Check to see if there are<br>any other ongoing jobs<br>running on the server. If<br>so, wait until the job is<br>done. If not, wait a few<br>minutes and try again.    |
| 4              | <b>INVALID PORT CODE</b> | <b>Invalid Port</b>                    | The specified port may<br>be syntactically incorrect<br>or may be out of range.                                                                                        |
| 5              | CONNECTION FAILED CODE   | Not connected to the<br>specified node | Verify that you have<br>entered the correct<br>address for this node. If<br>the address is correct,<br>then verify that the node<br>is up and that it is<br>reachable. |
| 6              | NOT_SUPPORTED_CODE       | Not supported                          | This version of the<br>specified product is not<br>supported for this<br>release. Upgrade this<br>product to a supported<br>version.                                   |

**Table 15: Test Connectivity Errors and Corrective Actions**

I

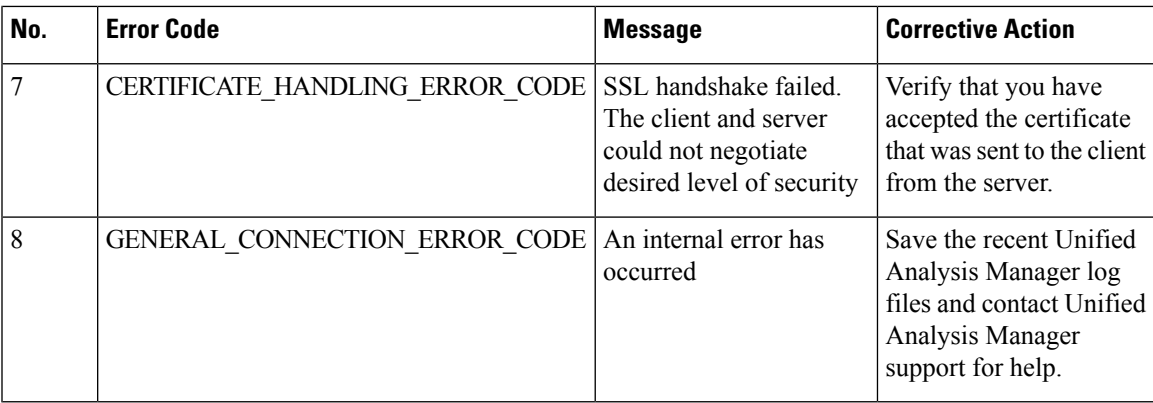

L

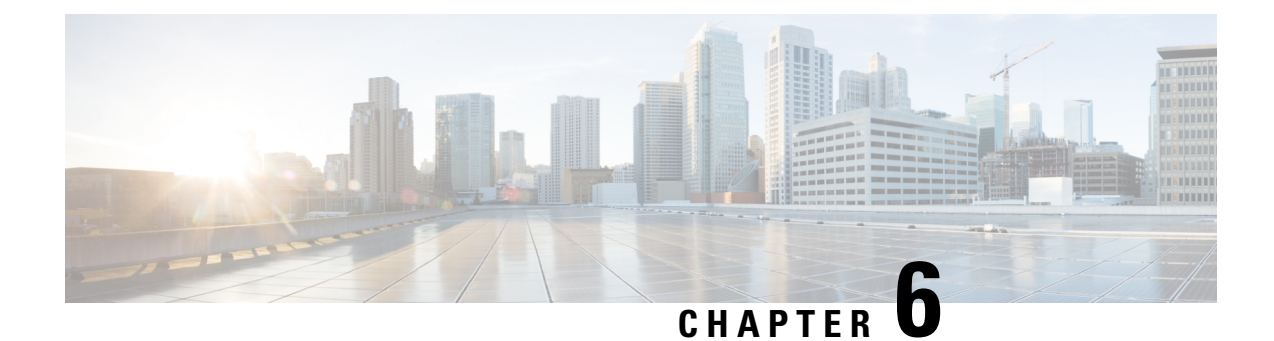

# **Profiles and Categories**

- [Profiles,](#page-116-0) on page 91
- [Categories,](#page-117-0) on page 92

# <span id="page-116-0"></span>**Profiles**

This section describes about how to add, restore, and delete the configuration profile.

### **Add Configuration Profile**

With RTMT, you can customize your monitoring window by monitoring different performance counters and then create your own configuration profiles. You can restore these monitoring windows in a single step rather than opening each window again.

You can switch between different profiles during the same RTMT session or use the configuration profile in subsequent RTMT sessions.

Follow this procedure to create a profile.

#### **Procedure**

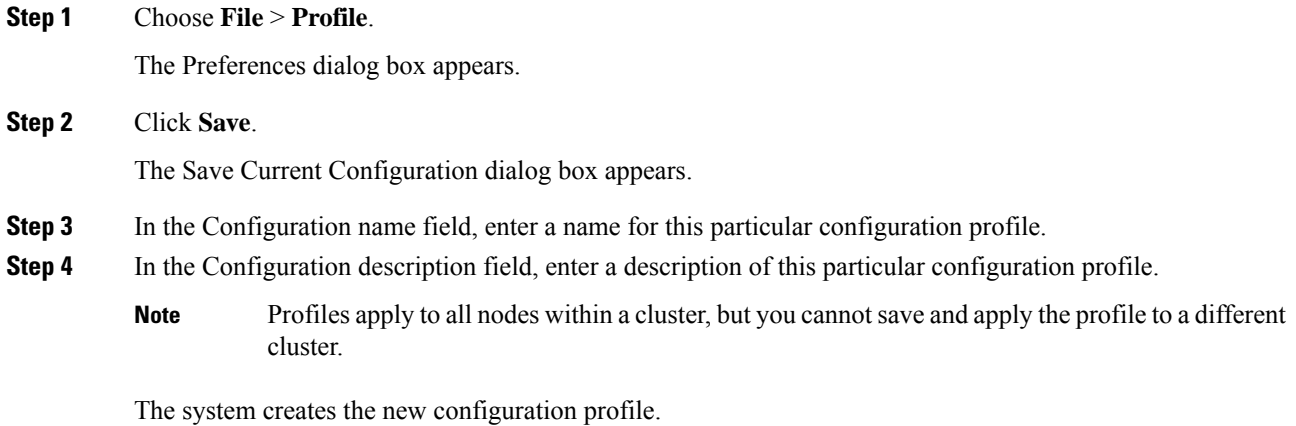

### **Restore Configuration Profile**

Perform the following procedure to restore a profile that you configured:

### **Procedure**

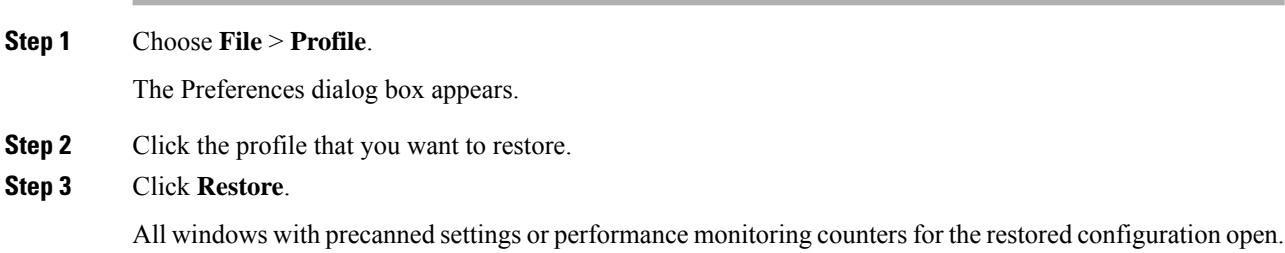

### **Delete Configuration Profile**

Perform the following procedure to delete a profile that you configured:

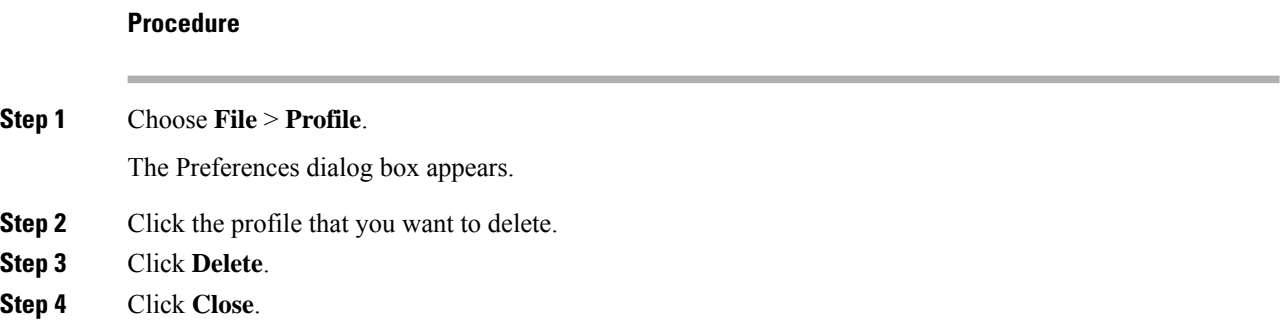

# <span id="page-117-0"></span>**Categories**

### **Add Category**

Follow this procedure to add a category.

#### **Procedure**

**Step 1** Go to the applicable window for your configuration:

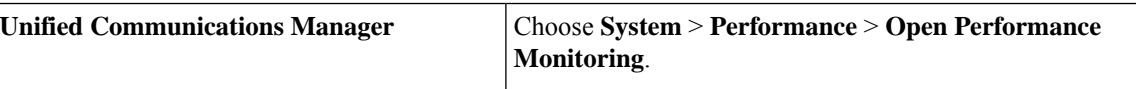

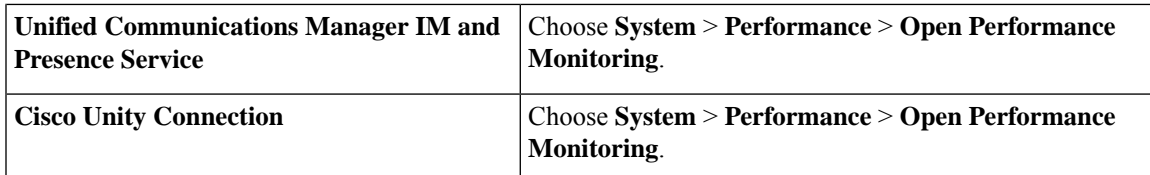

**Step 2** Choose **Edit** > **Add New Category**.

**Step 3** Enter the name of the category; click **OK**.

The category tab appears at the bottom of the window.

# **Rename Category**

To rename a category, perform the following procedure:

#### **Procedure**

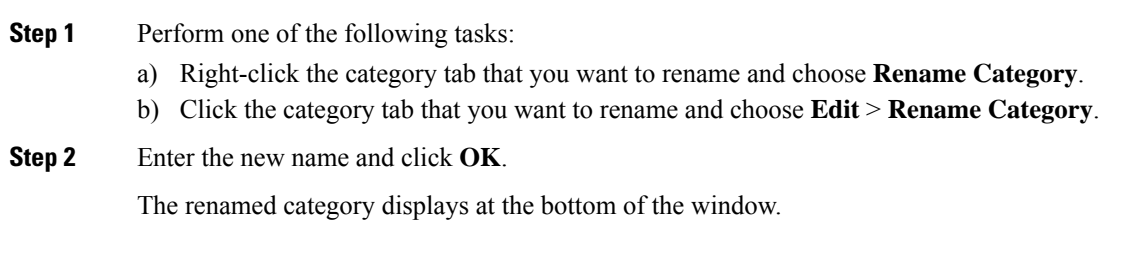

### **Delete Category**

To delete a category, perform one of the following tasks:

- Right-click the category tab that you want to delete and choose **Remove Category**.
- Click the category tab that you want to delete and choose **Edit** > **Remove Category**.

 $\mathbf I$ 

ı

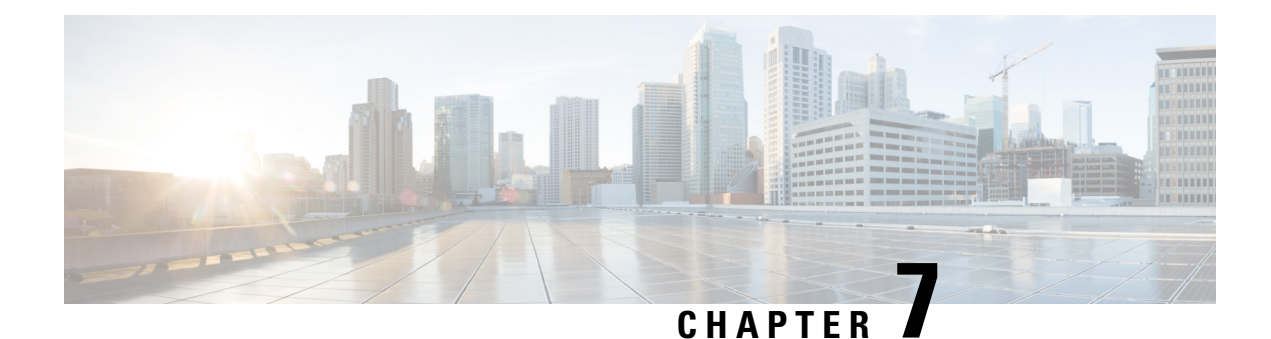

# **Performance Counters**

- [Counters,](#page-120-0) on page 95
- Local Perfmon Counter Data [Logging,](#page-123-0) on page 98
- Log files on Perfmon Log Viewer and Microsoft [Performance](#page-126-0) Tool, on page 101
- [Troubleshooting,](#page-129-0) on page 104

# <span id="page-120-0"></span>**Counters**

### **Add Counter Using Performance Queries**

You can use queries to select and display perfmon counters. You can organize the perfmon counters to display a set of feature-based counters and save it in a category. After you save your Unified RTMT profile, you can quickly access the counters in which you are interested.

Unified RTMT displays perfmon counters in chart or table format. The chart format displays the perfmon counter information by using line charts. For each category tab that you create, you can display up to six charts in the Perfmon Monitoring pane with up to three counters in one chart. After you create a category, you cannot change the display from a chart format to a table format, or vice-versa.

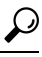

You can display up to three counters in one chart in the Perfmon Monitoring pane. To add another counter in a chart, click the counter and drag it to the Perfmon Monitoring pane. Repeat, to add up to three counters. **Tip**

By default, Unified RTMT displays perfmon counters in a chart format. You can also choose to display the perfmon counters in a table format. To display the perfmon counters in a table format, check the **Present Data in Table View** check-box when you create a new category.

### **Procedure**

- **Step 1** Choose **System** > **Performance** > **Open Performance Monitoring**.
- **Step 2** Click the name of the server where you want to add a counter to monitor.

The tree hierarchy expands and displays all the perfmon objects.

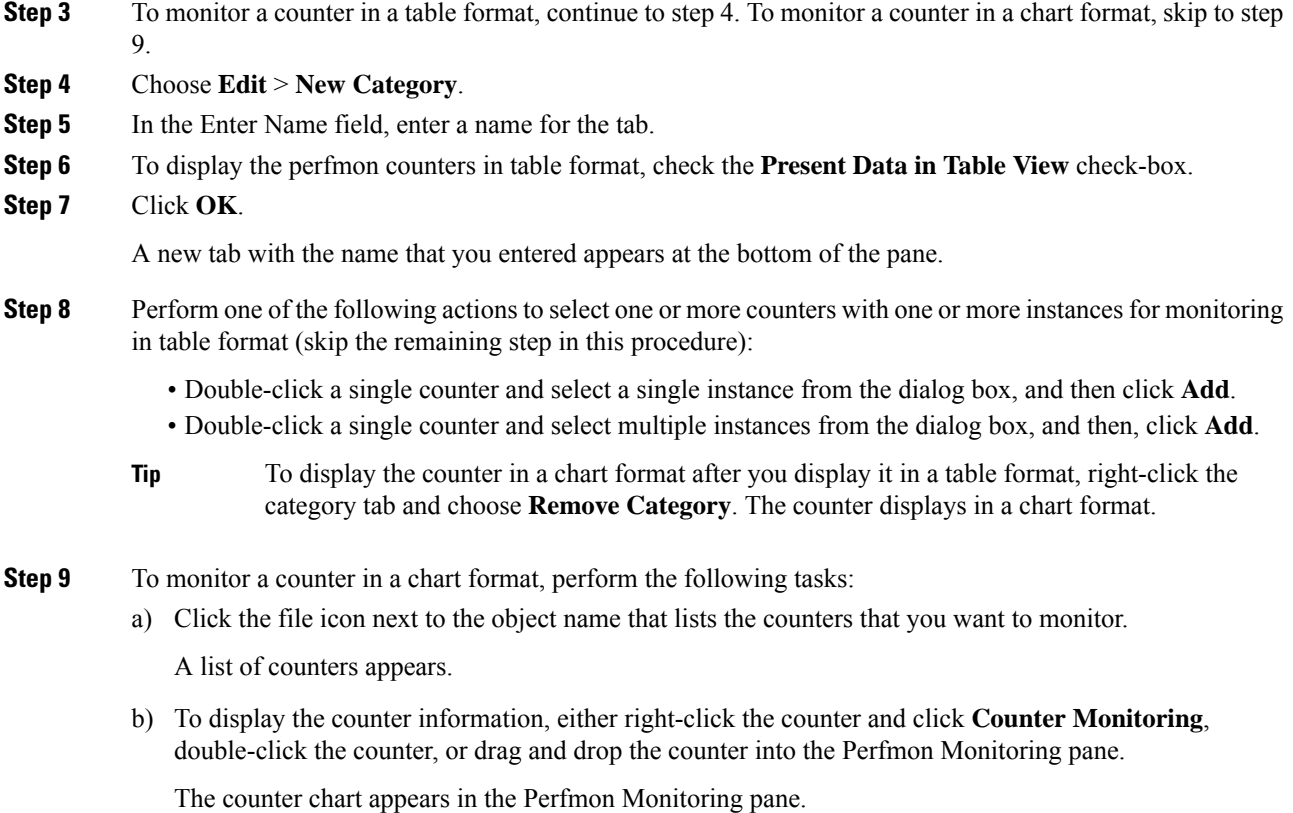

### **Remove Counter From Performance Monitoring Pane**

You can remove a counter chart (table entry) with the Remove the Chart or Table Entry menu item in the Perfmon menu in the menu bar.

You can remove counters from the RTMT Perfmon Monitoring pane when you no longer need them. Follow this procedure to remove a counter from the pane.

#### **Procedure**

Perform one of the following tasks:

- Right-click the counter that you want to remove and choose **Remove**.
- Click the counter that you want to remove and choose **Perfmon** > **Remove Chart/Table Entry**.

### **Add Counter Instance**

Follow this procedure to add a counter instance.

### **Procedure**

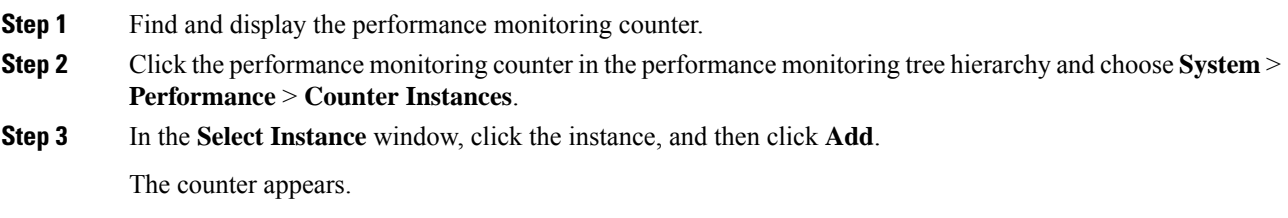

### **Set Up Counter Alert Notification**

Follow this procedure to configure alert notification for a counter.

# $\boldsymbol{\beta}$

To remove the alert for the counter, right-click the counter and choose Remove Alert. The option appears gray after you remove the alert. **Tip**

### **Procedure**

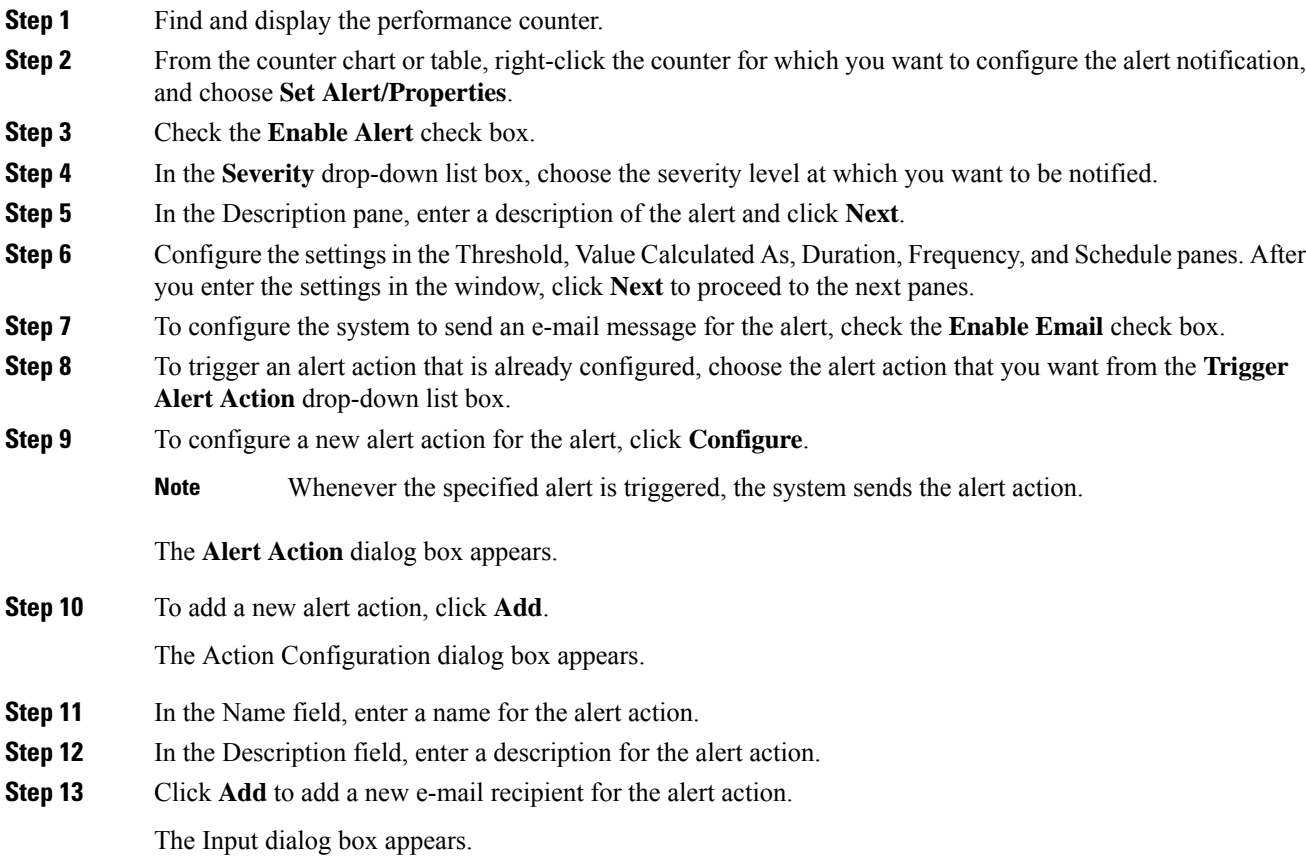

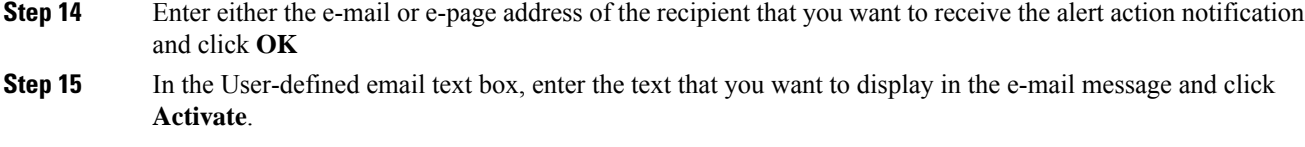

### **Display Counter Description**

The following shows how to obtain a description of the counter:

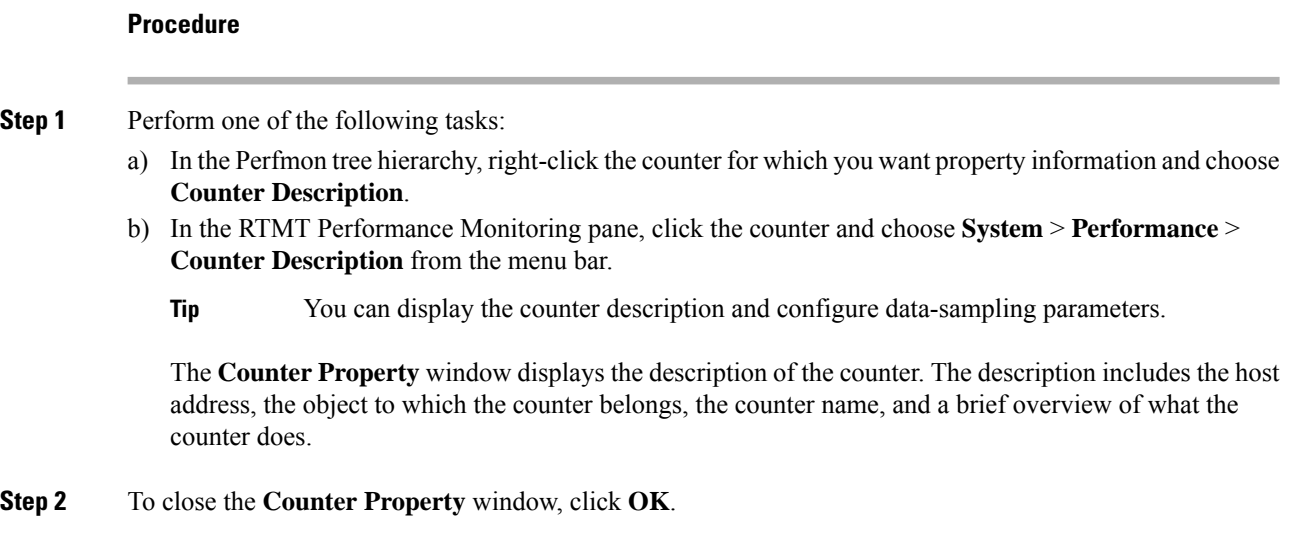

# <span id="page-123-0"></span>**Local Perfmon Counter Data Logging**

RTMT allows you to choose different perfmon counters to log locally. You can then view the data from the perfmon CSV log by using the performance log viewer.

### **Start Perfmon Counter Logging**

To start logging perfmon counter data into a CSV log file, perform the following procedure:

#### **Procedure**

**Step 1** Find and display the performance monitoring counters. **Step 2** If you are displaying perfmon counters in the chart format, right-click the graph for which you want data sample information and choose **Start Counter(s) Logging**.

The **Counter Logging Configuration** dialog box appears.

**Step 3** If you want to log all counters in a screen (both chart and table view format), you can right-click the category name tab at the bottom of the window and choose **Start Counter(s) Logging**.

The **Counter Logging Configuration** dialog box appears.

- **Step 4** Configure the maximum file size and maximum number of files parameter.
- **Step 5** In the **Logger File Name** field, enter a filename and click **OK**.

RTMT saves the CSV log files in the log folder in the .jrtmt directory under the user home directory. For example, in Windows, the path specifies D:\Documents and Settings\userA\.jrtmt\log, or in Linux, the path specifies /users/home/.jrtmt/log.

To limit the number and size of the files, configure the maximum file size and maximum number of files parameter in the trace output setting for the specific service in the **Trace Configuration** window of Cisco Unified Serviceability. See *Cisco Unified Serviceability Administration Guide*.

If you have already started logging perfmon counters and you want to change the maximum file size and maximum number of files, you must first stop the counters before you reconfigure the maximum file size and number of files parameters. After resetting the parameters, you can then restart logging perfmon counters. **Note**

### **Stop Perfmon Counter Logging**

To stop logging perfmon counter data, perform the following procedure:

#### **Procedure**

- **Step 1** Find and display the performance monitoring counters.
- **Step 2** If you are displaying perfmon counters in the chart format, right-click the graph for which counter logging is started and choose **Stop Counter(s) Logging**. If you want to stop logging of all counters in a screen (both chart and table view format), you can right-click the category name tab at the bottom of the window and choose **Stop Counter(s) Logging**.

### **Configure Data Sample**

The **Counter Property** window contains the option to configure data samples for a counter. The perfmon counters that display in the RTMT Perfmon Monitoring pane contain green dots that represent samples of data over time. You can configure the number of data samples to collect and the number of data points to show in the chart. After the data sample is configured, view the information by using the View All Data/View Current Data menu option.

Follow this procedure to configure the number of data samples to collect for a counter.

#### **Procedure**

**Step 1** Find and display the counter.

I

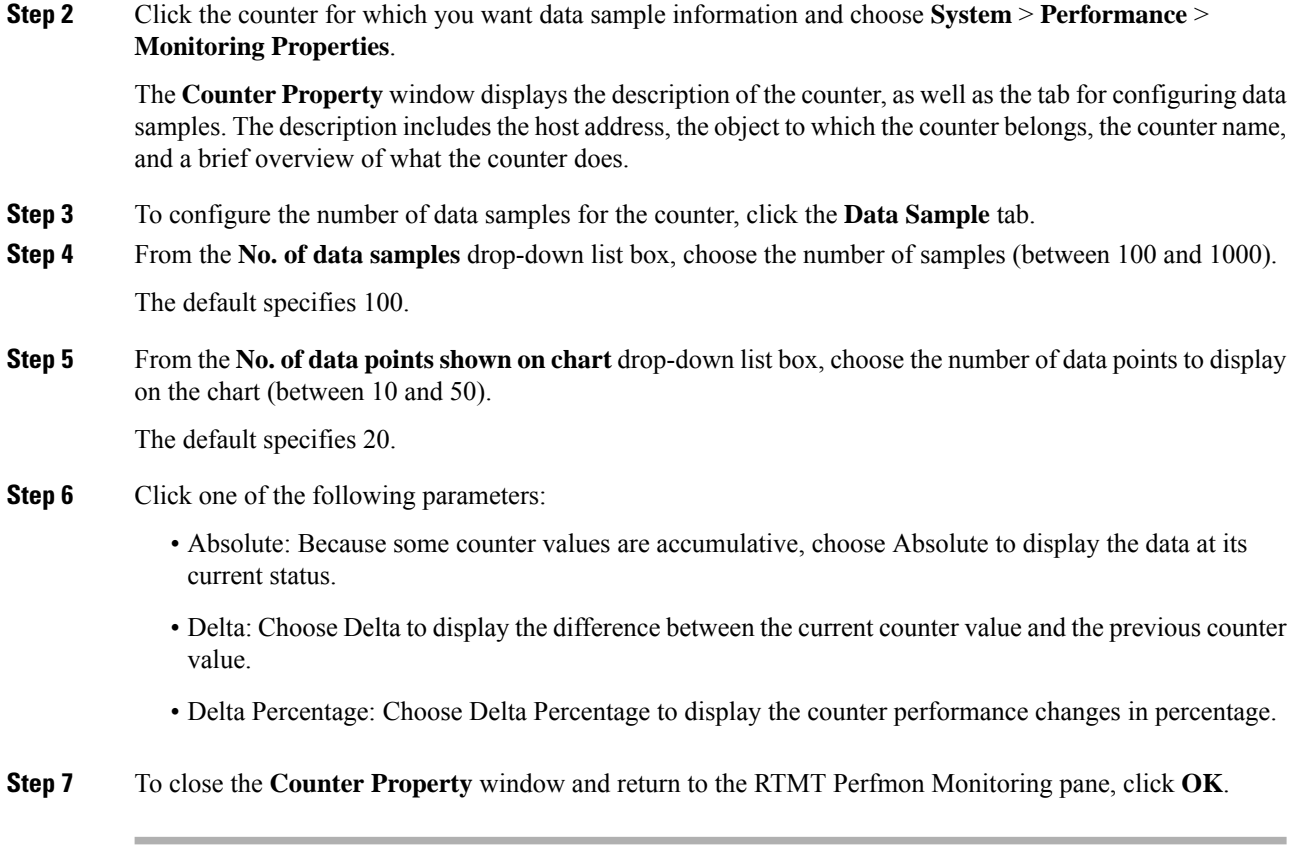

# **View Counter Data**

Follow this procedure to view the data that is collected for a performance counter.

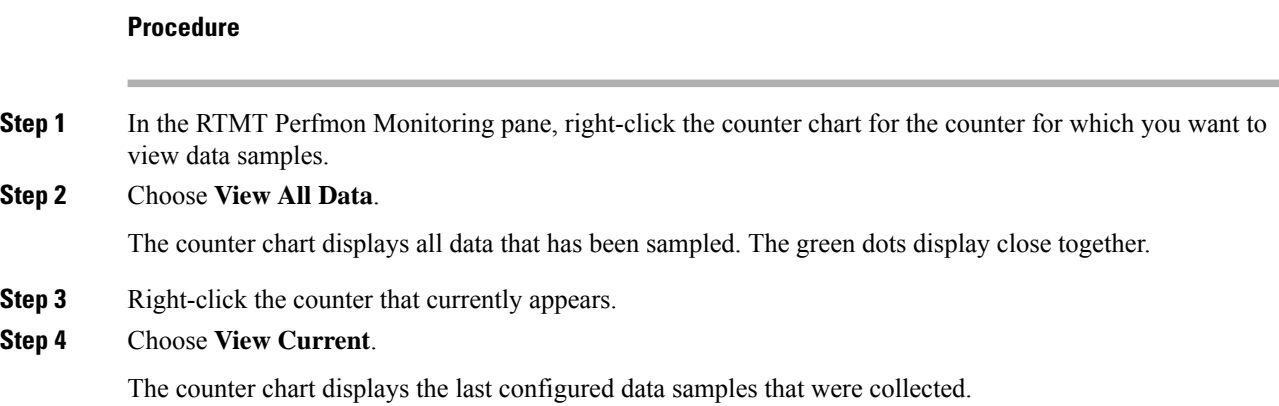

# <span id="page-126-0"></span>**Log files on Perfmon Log Viewer and Microsoft Performance Tool**

The performance log viewer displays a chart with the data from the selected counters. The bottom pane displays the selected counters, a color legend for those counters, display option, mean value, minimum value, and the maximum value.

The following table describes the functions of different buttons that are available on the Performance Log Viewer.

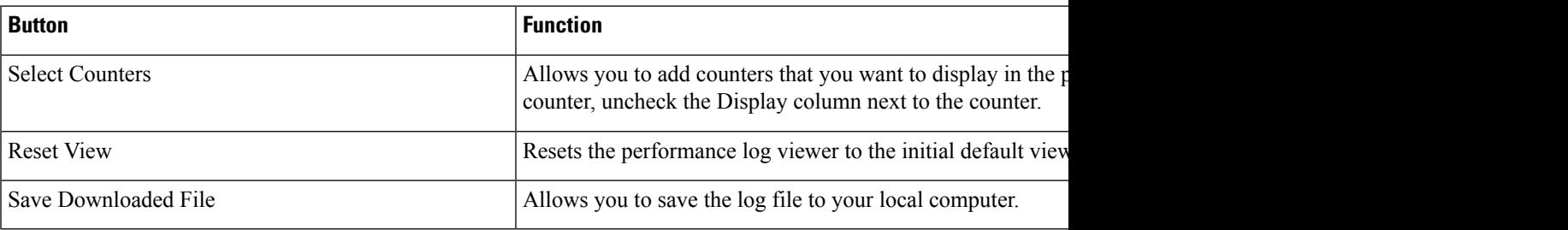

#### **Table 16: Performance Log Viewer**

### **View Log Files on Perfmon Log Viewer**

The Performance Log Viewer displays data for counters from perfmon CSV log files in a graphical format. You can use the performance log viewer to display data from the local perfmon logs that you collected, or you can display the data from the Real-time Information Server Data Collection (RISDC) perfmon logs.

#### **Before you begin**

The local perfmon logs consist of data from counters that you select and store locally on your computer.

### **Procedure**

- **Step 1** Select **System** > **Performance** > **Open Performance Log Viewer**.
- **Step 2** Select the type of perfmon logs that you want to view:

• For RisDC Perfmon Logs, perform the following steps:

- **a.** Select RisDC Perfmon Logs in the Select Perfmon Log Location section.
- **b.** Select a node from the list box.
- **c.** Select **Open**.
- **d.** Select the file and select **Open File**.
- **e.** Check the counters that you want to display.
- **f.** Select **OK**.
- For locally stored data, perform the following actions:
- **a.** Select **Local Perfmon Logs**.
- **b.** Select **Open**.
- **c.** Browse to the file directory.
- **d.** Select the file that you are interested in viewing or enter the filename in the filename field.
- **e.** Select **Open**.
- **f.** Check the counters that you want to display.
- **g.** Select **OK**.
- **Step 3** Select the counters that you want to display.

#### **Step 4** Select **OK**.

Troubleshooting Tips

- The Real-Time Monitoring Tool saves the perfmon CSV log files in the log folder in the.jrtmt directory under the user home directory. In Windows, the path specifies D:\Documents and Settings\userA\.jrtmt\log, or in Linux, the path specifies /users/home/.jrtmt/log
- The RISDC perfmon logging is also known as Troubleshooting Perfmon Data logging. When you enable RISDC perfmon logging, the server collects data that are used to troubleshoot problems. Because the IM and Presence service collects a large amount of data in a short period of time, you should limit the time that RISDC perfmon data logging (troubleshooting perfmon data logging) is enabled.
- You can order each column by selecting on a column heading. The first time that you select on a column heading, the records display in ascending order. A small triangle pointing up indicates ascending order. If you select the column heading again, the records display in descending order. A small triangle pointing down indicates descending order. If you select the column heading one more time, the records displays in the unsorted state.

### **Zoom In and Out in Performance Log Viewer**

The Performance Log viewer includes a zoom feature that allows you to zoom in on and out on an area in the chart.

#### **Procedure**

**Step 1** Perform one of the following actions:

- a) On the Quick Launch Channel:
	- Select **System**.
	- In the tree hierarchy, double-select **Performance to display the performance icons**.
	- Select the **Performance** icon.
- b) Select **System** > **Performance** > **Open Performance Monitoring**.
- **Step 2** Select the name of the server where the counter is located. The tree hierarchy expands and displays all the perfmon objects for the node.
- **Step 3** Double-select the performance counter you want to monitor.
- **Step 4** Perform one of the following actions:

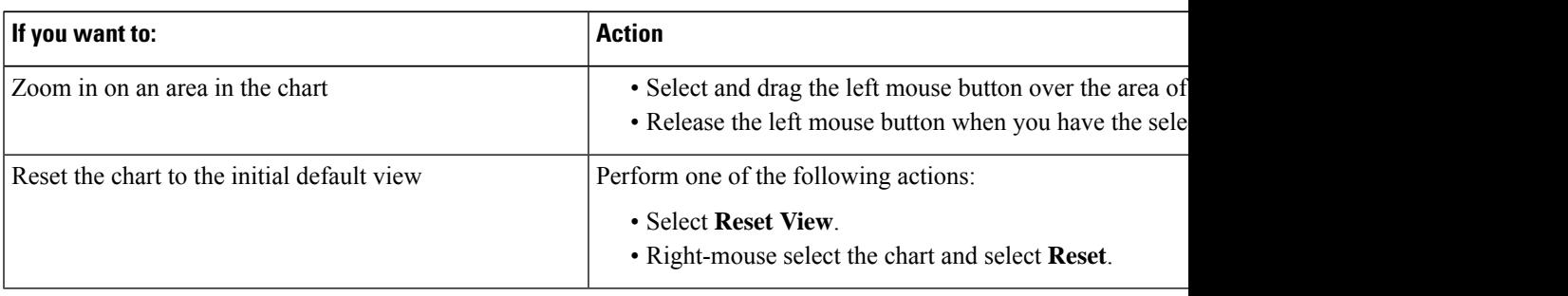

## **View Perfmon Log Files with Microsoft Performance Tool**

### $\mathscr{D}_{\!\!\!\bm{\lambda}}$

**Note**

The method for accessing **Performance** may vary depending on the version of windows you install on your computer.

### **Procedure**

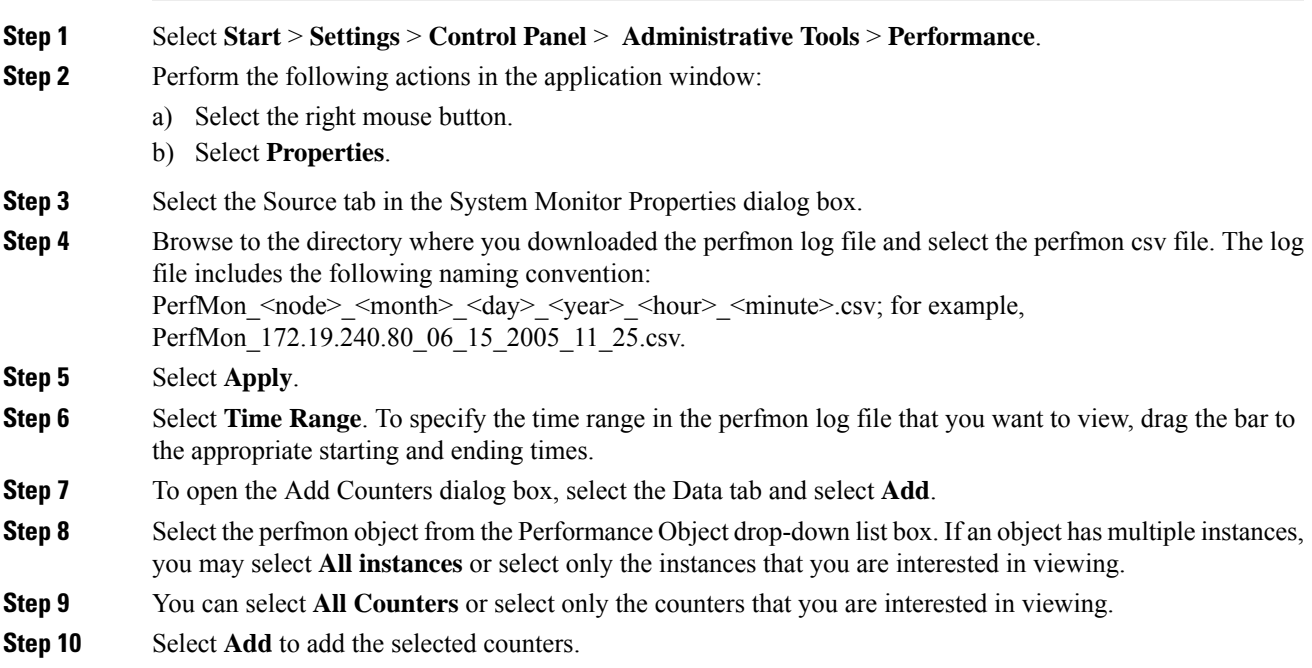

**Step 11** Select **Close when you finish selecting counters**.

# <span id="page-129-0"></span>**Troubleshooting**

### **Perfmon Data Log Troubleshooting**

The troubleshooting perfmon data logging feature assists Cisco TAC in identifying system problems. When you enable troubleshooting perfmon data logging, you initiate the collection of a set of system and operating system performance statistics on the selected node. The statistics that are collected include comprehensive information that you can use for system diagnosis.

The system automatically enables troubleshooting perfmon data logging to collect statistics from a set of perfmon counters that provides comprehensive information about the system state. When you enable Troubleshooting Perfmon Data Logging, Cisco estimates that the system experiences a less than five percent increase in CPU utilization and an insignificant increase in the amount of memory that is being used, and it writes approximately 50 MB of information to the log files daily.

You can perform the following administrative tasks with the troubleshooting perfmon data logging feature:

- Enable and disable the trace filter for Troubleshooting perfmon data logging.
- Monitor a set of predefined System and performance objects and counters on each server.
- Log the monitored performance data in CSV file format on the server in the active log partition in the var/log/active/cm/log/ris/csv directory. The log file uses the following naming convention: PerfMon\_<node>\_<month>\_<day>\_<year>\_<hour>\_<minute>.csv; for example, PerfMon 172.19.240.80 06 15 2005 11 25.csv. Specify the polling rate. This rate specifies the rate at which performance data is gathered and logged. You can configure the polling rate down to 5 seconds. Default polling rate equals 15 seconds.
- View the log file in graphical format by using the Microsoft Windows performance tool or by using the Performance Log viewer in the Real-Time Monitoring Tool.
- Specify the maximum number of log files that will be stored on disk. Log files exceeding this limit are purged automatically by removal of the oldest log file. The default specifies 50 files.
- Specify the rollover criteria of the log file based on the maximum size of the file in megabytes. The default value specifies 2 MB.
- Collect the Cisco RIS Data Collector PerfMonLog log file by using the Trace & Log Central feature of the Real-Time Monitoring Tool or Command Line Interface.

The troubleshooting perfmon data-logging feature collects information from the following counters within the following perfmon objects.

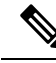

**Note** Cisco Unity Connection counters are not logged to the troubleshooting perfmon data log.

- Database Change Notification Server Object:
	- Clients
- CNProcessed
- QueueDelay
- QueuedRequestsInDB
- QueuedRequestsInMemory
- Database Local DSN Object:
	- CcmDbSpace\_Used
	- CcmtempDbSpace\_Used
	- CNDbSpace\_Used
	- LocalDSN
	- RootDbSpace\_Used
	- SharedMemory\_Free
	- SharedMemory\_Used
- Enterprise Replication DBSpace Monitors Object:
	- ERDbSpace\_Used
	- ERSBDbSpace\_Used
- IP Object:
	- In Receives
	- In HdrErrors
	- In UnknownProtos
	- In Discards
	- In Delivers
	- Out Requests
	- Out Discards
	- Reasm Reqds
	- Reasm Oks
	- Reasm Fails
	- Frag OKs
	- Frag Fails
	- Frag Creates
	- InOut Requests
- Memory Object:
- % Page Usage
- % VM Used
- % Mem Used
- Buffers Kbytes
- Cached Kbytes
- Free Kbytes
- Free Swap Kbytes
- HighFree
- HighTotal
- Low Total
- Low Free
- Page Faults Per Sec
- Page Major Faults Per Sec
- Pages
- Pages Input
- Pages Input Per Sec
- Pages Output
- Pages Output Per Sec
- SlabCache
- SwapCached
- Shared Kbytes
- Total Kbytes
- Total Swap Kbytes
- Total VM Kbytes
- Used Kbytes
- Used Swap Kbytes
- Used VM Kbytes
- Network Interface Object:
	- Rx Bytes
	- Rx Packets
	- Rx Errors
	- Rx Dropped
- Rx Multicast
- Tx Bytes
- Tx Packets
- Tx Errors
- Tx Dropped
- Total Bytes
- Total Packets
- Tx QueueLen
- Number of Replicates Created and State of Replication Object:
	- Replicate\_State
- Partition Object:
	- % CPU Time
	- %Used
	- Await Read Time
	- Await Time
	- Await Write Time
	- Queue Length
	- Read Bytes Per Sec
	- Total Mbytes
	- Used Mbytes
	- Write Bytes Per Sec
- Process Object:
	- % Memory Usage
	- Data Stack Size
	- Nice
	- PID
	- STime
	- % CPU Time
	- Page Fault Count
	- Process Status
	- Shared Memory Size
- VmData
- VmRSS
- VmSize
- Thread Count
- Total CPU Time Used
- Processor Object:
	- Irq Percentage
	- Softirq Percentage
	- IOwait Percentage
	- User Percentage
	- Nice Percentage
	- System Percentage
	- Idle Percentage
	- %CPU Time
- System Object:
	- Allocated FDs
	- Freed FDs
	- Being Used FDs
	- Max FDs
	- Total Processes
	- Total Threads
	- Total CPU Time
- TCP Object:
	- Active Opens
	- Passive Opens
	- Attempt Fails
	- Estab Resets
	- Curr Estab
	- In Segs
	- Out Segs
	- Retrans Segs

Ш

• InOut Segs

- Thread Object (Troubleshooting Perfmon Data Logger only logs Unified Communications Manager threads):
	- %CPU Time
- Cisco CallManager Object:
	- CallManagerHeartBeat
	- CallsActive
	- CallsAttempted
	- CallsCompleted
	- InitializationState
	- RegisteredHardwarePhones
	- RegisteredMGCPGateway
	- RegisteredOtherStationDevices
	- RegisteredTCTJabberNonMRA
	- RegisteredTCTJabberMRA
	- RegisteredBOTJabberNonMRA
	- RegisteredBOTJabberMRA
	- RegisteredTABJabberNonMRA
	- RegisteredTABJabberMRA
	- RegisteredCSFJabberNonMRA
	- RegisteredCSFJabberMRA
	- RegisteredTCTWebexNonMRA
	- RegisteredTCTWebexMRA
	- RegisteredBOTWebexNonMRA
	- RegisteredBOTWebexMRA
	- RegisteredTABWebexNonMRA
	- RegisteredTABWebexMRA
	- RegisteredCSFWebexNonMRA
	- RegisteredCSFWebexMRA
	- RegisteredHardwarePhonesMRA
	- RegisteredDualModeDevices
	- RegisteredDevicesMRA
- Cisco SIP Stack Object:
	- CCBsAllocated
	- SCBsAllocated
	- SIPHandlerSDLQueueSignalsPresent
- Cisco CallManager System Performance Object:
	- AverageExpectedDelay
	- CallsRejectedDueToThrottling
	- CodeRedEntryExit
	- CodeYellowEntryExit
	- QueueSignalsPresent 1-High
	- QueueSignalsPresent 2-Normal
	- QueueSignalsPresent 3-Low
	- QueueSignalsPresent 4-Lowest
	- QueueSignalsProcessed 1-High
	- QueueSignalsProcessed 2-Normal
	- QueueSignalsProcessed 3-Low
	- QueueSignalsProcessed 4-Lowest
	- QueueSignalsProcessed Total
	- SkinnyDevicesThrottled
	- ThrottlingSampleActivity
	- TotalCodeYellowEntry
- Cisco TFTP Server Object:
	- BuildAbortCount
	- BuildCount
	- BuildDeviceCount
	- BuildDialruleCount
	- BuildDuration
	- BuildSignCount
	- BuildSoftkeyCount
	- BuildUnitCount
	- ChangeNotifications
- DeviceChangeNotifications
- DialruleChangeNotifications
- EncryptCount
- GKFoundCount
- GKNotFoundCount
- HeartBeat
- HttpConnectRequests
- HttpRequests
- HttpRequestsAborted
- HttpRequestsNotFound
- HttpRequestsOverflow
- HttpRequestsProcessed
- HttpServedFromDisk
- LDFoundCount
- LDNotFoundCount
- MaxServingCount
- Requests
- RequestsAborted
- RequestsInProgress
- RequestsNotFound
- RequestsOverflow
- RequestsProcessed
- SegmentsAcknowledged
- SegmentsFromDisk
- SegmentsSent
- SEPFoundCount
- SEPNotFoundCount
- SIPFoundCount
- SIPNotFoundCount
- SoftkeyChangeNotifications
- UnitChangeNotifications

### **Troubleshoot Perfmon Data Logging**

Follow this procedure to collect information from counters within the perfmon objects with the perfmon data-logging feature.

#### **Before you begin**

- Be aware that RISDC perfmon logging is also known as Troubleshooting Perfmon Data logging. When you enable RISDC perfmon logging, the server collects performance data that are used to troubleshoot problems.
- When you enable RIS Data Collector (RISDC) perfmon logs, Unified Communications Manager and the IM and Presence Service collect information for the system in logs that are written on the server.
- You can enable or disable RISDC perfmon logs in the administrative interface by selecting **System** > **Service Parameter** and selecting the Cisco RIS Data Collector Service from the Service list box. By default, RISDC perfmon logging is enabled.

#### **Procedure**

- **Step 1** Select **System** > **Service Parameters** the administration interface.
- **Step 2** Select the server from the Server list box.
- **Step 3** Select the Cisco RIS Data Collector from the Service drop-down list box.
- **Step 4** Enter the appropriate settings as described in the following table.

#### **Table 17: Troubleshooting Perfmon Data-Logging Parameters**

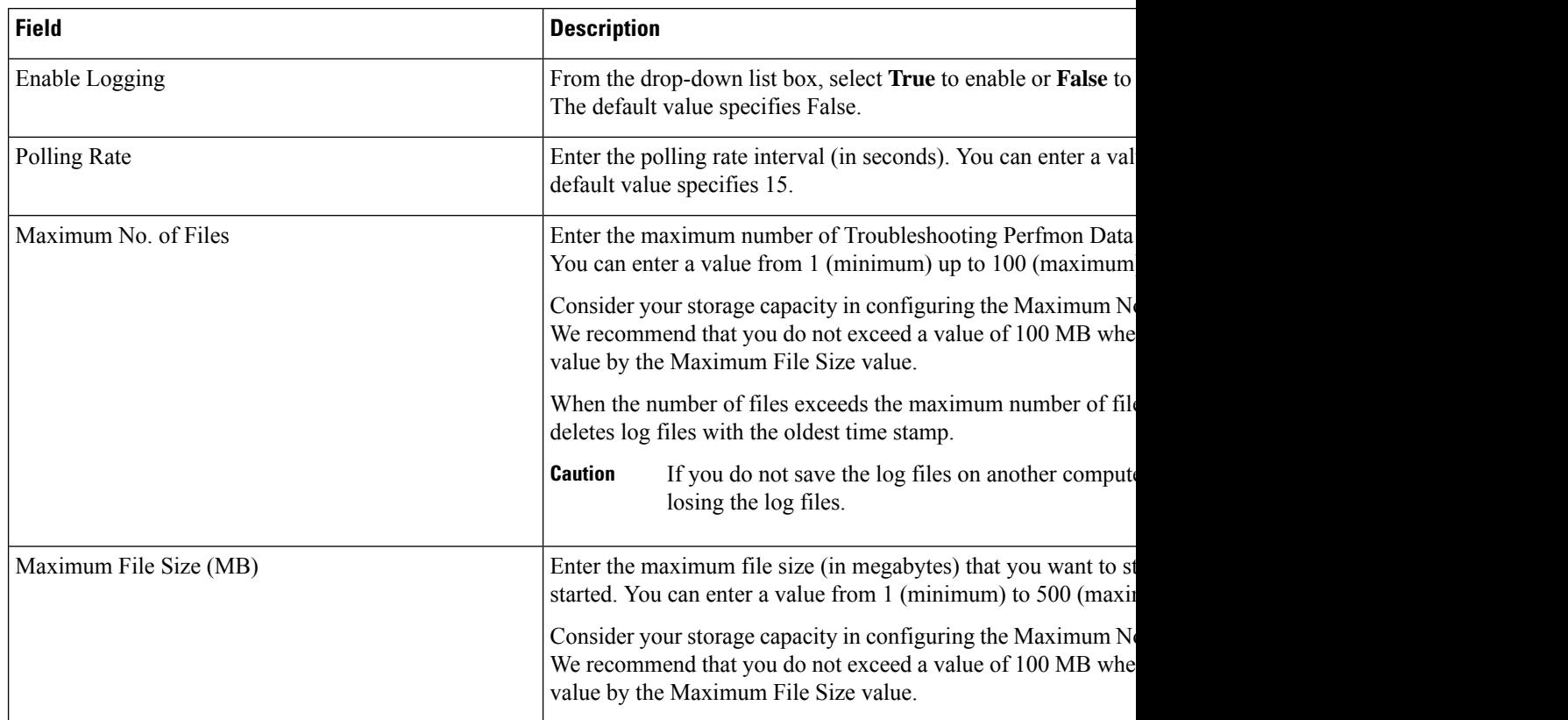

### **Step 5** Select **Save**.

You can collect the log files for Cisco RIS Data Collector service on the server by using RTMT to download the log files. If you want to download the log files by using the CLI, refer to *Administration Guide for Cisco Unified Communications Manager* . After you collect the log files, you can view the log file by using the Performance Log Viewer in RTMT or by using the Microsoft Windows performance tool. **Note**

I

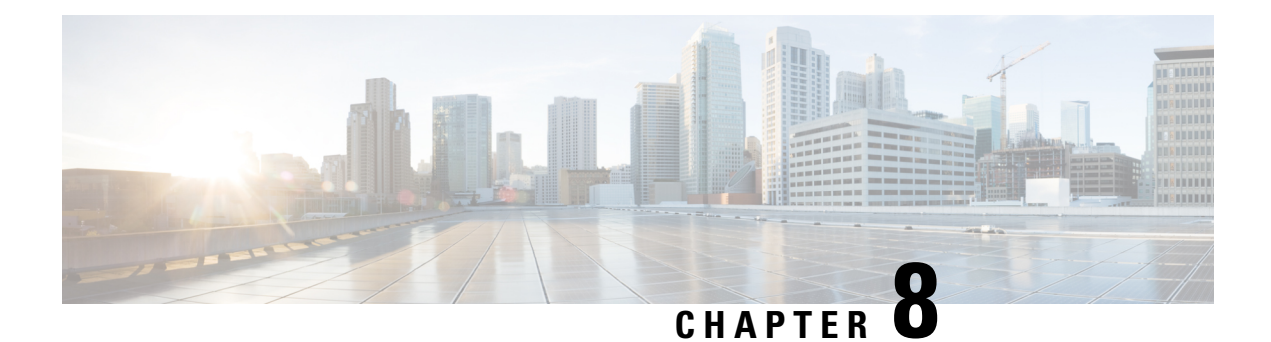

# **Alerts**

- Alert Central [Displays,](#page-140-0) on page 115
- Alert [Action](#page-148-0) Setup, on page 123
- Set up alerts for core dump and collect [relevant](#page-152-0) logs, on page 127

# <span id="page-140-0"></span>**Alert Central Displays**

Unified RTMT displays both preconfigured alerts and custom alerts in Alert Central. Unified RTMT organizes the alerts under the applicable tabs: System, Voice/Video, IM and Presence Service, Cisco Unity Connection, and Custom.

You can enable or disable preconfigured and custom alerts in Alert Central; however, you cannot delete preconfigured alerts.

### **System Alerts**

The following list comprises the preconfigured system alerts:

- AuthenticationFailed
- CiscoDRFFailure
- CoreDumpFileFound
- CpuPegging
- CriticalServiceDown
- DBChangeNotifyFailure
- DBReplicationFailure
- DBReplicationTableOutofSync
- HardwareFailure
- LogFileSearchStringFound
- LogPartitionHighWaterMarkExceeded
- LogPartitionLowWaterMarkExceeded
- LowActivePartitionAvailableDiskSpace
- LowAvailableVirtualMemory
- LowInactivePartitionAvailableDiskSpace
- LowSwapPartitionAvailableDiskSpace
- ServerDown (Applies to Unified Communications Manager clusters)
- SparePartitionHighWaterMarkExceeded
- SparePartitionLowWaterMarkExceeded
- SyslogSeverityMatchFound
- SyslogStringMatchFound
- SystemVersionMismatched
- TotalProcessesAndThreadsExceededThreshold

#### **Related Topics**

System Alerts

### **Automatic Trace Download Activation**

Some preconfigured alerts allow you to initiate a trace download based on the occurrence of an event. You can automatically capture traces when a particular event occurs by checking the **Enable Trace Download** check box in Set Alert/Properties for the following alerts:

• CriticalServiceDown: CriticalServiceDown alert is generated when any service is down. CriticalServiceDown alert monitors only those services that are listed in RTMT Critical Services.

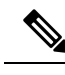

The Unified RTMT backend service checks status (by default) every 30 seconds. If service goes down and comes back up within that period, CriticalServiceDown alert may not be generated. **Note**

- CodeYellow: This alarm indicates that Unified Communications Manager initiated call throttling due to unacceptably high delay in handling calls.
- CoreDumpFileFound: CoreDumpFileFound alert is generated when the Unified RTMT backend service detects a new Core Dump file.

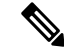

**Note**

You can configure both CriticalServiceDown and CoreDumpFileFound alerts to download corresponding trace files for troubleshooting purposes. This setup helps preserve trace files at the time of crash.

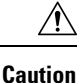

Trace Download may affect services on the node. A high number of downloads adversely impacts the quality of services on the node.

### **Voice and Video Alerts**

The following list comprises the preconfigured Voice and Video alerts:

- BeginThrottlingCallListBLFSubscriptions
- CallAttemptBlockedByPolicy
- CallProcessingNodeCpuPegging
- CARIDSEngineCritical
- CARIDSEngineFailure
- CARSchedulerJobFailed
- CDRAgentSendFileFailed
- CDRFileDeliveryFailed
- CDRHighWaterMarkExceeded
- CDRMaximumDiskSpaceExceeded
- CodeYellow
- DDRBlockPrevention
- DDRDown
- EMCCFailedInLocalCluster
- EMCCFailedInRemoteCluster
- ExcessiveVoiceQualityReports
- ILSHubClusterUnreachable
- ILSPwdAuthenticationFailed
- ILSTLSAuthenticationFailed
- IMEDistributedCacheInactive
- IMEOverQuota
- IMEQualityAlert
- IMEServiceStatus
- InsufficientFallbackIdentifiers
- InvalidCredentials
- LocationOutOfResource
- MaliciousCallTrace
- MediaListExhausted
- MgcpDChannelOutOfService
- NumberOfRegisteredDevicesExceeded
- NumberOfRegisteredGatewaysDecreased
- NumberOfRegisteredGatewaysIncreased
- NumberOfRegisteredMediaDevicesDecreased
- NumberOfRegisteredMediaDevicesIncreased
- NumberOfRegisteredPhonesDropped
- RecordingCallSetupFail
- RecordingGatewayRegistrationRejected
- RecordingGatewayRegistrationTimeout
- RecordingGatewaySessionFailed
- RecordingResourcesNotAvailable
- RecordingSessionTerminatedUnexpectedly
- RouteListExhausted
- RTMTSessionExceedsThreshold
- SDLLinkOutOfService
- TCPSetupToIMEFailed
- TLSConnectionToIMEFailed
- UserInputFailure
- ProductInEval
- ProductEvalExpired
- ProductOutOfCompliance
- ProductRegistrationExpiringSoon
- ProductAuthorizationExpiringSoon
- ProductRegistrationExpired
- ProductAuthorizationExpired
- ProductCommunicationError

#### **Related Topics**

Voice and Video [Alerts](#page-362-0), on page 337

### **IM and Presence Service Alerts**

The following list comprises the preconfigured IM and Presence Service alerts:

- CTIGWModuleNotEnabled
- CTIGWProviderDown
- CTIGWUserNotLicenced
- CTIGWUserNotAuthorized
- CTIGWProviderFailedToOpen
- CTIGWQBEFailedRequest
- CTIGWSystemError
- EspConfigAgentMemAllocError
- EspConfigAgentFileWriteError
- EspConfigAgentNetworkOutage
- EspConfigAgentNetworkRestored
- EspConfigAgentHighMemoryUtilization
- EspConfigAgentHighCPUUtilization
- EspConfigAgentLocalDBAccessError
- EspConfigAgentProxyDomainNotConfigured
- EspConfigAgentRemoteDBAccessError
- EspConfigAgentSharedMemoryStaticRouteError
- ESPConfigError
- ESPConfigNotFound
- ESPCreateLockFailed
- ESPLoginError
- ESPMallocFailure
- ESPNAPTRInvalidRecord
- ESPPassedParamInvalid
- ESPRegistryError
- ESPRoutingError
- ESPSharedMemCreateFailed
- ESPSharedMemSetPermFailed
- ESPSharedMemAllocFailed
- ESPSocketError
- ESPStopped
- ESPStatsLogFileOpenFailed
- ESPVirtualProxyError
- ESPWrongIPAddress
- ESPWrongHostName
- ICSACertificateCASignedTrustCertFound
- ICSACertificateFingerPrintMisMatch
- ICSACertificateValidationFailure
- InterclusterSyncAgentPeerDuplicate
- LegacyCUPCLogin
- NotInCucmServerListError
- PEAutoRecoveryFailed
- PEDatabaseError
- PEIDSQueryError
- PEIDSSubscribeError
- PEIDStoIMDBDatabaseSyncError
- PELoadHighWaterMark
- PEMemoryHighCondition
- PEPeerNodeFailure
- PESipSocketBindFailure
- PEStateDisabled
- PEStateLocked
- PEWebDAVInitializationFailure
- PWSSCBFindFailed
- PWSSCBInitFailed
- PWSAboveCPULimit
- PWSAboveSipSubscriptionLimit
- PWSRequestLimitReached
- SRMFailed
- SRMFailover
- SyncAgentAXLConnectionFailed
- UASCBFindFailed
- UASCBGetFailed
- XcpCmComponentConnectError
- XcpCmPauseSockets
- XcpCmStartupError
- XcpCmXmppdError
- XcpConfigMgrConfigurationFailure
- XcpConfigMgrHostNameResolutionFailed
- XcpConfigMgrJabberRestartRequired
- XcpConfigMgrR2RPasswordEncryptionFailed
- XcpConfigMgrR2RRequestTimedOut
- XcpDBConnectError
- XcpMdnsStartError
- XcpSIPFedCmComponentConnectError
- XcpSIPFedCmStartupError
- XcpSIPGWStackResourceError
- XcpThirdPartyComplianceConnectError
- XcpTxtConfComponentConfigError
- XcpTxtConfDBConnectError
- XcpTxtConfDBQueueSizeLimitError
- XcpTxtConfGearError
- XcpWebCmComponentConnectError
- XcpWebCmHttpdError
- XcpWebCmStartupError
- XcpXMPPFedCmComponentConnectError
- XcpXMPPFedCmStartupError

#### **Related Topics**

IM and [Presence](#page-409-0) Service Alerts, on page 384

### **Cisco Unity Connection Alerts**

The following list comprises the preconfigured Cisco Unity Connection alerts.

- NoConnectionToPeer
- AutoFailoverSucceeded
- AutoFailoverFailed
- AutoFailbackSucceeded
- AutoFailbackFailed
- SbrFailed (Split Brain Resolution Failed)
- DiskConsumptionCloseToCapacityThreshold
- DiskConsumptionExceedsCapacityThreshold
- LicenseExpirationWarning
- LicenseExpired

$$
\mathscr{O}
$$

**Note** The first six alerts apply only to Cisco Unity Connection cluster configurations.

#### **Related Topics**

Cisco Unity [Connection](#page-441-0) Alerts, on page 416

## **Alerts Updates**

The following list comprises the alerts that are deleted in Release 12.5(1)SU4:

- CiscoGraceTimeLeft
- CiscoElmNotConnected
- CiscoNoProvisionTimeout
- CiscoSystemInOverage
- CiscoSystemSecurityMismatch
- CiscoSystemInDemo
- CiscoSystemEncryptionNotAllowed
- ICSACertificateSyncConnectionRefusedStart

The following list comprises the alerts that are added in Release 12.5(1)SU4:

- SmartLicenseInEval
- SmartLicenseNoProvision\_EvalExpired
- SmartLicenseInOverage AuthorizationExpired
- SmartLicenseNoProvision\_AuthorizationExpired
- SmartLicenseRegistrationExpired
- SmartLicenseInOverage\_OutOfCompliance
- SmartLicenseNoProvision\_OutOfCompliance
- SmartLicenseCommunicationError
- SmartLicenseRegistrationExpiringSoon
- SmartLicenseAuthorizationExpiringSoon
- SmartLicenseRenewAuthFailed
- SmartLicenseRenewRegistrationFailed
- SmartLicenseExportControlNotAllowed
- SmartLicense\_SLR\_InEval
- SmartLicense\_SLR\_NoProvision\_EvalExpired
- SmartLicense\_SLR\_InOverage\_NotAuthorized
- SmartLicense\_SLR\_NoProvision\_NotAuthorized
- SmartLicense\_SLR\_ExportControlNotAllowed
- CiscoHAProxyServiceDown
- XcpTxtConfTCMessagesMsgIdError
- JSMSessionsExceedsThreshold

# **Alert Action Setup**

In RTMT, you can configure alert actions for every alert that is generated and have the alert action sent to e-mail recipients that you specify in the alert action list.

The following table provides a list of fields that you will use to configure alert actions. Users can configure all fields, unless otherwise marked.

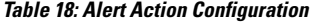

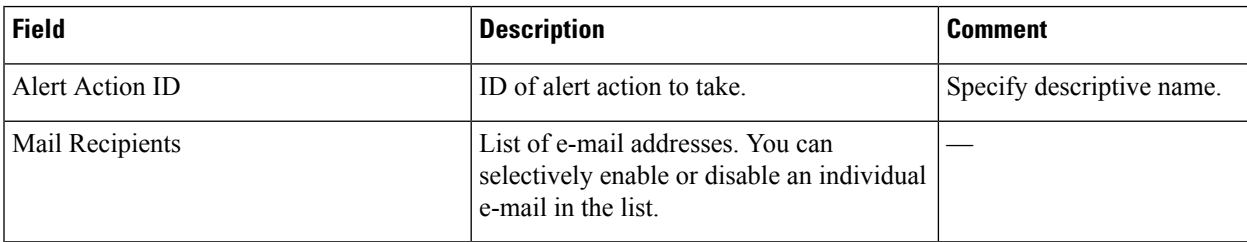

### **Access Alert Central and Set Up Alerts**

By using the following procedure, you can perform tasks, such as access Alert Central, sort alert information, enable, disable, or remove an alert, clear an alert, or view alert details.

#### **Procedure**

**Step 1** Perform one of the following tasks:

- a) On the Quick Launch Channel, do the following:
	- **1.** Click **System**.
	- **2.** In the tree hierarchy, double-click **Tools**.
	- **3.** Click the Alert Central icon.

b) Choose **System** > **Tools** > **Alert** > **Alert Central**.

The **Alert Central monitoring** window displays and shows the alert status and alert history of the alerts that the system has generated.

- **Step 2** Perform one of the following tasks:
	- a) Set alert properties.
	- b) Suspend alerts.
	- c) Configure e-mails for alert notification.
	- d) Configure alert actions.
	- e) Sort alert information in the Alert Status pane. Click the up/down arrow that displays in the column heading.

For example, click the up/down arrow that displays in the Enabled or In Safe Range column.

You can sort alert history information by clicking the up/down arrow in the columns in the Alert History pane. To see alert history that is out of view in the pane, use the scroll bar on the right side of the Alert History pane.

- f) To enable, disable, or remove an alert, perform one of the following tasks:
	- From the AlertStatus window, right-click the alert and choose **Disable/Enable Alert** (option toggles) or **Remove Alert**, depending on what you want to accomplish.
	- Highlight the alert in the AlertStatus window and choose**System** > **Tools** > **Alert** > **Disable/Enable (or Remove) Alert**.
	- You can remove only user-defined alerts from RTMT. The Remove Alert option appears grayed out when you choose a preconfigured alert. **Tip**
- g) To clear either individual or collective alerts after they get resolved, perform one of the following tasks:
	- After the **Alert Status** window displays, right-click the alert and choose **Clear Alert** (or **Clear All Alerts**).
	- Highlight the alert in the Alert Status window and choose **System** > **Tools** > **Alert** > **Clear Alert** (or **Clear All Alerts**).

After you clear an alert, it changes from red to black.

- h) To reset alerts to default configuration, perform one of the following tasks:
	- After the Alert Status window displays, right-click the alert and choose **Reset Alert to Default Config**, to reset that alert to the default configuration.
	- Choose **System** > **Tools** > **Alert** > **Reset all Alerts to Default Config**, to reset all the alerts to the default configuration.
- i) To view alert details, perform one of the following tasks:
	- After the **Alert Status** window displays, right-click the alert and choose **Alert Details**.
	- Highlight the alert in the **Alert Status** window and choose **System** > **Tools** > **Alert** > **Alert Details**.

**Tip** After you have finished viewing the alert details, click **OK**.

### **Set Alert Properties**

Using the alert notification feature, the application notifies you of system problems. The following configuration setup is required to activate alert notifications for a system performance counter.

From the RTMT Perfmon Monitoring pane, you select the system perfmon counter and perform the following actions:

- Set up an e-mail or a message popup window for alert notification.
- Determine the threshold for the alert.
- Determine the frequency of the alert notification (for example, the alert occurs once or every hour).
- Determine the schedule for when the alert activates (for example, on a daily basis or at certain times of the day).

#### $\boldsymbol{\omega}$

To remove the alert for the counter, right-click the counter and choose Remove Alert. The option appears dim after you remove the alert. **Tip**

#### **Procedure**

**Step 1** Perform one of the following actions:

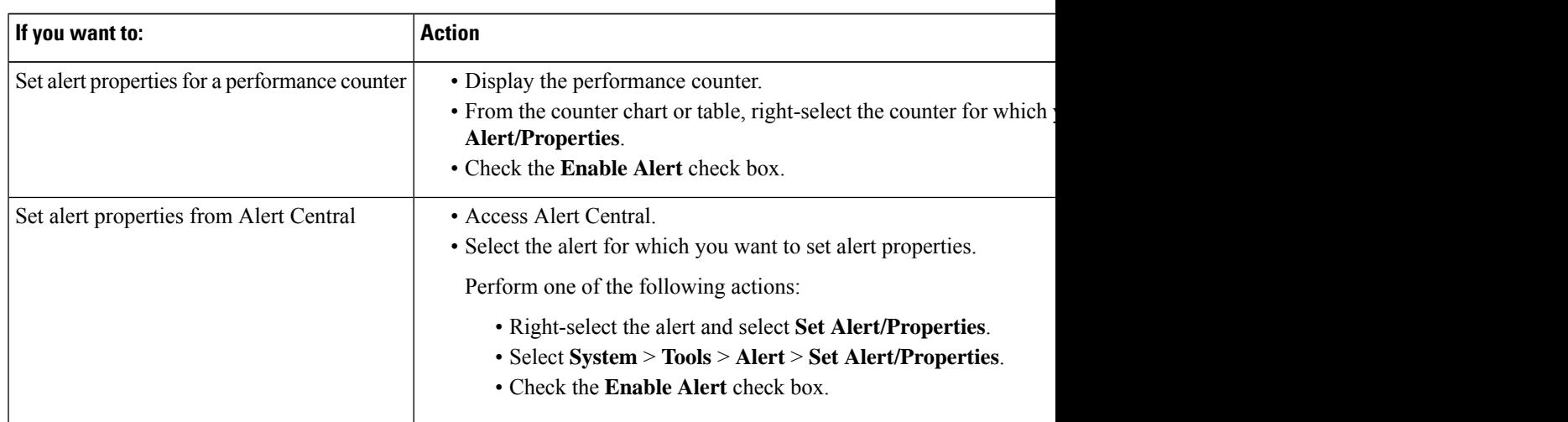

- **Step 2** Select the severity level at which you want to be notified in the Severity list check box.
- **Step 3** Enter a description of the alert in the Description pane.
- **Step 4** Select **Next**.
- **Step 5** Configure the settings in the Threshold, Value Calculated As, Duration, Frequency, and Schedule panes.

I

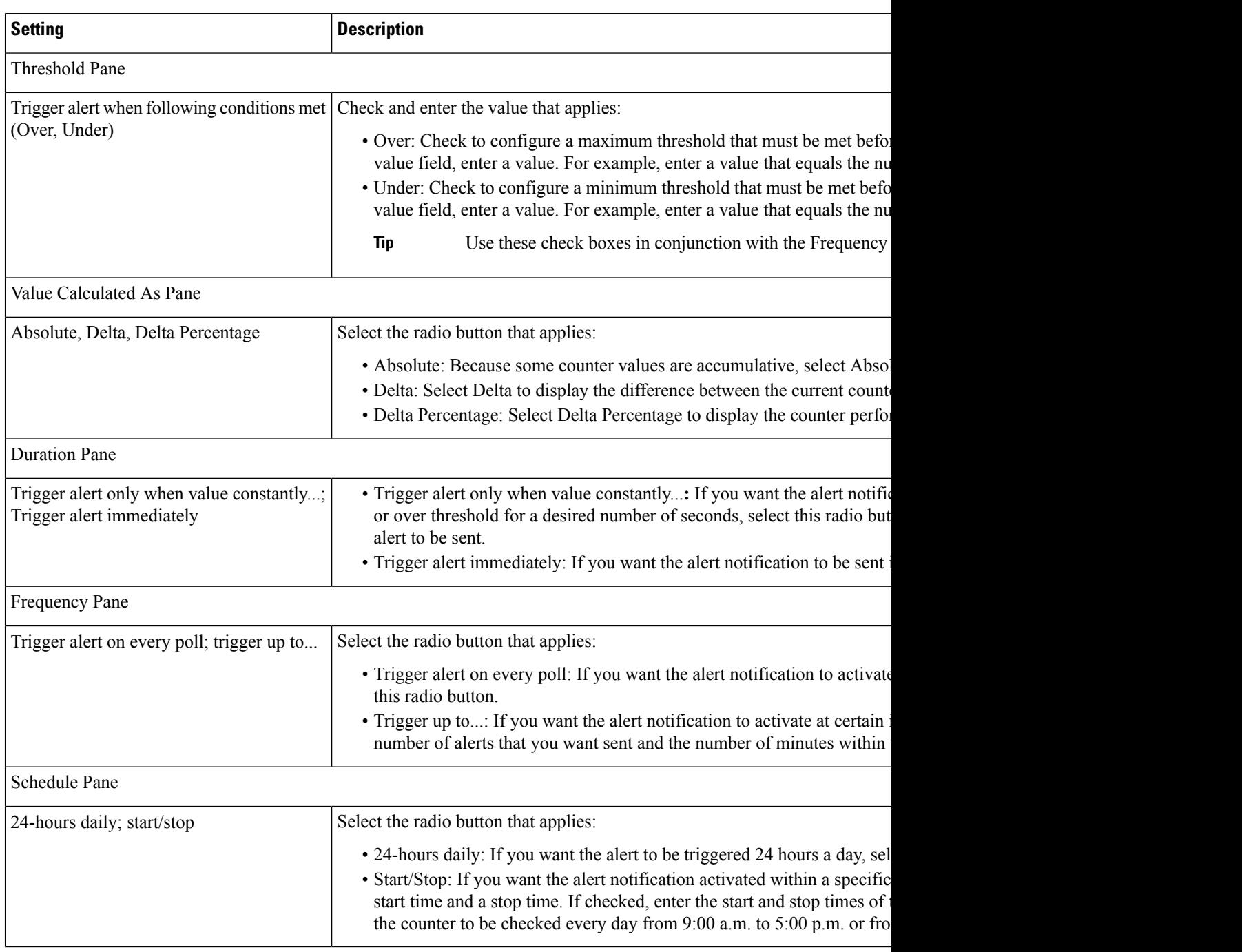

#### **Table 19: Counter Alert Configuration Parameters**

### **Suspend Alerts**

You may want to temporarily suspend some or all alerts; you can suspend alerts on a particular node or on an entire cluster. For example, if you are upgrading your system to a newer release, suspend alerts until the upgrade completes, so that you do not receive e-mails and e-pages during the upgrade.

Follow this procedure to suspend alerts in Alert Central.

#### **Procedure**

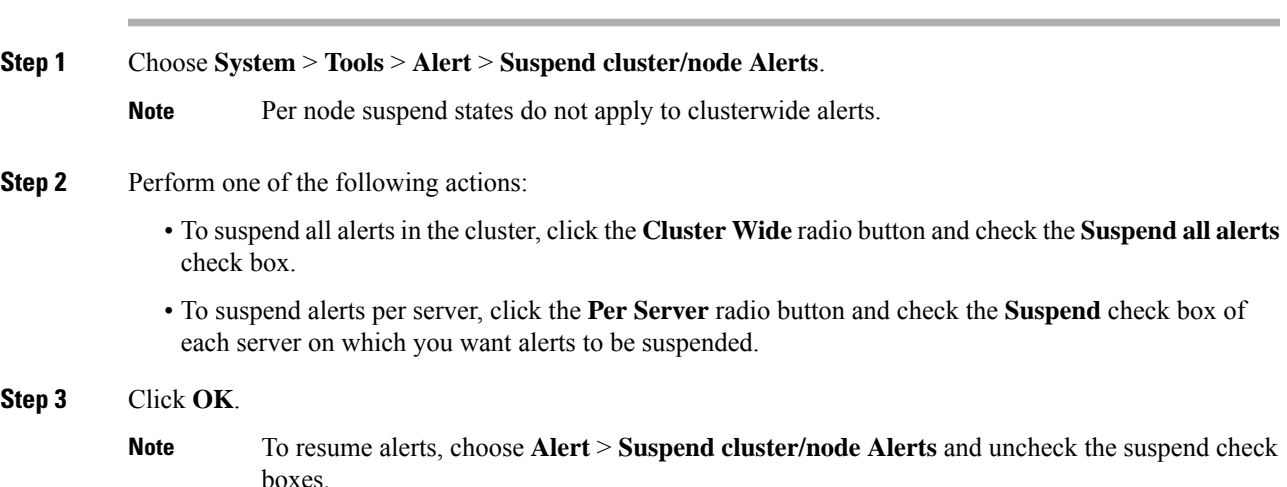

# **Set up alerts for core dump and collect relevant logs**

Core dumps can be difficult to reproduce so it is particularly important to collect the log files associated with them when they occur and before they are over written.

Set up an e-mail alert for core dumps, so that you are immediately notified when one occurs to assist in troubleshooting its cause.

### **Enable Email Alert**

×.

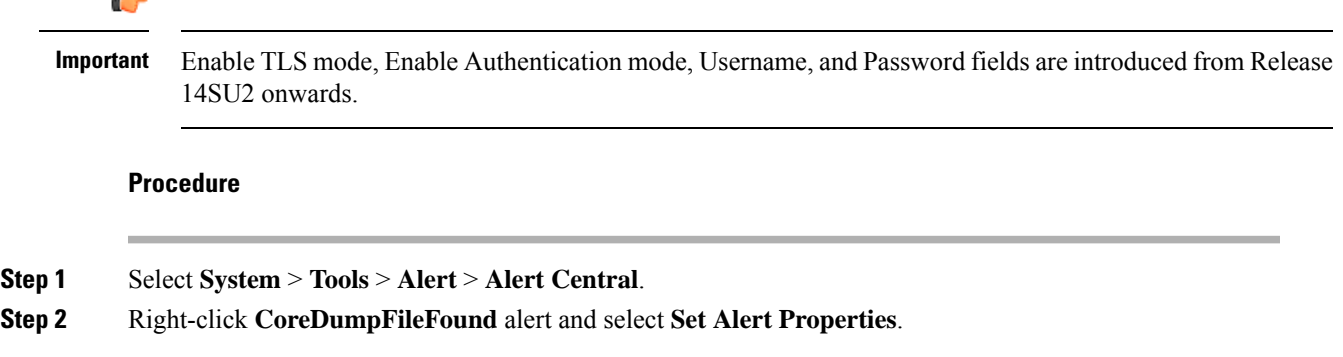

#### **Step 3** Follow the wizard prompts to set your preferred criteria:

- a) In the **Alert Properties: Email Notification** popup, make sure that **Enable Email** is checked and click **Configure** to set the default alert action, which will be to email an administrator.
- b) Follow the prompts and **Add** a Recipient email address. When this alert is triggered, the default action is to email this address.
- c) Click **Save**.
- **Step 4** Set the default Email server:
	- a) Select **System** > **Tools** > **Alert** > **Config Email Server**.
	- b) Enter the e-mail server and port information to send email alerts.
	- c) (Optional) Check the **Enable TLS mode** check box for enabling encrypted communication channels to the SMTP server.
	- d) (Optional) Check the **Enable Authentication mode** check box to require authentication of the email address of the recipient.
		- The **Username** and **Password**fields are accessible only if the **Enable Authentication mode** check box is enabled. **Note**
	- e) Enter a user name in the **Username** field.
	- f) Enter a password in the **Password** field.
	- g) Enter the **Send User Id**.
	- h) Click **OK**.

# **Collect logs**

Follow this procedure to collect logs after you receive an e-mail alert.

#### **Procedure**

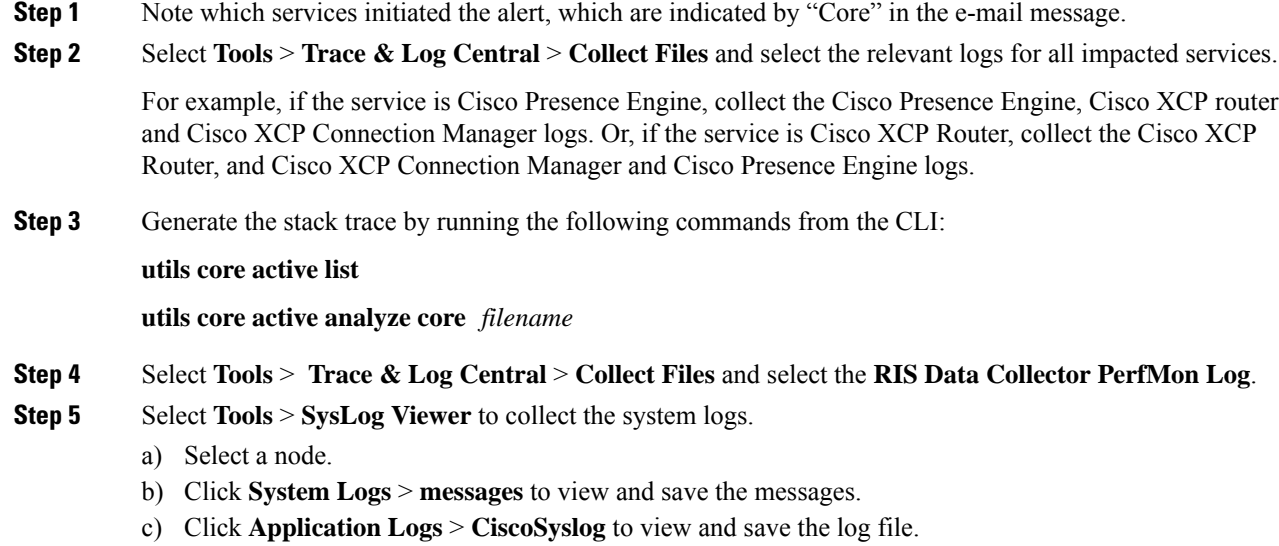

I

**Step 6** Attach the collected files to your Cisco technical support case.

 $\mathbf I$ 

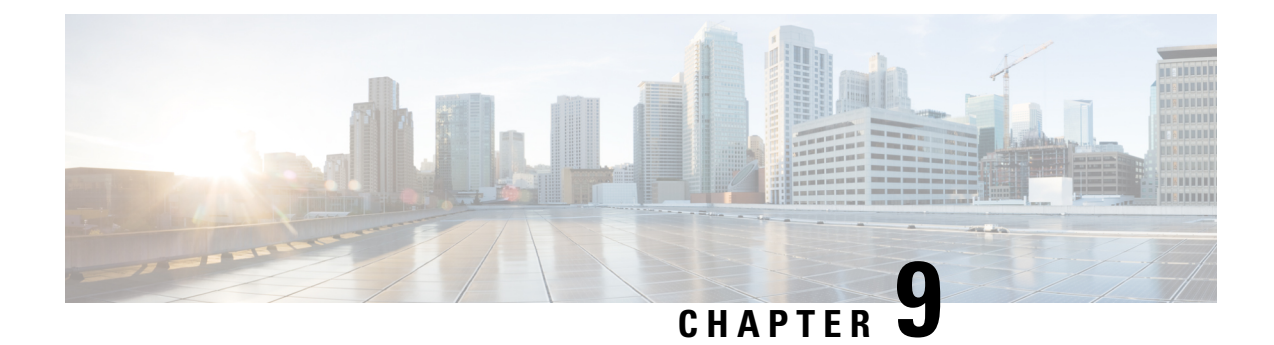

# **Traces and Logs**

- Trace and Log [Central,](#page-156-0) on page 131
- Log [Viewers,](#page-196-0) on page 171
- [Plugins,](#page-199-0) on page 174

# <span id="page-156-0"></span>**Trace and Log Central**

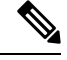

For Trace and Log Central to work, you must resolve DNS lookup for all nodes in the cluster on the client machine. **Note**

# **Preparation**

### **Import Certificates**

Follow this procedure to import the node certificates.

You can import the server authentication certificate that the certificate authority provides for the node or for each node in the cluster.

We recommend that you import the certificates before using the trace and log central option. If you do not import the certificates, the Trace and Log Central option displays a security certificate for the nodes each time that you sign in to Unified RTMT and access the Trace and Log Central option. You cannot change any data that displays for the certificate.

#### **Procedure**

**Step 1** To import the certificate, choose **Tools** > **Trace** > **Import Certificate**.

A messages appears that states that the system imported the node certificates.

**Step 2** Click **OK**.

### **Types of trace support**

This section describes the types of trace support.

#### **Trace and Log Central disk IO and CPU throttling**

Unified RTMT supports the throttling of critical Trace and Log Central operations and jobs, whether they are running on demand, scheduled, or automatic.

When you make a request for an on-demand operation when the node is running under high IO conditions, the system displays a warning that gives you the opportunity to cancel the operation. Be aware that the IO rate threshold values that control when the warning displays are configurable with the following service parameters (Cisco RIS Data Collector service):

- TLC Throttling CPU Goal
- TLC Throttling IOWait Goal

The values of these parameters are compared to the actual system CPU and IOWait values. If the goal (the value of the service parameter) is lower than the actual value, the system displays the warning.

# **View Trace and Log Central Options**

Follow this procedure to view Trace and Log Central options in Unified RTMT.

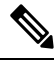

**Note**

From any option that displays in the tree hierarchy, you can specify the services and applications for which you want traces, specify the logs and servers that you want to use, schedule a collection time and date, configure the ability to download the files, configure zip files, and delete collected trace files.

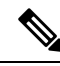

**Note** For devices that support encryption, the SRTP keying material does not display in the trace file.

#### **Before you begin**

Before you begin, import the security certificates.

#### **Procedure**

**Step 1** Perform one of the following actions to access Trace and Log Central:

- a) Select **System** in the Quick Launch Channel**.**
- b) Select **System** > **Tools** > **Trace** > **Trace & Log Central**.
- c) Select the **Trace & Log Central** icon in the tree hierarchy.
- **Step 2** Perform one of the following tasks after you display the Trace and Log Central options in the Real-Time Monitoring Tool:
	- Collect traces for services, applications, and system logs on one or more servers in the cluster.
- Collect and download trace files that contain search criteria that you specify as well as save trace collection criteria for later use.
- Collect a crash dump file for one or more servers on your network.
- View the trace files that you have collected.
- View all of the trace files on the server.
- View the current trace file being written on the server for each application. You can perform a specified action when a search string appears in the trace file.

### **Collect files**

#### **Collect Trace Files**

Use the Collect Files option in Trace and Log Central to collect traces for services, applications, and system logs on one or more nodes in the cluster. You specify date and time range for which you want to collect traces, the directory in which to download the trace files and whether to delete the collected files from the node.

Follow this procedure to collect traces using the trace and log central feature.

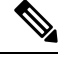

**Note** The services that you have not activated also appear, so you can collect traces for those services.

Use the Query Wizard if you want to collect trace files that contain search criteria that you specify or you want to use trace collection criteria that you saved for later use.

#### **Before you begin**

Perform one or more of the following actions:

- Configure the information that you want to include in the trace files for the various services from the Trace Configuration window in *Cisco Unified Serviceability*.For more information,see the *Cisco Unified Serviceability Administration Guide*.
- If you want alarms to be sent to a trace file, choose an SDI or SDL trace file as the alarm destination in the **Alarm Configuration** window in *Cisco Unified Serviceability*. For more information, see the *Cisco Unified Serviceability Administration Guide*.
- Configure the throttling of critical Trace and Log Central operations and jobs by setting the values of the TLC Throttling CPU Goal and TLC Throttling IOWait Goal service parameters (Cisco RIS Data Collectorservice).For more information on configuring service parameters,see the *System Configuration Guide for Cisco Unified Communications Manager* .

#### **Procedure**

**Step 1** Open the Trace and Log Central options.

**Step 2** In the Trace & Log Central tree hierarchy, double-click **Collect Files**.

The Trace Collection wizard appears. The services that you have not activated also appear, so you can collect traces for those services.

- Unified Communications Manager and Cisco Unity Connection clusters: If any node in the cluster is not available, a dialog box appears with a message that indicates which node is not available. The unavailable node will not appear in the Trace and Log Central windows. **Note**
- Unified Communications Manager and Cisco Unity Connection clusters: You can install some of the listed services/applications only on a particular node in the cluster. To collect traces for those services/applications, make sure that you collect traces from the node on which you have activated the service/application. **Note**
- **Step 3** *Cisco Unity Connection* users go to Step 4. For Unified Communations Manager or Cisco Business Edition, perform one of the following actions in the **Select CCM Services/Application** tab:
	- a) To collect traces for all services and applications for all nodes in a cluster, check the **Select All Services on All Servers** check box and click **Next**.
		- If you have a standalone node and check the **Select All Services on All Servers** check box, the system collects traces for all service and applications for your standalone node. **Note**
	- b) To collect traces for all services and applications on a particular node (or for particular system logs on the node for *Cisco Unity Connection*), check the check box next to the node and click **Next**.
	- c) To collect traces for particular services or applications on particular nodes, check the check boxes that apply and click **Next**.
	- d) To go to the next tab without collecting traces for services or applications, click **Next**.

Go to Step 4 for Cisco Business Edition or go to Step 5 for Unified Communications Manager.

- **Step 4** In the **Select CUC Services/Application** tab, perform one of the following tasks:
	- a) To collect all system logs for the node, check the **Select All Services on all Servers** check box or check the check box next to the node and click **Next**.
	- b) To collect traces for particular system logs on the node, check the check boxes that apply and click **Next**.
	- c) To go to the next tab without collecting traces for system logs, click **Next**.
- **Step 5** In the **Select System Services/Application** tab, perform one of the following tasks:
	- a) To collect all system logs for all nodes in a cluster, check the **Select All Services on all Servers** check box and click **Next**.
		- If you have a standalone node and check the **Select All Services on All Servers** check box, the system collects traces for your standalone node. **Note**
	- b) To collect traces for all system logs on a particular node, check the check box next to the node and click **Next**.
	- c) To collect traces for particular system logs on particular nodes, check the check boxes that apply and click **Next**.
	- d) To continue the trace collection wizard without collecting traces for system logs, click **Next**.
- **Step 6** In the Collection Time pane, specify the time range for which you want to collect traces. Choose one of the following options:
	- During log collection for locales other than English, we recommend that you select the Server Time Zone instead of the Client or Laptop Time Zone in which the server is installed. **Note**

a) **Absolute Range**: Specify the node time zone and the time range (start and end date and time) for which you want to collect traces.

The time zone of the client machine provides the default setting for the Select Reference Server Time Zone field. All the standard time zones, along with a separate set of entries for all time zones that have Daylight Saving settings, appear in the **Select Time Zone** drop-down list.

Trace and Log Central downloads the file with a time range that is based on your Selected Reference Server Time Zone field. If you have nodes in a cluster in a different time zone, TLC will adjust for the time change and get files for the same period of time. For example, if you specify files from 9:00 a.m. to 10:00 a.m. and you have a second node (node x) that is in a time zone that is one hour ahead, TLC will download files from 10:00 a.m. to 11:00 a.m. from node x.

To set the date range for which you want to collect traces, choose the drop-down list box in the From Date/Time and To Date/Time fields.

- b) **Relative Range**: Specify the time (in minutes, hours, days, weeks, or months) prior to the current time for which you want to collect traces.
	- Unified RTMT returnslogs of a different time stamp, than that configured through the wizard. This occurs specifically, when the specified time stamp is lesser than that of the existing log files. **Note**

Log files exist on the node for a specific service from 11/24/09, and you have given the time range from 11/23/09 5:50 to 11/23/09 7:50; Unified RTMT still returns the existing log files.

**Step 7** In the **Download File** option group list, specify the options that you want for downloading traces. From the **Select Partition** drop-down list, choose the partition that contains the logs for which you want to collect traces.

> Cisco Unified Serviceability stores the logs for the version of application that you are logged in to in the active partition and stores the logs for the other version (if installed) in the inactive directory.

> This means that when you upgrade from one version of Unified Communications Manager, Cisco Business Edition 5000, or Cisco Unity Connection that is running on an appliance node to another version, and you restart the node with the new version, Cisco Unified Serviceability moves the logs of the previous version to the inactive partition and stores logs for the newer version in the active partition. If you log back in to the older version, Cisco Unified Serviceability moves the logs for the newer version to the inactive partition and stores the logs for the older version in the active directory.

- Cisco Unified Serviceability does not retain logs from Unified Communications Manager or Cisco Unity Connection versions that ran on the Windows platform. **Note**
- **Step 8** To specify the directory in which you want to download the trace files, click the **Browse** button next to the Download File Directory field, navigate to the directory, and click **Open**. The default specifies <that users directory>\<server name or server IP address>\<download time>.
- **Step 9** To create a zip file of the trace files that you collect, choose the **Zip File** radio button. To download the trace files without zipping the files, choose the **Do Not Zip Files** radio button.
- **Step 10** To delete collected log files from the node, check the **Delete Collected Log Files from the server** check box.
- **Step 11** Click **Finish** or, to abort the settings, click **Cancel**.

If you clicked Finish, the window shows the progress of the trace collection.

When the trace collection process is complete, the message "Completed downloading for node <Server name or IP address>" appears at the bottom of the window.

#### **Step 12** To view the trace files that you collected, you can use the Local Browse option of the trace collection feature. You will see a message if the service parameter values are exceeded or if the system is in code **Note**

### **Query Wizard**

The Trace Collection Query Wizard allows you to collect and download trace files that contain search criteria that you specify as well as to save trace collection criteria for later use. To use the Trace Collection Query Wizard, perform the procedures to start a query and execute a query.

#### **Before You Begin**

yellow.

- Configure the information that you want to include in the trace files for the various services from the **Trace Configuration** window.
- If you want alarms to be sent to a trace file, select an SDI trace file as the alarm destination in the **Alarm Configuration** window.

#### **Start a Query**

#### **Procedure**

- **Step 1** Open Trace & Log Central.
- **Step 2** Double-select **Query Wizard** in the tree hierarchy.
- **Step 3** Perform one of the following actions:

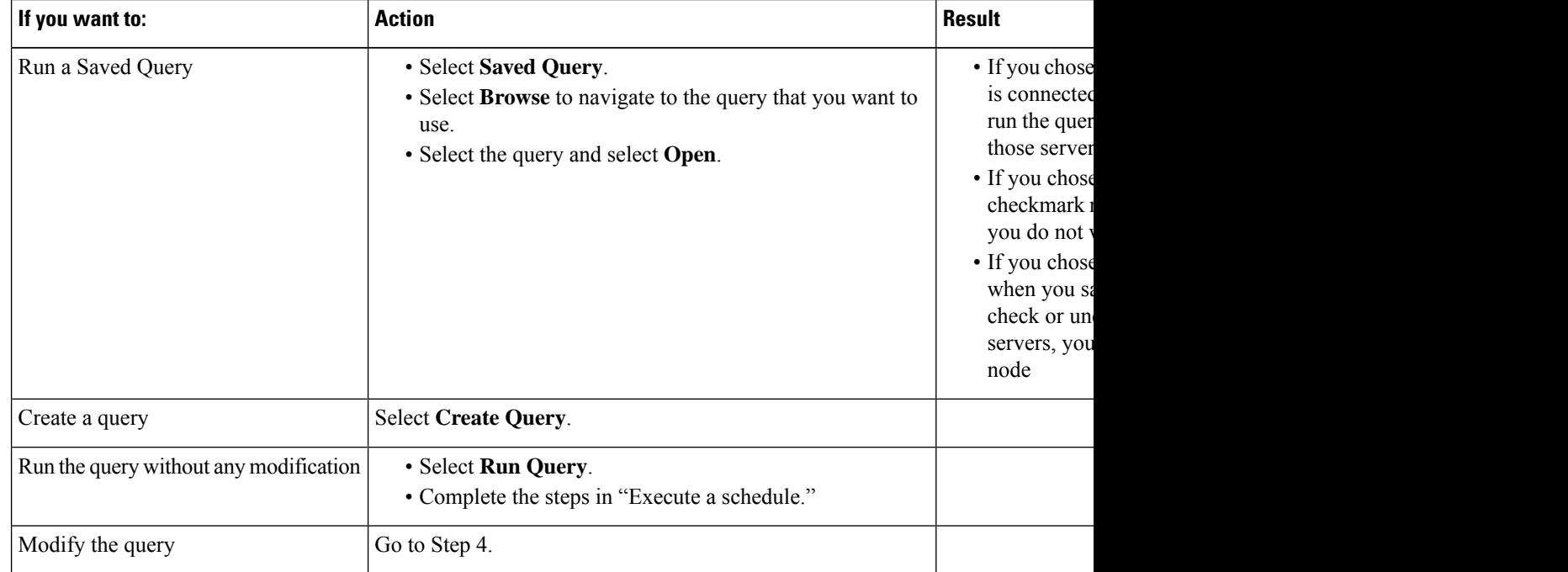

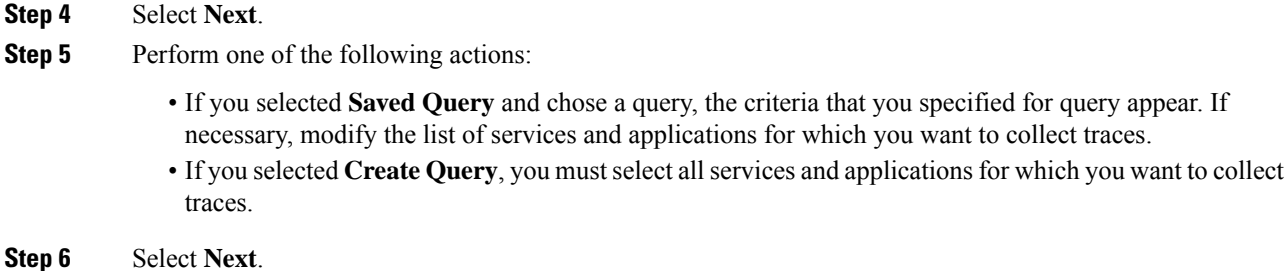

**Step 7** Perform one of the following actions:

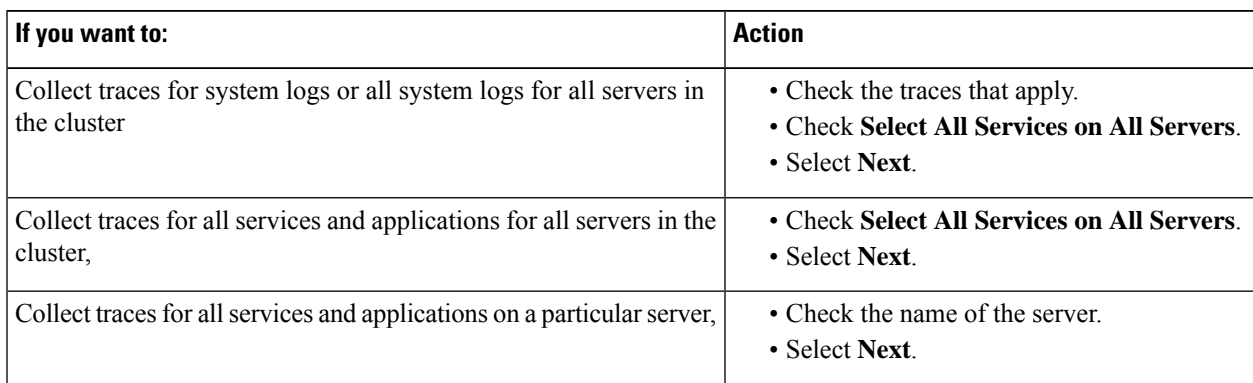

**Step 8** Perform one of the following actions to specify the time range for which you want to collect traces:

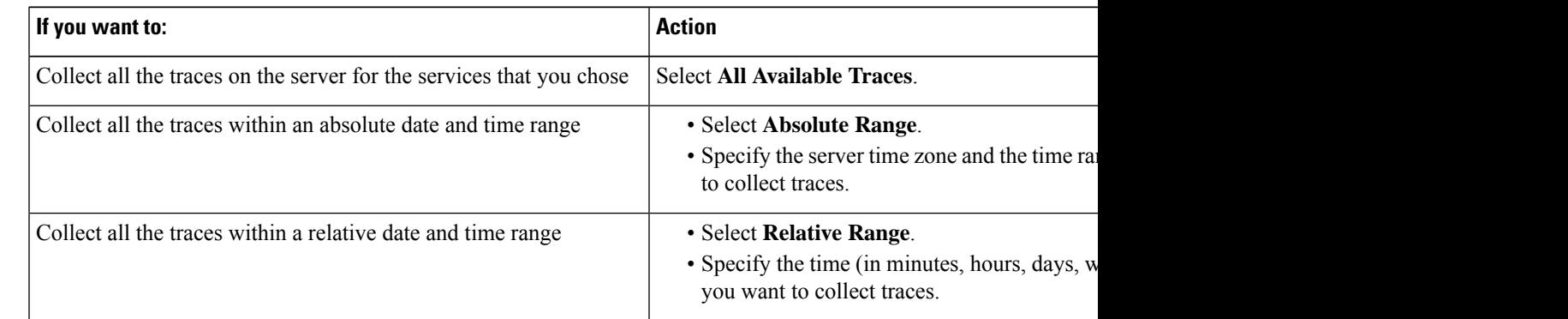

**Step 9** Enter the word or phrase in the Search String field to search by phrases or words that exist in the trace file. The tool searches for an exact match to the word or phrase that you enter.

#### **What to do next**

Execute a query.

#### **Execute a Query**

• If any node in the cluster is not available, a dialog box displays with a message that indicates which node is not available. The unavailable node does not display in the Trace & Log Central windows.

- You can install some listed services or applications only on a particular node in the cluster. To collect traces for those services or applications, make sure that you collect traces from the node on which you have activated the service or application.
- The services that you have not activated also display, so you can collect traces for those services.
- After you have downloaded the trace files, you can view them by using the Local Browse option of the trace and log central feature.
- An error message displays if the service parameter values are exceeded or if the system is in code yellow.

#### **Procedure**

- **Step 1** Select **Run Query** to execute the query.
- **Step 2** Select **Save Query** to save the query and continue with the next step.
- **Step 3** Select OK when the dialog box displays that indicates that the query execution completed.
- **Step 4** Perform the following actions:

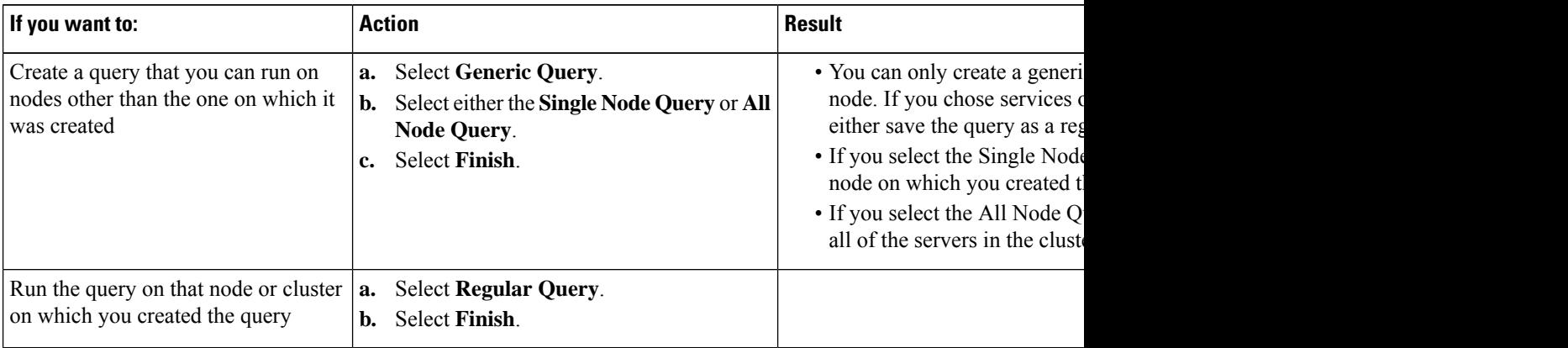

**Step 5** Browse to the location to store the query, enter a name for the query in the File Name field.

- **Step 6** Select **Save**.
- **Step 7** Perform one of the following actions:

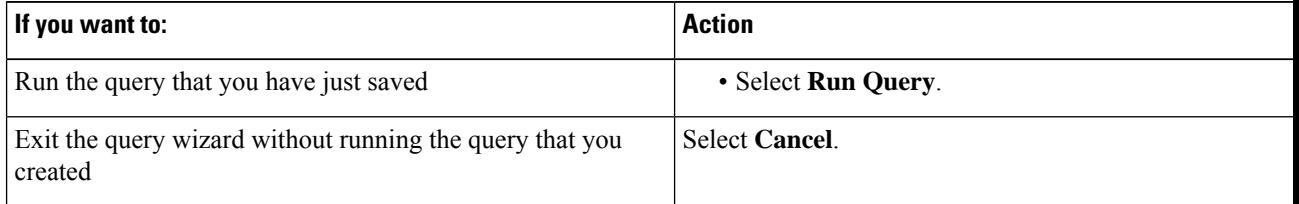

**Step 8** Perform one of the following actions after the query execution completes:

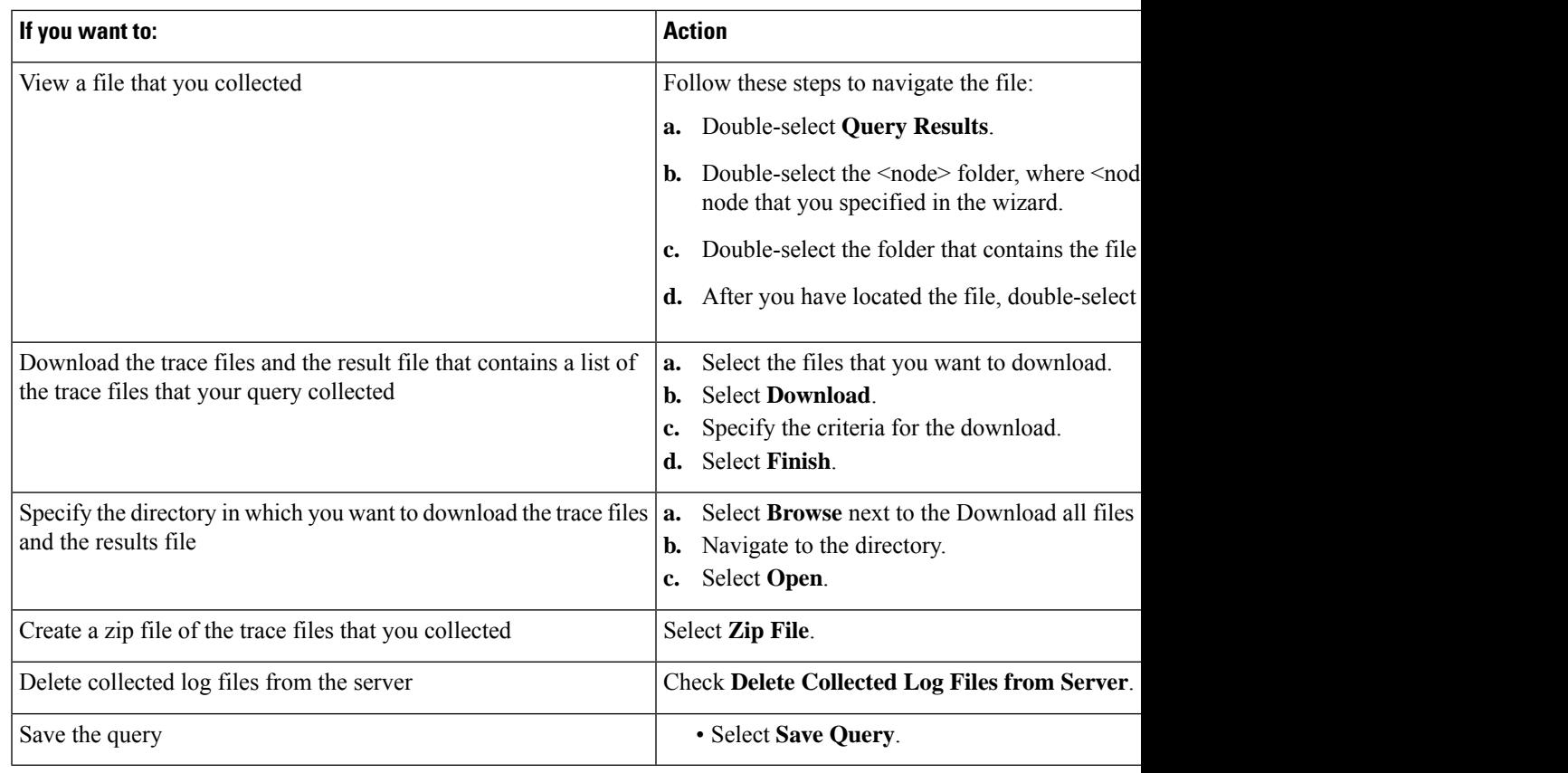

### **Schedule Trace Collection in Cisco Unified Communications Manager**

You can use the Schedule Collection option of the trace and log central feature to schedule up to six concurrent trace collections and to download the trace files to a SFTP or FTP server on your network, run another saved query, or generate a syslog file. To change a scheduled collection after you have entered it in the system, you must delete the scheduled collection and add a new collection event.

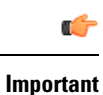

From Release 14SU3 onwards, FTP server is no longer supported. We recommend that you use SFTP server for scheduled trace collections.

 $\mathscr{D}$ **Note**

You can schedule up ten trace collection jobs, but only six trace collection can be concurrent. That is, only six jobs can be in a running state at the same time.

#### **Before you begin**

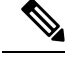

For large deployments, we recommend that you use a dedicated trace archive server and set up scheduled trace collections to this trace server. **Note**

Perform one or more of the following actions:

- Configure the information that you want to include in the trace files for the various services from the **Trace Configuration** window of Cisco Unified Serviceability. For more information, see the *Cisco Unified Serviceability Administration Guide*.
- If you want alarms to be sent to a trace file, choose an SDI or SDL trace file as the alarm destination in the **Alarm Configuration** window. For more information, see the *Cisco Unified Serviceability Administration Guide*.

#### **Procedure**

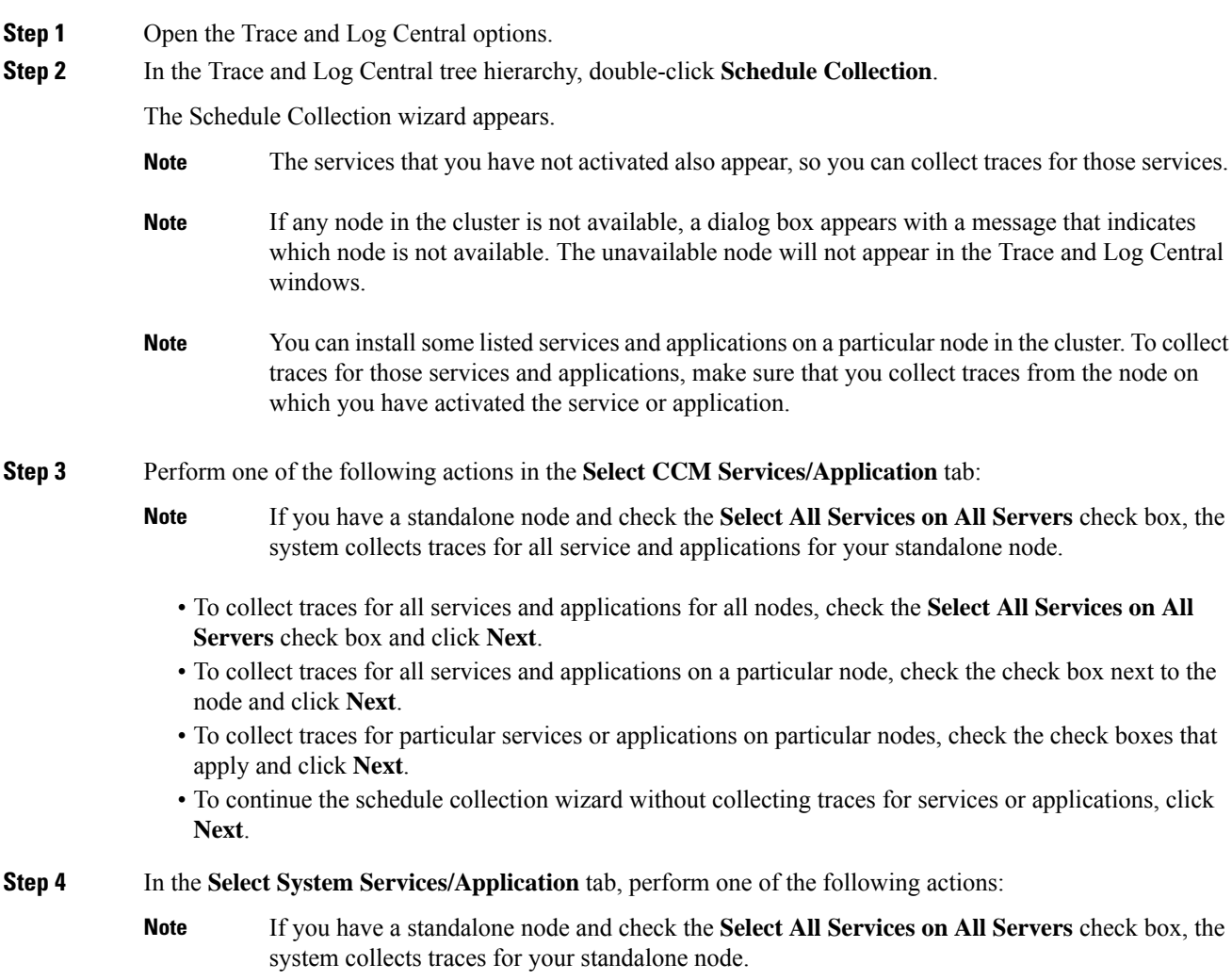

 $\mathbf{l}$ 

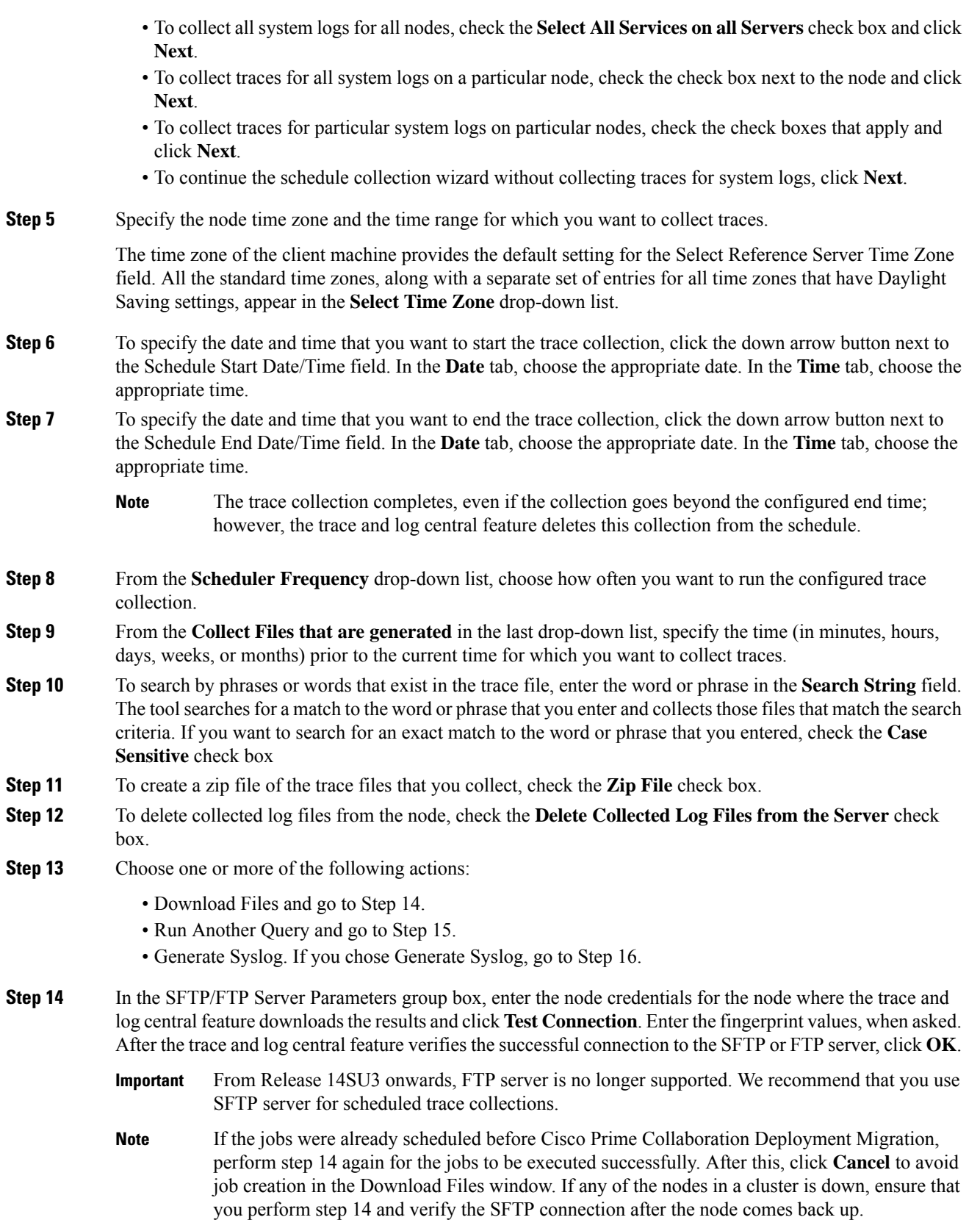

The **Download Directory Path** field specifies the directory in which the trace and log central feature stores collected files. By default, the trace collection stores the files in the home directory of the user whose user ID you specify in the SFTP or FTP parameters fields: /home/<user>/Trace.

From Release 14SU3 onwards, FTP server is no longer supported. We recommend that you use SFTP server for scheduled trace collections. **Important**

You can choose **Localhost** download option when downloading traces. This option is available only for Cisco Intercompany Media Engine servers.

If you download trace files to the local host directories on the Cisco Intercompany Media Engine server, you can offload the files to a remote SFTP server by using the **file get** CLI command.

- FTP is not supported for Cisco Intercompany Media Engine. We recommend that you use SFTP server for scheduled trace collections. **Note**
- **Step 15** If you chose the Run Another Query Option, click the **Browse** button to locate the query that you want to run, and click **OK**.
	- The trace and log central feature only executes the specified query if the first query generates results. **Note**
- **Step 16** Click **Finish**.

A message indicates that the system added the scheduled trace successfully.

- If the real-time monitoring tool cannot access the SFTP or FTP server, a message appears. Verify that you entered the correct IP address, username, and password. **Note**
- From Release 14SU3 onwards, FTP server is no longer supported. We recommend that you use SFTP server for scheduled trace collections. **Important**
- **Step 17** Click **OK**.
- **Step 18** To view a list of scheduled collections, click the **Job Status** icon in the Trace portion of the Quick Launch Channel.
	- To delete a scheduled collection, choose the collection event and click **Delete**. A confirmation message appears. Click **OK**. **Tip**

#### **Schedule Trace Collection in Cisco Unity Connection**

You can use the Schedule Collection option of the trace and log central feature to schedule up to six concurrent trace collections and to download the trace files to a SFTP or FTP server on your network, run another saved query, or generate a syslog file. To change a scheduled collection after you have entered it in the system, you must delete the scheduled collection and add a new collection event. To schedule trace collection, perform the following procedure.

Œ

**Important**

From Release 14SU3 onwards, FTP server is no longer supported. We recommend that you use SFTP server for scheduled trace collections.

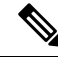

You can schedule up ten trace collection jobs, but only six trace collection can be concurrent. That is, only six jobs can be in a running state at the same time. **Note**

#### **Before you begin**

Perform one or more of the following actions:

- Configure the information that you want to include in the trace files for the various services from the **Trace Configuration** window of Cisco Unified Serviceability. For more information, see the *Cisco Unified Serviceability Administration Guide*.
- If you want alarms to be sent to a trace file, choose an SDI or SDL trace file as the alarm destination in the **Alarm Configuration** window. For more information, see the *Cisco Unified Serviceability Administration Guide*.

#### **Procedure**

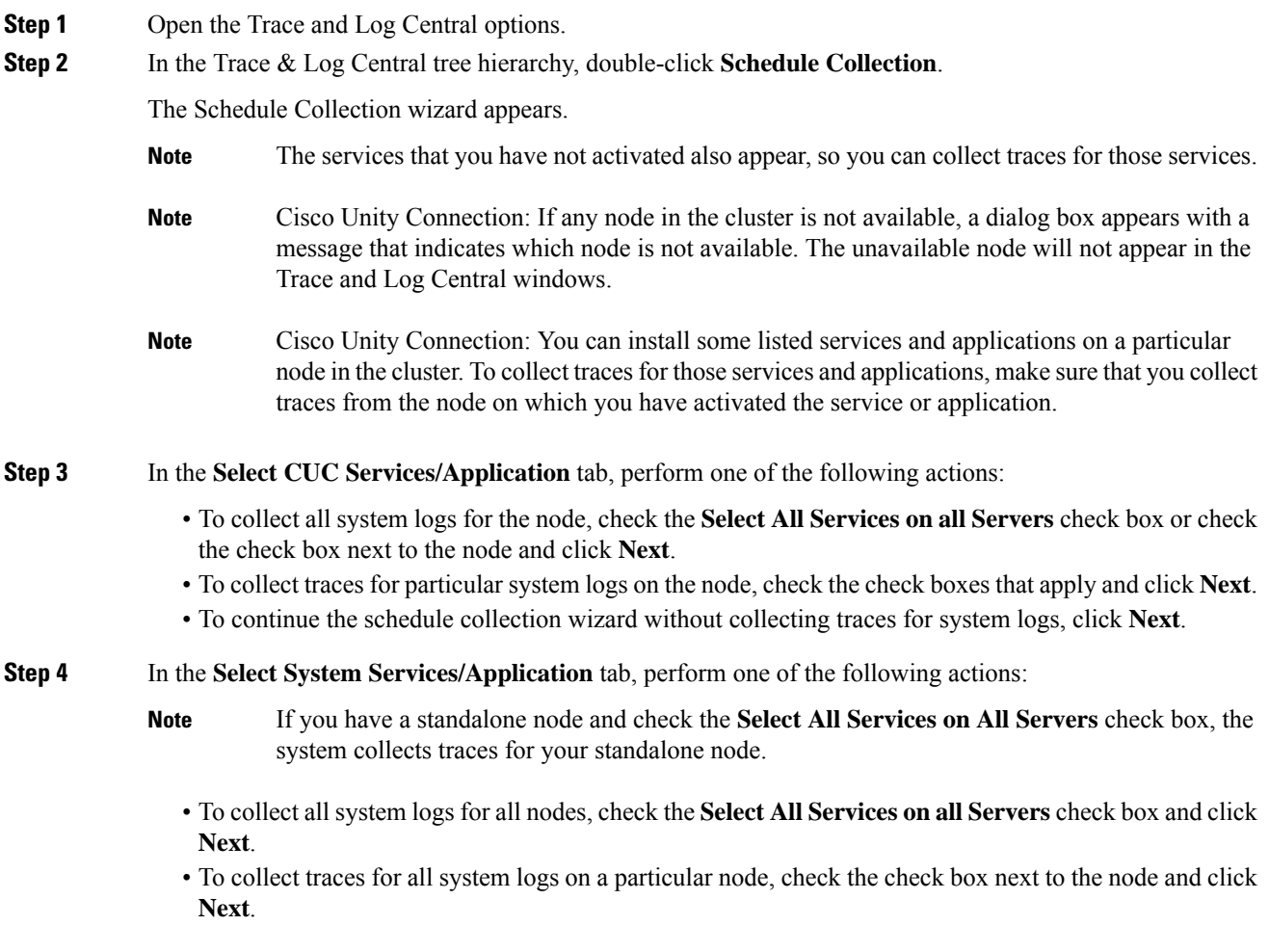

• To collect traces for particular system logs on particular nodes, check the check boxes that apply and click **Next**. • To continue the schedule collection wizard without collecting traces for system logs, click **Next**. **Step 5** Specify the node time zone and the time range for which you want to collect traces.

The time zone of the client machine provides the default setting for the Select Reference Server Time Zone field. All the standard time zones, along with a separate set of entries for all time zones that have Daylight Saving settings, appear in the **Select Time Zone** drop-down list box.

- **Step 6** To specify the date and time that you want to start the trace collection, click the down arrow button next to the Schedule Start Date/Time field. In the **Date** tab, choose the appropriate date. In the **Time** tab, choose the appropriate time.
- **Step 7** To specify the date and time that you want to end the trace collection, click the down arrow button next to the Schedule End Date/Time field. In the **Date** tab, choose the appropriate date. In the **Time** tab, choose the appropriate time.
	- The trace collection completes, even if the collection goes beyond the configured end time; however, the trace and log central feature deletes this collection from the schedule. **Note**
- **Step 8** From the **Scheduler Frequency** drop-down list box, choose how often you want to run the configured trace collection.
- **Step 9** From the **Collect Files that are generated** in the last drop-down list boxes, specify the time (in minutes, hours, days, weeks, or months) prior to the current time for which you want to collect traces.
- **Step 10** To search by phrases or words that exist in the trace file, enter the word or phrase in the **Search String** field. The tool searches for a match to the word or phrase that you enter and collects those files that match the search criteria. If you want to search for an exact match to the word or phrase that you entered, check the **Case Sensitive** check box
- **Step 11** To create a zip file of the trace files that you collect, check the **Zip** File check box.
- **Step 12** To delete collected log files from the node, check the **Delete Collected Log Files from the Server** check box.
- **Step 13** Choose one or more of the following actions:
	- Download Files. If you chose Download Files or Run Another Query, continue with Step 15.
	- Run Another Query.
	- Generate Syslog. If you chose Generate Syslog, go to Step 17.
- **Step 14** In the SFTP/FTP Server Parameters group box, enter the node credentials for the node where the trace and log central feature downloads the results and click **Test Connection**. After the trace and log central feature verifies the connection to the SFTP or FTP server, click **OK**.

The **Download Directory Path** field specifies the directory in which the trace and log central feature stores collected files. By default, the trace collection stores the files in the home directory of the user whose user ID you specify in the SFTP or FTP parameters fields: /home/<user>/Trace.

From Release 14SU3 onwards, FTP server is no longer supported. We recommend that you use SFTP server for scheduled trace collections. **Important**

You can choose **Localhost** download option when downloading traces. This option is available only for Cisco Intercompany Media Engine servers.

If you download trace files to the local host directories on the Cisco Intercompany Media Engine server, you can offload the files to a remote SFTP server by using the **file get** CLI command.

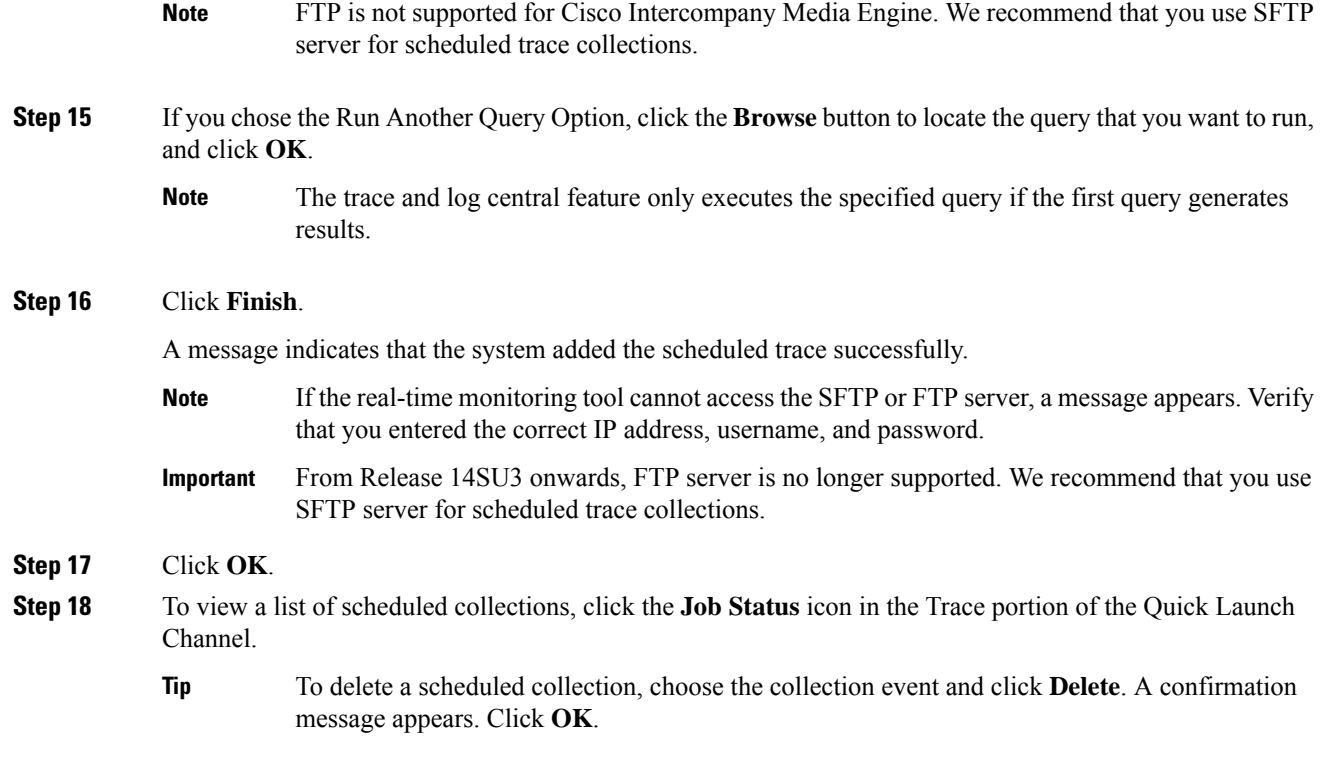

### **Start a schedule**

#### **Before you begin**

- Configure the information that you want to include in the trace files for the various services from the Trace Configuration window.
- If you want alarms to be sent to a trace file, select an SDI trace file as the alarm destination in the Alarm Configuration window.

#### **Procedure**

**Step 1** Open Trace & Log Central.

**Step 2** Double-select **Schedule Collection** in the tree hierarchy.

**Step 3** Perform one of the following actions to collect trace on node logs:

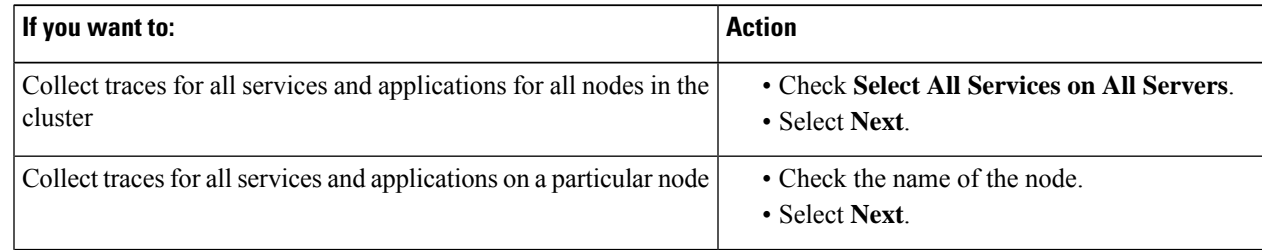

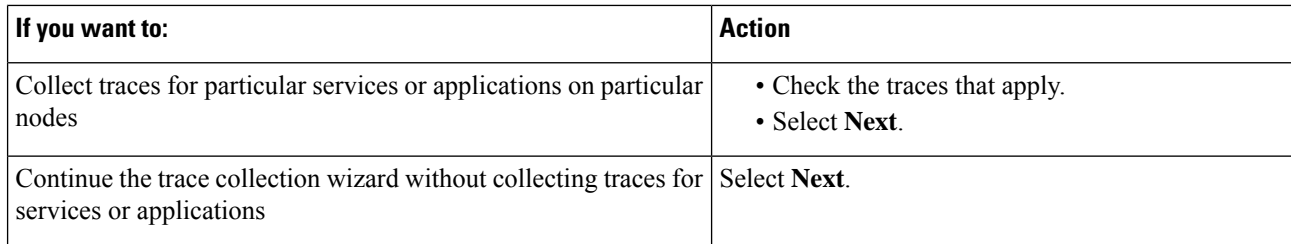

#### **Step 4** Perform one of the following actions to collect traces on system logs:

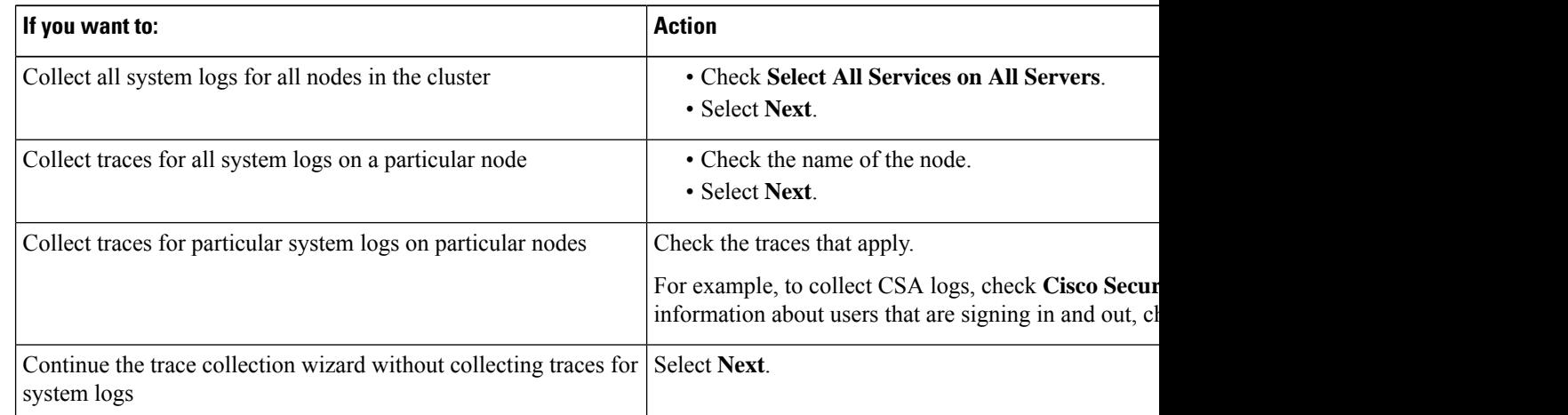

**Step 5** Specify the node time zone and the time range for which you want to collect traces.

- **Step 6** Perform the following actions to specify the date and time that you want to start the trace collection:
	- a) Select the down arrow button next to the Schedule Start Date/Time field.
	- b) From the Date tab, select the appropriate date.
	- c) From the Time tab, select the appropriate time.

- **Step 7** To specify the date and time that you want to end the trace collection, perform the following actions:
	- a) Select the down arrow button next to the Schedule End Date/Time field.
	- b) From the Date tab, select the appropriate date.
	- c) From the Time tab, select the appropriate time.

Troubleshooting Tips

- The time zone of the client computer provides the default setting for the Select Reference Server Time Zone field. All the standard time zones, along with a separate set of entries for all time zones that have Daylight Saving settings, display in the Select Time Zone drop-down list box.
- Trace collection completes, even if the collection goes beyond the configured end time; however, the Trace and Log Central feature deletes this collection from the schedule.

#### **What to do next**

Execute a [schedule,](#page-172-0) on page 147

### <span id="page-172-0"></span>**Execute a schedule**

#### **Procedure**

- **Step 1** Select how often you want to run the configured trace collection from the Scheduler Frequency list box.
- **Step 2** Specify the time (in minutes, hours, days, weeks, or months) prior to the current time for which you want to collect traces.
- **Step 3** Enter the word or phrase in the **Search String** field to search by phrases or words that exist in the trace file. The tool searches for an exact match to the word or phrase that you enter and only collects those files that match the search criteria.
- **Step 4** Check **Zip All Files** to create a zip file of the trace files that you collect.
- **Step 5** Check **Delete Collected Log Files from the Server** to delete collected log files from the server.
- **Step 6** Perform one or more of the following actions:
	- To download files:
	- **a.** Select **Download Files**.
	- **b.** In the SFTP Server Parameters group box, enter the node credentials for the node where the trace and log central feature downloads the results.
	- **c.** Select **Test Connection**.
	- **d.** After the trace and log central feature verifies the connection to the SFTP server, select **OK**.
	- To run another query:
	- **a.** Select **Run Another Query**.
	- **b.** Select **Browse** to locate the query that you want to run.
	- **c.** Select **OK**.
	- To generate a Syslog, select **Generate Syslog**.

#### **Step 7** Select **Finish**.

Troubleshooting Tips

- If any node in the cluster is not available, a dialog box appears with a message that indicates which node is not available. The unavailable node does not appear in the Trace  $\&$  Log Central windows.
- If Unified RTMT cannot access the SFTP server, a message appears. Verify that you entered the correct IP address, username, and password.
- You can install some of the listed services/applications only on a particular node in the cluster. To collect traces for those services/applications, make sure that you collect traces from the node on which you have activated the service/application.
- The services that you have not activated also appear, so you can collect traces for those services.
- The trace collection completes, even if the collection goes beyond the configured end time; however, the trace and log central feature deletes this collection from the schedule.
- The **Download Directory Path** field specifies the directory in which the trace and log central feature stores collected files. By default, the trace collection stores the files in the home directory of the user whose user ID you specify in the SFTP parameters fields: */home/<user>/Trace*.
- The trace and log central feature only executes the specified query if the first query generates results.

#### **View Trace Collection Status**

Follow this procedure to view the trace collection event status and to delete scheduled trace collections.

#### **Procedure**

- **Step 1** Open the Trace & Log Central tree hierarchy.
- **Step 2** Double-click **Job Status**.

The **Job Status** window appears.

**Step 3** From the **Select a Node** drop-down list box, choose the server for which you want to view or delete trace collection events.

This list of scheduled trace collections appears.

Possible job types include the following:

- Scheduled Job
- OnDemand
- RealTimeFileMon
- RealTimeFileSearch

Possible statuses include the following:

- Pending
- Running
- Cancel
- Terminated

**Step 4** To delete a scheduled collection, choose the event that you want to delete and click **Delete**.

You can cancel jobs with a status of "Pending" or "Running" and a job type of "Schedule Task" or job type of "RealTimeFileSearch." **Note**

#### **Generate Problem Reporting Tool**

The Problem Reporting Tool (PRT) on the Cisco IP Phone allows you to collect and send phone logs to your administrator. These logs are necessary for troubleshooting in case you run into issues with the phones.

#### **Generate PRT for Endpoints**

Use the Generate PRT option in Trace and Log Central to remotely trigger the log collection on the phone and upload it to the log server configured in the "Customer support upload URL" parameter.

#### **Procedure**

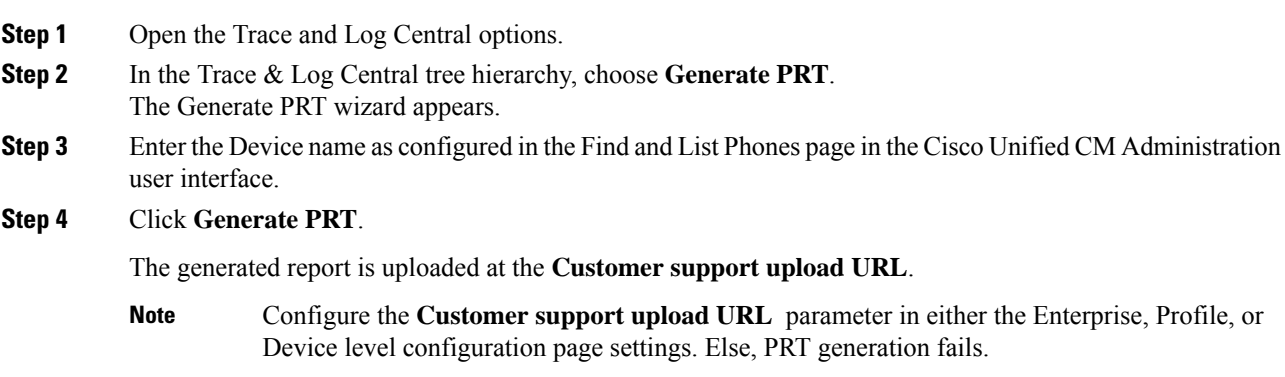

#### **Real-Time Trace**

The real-time trace option of the Trace and Log Central feature allows you to view the current trace file that is being written on the server for each application. If the system has begun writing a trace file, the real-time trace starts reading the file from the point where you began monitoring rather than at the beginning of the trace file. You cannot read the previous content.

The real-time trace provides the option to view real-time data and monitor user events.

#### **View Real-Time Data**

The view real-time data option of the trace and log central feature allows you to view a trace file as the system writes data to that file. You can view real-time trace data in the generic log viewer for up to ten services, with a limit of three concurrent sessions on a single node. The log viewer refreshes every 5 seconds. As the traces are rolled into a new file, the generic log viewer appends the content in the viewer.

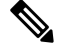

Depending on the frequency of the traces that a service writes, the View Real Time Data option may experience a delay before being able to display the data in the generic log viewer. **Note**

#### **Procedure**

**Step 1** Open the Trace & Log Central tree hierarchy.

#### **Step 2** Double-click **Real Time Trace**.

Unified Communications Manager clusters and Cisco Unity Connection clusters only: If any node in the cluster is not available, a dialog box appears with a message that indicates which node is not available. The unavailable node will not display in the Trace and Log Central windows. **Note**

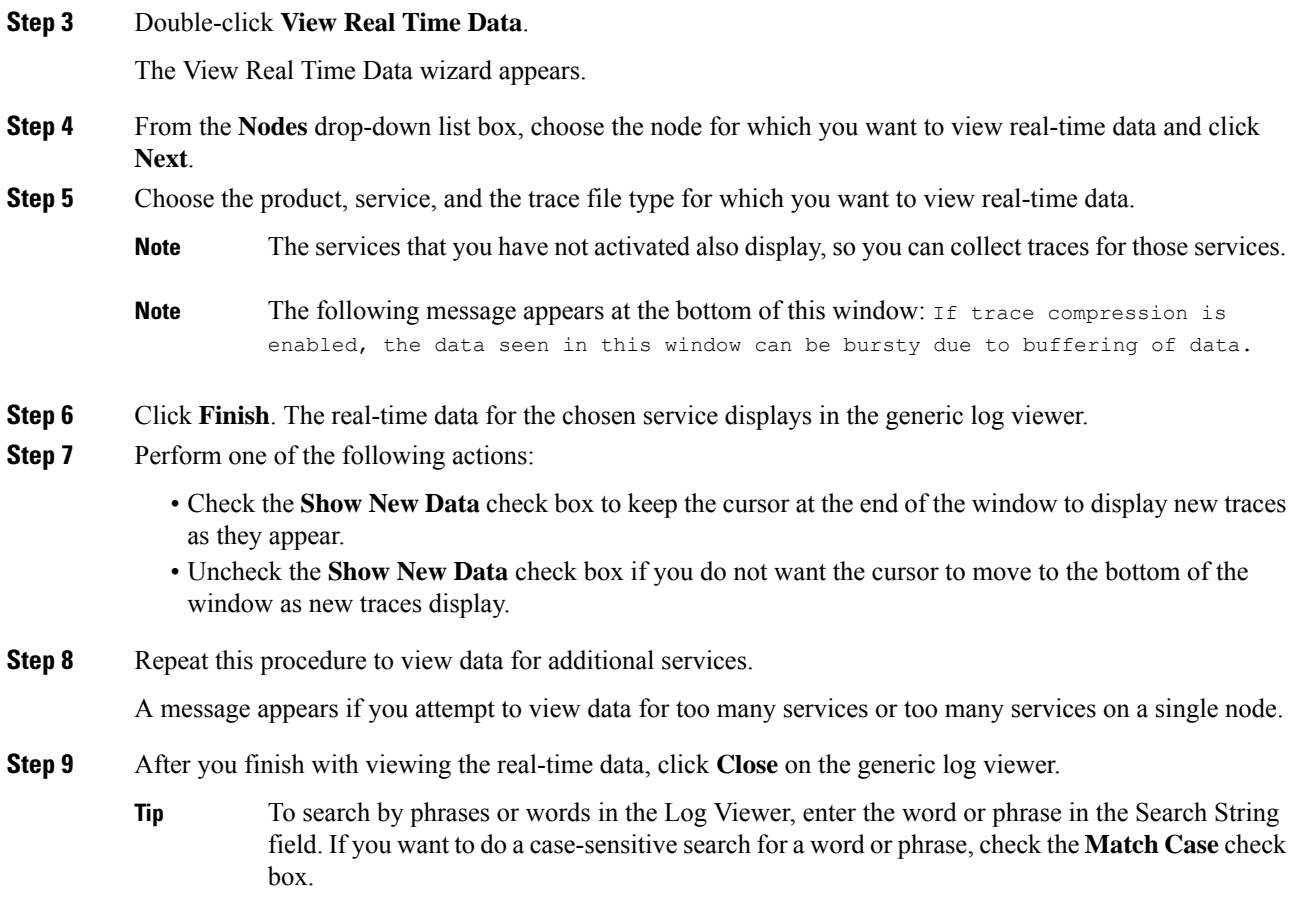

#### **Monitor User Event**

The monitor user event option of the trace and log central feature monitors real-time trace files and performs a specified action when a search string appears in the trace file. The system polls the trace file every 5 seconds. If the search string occurs more than once in one polling interval, the system performs the action only once.

#### **Before you begin**

If you want to generate an alarm when the specified search string exists in a monitored trace file, enable the LogFileSearchStringFound alert.

#### **Procedure**

- **Step 1** Open the Trace & Log Central tree hierarchy.
- **Step 2** Double-click **Real Time Trace**.
	- Unified Communications Manager clusters and Cisco Unity Connection clusters only: If any node in the cluster is not available, a dialog box appears with a message that indicates which node is not available. The unavailable node does not display in the Trace and Log Central windows. **Note**

#### **Step 3** Double-click **Monitor User Event**.

The Monitor User Event wizard appears.

**Step 4** Perform one of the following actions:

| If you want to:                                            | <b>Action</b>                                                                                                    |
|------------------------------------------------------------|----------------------------------------------------------------------------------------------------|
| View the monitoring events that you have<br>already set up | • Click View Configured Events.<br>• Select a node from the drop-down list box.<br>$\cdot$ Click Finish.<br><b>Note</b><br>To delete an event, choose the event and click<br>Delete. |
| Configure new monitoring events                            | • Select Create Events.<br>• Select Next.<br>• Continue with Step 5.                                                                                                    |

**Step 5** Choose the node that you want the system to monitor from the **Nodes** drop-down list box and click **Next**.

**Step 6** Choose the product, service, and the trace file type that you want the system to monitor and click **Next**.

**Note** The services that you have not activated also appear, so you can collect traces for those services.

- **Step 7** In the **Search String** field, specify the phrases or words that you want the system to locate in the trace files. The tool searches for an exact match to the word or phrase that you enter.
- **Step 8** Specify the node time zone and the time range (start and end date and time) for which you want the system to monitor trace files.

The time zone of the client machine provides the default setting for the Select Reference Server Time Zone field. All the standard time zones, along with a separate set of entries for all time zones that have Daylight Saving settings, display in the **Select Time Zone** drop-down list box.

Trace and Log Central downloads the files with a time range that is based on your Selected Reference Server Time Zone field. If you have nodes in a cluster in a different time zone, TLC adjusts for the time change and get files for the same period of time. For example, if you specify files from 9:00 a.m. to 10:00 a.m. and you have a second node (node x) that is in a time zone that is one hour ahead, TLC downloads files from 10:00 a.m. to 11:00 a.m. from node x.

To set the date range for which you want to monitor traces, choose the drop-down list box in the From Date/Time and To Date/Time fields.

**Step 9** Choose one or more of the following actions that you want the system to perform when it encounters the search string that you specified in the Search String field:

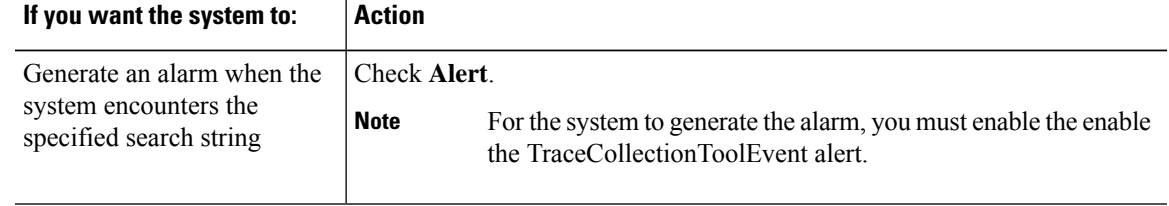

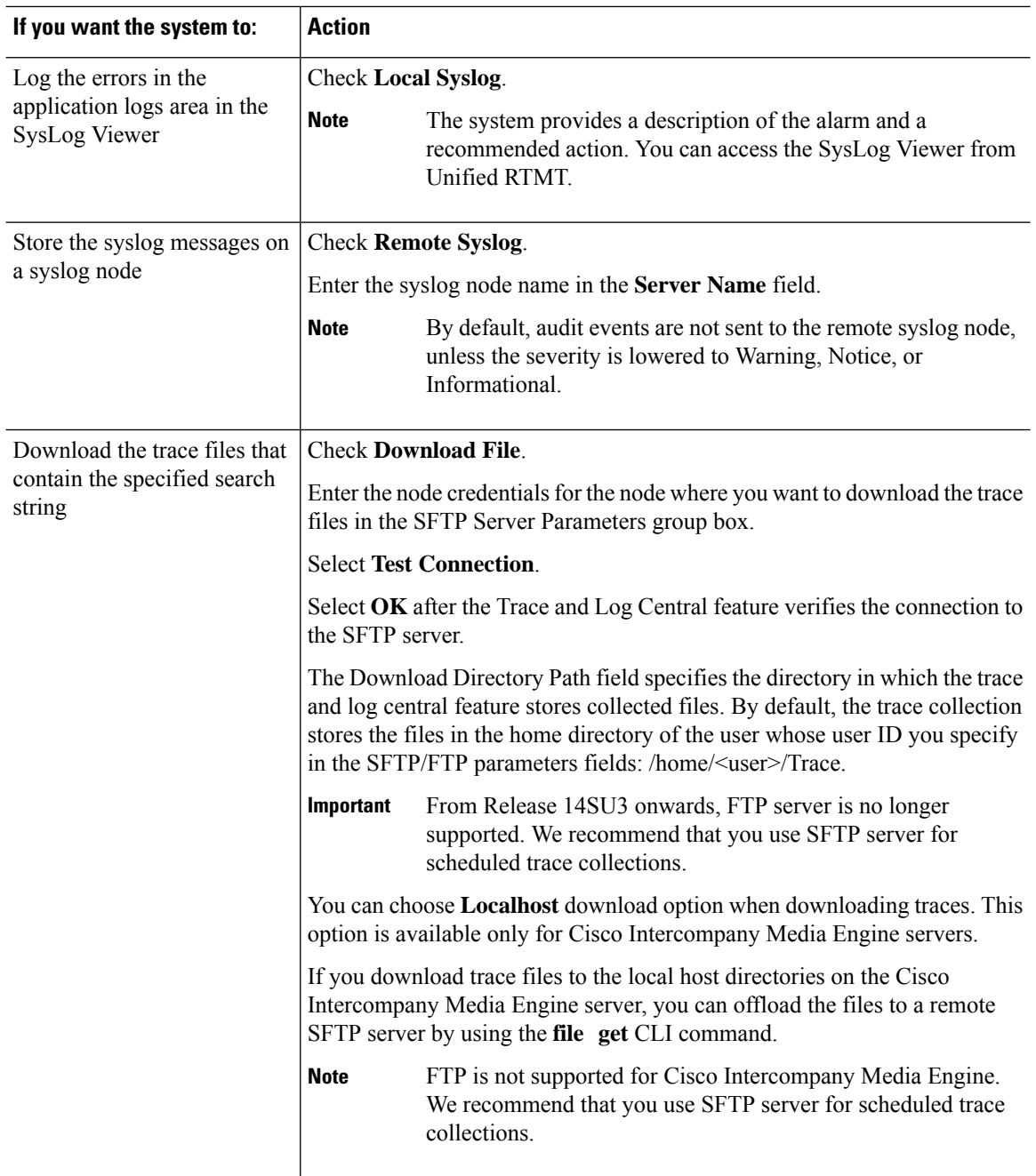

The system polls the trace files every 5 seconds and performs the specified actions when it encounters the search string. If more than one occurrence of the search string occursin a polling interval, the system performs the action only once.

The following message appears: If trace compression is enabled, there might be a delay in catching the event after it occurs, due to buffering of data.

**Step 10** Click **Finish**.

### **Collect Crash Dump in Cisco Unified Communications Manager**

Follow this procedure to collect a core dump of trace files.

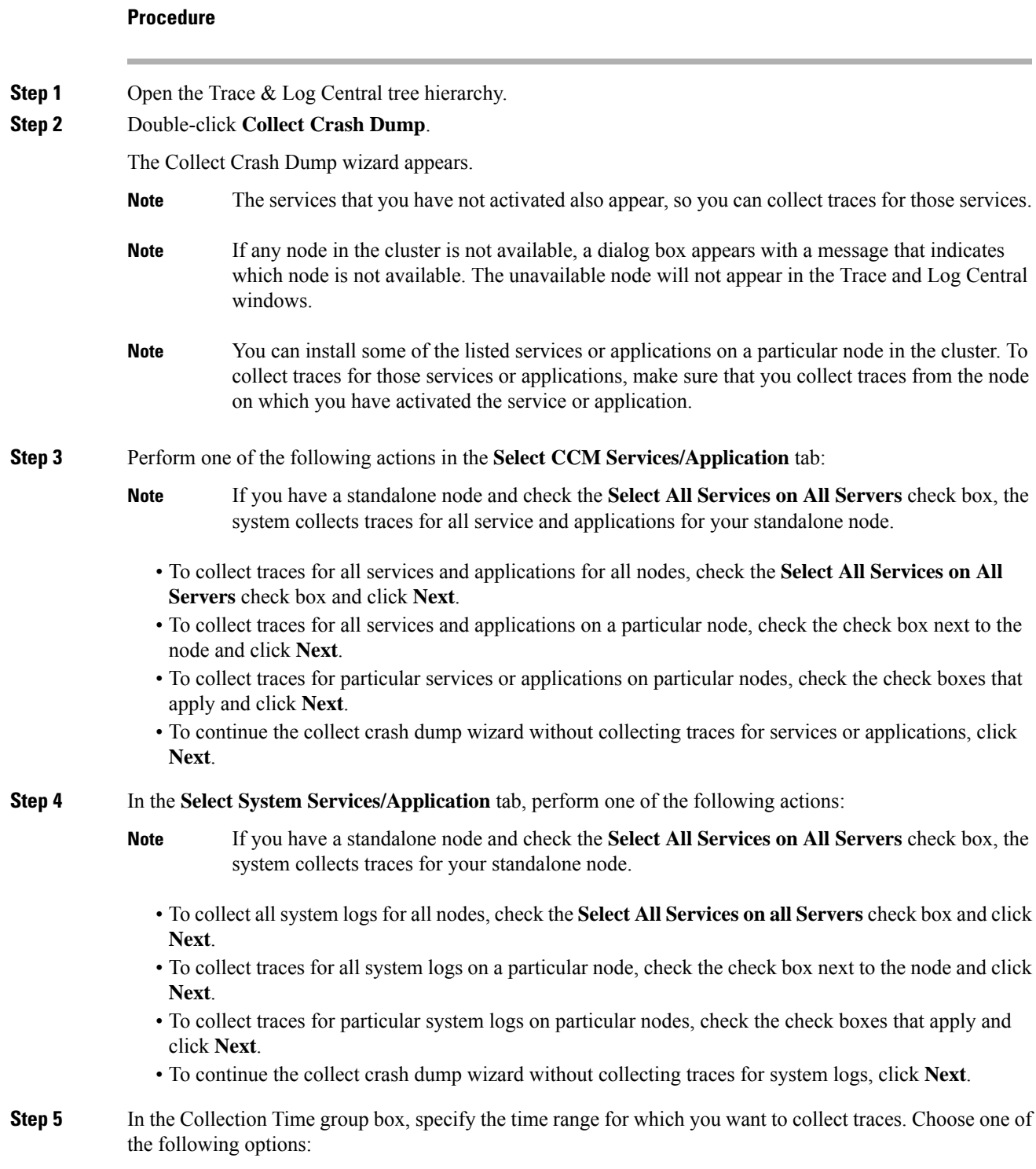

**Cisco Unified Real-Time Monitoring Tool Administration Guide, Release 15**

• **Absolute Range**: Specify the node time zone and the time range (start and end date and time) for which you want to collect traces.

The time zone of the client machine provides the default setting for the Select Reference Server Time Zone field. All the standard time zones, along with a separate set of entries for all time zones that have Daylight Saving settings, appear in the **Select Time Zone** drop-down list box.

Trace Log Central downloads the files with a time range that is based on your Selected Reference Server Time Zone field. If you have nodes in a cluster in a different time zone, TLC adjusts for the time change and gets files for the same period of time. For example, if you specify files from 9:00 a.m. to 10:00 a.m and you have a second node (node x) that is in a time zone that is one hour ahead, TLC downloads files from 10:00 a.m. to 11:00 a.m. from node x.

To set the date range for which you want to collect crash files, choose the drop-down list box in theFrom Date/Time and To Date/Time fields.

- **Relative Range**: Specify the length of time (in minutes, hours, days, weeks, or months) prior to the current time for which you want to collect crash files.
- **Step 6** From the **Select Partition** drop-down list box, choose the partition that contains the logs for which you want to collect traces.

Cisco Unified Serviceability stores the logs for the version of application that you are logged in to in the active partition and stores the logs for the other version (if installed) in the inactive directory.

When you upgrade from one version of your product that is running on the Linux platform to another version, and you restart the node with the new version, Cisco Unified Serviceability moves the logs of the previous version to the inactive partition and stores logs for the newer version in the active partition. If you log in to the older version, Cisco Unified Serviceability moves the logs for the newer version to the inactive partition and stores the logs for the older version in the active directory.

- Cisco Unified Serviceability does not retain logs from Unified Communications Manager, IM and Presence Service, and Cisco Unity Connection versions that ran on the Windows platform. **Note**
- **Step 7** To specify the directory in which you want to download the trace files, click the **Browse** button next to the Download File Directory field, navigate to the directory, and click **Open**. The default specifies <that users directory>\<server name or server IP address>\<download time>.
- **Step 8** To create a zip file of the crash dump files that you collect, choose the **Zip File** radio button. To download the crash dump files without zipping the files, choose the **Do Not Zip Files** radio button.
	- **Note** You cannot download a zipped crash dump file that exceeds 2 gigabytes.
- **Step 9** To delete collected crash dump files from the node, check the **Delete Collected Log Files from Server** check box.
- **Step 10** Click **Finish**.

A message appears that states that you want to collect core dumps. To continue, click **Yes**.

If you chose the **Zip File** radio button and the crash dump files exceed 2 gigabytes, the system displays a message that indicates that you cannot collect the crash dump file of that size with the **Zip File**radio button that you chose. Choose the **Do Not Zip Files** radio button and try the collection again. **Note**
$\overline{\phantom{a}}$ 

### **Collect Crash Dump in Cisco Unity Connection**

Follow this procedure to collect a core dump of trace files.

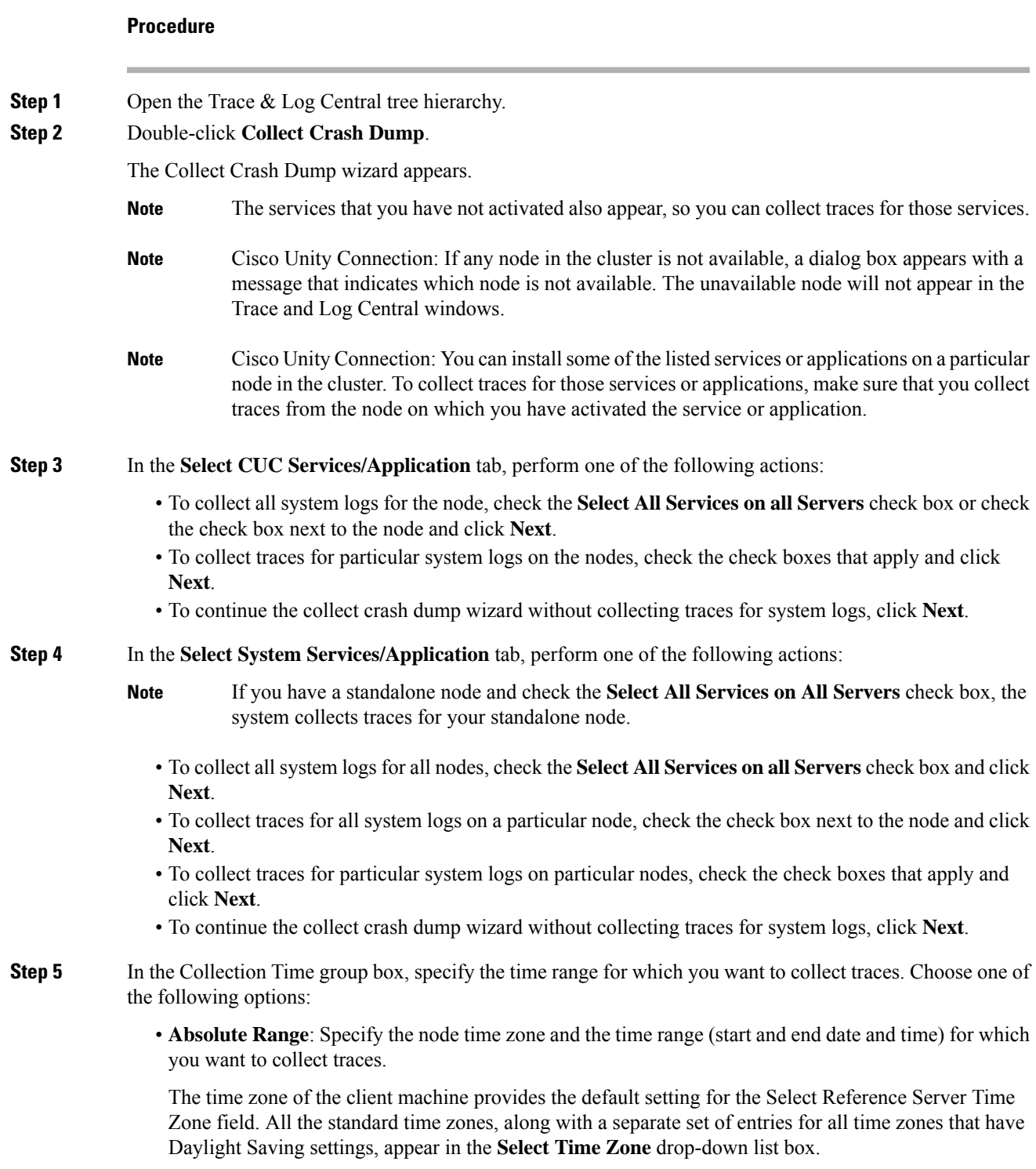

Trace Log Central downloads the files with a time range that is based on your Selected Reference Server Time Zone field. If you have nodes in a cluster in a different time zone, TLC adjusts for the time change and gets files for the same period of time. For example, if you specify files from 9:00 a.m. to 10:00 a.m and you have a second node (node x) that is in a time zone that is one hour ahead, TLC downloads files from 10:00 a.m. to 11:00 a.m. from node x.

To set the date range for which you want to collect crash files, choose the drop-down list box in theFrom Date/Time and To Date/Time fields.

- **Relative Range**: Specify the length of time (in minutes, hours, days, weeks, or months) prior to the current time for which you want to collect crash files.
- **Step 6** From the **Select Partition** drop-down list box, choose the partition that contains the logs for which you want to collect traces.

Cisco Unified Serviceability stores the logs for the version of application that you are logged in to in the active partition and stores the logs for the other version (if installed) in the inactive directory.

When you upgrade from one version of your product that is running on the Linux platform to another version, and you restart the node with the new version, Cisco Unified Serviceability moves the logs of the previous version to the inactive partition and stores logs for the newer version in the active partition. If you log in to the older version, Cisco Unified Serviceability moves the logs for the newer version to the inactive partition and stores the logs for the older version in the active directory.

- Cisco Unified Serviceability does not retain logs from Unified Communications Manager, IM and Presence Service, and Cisco Unity Connection versions that ran on the Windows platform. **Note**
- **Step 7** To specify the directory in which you want to download the trace files, click the **Browse** button next to the Download File Directory field, navigate to the directory, and click **Open**. The default specifies <rtmt\_user\_directory>\<server name or server IP address>\<download time> where <rtmt user directory> specifies the directory where RTMT is installed.
- **Step 8** To create a zip file of the crash dump files that you collect, choose the **Zip File** radio button. To download the crash dump files without zipping the files, choose the **Do Not Zip Files** radio button.
	- **Note** You cannot download a zipped crash dump file that exceeds 2 gigabytes.
- **Step 9** To delete collected crash dump files from the node, check the **Delete Collected Log Files from Server** check box.

#### **Step 10** Click **Finish**. A message appears that states that you want to collect core dumps. To continue, click **Yes**. If you chose the **Zip File** radio button and the crash dump files exceed 2 gigabytes, the system displays a message that indicates that you cannot collect the crash dump file of that size with the **Zip File**radio button that you chose. Choose the **Do Not Zip Files** radio button and try the collection again. **Note**

### **Collect Installation Logs**

Follow this procedure to collect installation and upgrade logs.

### **Procedure**

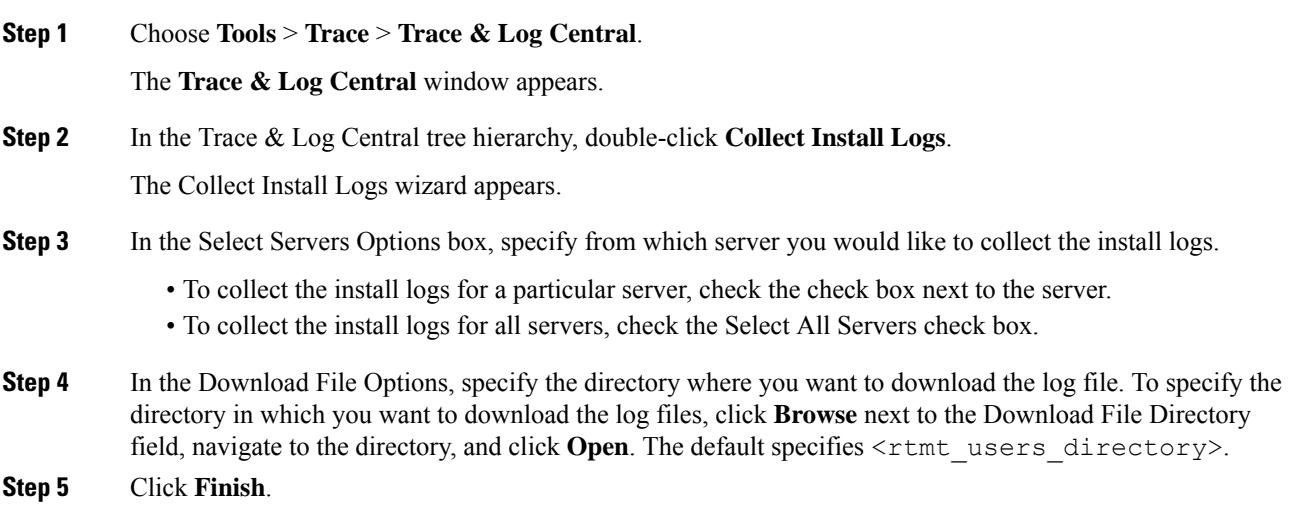

## **Collect audit logs**

#### **Browse Audit Logs**

 $\overline{\phantom{a}}$ 

**Procedure**

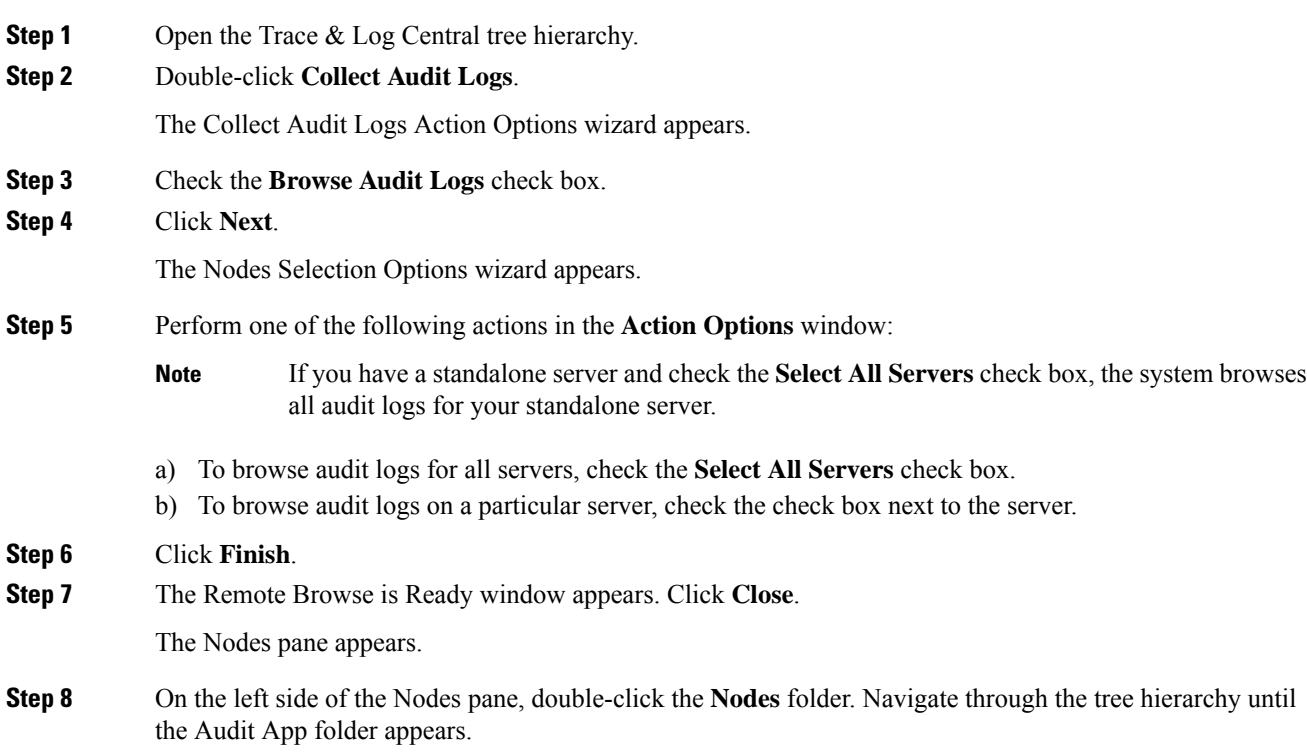

**Step 9** After the audit log file names display in the pane on the right side of the window, you can either right-click the mouse to select the type of program that you want to use to view each file or double-click the selected file to display the file in the default viewer.

**Step 10** Select an audit log file and perform one of the following actions:

- To create a zip file of the audit log files that you collect, click the **Zip File** radio button.
- **Note** You cannot download a zipped audit log file that exceeds 2 gigabytes.
- To delete collected audit log files from the server, check the **Delete Files on Server** check box.
- To delete the selected audit log file, click **Delete**.
- To refresh the selected audit log file, click **Refresh**.
- To refresh all of the audit log files, click **Refresh All**.
- Cisco Unified Serviceability does not retain audit logs from Unified Communications Manager or Unified Communications Manager IM and Presence Service versions that run on the Windows platform. **Note**

You have completed the steps for Browse Audit Logs.

#### **Download Audit Logs**

#### **Procedure**

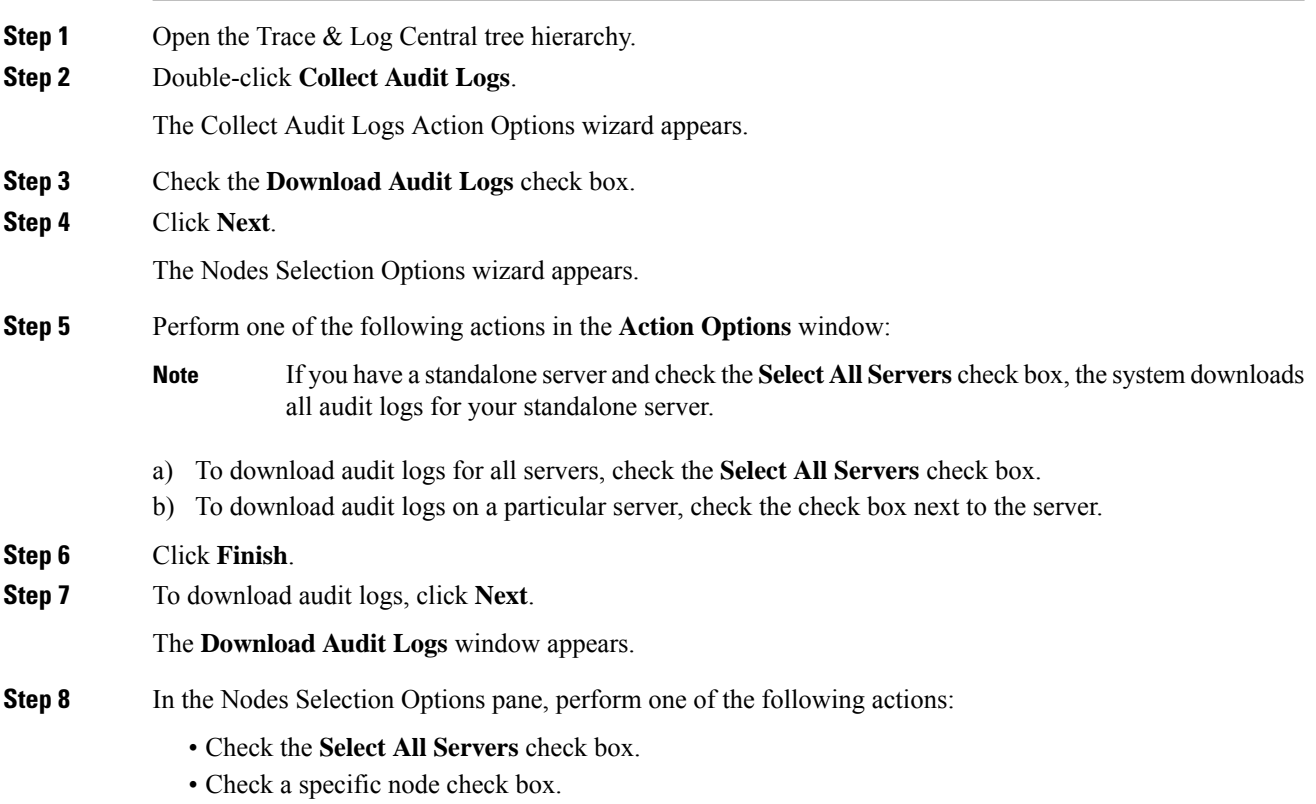

**Step 9** In the Collection Time pane, click one of the following radio buttons:

• **Absolute Range**:Specify the server time zone and the time range (start and end date and time) for which you want to audit logs.

The time zone of the client machine provides the default setting for the Select Reference Server Time Zone field. All the standard time zones, along with a separate set of entries for all time zones that have Daylight Saving settings, appear in the Select Time Zone drop-down list box.

Trace Log Central downloads the files with a time range that is based on your Selected Reference Server Time Zone field. If you have servers in a cluster in a different time zone, TLC adjusts for the time change and retrieves files for the same period of time. For example, if you specify files from 9:00 a.m. to 10:00 a.m. and you have a second server (server x) that is in a time zone that is one hour ahead, TLC downloads files from 10:00 a.m. to 11:00 a.m. from server x.

• **Relative Range**: Specify the length of time (in minutes, hours, days, weeks, or months) prior to the current time for which you want to collect audit logs based on the values from the following table:

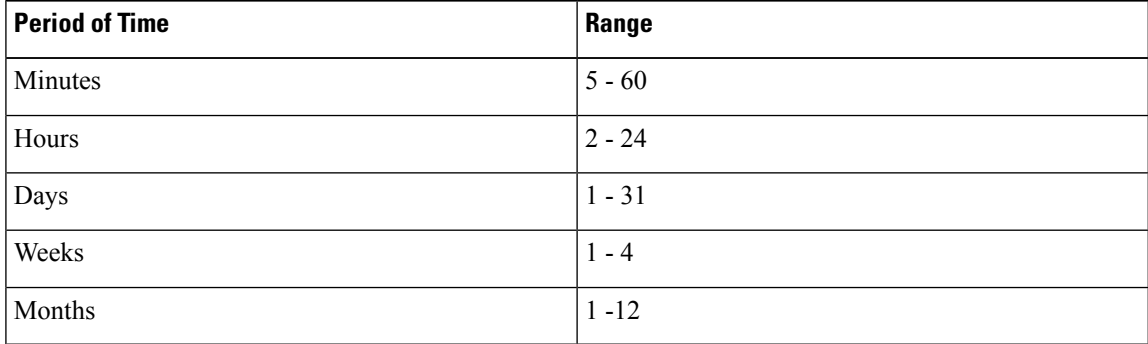

**Step 10** In the Download File Options pane, select one of the following options:

- a) To specify the directory in which you want to download the audit log file, click the **Browse** button next to the Download File Directory field, navigate to the directory, and click **Open**. The default specifies <\Program Files\Cisco\Unified RTMT\JRtmt>.
- b) To create a zip file of the audit log files that you collect, choose the **Zip File** radio button.

**Note** You cannot download a zipped audit log file that exceeds 2 gigabytes.

c) To delete collected audit log files from the server, check the **Delete Collected Log Files from Server** check box.

#### **Step 11** Click **Finish**.

You have completed the steps for the download of audit logs.

#### **Schedule Audit Log Download**

#### **Procedure**

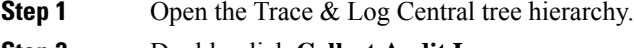

**Step 2** Double-click **Collect Audit Logs**.

I

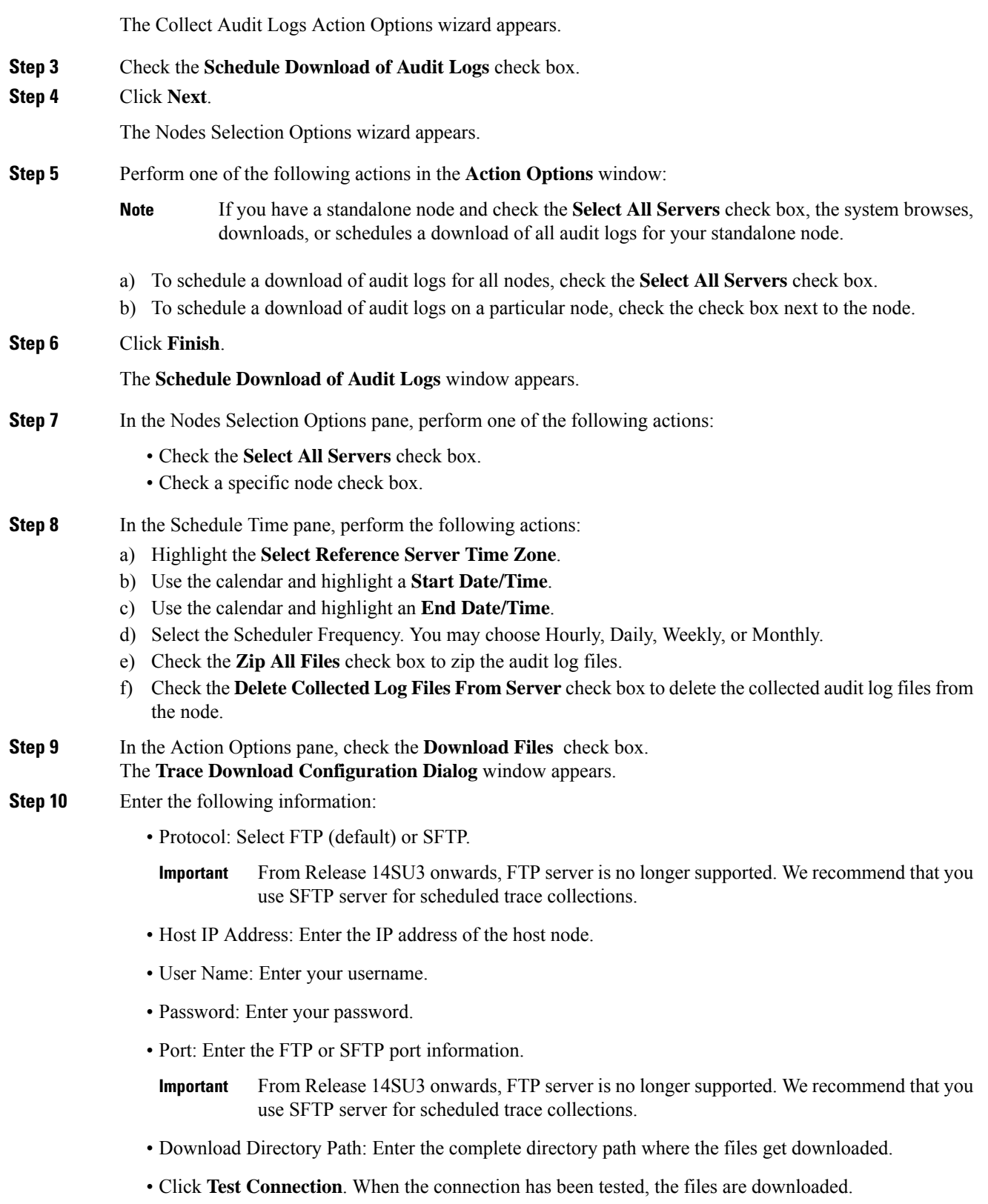

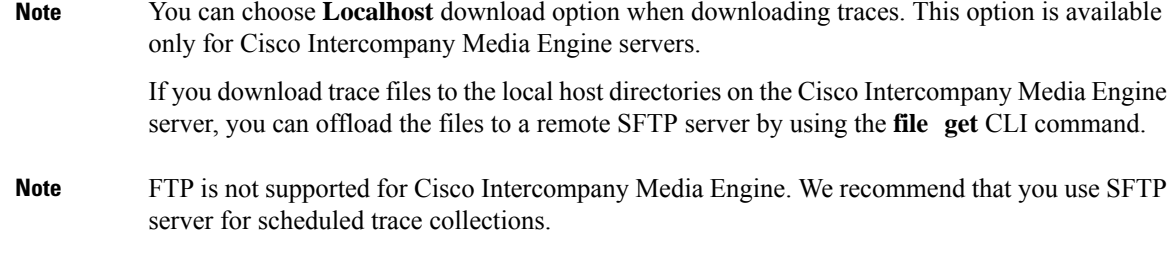

You have completed the steps to schedule the download of audit logs.

## **Display Downloaded Trace Files Using Local Browse**

After you collect trace files and download them to your PC, you can view them with a text editor that can handle UNIX variant line terminators such as WordPad on your PC, or you can view them by using the viewers within Unified RTMT.

Ο

**Tip** Do not use NotePad to view collected trace files.

Follow this procedure to display the log files that you collected with the Trace and Log Central feature. If you zipped the trace files when you downloaded them to your PC, you need to unzip the files to view them by using the viewers within Unified RTMT.

You can open a maximum of five concurrent files for viewing within Trace and Log Central, which includes using the Query Wizard, Local Browse, and RemoteBrowse features. **Note**

#### **Before you begin**

Collect the required traces files. See topics related to collecting trace files, downloading trace files using Query Wizard, and scheduling trace collection for instructions.

#### **Procedure**

- **Step 1** Open Trace and Log Central.
- **Step 2** Double-click **Local Browse**.
- **Step 3** Browse to the directory where you stored the log file and choose the file that you want to view.
- **Step 4** To display the results, double-click the file.

If the file type has a viewer that is already associated with it, the file opens in that viewer. Otherwise, the Open With dialog box appears.

**Step 5** Click the program that want to use to view the file. If your preferred program is not on the list, choose another program by clicking **Other**.

If you want to use this program as your default viewer, check the **Always use this program to open these files** check box.

Unified RTMT displays the file in the appropriate viewer for the file type. If no other appropriate viewer applies, Unified RTMT opens files in the Generic Log Viewer.

### **Display and Download Trace Files in Cisco Unified Communications Manager**

After the system generates trace files, you can view them on the node by using the viewers within Unified RTMT. You can also use the remote browse feature to download the traces to your PC.

Follow this procedure to display and download the log files on the node with the Trace and Log Central feature.

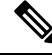

You can open a maximum of five concurrent files for viewing within Trace and Log Central. This includes using the Query Wizard, Local Browse, and RemoteBrowse features. **Note**

#### **Before you begin**

Collect the required traces files. See topics related to collecting trace files, downloading trace files using Query Wizard, and scheduling trace collection.

#### **Procedure**

**Step 1** Open the Trace and Log Central options.

#### **Step 2** Double-click **Remote Browse**.

- **Step 3** Choose the appropriate radio button, and click **Next**.
	- If you choose Trace Files, go to Step 4.
	- If you choose Crash Dump, go to Step 7.
	- **Note** The services that you have not activated also appear, so you can choose traces for those services.
	- If you choose Crash Dump, the wizard displays only the services that may cause a crash dump. If you do not see the service in which you are interested, click **Back** and choose Trace Files. **Note**
	- You can install some of the listed services/applications only on a particular node in the cluster. To choose traces for those services/applications, make sure that you choose traces from the node on which you have activated the service/application. **Note**
- **Step 4** Perform one of the following actions in the Select CCM Services/Application tab:
	- If you have a standalone node and check the **Select All Services on All Servers** check box, the system collects traces for all service and applications for your standalone node. **Note**
		- To collect traces for all services and applications for all nodes, check the **Select All Services on All Servers** check box and click **Next**.
- To collect traces for all services and applications on a particular node, check the check box next to the node and click **Next**.
- To collect traces for particular services or applications on particular nodes, check the check boxes that apply and click **Next**.
- To continue the Remote Browse wizard without collecting traces for services or applications, click **Next**.

**Step 5** In the **Select System Services/Application** tab, perform one of the following actions:

- If you have a standalone node and check the **Select All Services on All Servers** check box, the system collects system logs for your standalone node. **Note**
- a) To collect all system logs for all nodes, check the **Select All Services on all Servers** check box and click **Next**.
- b) To collect traces for all system logs on a particular node, check the check box next to the node and click **Next**.
- c) To collect traces for particular system logs on particular nodes, check the check boxes that apply and click **Next**.
- d) To continue the Remote Browse wizard without collecting traces for system logs, click **Next**.
- e) Go to Step 10.

#### **Step 6** Perform one of the following actions in the **Select CCM Services/Application** tab:

- If you have a standalone node and check the **Select All Services on All Servers** check box, the system collects crash dump files for your standalone node. **Note**
- a) To choose crash dump files for all services and applications for all nodes, check the **Select All Services on All Servers** check box and click **Next**.
- b) To choose crash dump files for all services and applications on a particular node, check the check box next to the node and click **Next**.
- c) To choose crash dump files for particular services or applications on particular nodes, check the check boxes that apply and click **Next**.
- d) To continue the Remote Browse wizard without collecting crash dump files, click **Next**.

Go to Step 8 for Cisco Business Edition or go to Step 9 for Unified Communications Manager.

- **Step 7** In the **Select System Services/Application** tab, perform one of the following tasks:
	- If you have a standalone node and check the **Select All Services on All Servers** check box, the system collects crash dump files for your standalone node. **Note**
	- a) To choose crash dump files for all nodes, check the **Select All Services on all Servers** check box.
	- b) To choose crash dump files for all system logs on a particular node, check the check box next to the node.
	- c) To choose crash dump files for particular system logs on particular nodes, check the check boxes that apply.
	- d) To continue the Remote Browse wizard without collecting crash dump files, go to the next step.
- **Step 8** Click **Finish**.
- **Step 9** After the traces become available, a message appears. Click **Close**.
- **Step 10** Perform one of the following actions:
	- To display the results, navigate to the file through the tree hierarchy. After the log filename appears in the pane on the right side of the window, you can either right-click the mouse to select the type of program that you would like to use to view the file or double-click the file to display the file in the default viewer.

**Tip** To sort the files that appear in the pane, click a column header; for example, to sort the files by name, click the Name column header.

The real-time monitoring tool displays the file in the appropriate viewer for the file type. If no other appropriate viewer applies, the real-time monitoring tool opens files in the Generic Log Viewer.

- To download the trace files, choose the files that you want to download, click **Download**, specify the criteria for the download, and click **Finish**.
	- To specify the directory in which you want to download the trace files, click **Browse** next to the Download all files field, navigate to the directory, and click **Open**. The default specifies <rtmt\_users\_directory>\<server name or server IP address>\<download time>.
	- To create a zip file of the trace files that you collect, check the **Zip File** check box.
	- To delete collected log files from the node, check the **Delete Files on server** check box.
- To delete trace files from the node, click the file that appears in the pane on the right side of the window; then, click **Delete**.
- To refresh a specific service or a specific node in a cluster, click the service or node name; then, click **Refresh**. After a message states that the remote browse is ready, click **Close**.
- To refresh all services or all nodes in a cluster that appear in the tree hierarchy, click **Refresh All**. After a message states that the remote browse is ready, click **Close**.
- **Tip** After you download the trace files, you can view them in Local Browse.

### **Display And Download Trace Files in Cisco Unity Connection**

After the system generates trace files, you can view them on the node by using the viewers within Unified RTMT. You can also use the remote browse feature to download the traces to your PC.

Follow this procedure to display and download the log files on the node with the Trace and Log Central feature.

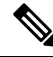

You can open a maximum of five concurrent files for viewing within Trace and Log Central. This includes using the Query Wizard, Local Browse, and RemoteBrowse features. **Note**

#### **Before you begin**

Collect the required traces files. See topics related to collecting trace files, downloading trace files using Query Wizard, and scheduling trace collection.

#### **Procedure**

**Step 1** Open the Trace and Log Central options.

 $\mathbf l$ 

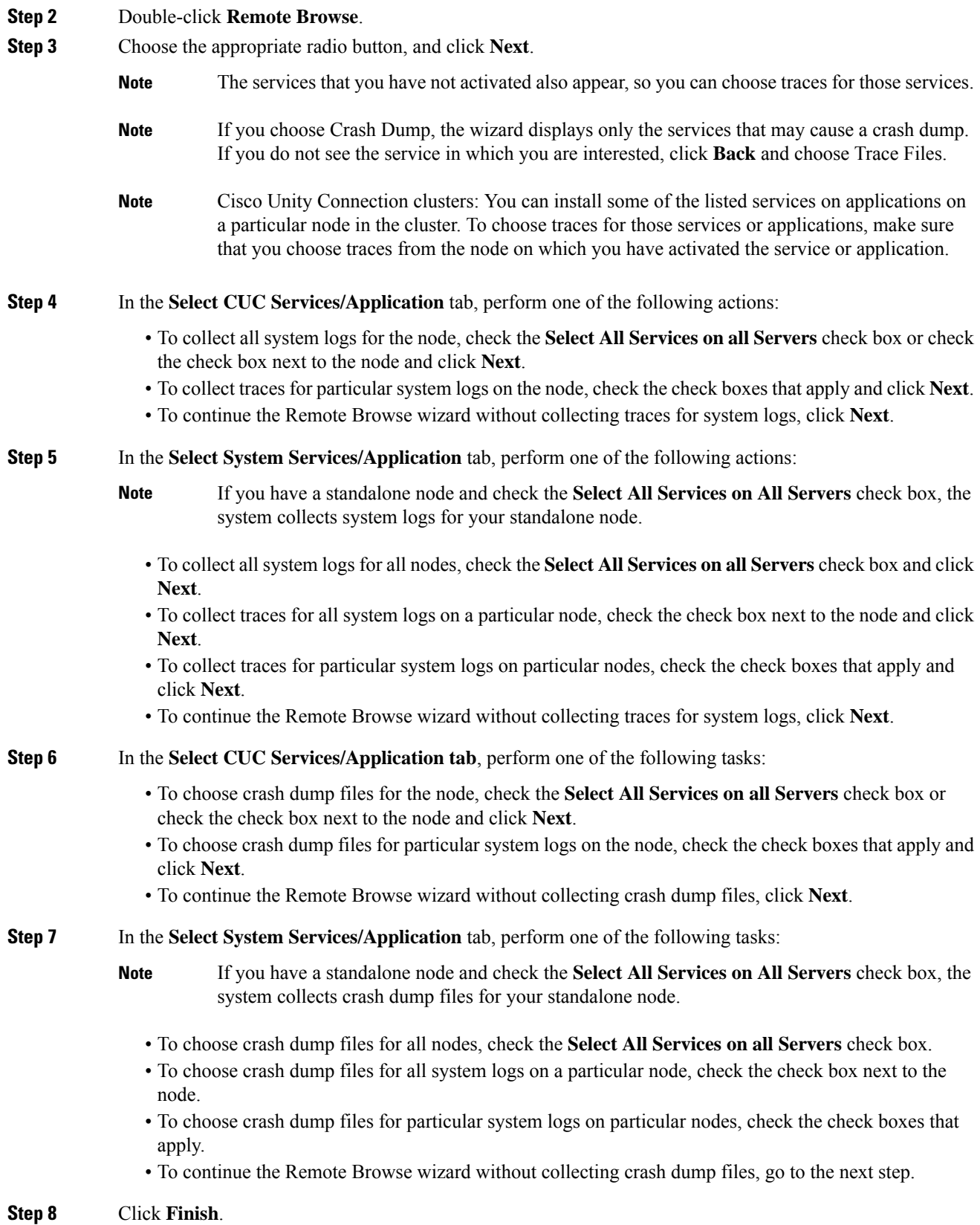

**Step 9** After the traces become available, a message appears. Click **Close**.

- **Step 10** Perform one of the following actions:
	- To display the results, navigate to the file through the tree hierarchy. After the log filename appears in the pane on the right side of the window, you can either right-click the mouse to select the type of program that you would like to use to view the file or double-click the file to display the file in the default viewer.
		- To sort the files that appear in the pane, click a column header; for example, to sort the files by name, click the Name column header. **Tip**

The real-time monitoring tool displays the file in the appropriate viewer for the file type. If no other appropriate viewer applies, the real-time monitoring tool opens files in the Generic Log Viewer.

- To download the trace files, choose the files that you want to download, click **Download**, specify the criteria for the download, and click **Finish**.
	- To specify the directory in which you want to download the trace files, click **Browse** next to the Download all files field, navigate to the directory, and click **Open**. The default specifies <rtmt\_user\_directory>\<server name or server IP address>\<download time> where <rtmt\_user\_directory> specifies the directory where Unified RTMT is installed.
	- To create a zip file of the trace files that you collect, check the **Zip File** check box.
	- To delete collected log files from the node, check the **Delete Files on server** check box.
- To delete trace files from the node, click the file that appears in the pane on the right side of the window; then, click **Delete**.
- To refresh a specific service or a specific node in a cluster, click the service or node name; then, click **Refresh**. After a message states that the remote browse is ready, click **Close**.
- To refresh all services or all nodes in a cluster that appear in the tree hierarchy, click **Refresh All**. After a message states that the remote browse is ready, click **Close**.
- **Tip** After you download the trace files, you can view them in Local Browse.

### **Set Trace Collection Attributes**

#### **Before you begin**

Collect traces files.

**Procedure**

**Step 1** Open Trace & Log Central.

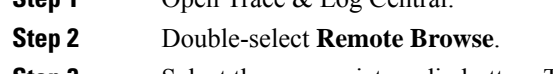

- **Step 3** Select the appropriate radio button, Trace Files or Crash Dump.
- **Step 4** Select **Next**.
- **Step 5** Perform one of the following actions:
- a) If you select Trace Files, go to step 6.
- b) If you select Crash Dump, go to step 8.

**Step 6** Perform one of the following actions in the Voice/Video or IM and Presence Applications/Services tab:

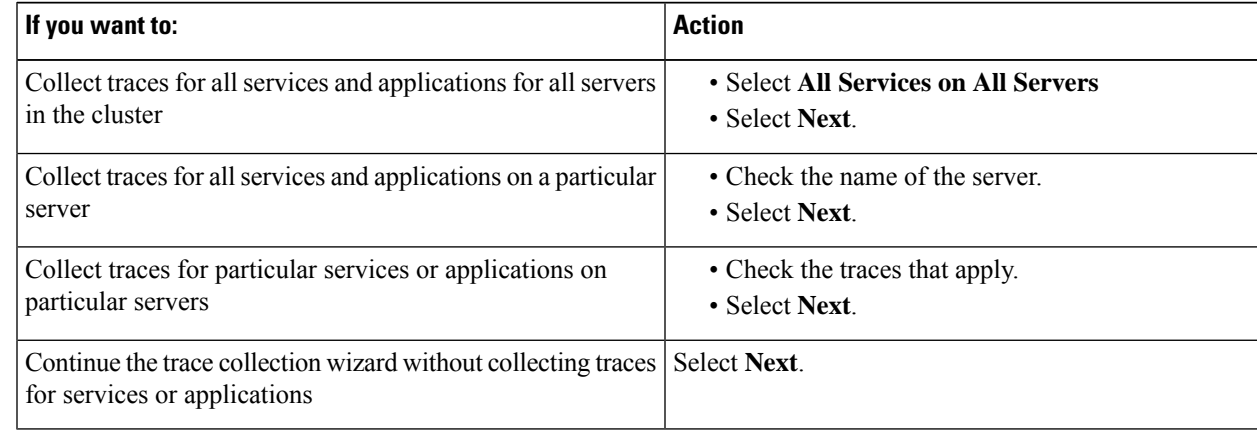

**Step 7** Perform one of the following actions in the Select System Services/Application tab:

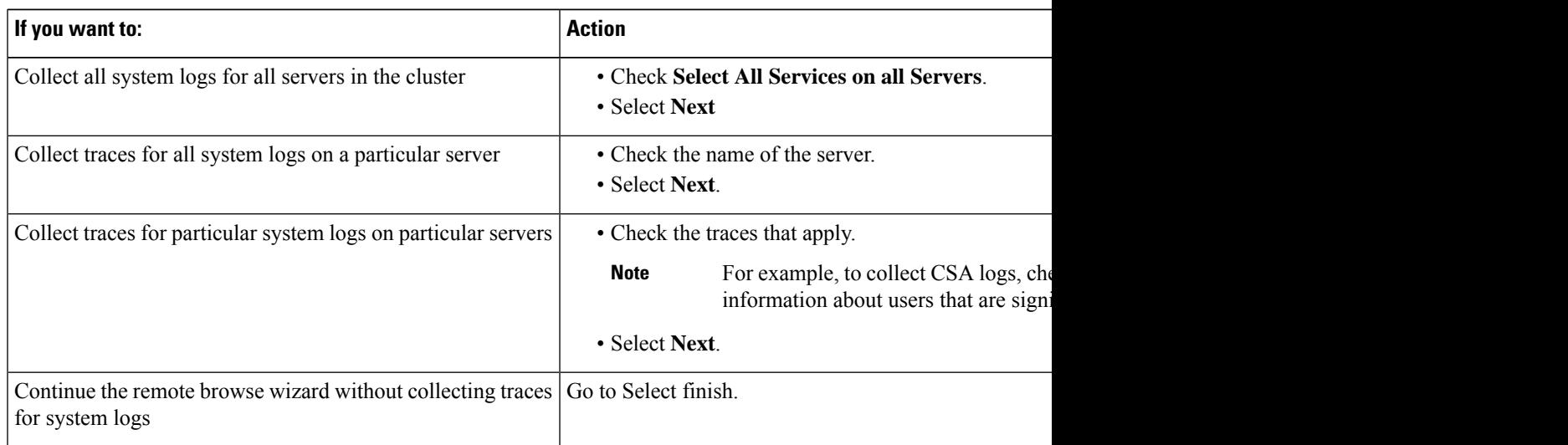

**Step 8** Perform one of the following actions in the Voice/Video or IM and Presence Applications/Services tab:.

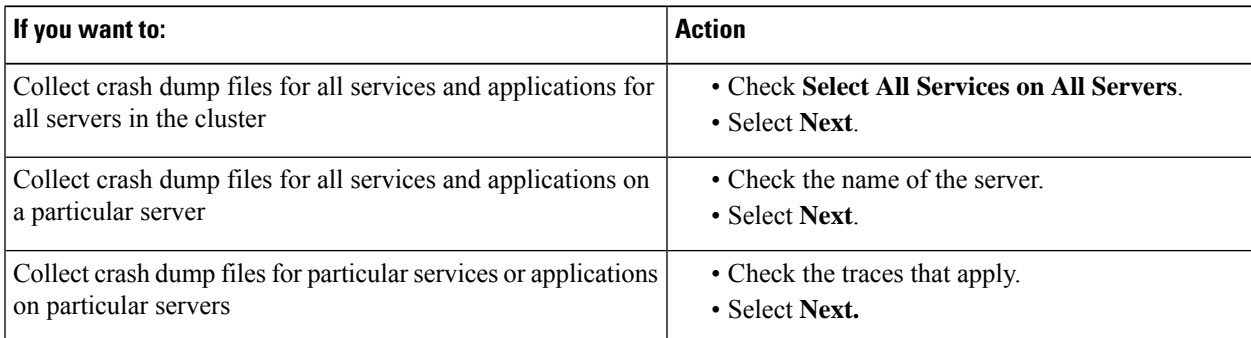

**Step 9** Perform one of the following actions in the Select System Services/Application tab:.

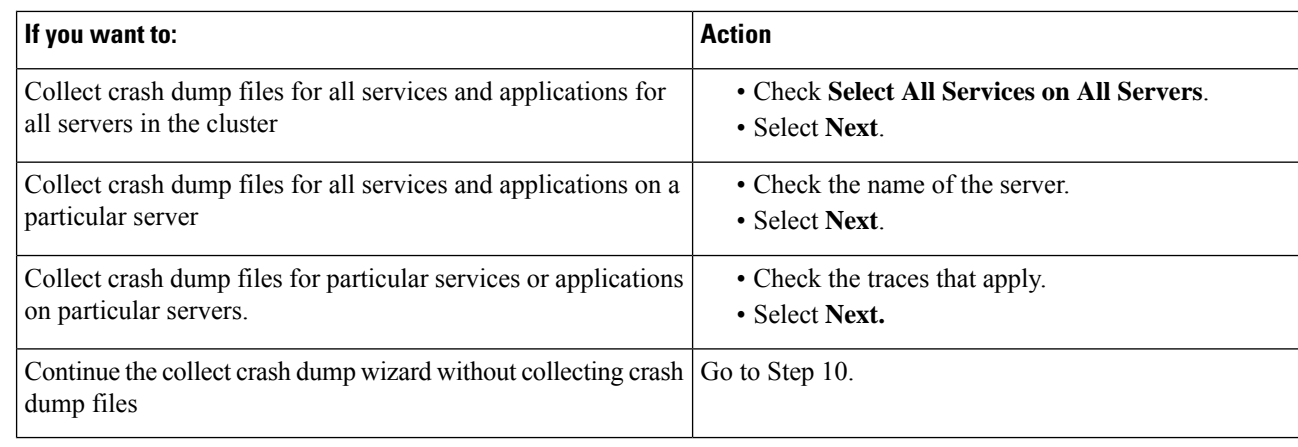

**Step 10** Select **Finish**.

#### **What to do next**

View trace results.

# **View Trace Results**

- You can install some listed services/applications only on a particular node in the cluster. To select traces for those services/applications, make sure that you select traces from the server on which you have activated the service/application.
- The services that you have not activated also display, so you can select traces for those services.
- After you have downloaded the trace files, you can view them by using the Local Browse option of the trace and log central feature.
- To sort the files that displays in the pane, select a column header; for example, to sort the files by name, select the Name column header.
- The Real-Time Monitoring Tool displays the file in the appropriate viewer for the file type. If no other appropriate viewer applies, the Real-Time Monitoring Tool opens files in the Generic Log Viewer.
- The IM and Presence service does not support the Q931 Translator. IM and Presence does not support QRT report information.

#### **Before you begin**

Set your trace collection attributes.

#### **Procedure**

- **Step 1** Select **Close** when a message states that the trace results are available.
- **Step 2** Perform one of the following actions:

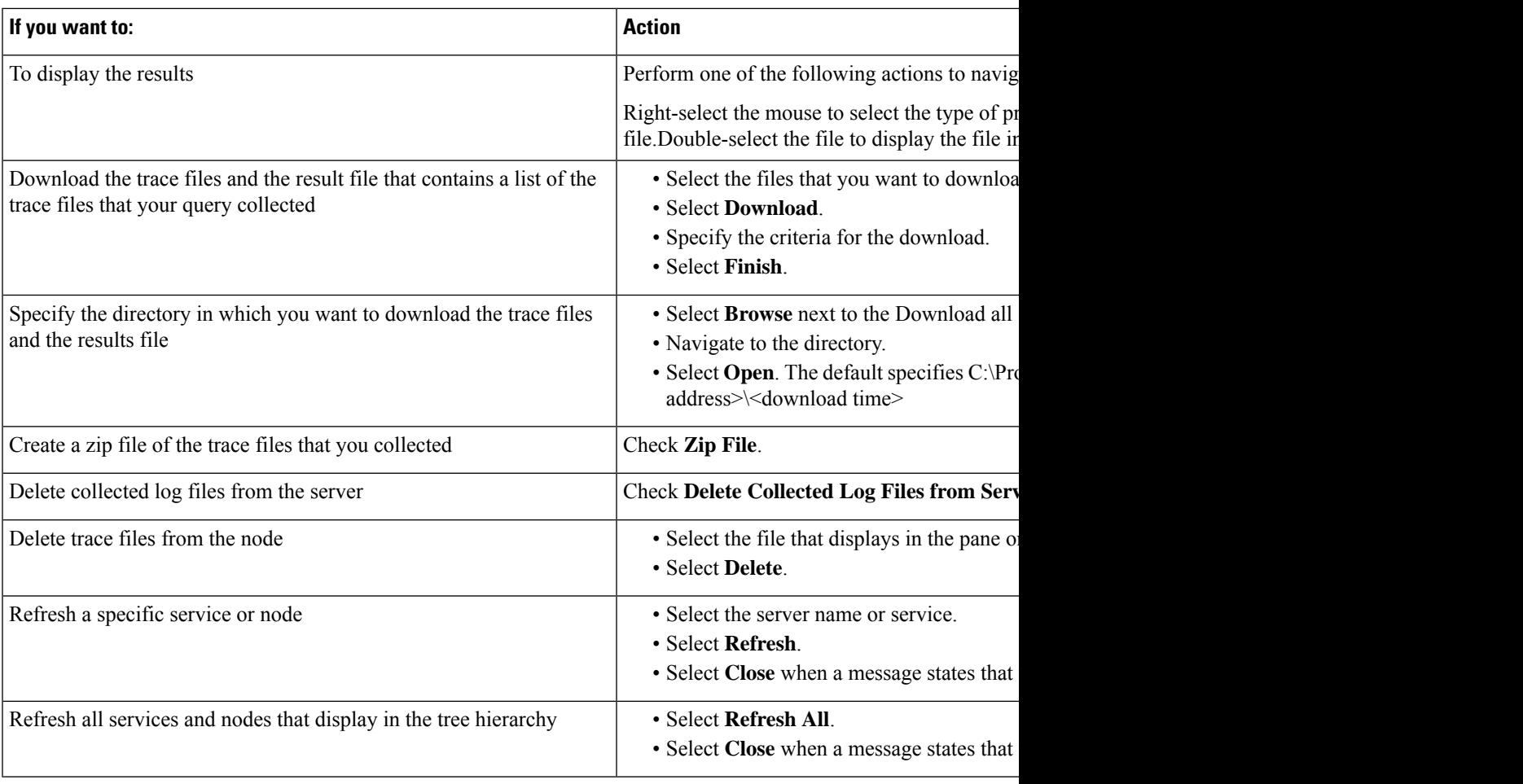

# **Display Report Information**

You can view the QRT log files by either viewing the files on the server or by downloading the files onto your computer.

 $\mathscr{D}$ 

**Note** This section applies only to Unified Communications Manager.

You can view the IP phone problem reports that the Quality Report Tool generates by using the QRT viewer. QRT serves as a voice-quality and general problem-reporting tool for Cisco Unified IP Phones. After you collect the QRT log files, you can use the following procedure to list and view Unified Communications Manager IP Phone problem reports by using the QRT viewer. The QRT viewer allows you to filter, format, and view phone problem reports that are generated. For more information about how to configure and use QRT, see the *System Configuration Guide for Cisco Unified Communications Manager* .

#### **Before you begin**

Collect or view the Quality Report Tool (QRT) log files. See topics related to collecting trace files, scheduling trace collection, and downloading trace files using either Query Wizard or the Remote Browser.

#### **Procedure**

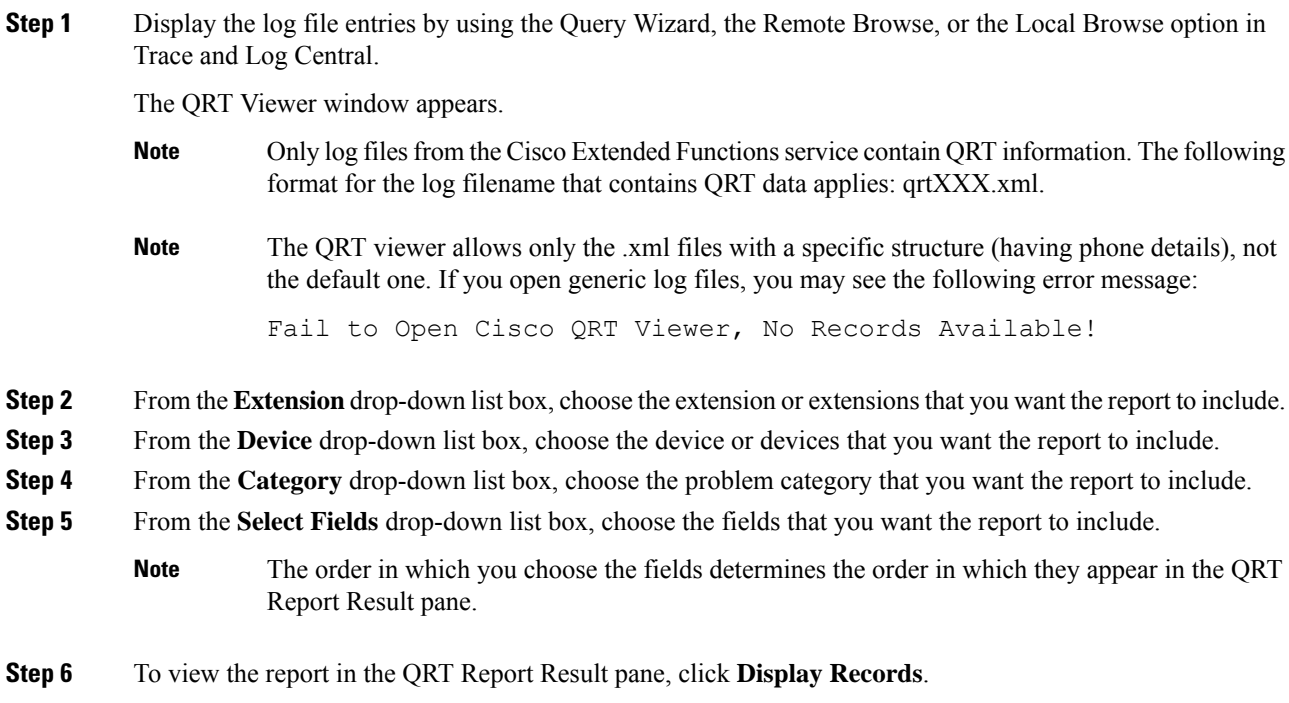

### **Log Compression**

In Unified Communications Manager 8.0 onward, the log compression feature only compresses the following log files:

- cm/trace/cti/sdl
- cm/trace/cti/sdi
- cm/trace/ccm/sdl
- cm/trace/ccm/sdi

The other log files are not compressed and are written directly to the hard disk.

The compressed files have a .gz extension. The file that is being actively written to the disk will have a .gzo extension.

All the CLI commands used to view and tail the files will work on the compressed files and will automatically uncompress them for viewing or tailing. The only difference is in specifying file names with the .gz and .gzo extension.

The following option is available with the file tail command:

file tail activelog cm/trace/cti/sdl recent

The recent option, when used with a compressed directory, continually tails the most recent log file. You do not need to switch to a newer log file when the currently written-to log file is closed, so it is an infinite and ongoing tail. This option is only available with the compressed log files.

The log files are compressed in the gzip format. For uncompressing the log files, the open source program 7-Zip is available at http://www.7-zip.org, and works on all Windows platforms. You can use 7-Zip on any computer, including a computer in a commercial organization. You do not need to register or pay for 7-Zip. On a Linux platform, you can use the gzip or gunzip commands.

### **Edit Trace Settings**

Follow this procedure to edit trace settings for Unified RTMT.

**Note** The Error radio button is the default setting.

**Procedure**

- **Step 1** Choose **Edit** > **Trace Setting**
- **Step 2** Click the radio button that applies.

The system stores the rtmt.log file in the Documents and Settings directory for the user; for example, on a Windows machine, the log is stored in  $C:\D{Ocuments}$  and Settings\<userid>\.jrtmt\log.

# **Log Viewers**

### **Messages in AuditLog Viewer**

You can display the following messages in AuditLog Viewer:

- AuditApp Logs: These logs are related to Unified Communications Manager application audit logs.
- Vos Logs: These logs are related to platform (terminal, port or network address of the system) activities.

The following table describes the AuditLog Viewer buttons.

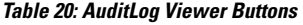

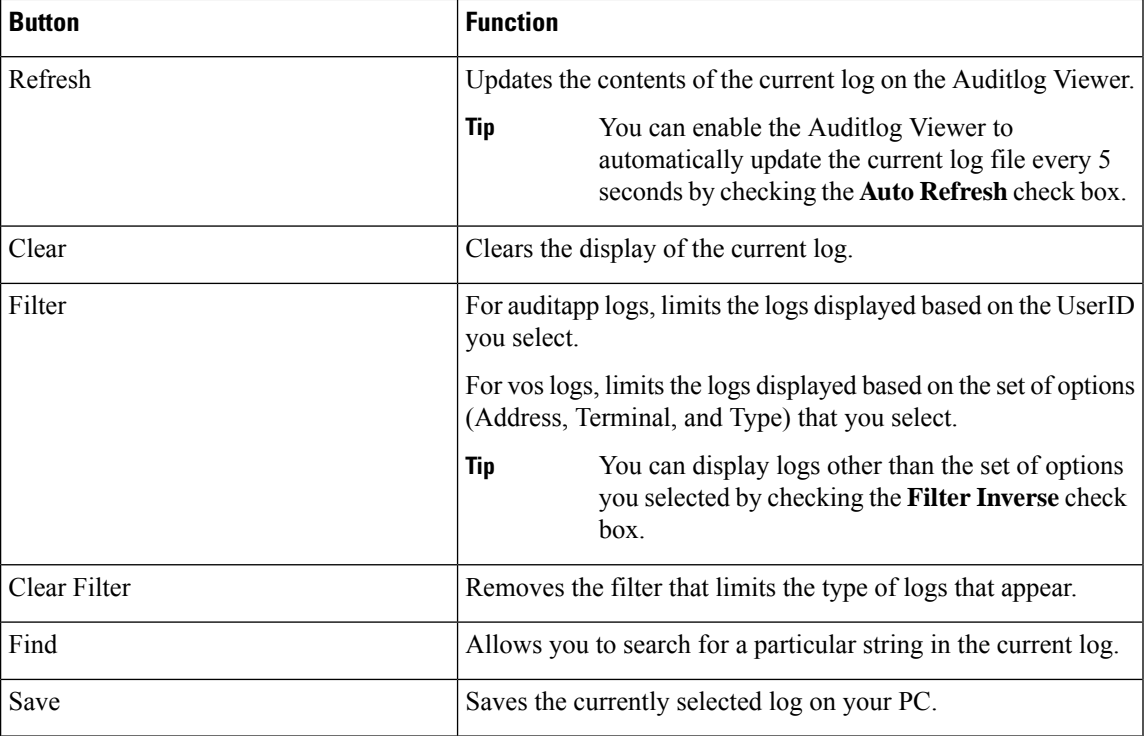

To make a column larger or smaller when viewing an auditlog message, drag the arrow that displays when your mouse hovers between two column headings.

You can order the displayed auditlog messages by clicking a column heading. The first time that you click a column heading, the logs display in ascending order. A small triangle pointing up indicates ascending order. If you click the column heading again, the logs display in descending order. A small triangle pointing down indicates descending order. If you click the column heading one more time, the logs display in the unsorted state.

### **Display AuditApp Logs**

#### **Procedure**

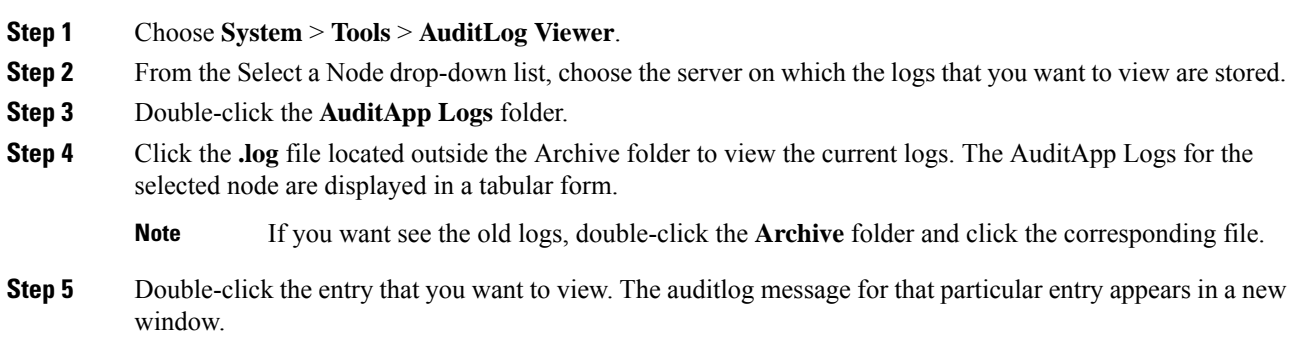

You can filter the auditlog message display results by choosing an option in the Filter By drop-down list box. To remove the filter, click **Clear Filter**. All logs appear after you clear the filter. **Tip**

### **Display Cisco Unified OS Logs**

#### **Procedure**

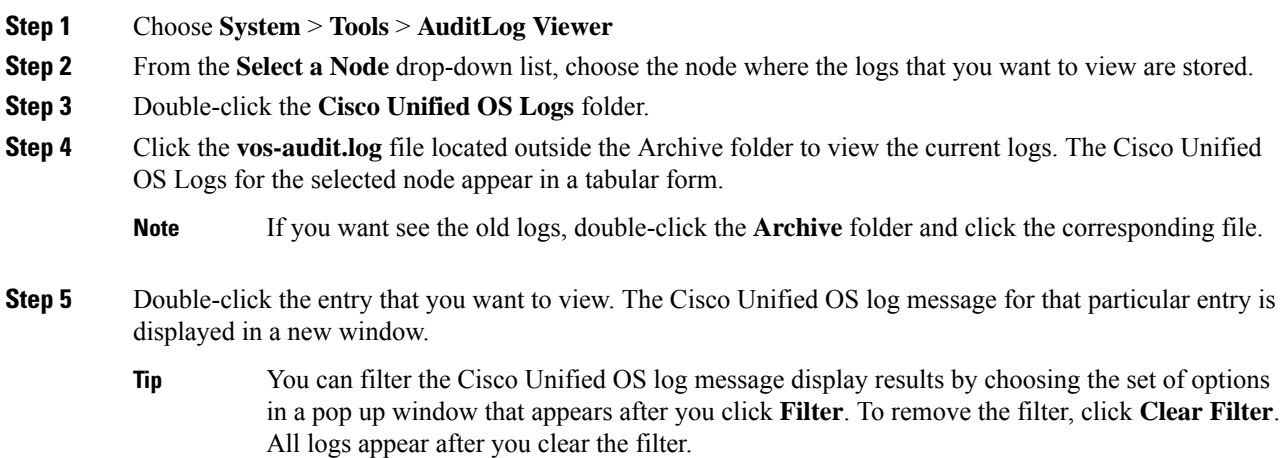

# **Display Messages in SysLog Viewer**

You can display messages in SysLog Viewer.

### $\mathcal{L}$

CiscoSyslog messages also display the syslog definition, which includesrecommended actions, in an adjacent pane when you double-click the syslog message. You do not have to access the Alarm Definitions in Cisco Unified Serviceability for this information. **Tip**

The following table describes the SysLog Viewer buttons.

#### **Table 21: Syslog Viewer Buttons**

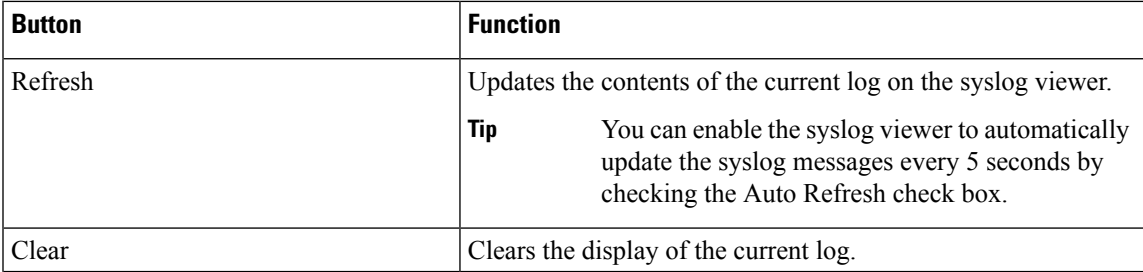

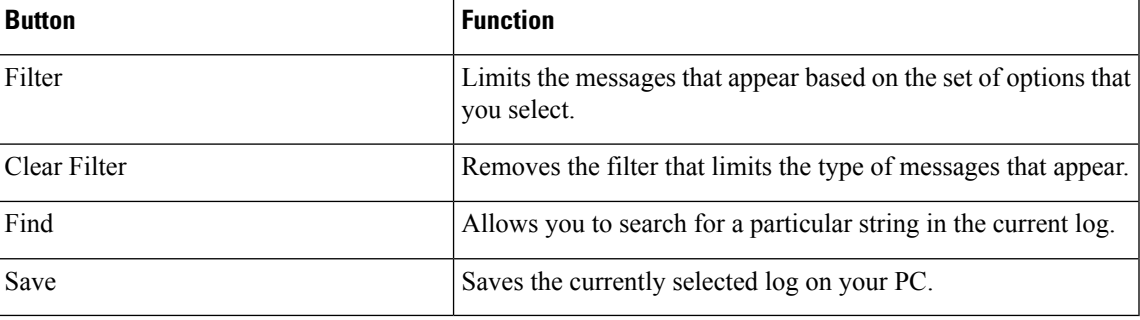

When you view the syslog message, drag the arrow that appears when your mouse hovers between two column headings to make the column larger or smaller.

You can order the displayed syslog messages by clicking a column heading. The first time that you click a column heading, the records display in ascending order. A small triangle pointing up indicates ascending order. If you click the column heading again, the records display in descending order. A small triangle pointing down indicates descending order. If you click the column heading one more time, the records display in the unsorted state.

#### **Procedure**

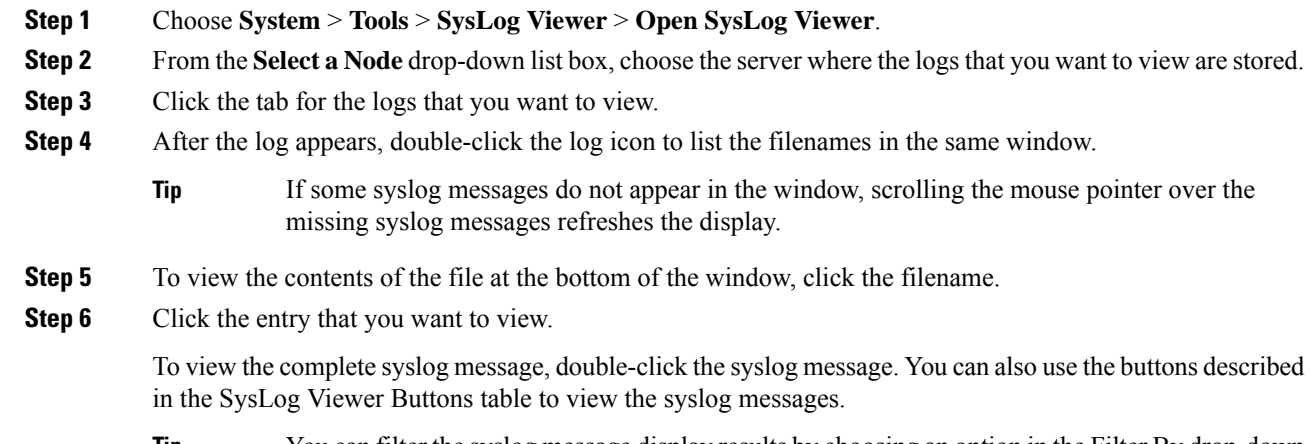

You can filter the syslog message display results by choosing an option in the Filter By drop-down list box. To remove the filter, click **Clear Filter**. All logs appear after you clear the filter. **Tip**

# **Plugins**

# **Download and Install Application Plug-Ins**

You can expand the functionality of Unified RTMT by installing application plug-ins, such as the Voice Log Translator (VLT) application. You can download the latest plug-ins for Unified RTMT from Cisco.com. After installing the plug-in, you can access the application in Unifed RTMT.

To download and install the plug-in, perform the following procedure:

#### **Procedure**

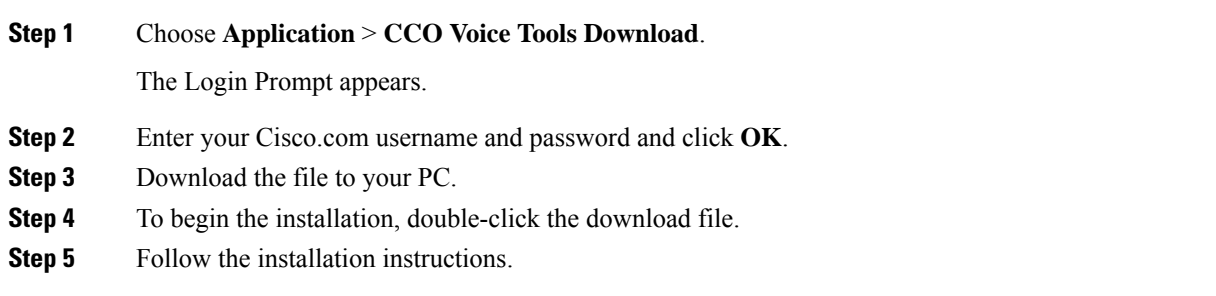

# **Launch Application Plug-Ins**

After downloading and installing the plug-in, you can access the application in the RTMT viewer.

#### **Procedure**

Under **System** > **Tools** > **Plugin**, choose the plug-in that you want to launch.

The application appears in the plugin window. See the application document for usage information.

 $\mathbf I$ 

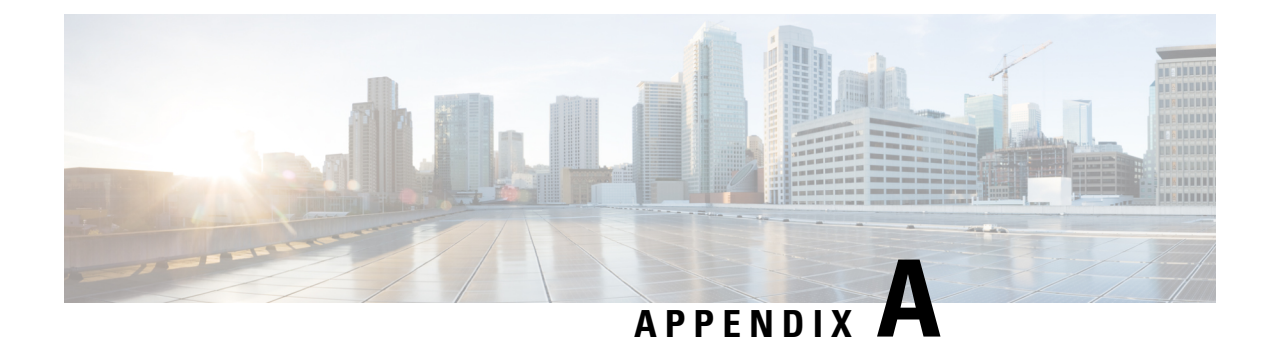

# **Performance Counters and Alerts**

- System [Counters,](#page-202-0) on page 177
- Voice and Video [Counters,](#page-221-0) on page 196
- IM and Presence Service [Counters,](#page-292-0) on page 267
- Cisco Unity [Connection](#page-316-0) Counters, on page 291
- [System](#page-342-0) Alerts, on page 317
- Voice and Video [Alerts,](#page-362-0) on page 337
- IM and [Presence](#page-409-0) Service Alerts, on page 384
- [Intercompany](#page-434-0) Media Engine Alerts, on page 409
- Cisco Unity [Connection](#page-441-0) Alerts, on page 416
- System Error [Messages,](#page-448-0) on page 423

# <span id="page-202-0"></span>**System Counters**

### **Cisco HAProxy**

The HAProxy object offers proxy capabilities for HTTP-based applications. This object frontend all the incoming web traffic into Unified Communication Manager and IM and Presence Service.

HAProxy handles all the HTTP/HTTPS requests and provides improved Tomcat stability through offloading of crypto functionality.

The following table contains information about the HAProxy counters.

#### **Table 22: Cisco HAProxy**

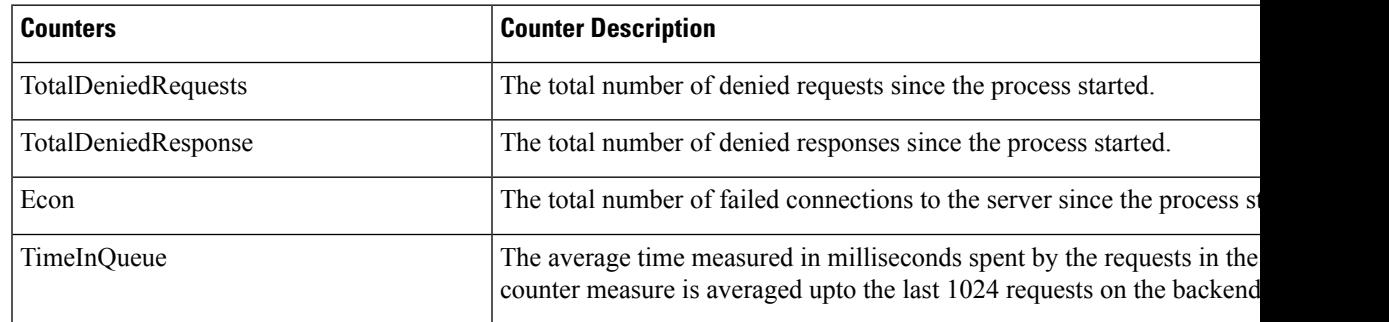

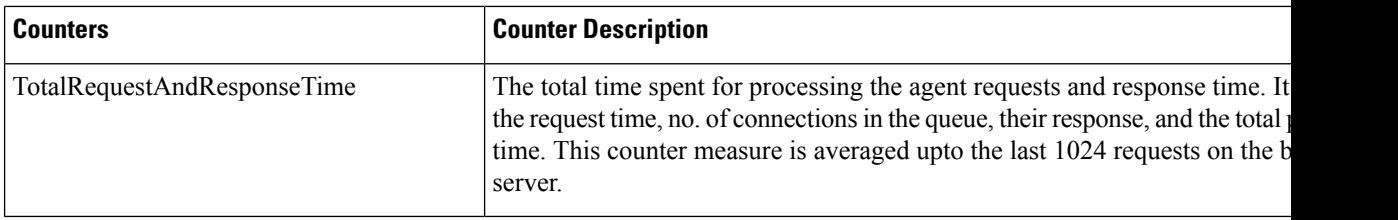

### **Cisco Tomcat Connector**

The Tomcat Hypertext Transport Protocol (HTTP) and HTTP Secure (HTTPS) Connector object provides information about Tomcat connectors.

A Tomcat HTTP connector represents an endpoint that receives requests and sends responses. The connector handles HTTP/HTTPS requests and sends HTTP/HTTPS responses that occur when application web pages are accessed. The Secure Socket Layer (SSL) status of web application URLs provides the basis for the instance name for each Tomcat HTTP Connector. For example, https://<IP Address>:8443 for SSL or http://<IP Address>:8080 for non-SSL.

The following table contains information about the Tomcat HTTP connector counters.

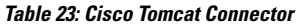

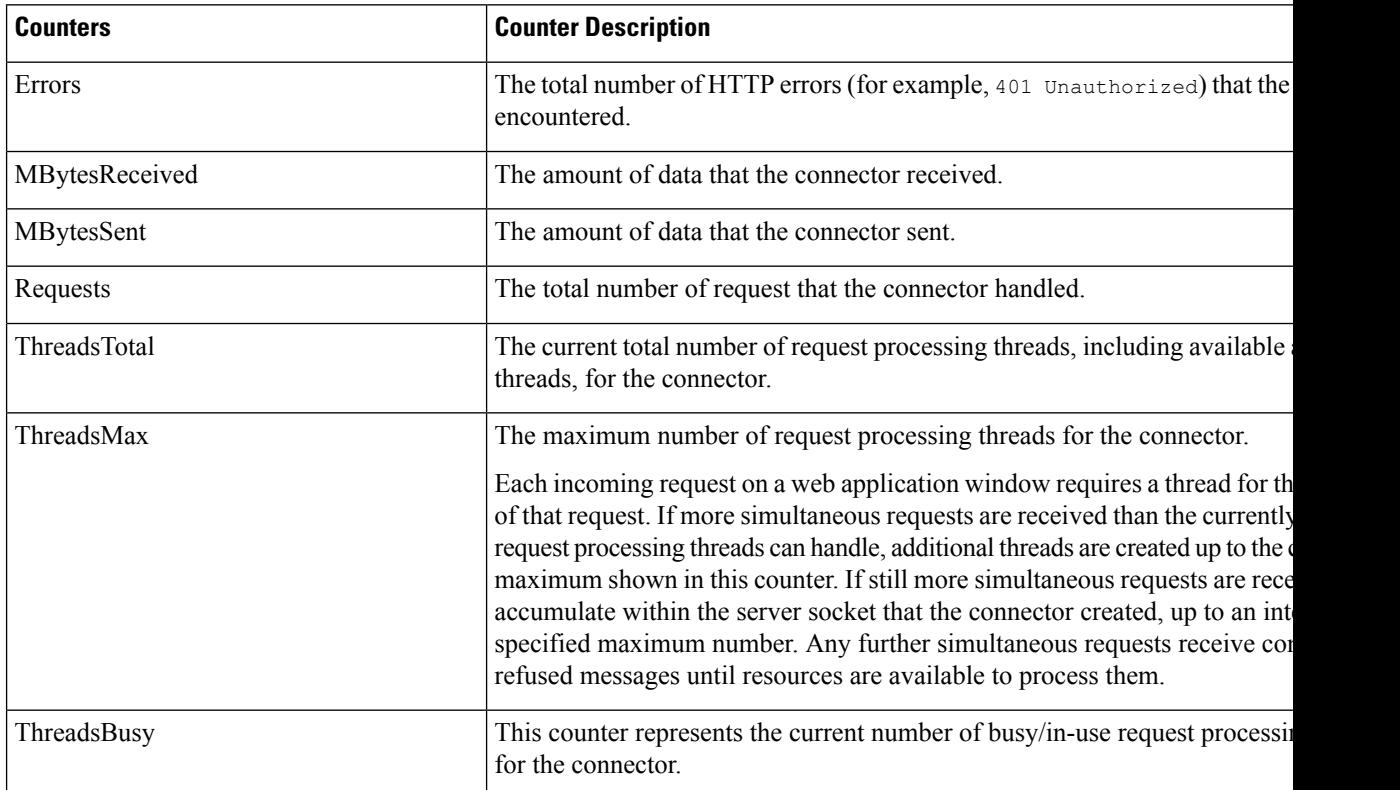

# **Cisco Tomcat JVM**

The Cisco Tomcat Java Virtual Machine (JVM) object provides information about the pool of common resource memory used by web applications such as Cisco Unified Communications Manager Administration, Cisco Unified Serviceability, and Cisco Unity Connection Administration. The dynamic memory block stores all objects that Tomcat and its web applications create.

The following table contains information about the Tomcat JVM counters.

#### **Table 24: Tomcat JVM**

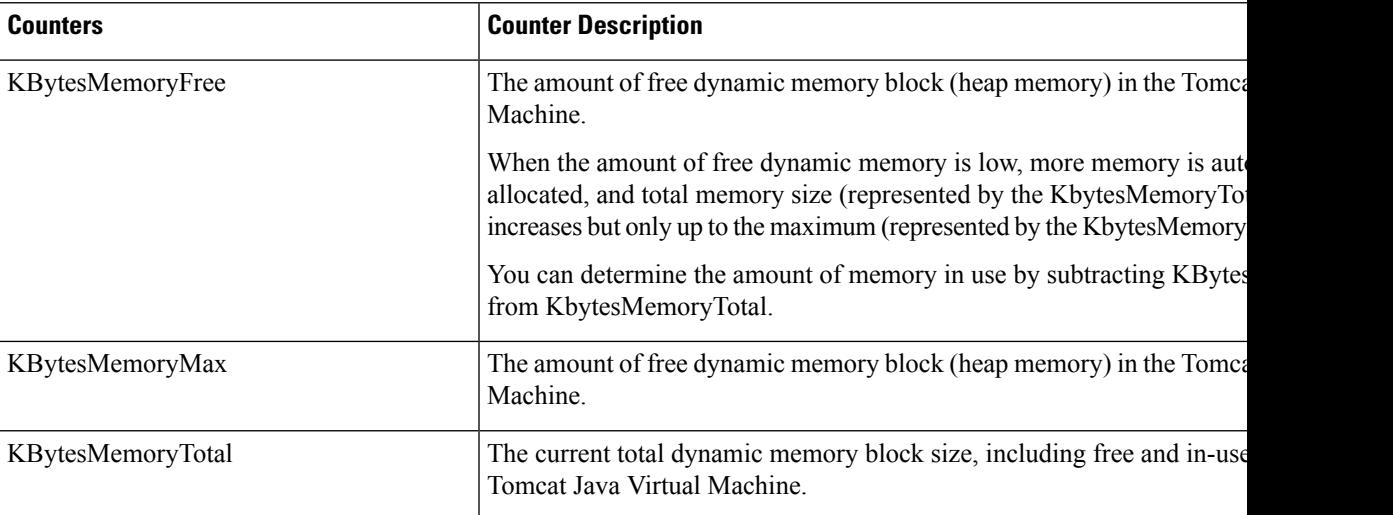

### **Cisco Tomcat Web Application**

The Cisco Tomcat Web Application object provides information about how to run web applications.

The URLs for the web application provide the basis for the instance name for each Tomcat Web Application, as explained in the following examples:

- Cisco Unified Communications Manager Administration (https://<IP Address>:8443/ccmadmin) is identified by ccmadmin.
- Cisco Unified Serviceability (https://<IP Address>:8443/ccmservice) is identified by ccmservice.
- Cisco UnifiedCommunications Manager User Options(https://<IP Address>:8443/ccmuser) is identified by ccmuser.
- Cisco Unity Connection Administration (https://<IP Address>:8443/cuadmin) isidentified by cuadmin.
- URLs that do not have an extension, such as https://<IP Address>:8443 or http://<IP Address>:8080), are identified by root.

The following table contains information on the Tomcat Web Application counters.

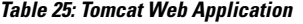

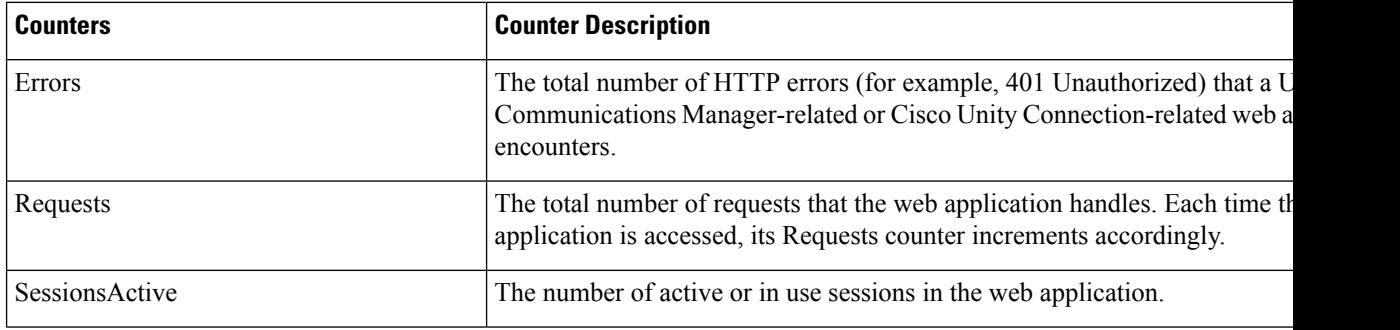

### **Cisco UDS Tomcat Connector**

The UDS Tomcat Hypertext Transport Protocol (HTTP) and HTTP Secure (HTTPS) Connector object provides information about Tomcat connectors.

A UDS Tomcat HTTP connector represents an endpoint that receives requests and sends responses. The connector handles HTTP/HTTPS requests and sends HTTP/HTTPS responses that occur when application web pages are accessed. The Secure Socket Layer (SSL) status of web application URLs provides the basis for the instance name for each UDS Tomcat HTTP Connector. For example, https://<IP Address>:8443 for SSL or http://<IP Address>:8080 for non-SSL.

The following table contains information about the UDS Tomcat HTTP connector counters.

| <b>Counters</b>    | <b>Counter Description</b>                                                                                 |
|--------------------|----------------------------------------------------------------------------------------------------|
| Errors             | The total number of HTTP errors (for example, 401 Unauthorized) that the<br>encountered.                   |
| MBytesReceived     | The amount of data that the connector received.                                                            |
| <b>MB</b> ytesSent | The amount of data that the connector sent.                                                                |
| Requests           | The total number of request that the connector handled.                                                    |
| ThreadsBusy        | This counter represents the current number of busy/in-use request processi<br>for the connector.           |
| ThreadsTotal       | The current total number of request processing threads, including available<br>threads, for the connector. |

**Table 26: Cisco UDS Tomcat Connector**

П

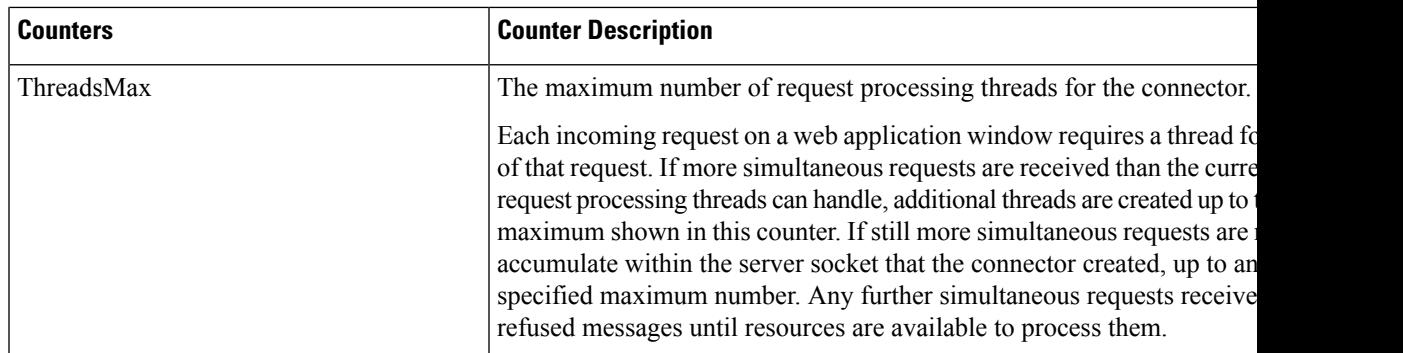

### **Cisco UDS Tomcat JVM**

The Cisco UDS Tomcat Java Virtual Machine (JVM) object provides information about the UDS Tomcat JVM, which represents, among common things, a pool of common resource memory used by Cisco Unified Communications Manager-related web applications such as UDS, tomcatstats, and more.

The following table contains information about the UDS Tomcat JVM counters.

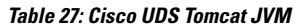

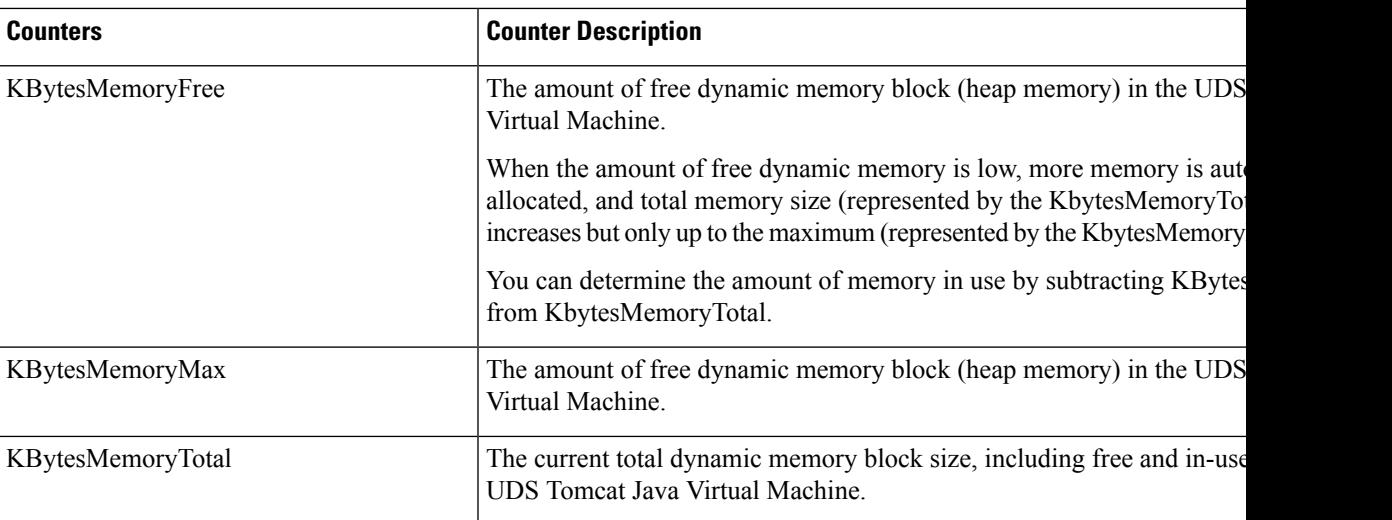

### **Cisco UDS Tomcat Web Application**

The Cisco UDS Tomcat Web Application object provides information about how to run Unified Communications Manager web applications.

The URLs for the web application provide the basis for the instance name for each Tomcat Web Application, as explained in the following examples:

- Cisco Unified Communications Manager Administration (https://<IP Address>:8443/ccmadmin) is identified by ccmadmin.
- Cisco Unified Serviceability (https://<IP Address>:8443/ccmservice) is identified by ccmservice.
- Cisco UnifiedCommunications Manager User Options(https://<IP Address>:8443/ccmuser) is identified by ccmuser.
- Cisco Unity Connection Administration (https://<IP Address>:8443/cuadmin) isidentified by cuadmin.
- URLs that do not have an extension, such as https://<IP Address>:8443 or http://<IP Address>:8080), are identified by root.

The following table contains information on the UDS Tomcat Web Application counters.

#### **Table 28: Cisco UDS Tomcat Web Application**

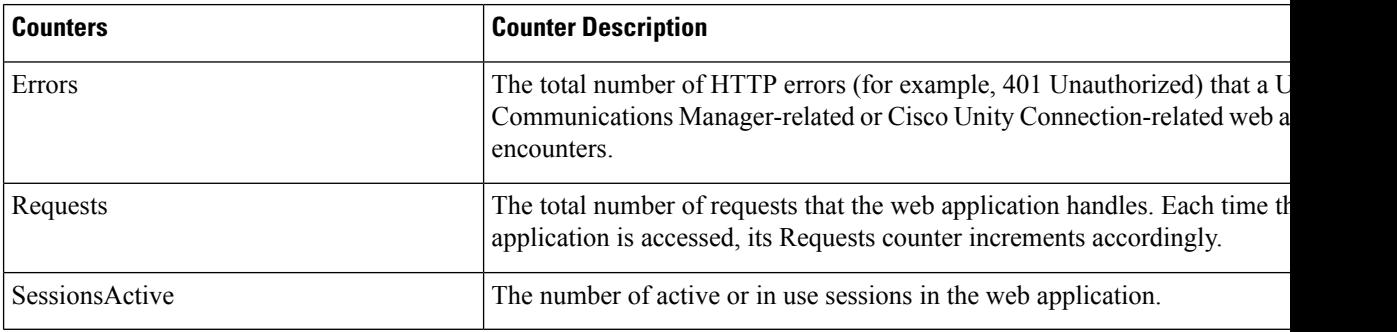

### **Database Change Notification Client**

The Database Change Notification Client object provides information about change notification clients. The following table contains information about the Database Change Notification Client counters.

#### **Table 29: Database Change Notification Client**

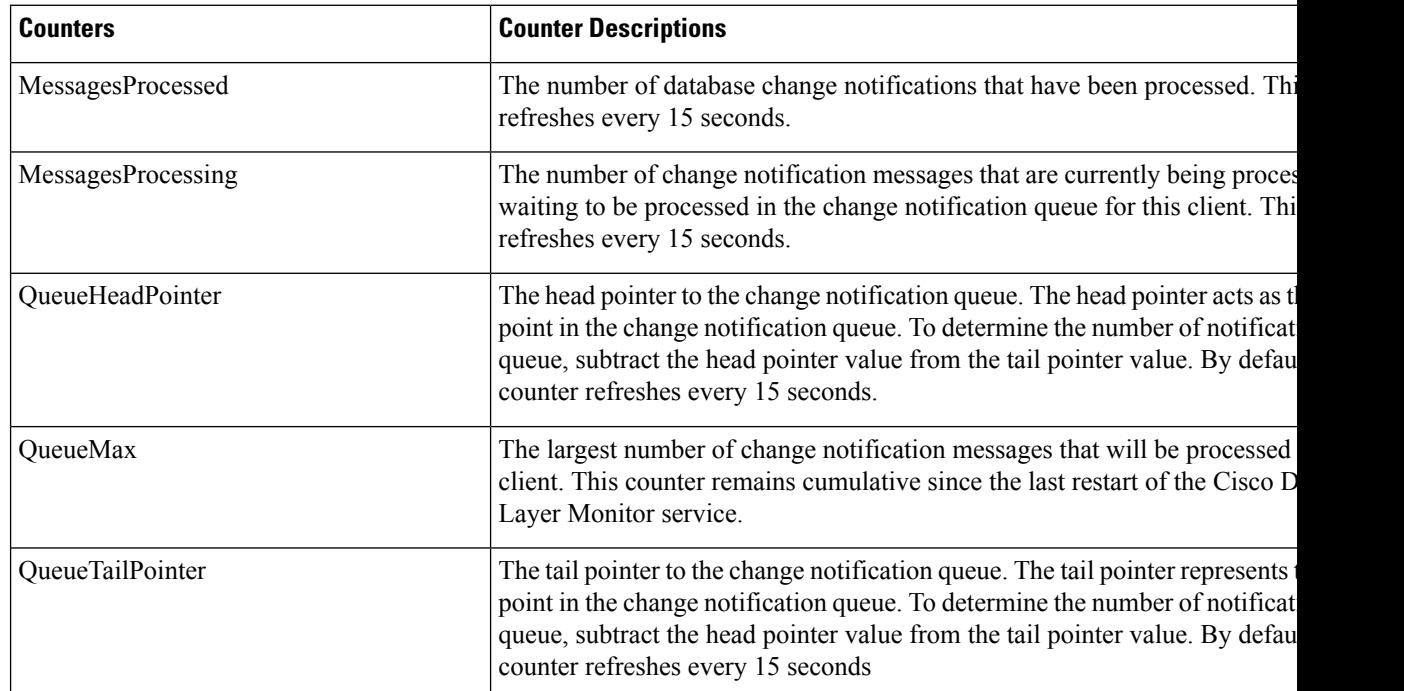

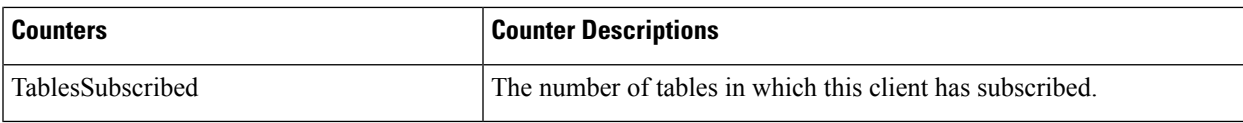

# **Database Change Notification Server**

The Database Change Notification Server object provides information about different change-notification-related statistics. The following table contains information about the Database Change Notification Server counters.

**Table 30: Database Change Notification Server**

| <b>Counter</b>         | <b>Counter Descriptions</b>                                                                                                    |
|------------------------|----------------------------------------------------------------------------------------------------|
| Clients                | The number of change notification clients (services and servlets) that ha<br>for change notification.                                                                                                    |
| <b>CNProcessed</b>     | The total number of change notification messages processed by the server                                                                                                    |
| Queue Delay            | The number of seconds that the change notification process has messaged<br>but is not processing them. This condition is true if:                                                                        |
|                        | • either Change Notification Requests Queued in Database (QueuedR<br>and Change Notification Requests Queued in Memory<br>(QueuedRequestsInMemory) are non-zero, or                                      |
|                        | • the Latest Change Notification Messages Processed count is not ch                                                                                                    |
|                        | This condition is checked every 15 seconds.                                                                                                    |
| QueuedRequestsInDB     | The number of change notification records that are in the DBCNQueue<br>Change Notification Queue) table through direct TCP/IP connection (no<br>shared memory). This counter refreshes every 15 seconds. |
| QueuedRequestsInMemory | The number of change notification requests that are queued in shared m                                                                                                    |
|                        |                                                                                                    |

### **Database Change Notification Subscription**

The Database Change Notification Subscription object displays the names of tables where the client receives Change Notifications.

The SubscribedTable object displays the table with the service or servlet that receives change notifications. Because the counter does not increment, this display occurs for informational purposes only.

## **Database Local DSN**

The Database Local Data Source Name (DSN) object and LocalDSN counter provide the DSN information for the local machine. The following table contains information on the Database local DSN.

**Table 31: Database Local Data Source Name**

| <b>Counters</b>     | <b>Counter Descriptions</b>                              |
|---------------------|----------------------------------------------------------|
| CcmDbSpace Used     | The amount of Ccm DbSpace that is consumed               |
| CcmtempDbSpace Used | The amount of Comtemp DbSpace that is consumed.          |
| CNDbSpace Used      | The percentage of CN DbSpace that is consumed.           |
| LocalDSN            | The DSN that is being referenced from the local machine. |
| SharedMemory Free   | The total shared memory that is free.                    |
| SharedMemory Used   | The total shared memory that is used.                    |
| RootDbSpace Used    | The amount of RootDbSpace that is consumed.              |

## **DB User Host Information Counters**

The DB User Host Information object provides information about DB User Host.

The DB:User:Host Instance object displays the number of connections that are present for each instance of DB:User:Host.

### **Enterprise Replication DBSpace Monitors**

The enterprise replication DBSpace monitors object displaysthe usage of various ER DbSpaces. The following table contains information about the enterprise replication DB monitors.

**Table 32: Enterprise Replication DBSpace Monitors**

| l Counters              | <b>Counter Descriptions</b>                                     |
|-------------------------|-----------------------------------------------------------------|
| <b>ERDbSpace Used</b>   | The amount of enterprise replication DbSpace that was consumed. |
| <b>ERSBDbSpace Used</b> | The amount of ERDbSpace that was consumed.                      |

### **Enterprise Replication Perfmon Counters**

The Enterprise Replication Perfmon Counter object provides information about the various replication counters.

The ServerName:ReplicationQueueDepth counter displays the server name followed by the replication queue depth.

# **IP**

The IP object provides information on the IPv4-related statistics on your system. The following table contains information about the IP counters.

These counters are also part of the IP6 object, which supports Unified Communications Manager and provides information about the IPv6-related statistics on your system. **Note**

#### **Table 33: IP Counters**

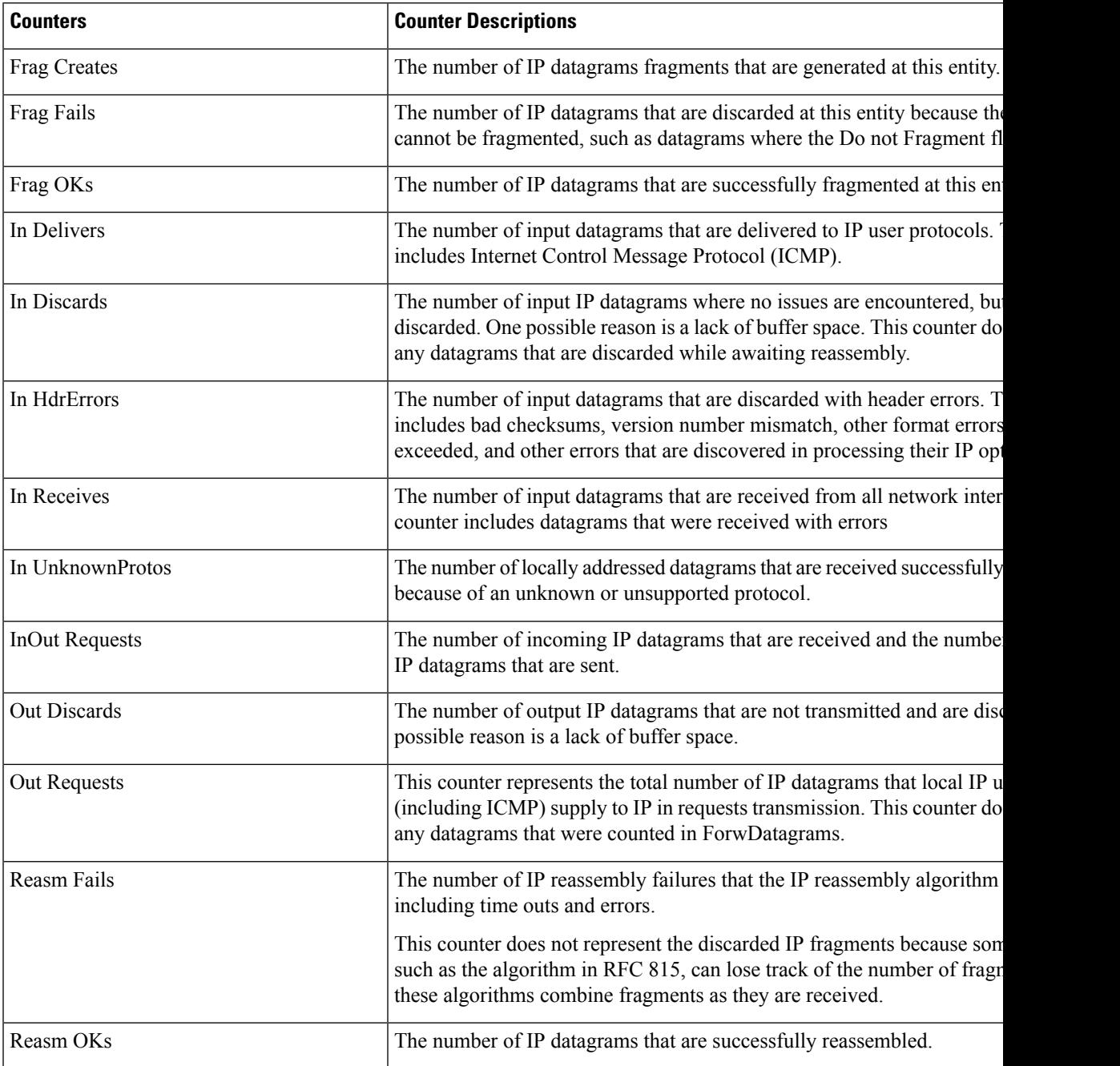

**IP**

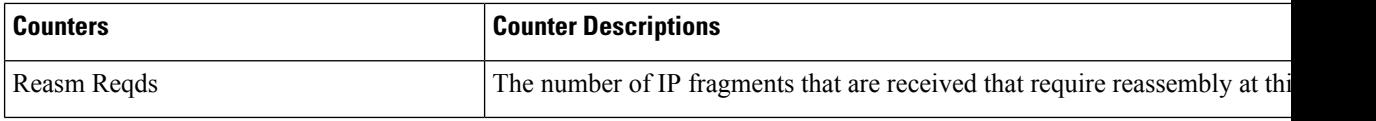

# **Memory**

The memory object provides information about the usage of physical memory and swap memory on the server. The following table contains information about memory counters.

#### **Table 34: Memory**

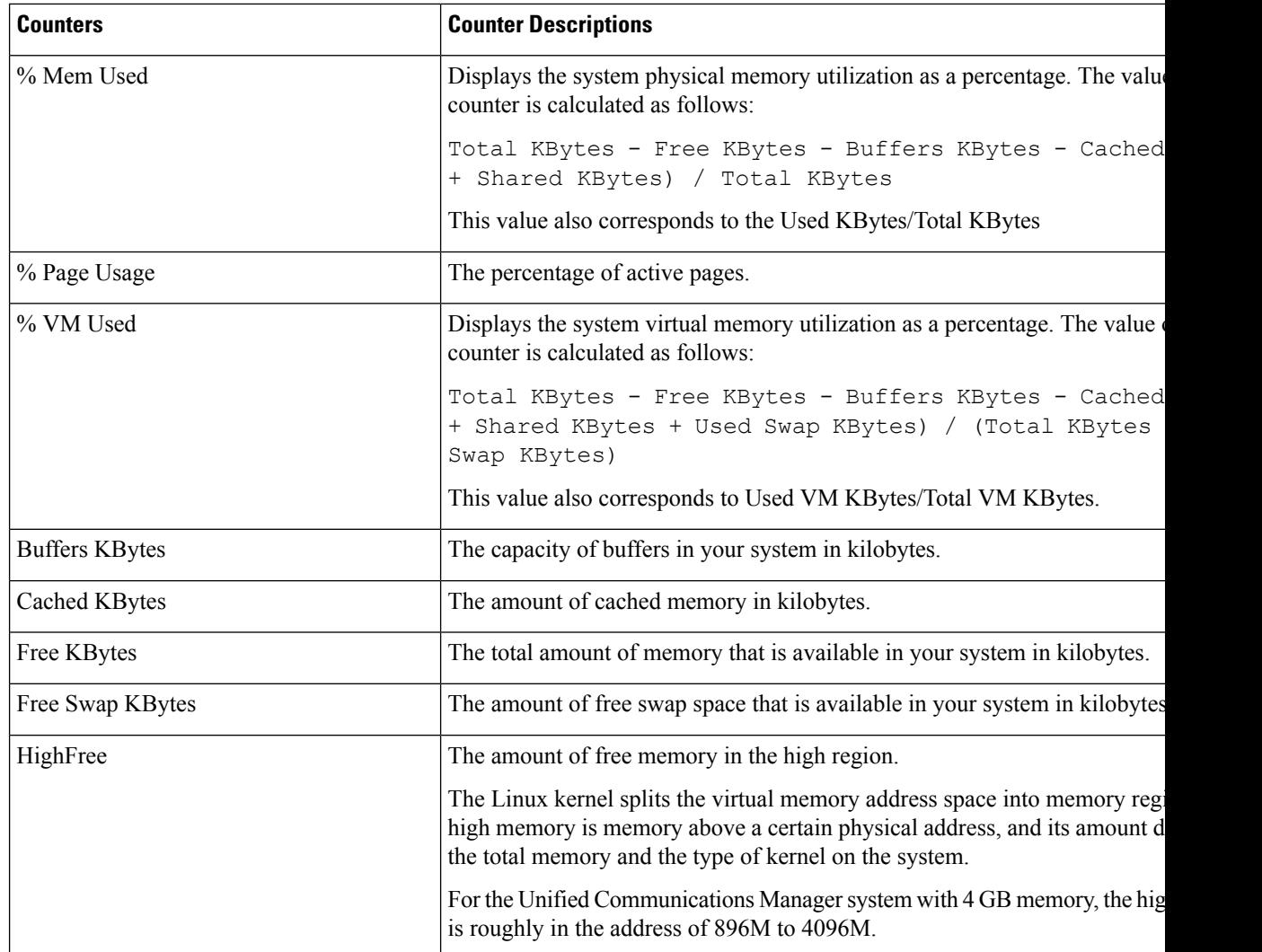

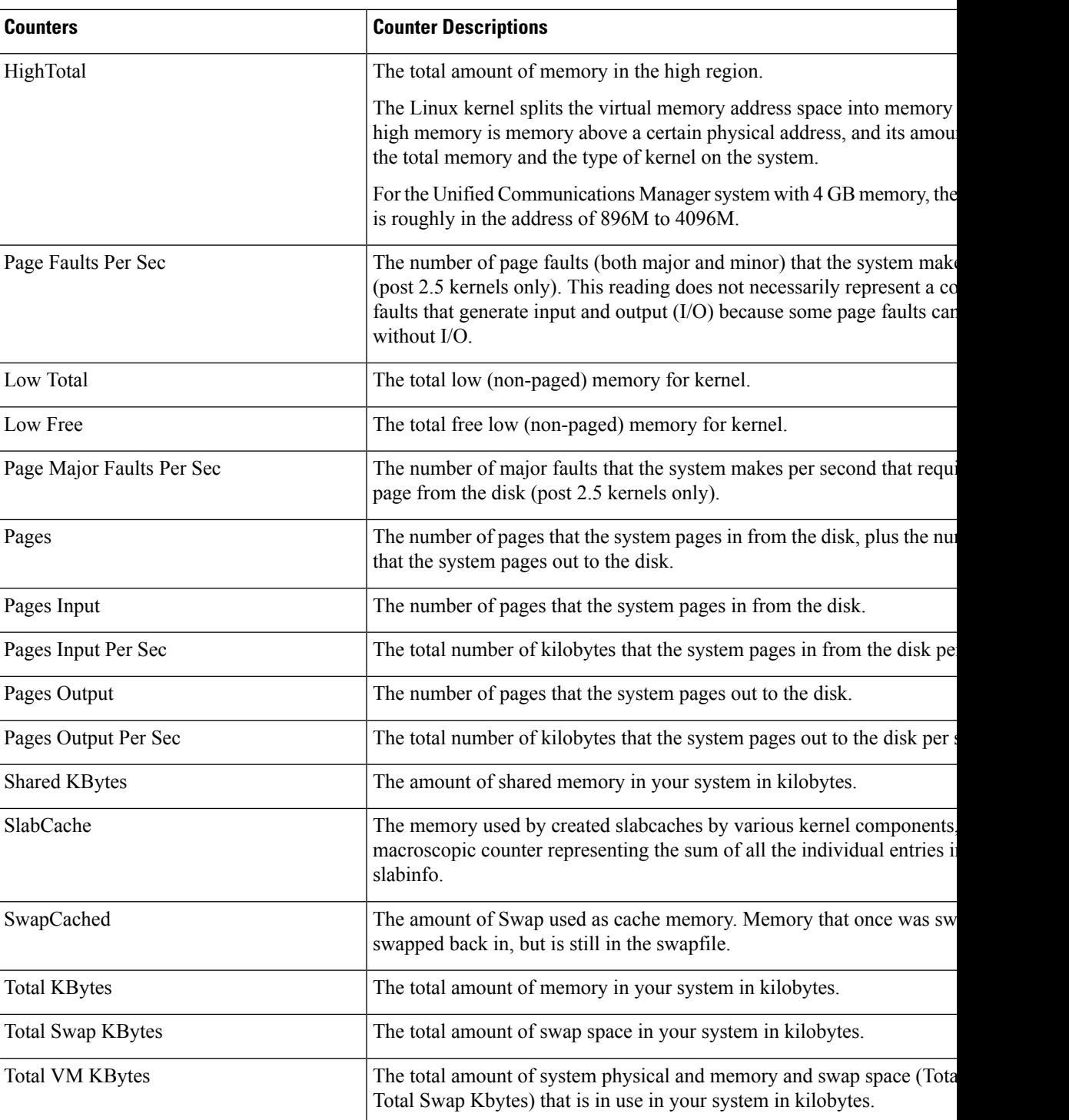

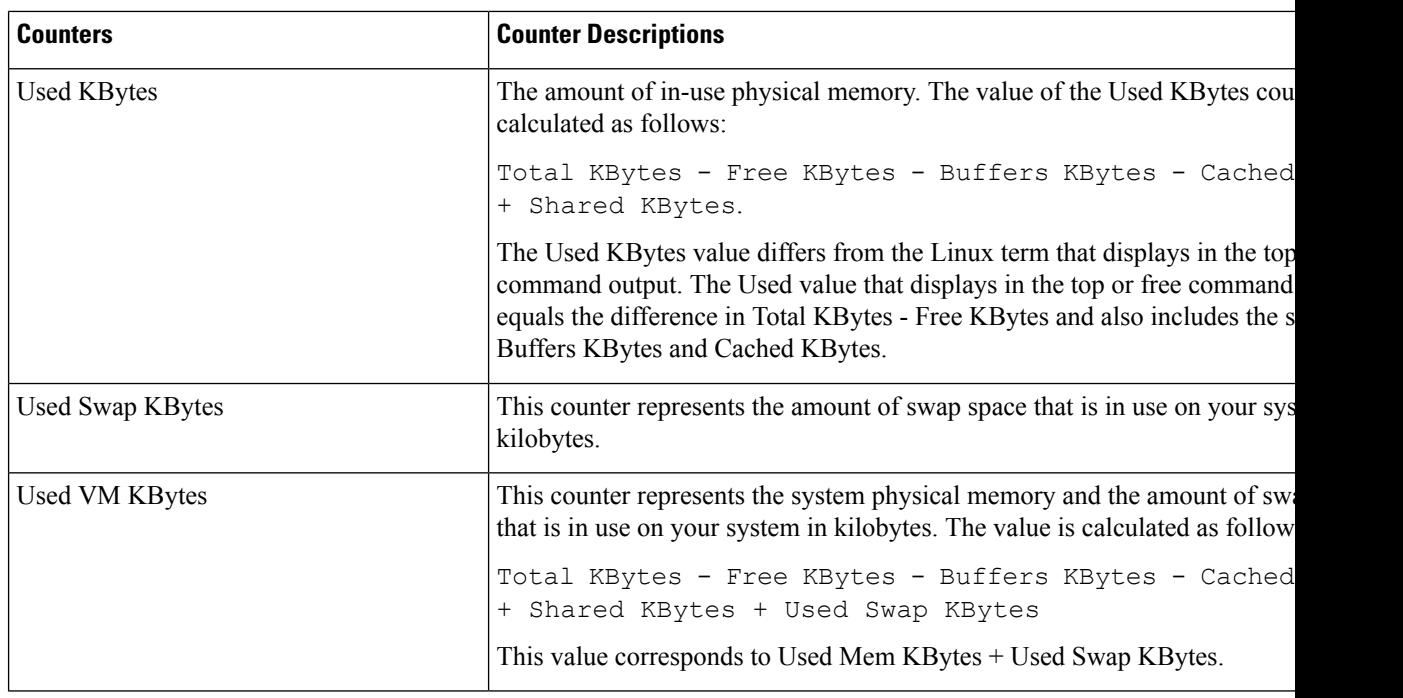

# **Network Interface**

The network interface object provides information about the network interfaces on the system. The following table contains information about network interface counters.

#### **Table 35: Network Interface**

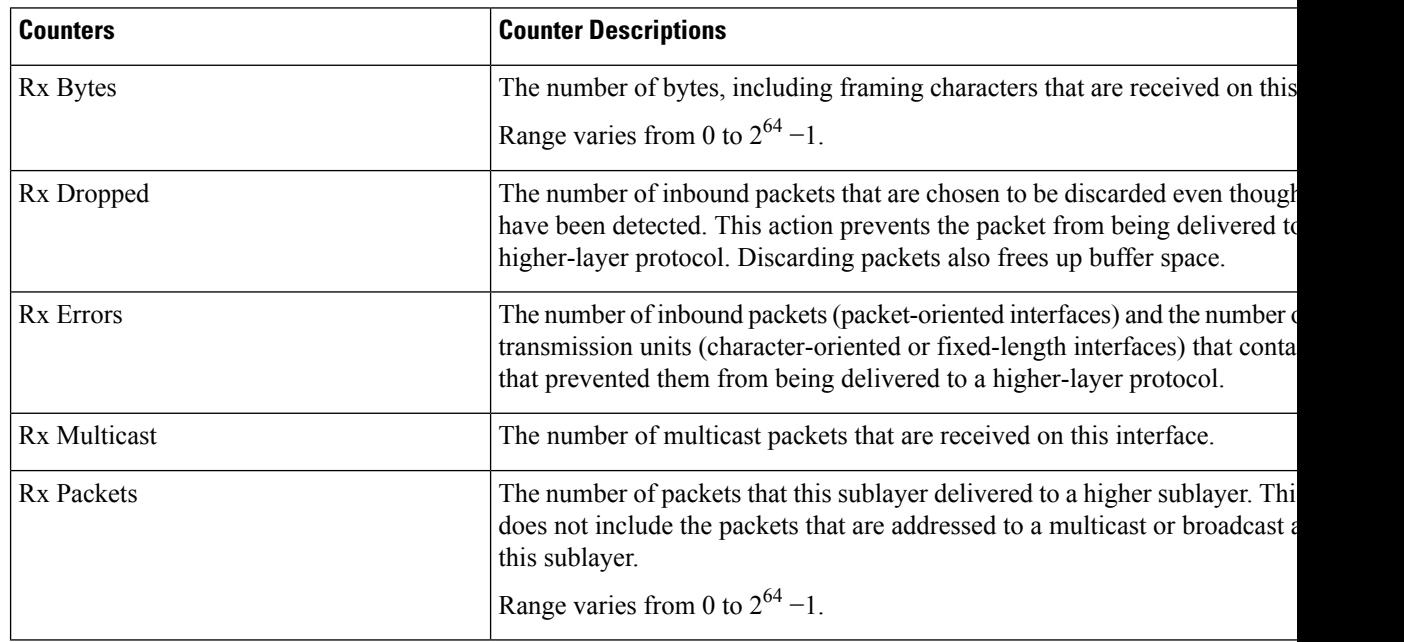

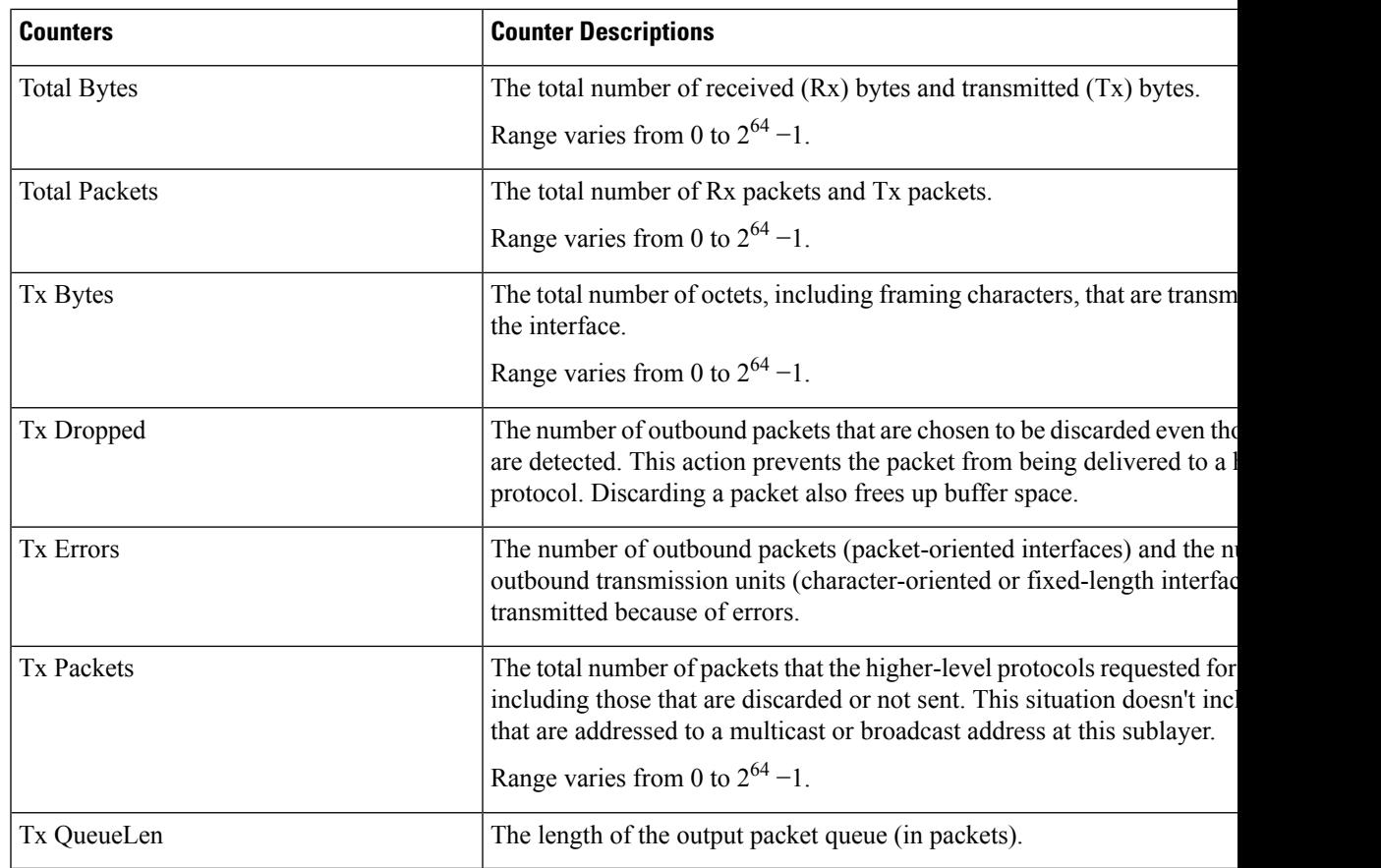

# **Number of Replicates Created and State of Replication**

The Number of Replicates Created and State of Replication object provides real-time replication information for the system. The following table contains information about replication counters.

**Table 36: Number of Replicates Created and State of Replication**

| <b>Counters</b>              | <b>Counter Descriptions</b>                                                                                               |
|------------------------------|----------------------------------------------------------------------------------------------------|
| Number of Replicates Created | The number of replicates that are created by Informix for the DB tables<br>displays information during Replication Setup. |

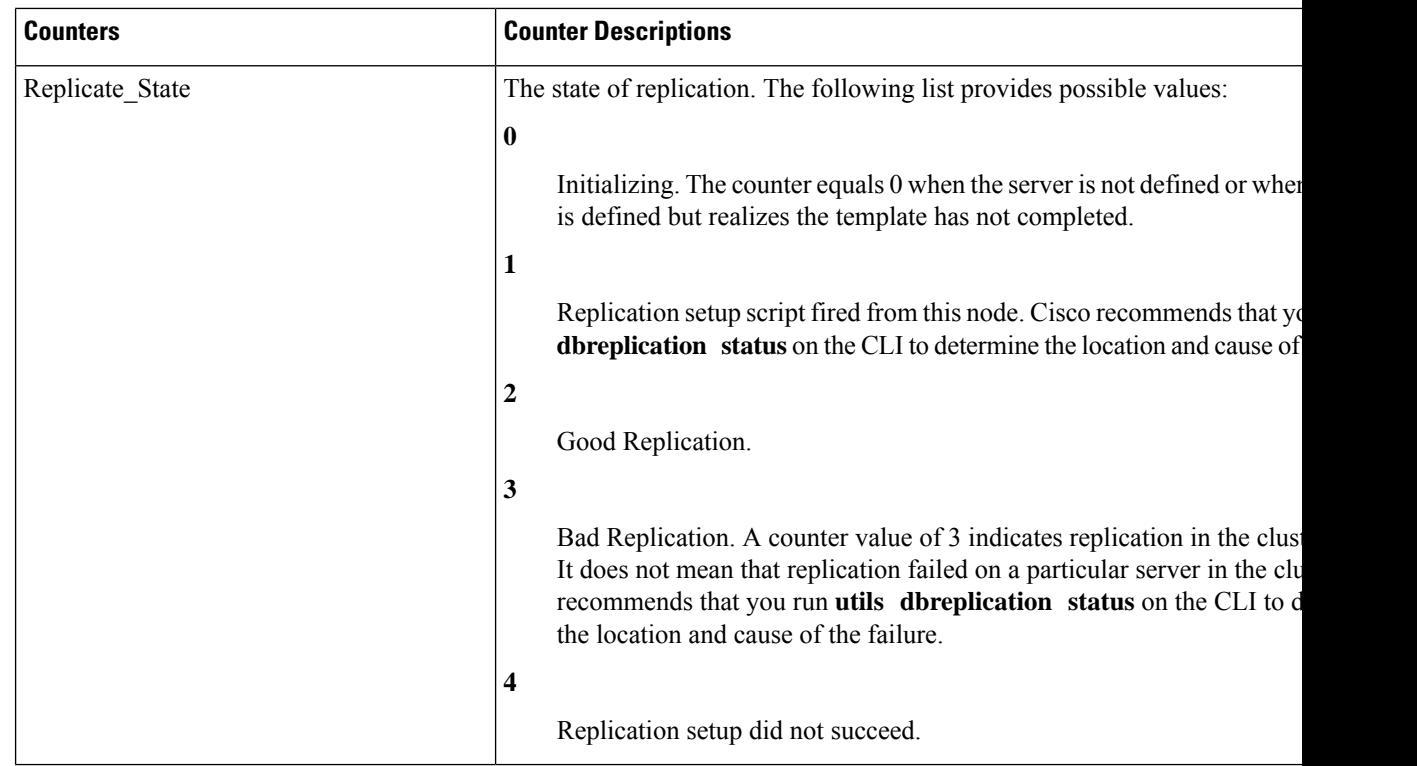

# **Partition**

The partition object provides information about the file system and its usage in the system. The following table contains information about partition counters. These counters are also available for the spare partition, if present.

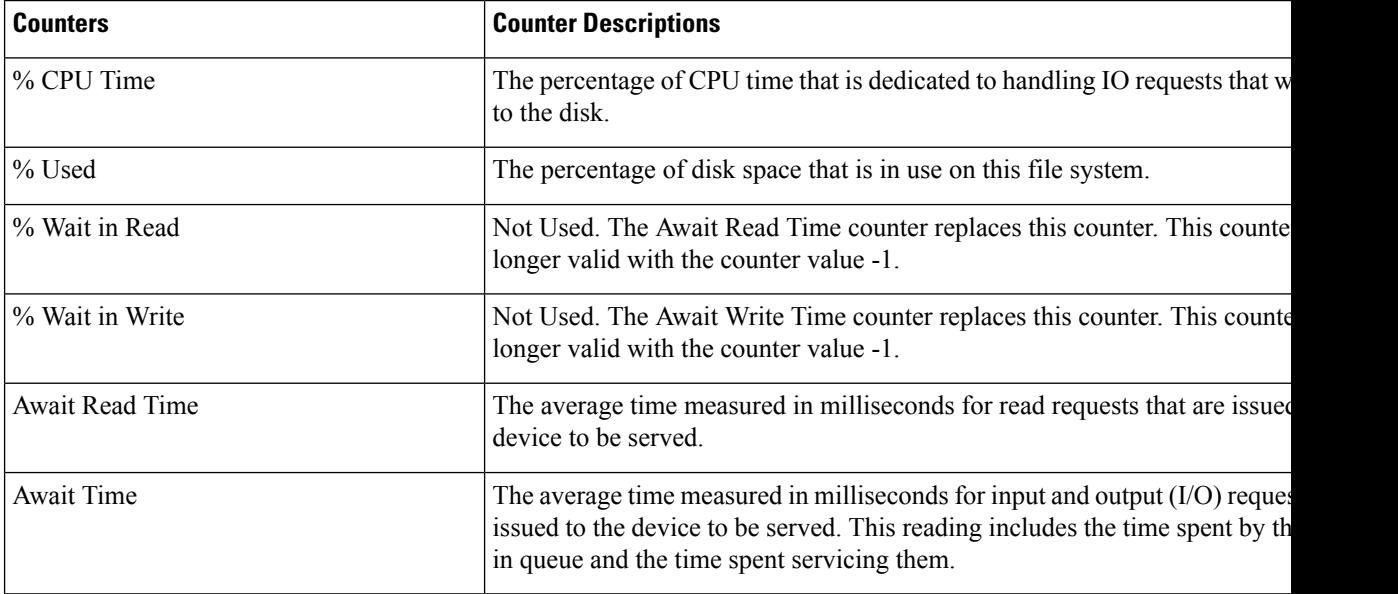

#### **Table 37: Partition**
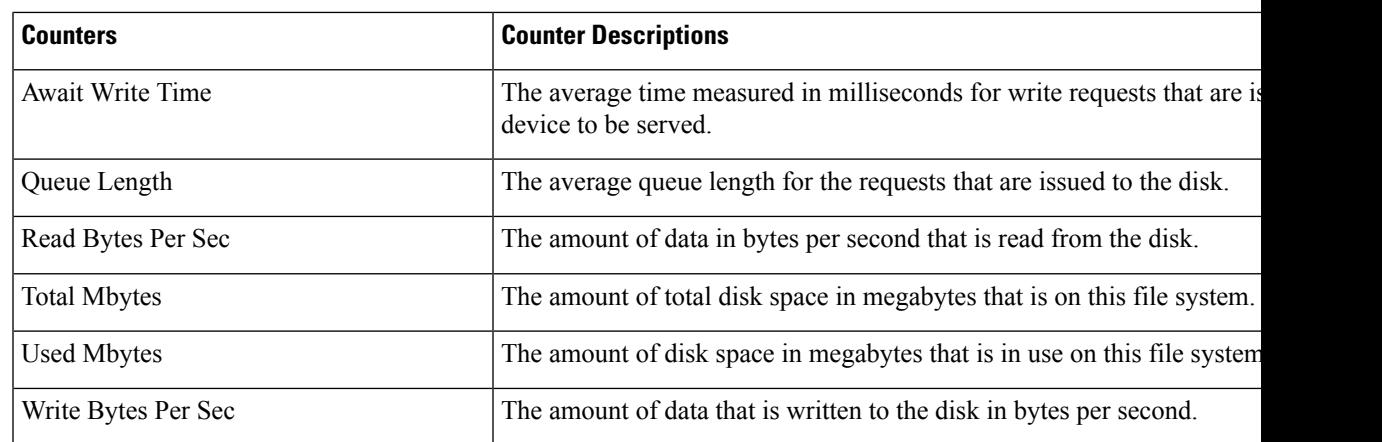

## **Process**

The process object provides information about the processes that are running on the system. The following table contains information about process counters.

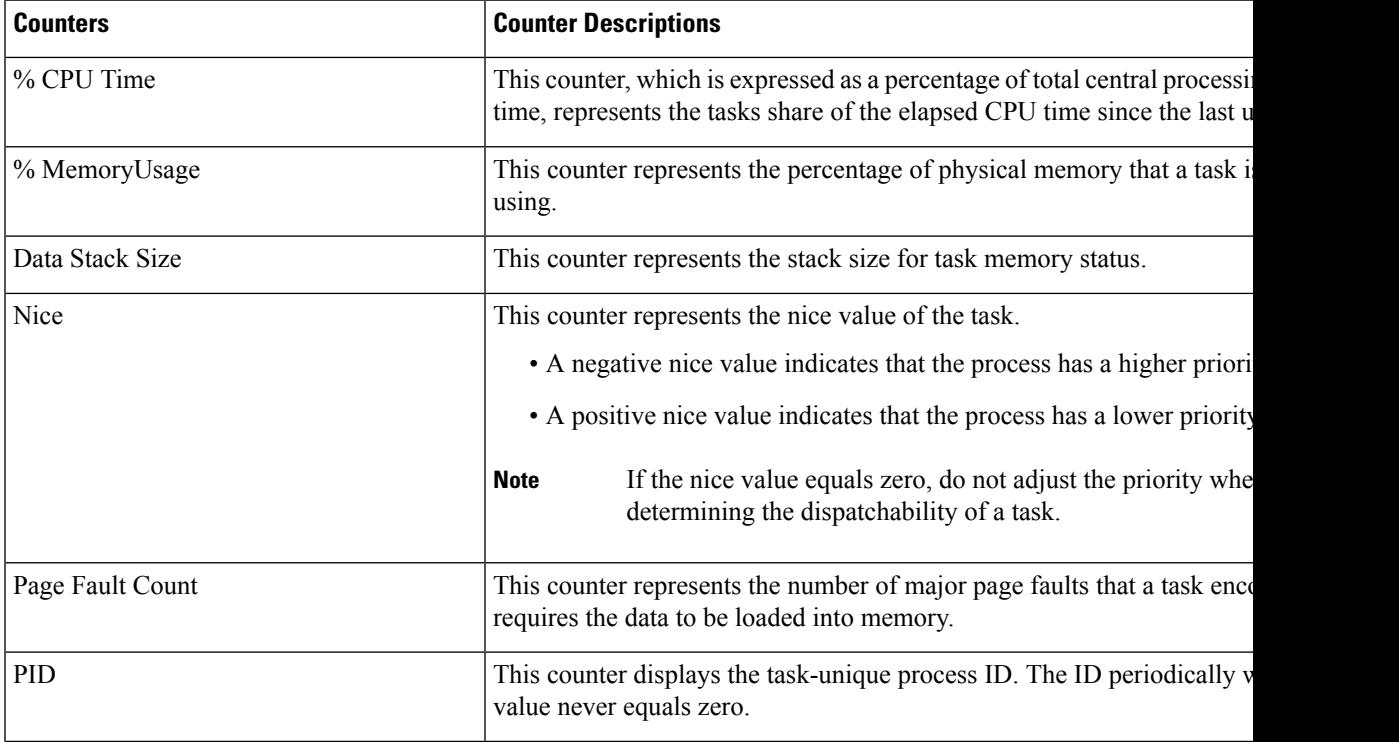

#### **Table 38: Process**

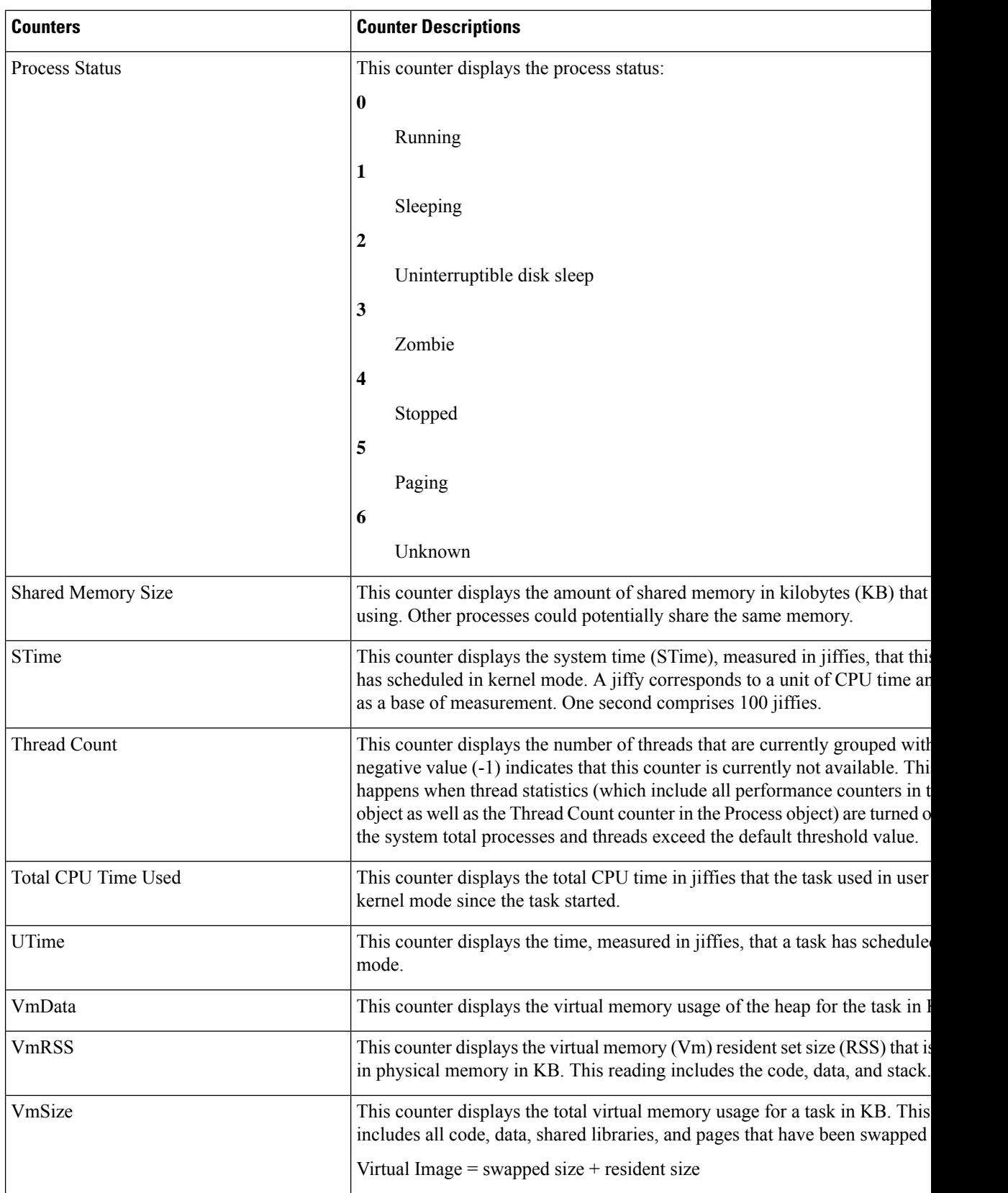

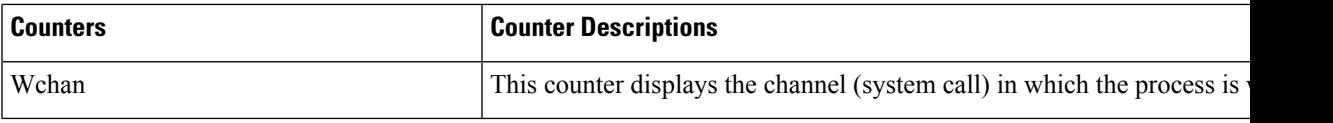

### **Processor**

The processor object provides information about different processor time usage in percentages. The following table contains information about processor counters.

#### **Table 39: Processor**

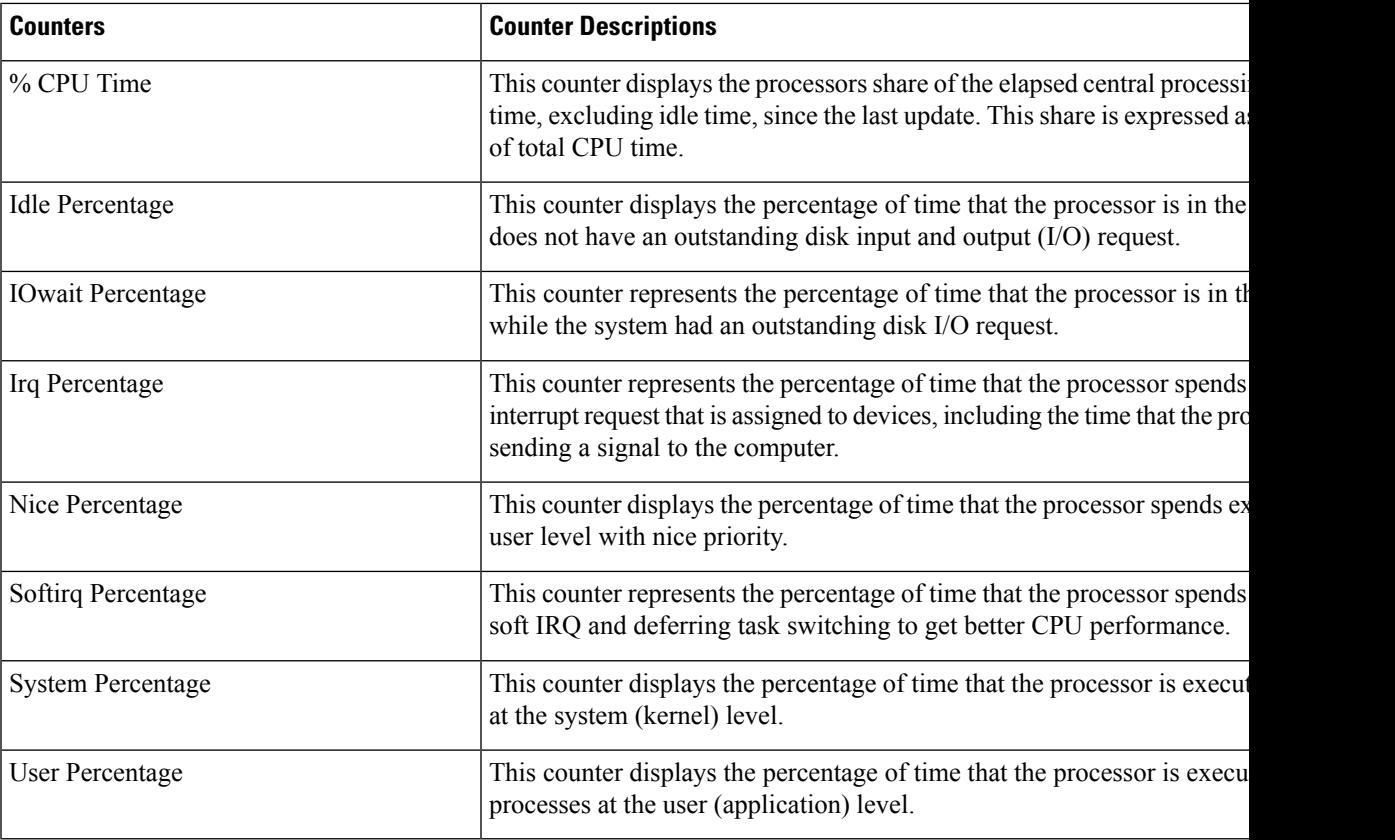

## **System**

The System object provides information about file descriptors on your system.

The following table contains information about system counters.

#### **Table 40: System**

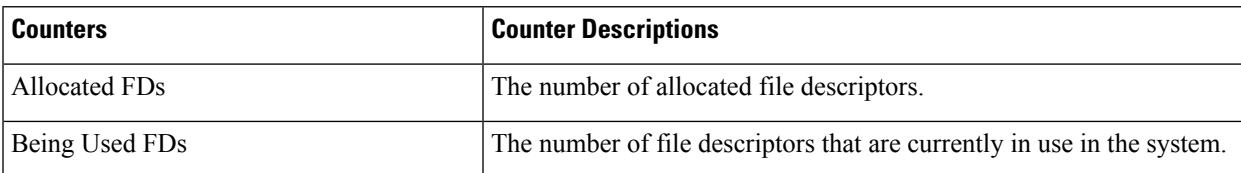

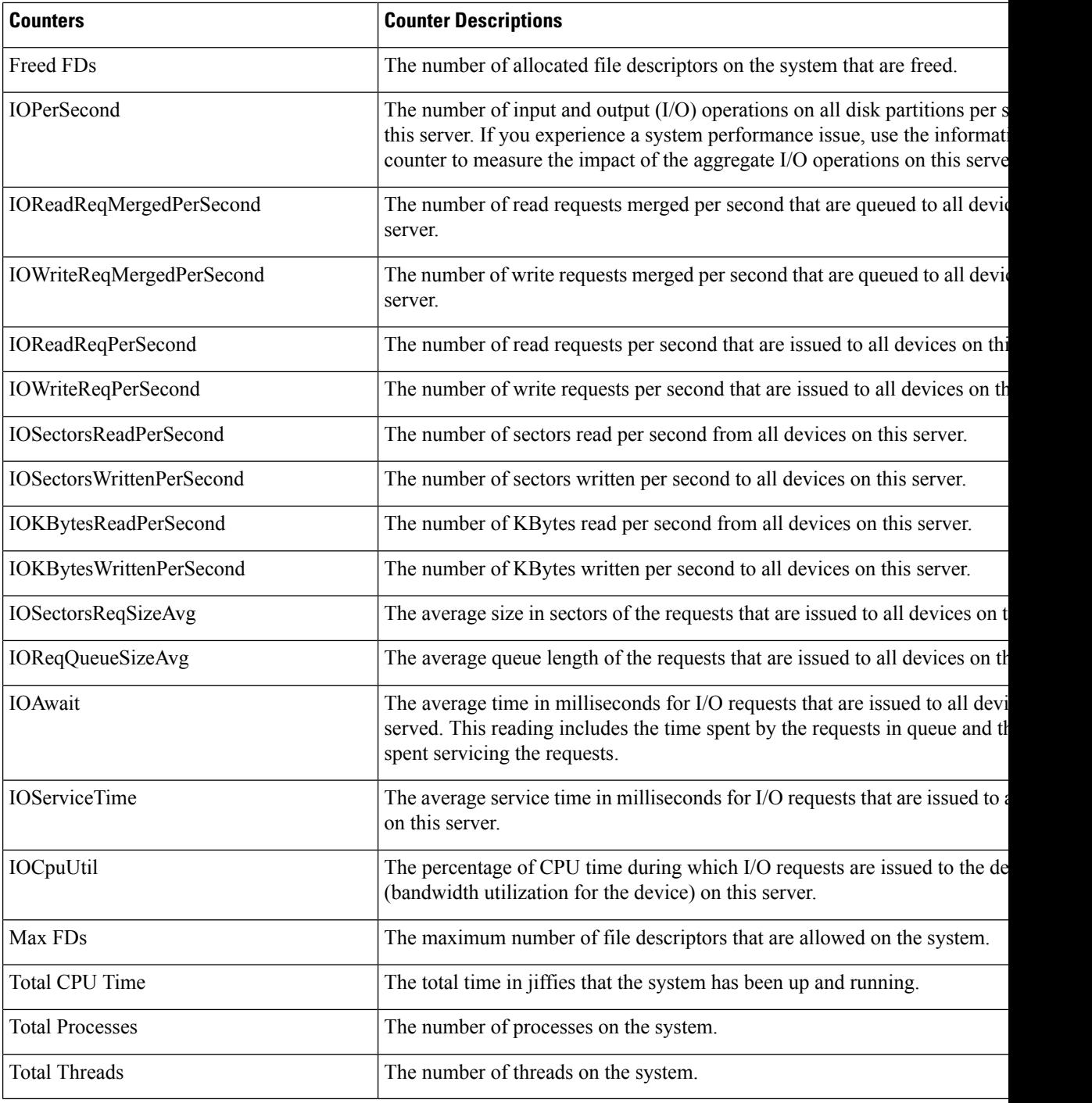

# **TCP**

The TCP object provides information on the TCP statistics on your system.

The following table contains information about the TCP counters.

**Table 41: TCP**

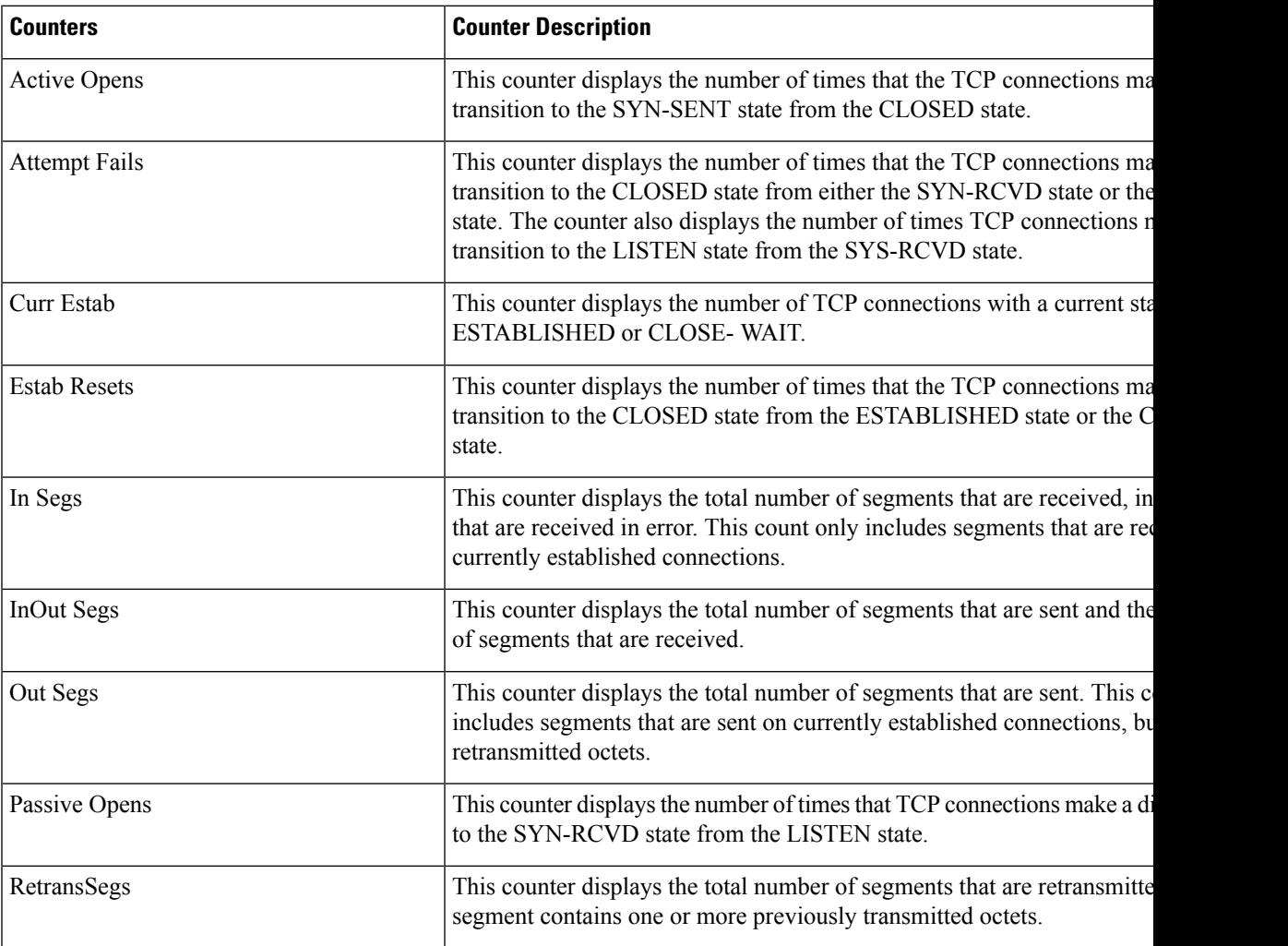

# **Thread**

The Thread object provides a list of running threads on your system.

The following table contains information about the Thread counters.

#### **Table 42: Thread**

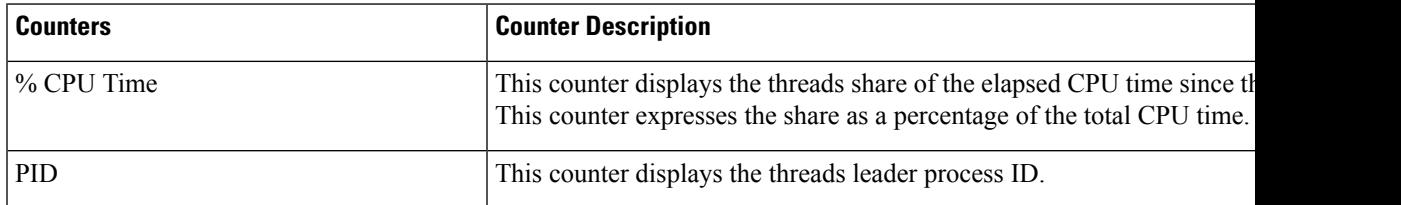

## **AXL Web Service**

The AXL Web Service object provides information about the AXL Web Service running on your system. The following table contains information about the AXL Web Service counters.

#### **Table 43: AXL Web Service**

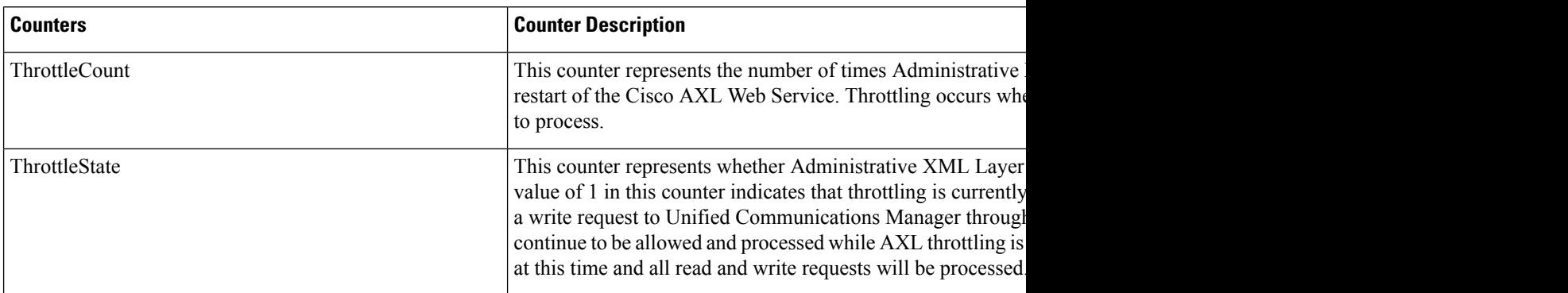

## **Ramfs**

The Ramfs object provides information about the ram file system. The following table contains information on the Ramfs counters.

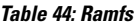

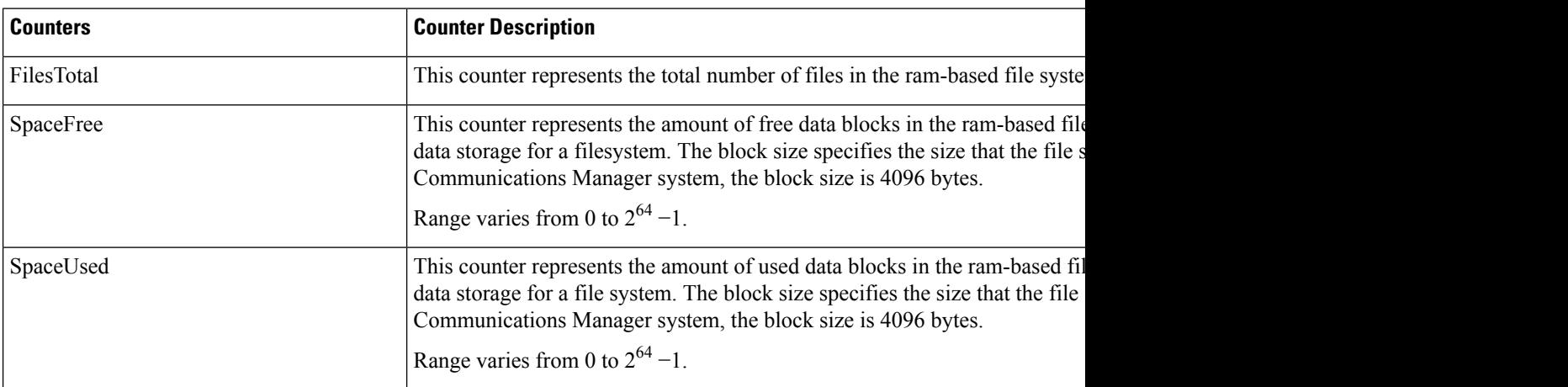

# **Voice and Video Counters**

### **Cisco Analog Access**

The Cisco Analog Access object provides information about registered Cisco Analog Access gateways. The following table contains information about CiscoAnalog Access counters.

П

#### **Table 45: Cisco Analog Access**

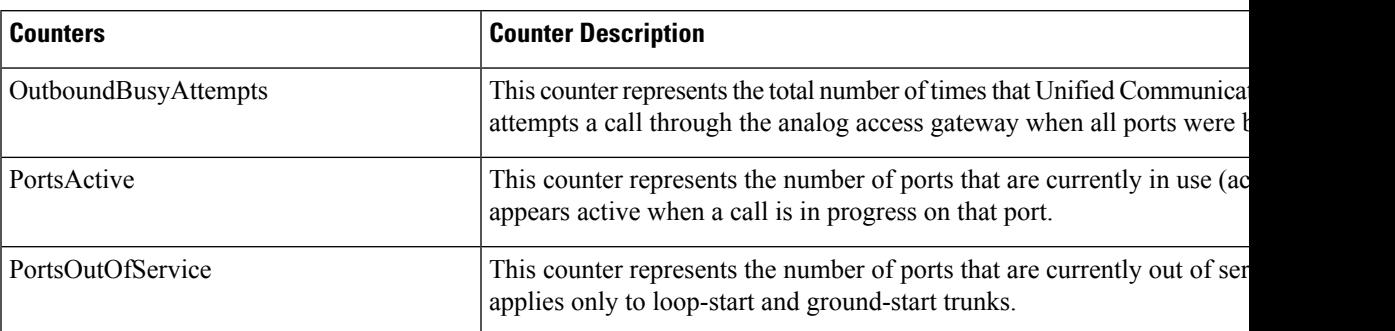

## **Cisco Annunciator Device**

The Cisco Annunciator Device object provides information about registered Cisco annunciator devices. The following table contains information about CiscoAnnunciator counters.

#### **Table 46: Cisco Annunciator Device**

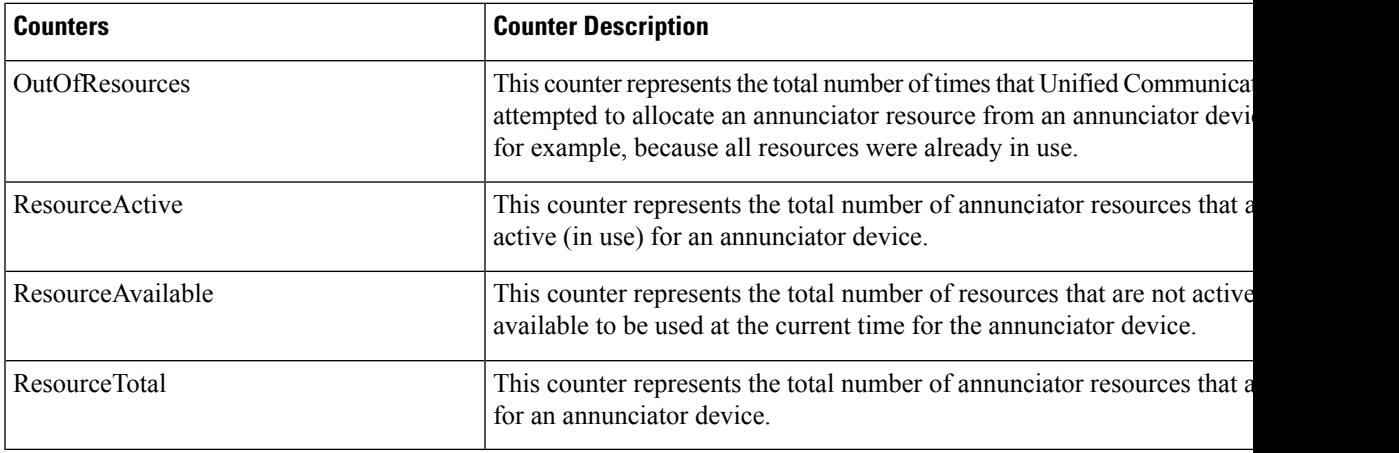

### **Cisco Call Restriction**

The Cisco Call Restriction object provides information about the number of failures that result due to logical partitioning policy restrictions. The following table containsinformation about Cisco Call Restriction counters.

#### **Table 47: Cisco Call Restriction**

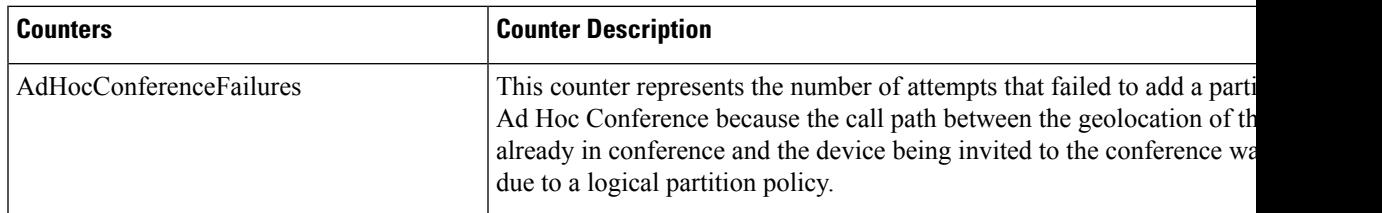

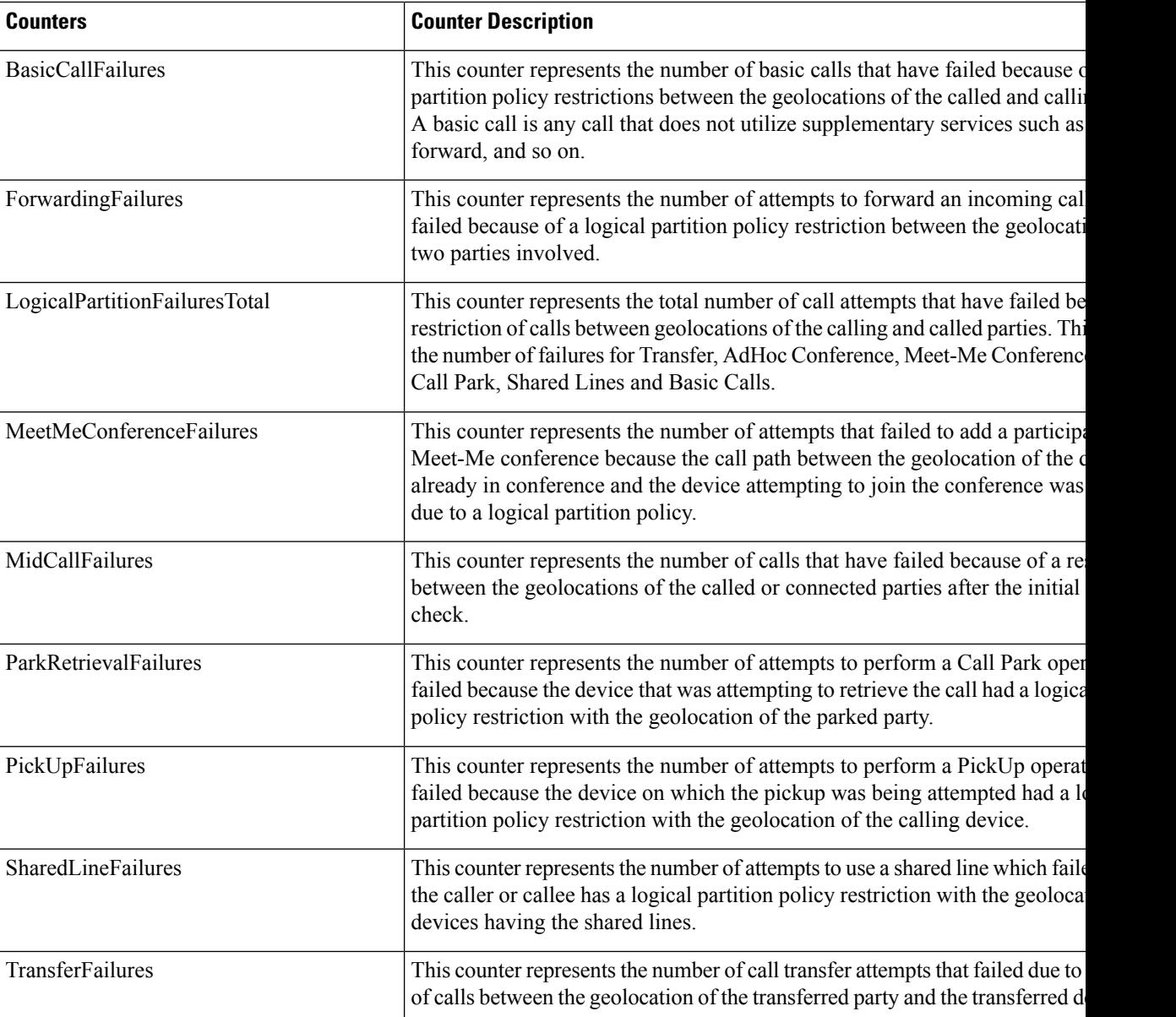

## **Cisco CallManager**

The CiscoCallManager object provides information about calls, applications, and devices that are registered with the Unified Communications Manager. The following table containsinformation about CiscoCallManager counters.

#### **Table 48: CiscoCallManager**

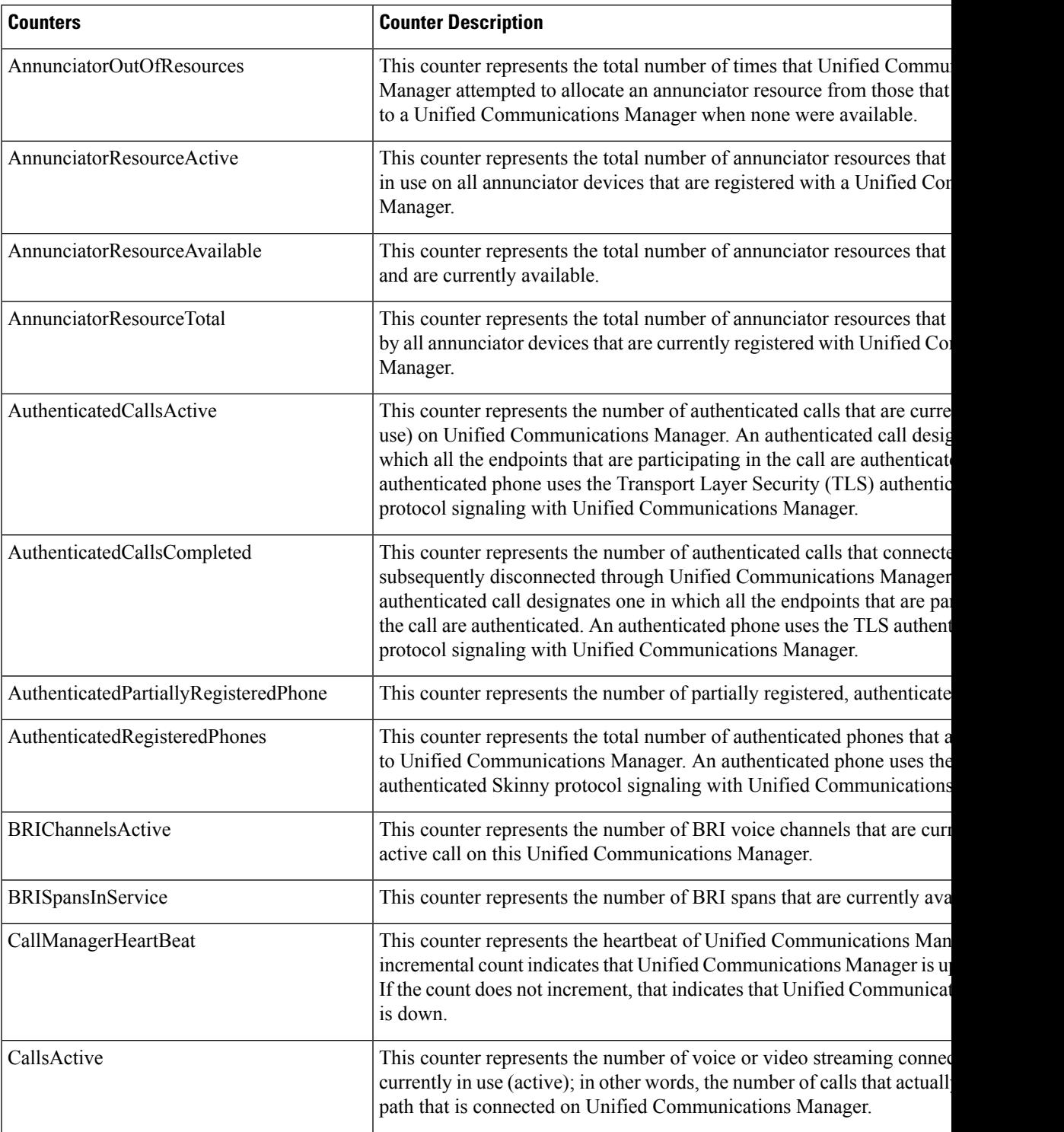

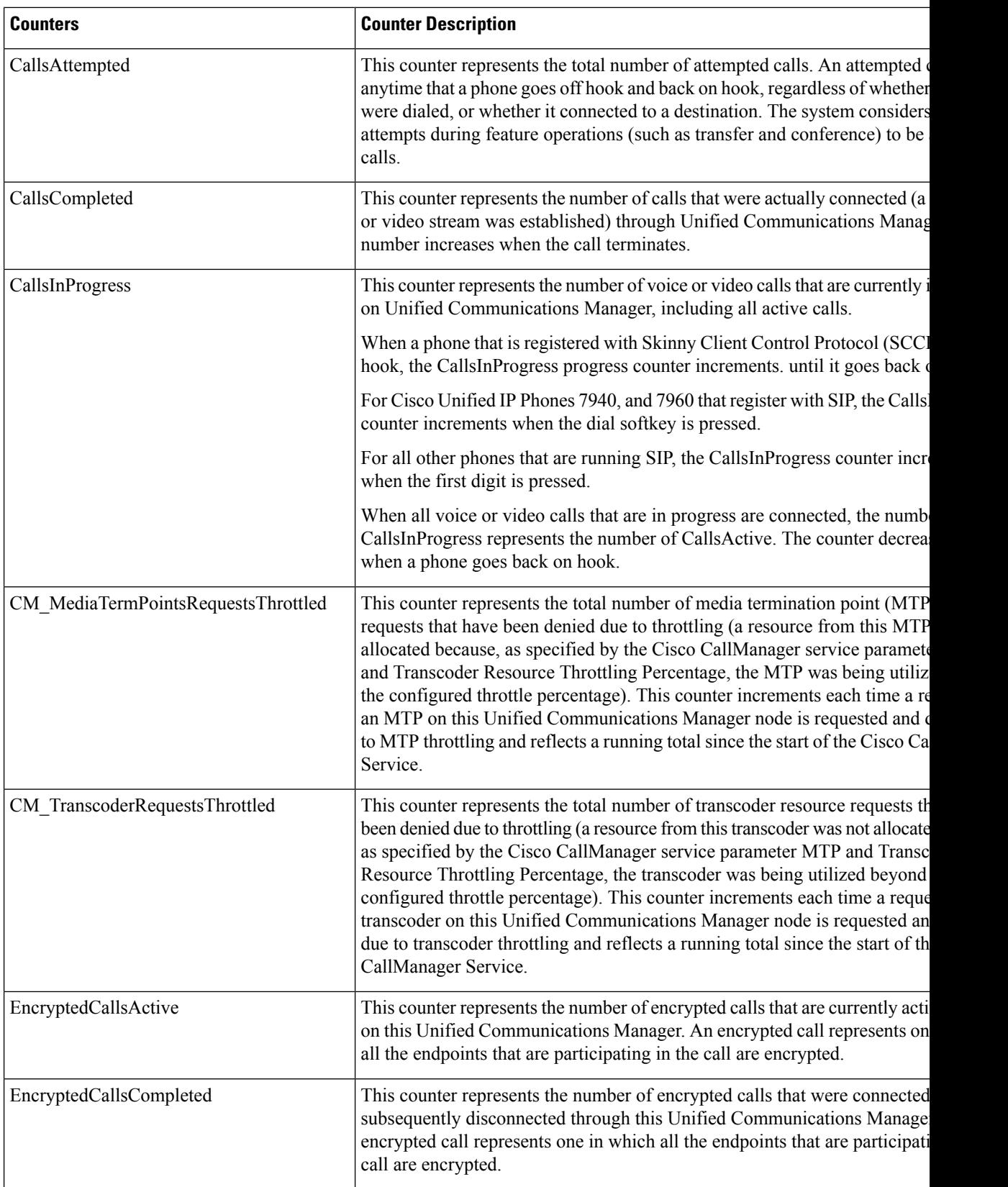

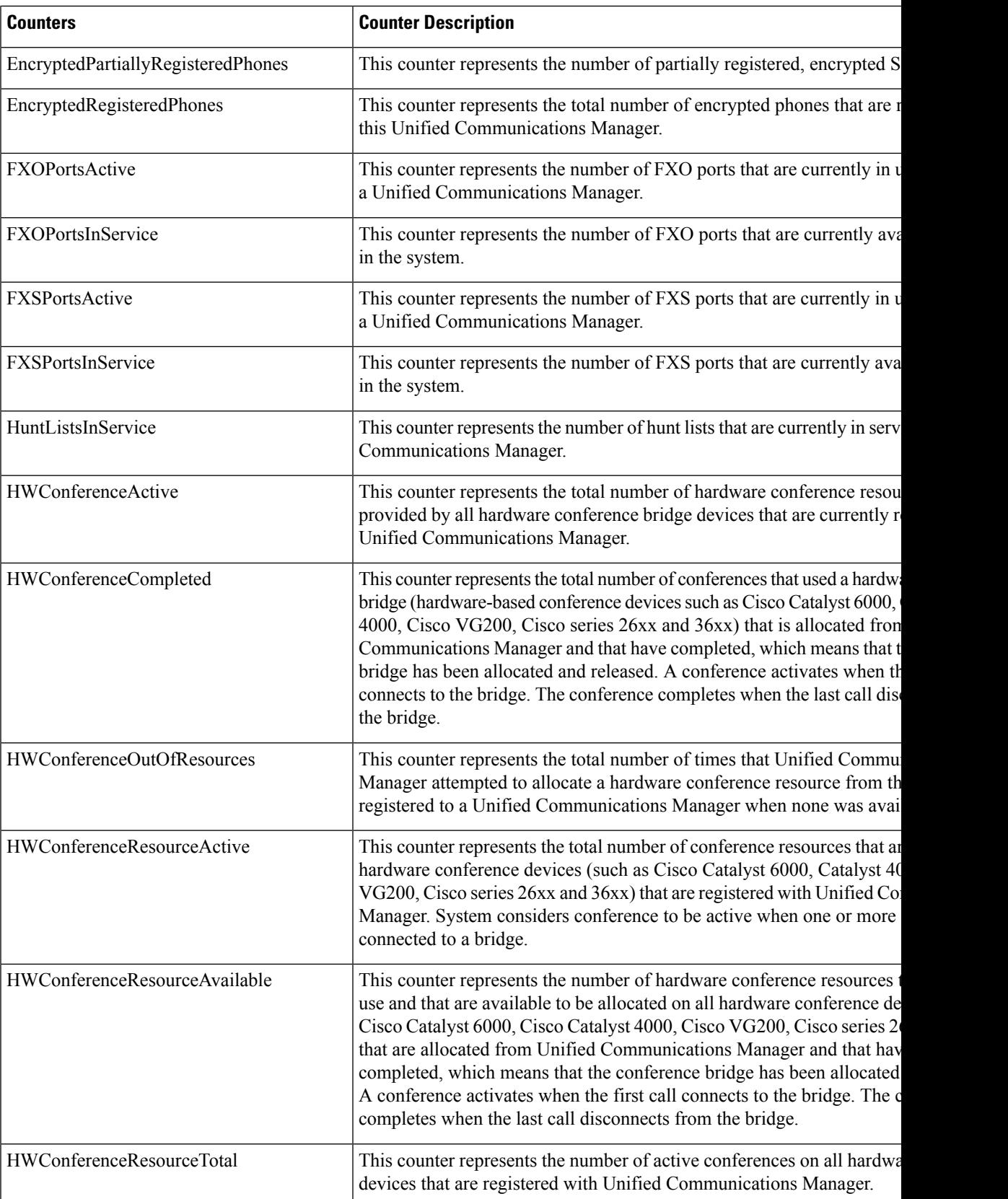

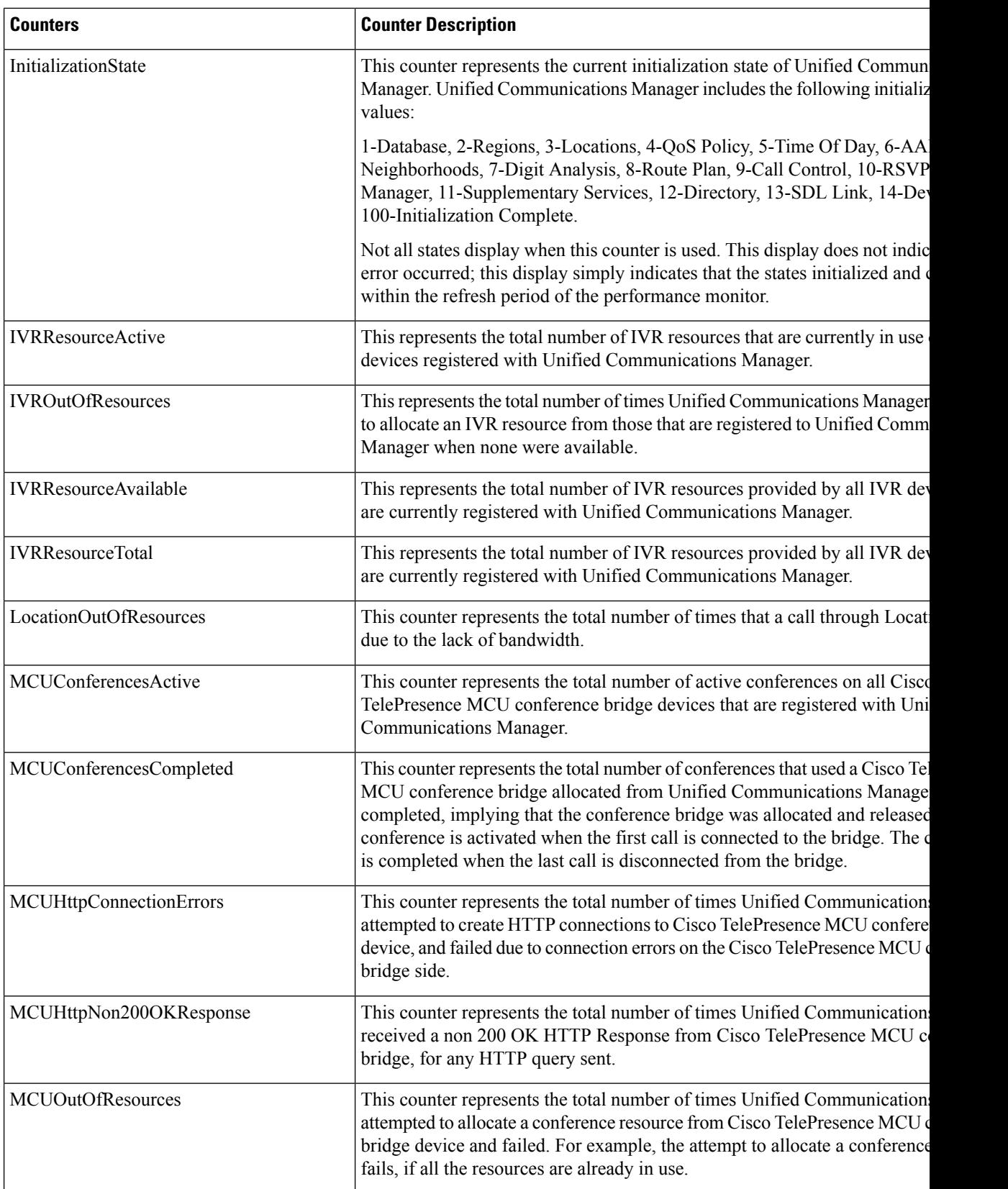

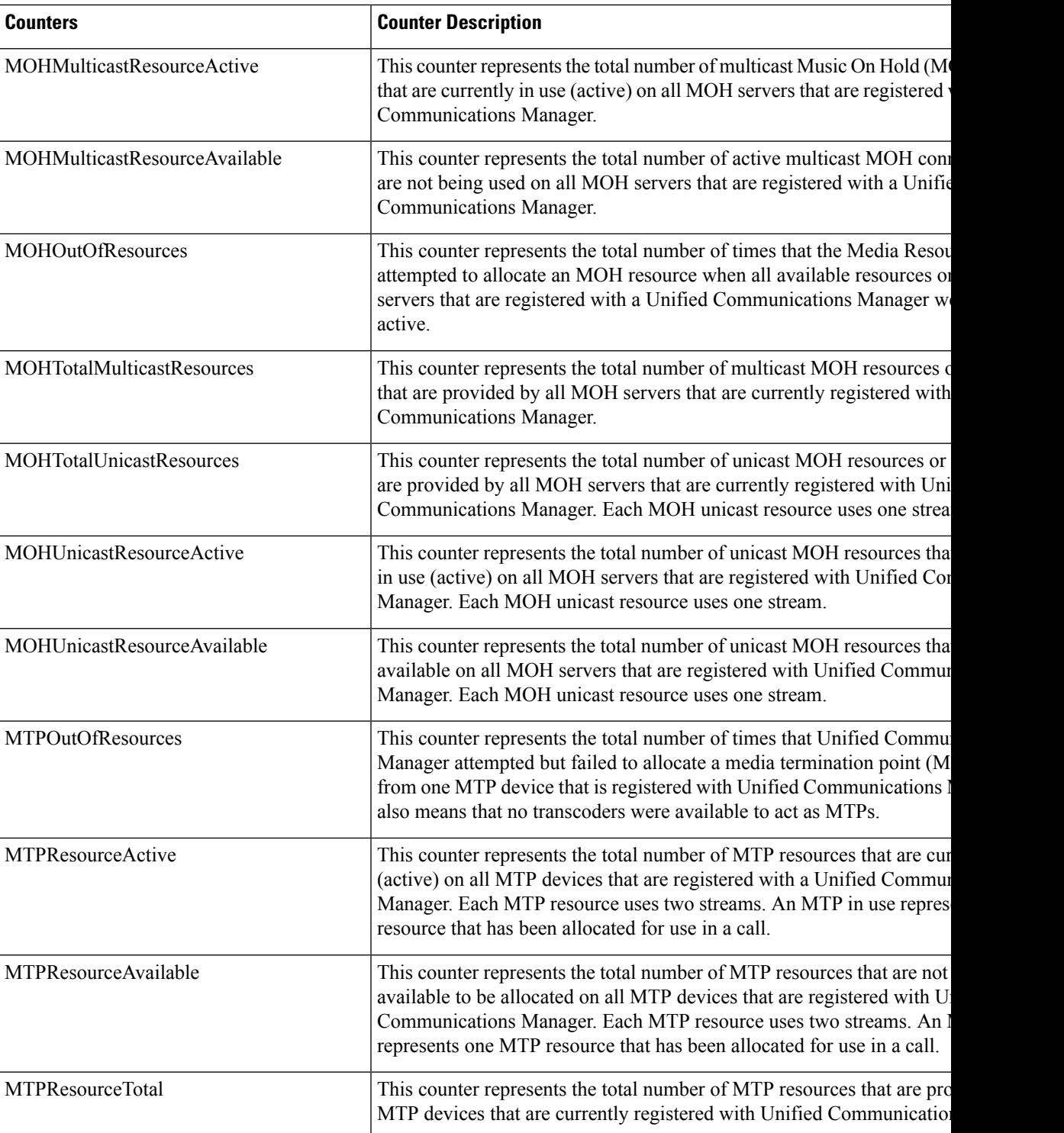

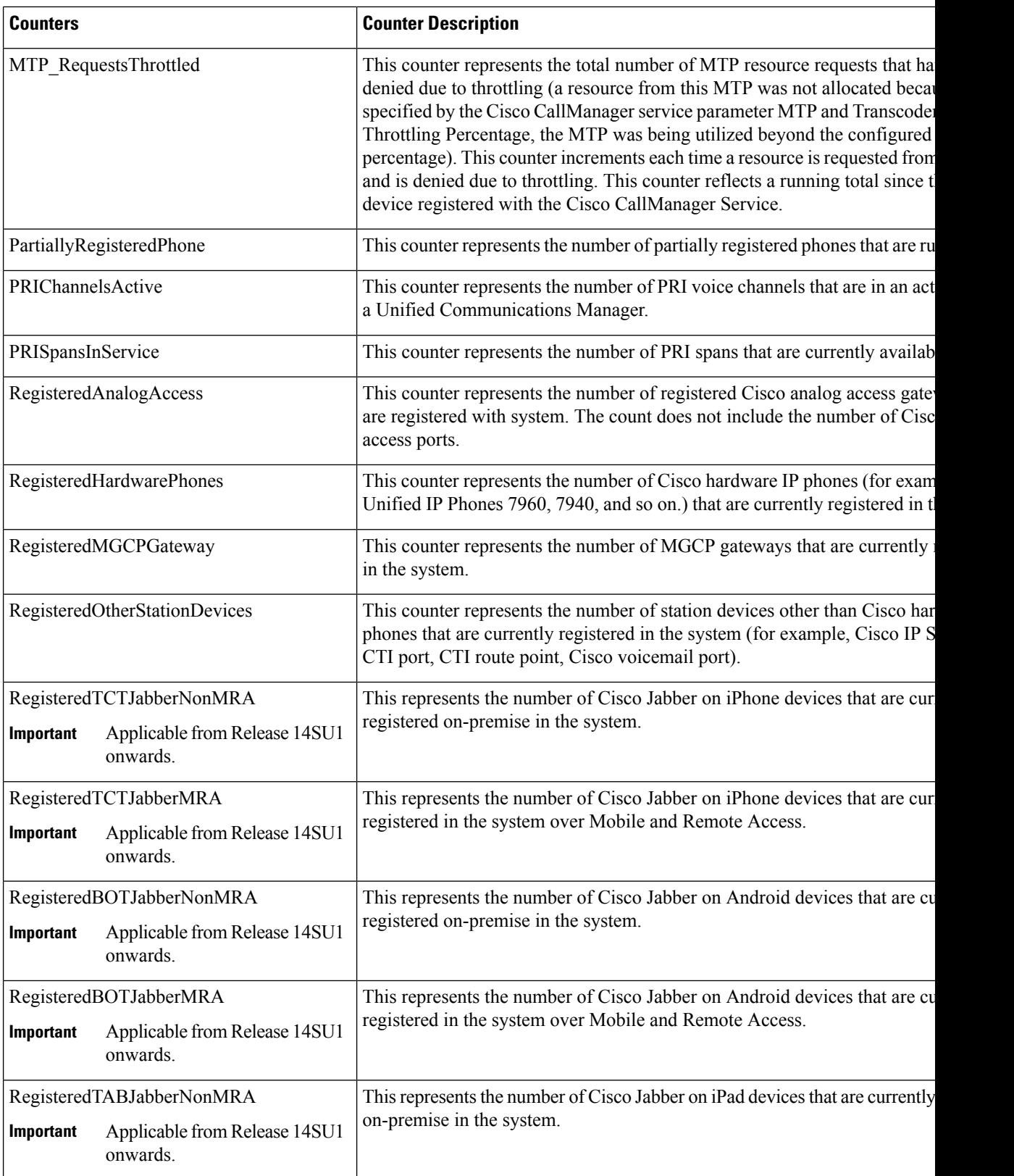

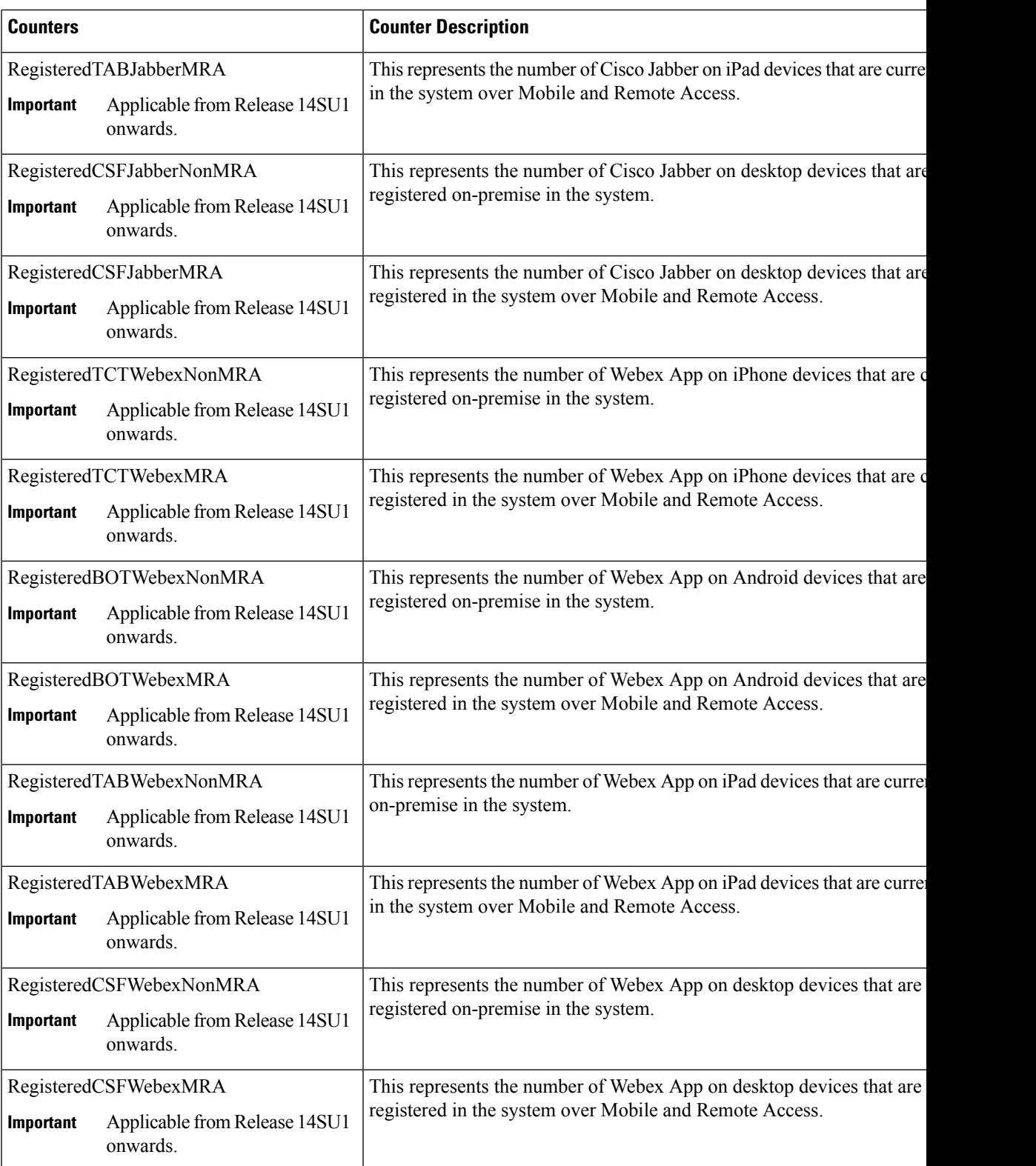

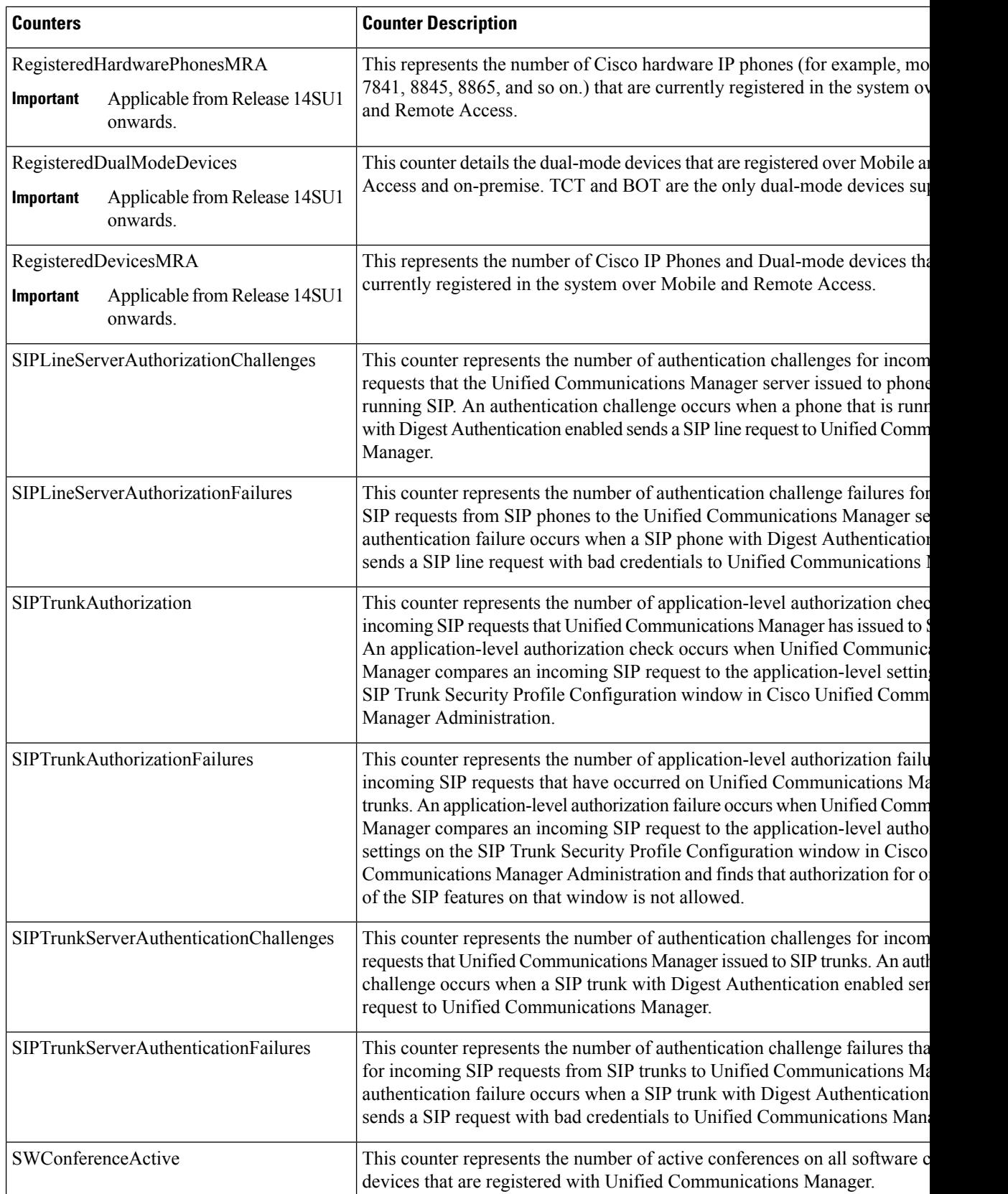

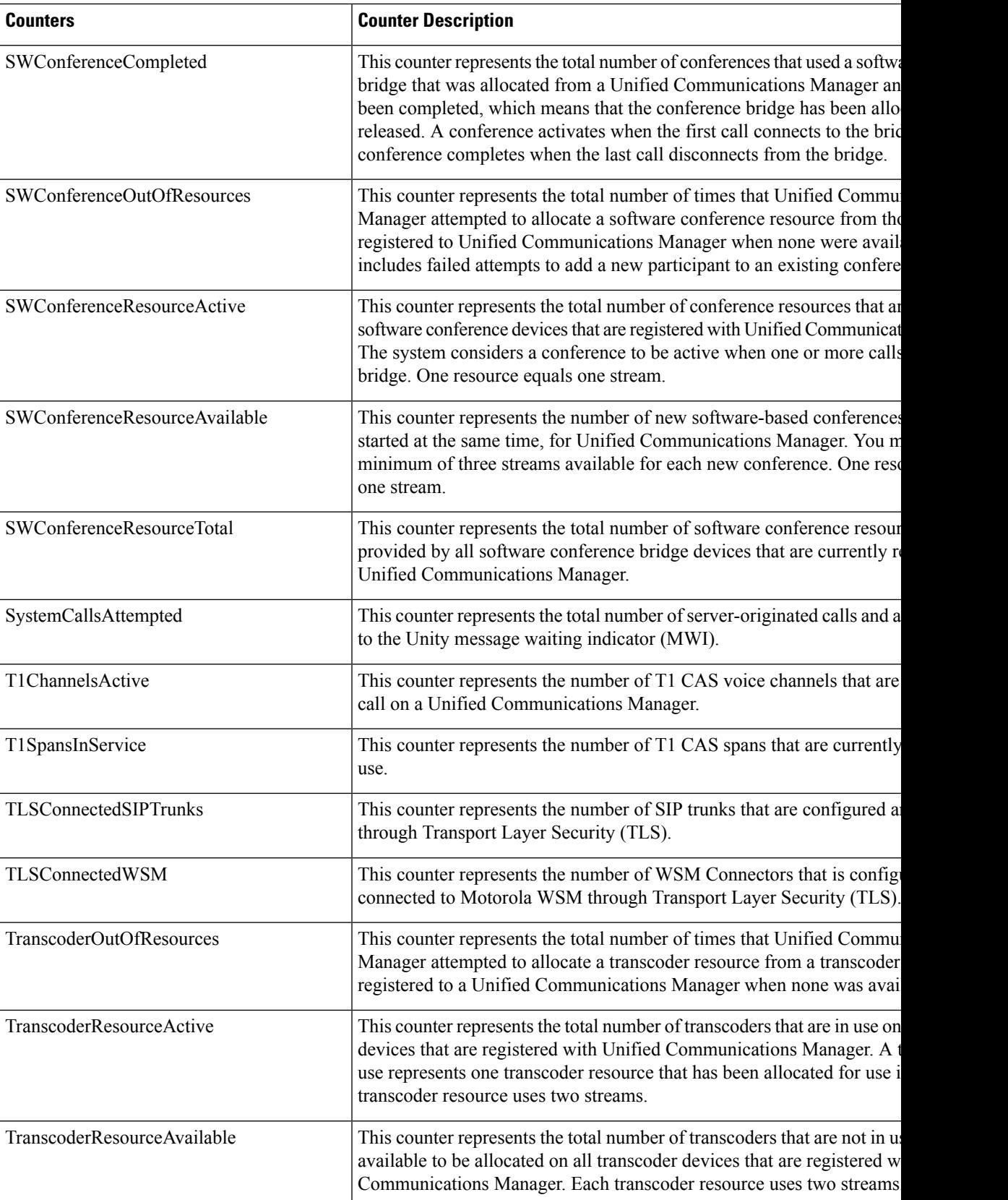

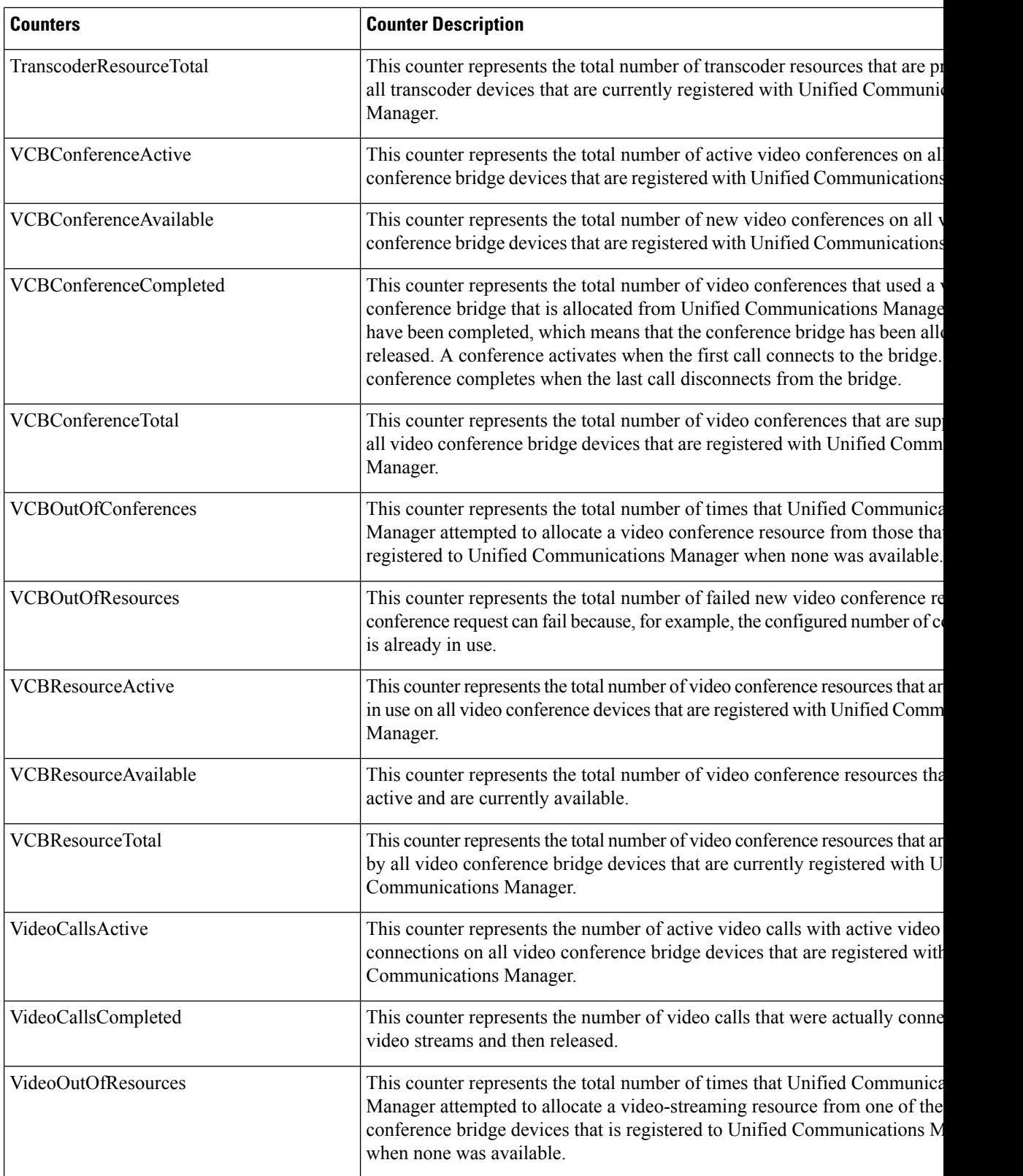

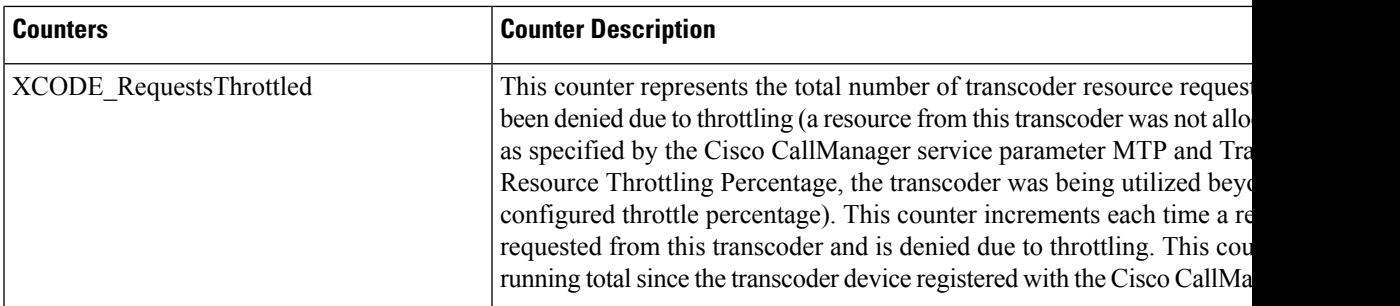

# **Cisco CallManager System Performance**

The CiscoCallManager System Performance object provides system performance information about Unified Communications Manager. The following table contains information about CiscoCallManager system performance counters.

#### **Table 49: CiscoCallManager System Performance**

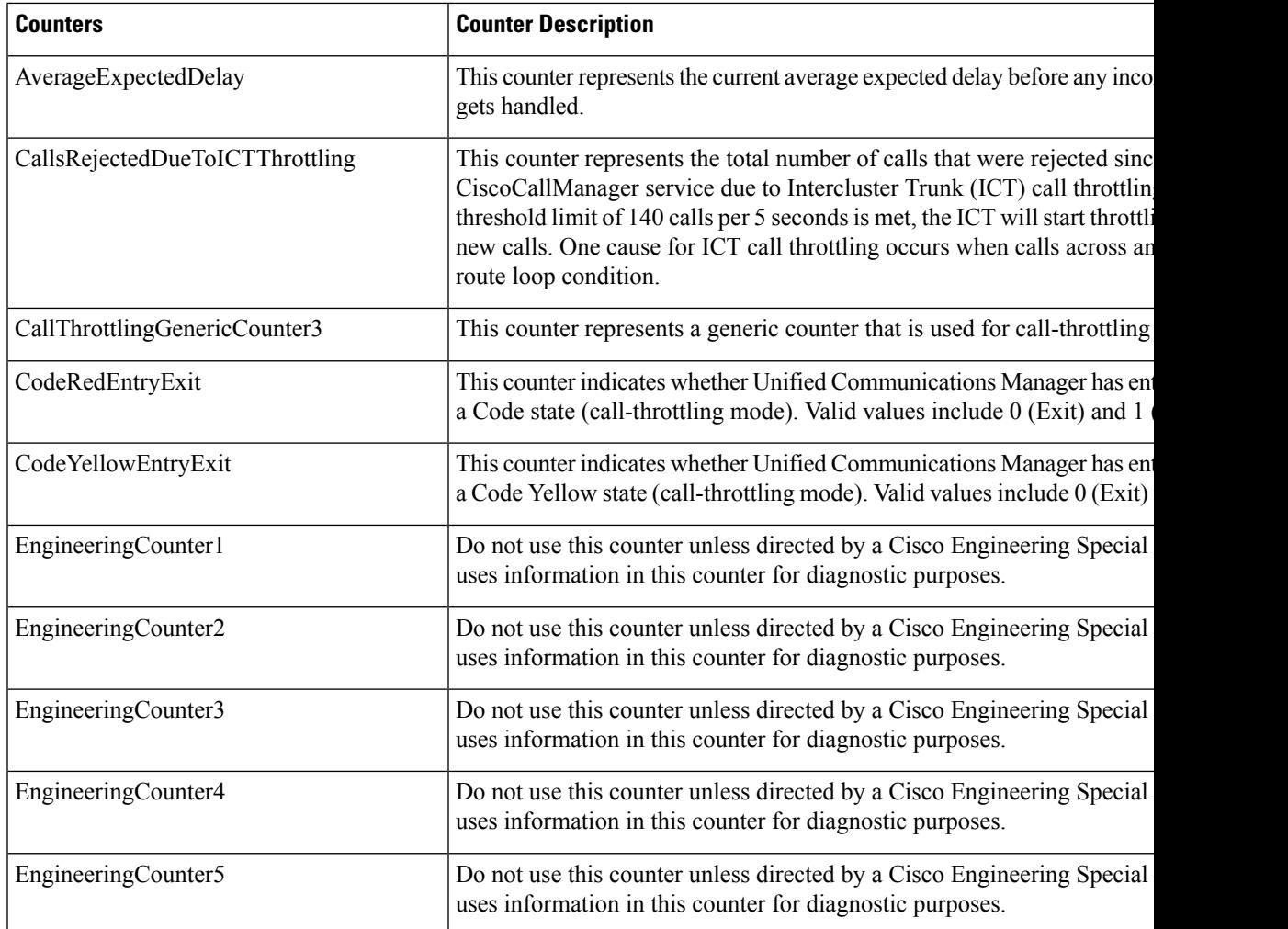

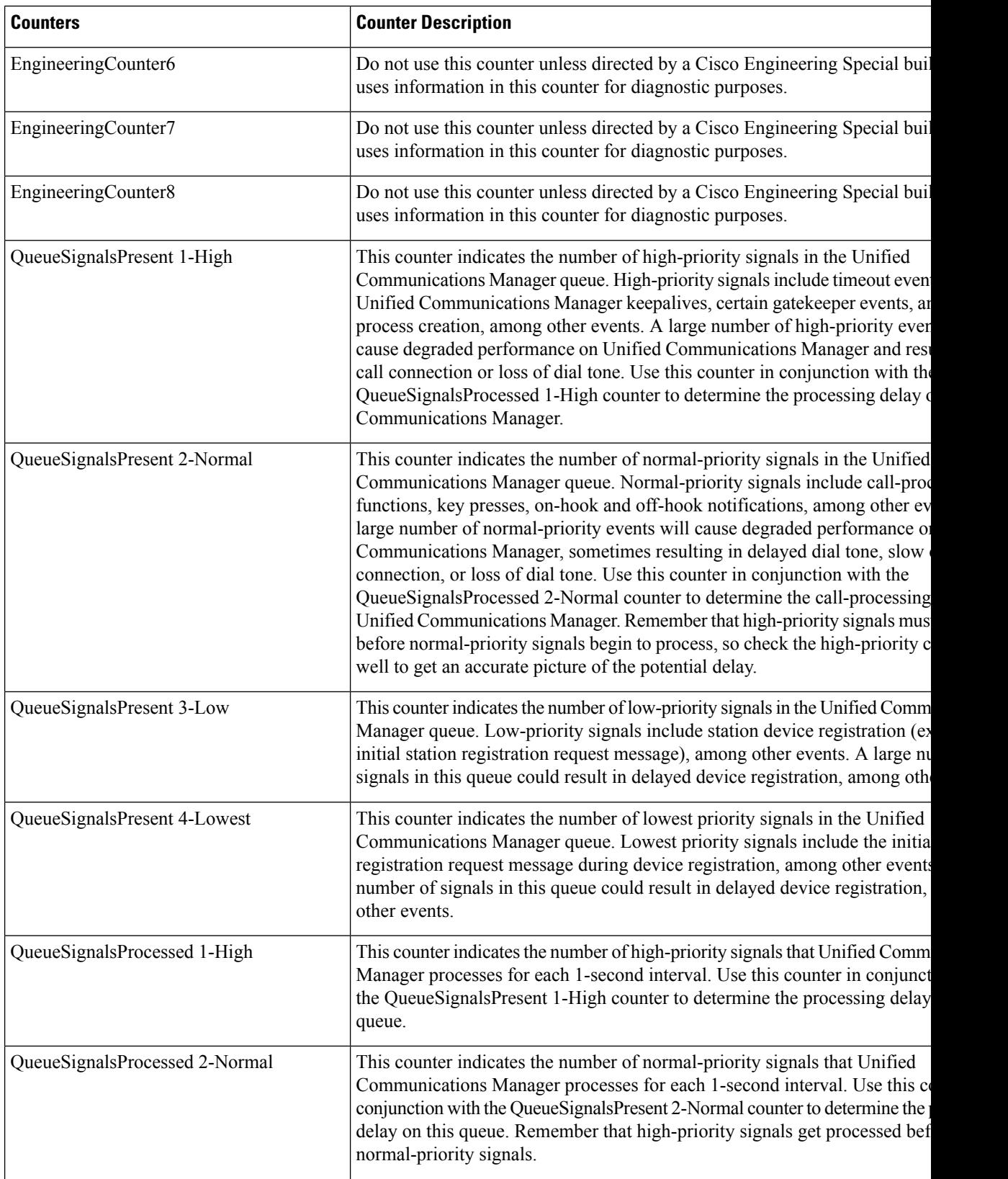

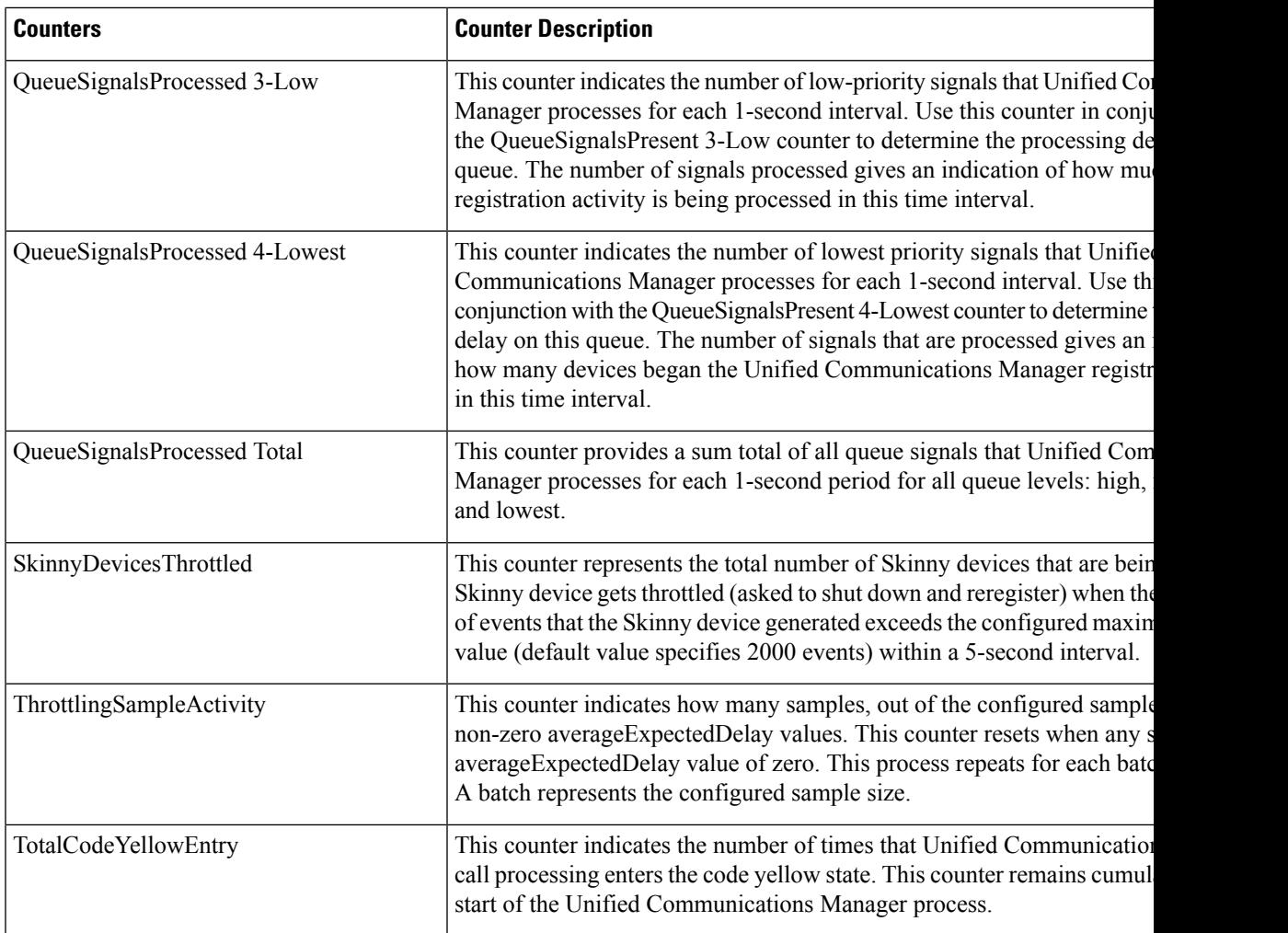

## **Cisco CTIManager**

The Cisco CTI Manager object provides information about Cisco CTI Manager. The following table contains information about CiscoCTIManager counters.

#### **Table 50: Cisco CTI Manager**

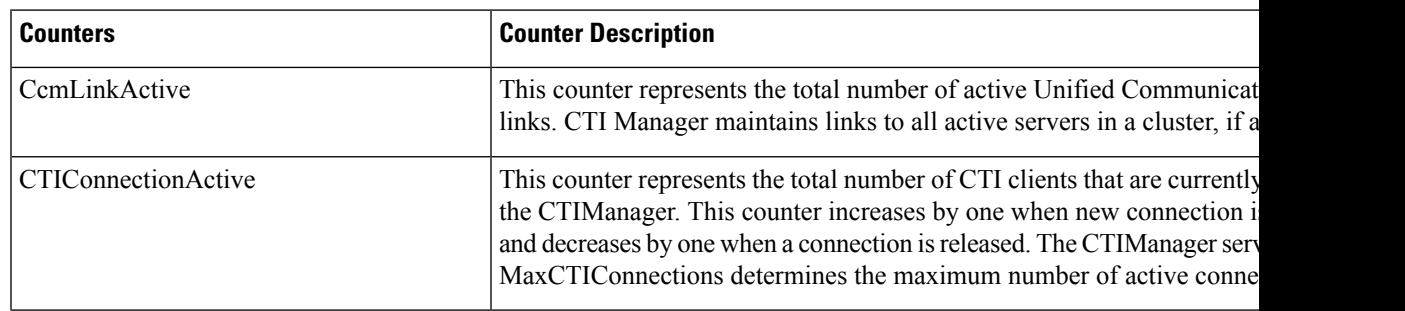

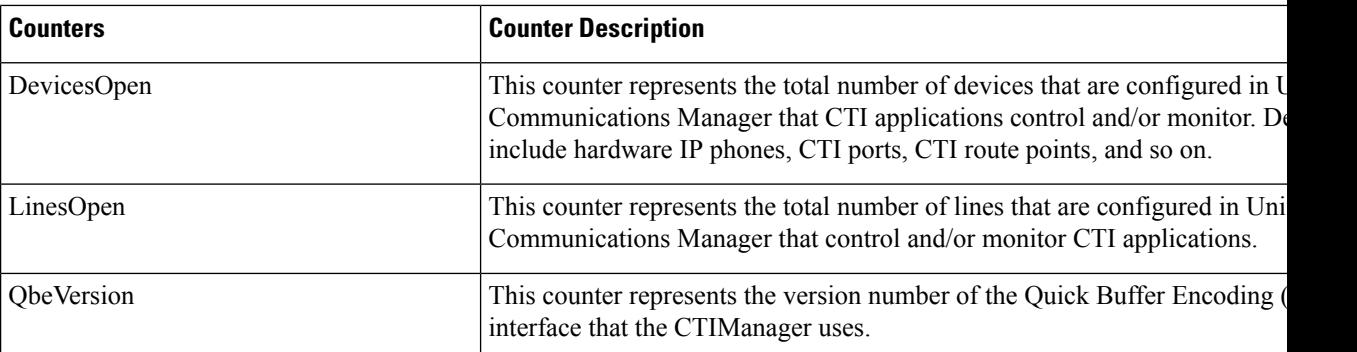

## **Cisco Dual-Mode Mobility**

The Cisco Dual-Mode Mobility object provides information about the dual-mode mobility application on Unified Communications Manager. The following table containsinformation about CiscoDual-Mode Mobility counters.

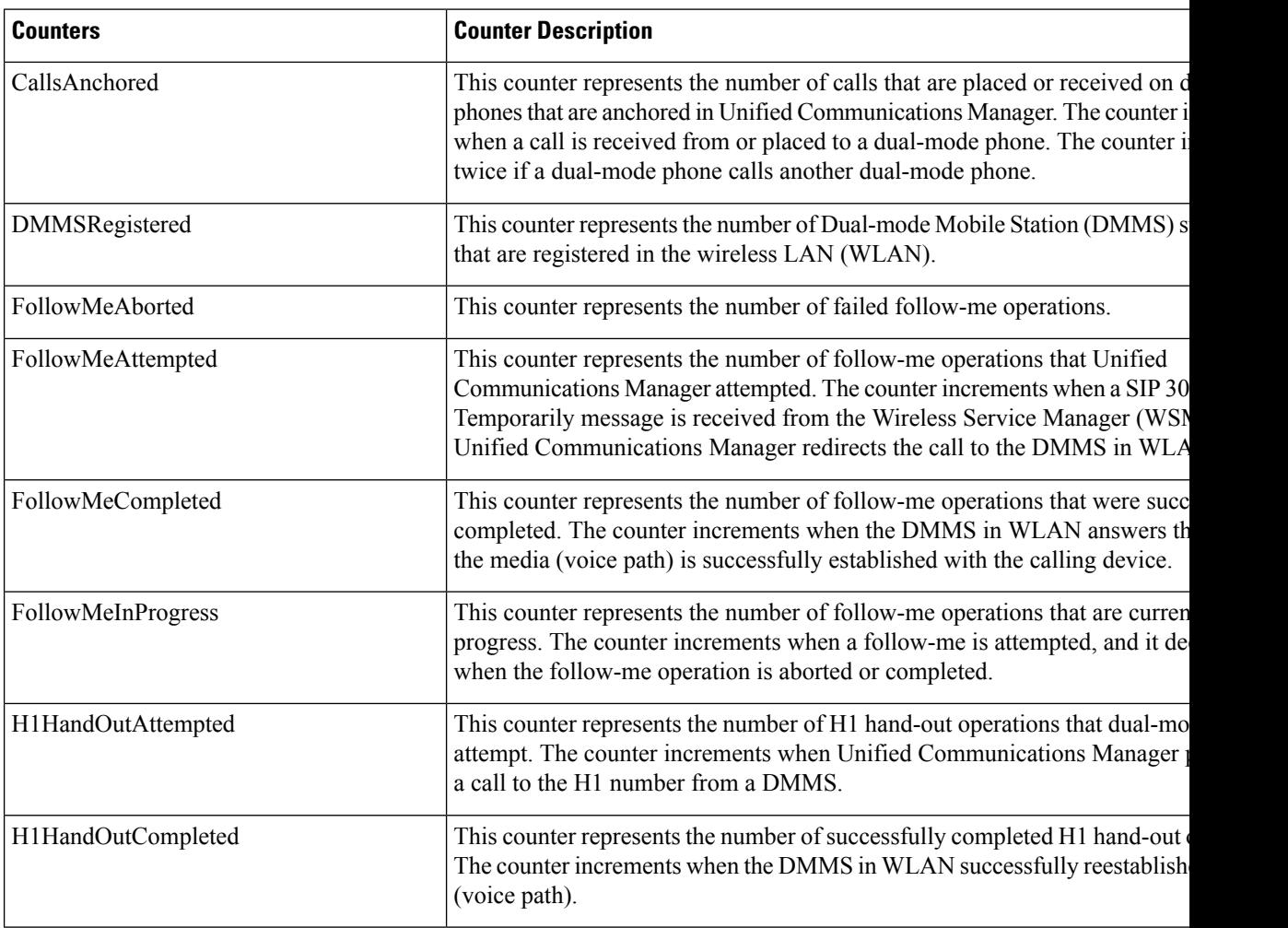

#### **Table 51: Cisco Dual-Mode Mobility**

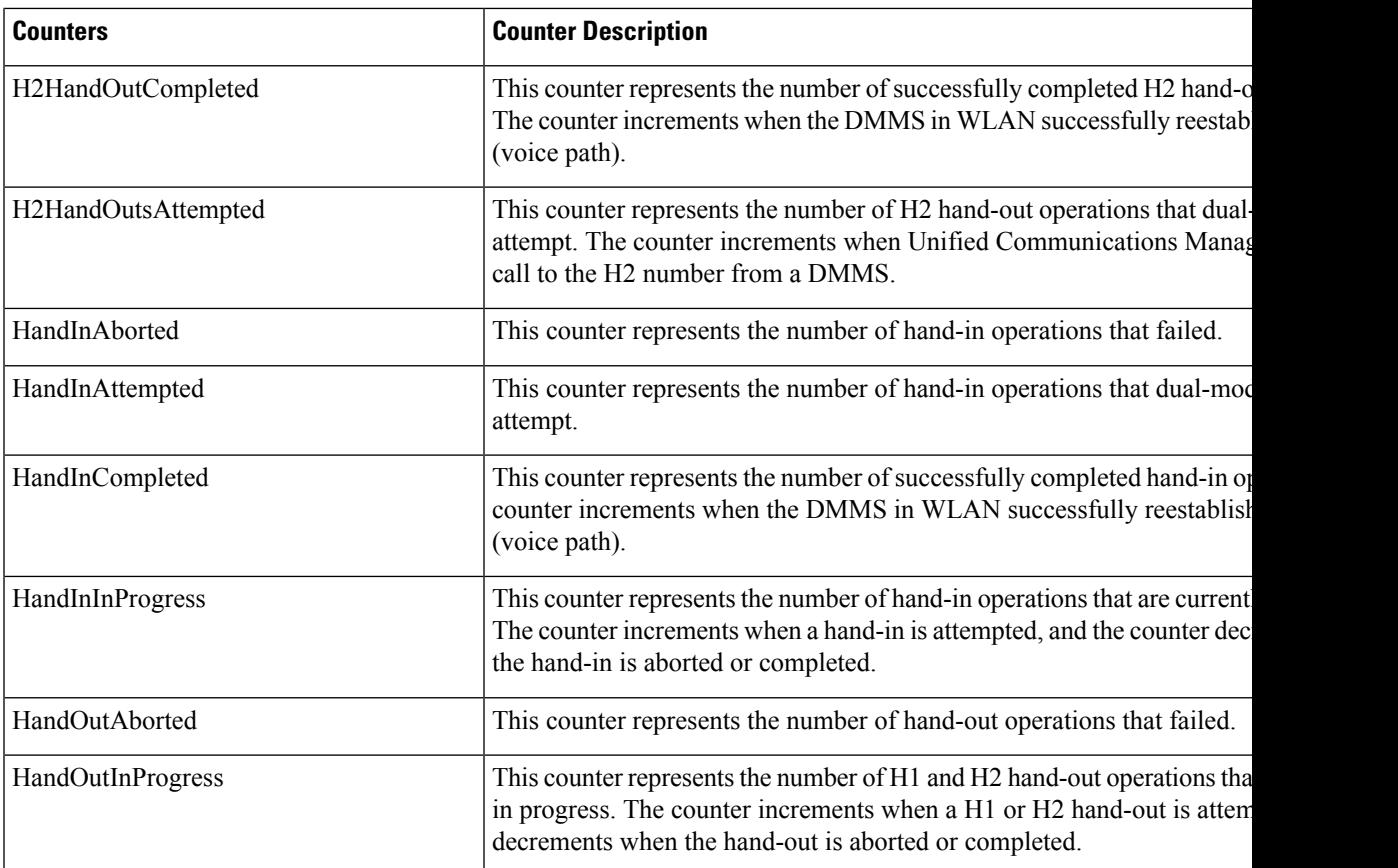

## **Cisco Extension Mobility**

The Cisco Extension Mobility object provides information about the extension mobility application. The following table contains information about Cisco Extension Mobility counters.

**Table 52: Cisco Extension Mobility Application**

| <b>Counters</b>    | <b>Counter Description</b>                                                                                                    |
|--------------------|----------------------------------------------------------------------------------------------------|
| RequestsHandled    | This counter represents the total number of HTTP requests that the exter<br>application handled since the last restart of the CiscoCallManager servi<br>login would constitute two HTTP requests: one to query the initial login<br>device and another to log in the user on a device. Similarly, a typical logo<br>in two HTTP requests. |
| RequestsInProgress | This counter represents the number of HTTP requests that the extension<br>application currently is handling. A typical login would constitute two H<br>one to query the initial login state of the device and another to log in the<br>device. Similarly, a typical logout also results in two HTTP requests.                             |
| RequestsThrottled  | This counter represents the total number of Login/Logout Requests that<br>throttling.                                                                                                    |

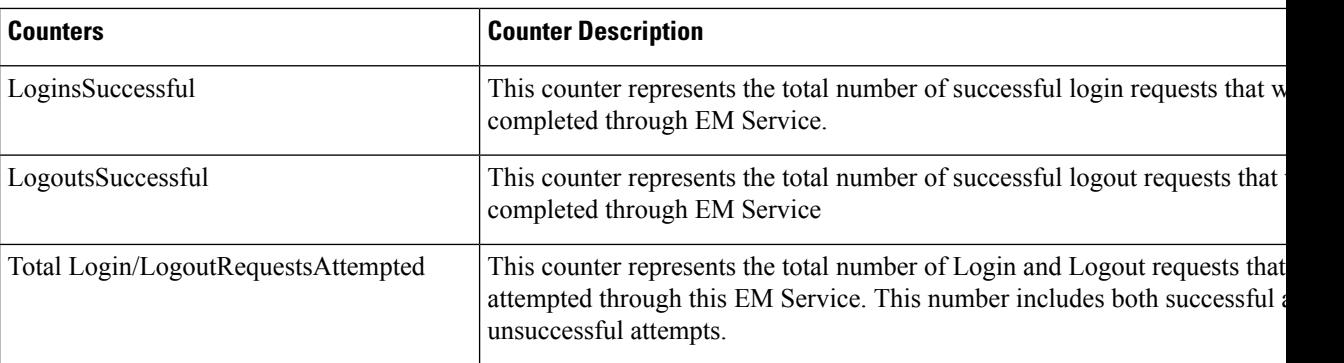

## **Cisco Gatekeeper**

The Cisco Gatekeeper object provides information about registered Cisco gatekeeper devices. The following table contains information about Ciscogatekeeper device counters.

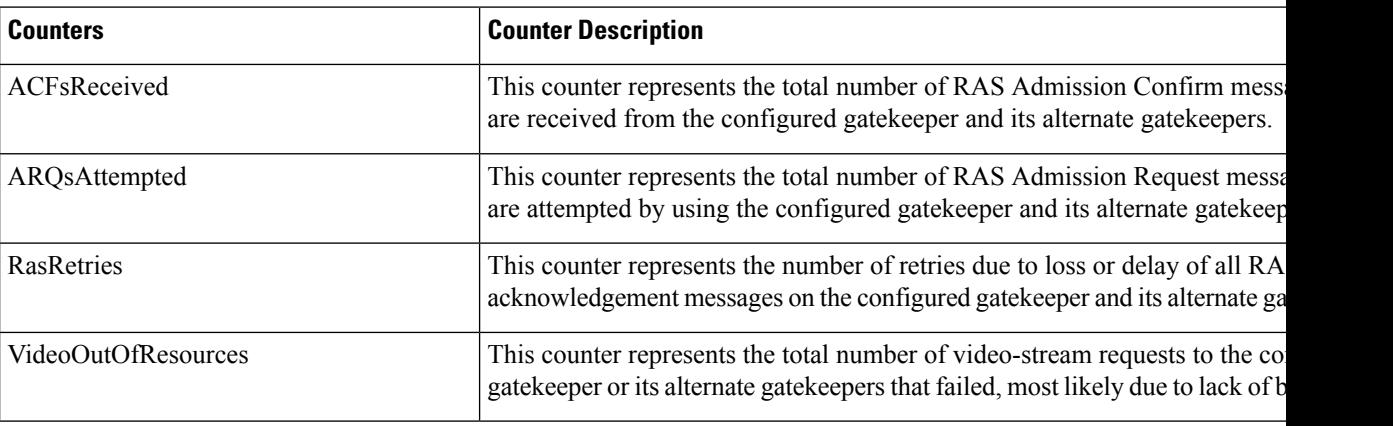

#### **Table 53: Cisco Gatekeeper**

### **Cisco H.323**

The Cisco H.323 object provides information about registered Cisco H.323 devices. The following table contains information about Cisco H.323 device counters.

#### **Table 54: Cisco H.323**

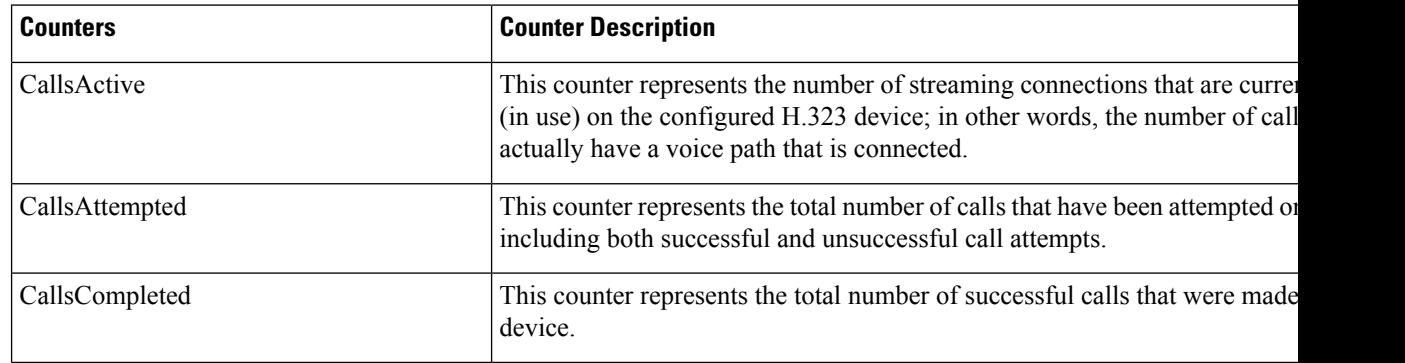

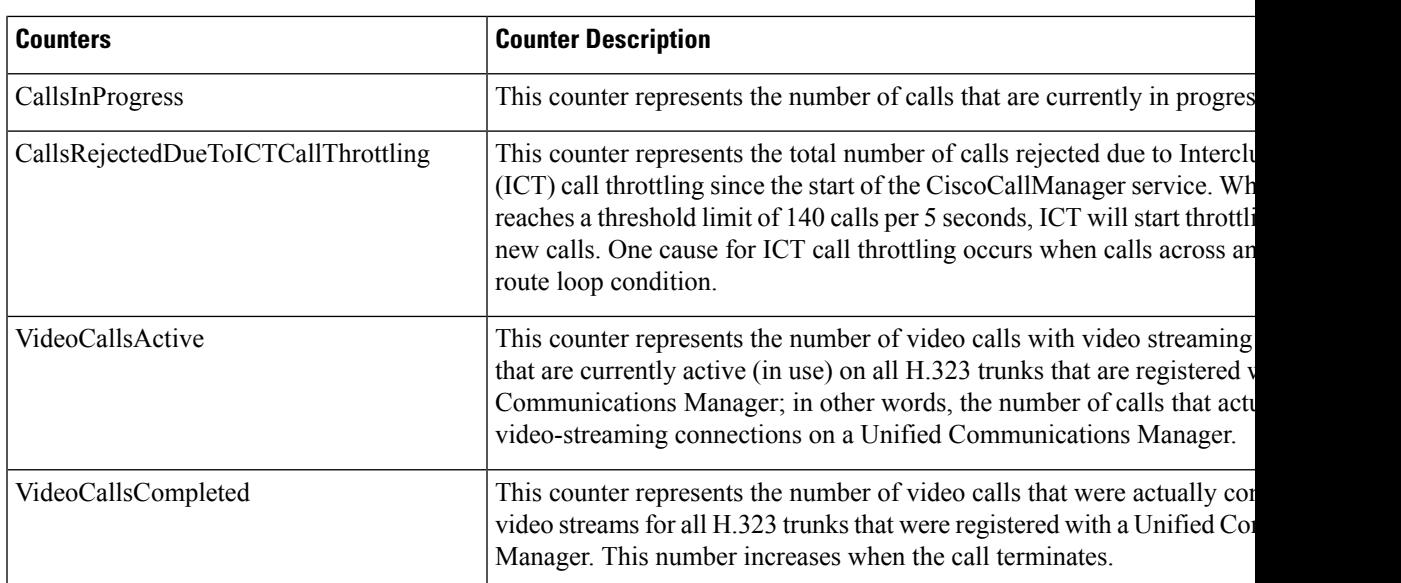

### **Cisco Hunt Lists**

The Cisco Hunt Lists object provides information about the hunt lists that are defined in Cisco Unified Communications Manager Administration. The following table contains information about Cisco hunt list counters.

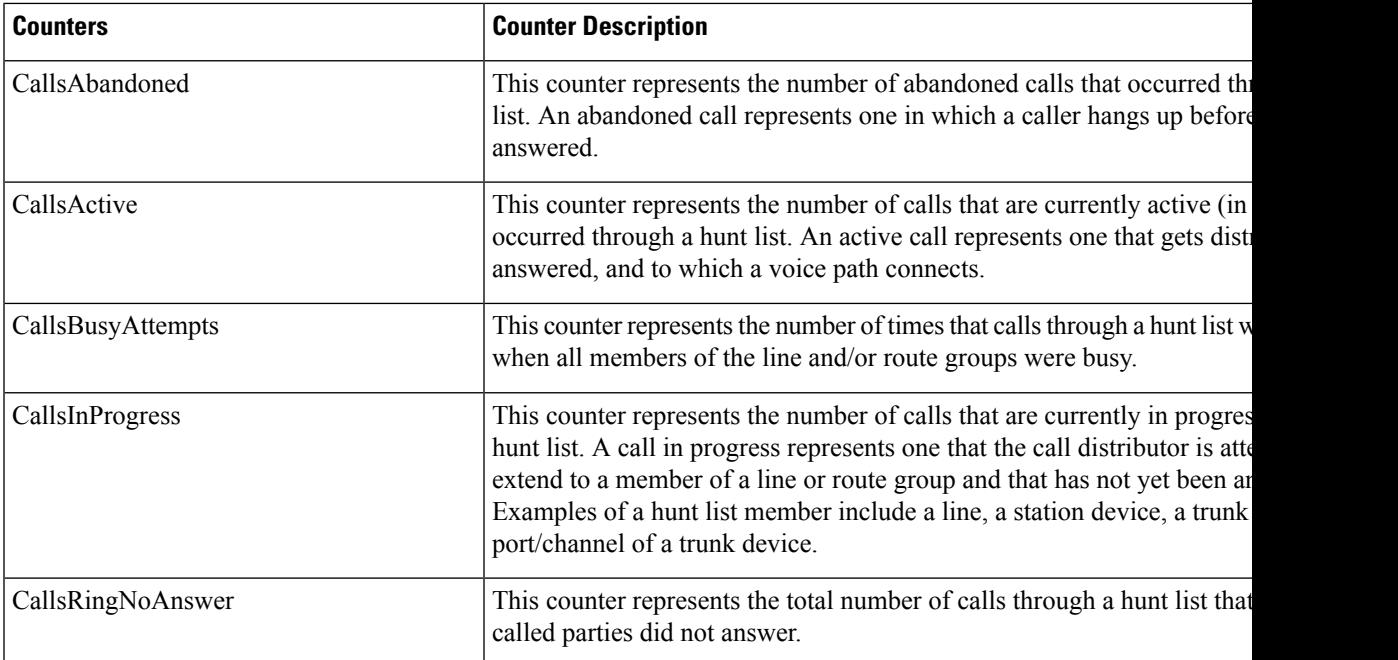

#### **Table 55: Cisco Hunt Lists**

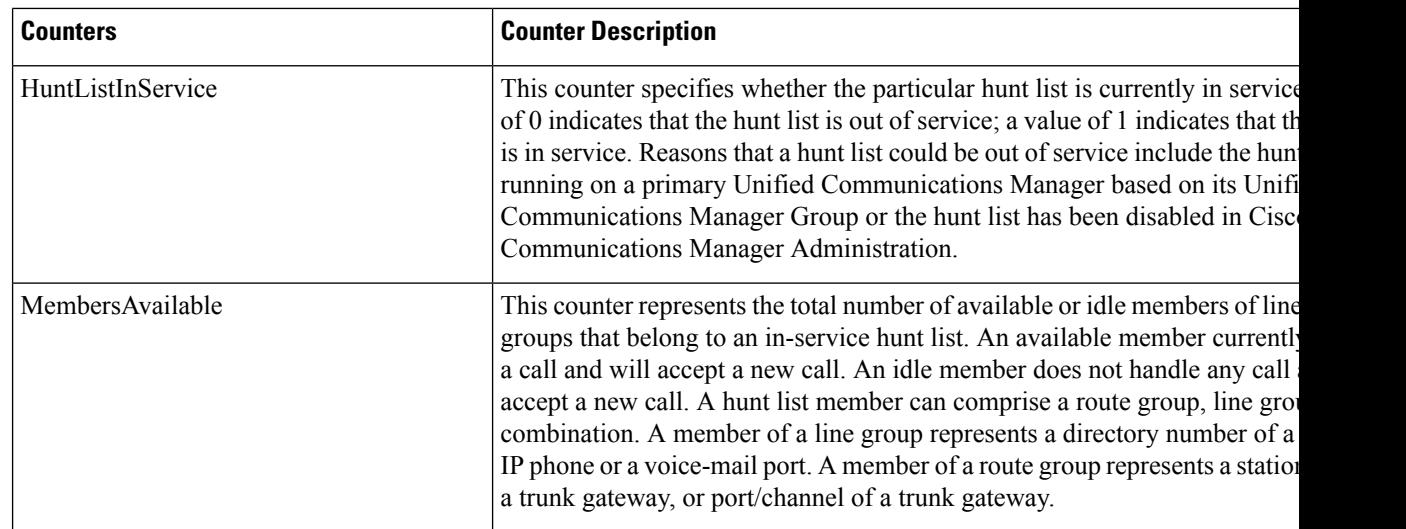

## **Cisco HW Conference Bridge Device**

The Cisco HW Conference Bridge Device object provides information about registered Cisco hardware conference bridge devices. The following table contains information about Cisco hardware conference bridge device counters.

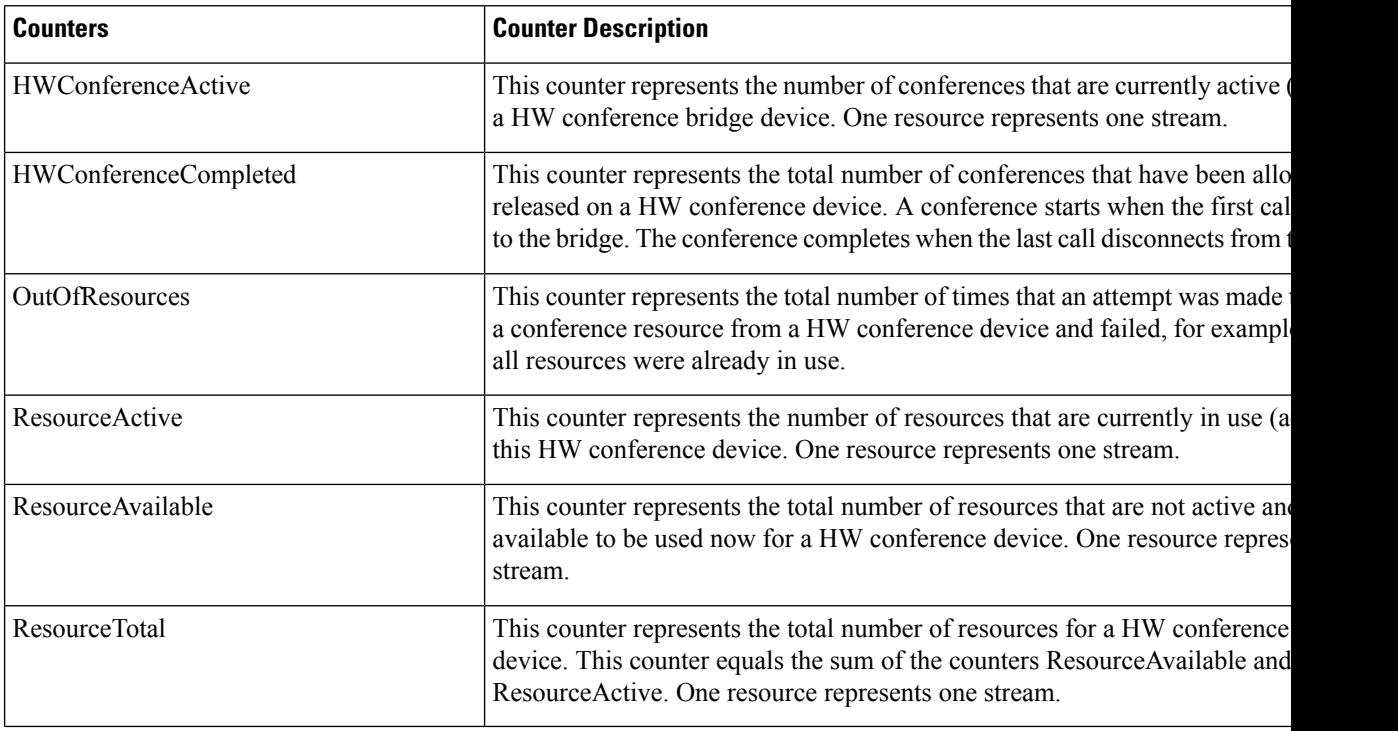

#### **Table 56: Cisco HW Conference Bridge Device**

## **Cisco IP Manager Assistant**

The Cisco IP Manager Assistant (IPMA) Service object provides information about the Cisco Unified Communications Manager Assistant application. The following table contains information on Cisco IPMA counters.

#### **Table 57: Cisco IP Manager Assistant Service**

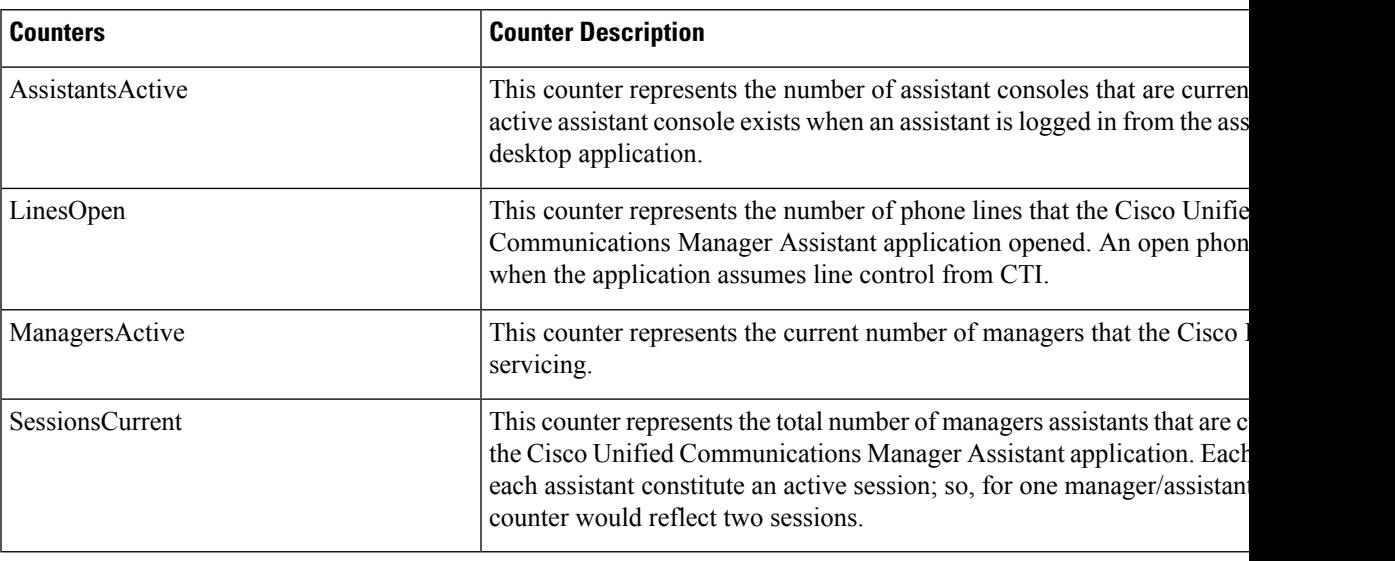

### **Cisco LBM service**

The Cisco LBM service object provides information about LBM service that is defined in Unified Communications Manager. The following table contains information on Cisco LBM service counters.

#### **Table 58: Cisco LBM service**

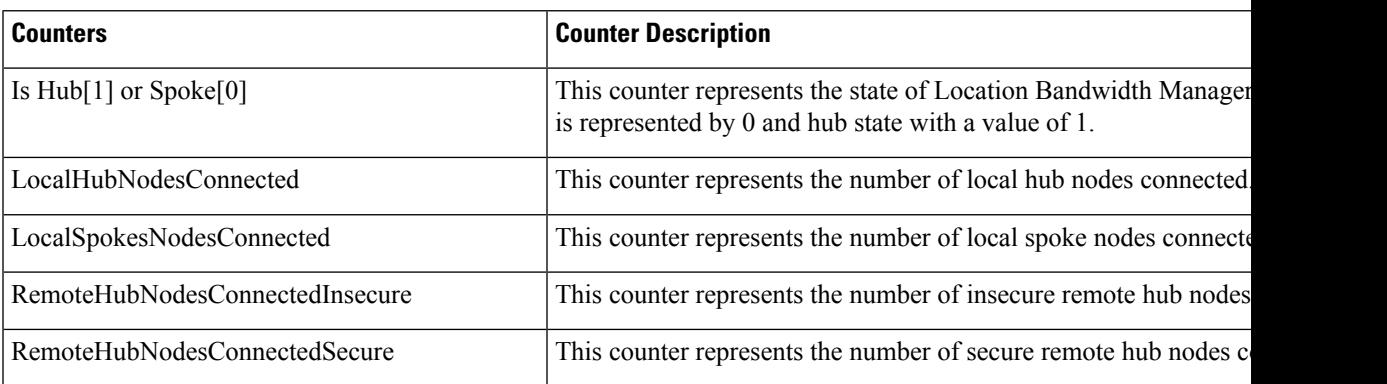

### **Cisco Lines**

The Cisco Lines object represents the number of Cisco lines (directory numbers) that can dial and connect to a device. Lines represent all directory numbers that terminate on an endpoint. The directory number that is

assigned to it identifies the line. The Cisco Lines object does not include directory numbers that include wildcards such as a pattern for a Digital or Analog Access gateway.

The Active counter represents the state of the line, either active or not active. A zero indicates that the line is not in use. When the number is greater than zero, this indicates that the line is active, and the number represents the number of calls that are currently in progress on that line. If more than one call is active, this indicates that the call is on hold either because of being placed on hold specifically (user hold) or because of a network hold operation (for example, a transfer is in progress, and it is on transfer hold). This applies to all directory numbers that are assigned to any device.

### **Cisco Locations LBM**

The Cisco Location LBM object provides information about locations that are defined in Unified Communications Manager clusters. The following table contains information on Cisco location counters.

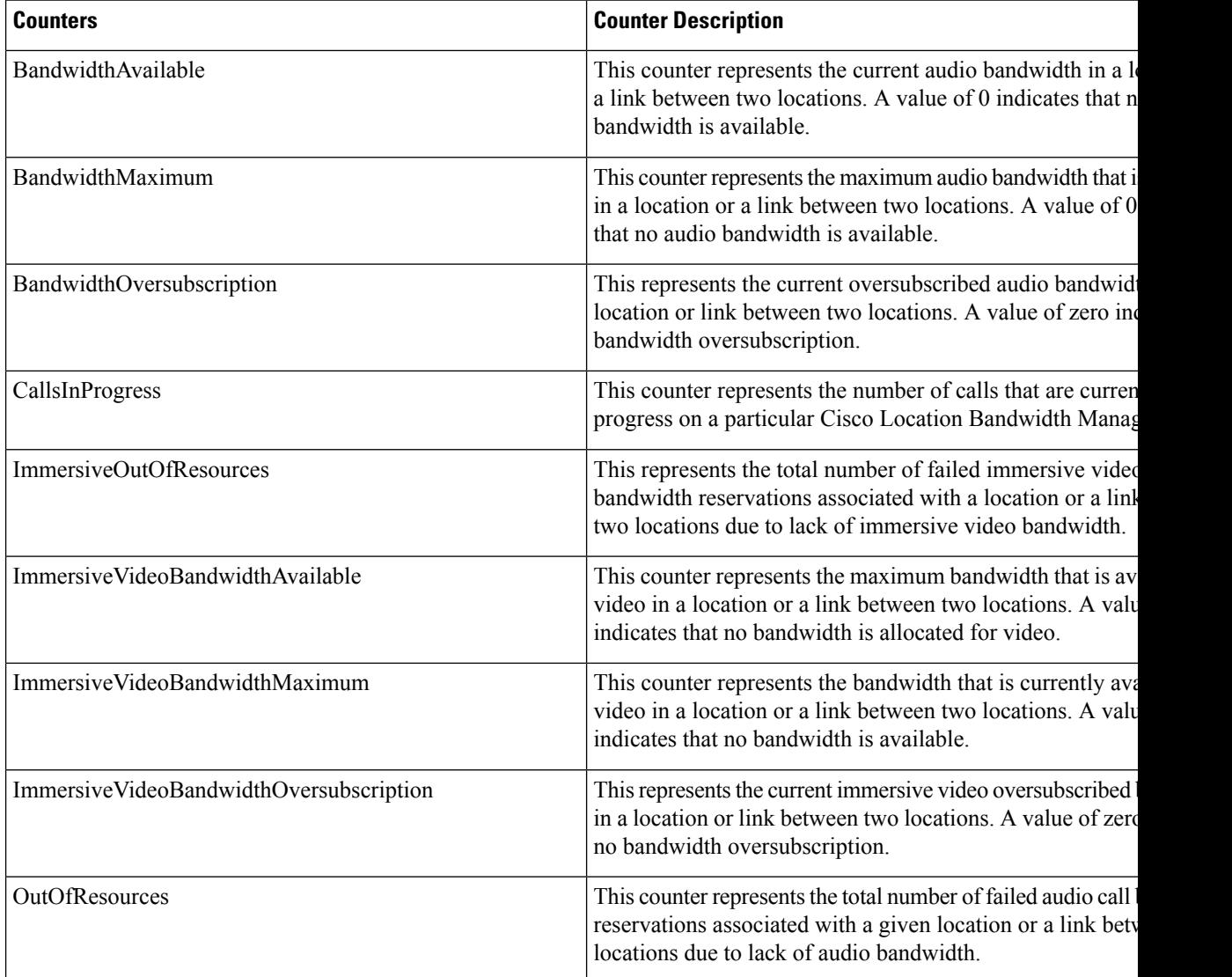

#### **Table 59: Cisco Locations LBM**

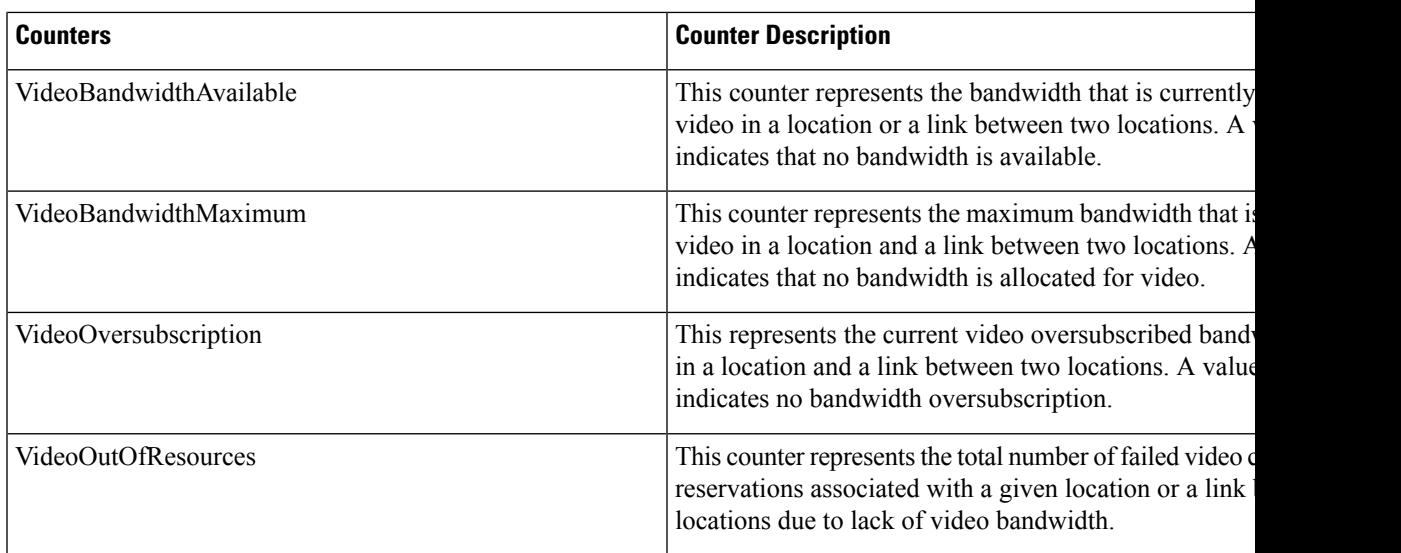

## **Cisco Locations RSVP**

The Cisco Location RSVP object provides information about RSVP that is defined in Unified Communications Manager. The following table contains information on Cisco location RSVP counters.

**Table 60: Cisco Locations RSVP**

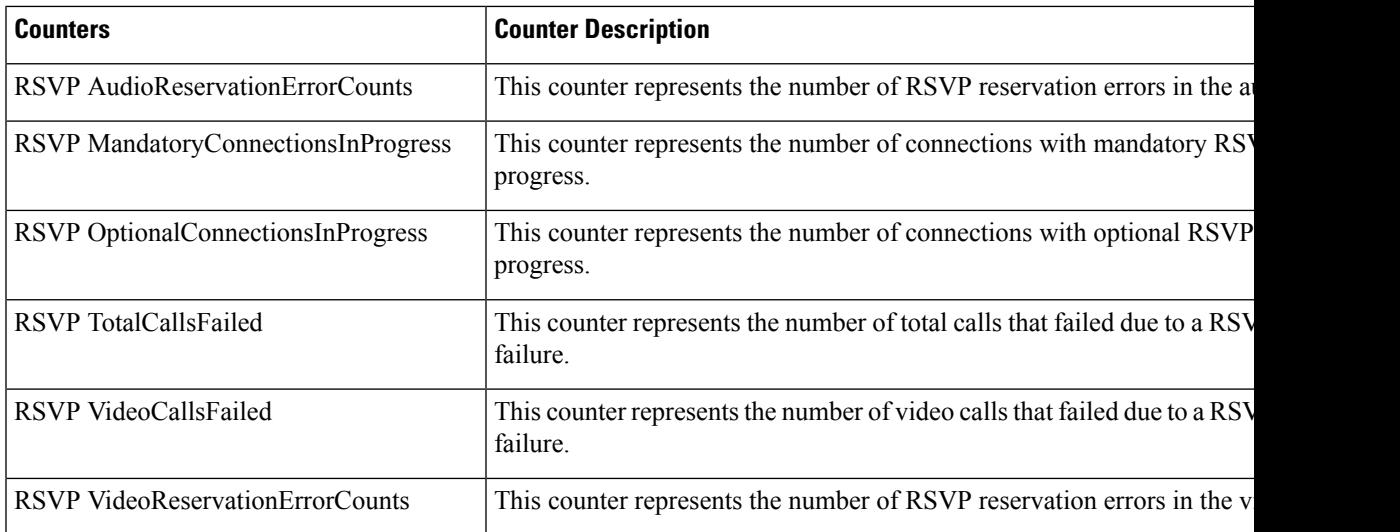

## **Cisco Media Streaming Application**

The Cisco IP Voice Media Streaming Application object provides information about the registered MTPs, MOH servers, conference bridge servers, and annunciators. The following table containsinformation on Cisco IP Voice Media Streaming Application counters.

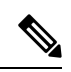

**Note**

One object exists for each Unified Communications Manager in the Unified Communications Manager group that is associated with the device pool that the annunciator device is configured to use.

#### **Table 61: Cisco Media Streaming Application**

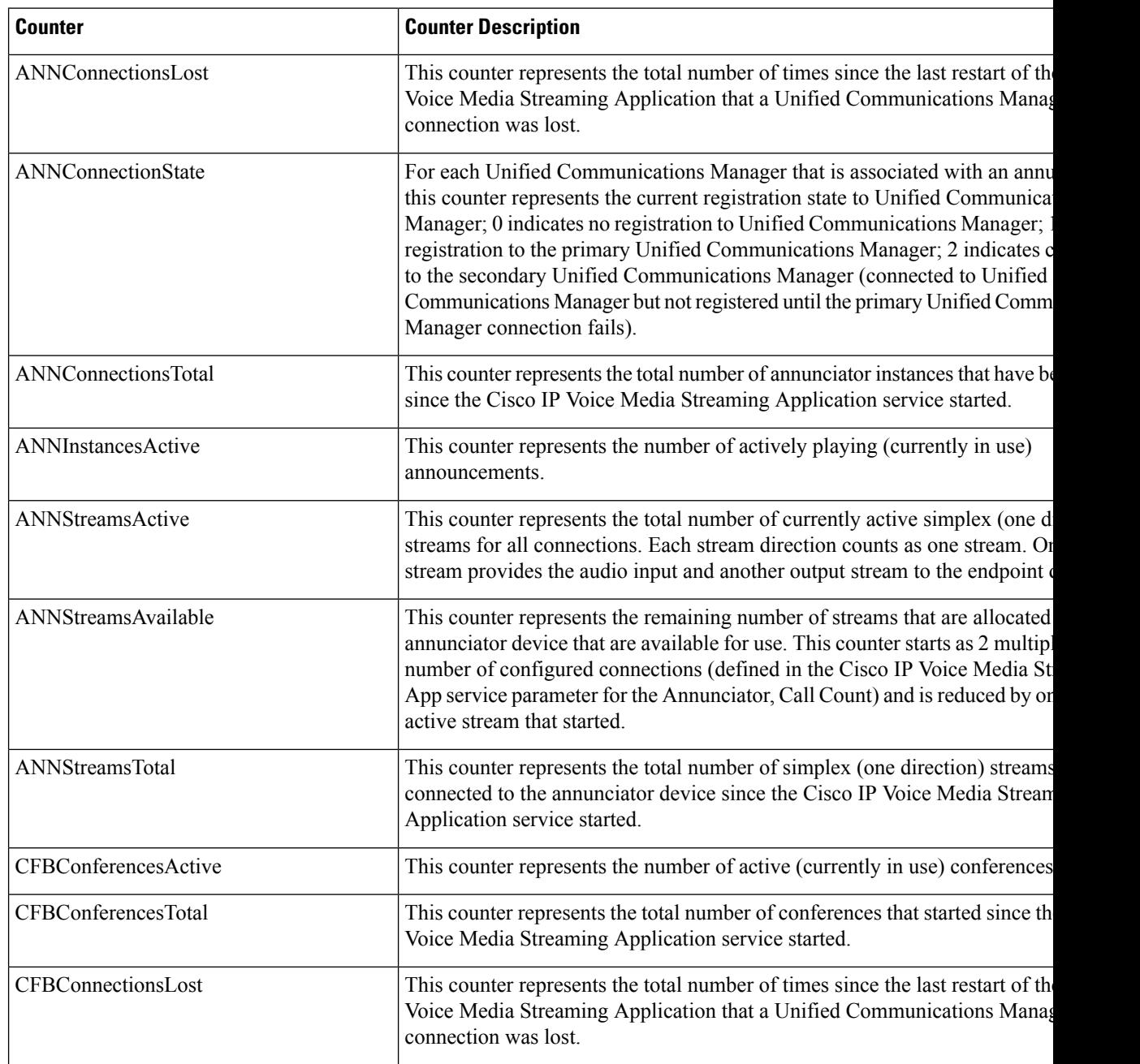

 $\overline{\phantom{a}}$ 

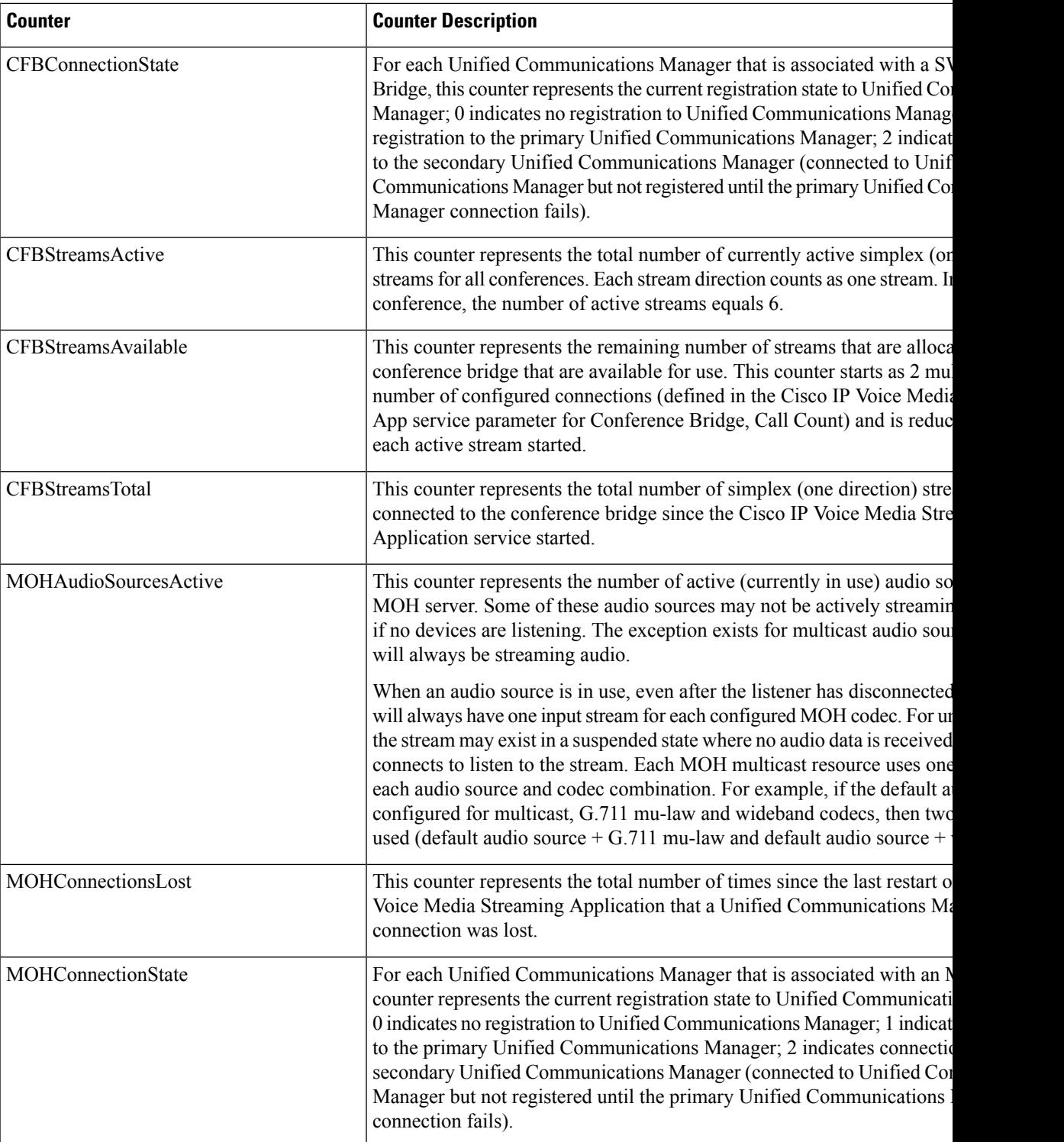

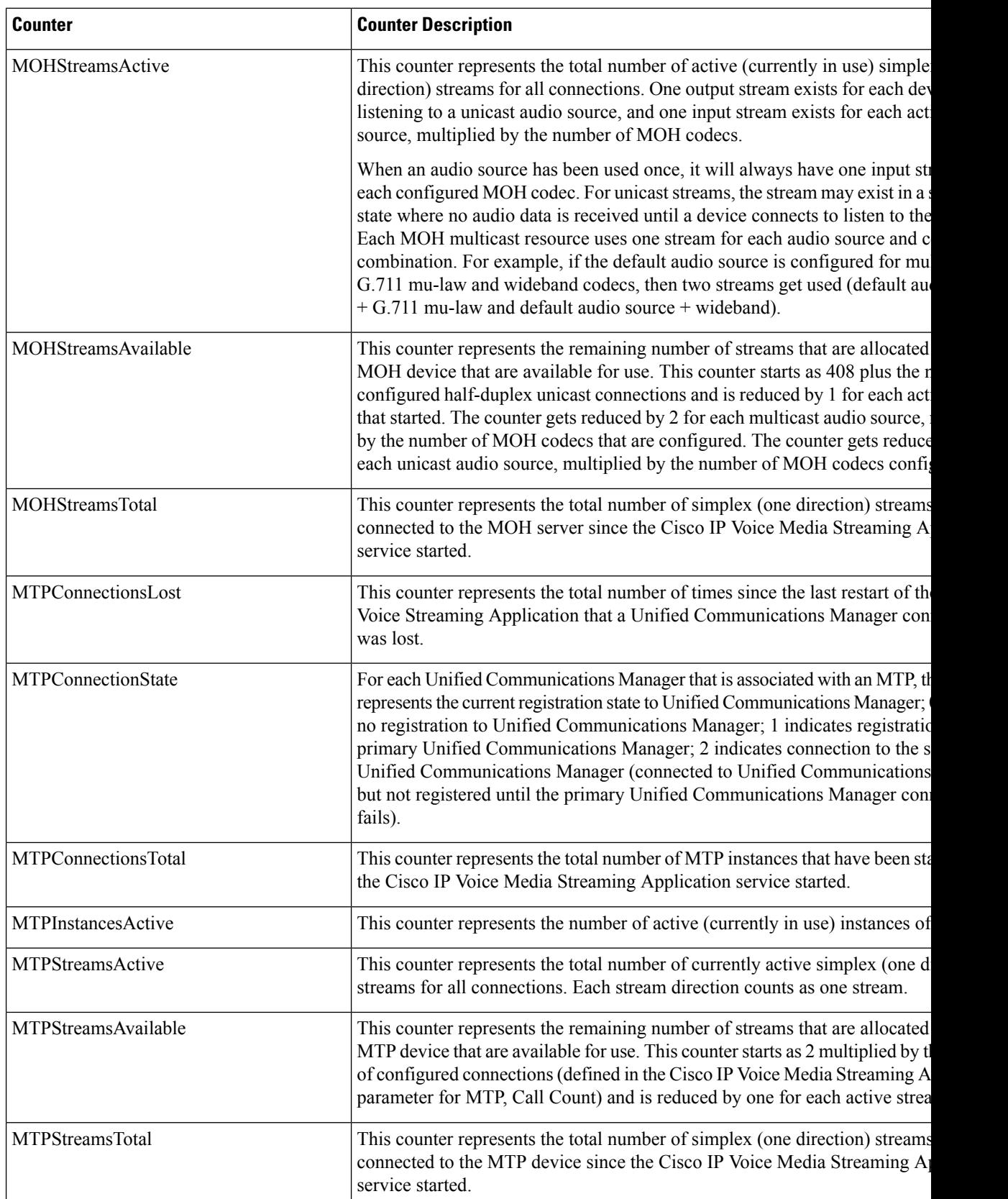

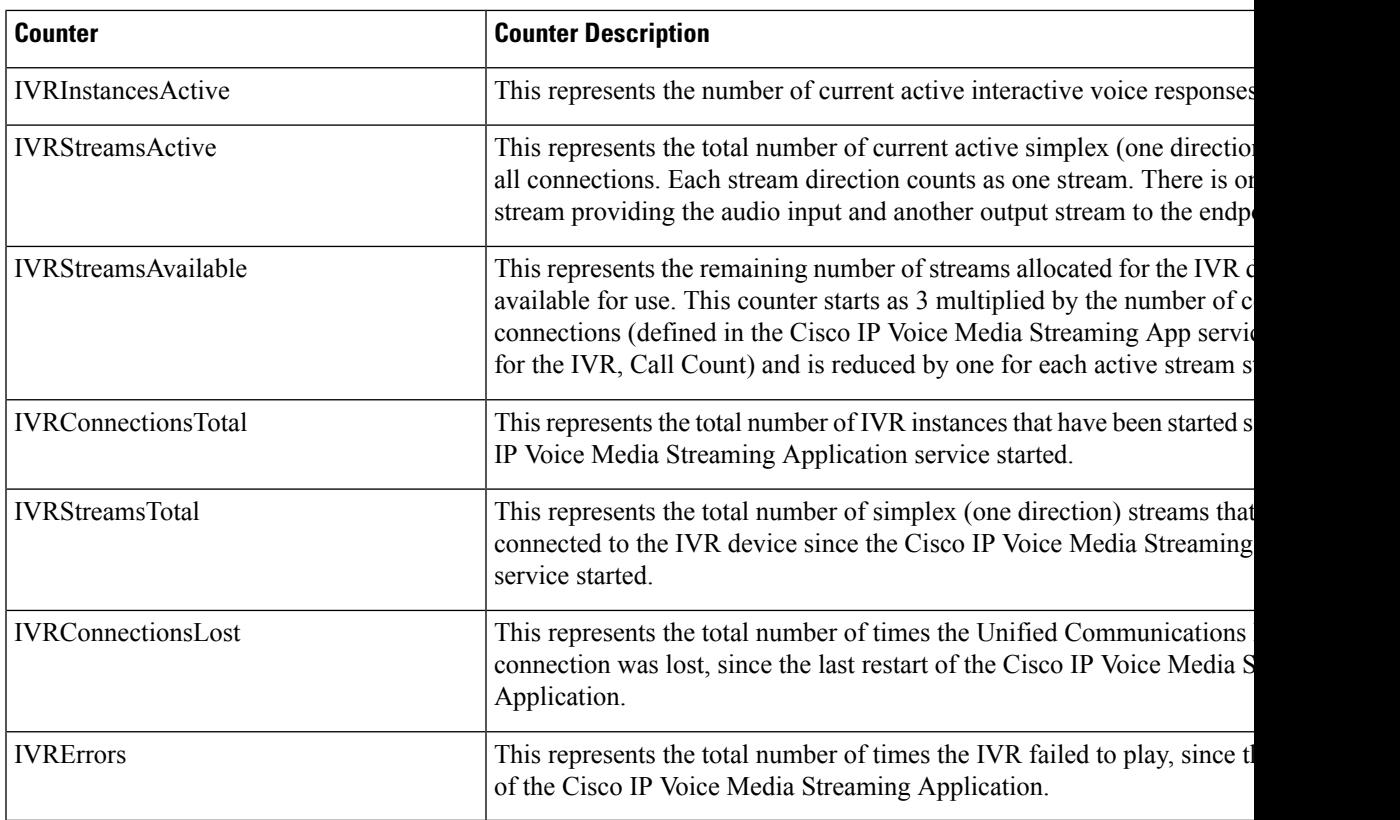

## **Cisco Messaging Interface**

The Cisco Messaging Interface object provides information about the Cisco Messaging Interface (CMI) service. The following table contains information on Cisco Messaging Interface (CMI) counters.

**Table 62: Cisco Messaging Interface**

| <b>Counters</b>                | <b>Counter Description</b>                                                                                                    |
|--------------------------------|----------------------------------------------------------------------------------------------------|
| HeartBeat                      | This counter represents the heartbeat of the CMI service. This increment<br>indicates that the CMI service is up and running. If the count does not i<br>(increment), the CMI service is down. |
| SMDIMessageCountInbound        | This counter represents the running count of inbound SMDI messages s<br>restart of the CMI service.                                                                                            |
| SMDIMessageCountInbound24Hour  | This counter represents the rolling count of inbound SMDI messages in<br>hours.                                                                                                    |
| SMDIMessageCountOutbound       | This counter represents the running count of outbound SMDI messages<br>restart of the CMI service.                                                                                             |
| SMDIMessageCountOutbound24Hour | This counter represents the rolling count of outbound SMDI messages<br>hours.                                                                                                    |

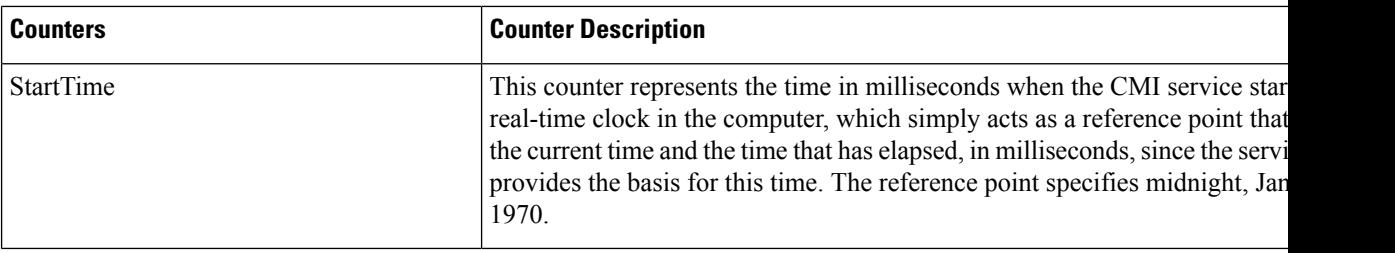

### **Cisco MGCP BRI Device**

The Cisco Media Gateway Control Protocol (MGCP) Foreign Exchange Office (FXO) Device object provides information about registered Cisco MGCP BRI devices. The following table contains information on CiscoMGCP BRI device counters.

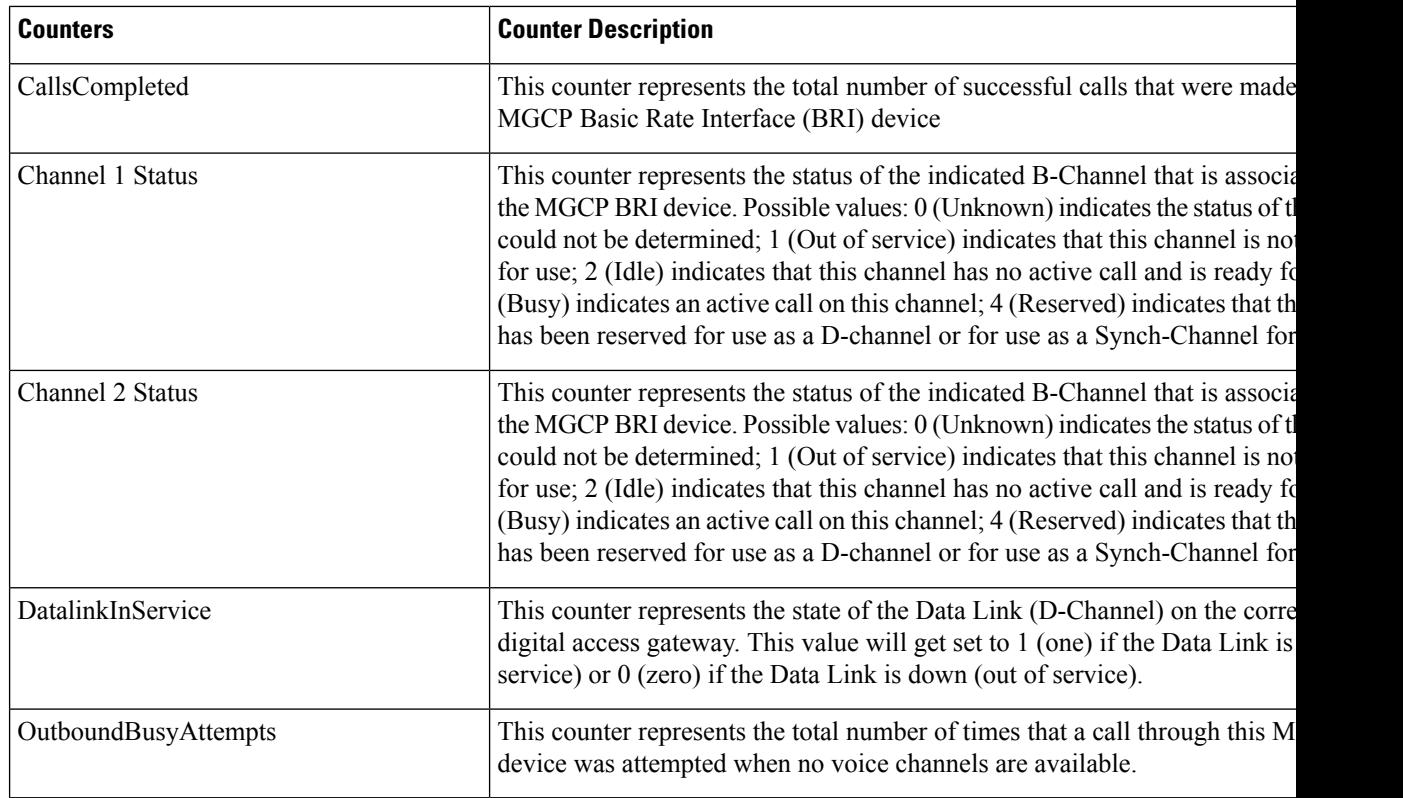

#### **Table 63: Cisco MGCP BRI Device**

## **Cisco MGCP FXO Device**

The Cisco Media Gateway Control Protocol (MGCP) Foreign Exchange Office (FXO) Device object provides information about registered Cisco MGCP FXO devices. The following table contains information on CiscoMGCP FXO device counters.

Ш

#### **Table 64: Cisco MGCP FXO Device**

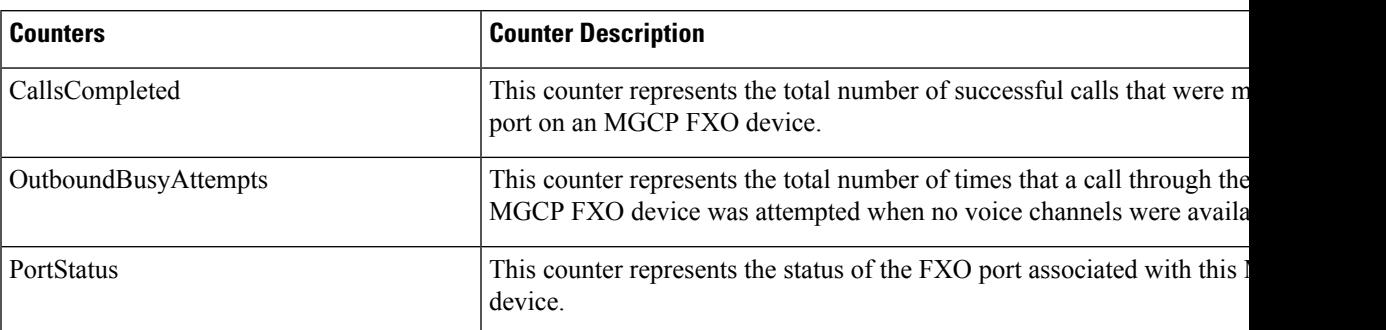

### **Cisco MGCP FXS Device**

The Cisco MGCP Foreign Exchange Station (FXS) Device object provides information about registered Cisco MGCP FXS devices. One instance of this object gets created for each port on a Cisco Catalyst 6000 24 port FXS Analog Interface Module gateway. For example, a fully configured Catalyst 6000 Analog Interface Module would represent 24 separate instances of this object. The following table contains information on CiscoMGCP FXS device counters.

#### **Table 65: Cisco MGCP FXS Device**

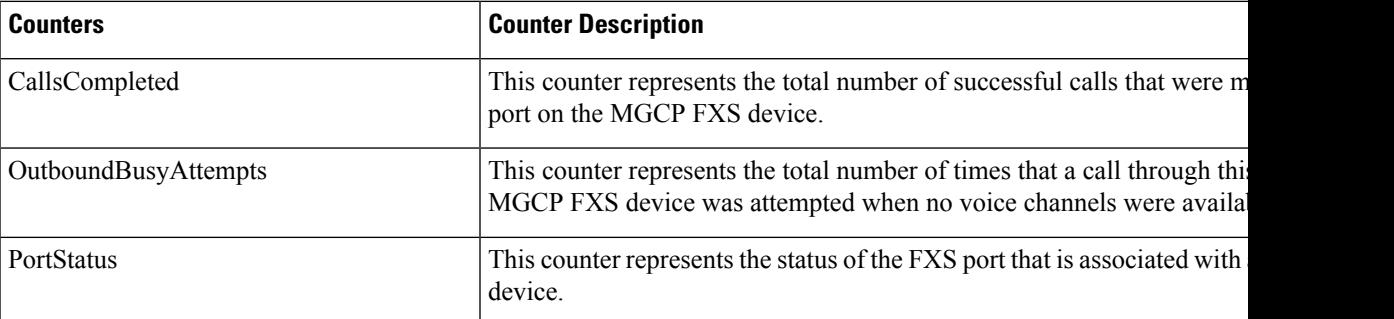

## **Cisco MGCP Gateways**

The Cisco MGCP Gateways object provides information about registered MGCP gateways. The following table contains information on CiscoMGCP gateway counters.

#### **Table 66: Cisco MGCP Gateways**

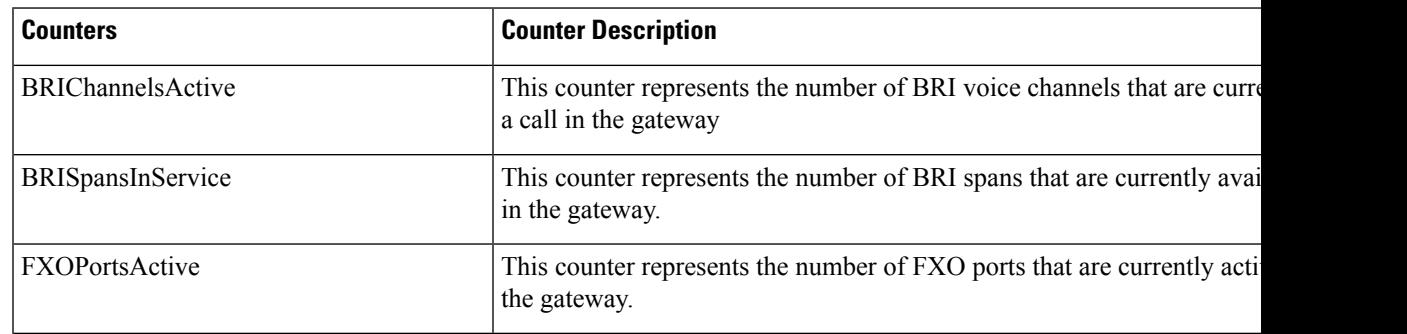

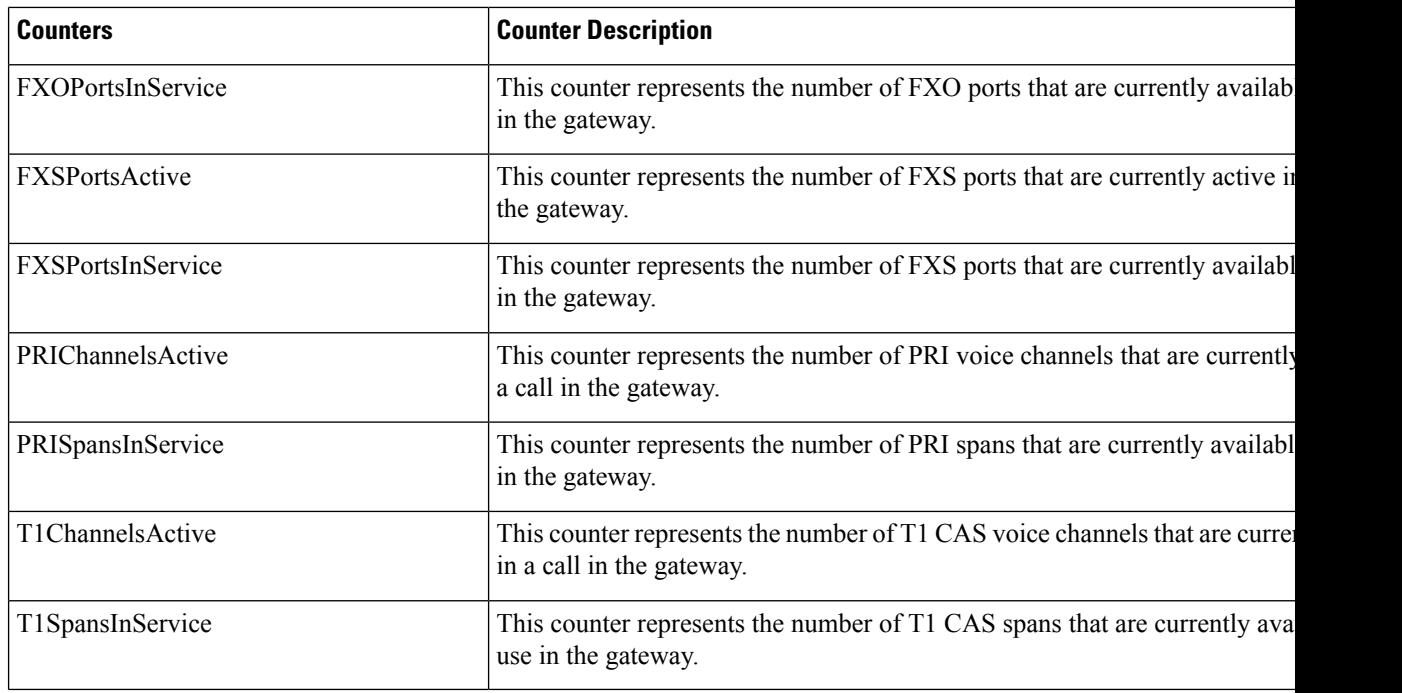

## **Cisco MGCP PRI Device**

The Cisco MGCP Primary Rate Interface (PRI) Device object provides information about registered Cisco MGCP PRI devices. The following table contains information on CiscoMGCP PRI device counters.

#### **Table 67: Cisco MGCP PRI Device**

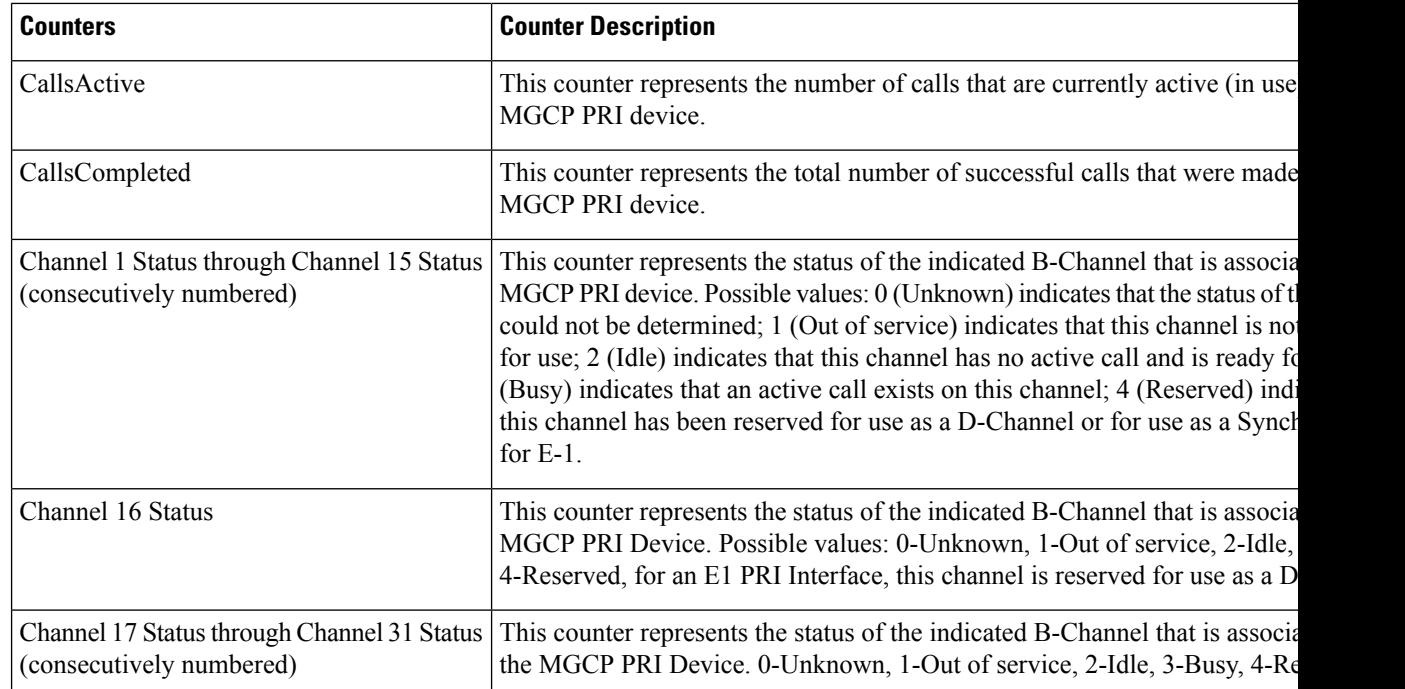
Ш

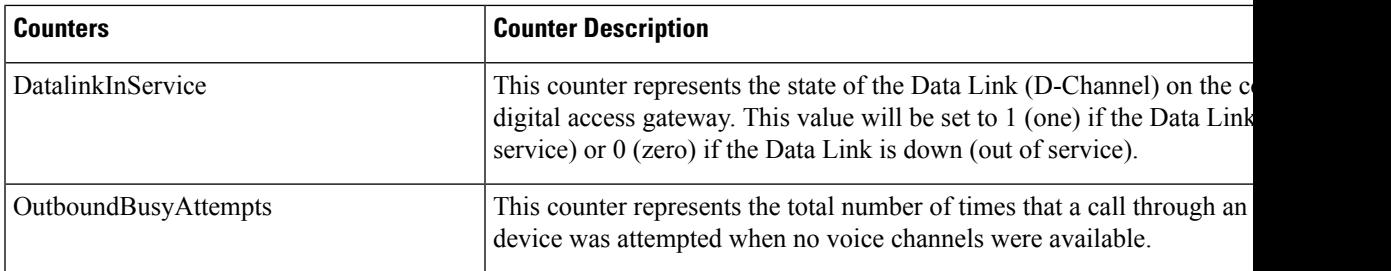

### **Cisco MGCP T1 CAS Device**

The Cisco MGCP T1 Channel Associated Signaling (CAS) Device object provides information about registered Cisco MGCP T1 CAS devices. The following table contains information on CiscoMGCP TI CAS device counters.

#### **Table 68: Cisco MGCP T1 CAS Device**

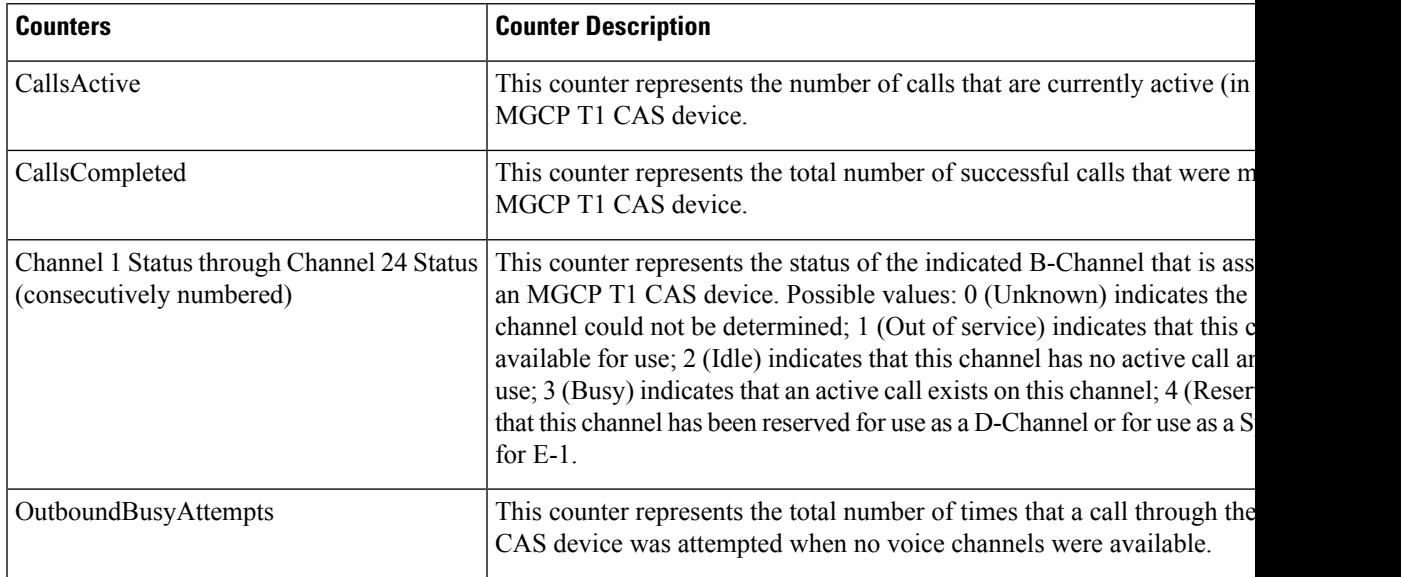

### **Cisco Mobility Manager**

The Cisco Mobility Manager object provides information on registered Cisco Unified Mobility Manager devices. The following table contains information on Cisco Unified Mobility Manager device counters.

### **Table 69: Cisco Mobility Manager**

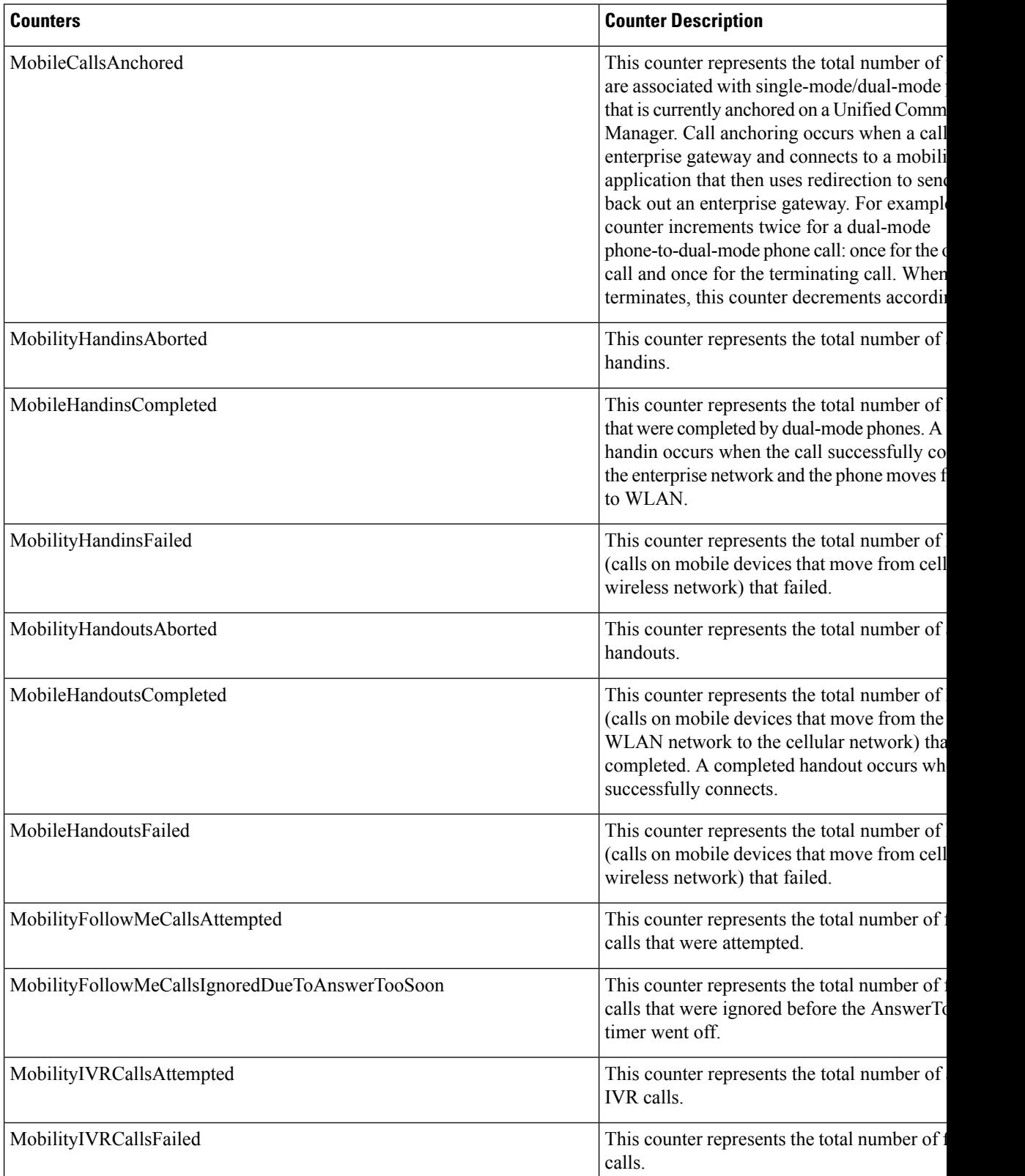

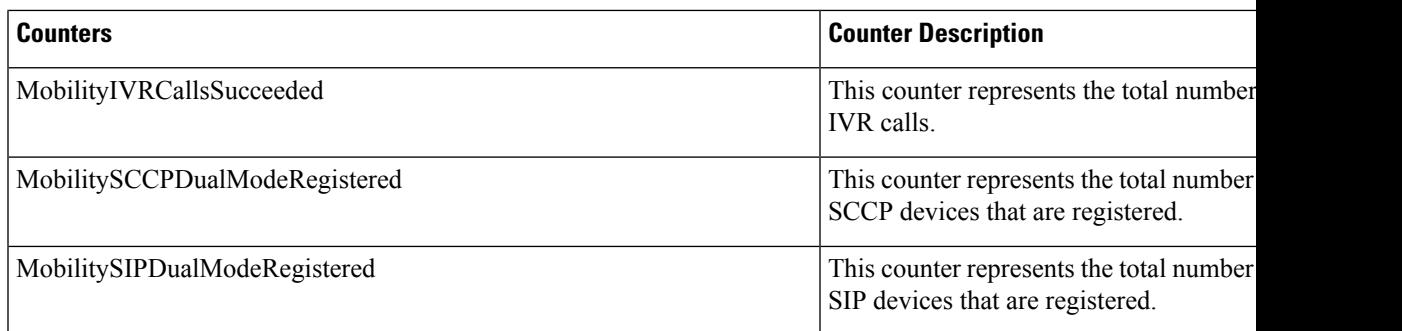

# **Cisco Music On Hold (MOH) Device**

The Cisco Music On Hold (MOH) Device object provides information about registered Cisco MOH devices. The following table contains information on CiscoMOH device counters.

#### **Table 70: Cisco MOH Device**

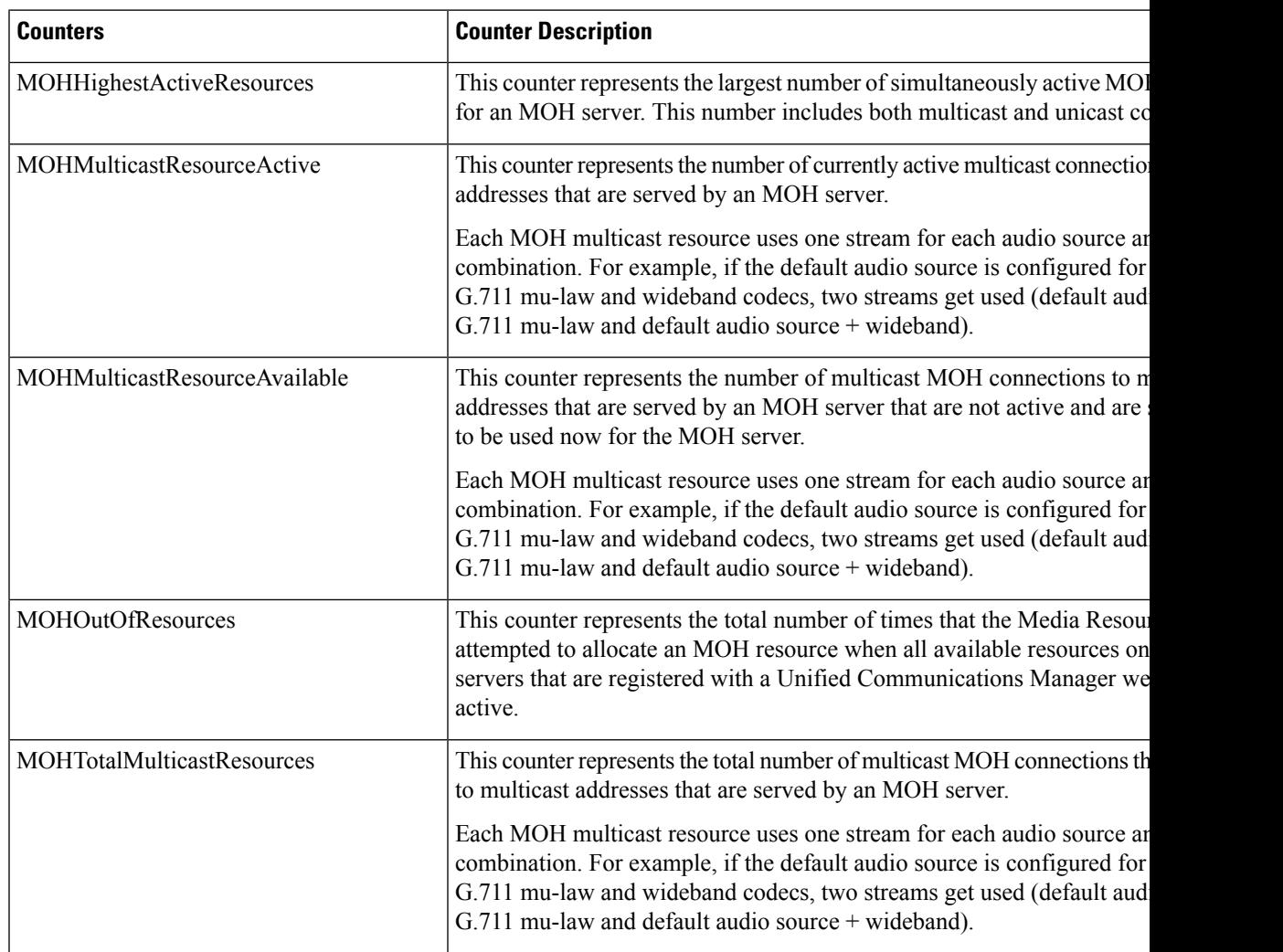

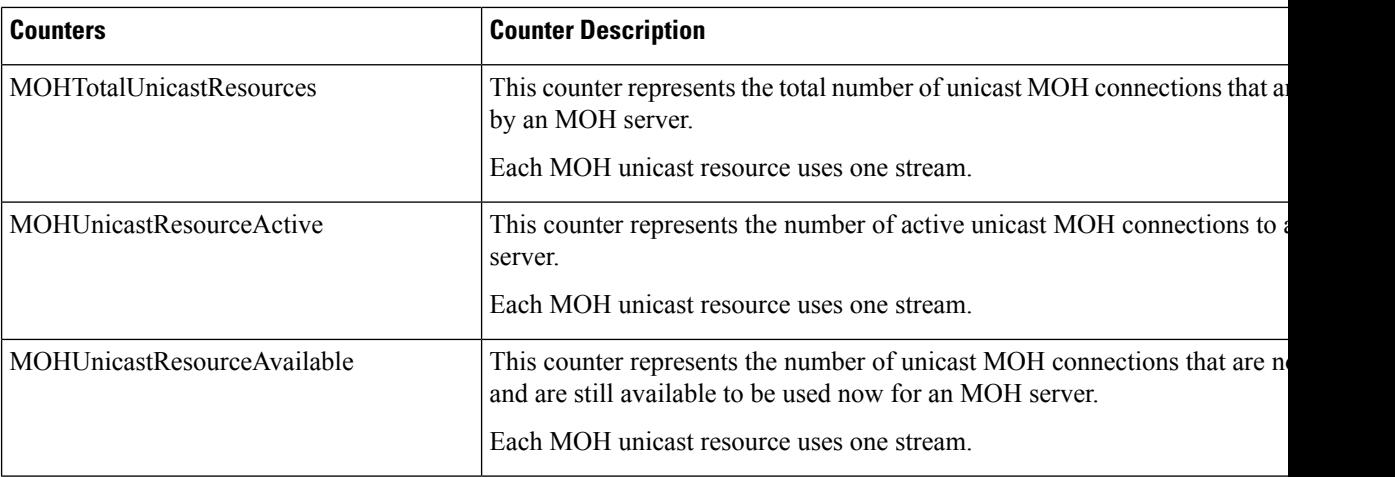

### **Cisco MTP Device**

The Cisco Media Termination Point (MTP) Device object provides information about registered Cisco MTP devices. The following table contains information on CiscoMTP device counters.

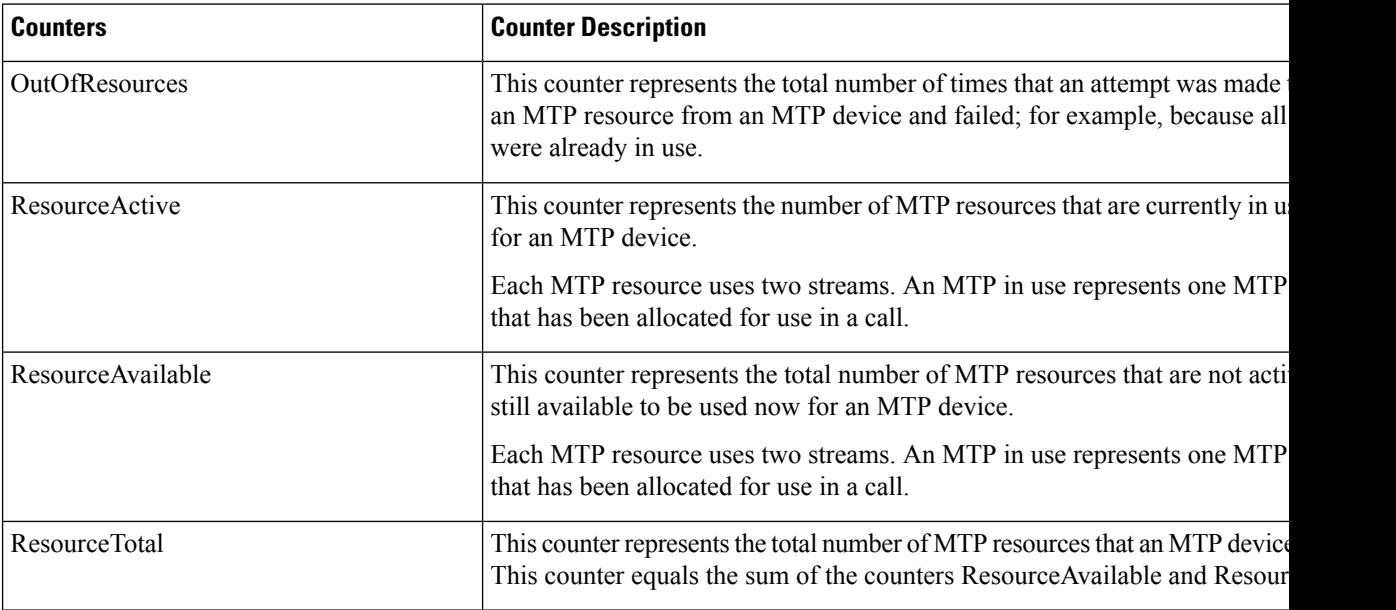

#### **Table 71: Cisco MTP Device**

### **Cisco Phones**

The Cisco Phones object provides information about the number of registered Cisco Unified IP Phones, including both hardware-based and other station devices.

The CallsAttempted counter represents the number of calls that have been attempted from this phone. This number increases each time that the phone goes off hook and on hook.

# **Cisco Presence Feature**

The Cisco Presence object provides information about presence subscriptions, such as statistics that are related to the speed dial or call list Busy Lamp Field (BLF) subscriptions. The following table contains information on CiscoPresence feature.

#### **Table 72: Cisco Presence**

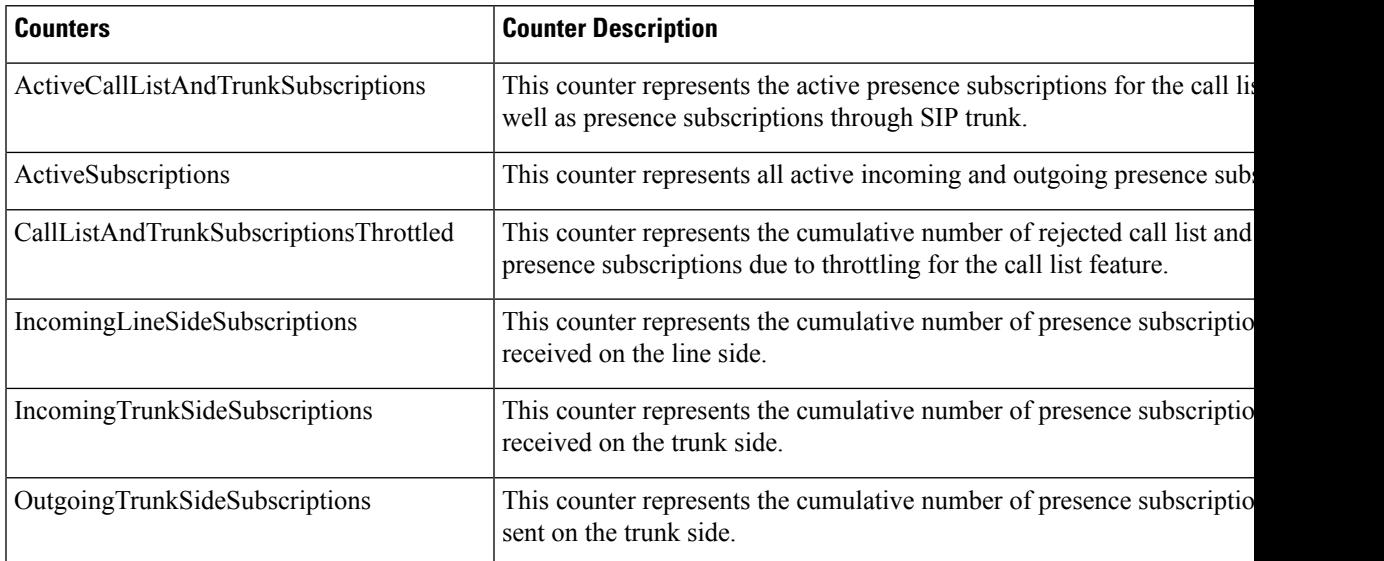

### **Cisco QSIG Feature**

The Cisco QSIG Feature object provides information about the operation of various QSIG features, such as call diversion and path replacement. The following table contains information about the Cisco QSIG feature counters.

| <b>Counters</b>               | <b>Counter Description</b>                                                                                                    |
|-------------------------------|----------------------------------------------------------------------------------------------------|
| CallForwardByRerouteCompleted | This counter represents the number of successful calls that has been for<br>rerouting. Call forward by rerouting enables the path for a forwarded ca<br>optimized (minimizes the number of B-Channels in use) from the originate<br>This counter resets when the CiscoCallManager service parameter Call<br>Reroute Enabled is enabled or disabled, or when the Cisco CallManager Se |
| PathReplacementCompleted      | This counter represents the number of successful path replacements that h<br>Path replacement in a QSIG network optimizes the path between two eq<br>(PBXs) that are involved in a call. This counter resets when the CiscoC<br>service parameter Path Replacement Enabled is enabled or disabled, or w<br>CallManager Service restarts.                                             |

**Table 73: Cisco QSIG Feature**

### **Cisco Signaling Performance**

The Cisco Signaling Performance object provides call-signaling data on transport communications on Unified Communications Manager. The following table contains information about the Cisco Signaling Performance counter.

#### **Table 74: Cisco Signaling Performance**

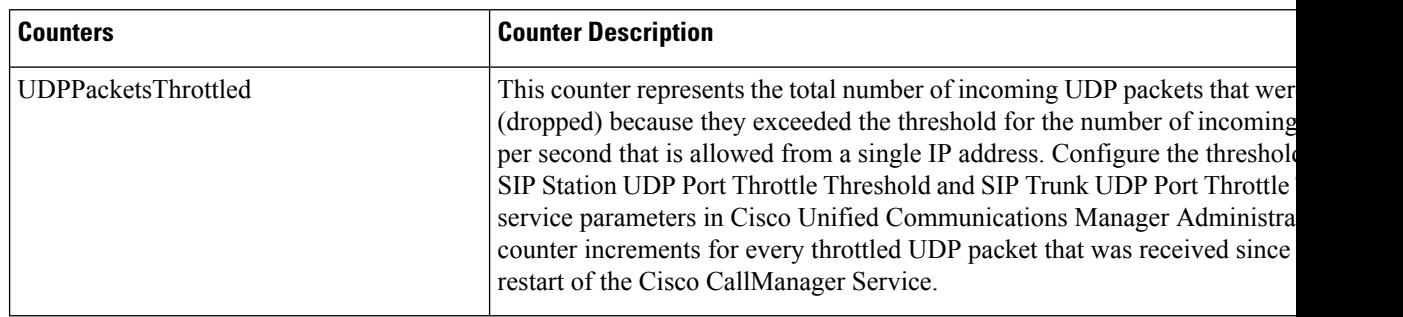

### **Cisco SIP**

The Cisco Session Initiation Protocol (SIP) object provides information about configured SIP devices. The following table contains information on the CiscoSIP counters.

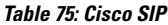

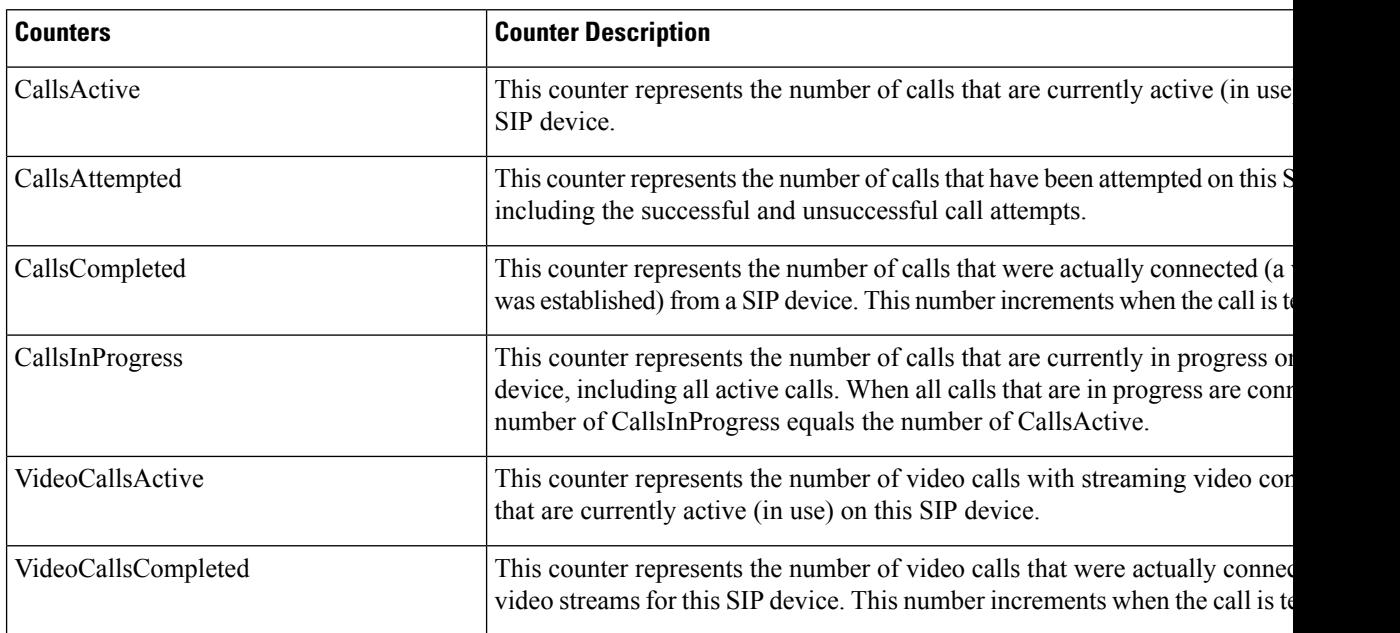

# **Cisco SIP Line Normalization**

The Cisco SIP line normalization performance object contains counters that allow you to monitor aspects of the normalization script for SIP lines, including initialization errors, runtime errors, and script status. For SIP

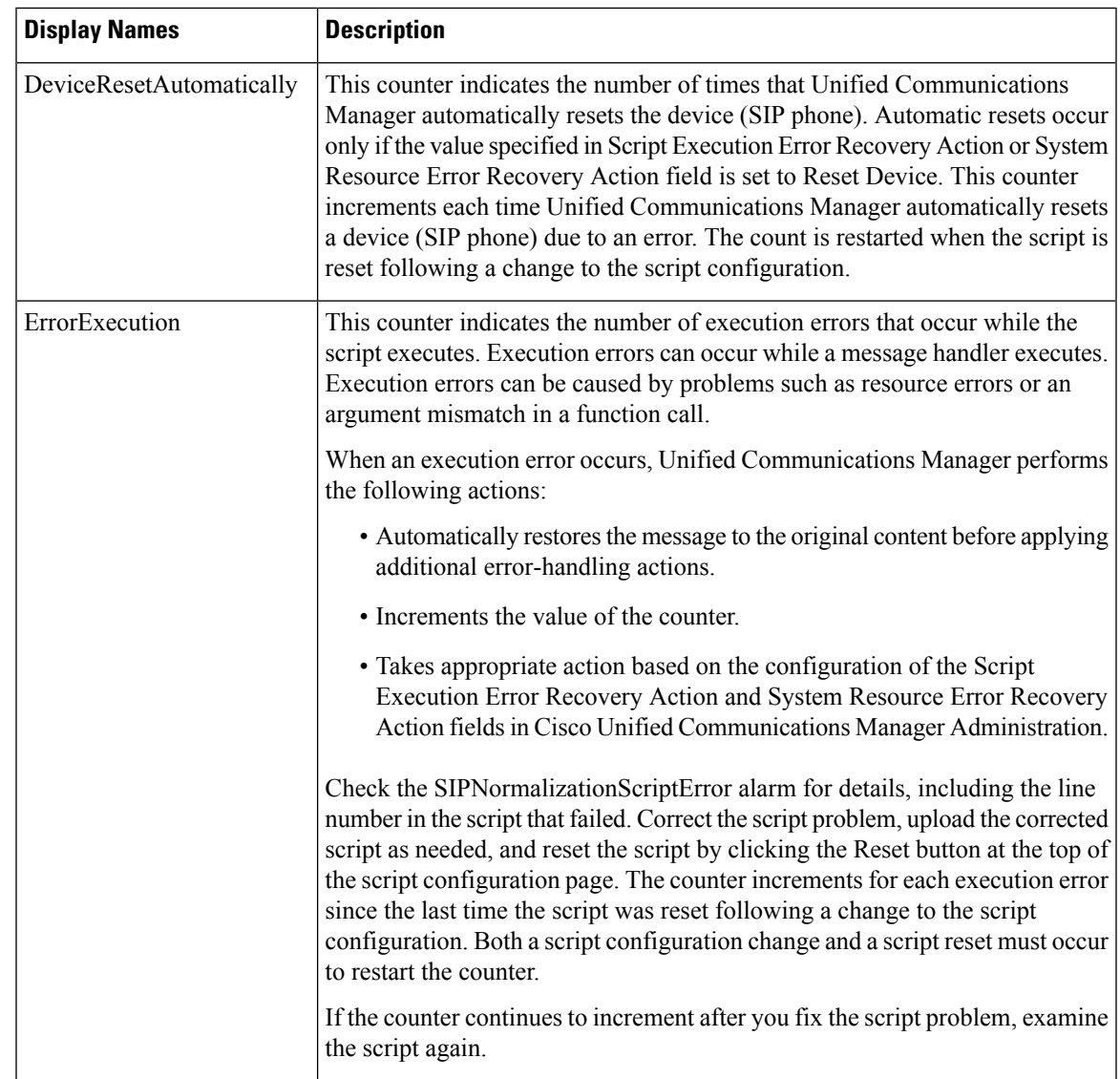

lines, each script has only one set of performance counters. This is true even if two endpoints share the same script. The following table contains information about the Cisco SIP line normalization counters.

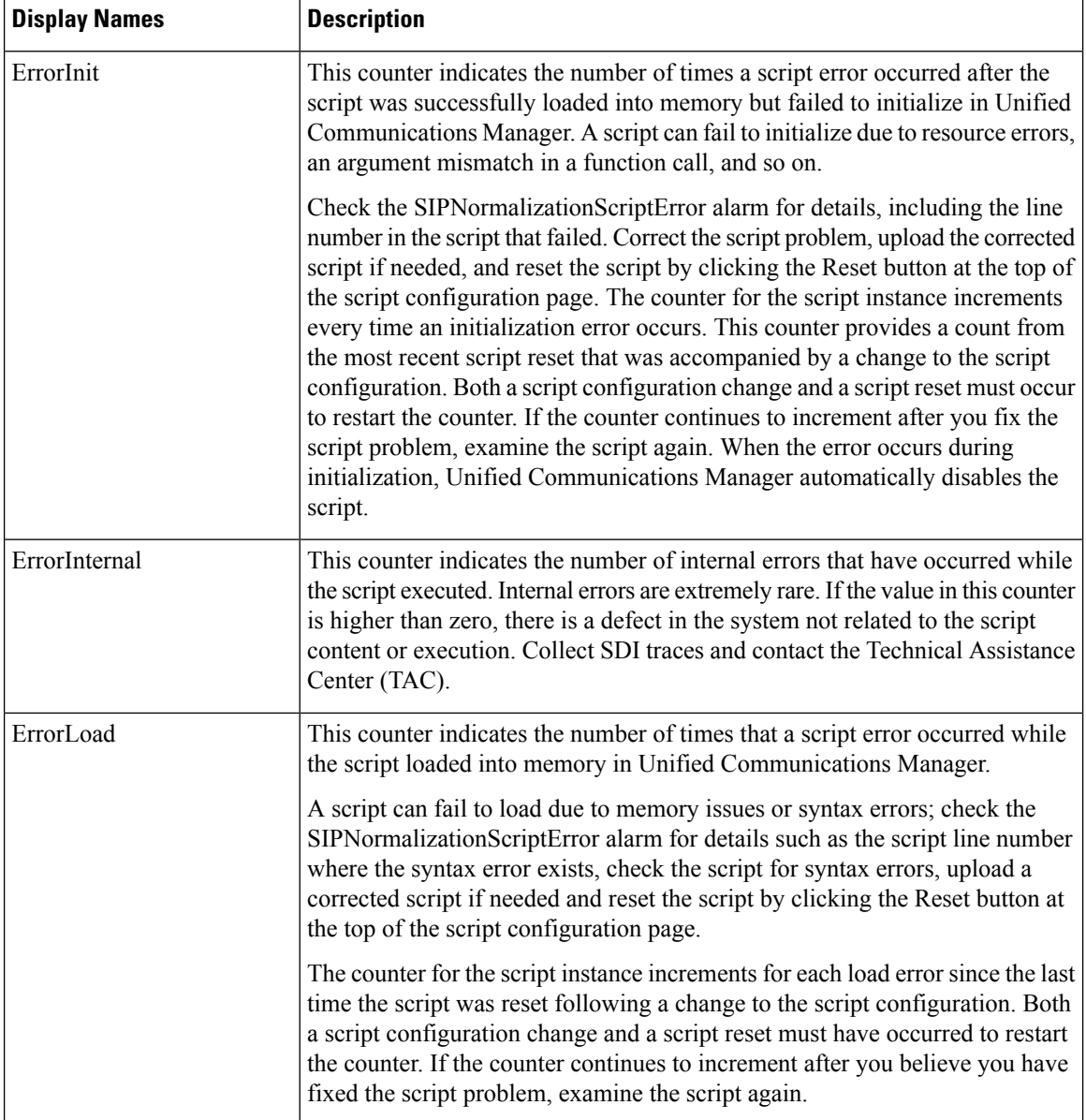

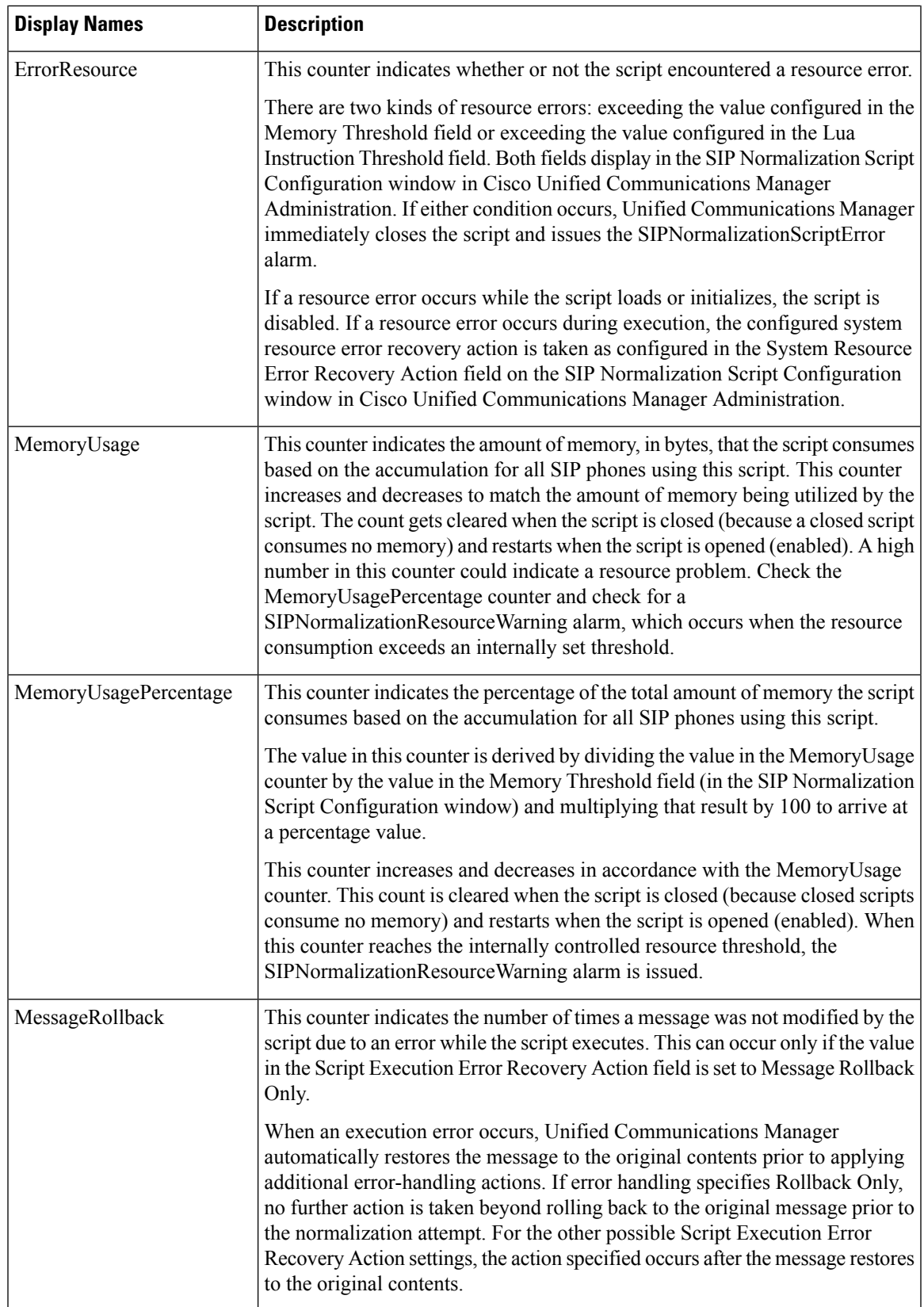

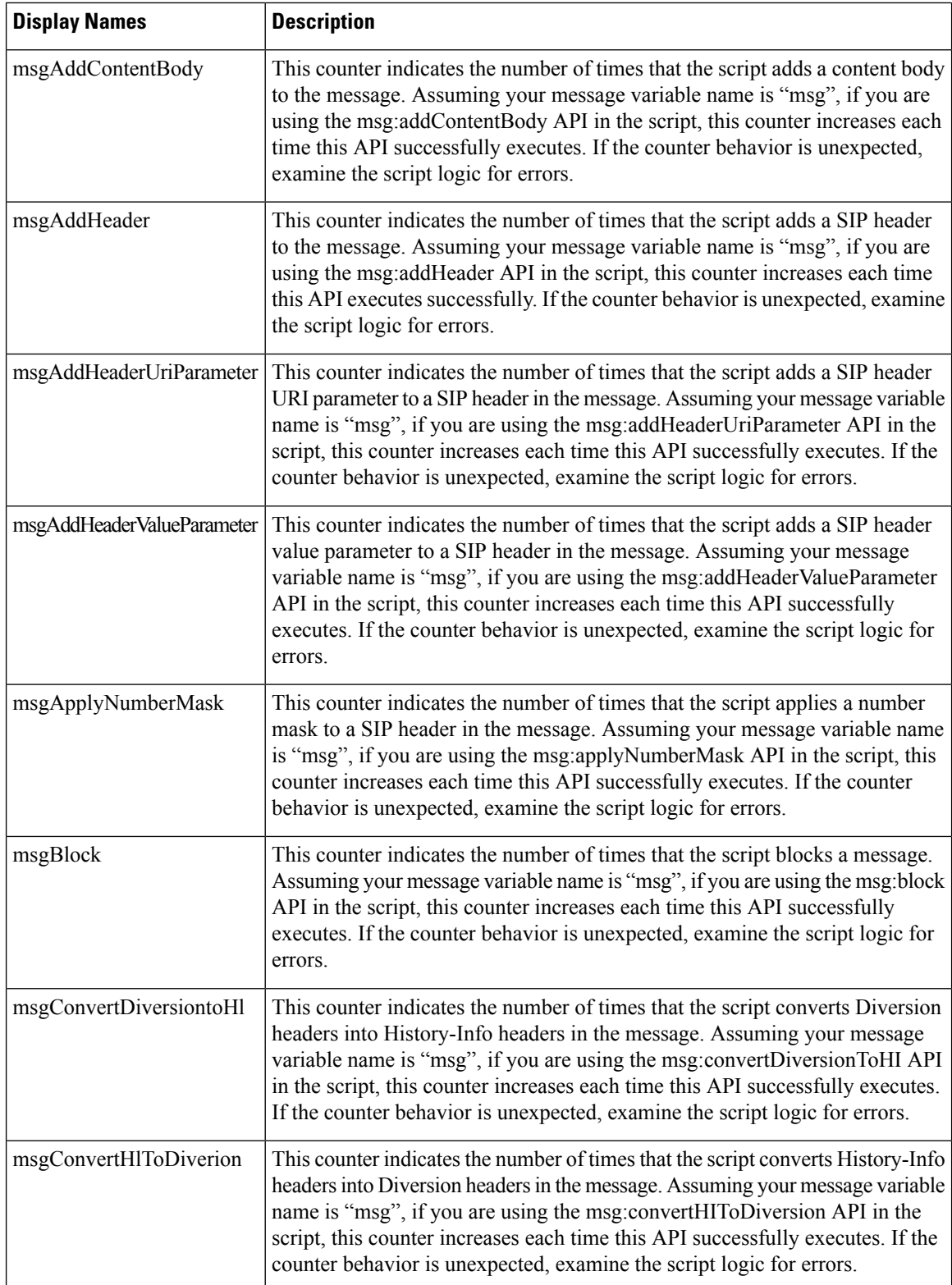

 $\mathbf l$ 

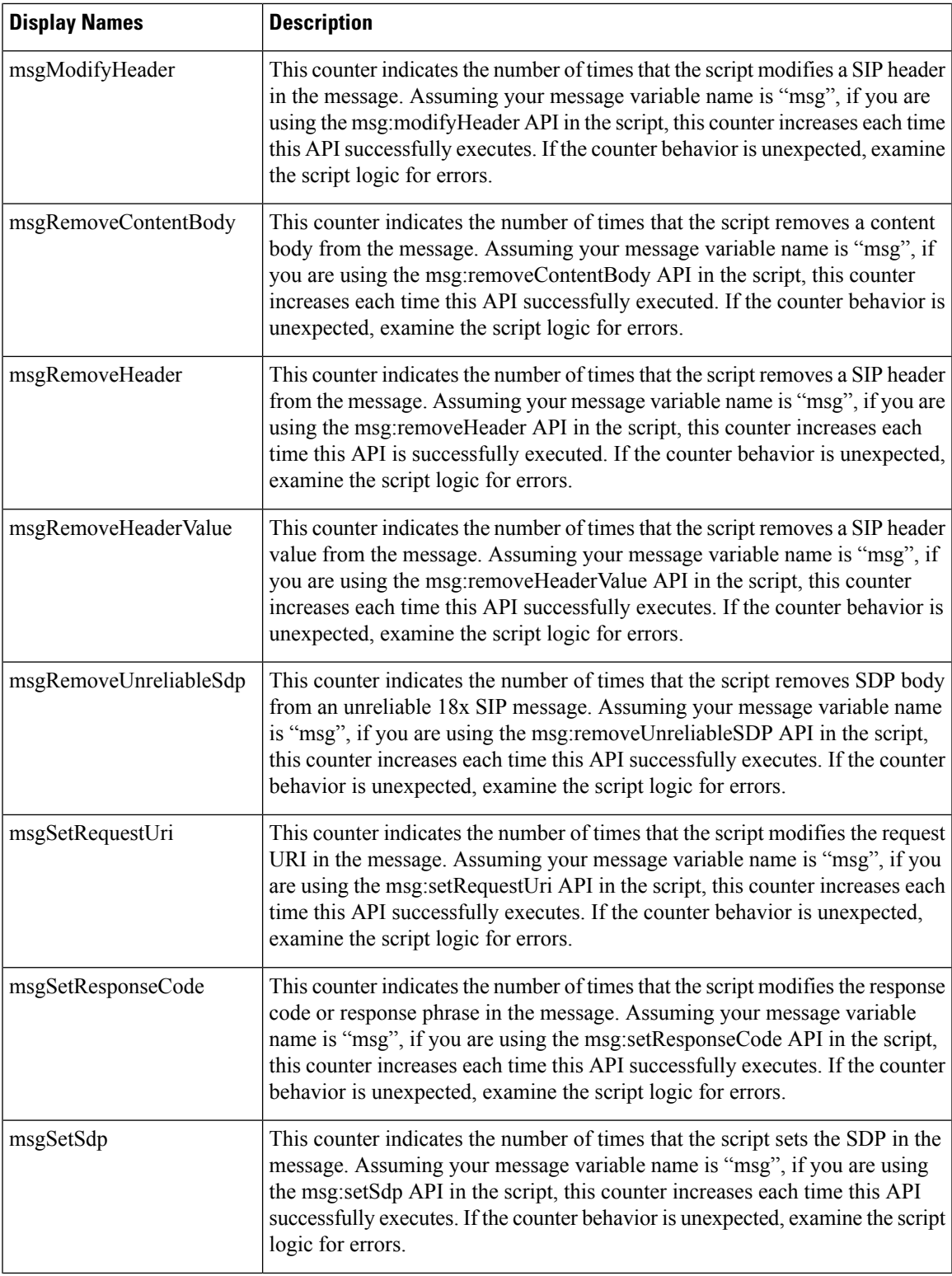

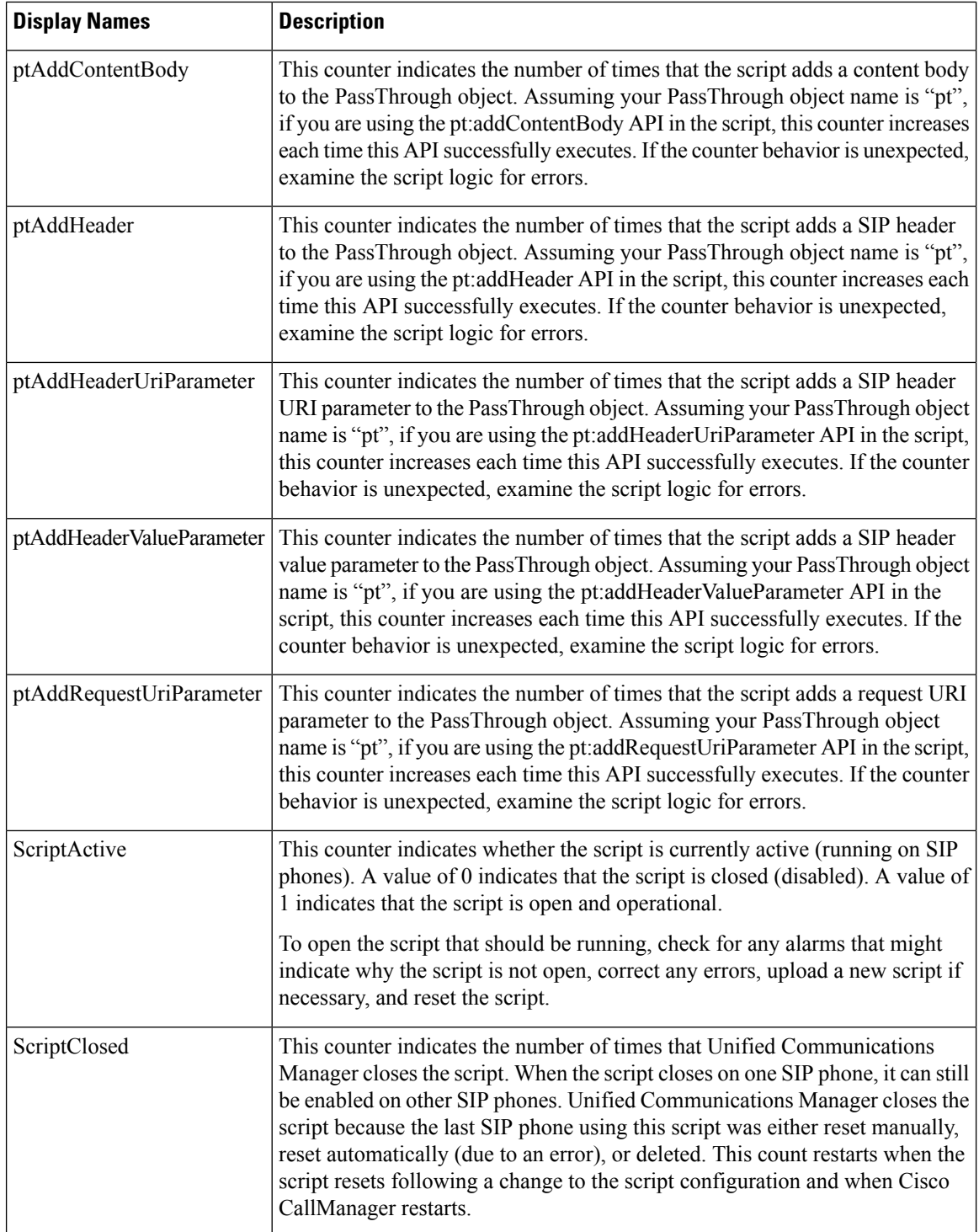

 $\overline{\phantom{a}}$ 

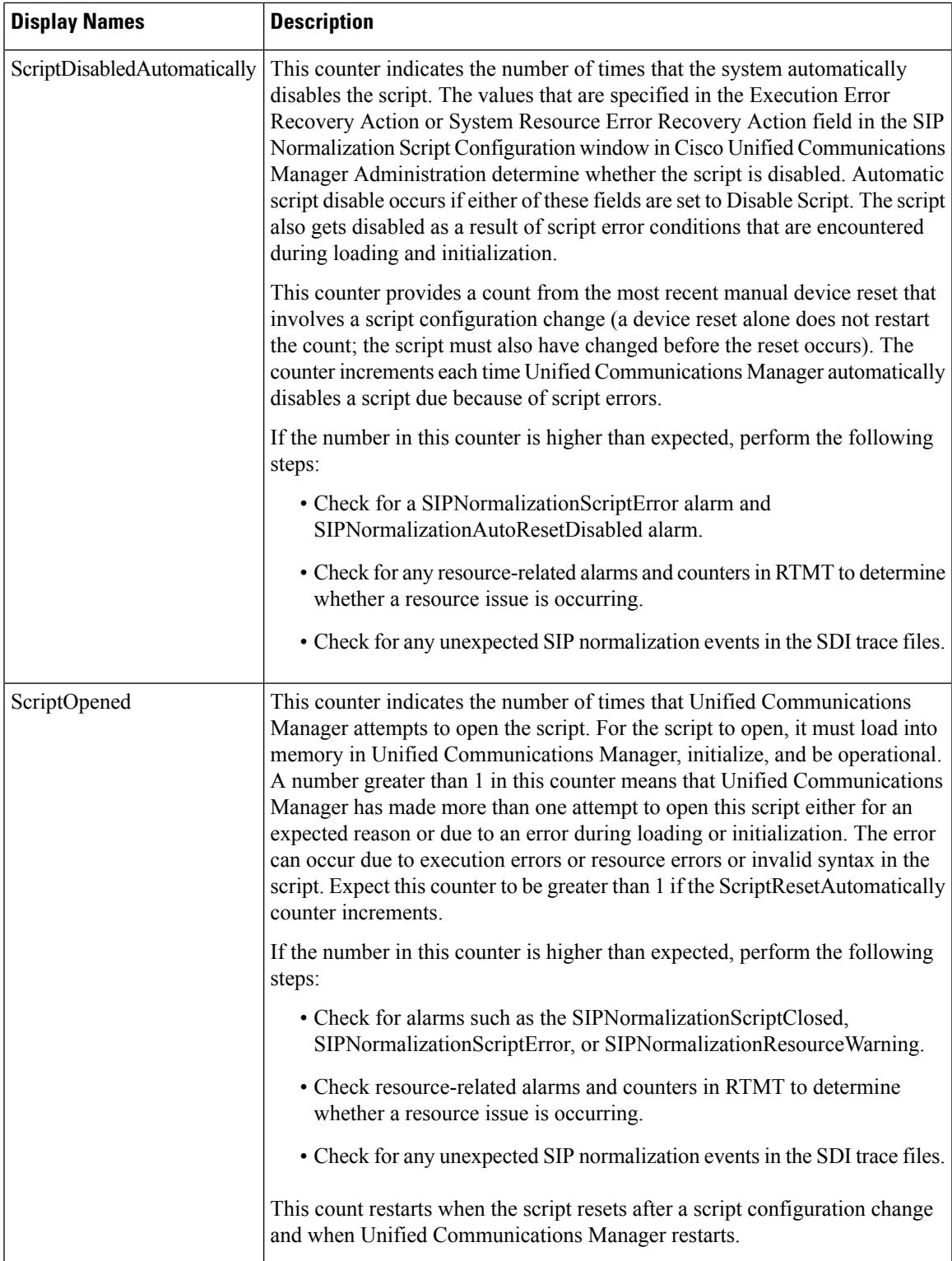

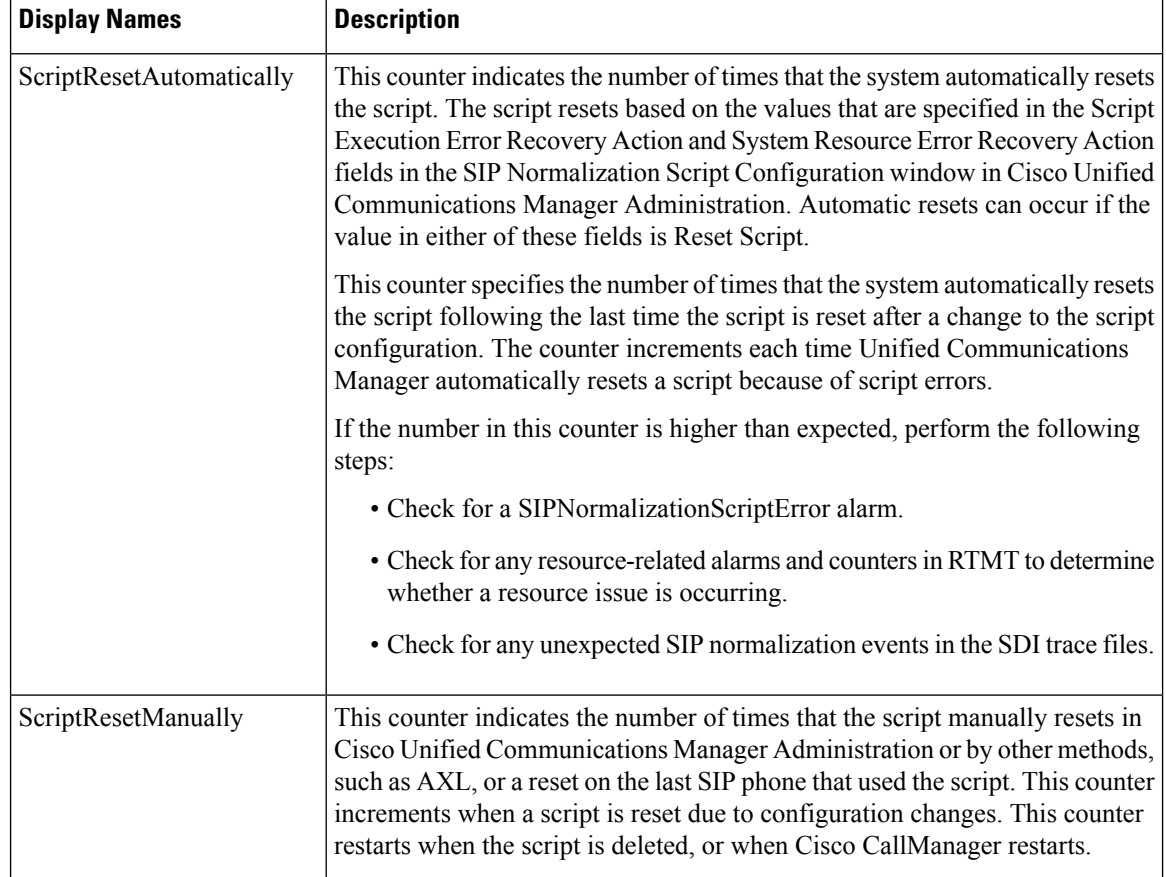

### **Cisco SIP Normalization**

The Cisco SIP Normalization performance object contains counters that allow you to monitor aspects of the normalization script, including initialization errors, runtime errors, and script status. Each device that has an associated script causes a new instance of these counters to be created. The following table contains Unified Communications Manager the CiscoSIP Normalization counters.

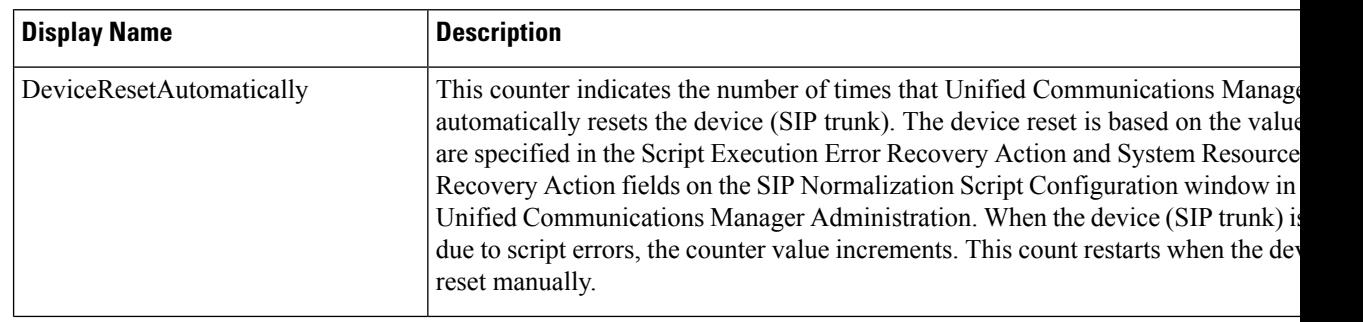

#### **Table 76: Cisco SIP Normalization**

 $\mathbf l$ 

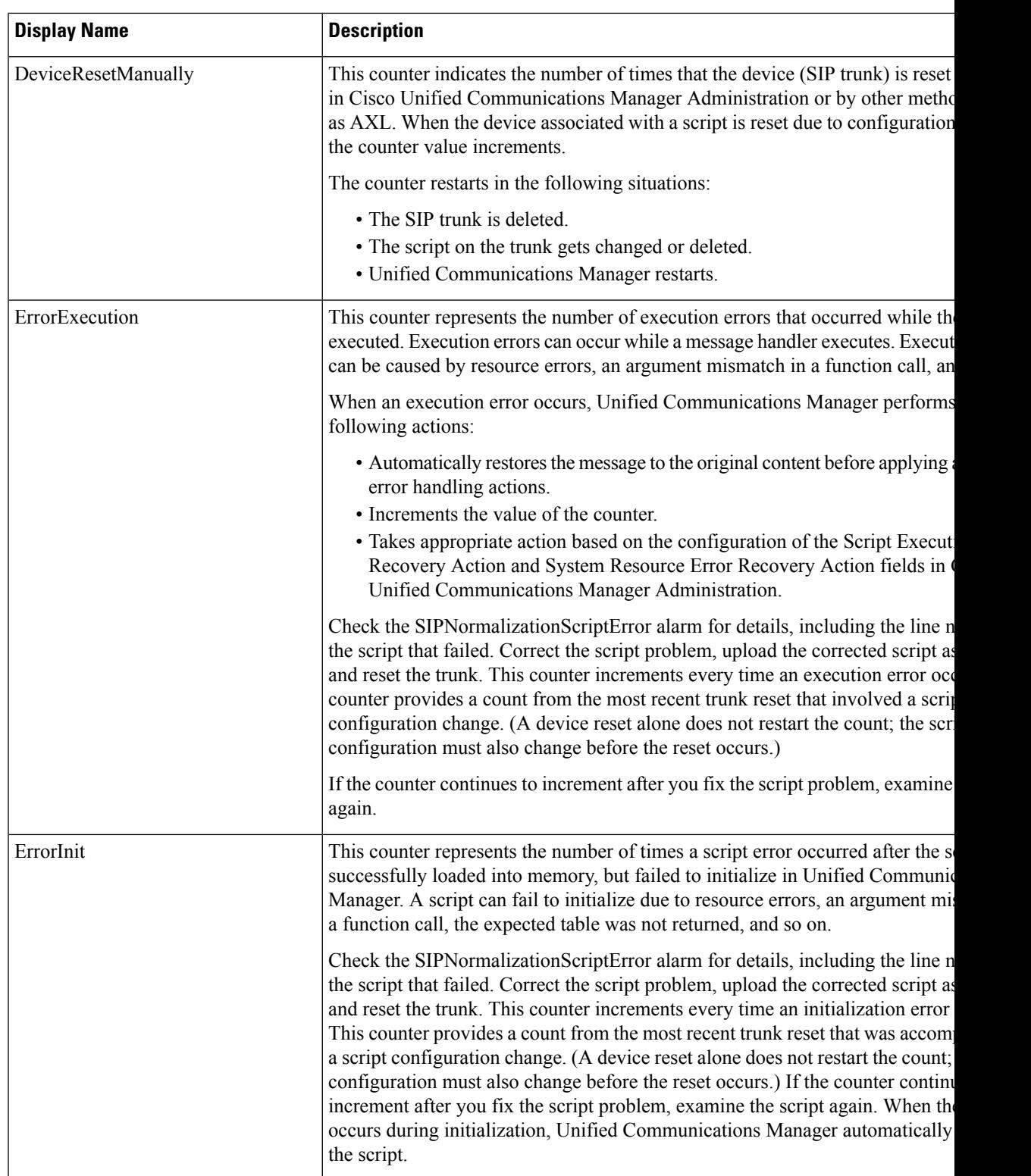

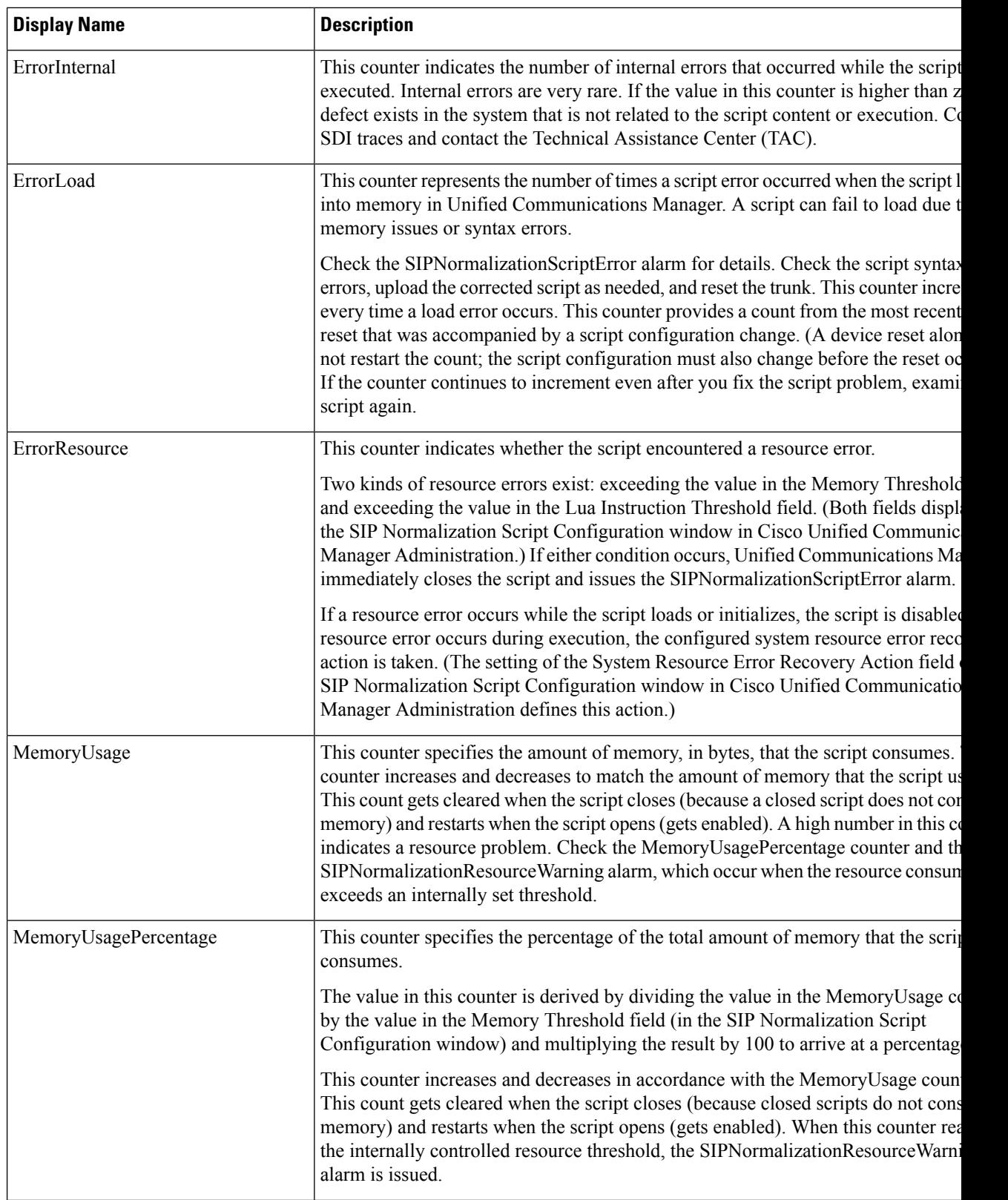

 $\mathbf l$ 

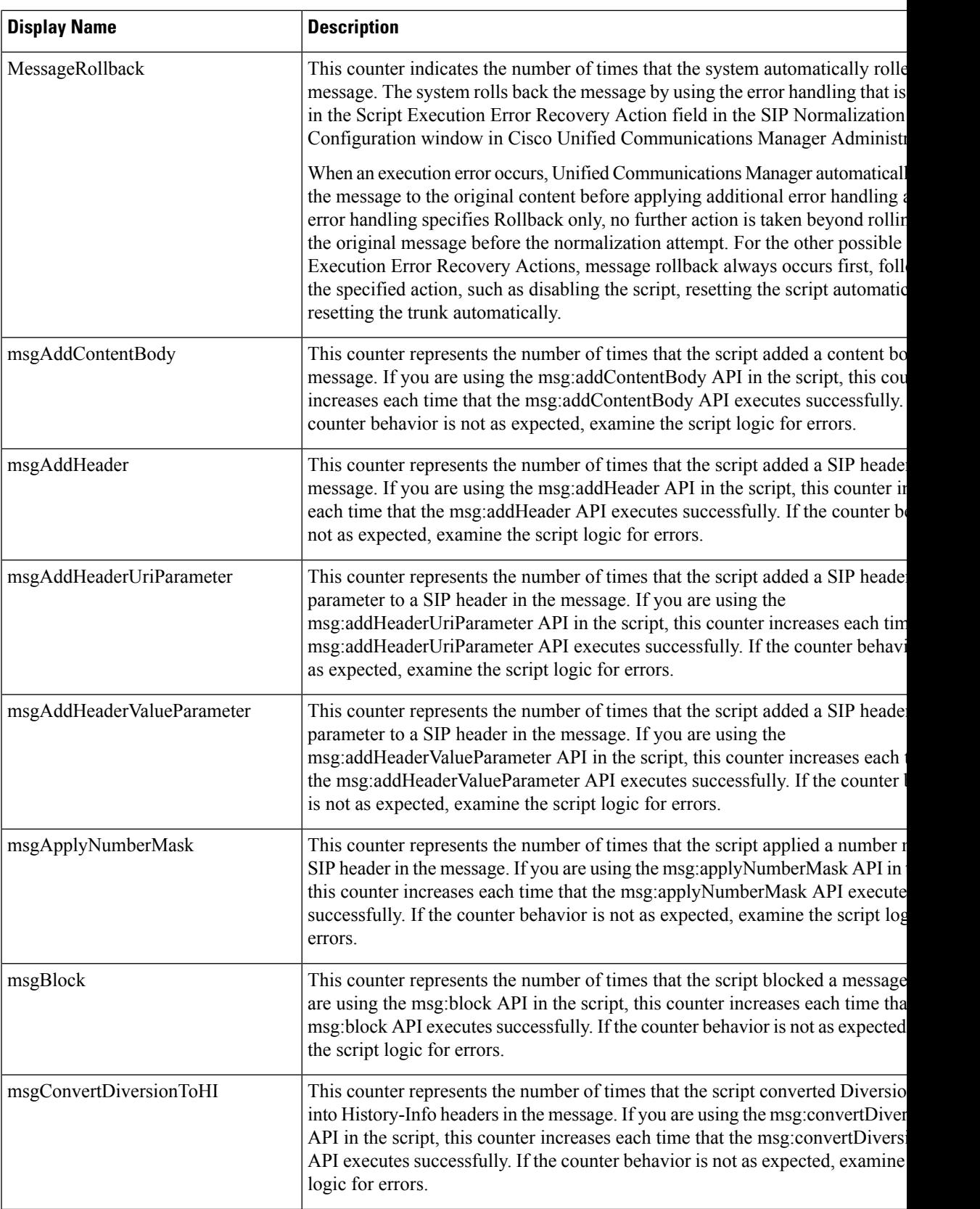

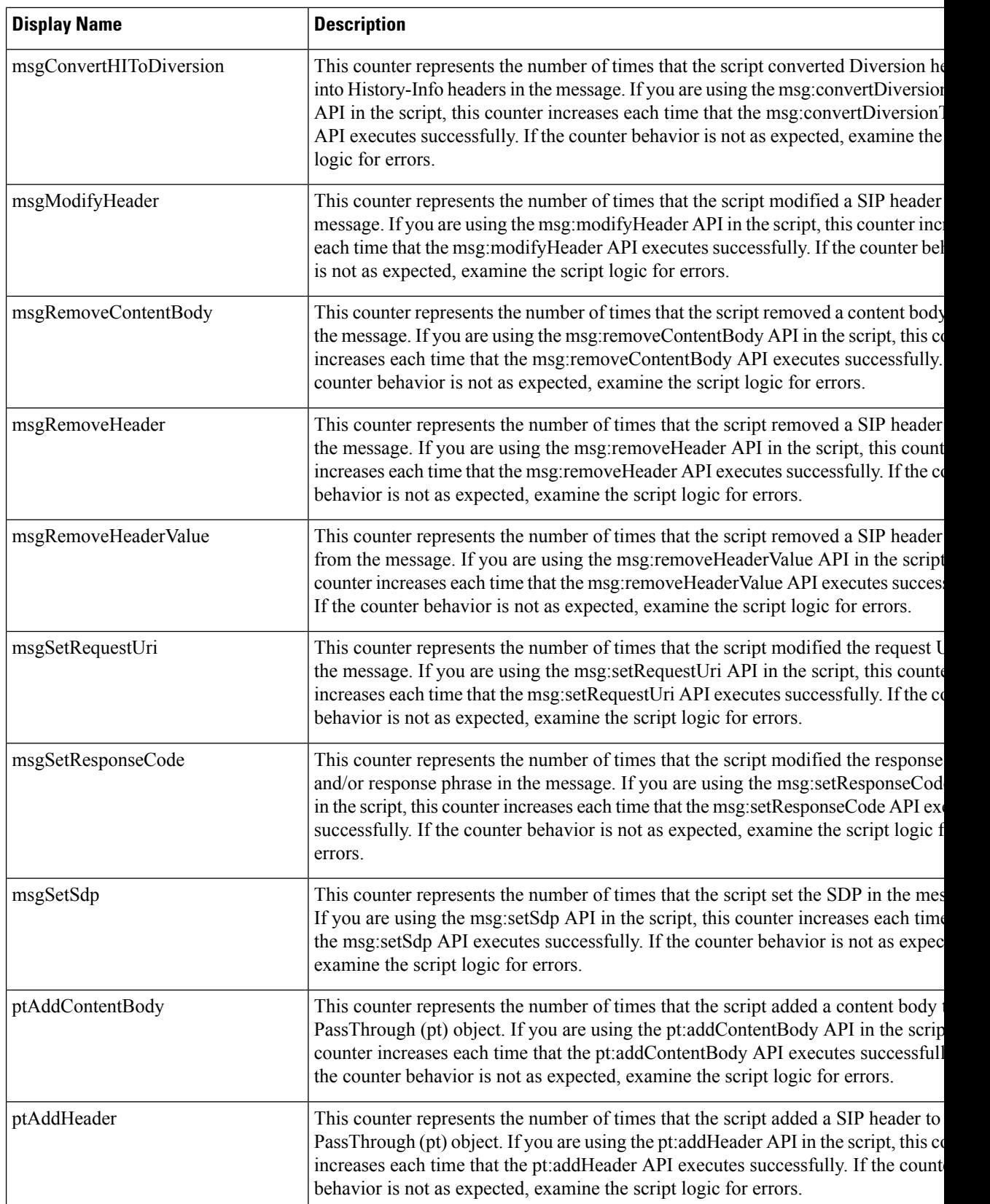

 $\mathbf l$ 

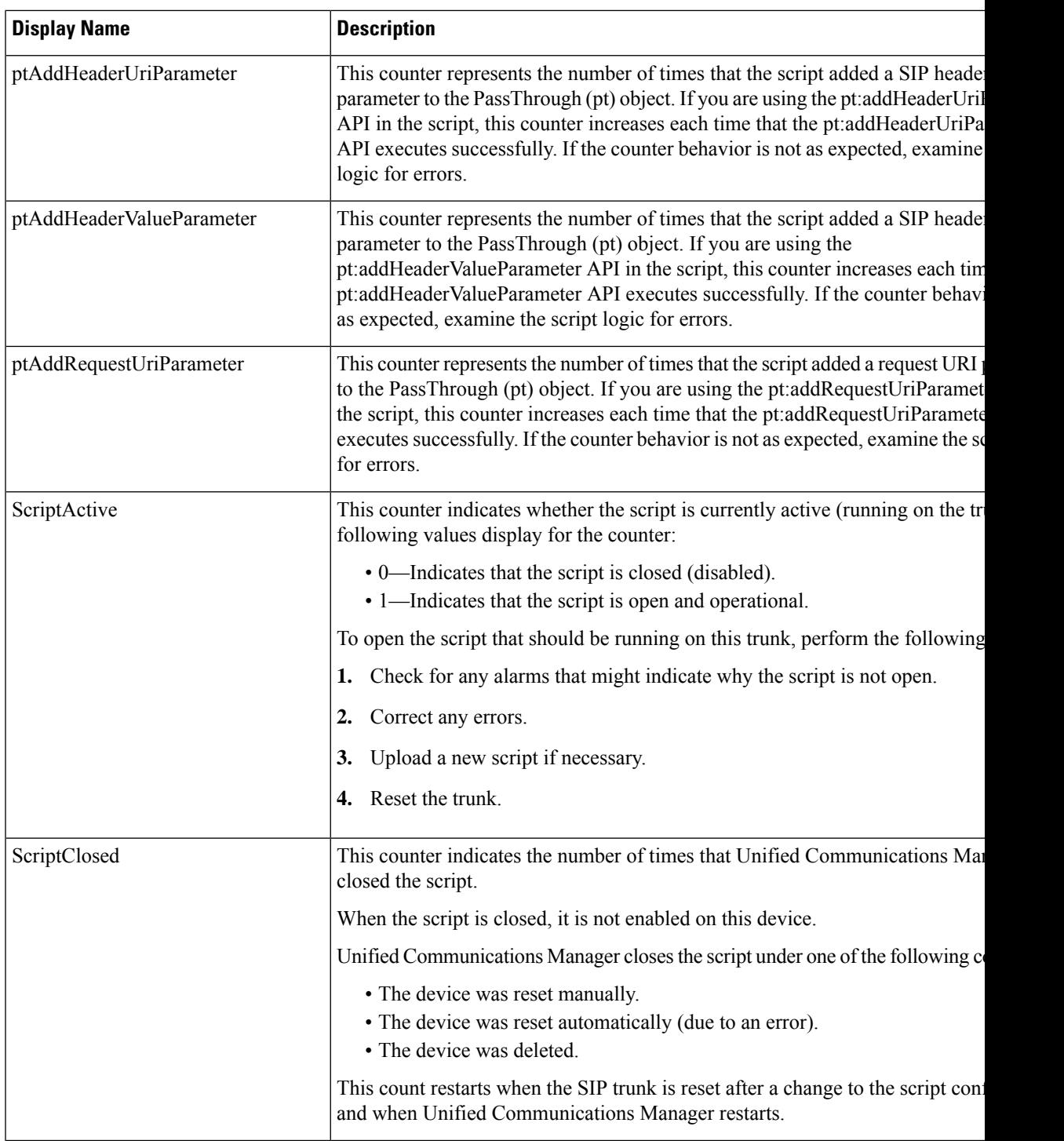

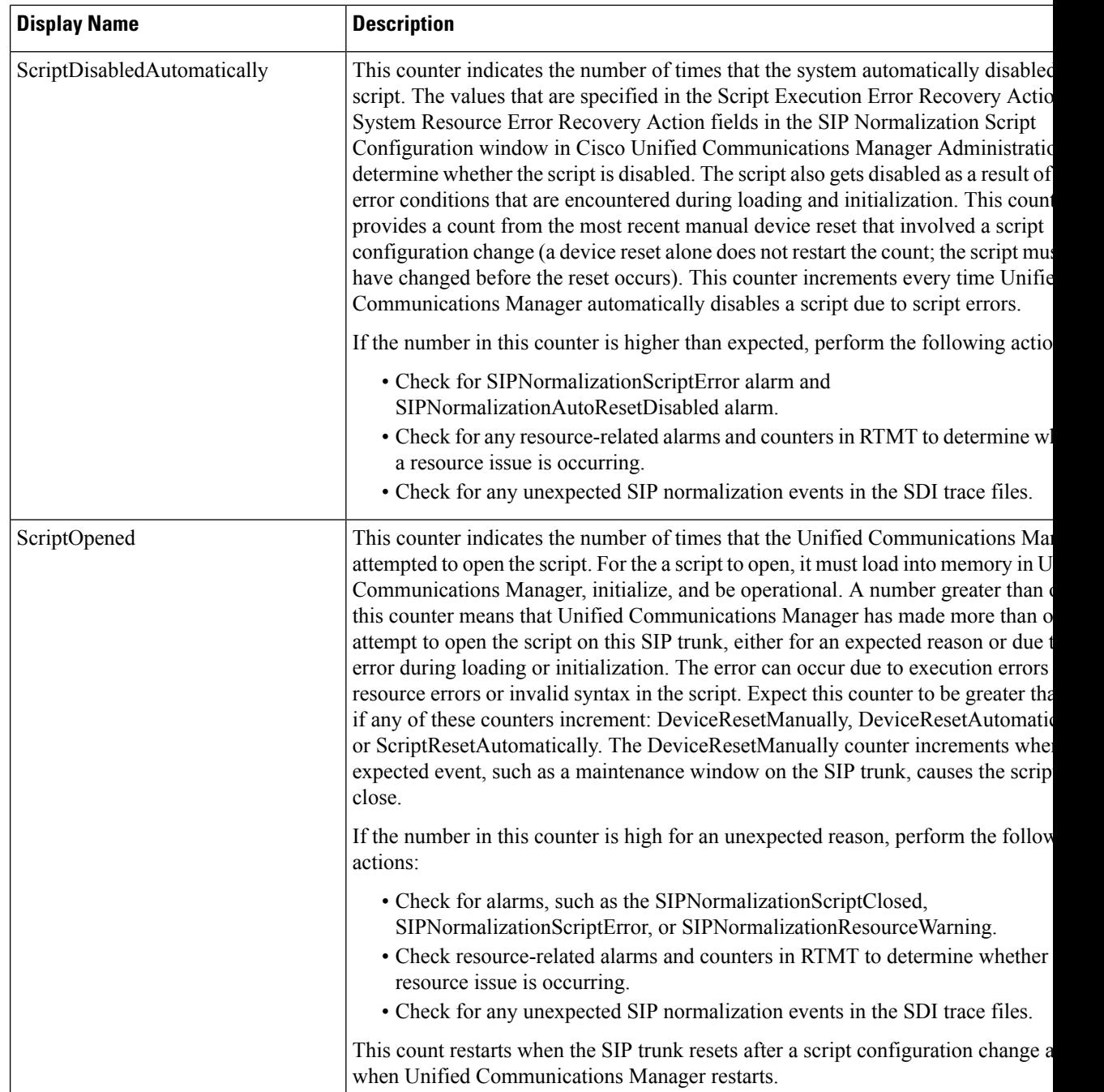

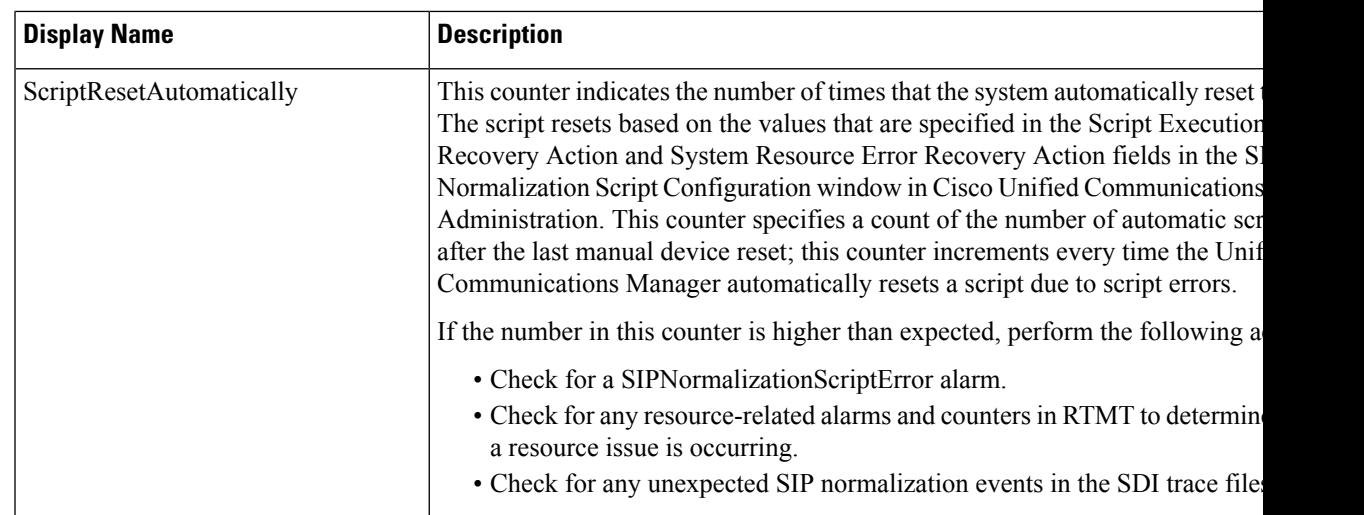

# **Cisco SIP Stack**

The Cisco SIP Stack object provides information about Session Initiation Protocol (SIP) stack statistics that are generated or used by SIP devices such as SIP Proxy, SIP Redirect Server, SIP Registrar, and SIP User Agent. The following table contains information on Cisco SIP Stack counters.

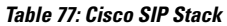

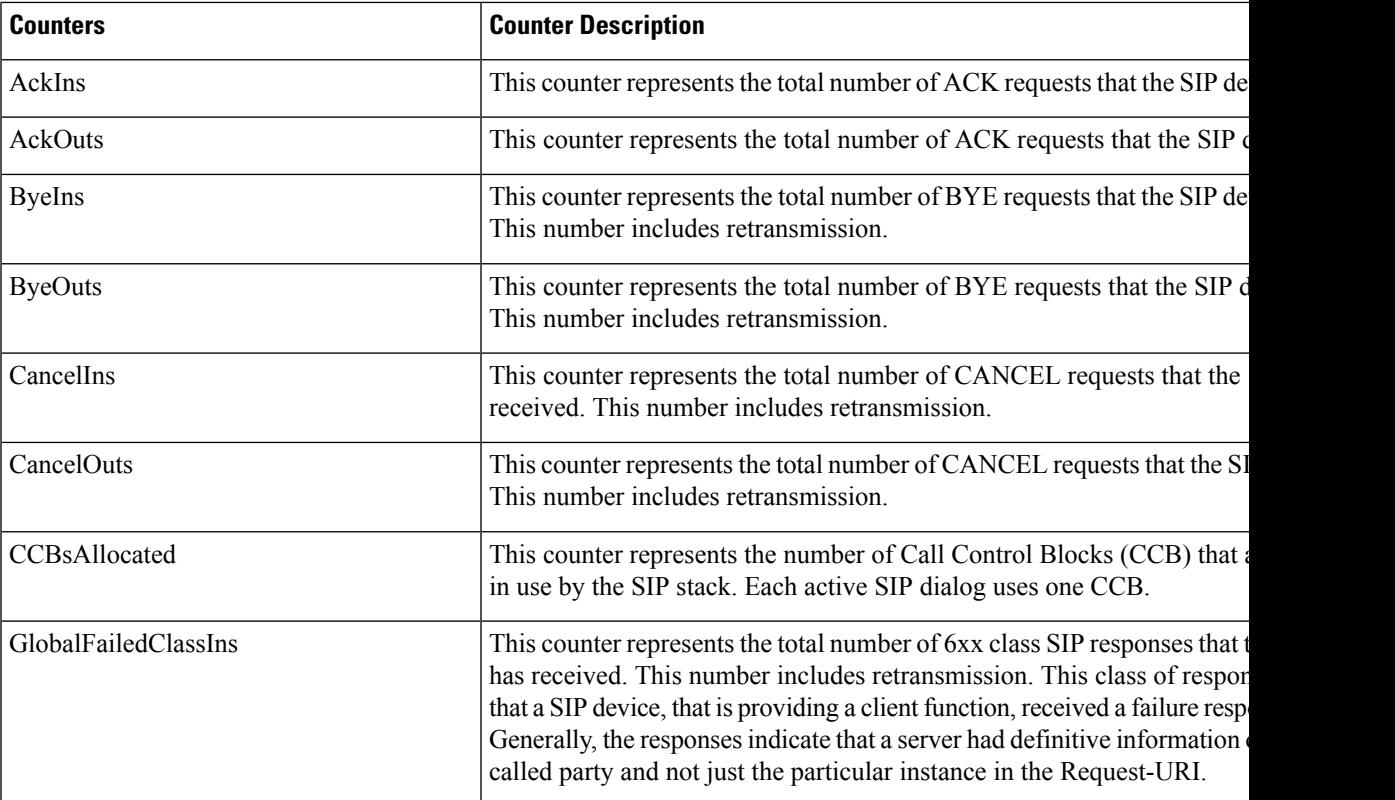

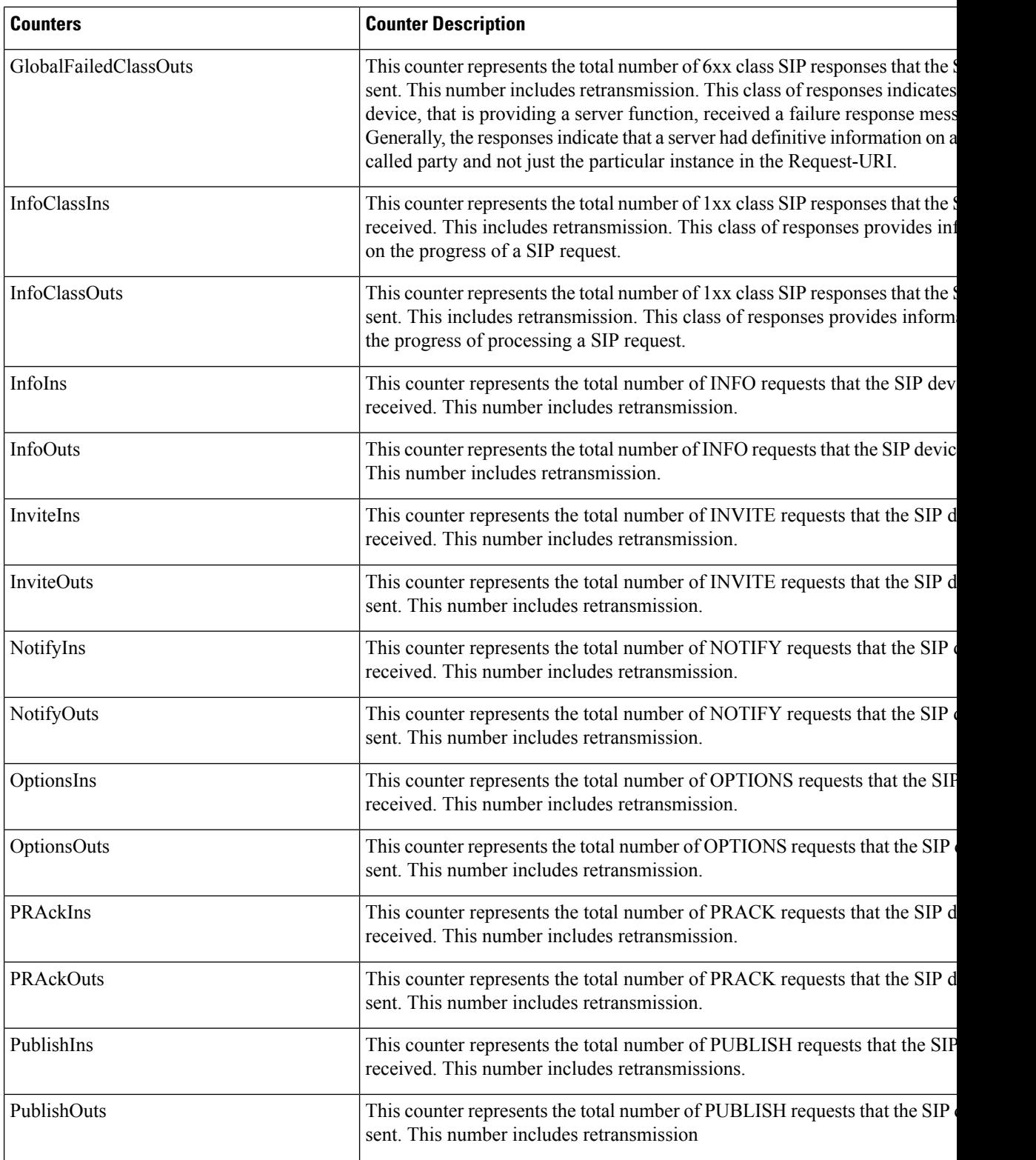

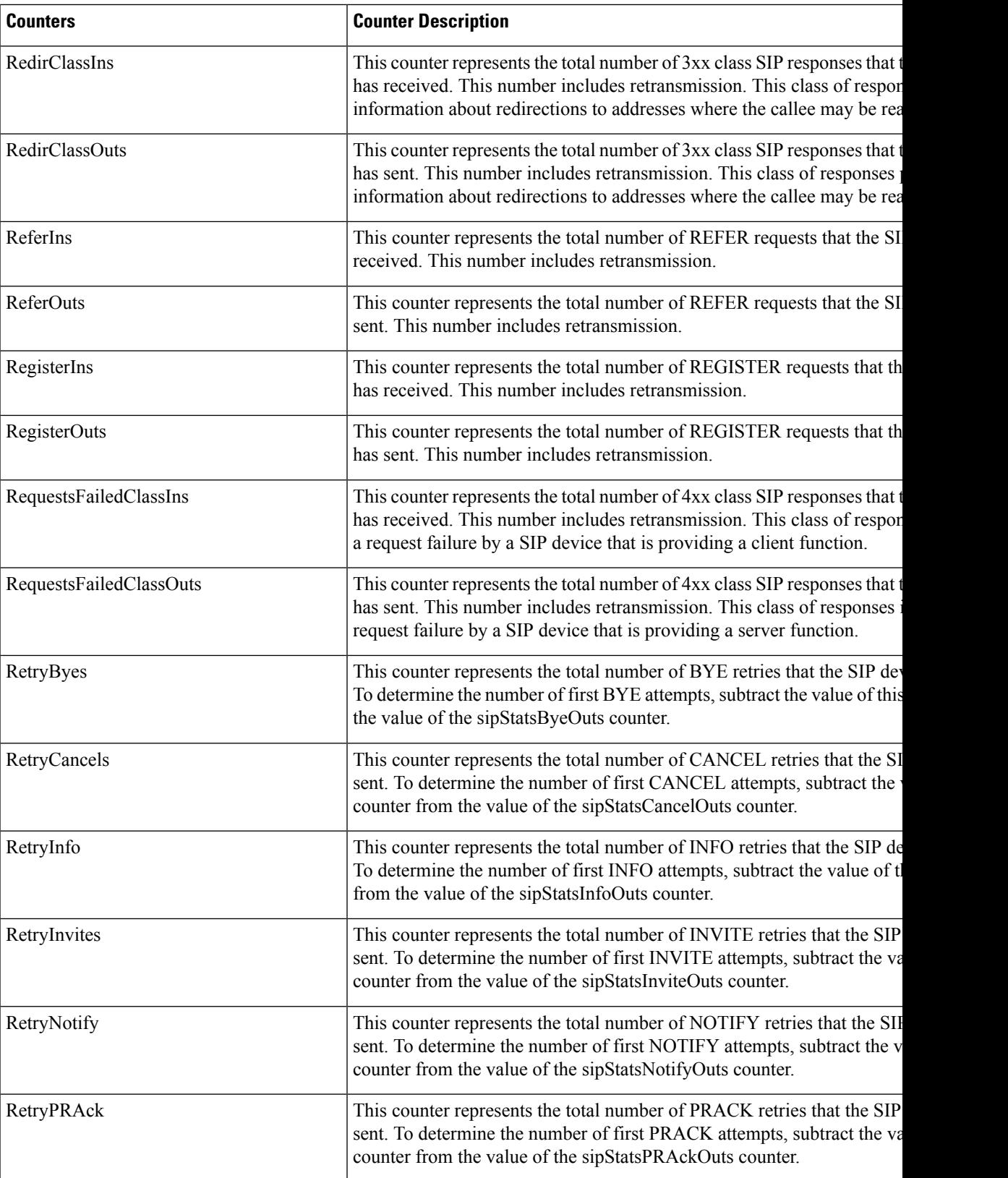

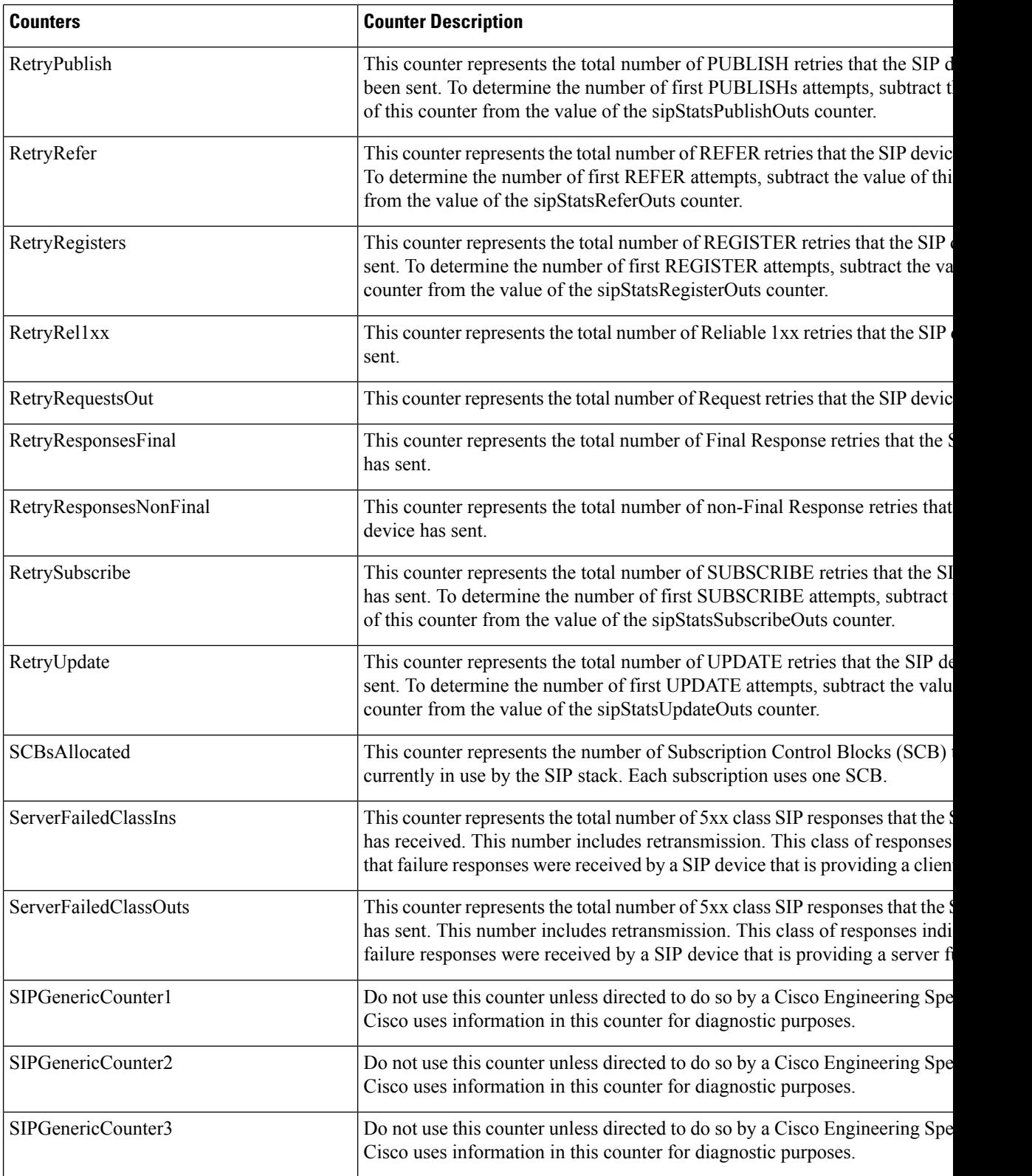

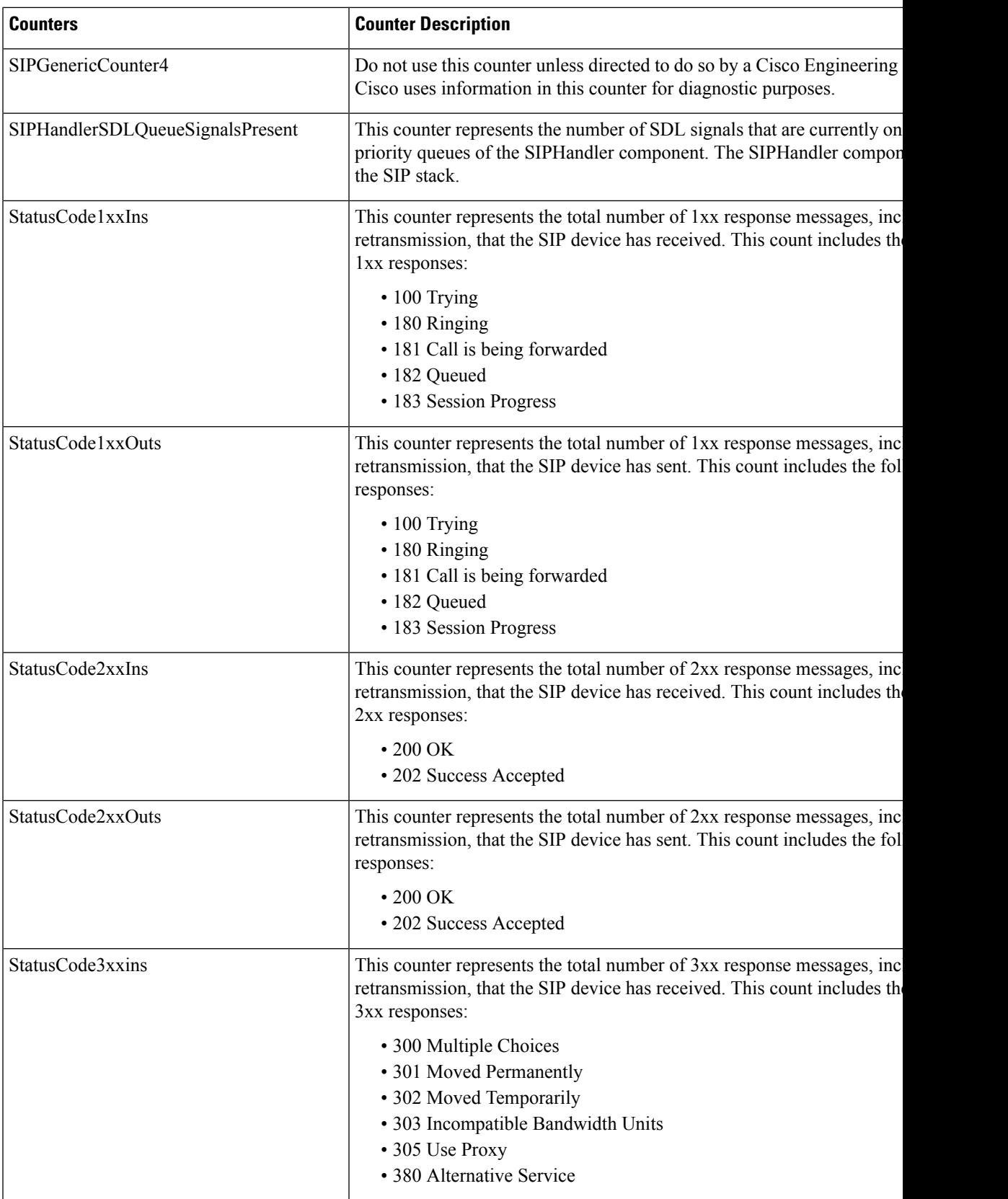

 $\mathbf I$ 

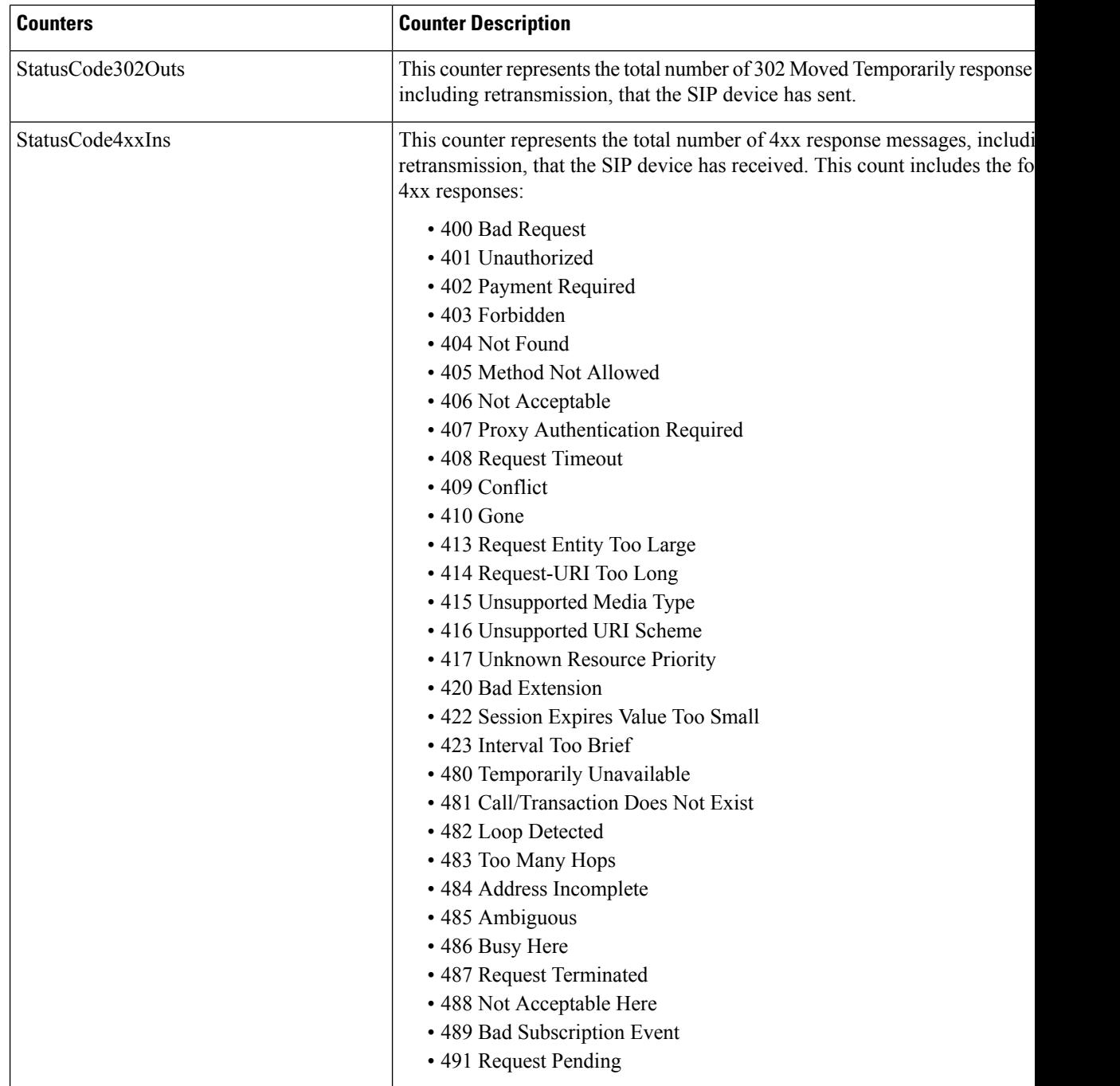

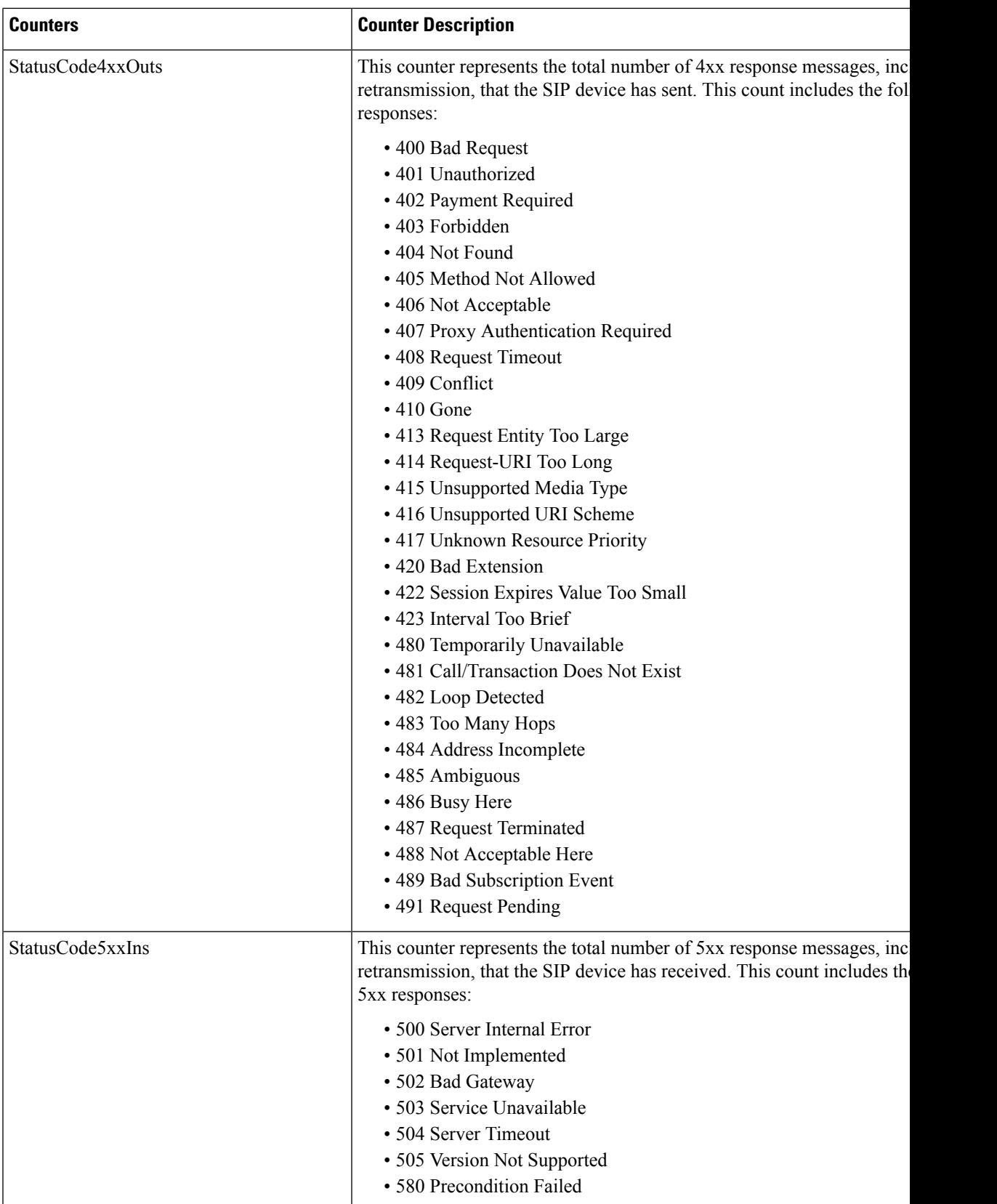

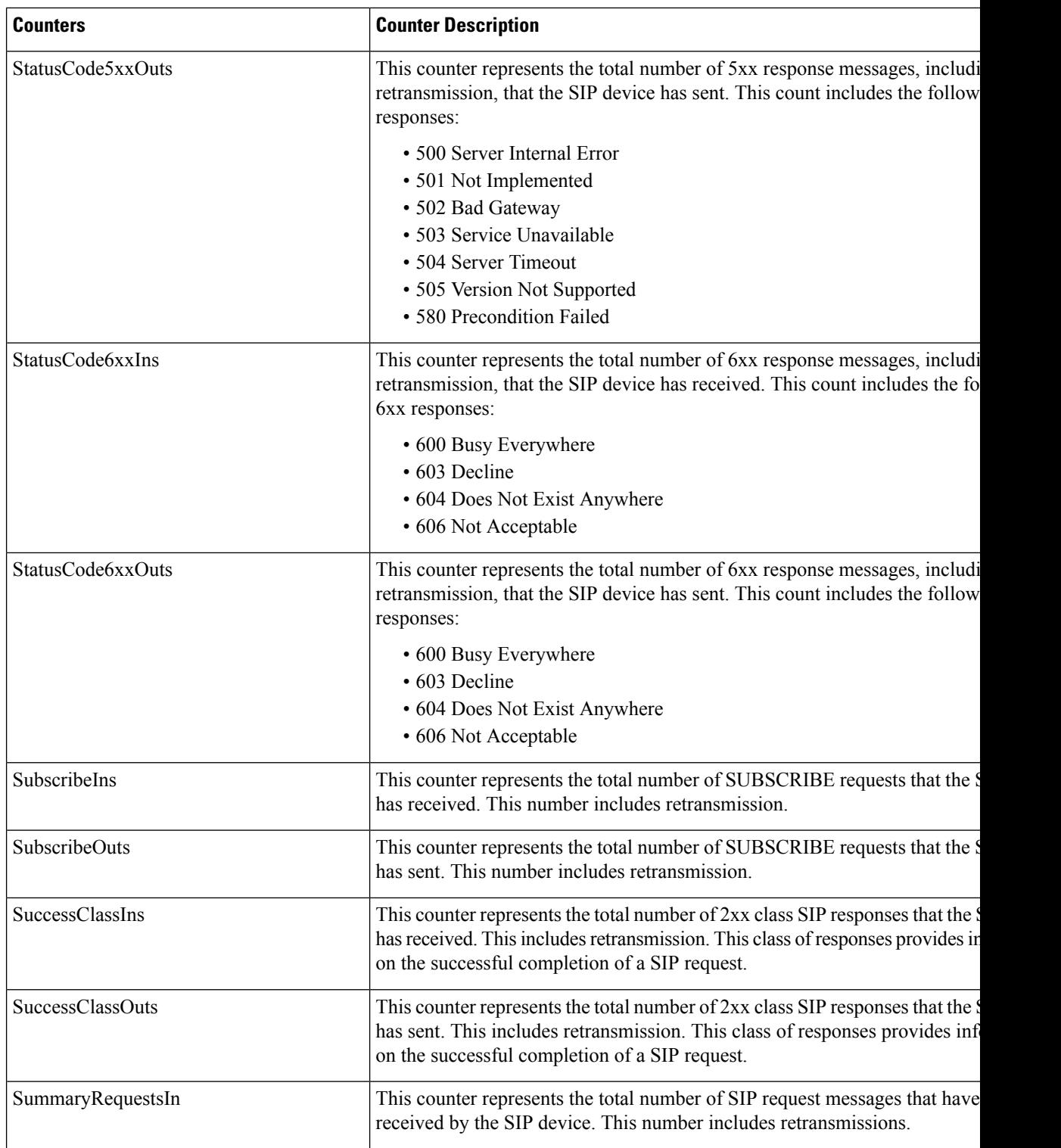

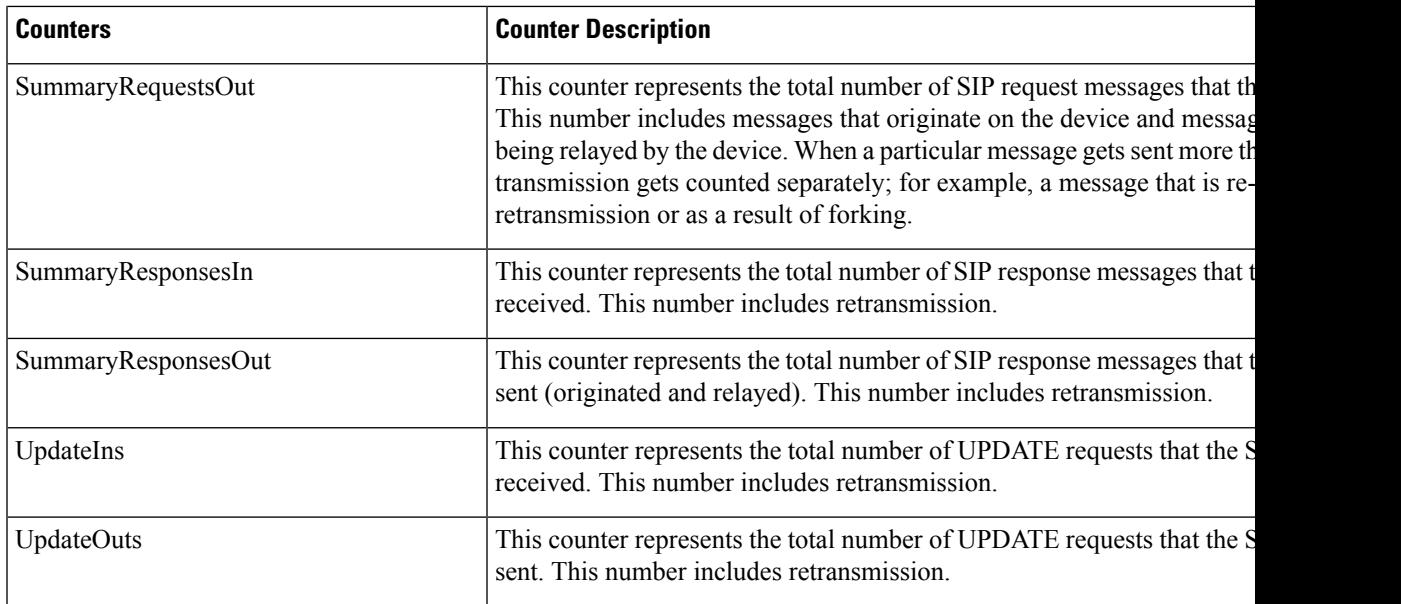

# **Cisco SIP Station**

The Cisco SIP Station object provides information about SIP line-side devices. The following table contains information about the Cisco SIP Station counters.

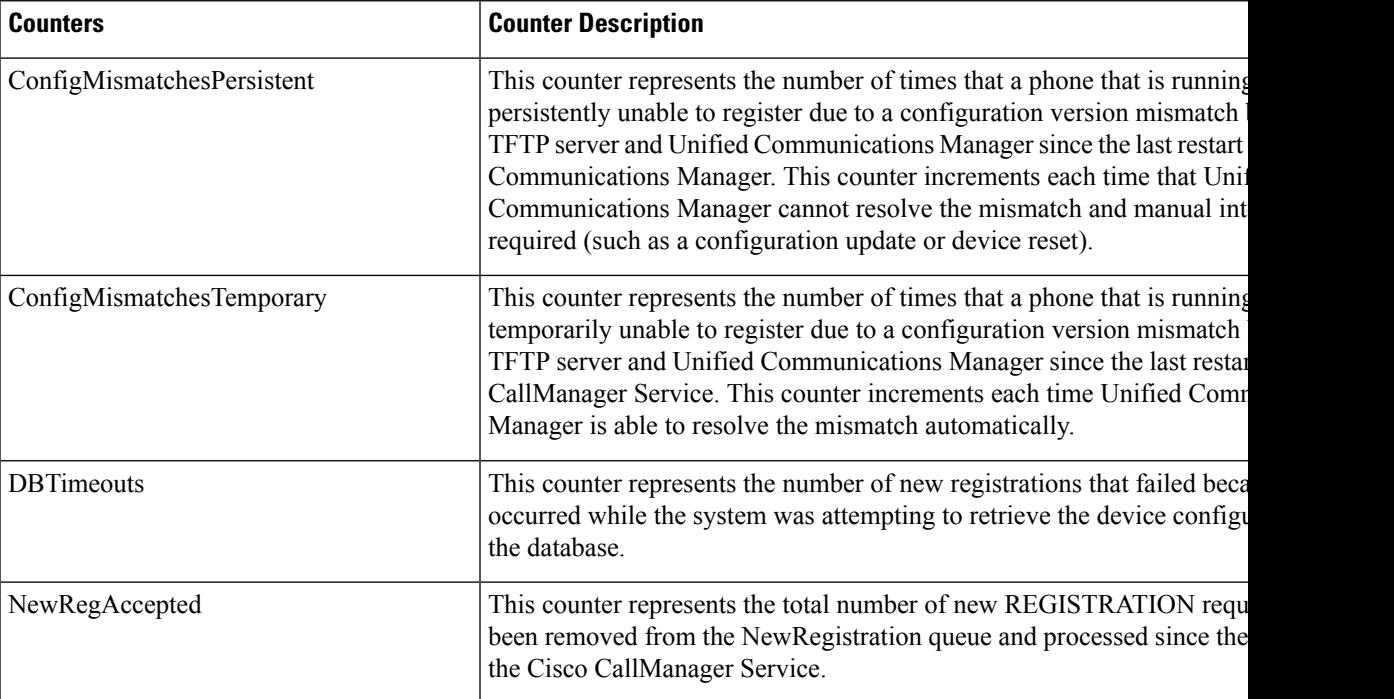

**Table 78: Cisco SIP Station**

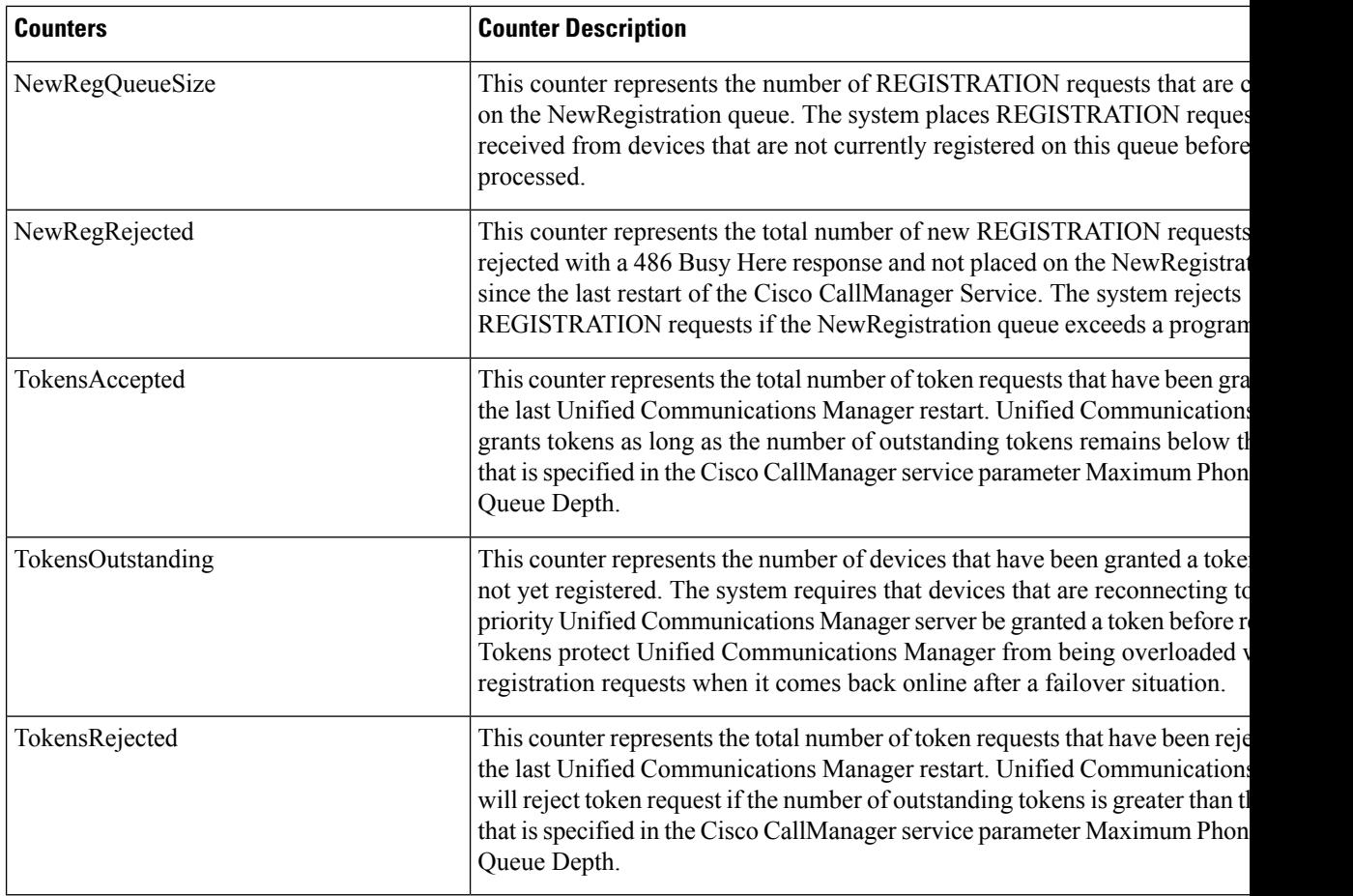

# **Cisco SW Conf Bridge Device**

The Cisco SW Conference Bridge Device object provides information about registered Cisco software conference bridge devices. The following table contains information on the Cisco software conference bridge device counters.

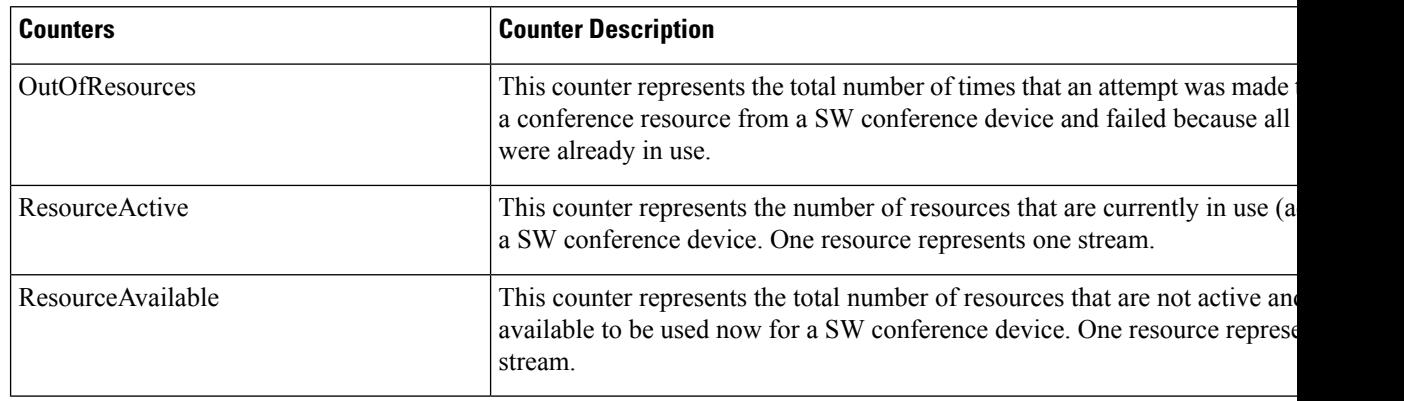

#### **Table 79: Cisco SW Conf Bridge Device**

Ш

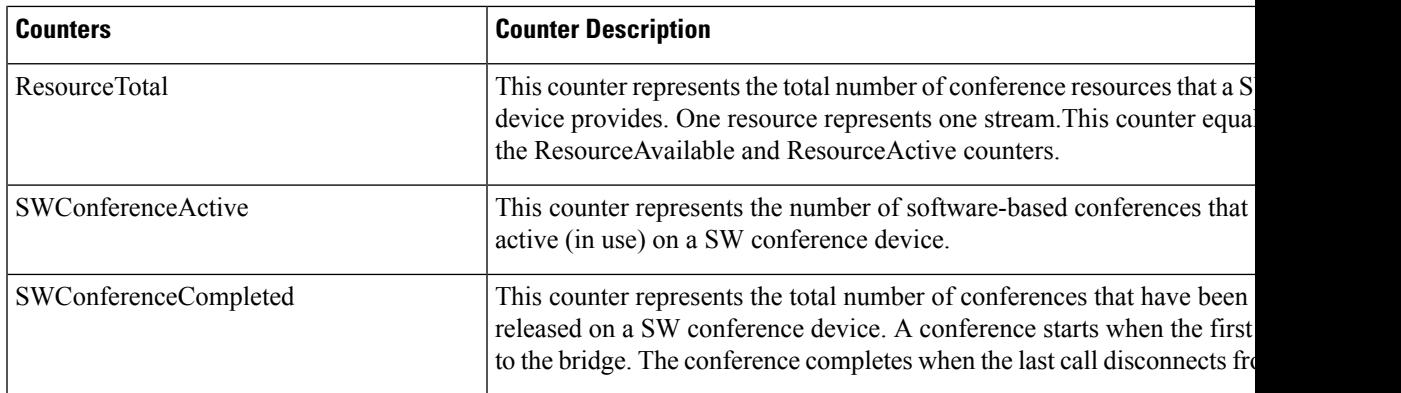

# **Cisco Telepresence MCU Conference Bridge Device**

The Cisco Telepresence MCU Conference Bridge Device provides information about registered MCU conference bridge devices. The following table contains information about the Cisco Telepresence MCU Conference Bridge Device counters.

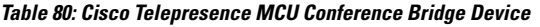

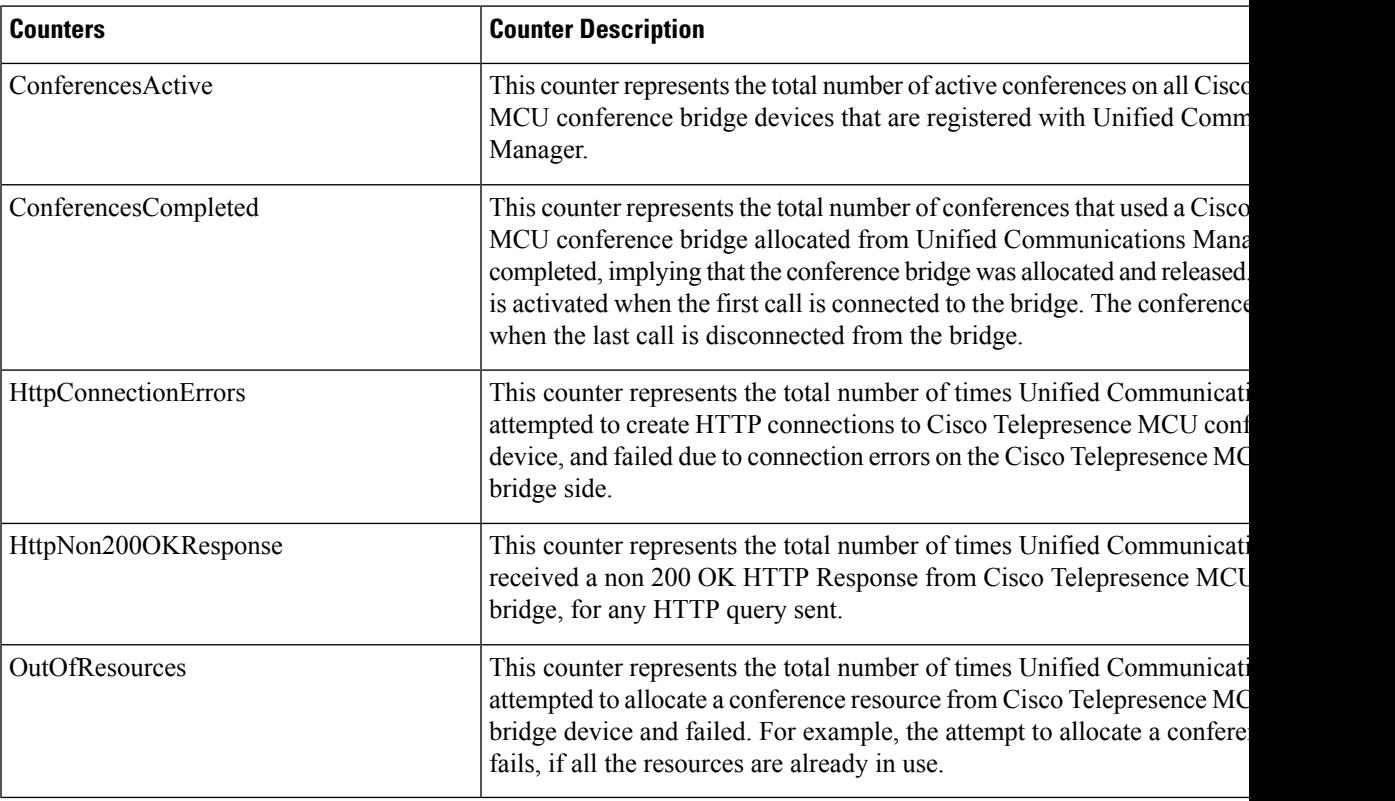

# **Cisco TFTP Server**

The Cisco Trivial File Transfer Protocol (TFTP) Server object provides information about the CiscoTFTP server. The following table contains information about Cisco TFTP server counters.

### **Table 81: Cisco TFTP Server**

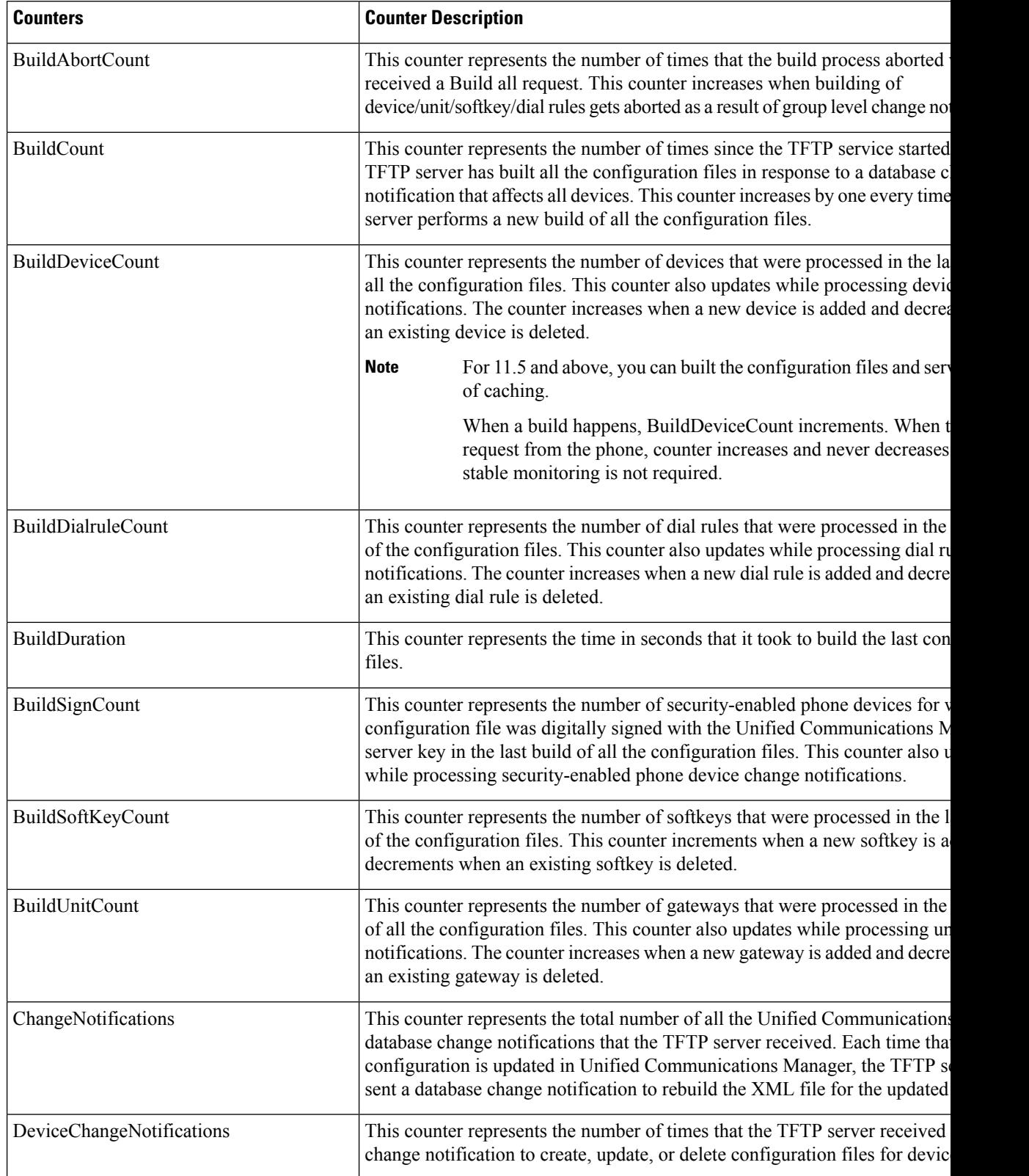

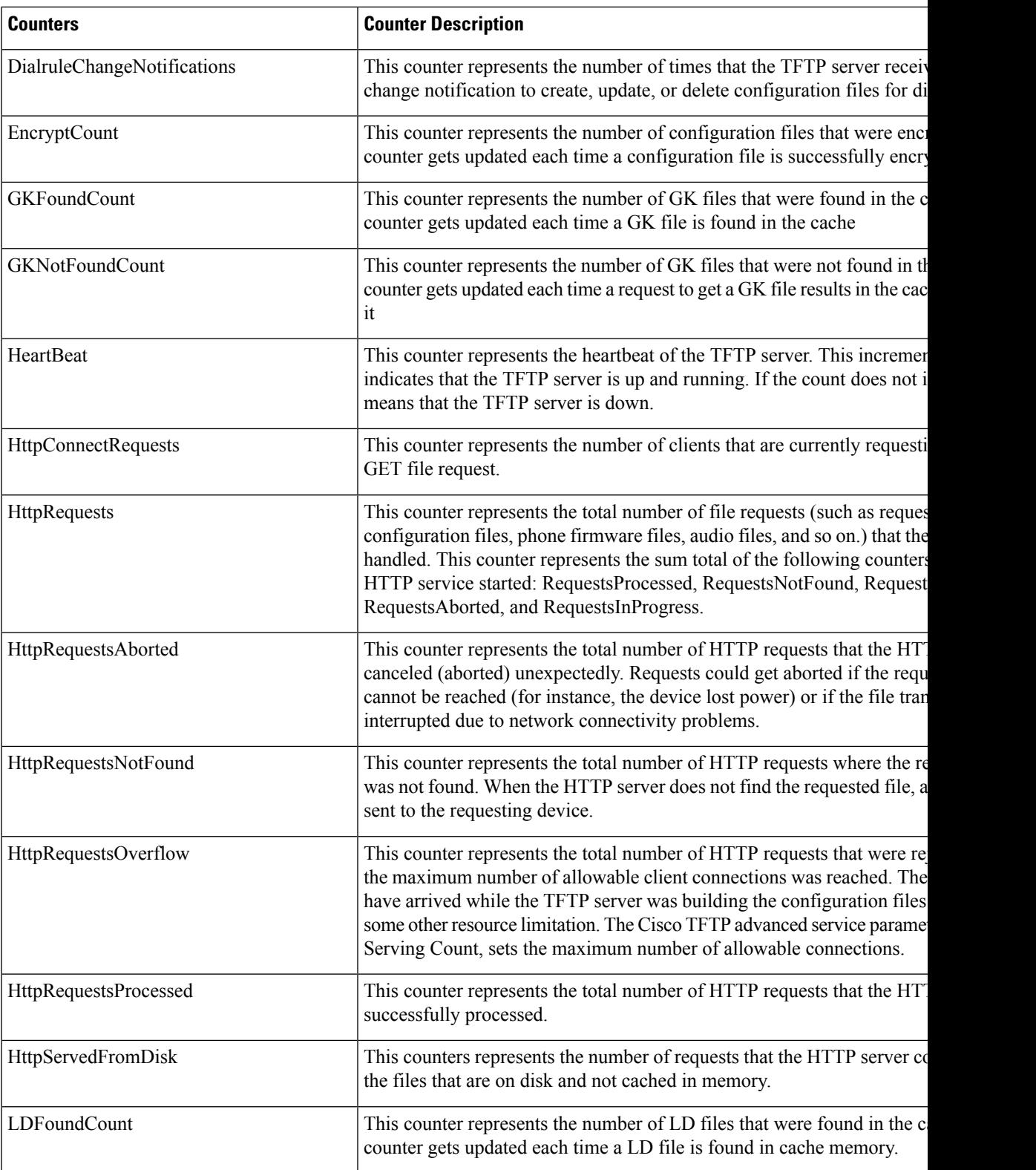

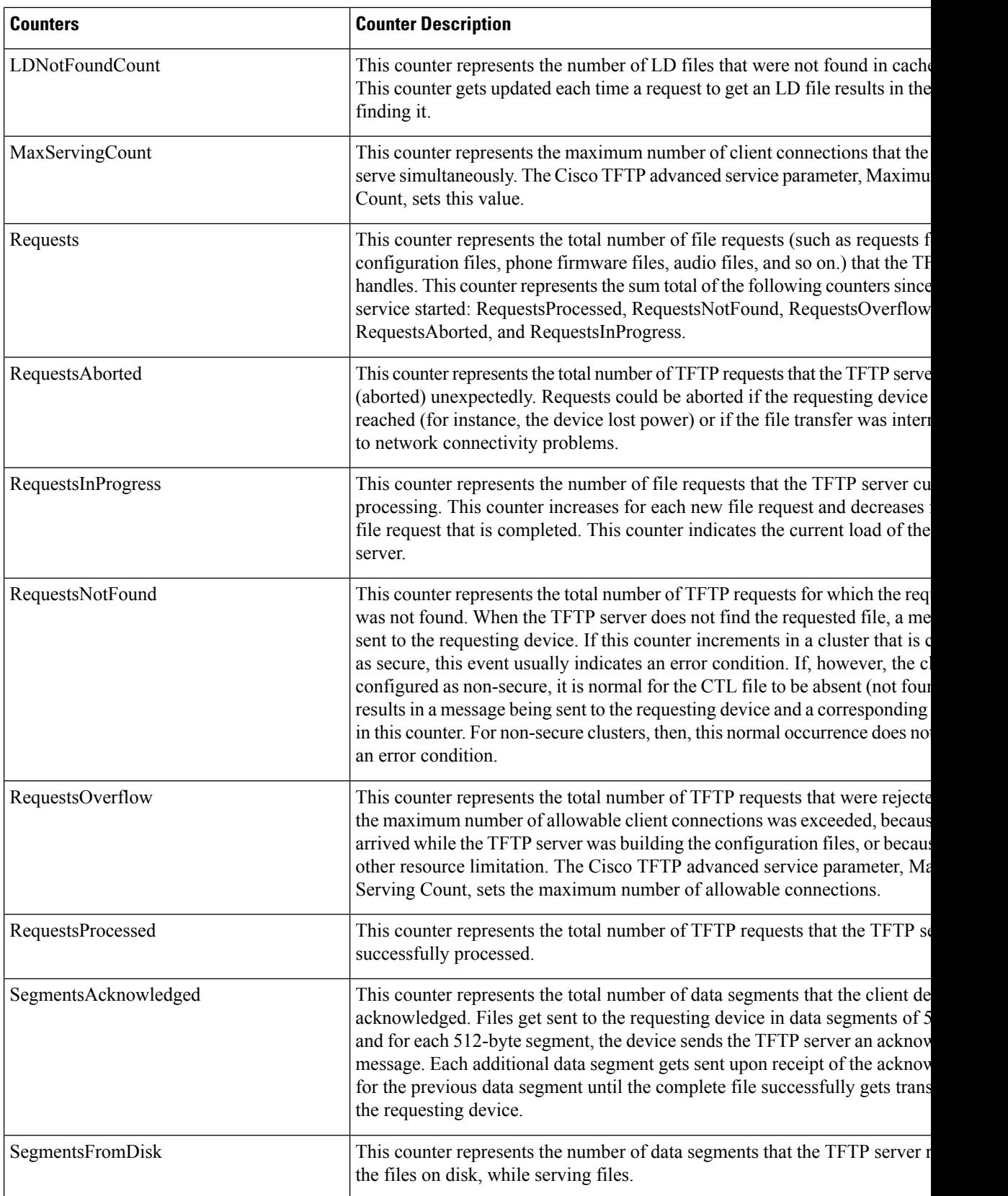

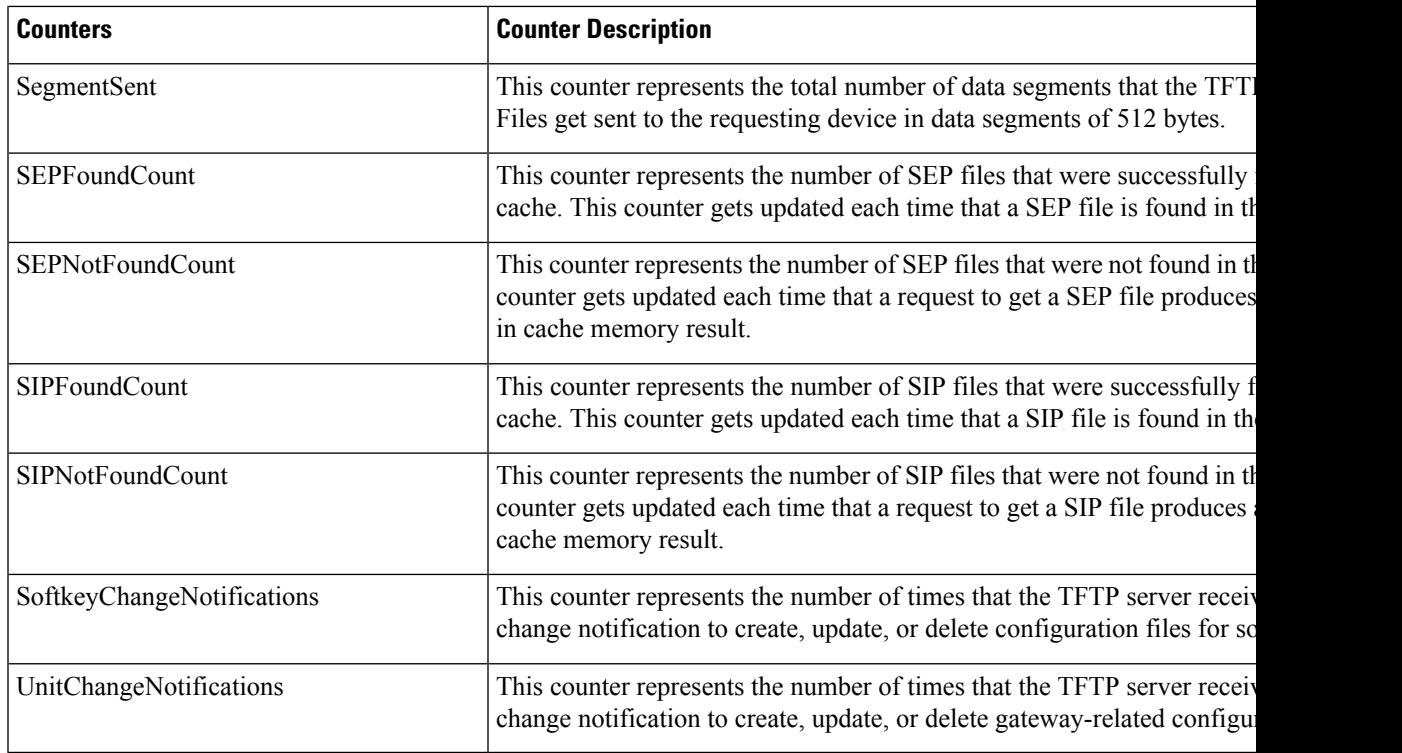

# **Cisco Transcode Device**

The Cisco Transcode Device object provides information about registered Cisco transcoding devices. The following table contains information on Cisco transcoder device counters.

#### **Table 82: Cisco Transcode Device**

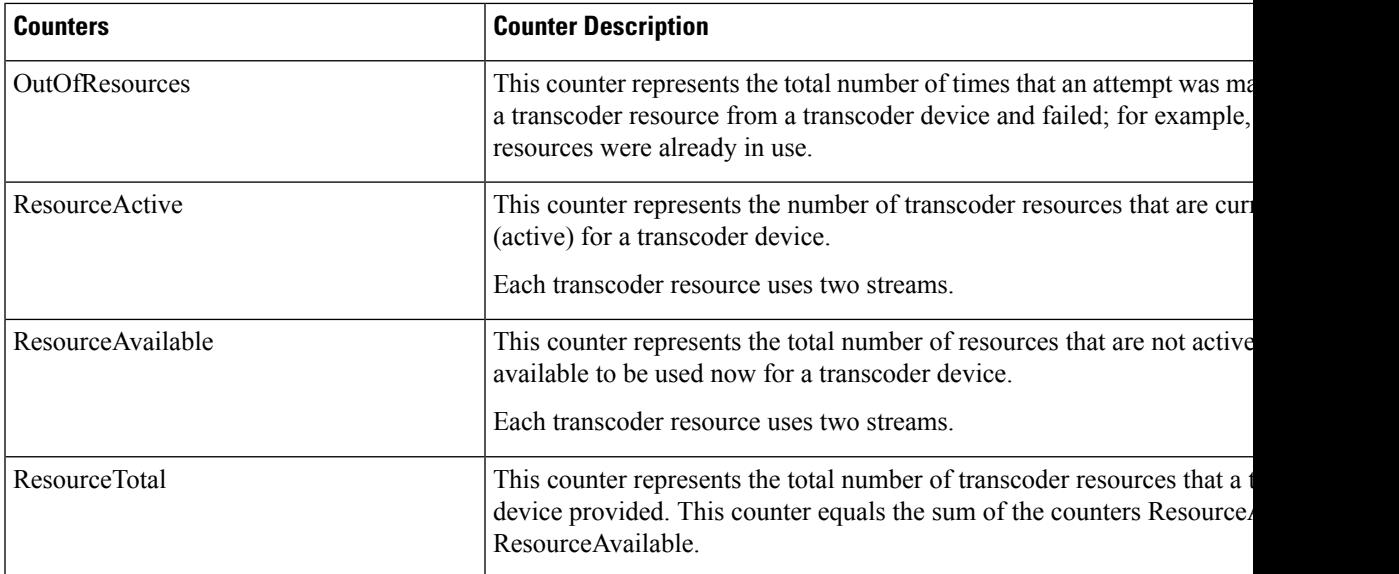

## **Cisco Video Conference Bridge**

The Cisco Video Conference Bridge object provides information about registered Cisco video conference bridge devices. The following table contains information on Cisco video conference bridge device counters.

#### **Table 83: Cisco Video Conference Bridge**

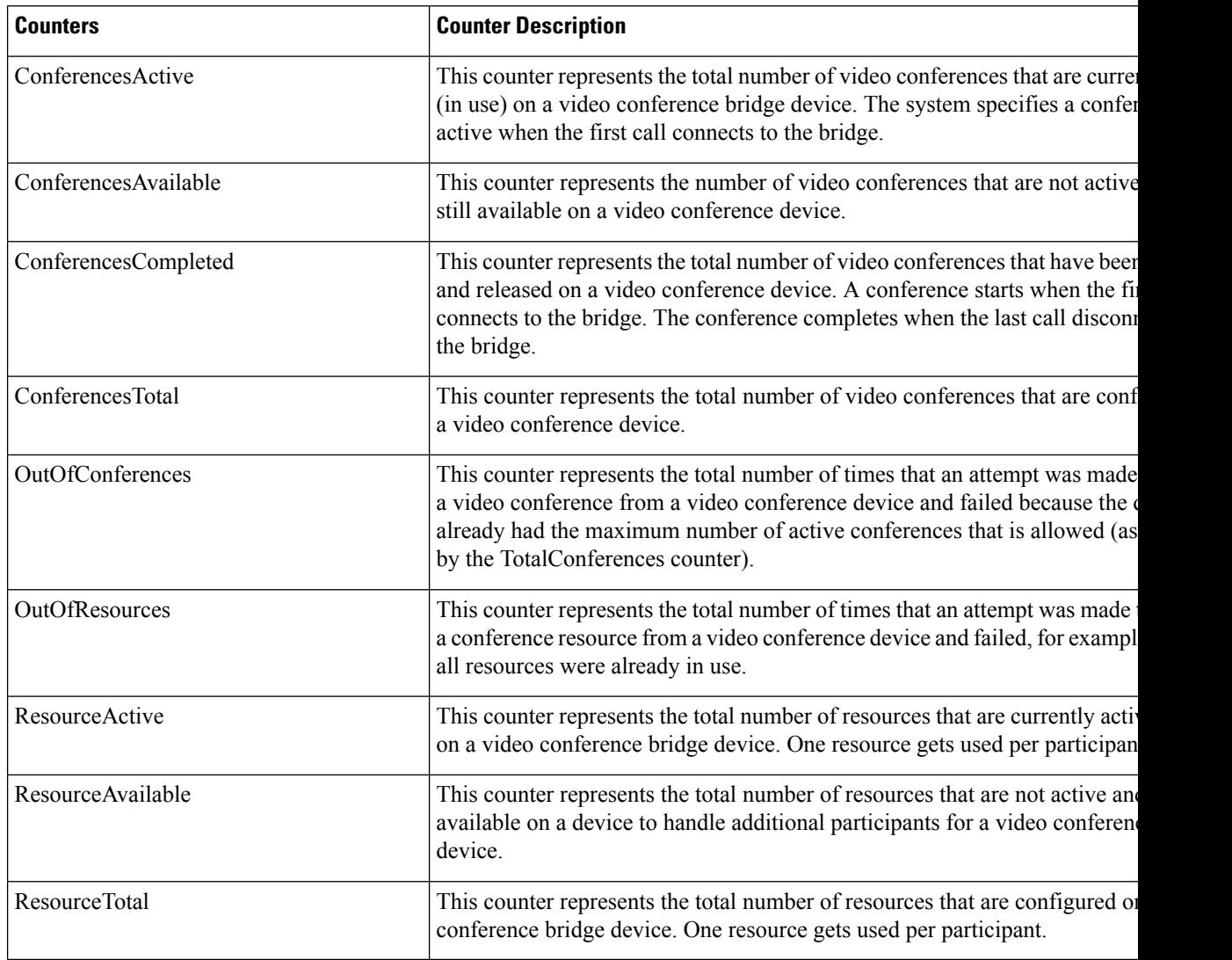

### **Cisco Web Dialer**

The Cisco WebDialer object provides information about the Cisco Web Dialer application and the Redirector servlet. The following table contains information on the CiscoWebDialer counters.
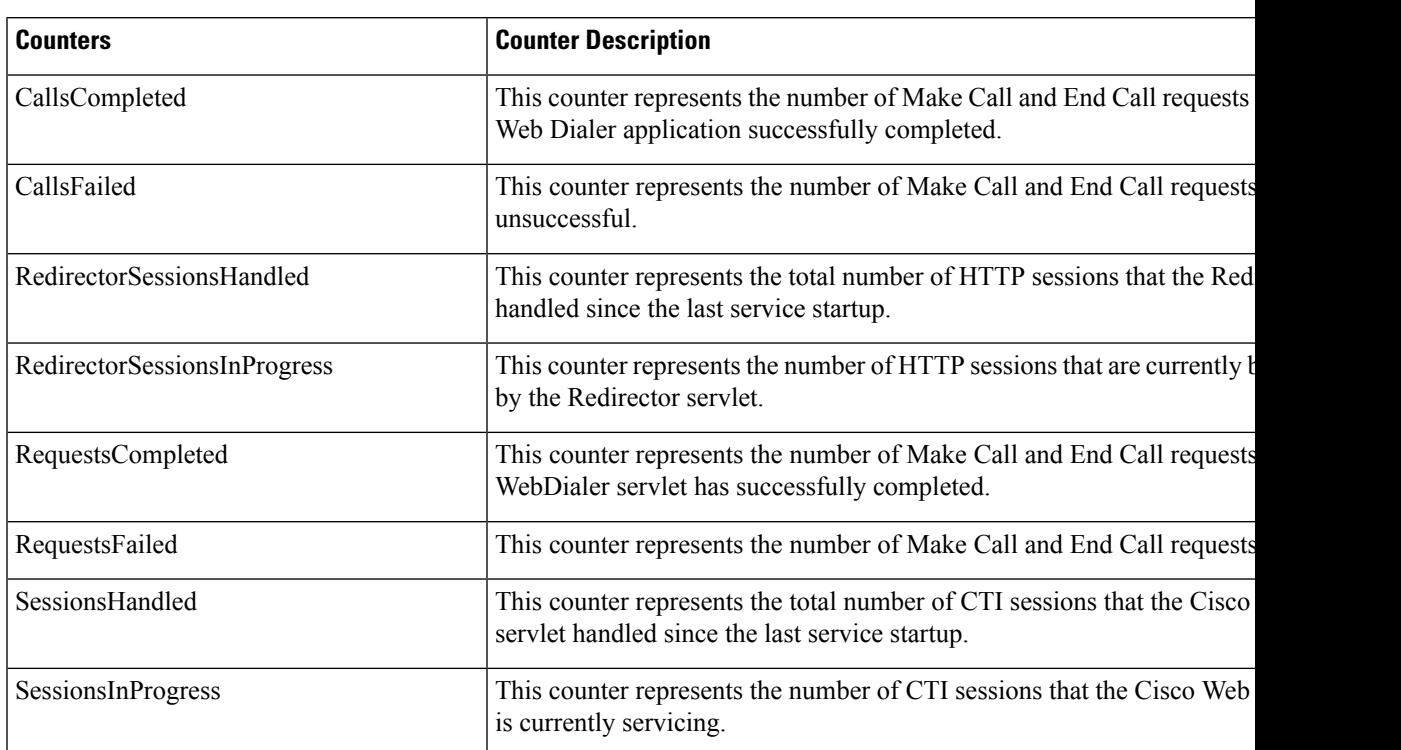

#### **Table 84: Cisco Web Dialer**

### **Cisco WSM Connector**

The WSM object provides information on WSMConnectors that are configured on Unified Communications Manager. Each WSMConnector represents a physical Motorola WSM device. The following table contains information on the CiscoWSM Connector counters.

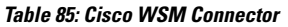

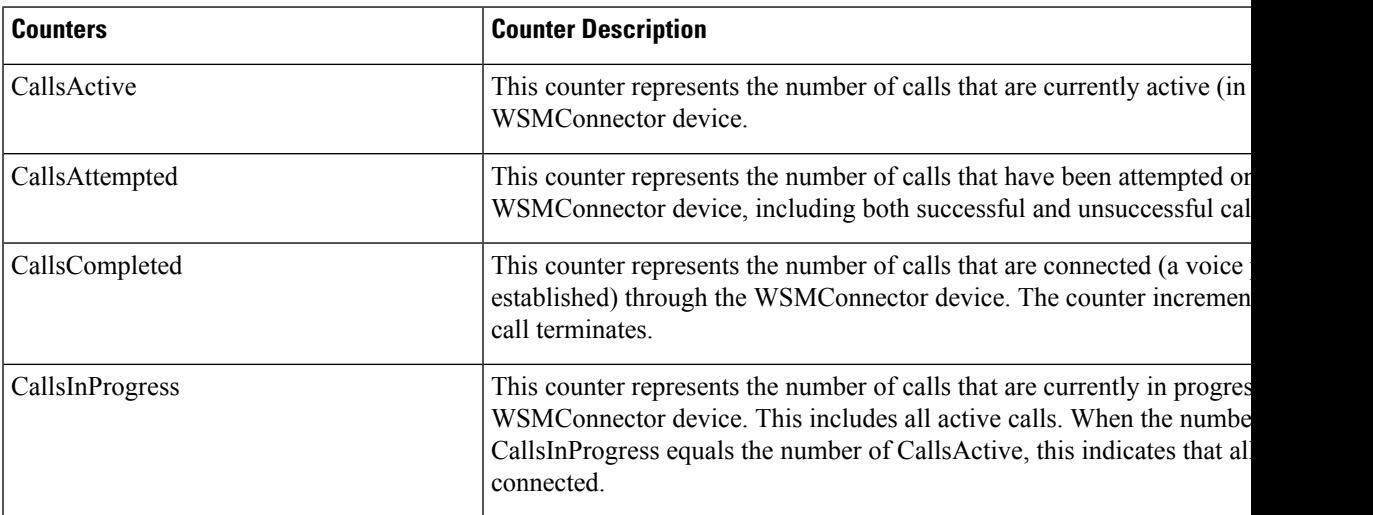

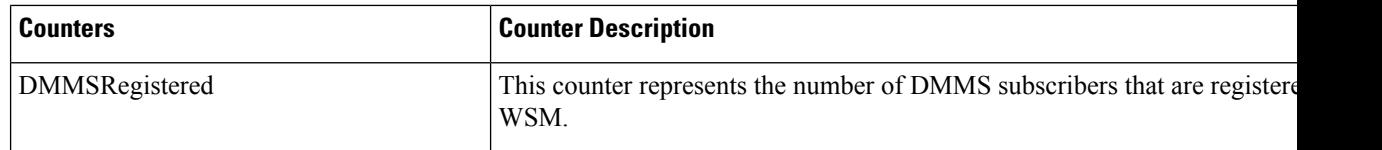

# **IME Client**

The IME Client object provides information about the Cisco IME client on the Unified Communications Manager server. The following table contains information on the Cisco IME client counters.

#### **Table 86: Cisco IME Client**

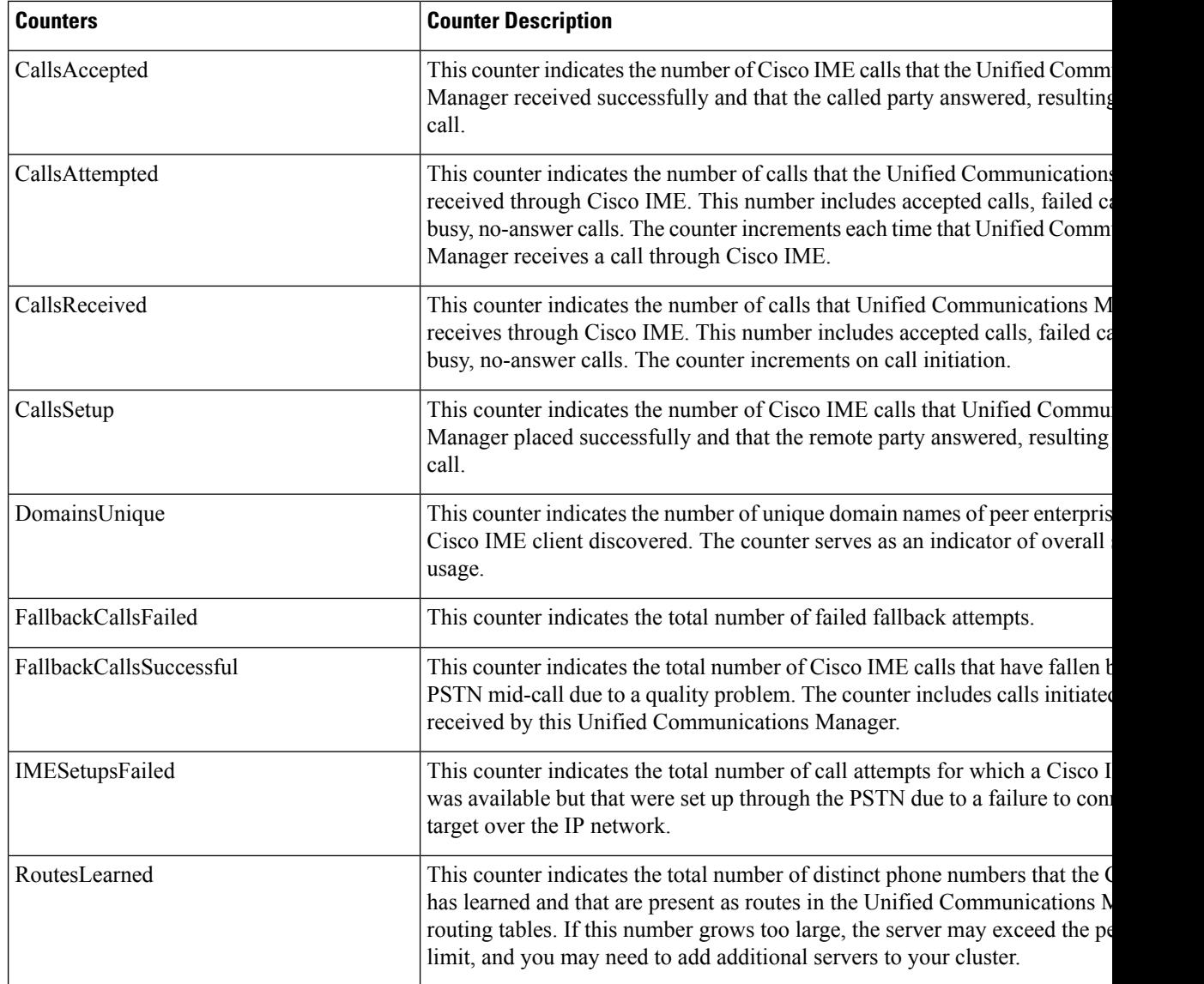

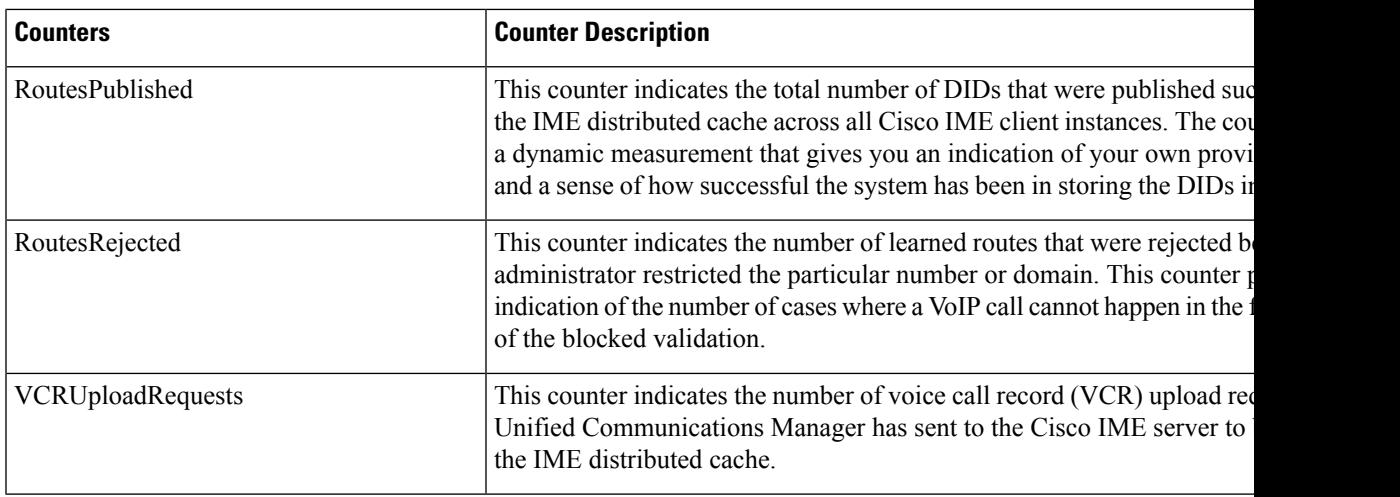

# **IME Client Instance**

The IME Client Instance object provides information about the Cisco IME client instance on the Unified Communications Manager server. The following table contains information on the Cisco IME client instance counters.

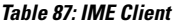

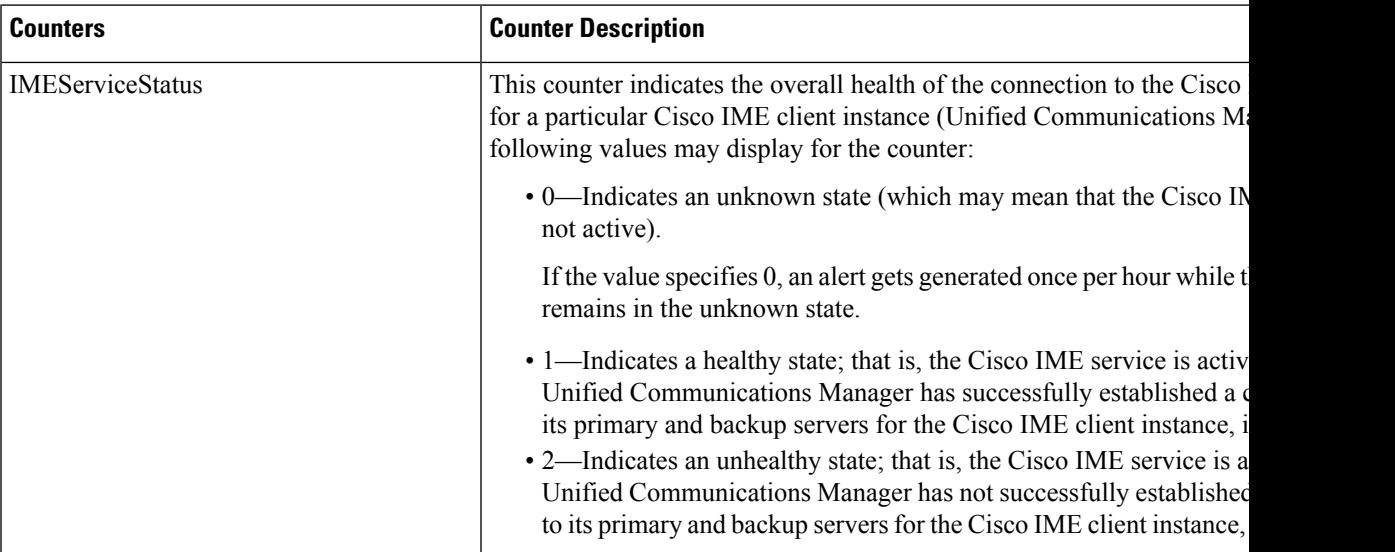

### **SAML Single Sign-On**

The following table contains information about SAML Single Sign-On counters.

#### **Table 88: SAML Single Sign-On Counters**

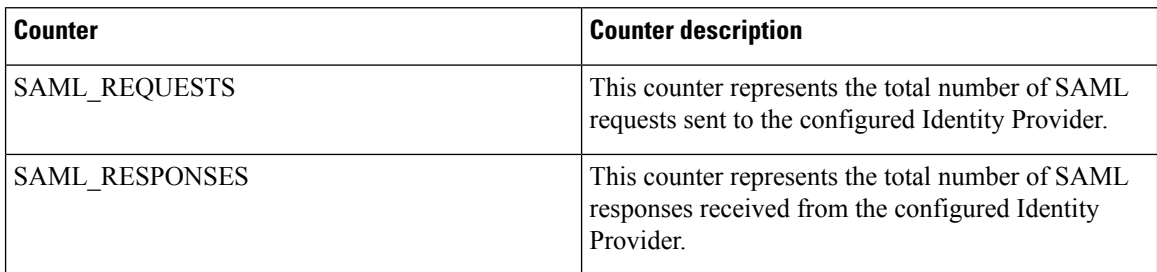

Additionally, the following SAML SSO counters are also displayed in the Unified RTMT but they are not functional in Unified Communications Manager 10.0(1):

- OAUTH\_TOKENS\_ISSUED
- OAUTH\_TOKENS\_ACTIVE
- OAUTH\_TOKENS\_VALIDATED
- OAUTH\_TOKENS\_EXPIRED
- OAUTH\_TOKENS\_REVOKED

### **Cisco IVR Device**

This object provides information about registered Cisco Interactive Voice Response (IVR) devices.

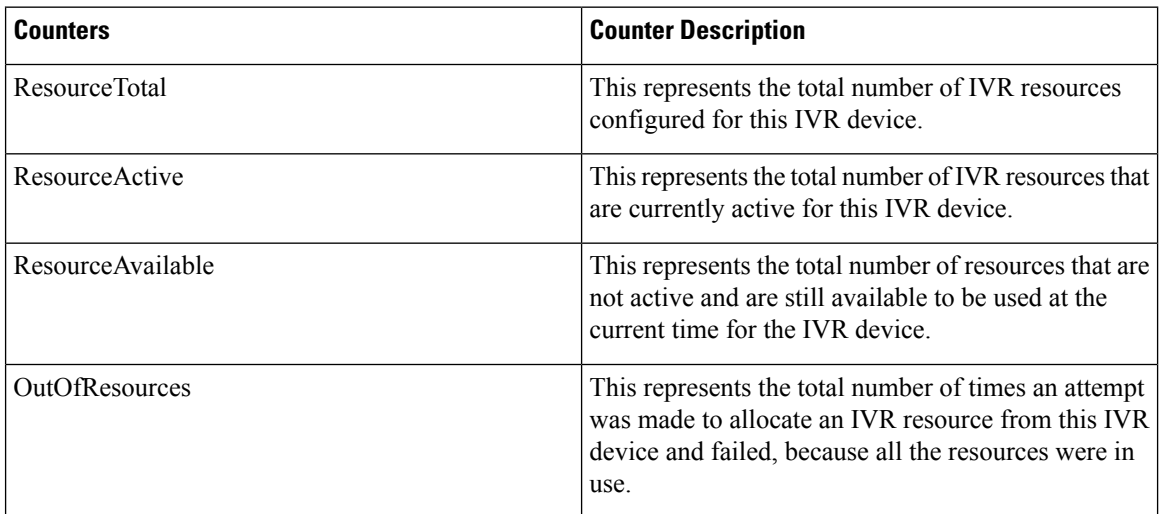

# **IM and Presence Service Counters**

### **Cisco Client Profile Agent**

This object provides information about the Cisco Client Profile (SOAP) interface.

The following table contains information about client profile agent counters.

#### **Table 89: Cisco Client Profile Agent counters**

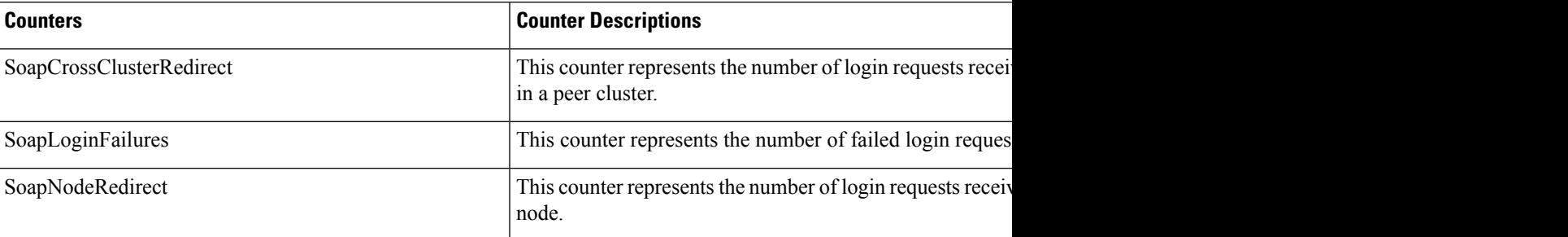

### **Cisco Presence Engine**

The Cisco Presence Engine object provides information about the SIP messages that the Presence Engine receives and sends.

The following table contains information about Cisco Presence Engine performance counters.

#### **Table 90: Cisco Presence Engine counters**

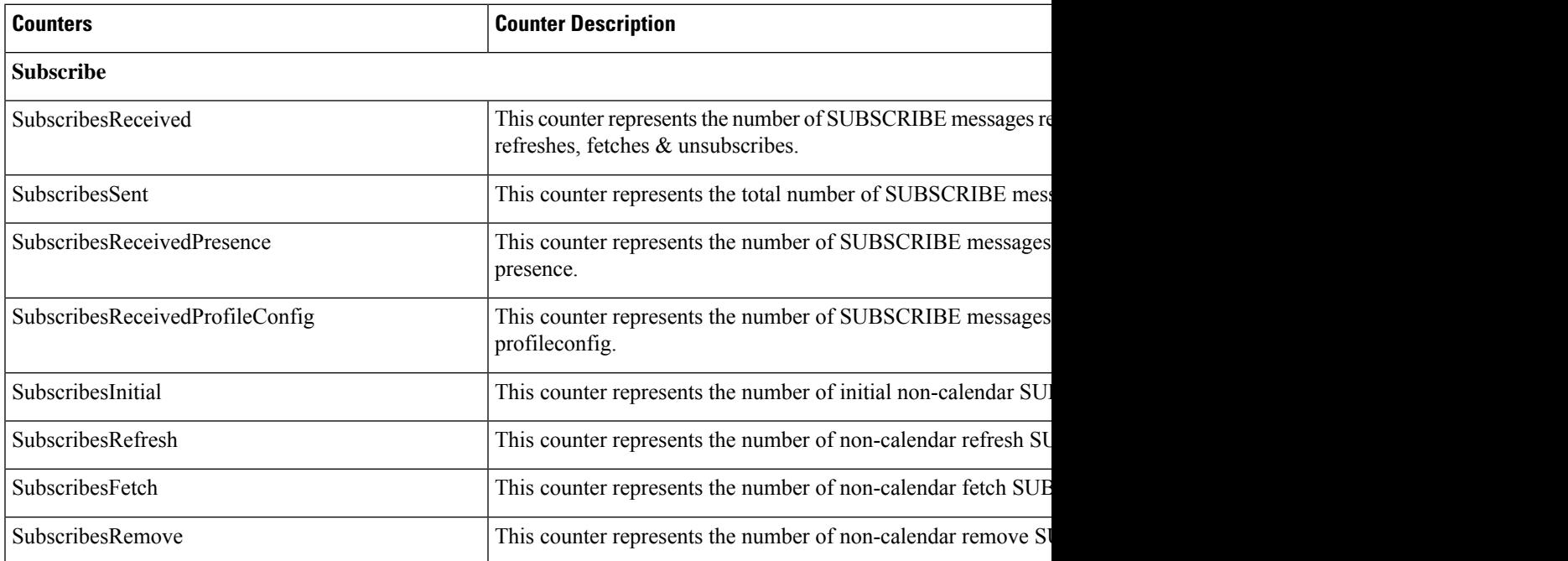

I

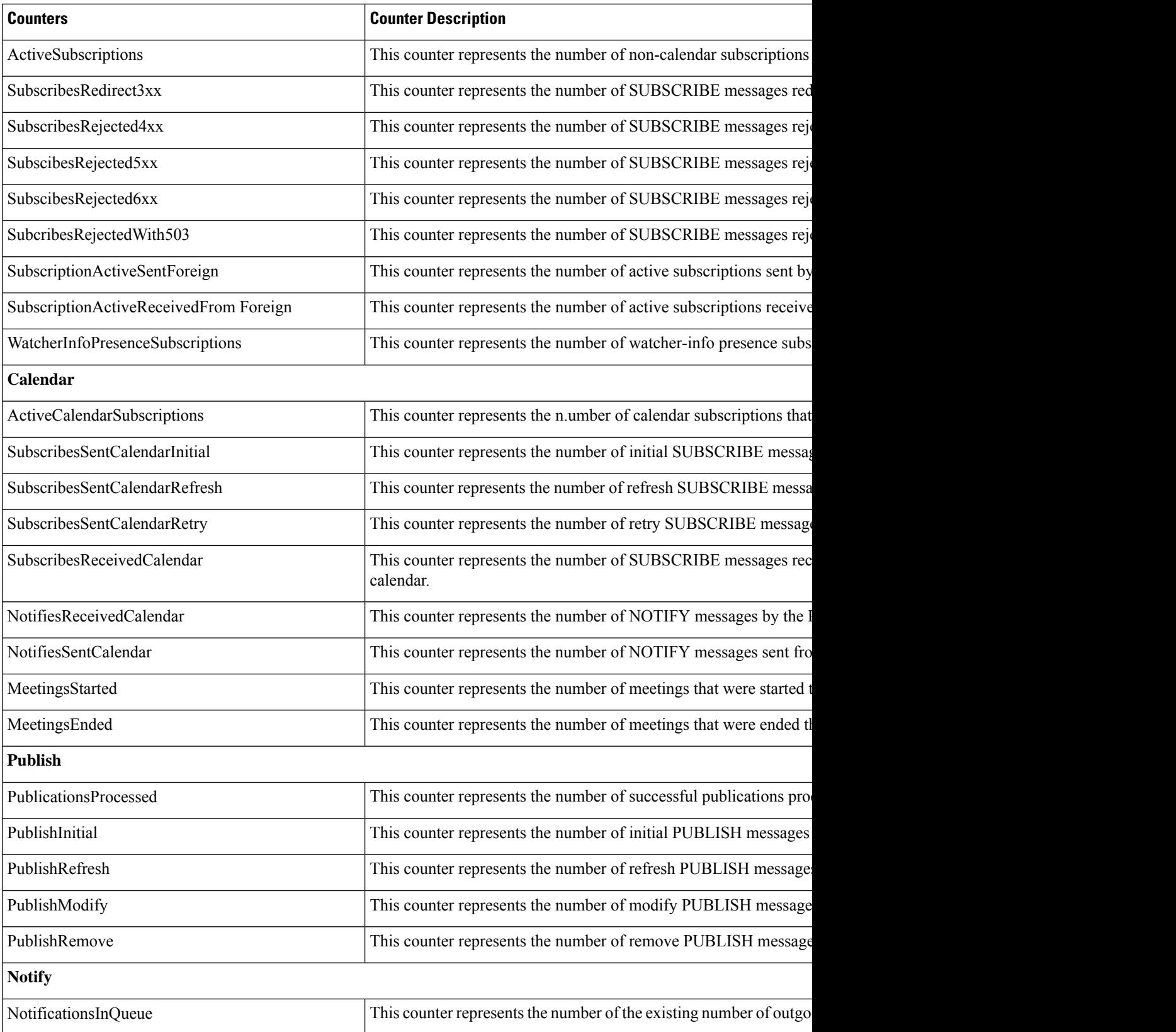

 $\overline{\phantom{a}}$ 

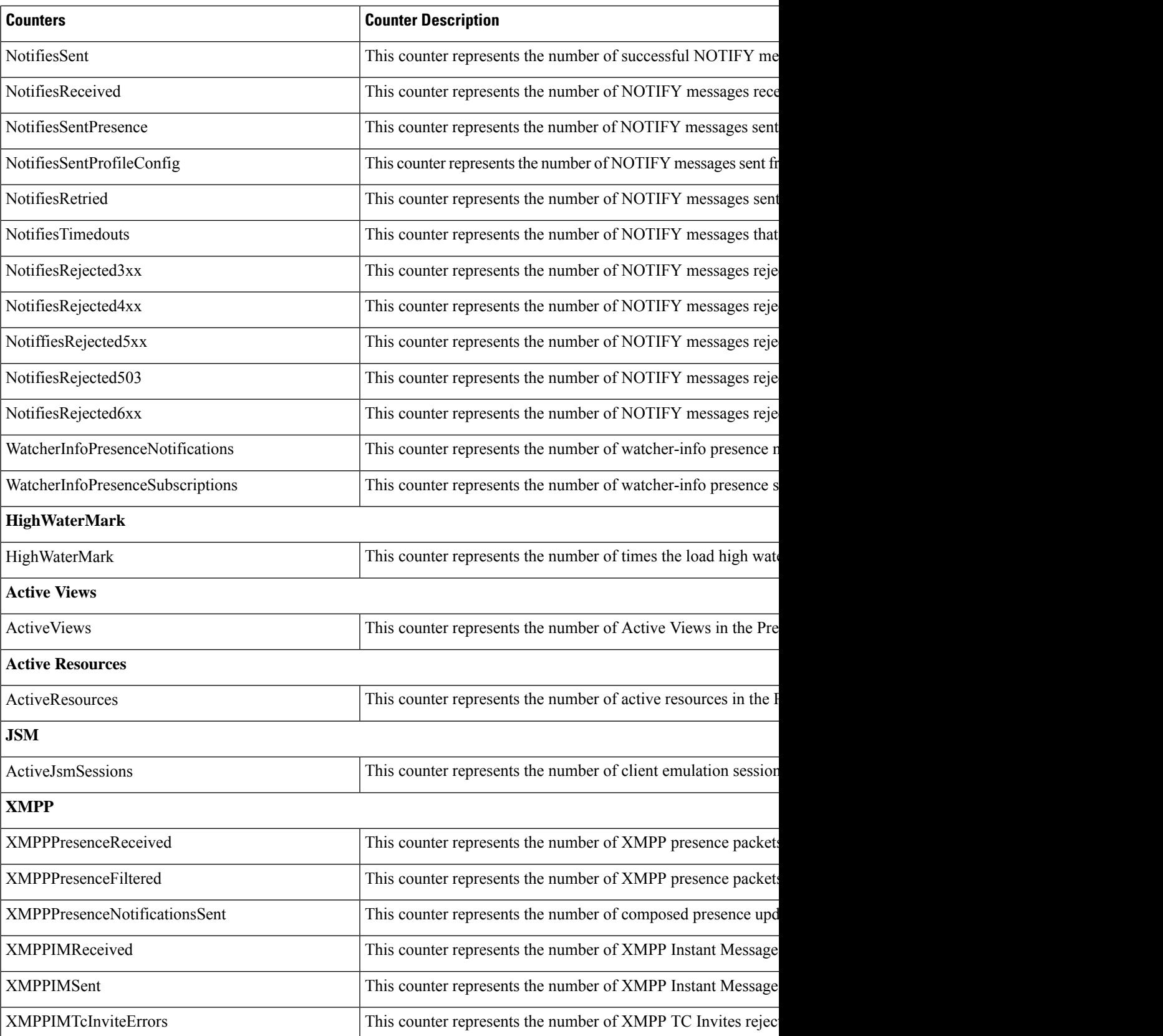

I

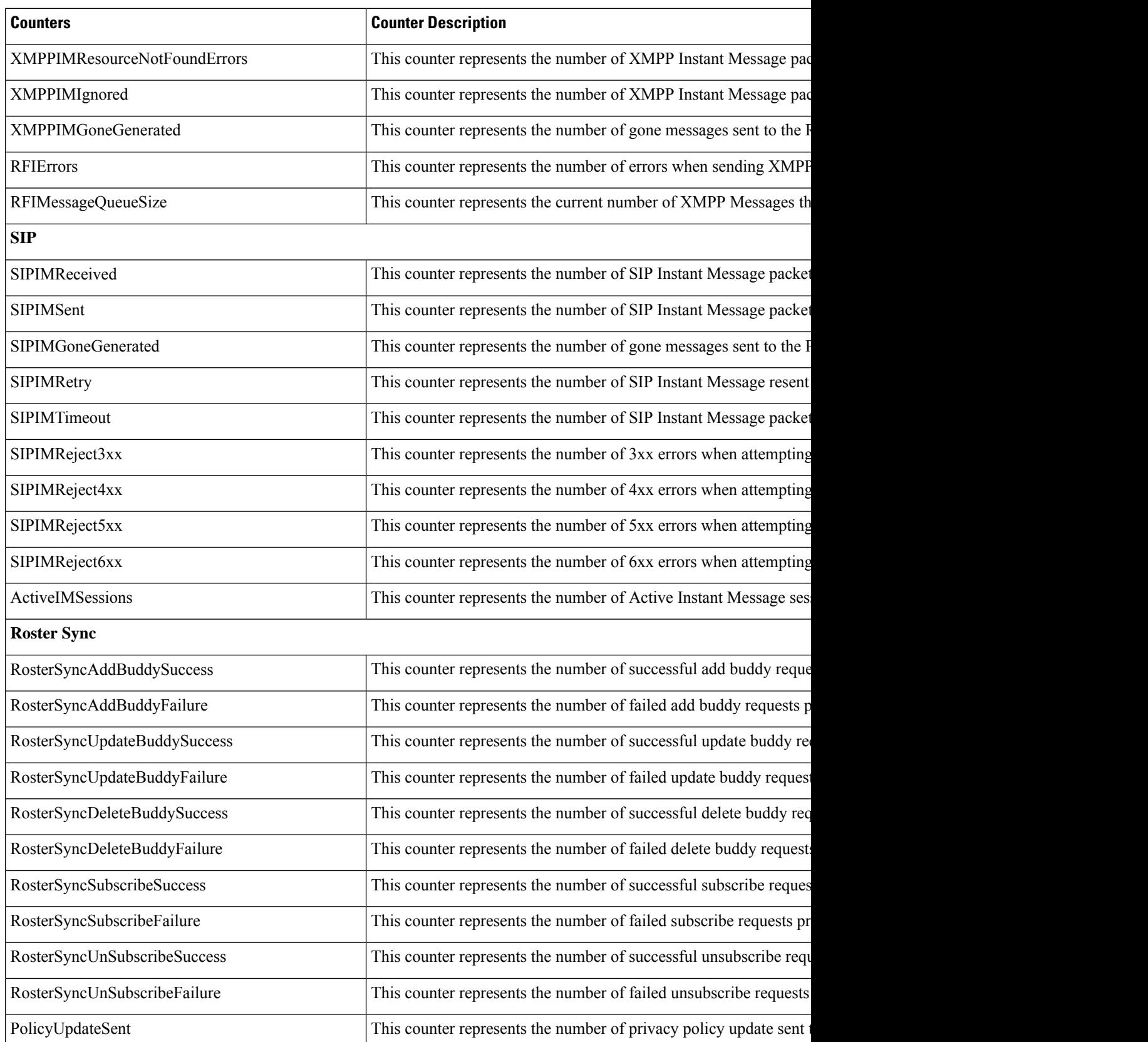

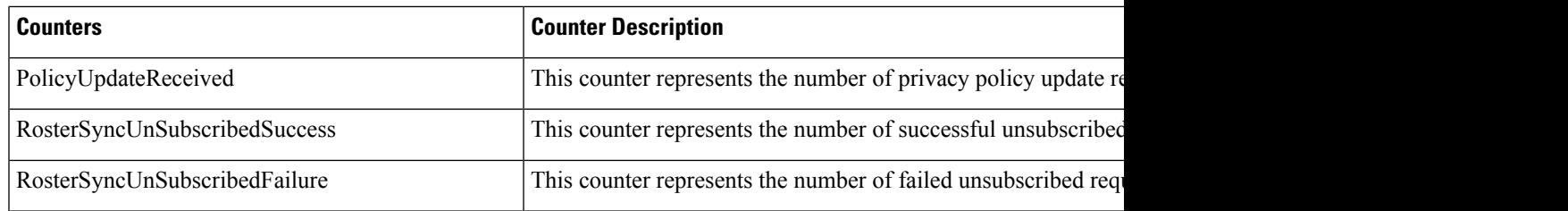

# **Cisco Server Recovery Manager**

This object provides information about the Cisco Server Recovery Manager (SRM) state. The following table contains information about SRM counters.

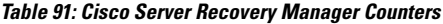

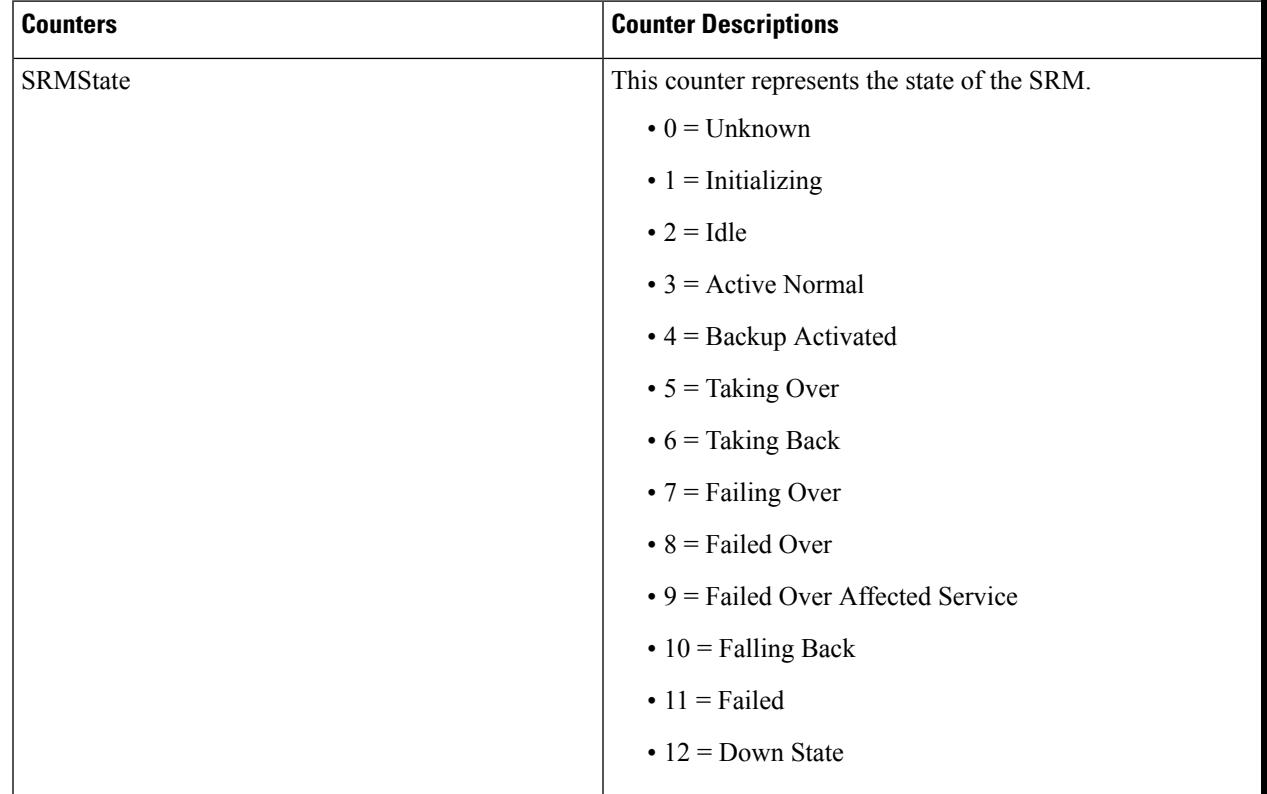

# **Cisco SIP Proxy**

The following table contains information about Cisco SIP Proxy counters.

**Table 92: Proxy counters**

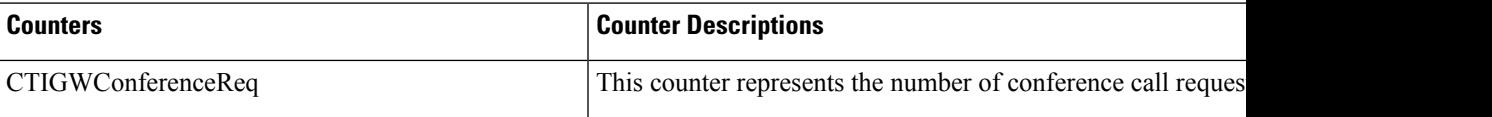

I

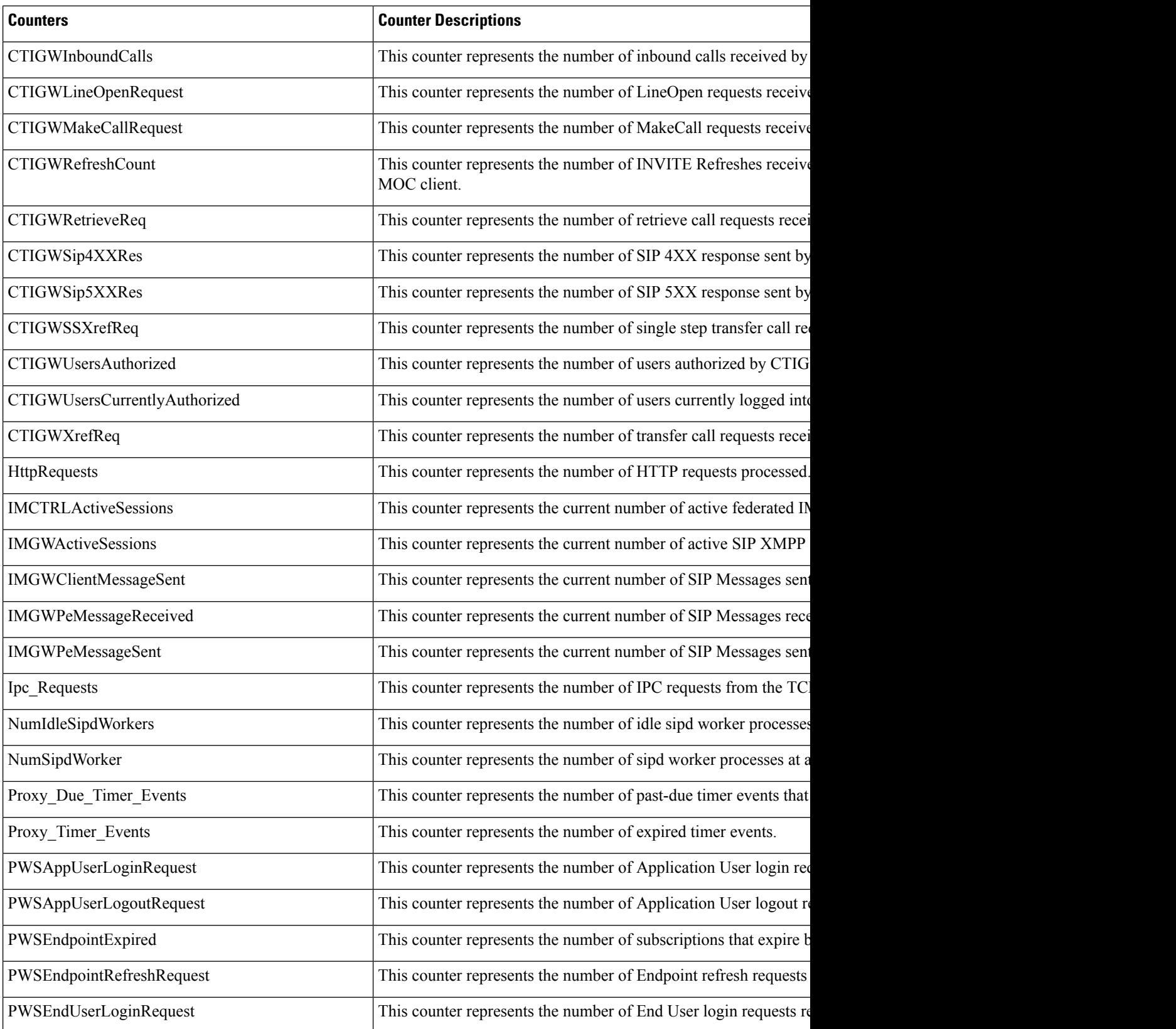

I

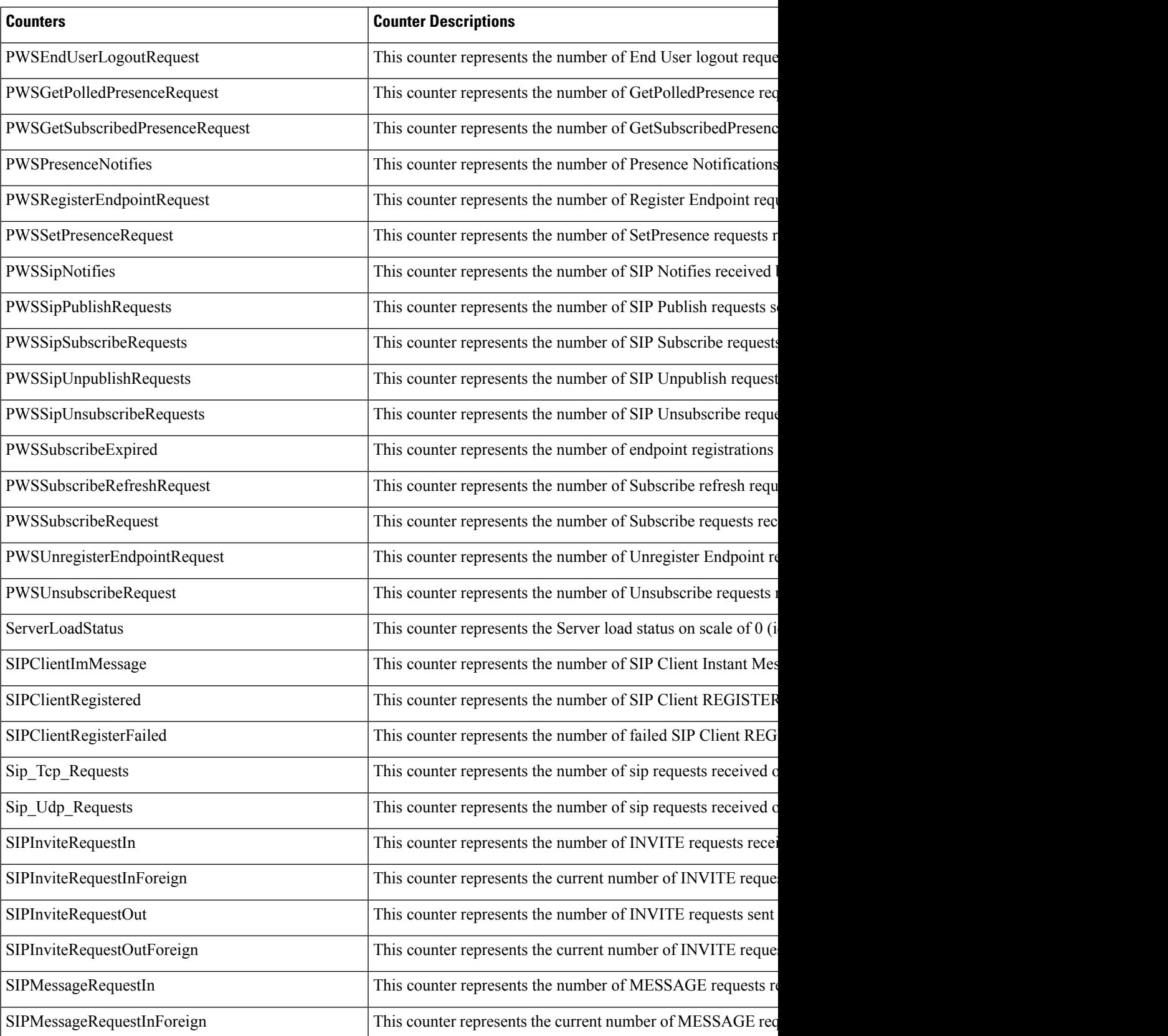

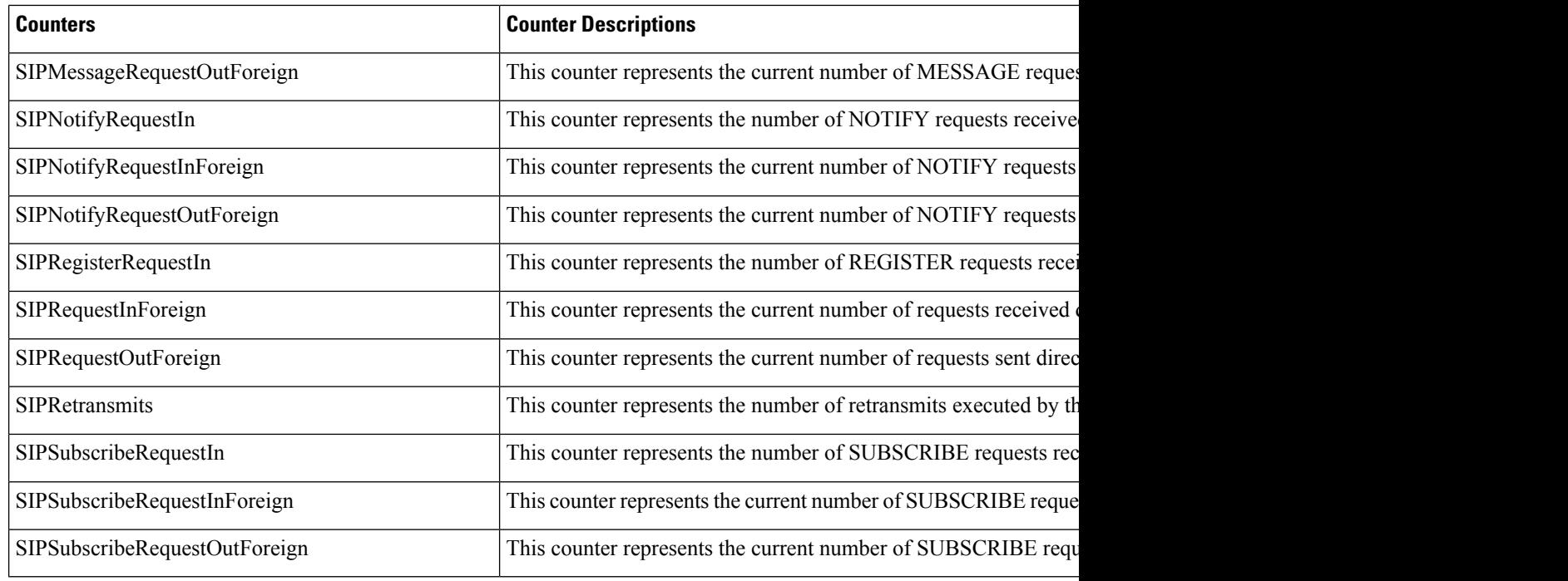

### **Cisco Sync Agent**

This object provides information about the number of errors that occur during synchronization. The following table contains information about the Cisco Sync Agent counter.

#### **Table 93: Cisco Sync Agent Counter**

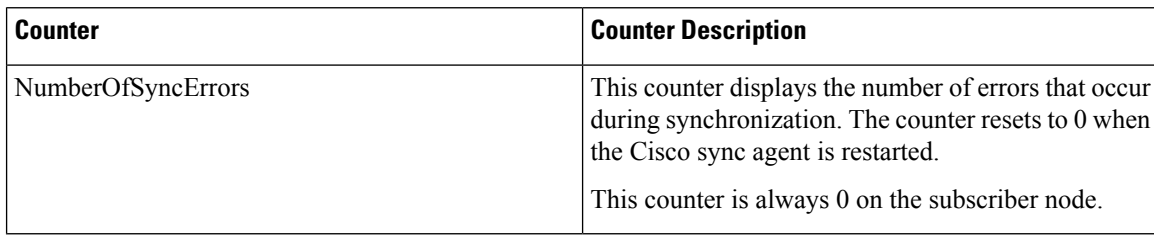

### **Cisco XCP Auth Component**

The following table contains information about Cisco XCP Authentication performance counters.

#### **Table 94: Cisco XCP Auth Component Counters**

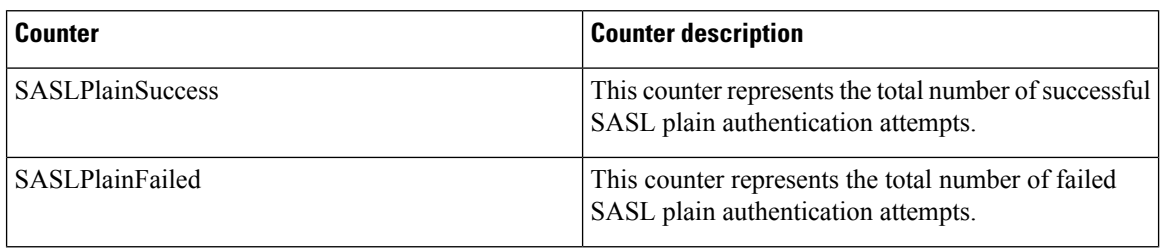

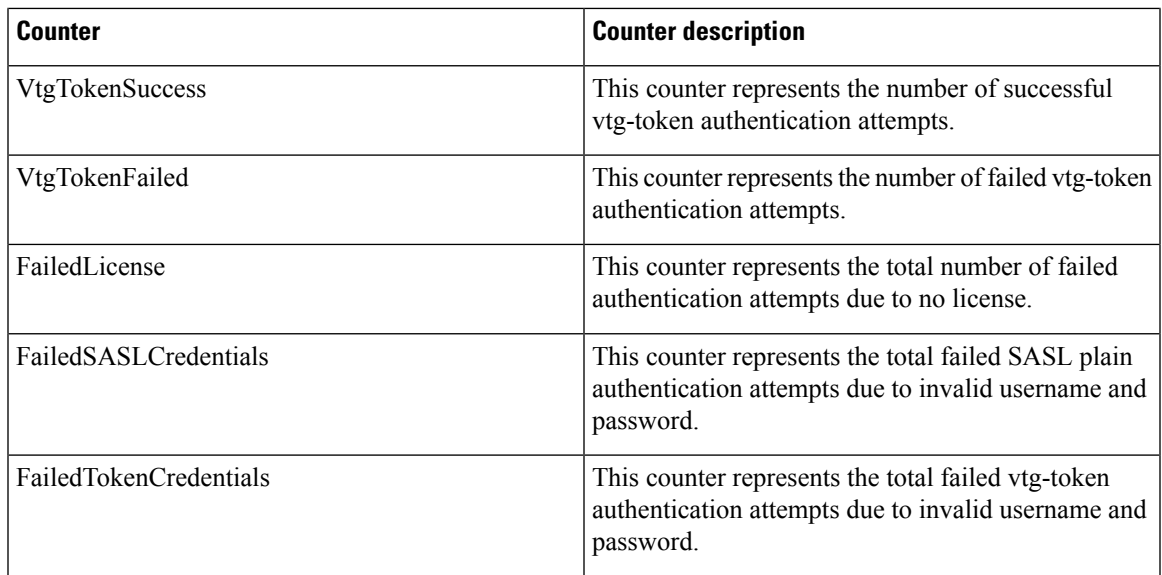

# **Cisco XCP CM**

The following table contains information about Cisco XCP Connection Manager (CM) performance counters.

**Table 95: Cisco XCP CM Counters**

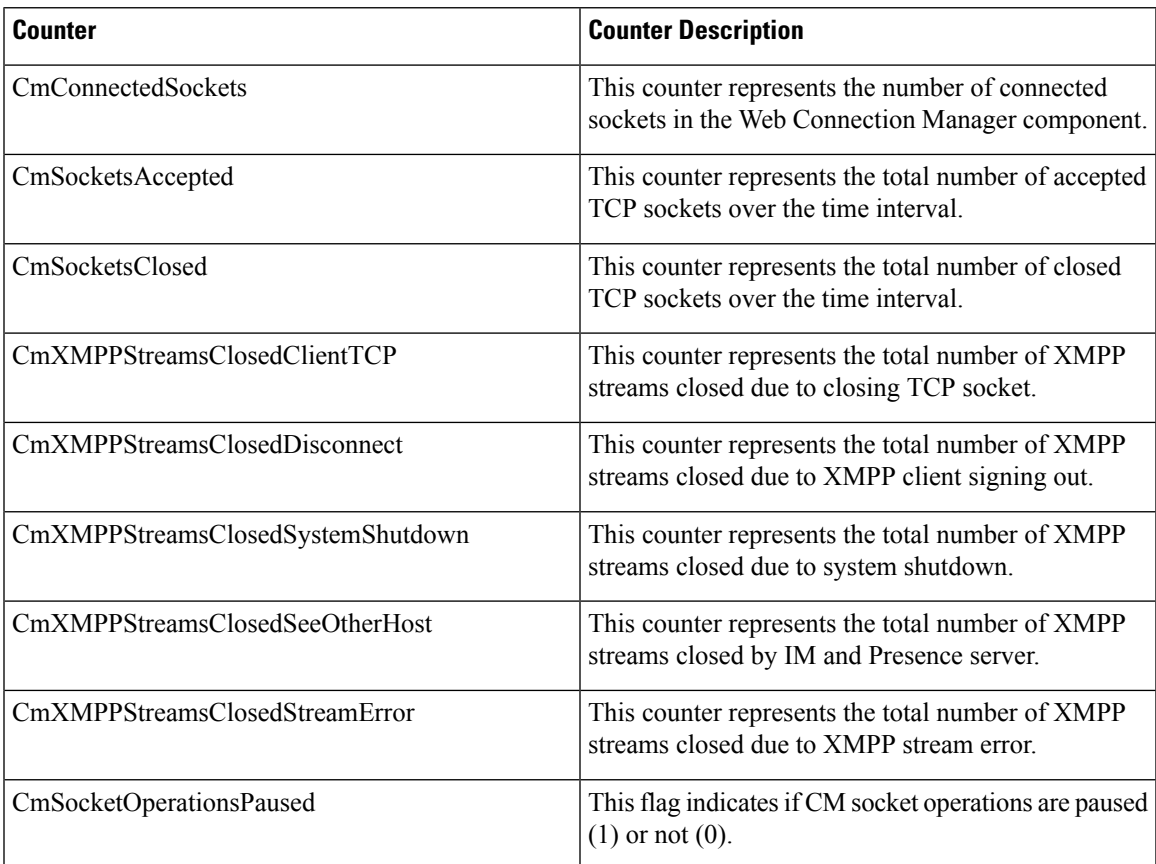

I

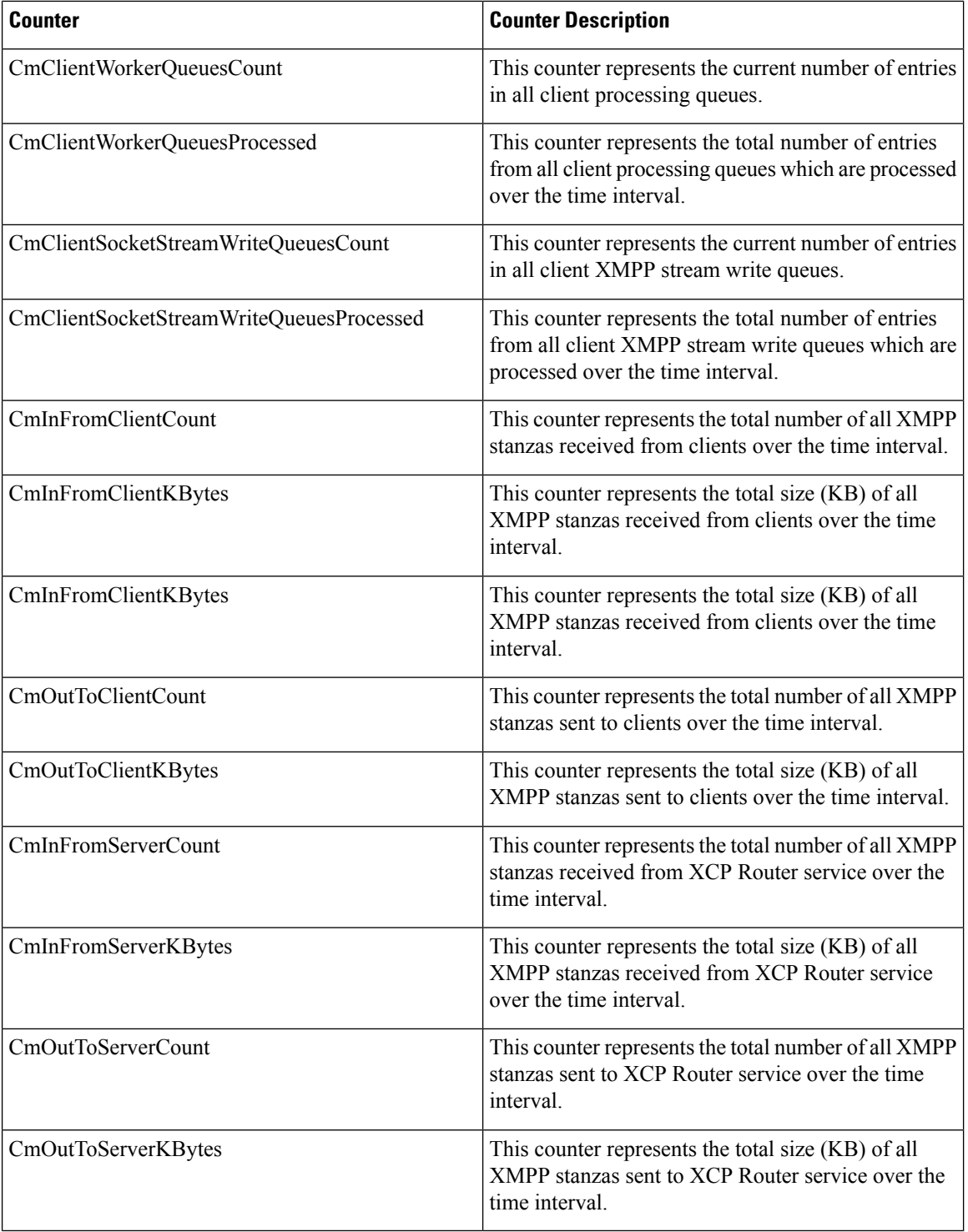

# **Cisco XCP Component Stanza Traffic Counters**

The following table provides information about Cisco XCP Component Stanza Traffic performance counters.

**Table 96: Cisco XCP Component Stanza Traffic Counters**

| <b>Counter</b>                       | <b>Counter description</b>                                                                                                    |
|--------------------------------------|----------------------------------------------------------------------------------------------------|
| CompStanzaNonChatMessagePacketsRecv  | Non-chat message packets received by the component<br>over the time interval.                                                    |
| CompStanzaNonChatMessagePacketsSent  | Non-chat message packets sent from the component<br>over the time interval.                                                      |
| CompStanzaXDBPacketsRecv             | XDB packets received by the component over the<br>time interval.                                                                 |
| CompStanzaXDBPacketsSent             | XDB packets sent from the component over the time<br>interval.                                                                   |
| CompJAXWorkerQueueCount              | This counter represents the current number of entries<br>in JAX connection processing queue.                                     |
| CompJAXWorkerQueueProcessed          | This counter represents the total number of entries<br>from JAX connection processing queue processed<br>over the time interval. |
| CmJAXSocketStreamWriteQueueCount     | This counter represents the current number of entries<br>in JAX socket stream write queue.                                       |
| CmJAXSocketStreamWriteQueueProcessed | This counter represents the total number of entries<br>from JAX socket stream write queue processed over<br>the time interval.   |
| CompStanzaErrorsSent                 | The number of error packets sent from the component<br>over the time interval.                                                   |
| CompKBytesRecv                       | KBytes received by the component over the time<br>interval.                                                                      |
| CompKBytesSent                       | KBytes sent from the component over the time<br>interval.                                                                        |
| CompStanzaErrorsReceived             | The number of error packets received by the<br>component over the time interval.                                                 |
| CompStanzaChatMessagePacketsSent     | Chat message packets sent from the component over<br>the time interval.                                                          |
| CompStanzaChatMessagePacketsRecv     | Chat message packets received by the component over<br>the time interval.                                                        |

### **Cisco XCP Jabberd Port Stanza Traffic**

The following table contains information about the Cisco XCP Jabberd Port Stanza Traffic performance counters.

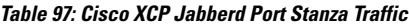

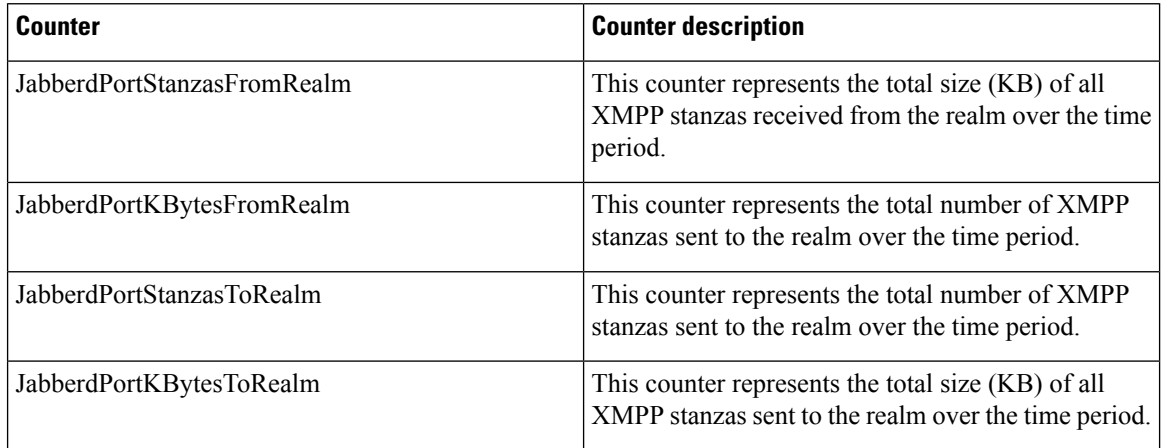

### **Cisco XCP JDS**

The following table contains information about the Cisco XCP JDS performance counters.

#### **Table 98: Cisco XCP JDS Counters**

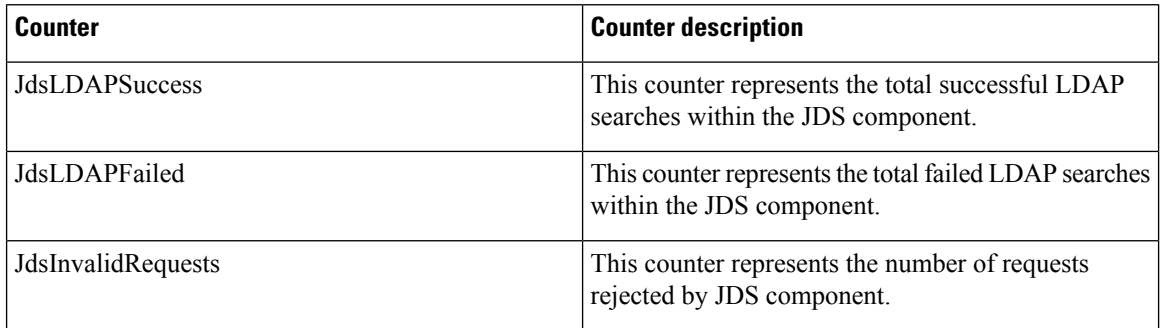

### **Cisco XCP JSM**

The following table contains information about the XCP JSM performance counters.

#### **Table 99: Cisco XCP JSM Counters**

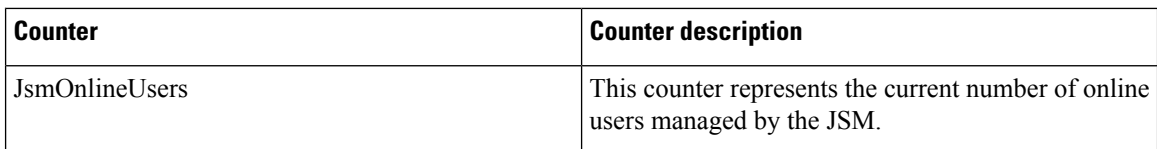

 $\overline{\phantom{a}}$ 

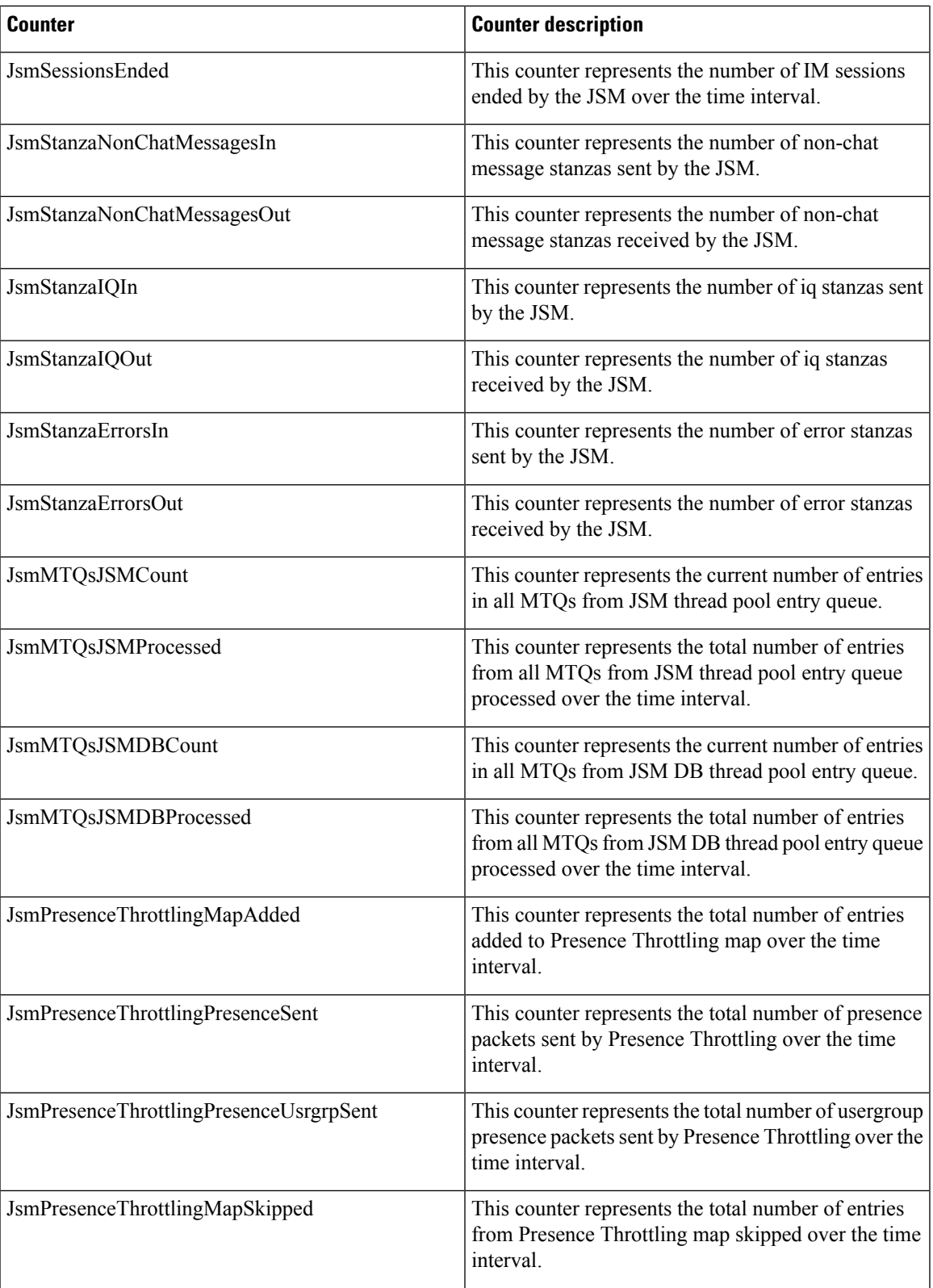

I

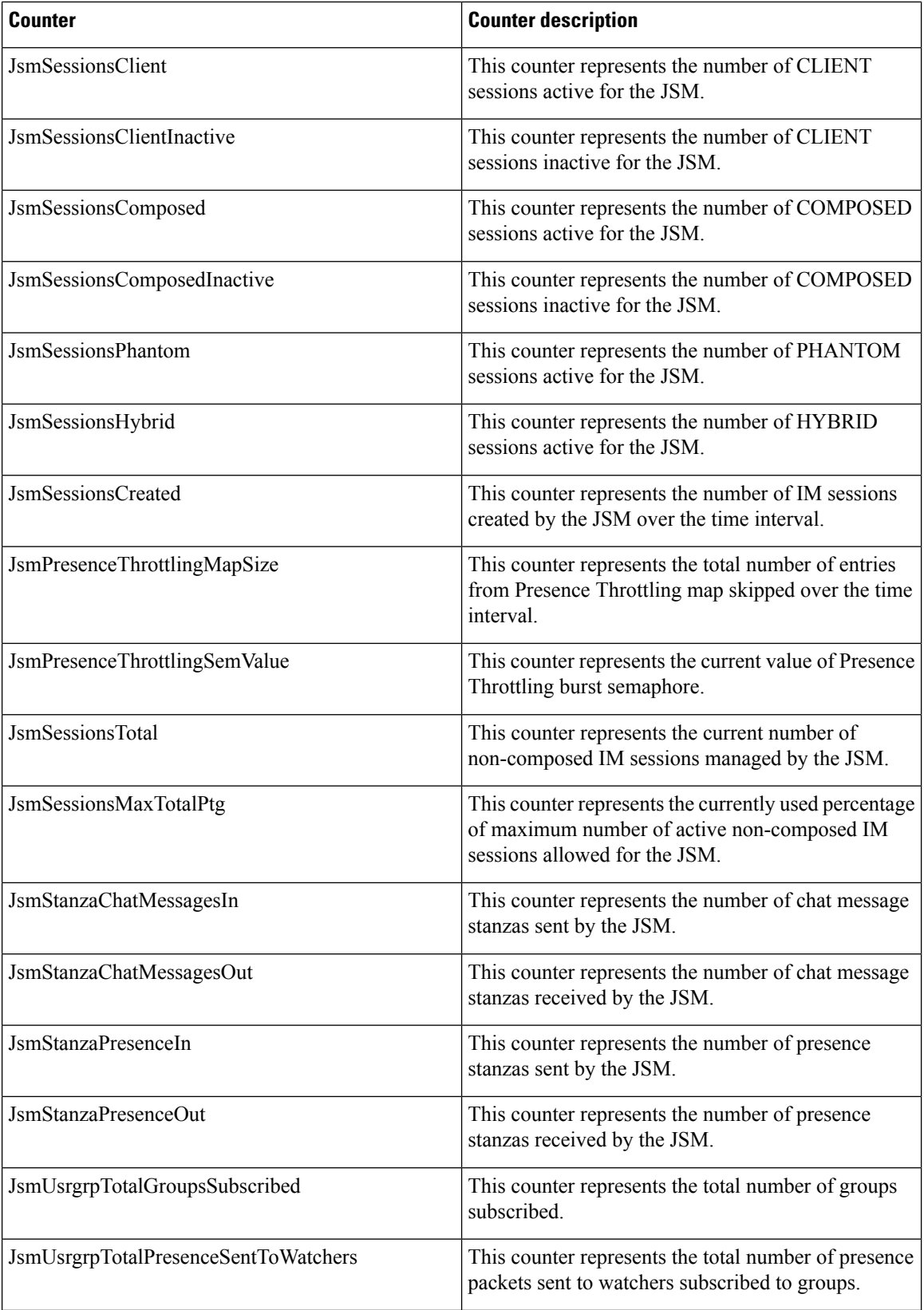

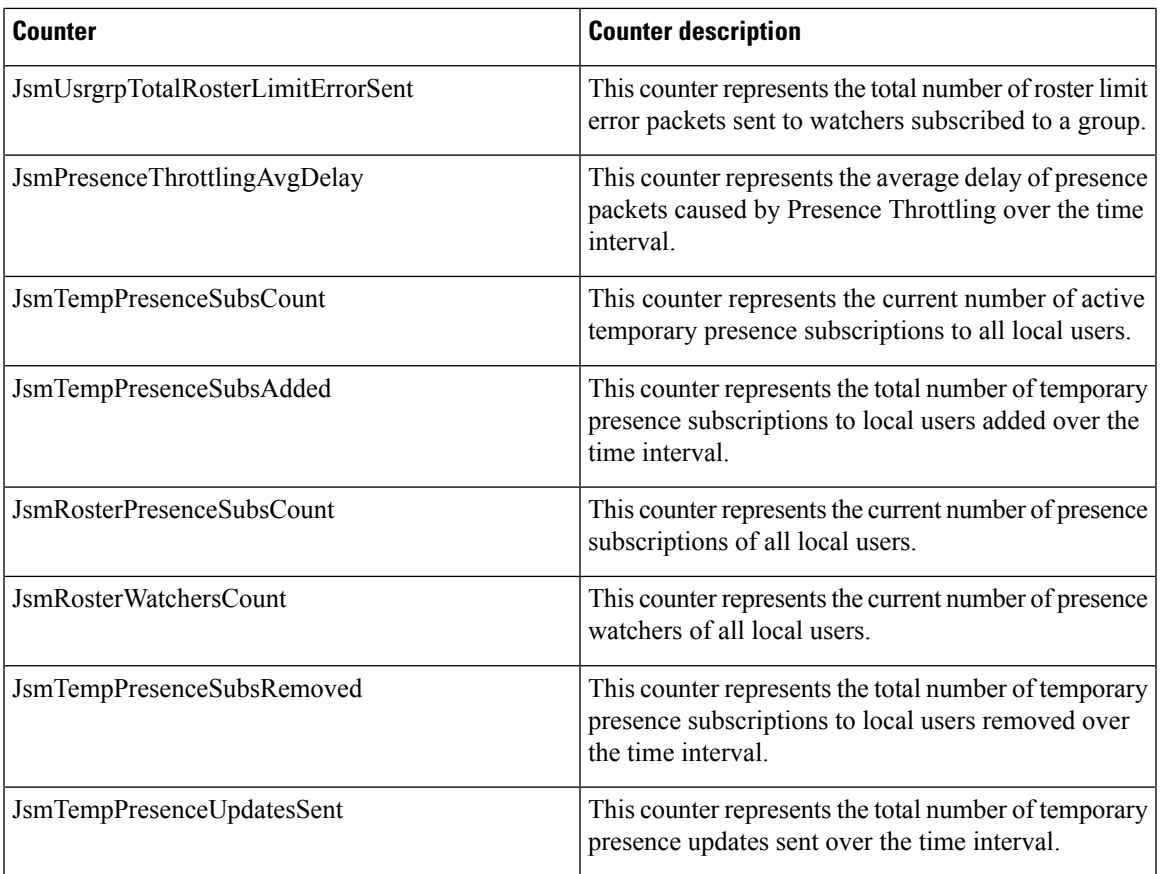

# **Cisco XCP JSM DB Counters**

The following table contains information about the Cisco XCP JSM DB performance counters.

**Table 100: Cisco XCP JSM DB Counters**

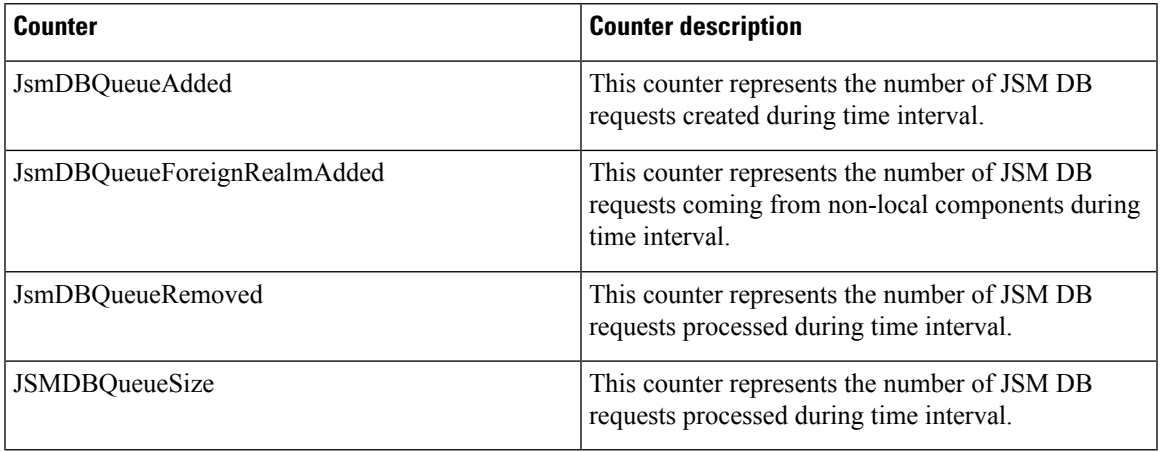

### **Cisco XCP JSM IQ Namespaces**

The following table contains information about the Cisco XCP JSM IQ Namespaces performance counters.

**Table 101: Cisco XCP JSM IQ Namespaces**

| Counter                 | <b>Counter description</b>                                                      |
|-------------------------|---------------------------------------------------------------------------------|
| <b>JSM IQ Namespace</b> | This counter represents the number of IQ stanzas by<br>type handled by the JSM. |

### **Cisco XCP JSM Session Counters**

The following table contains information about the Cisco XCP JSM Session performance counters.

#### **Table 102: Cisco XCP JSM Session Counters**

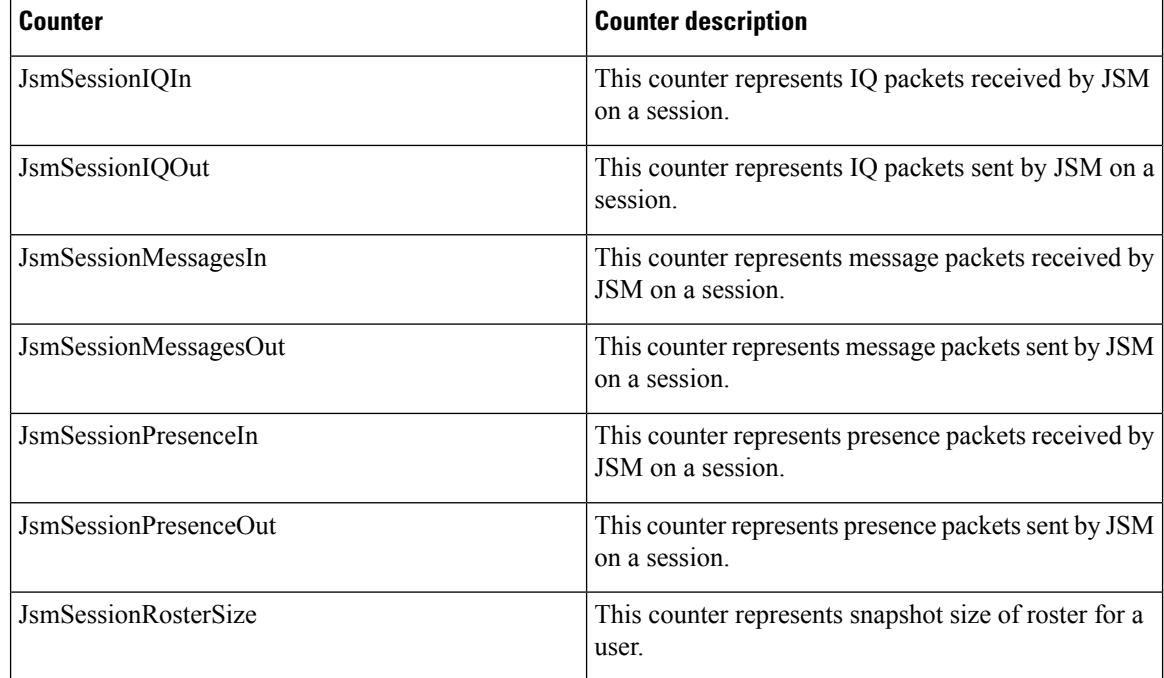

### **Cisco XCP MA Basic**

The following table containsinformation about the Cisco XCP Message Archiver Basic performance counters.

#### **Table 103: Cisco XCP MA Basic Counters**

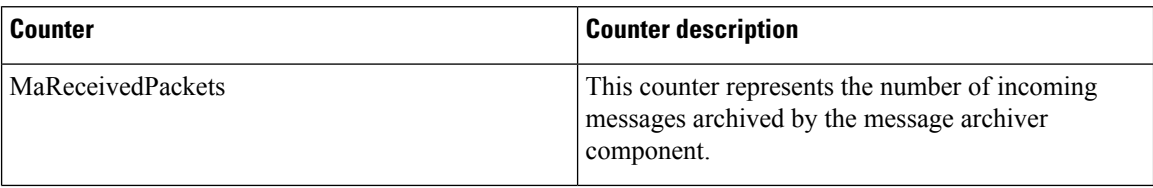

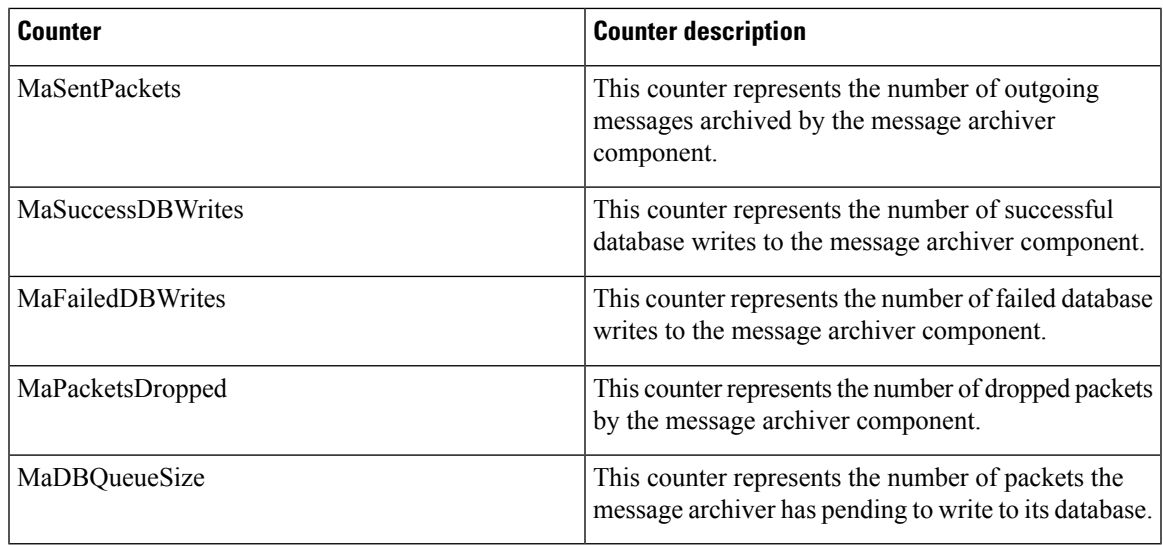

# **Cisco XCP MDM Counters**

The following table contains information about the Cisco XCP MDM performance counters.

**Table 104: Cisco XCP MDM Counters**

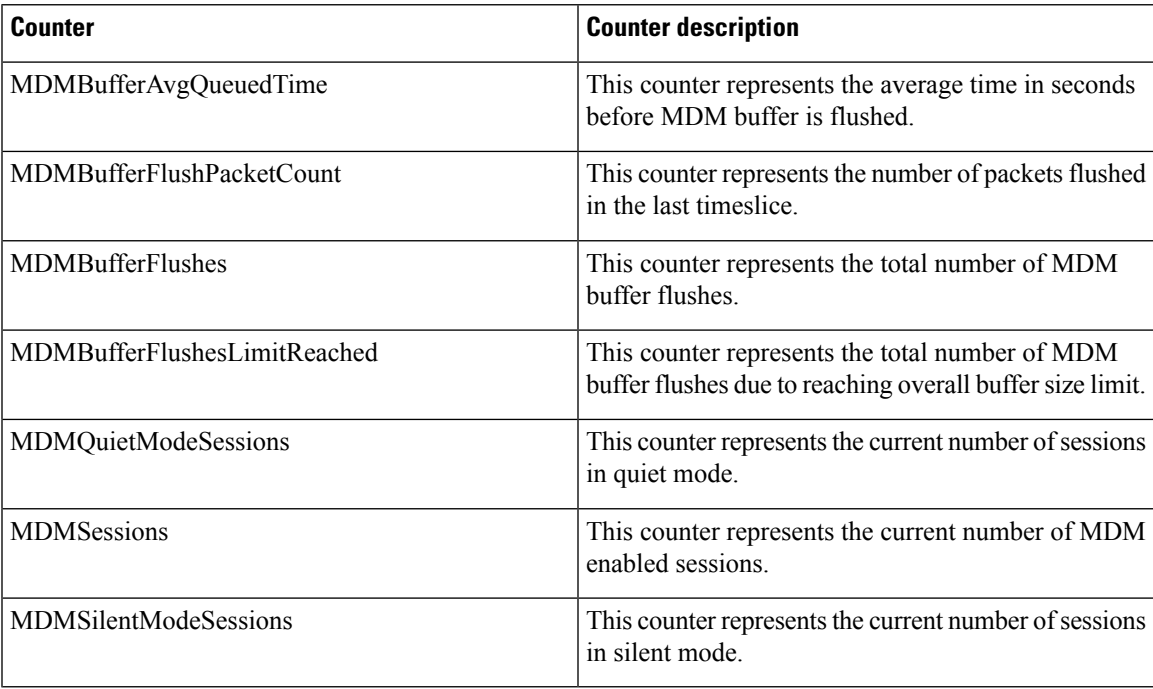

### **Cisco XCP MFT Counters**

The following table contains information about the Cisco XCP MFT performance counters.

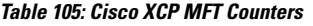

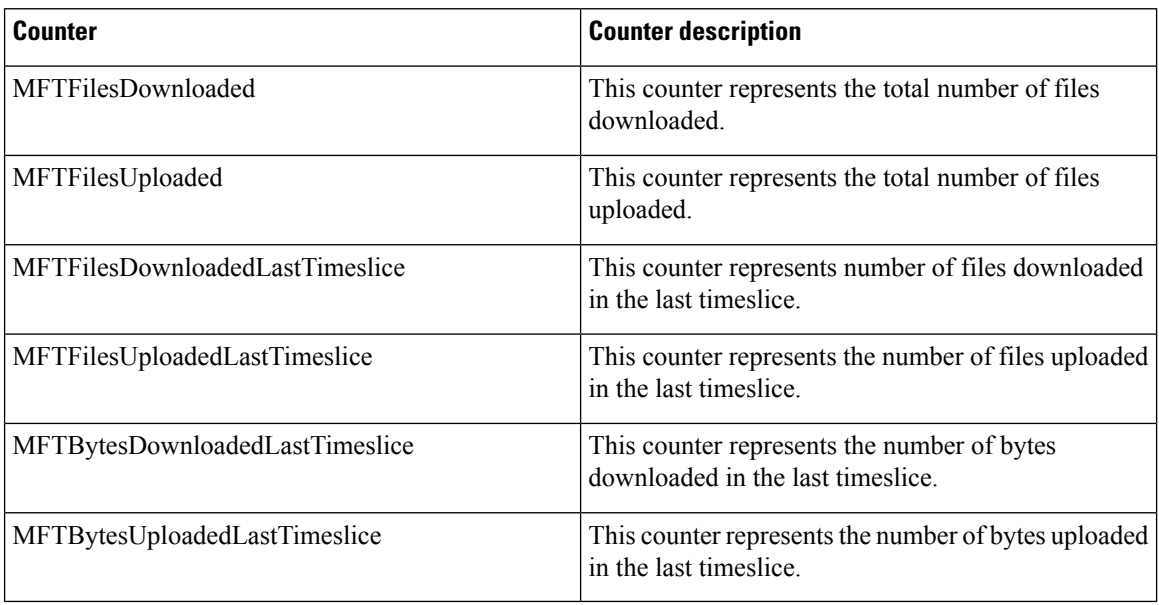

# **Cisco XCP Managed File Transfer**

The following table contains information about the Cisco XCP Managed File Transfer performance counters.

#### **Table 106: Managed File Transfer Counters**

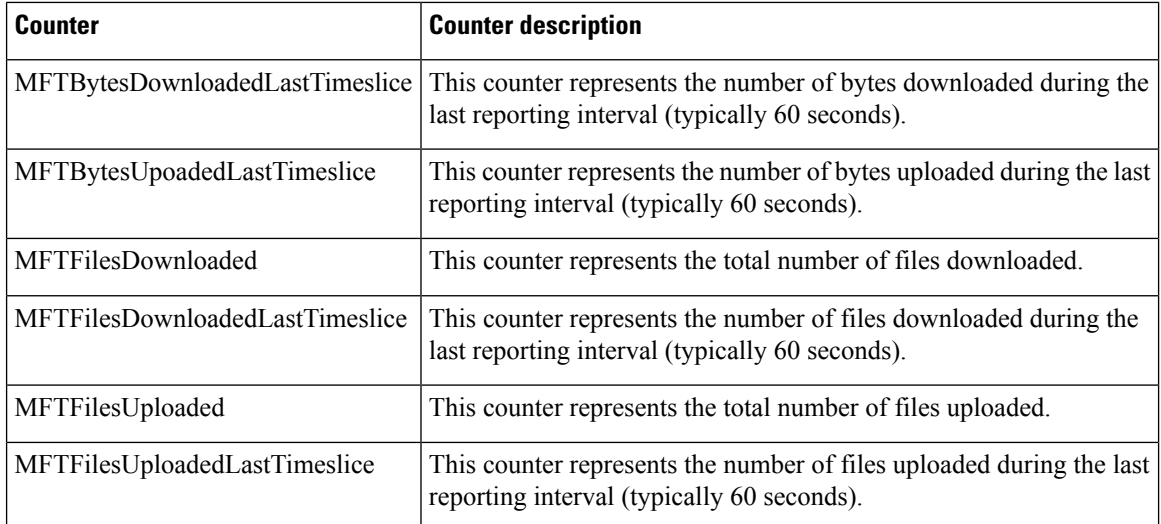

# **Cisco XCP Push Counters**

The following table contains information about the Cisco XCP Push performance counters.

| <b>Counter</b>             | <b>Counter description</b>                                                                                                    |
|----------------------------|----------------------------------------------------------------------------------------------------|
| <b>PushEnabledSessions</b> | The current number of active PUSH-enabled client<br>sessions. This gets decremented only when PUSH<br>gets disabled or upon client session end.                                                          |
| PushEnableReqRcvd          | The number of PUSH enable requests received by the<br>IM and Presence server during the counter interval.                                                                                                |
| PushErrors                 | The number of PUSH errors received during the<br>counter interval.                                                                                                    |
| PushSentSilent             | The number of messages sent to clients in silent mode.<br>A PUSH-enabled client session moves to silent mode<br>when the Jabber app on the iOS device goes to the<br>background.                         |
| PushSentDisconn            | The number of messages sent to clients in suspended<br>state. A PUSH-enabled client session moves to<br>suspended state when the Jabber app on the iOS<br>device goes to the background and the network. |

**Table 107: Cisco XCP Push Counters**

# **Cisco XCP Router**

The following table contains information about the Cisco XCP Router performance counters.

**Table 108: Cisco XCP Router Counters**

| <b>Counter</b>            | <b>Counter description</b>                                                                             |
|---------------------------|----------------------------------------------------------------------------------------------------|
| RouterNormalPackets       | This counter represents the total number of normal<br>packets handled by the Cisco XCP router.         |
| <b>RouterXdbPackets</b>   | This counter represents the total number of xdb<br>packets handled by the Cisco XCP router.            |
| <b>RouterRoutePackets</b> | This counter represents the total number of route<br>packets handled by the Cisco XCP router.          |
| RouterLogPackets          | This counter represents the total number of log packets<br>handled by the Cisco XCP router.            |
| RouterMTQsMIOCount        | This counter represents the current number of entries<br>in all MTQs from MIO thread pool entry queue. |

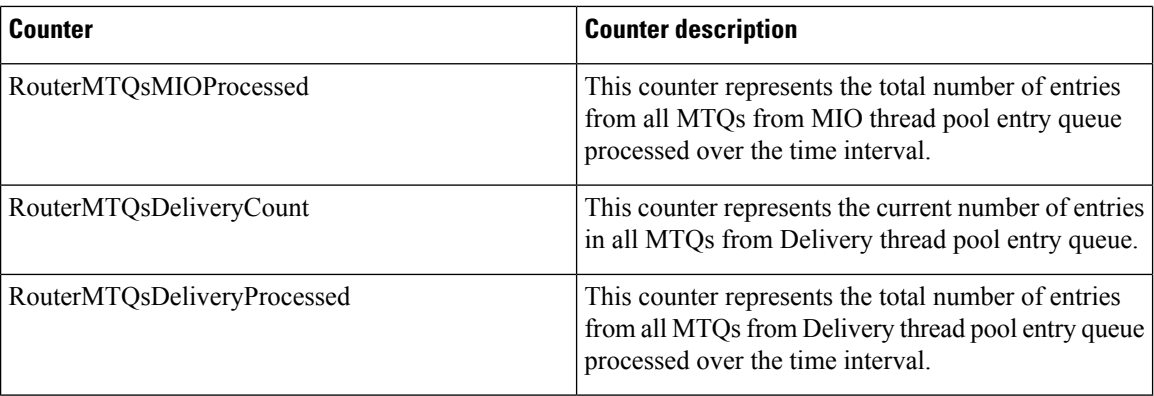

### **Cisco XCP S2S**

The following table contains information about Cisco XCP Server-to-Server (S2S) performance counters.

#### **Table 109: Cisco XCP S2S Counters**

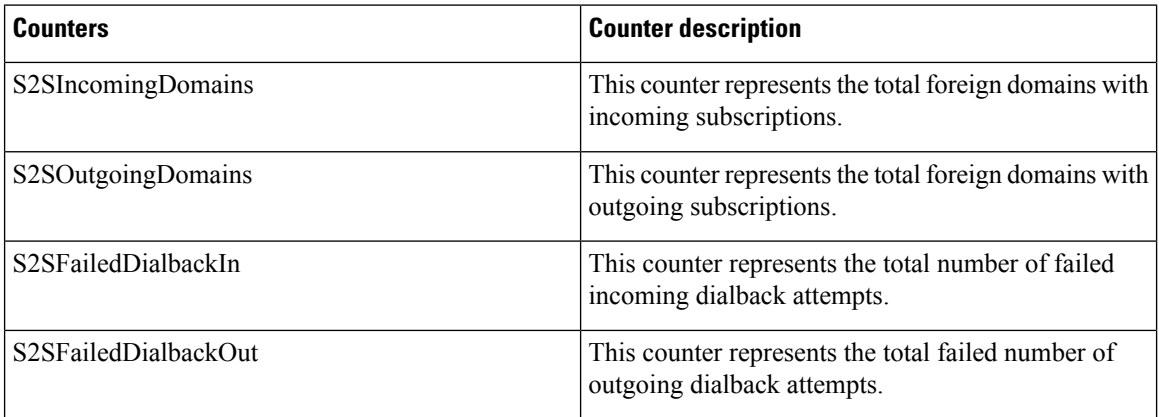

### **Cisco XCP SIP S2S**

The following table contains information about Cisco XCP SIP Server-to-Server (S2S) performance counters.

#### **Table 110: Cisco SIP S2S counters**

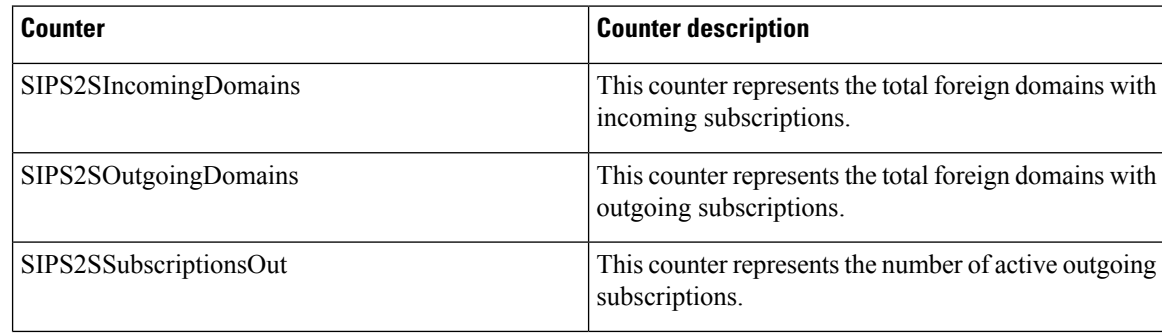

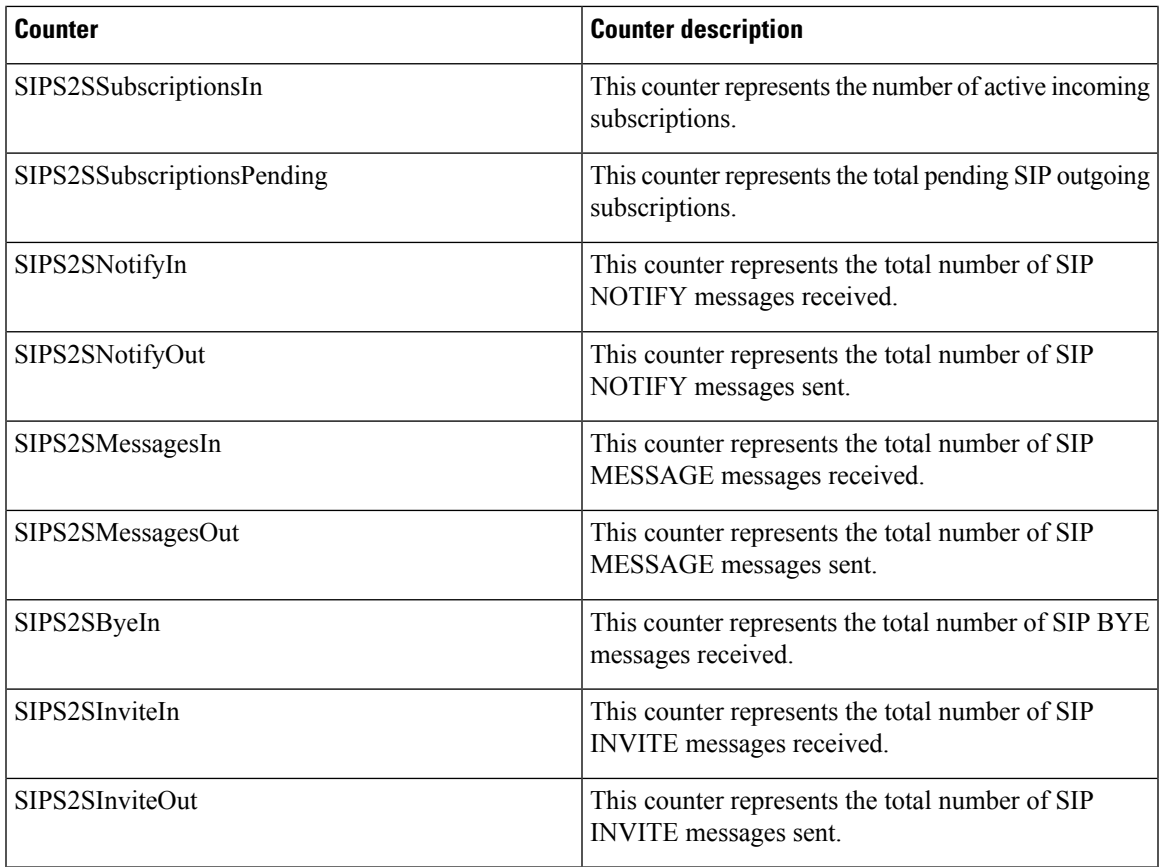

# **Cisco XCP Stream Management Counters**

The following table contains information about the Cisco XCP Stream Management Counters performance counters.

**Table 111: Cisco XCP Stream Management Counters**

| Counter                       | <b>Counter description</b>                                                                                                  |
|-------------------------------|----------------------------------------------------------------------------------------------------|
| JsmSMBuffersResendSize        | This counter represents the current number of packets<br>buffered in resend buffers for all sessions                        |
| <b>JsmResumedSessions</b>     | This counter represents the number of suspended<br>sessions that were resumed over the time period.                         |
| <b>JsmSuspendedSessions</b>   | This counter represents the current number of sessions<br>in a suspended state.                                             |
| <b>JsmExpiredSessions</b>     | This counter represents the number of suspended<br>sessions that were terminated due to SM timeout over<br>the time period. |
| <b>JsmSMBuffersResendSize</b> | This counter represents the current number of packets<br>buffered in resend buffers for all sessions.                       |

# **Cisco XCP SDNS Counters**

The following table contains information about the Cisco XCP SDNS performance counters.

#### **Table 112: Cisco XCP SDNS Counters**

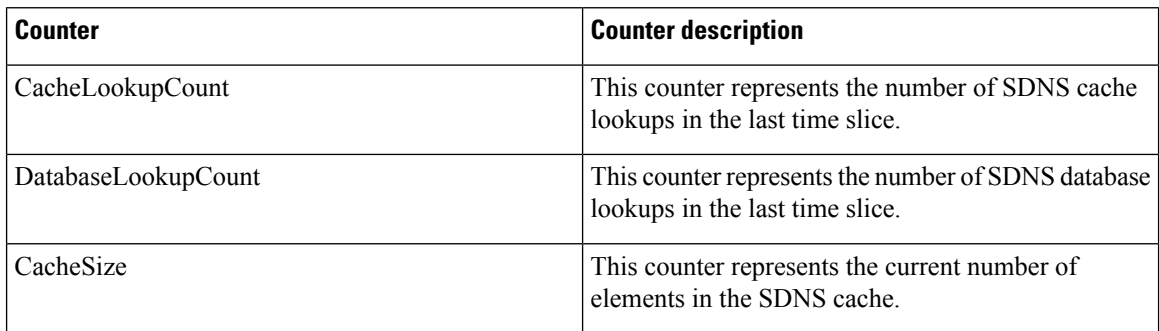

# **Cisco XCP TC**

The following table contains information about Cisco XCP Text Conferencing (TC) performance counters.

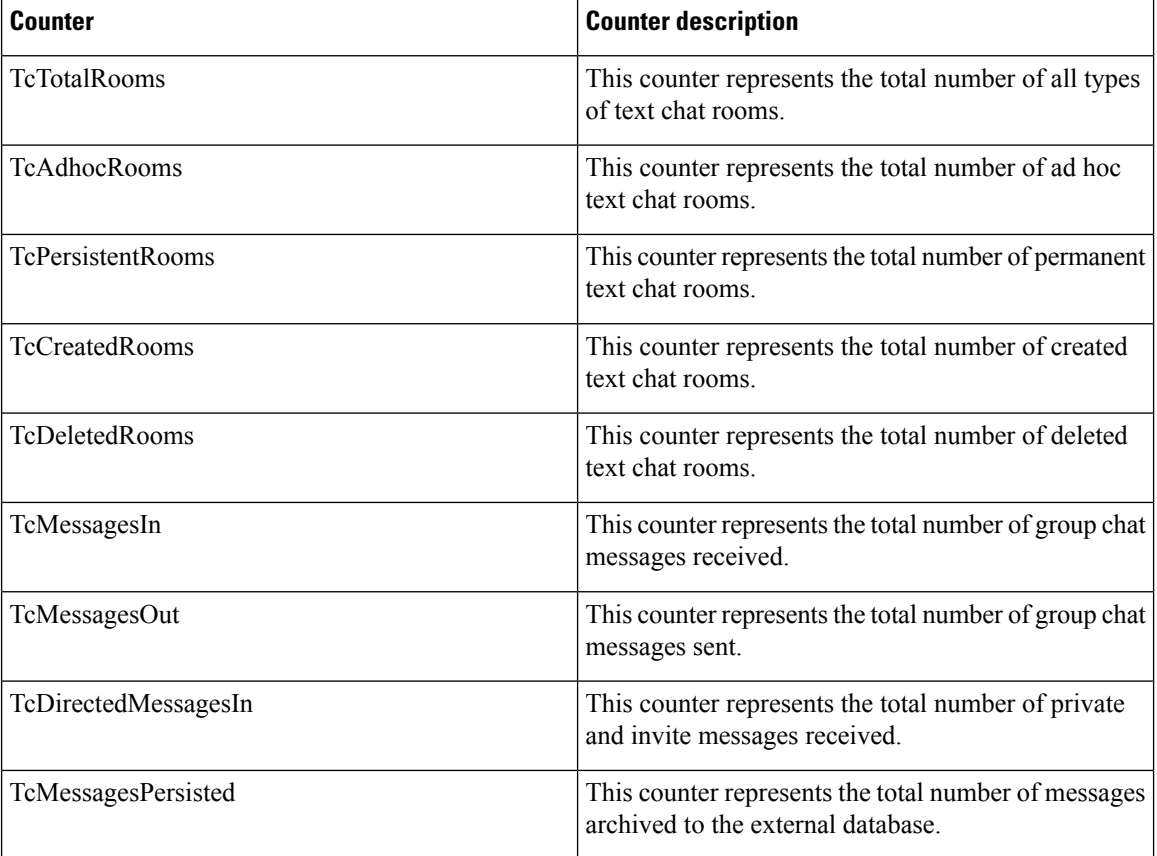

#### **Table 113: Cisco XCP TC Counters**

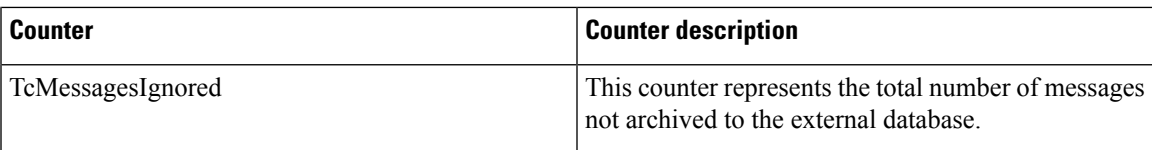

# **Cisco XCP TC Room Counters**

The following table contains information about the Cisco XCP TC Room performance counters.

#### **Table 114: Cisco XCP TC Room Counters**

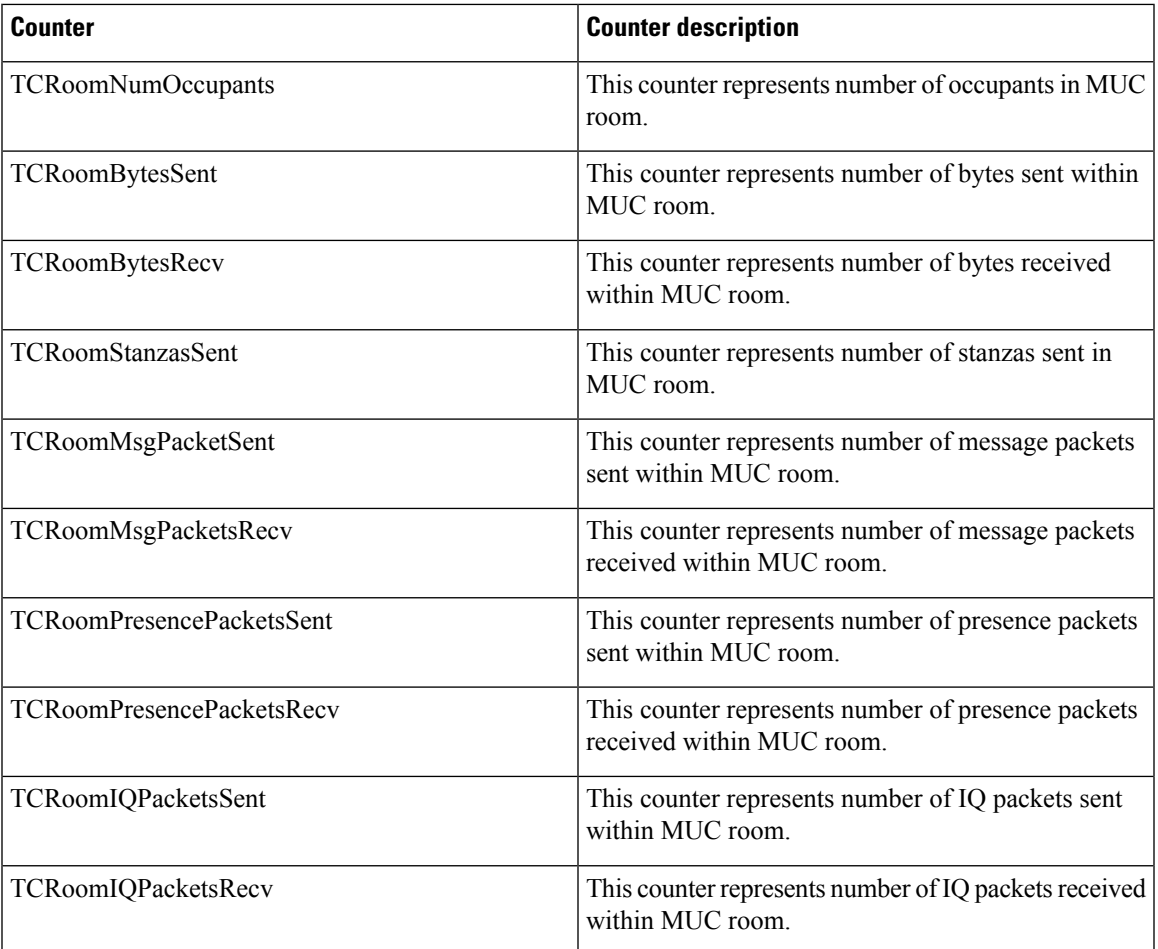

# **Cisco XCP WebCM**

The following table contains information about the Cisco XCP Web Connection Manager performance counters.

#### **Table 115: Cisco XCP WebCM Counters**

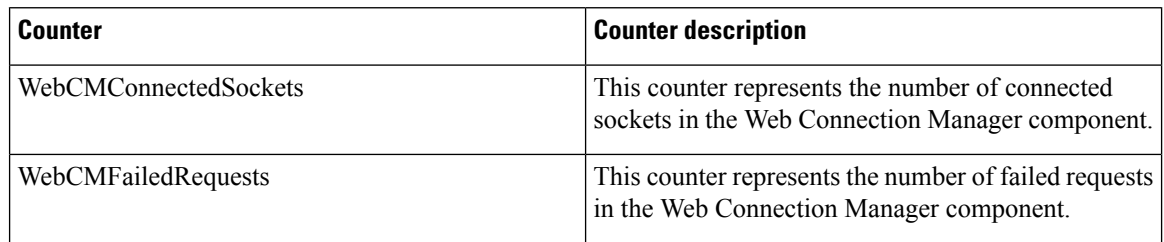

# **Cisco XCP XDB Tracker Counters**

The following table contains information about the Cisco XCP XDB Tracker performance counters.

#### **Table 116: Cisco XCP XDB Tracker Counters**

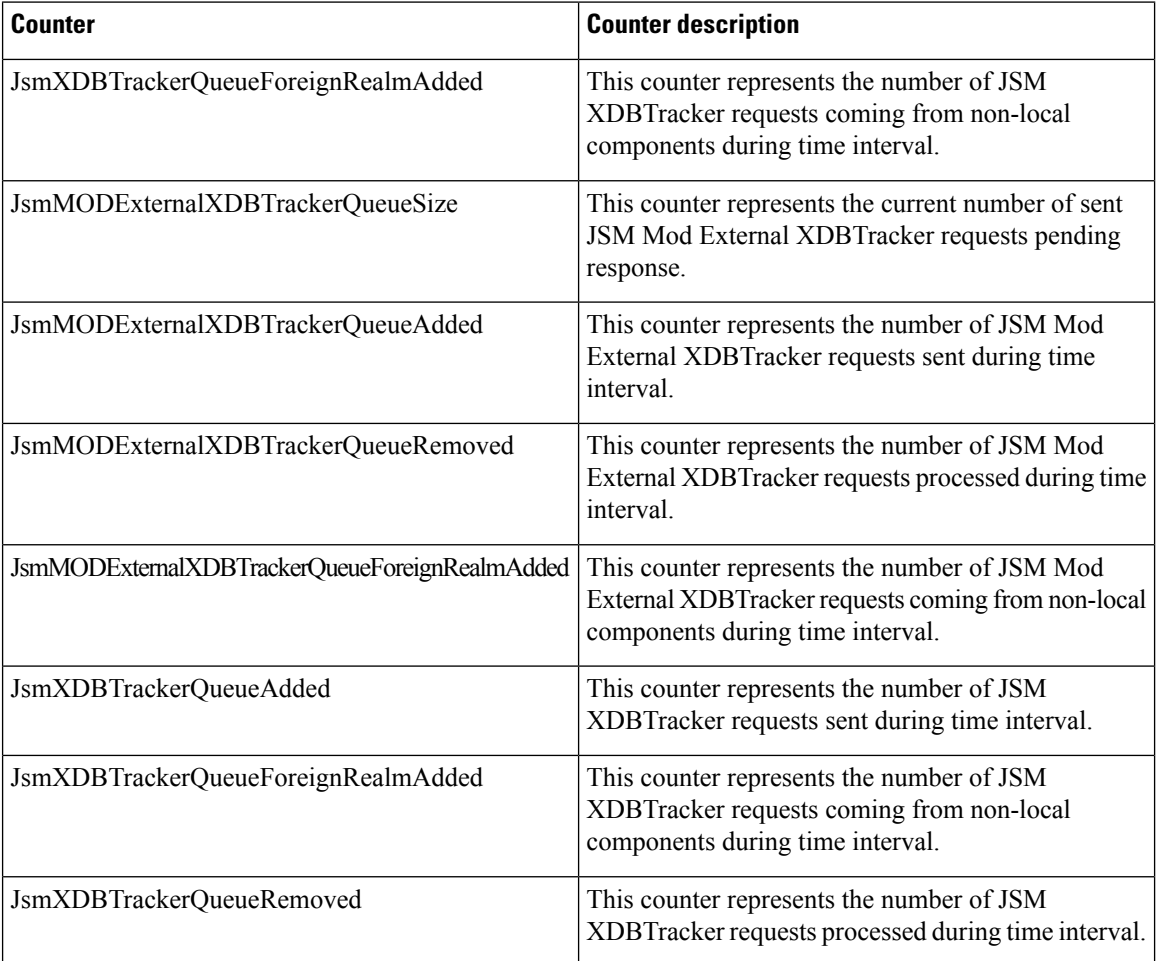

Ш

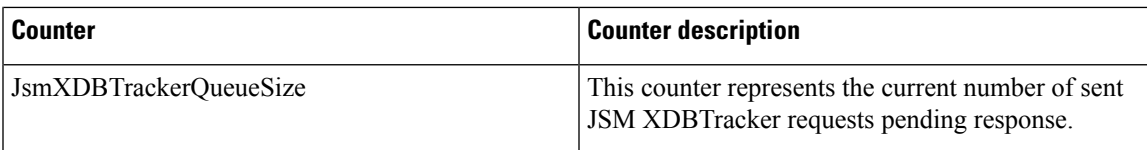

# **Cisco Unity Connection Counters**

### **CUC Data Store**

The CUC Data Store object provides information about registered database usage by Cisco Unity Connection. The following table contains information about CUC Data Store counters.

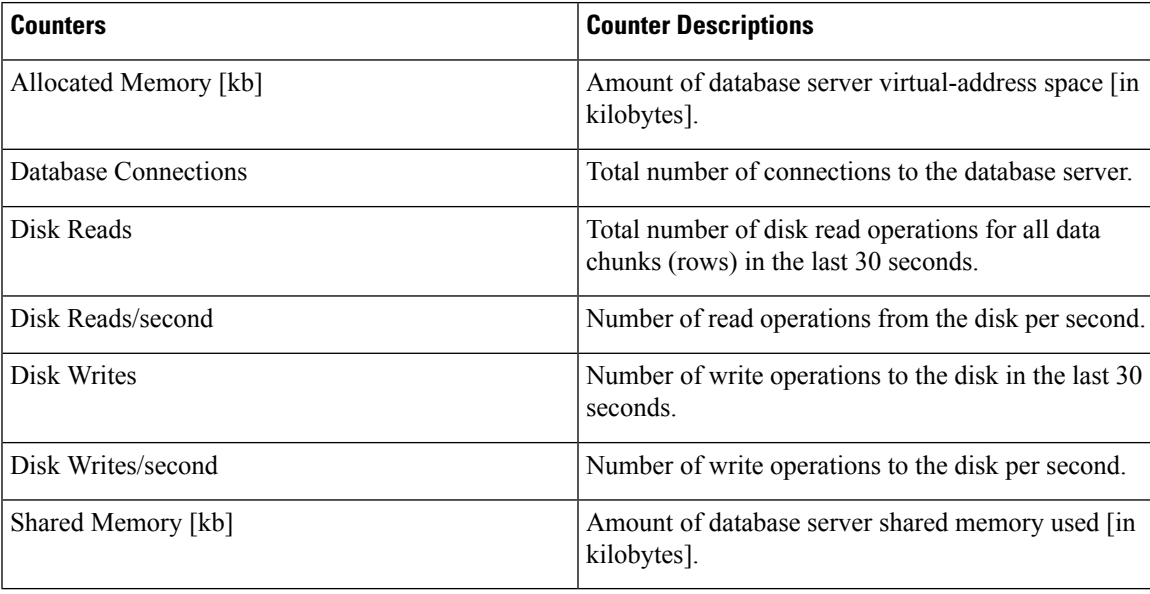

#### **Table 117: CUC Data Store**

# **CUC Data Store: Databases**

The CUC Data: Databases object provides information about the databases that Cisco Unity Connection uses.

#### **Table 118: CUC Data Store: Databases**

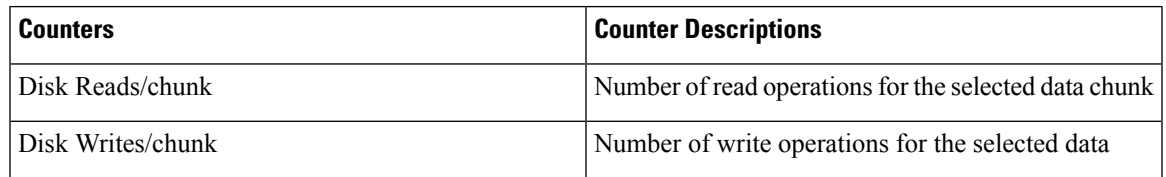

### **CUC Digital Notifications**

The CUC Digital Notifications object provides information about the total number of SMS and SMTP notifications. The following table contains information about CUC Digital Notification counters.

#### **Table 119: CUC Digital Notifications**

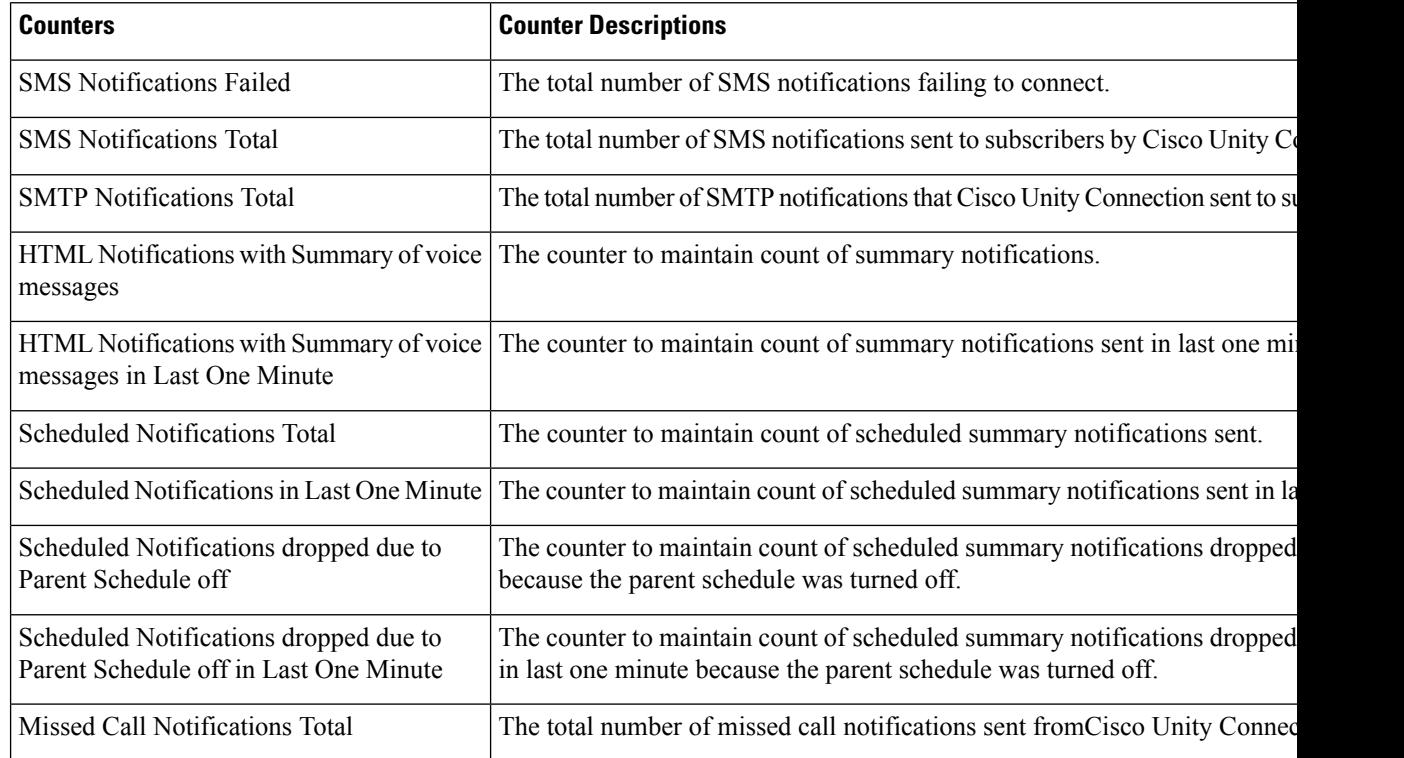

### **CUC Directory Services**

The CUC Directory Services object provides information about the performance of the directory services that Cisco Unity Connection uses.

The Directory Search Duration Average [s] counter represents the average time [in seconds] to complete a directory search request for the Cisco Unity Connection server.

### **CUC Feeder**

The CUC Feeder object keeps a count of total requests processed by the Feeder. The following table contains information about CUC Feeder counters.

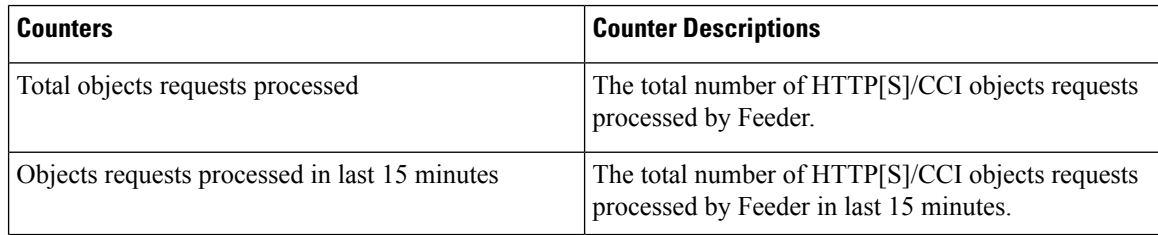

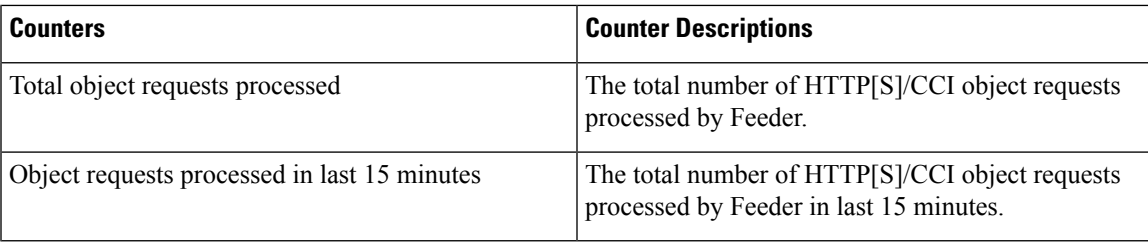

# **CUC Mailbox Sync**

The Mailbox Sync service synchronizes messages between Unity Connection and Exchange.

The following table contains information about Mailbox Sync counters.

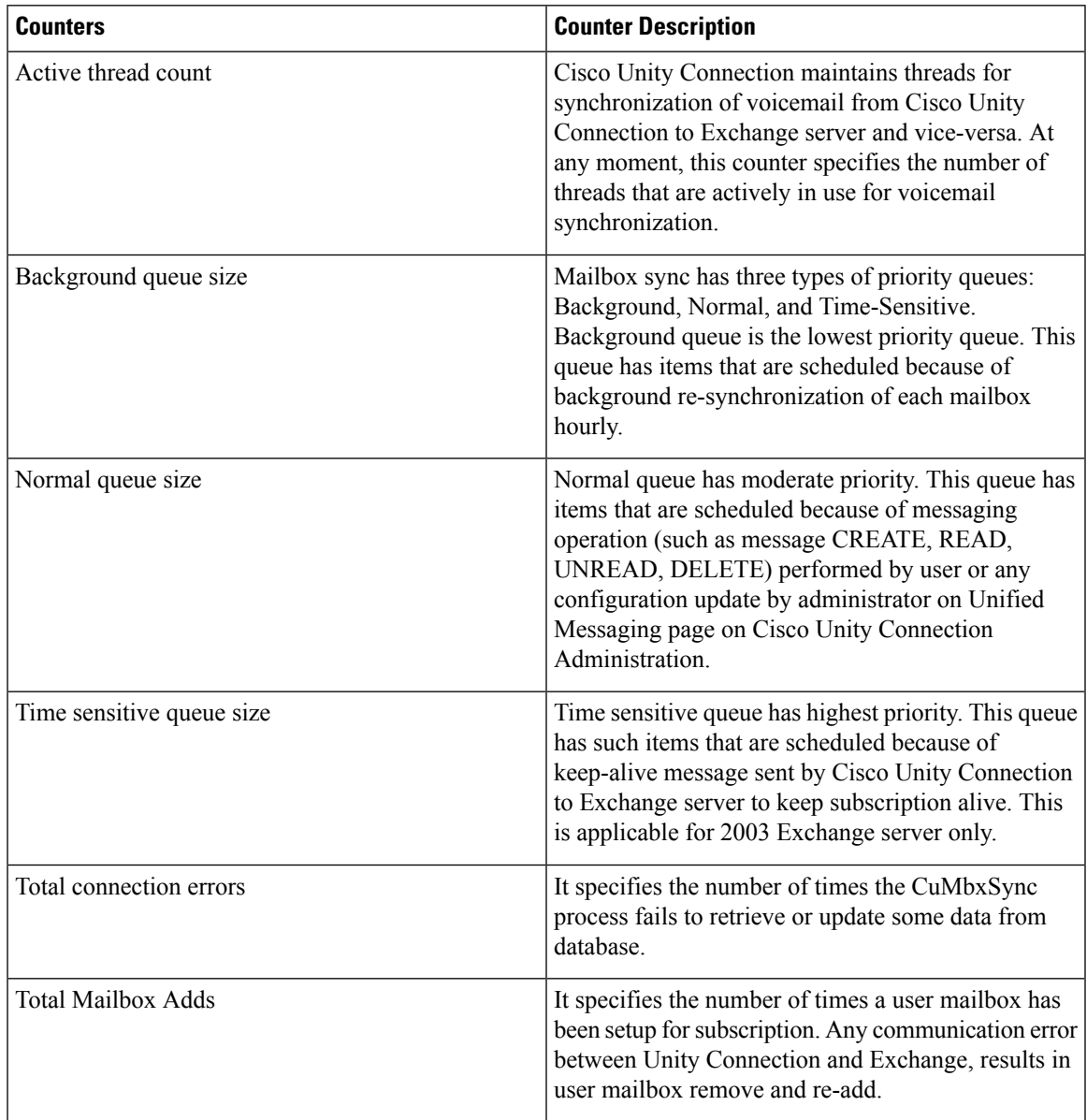

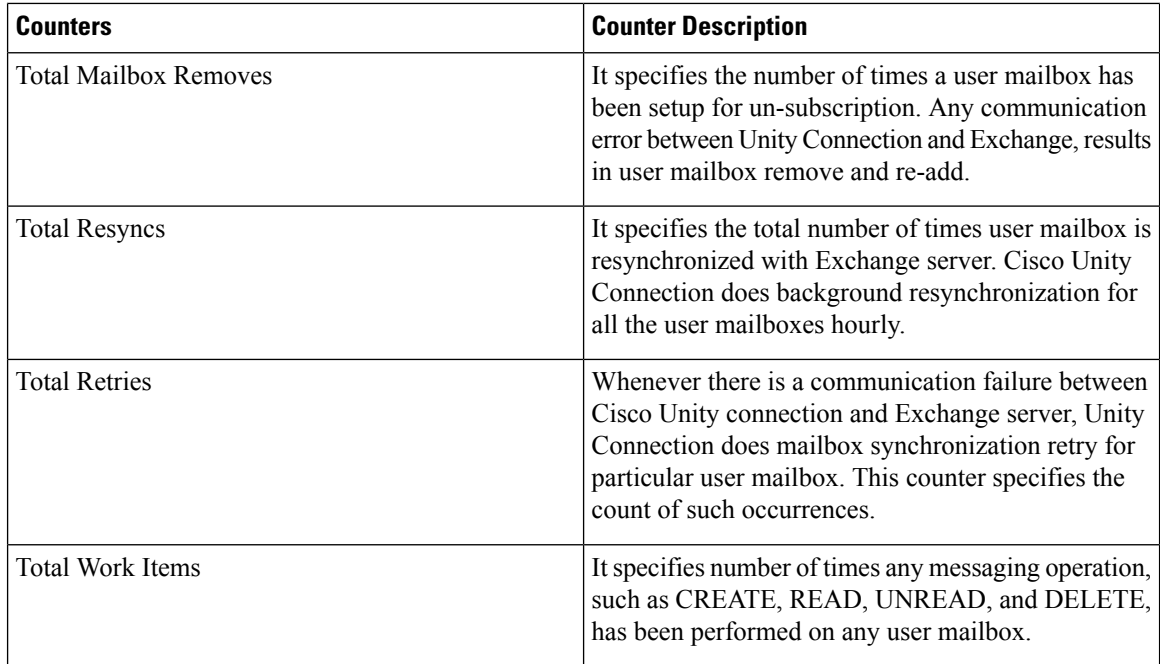

# **CUC Mailbox Sync on Gmail Server**

Google Workspace service synchronizes messages between Unity Connection and mailbox on Gmail server. The following table contains information about its counters.

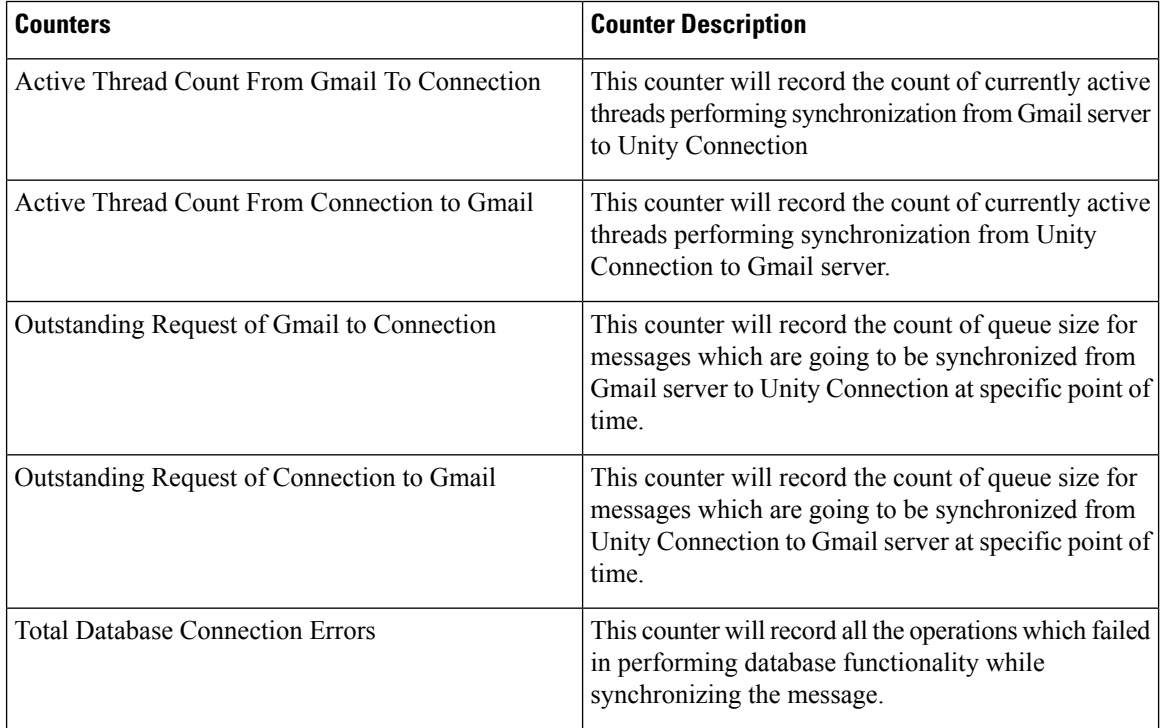

 $\mathbf l$ 

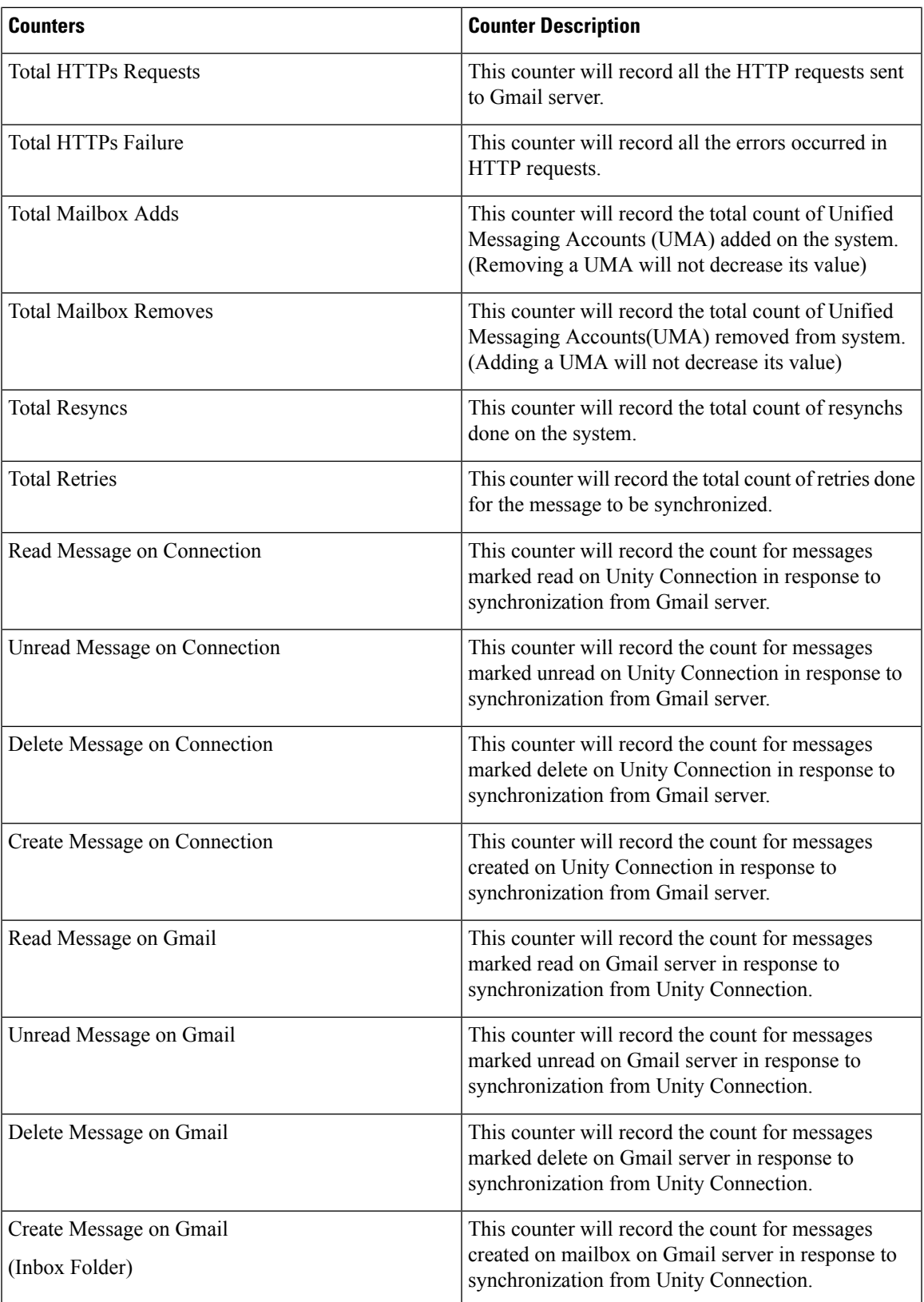

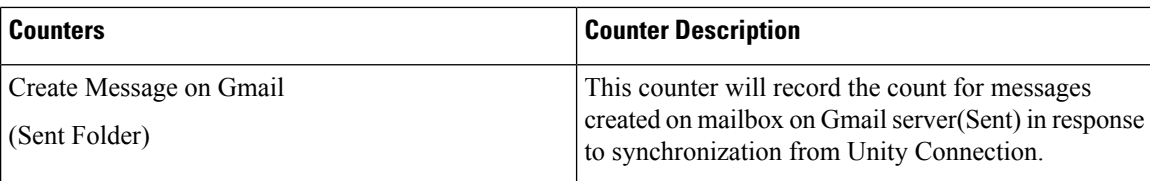

# **CUC Message Store**

The CUC Message Store object provides information about the performance of the Cisco Unity Connection message store. The following table contains information about CUC Message Store counters.

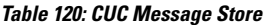

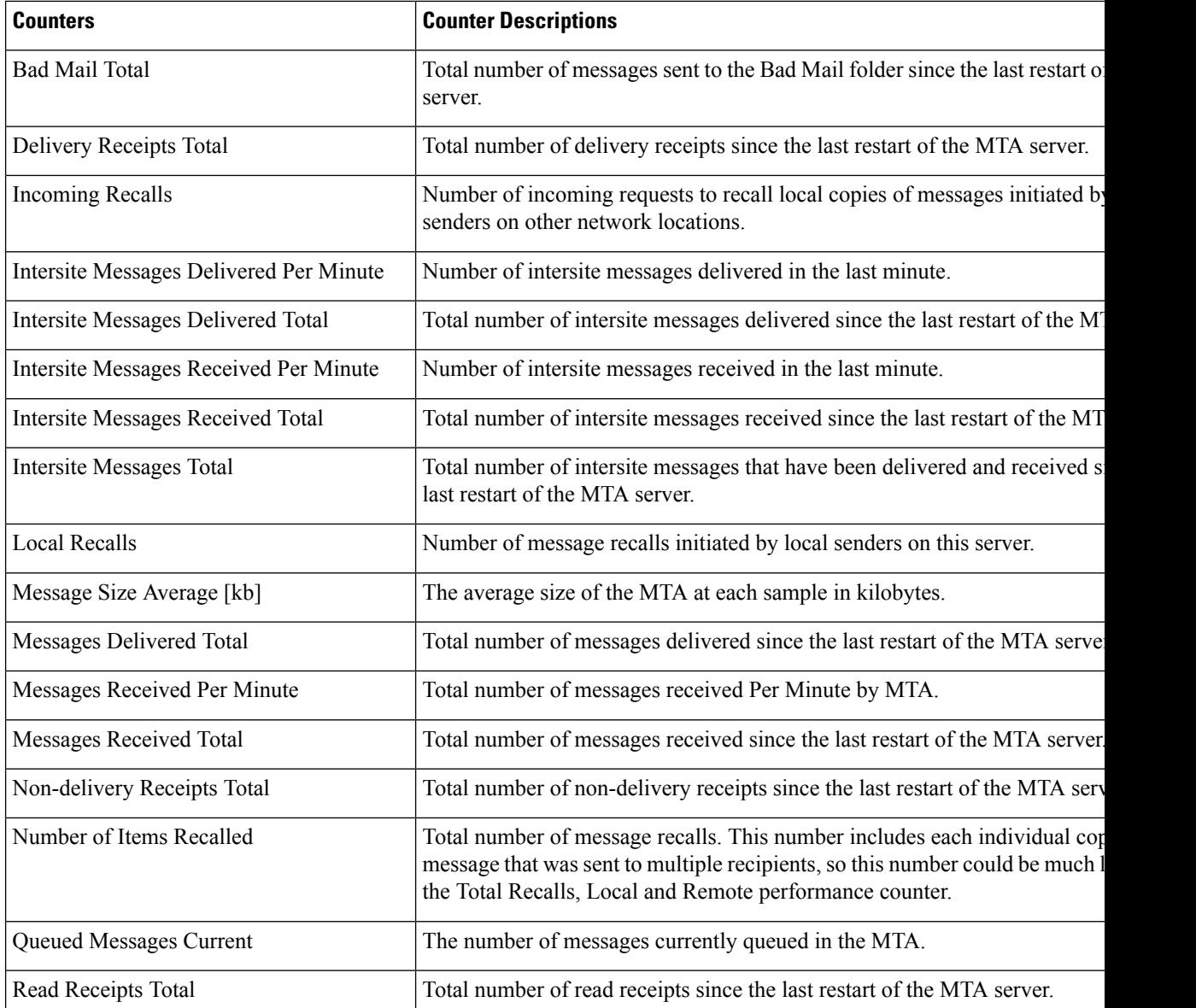

 $\overline{\phantom{a}}$ 

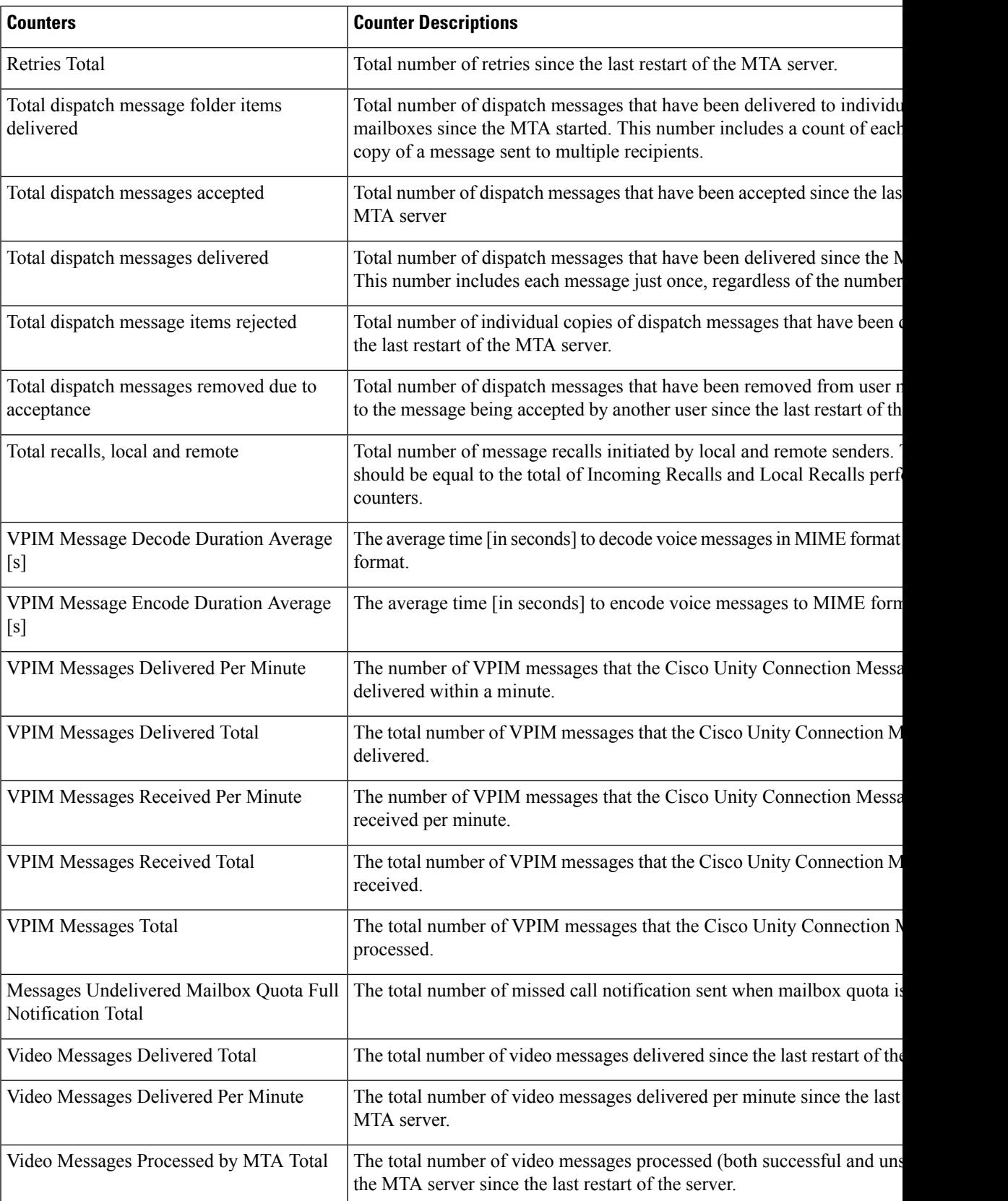

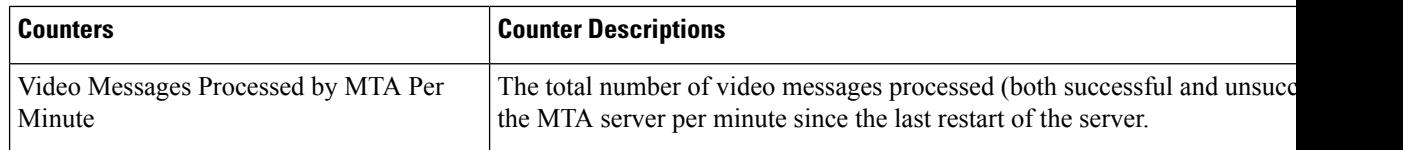

### **CUC Message Store: Databases**

The CUC Message Store: Databases object provides information about the message store database that Cisco Unity Connection uses.

The Messages Delivered Per Message Store counter represents the total number of messages that were delivered per message store since the last restart of the MTA server.

### **CUC Personal Call Transfer Rules**

The CUC Personal Call Transfer Rules object provides information about the numbers and usage of the personal call transfer rules (PCTR). The following table contains information about CUC Personal Call Transfer Rules counters.

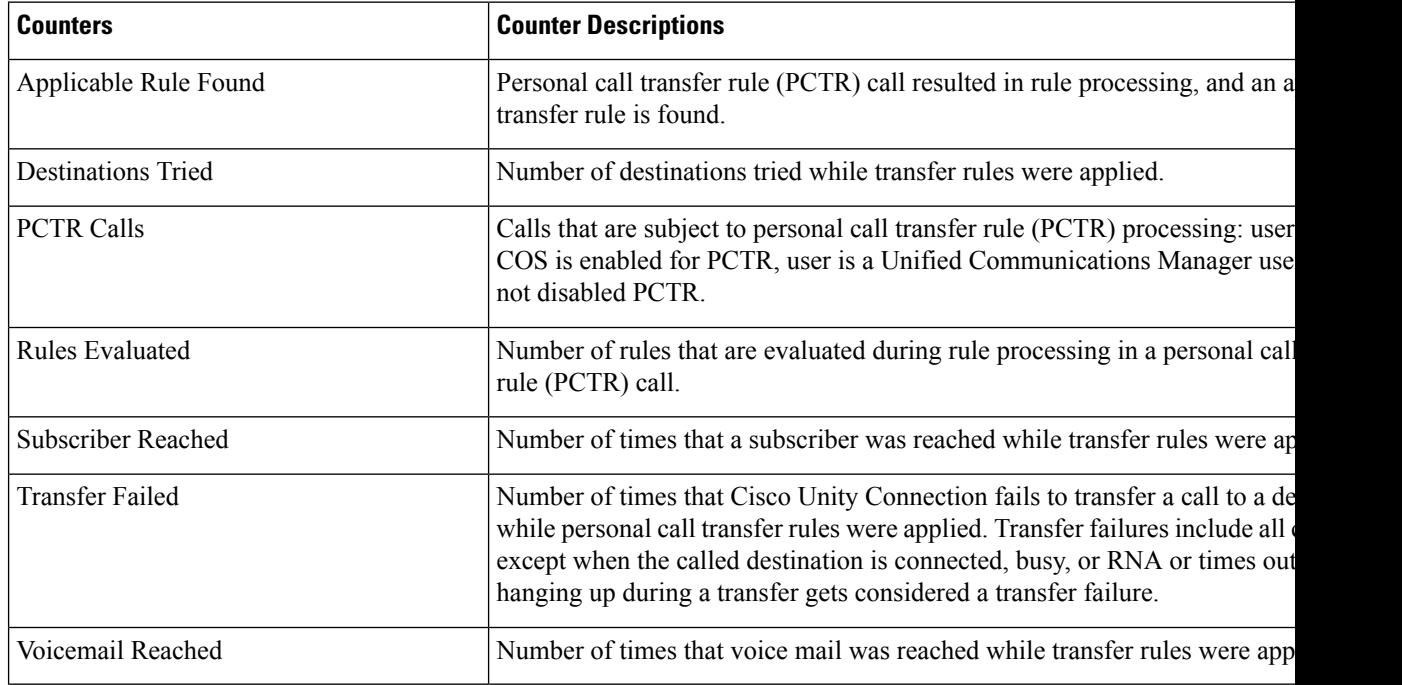

#### **Table 121: CUC Personal Call Transfer Rules**

### **CUC Phone System**

The CUC Phone System object provides information about the performance of the phone system integration. The following table contains information about CUC Phone System counters.
I

## **Table 122: CUC Phone System**

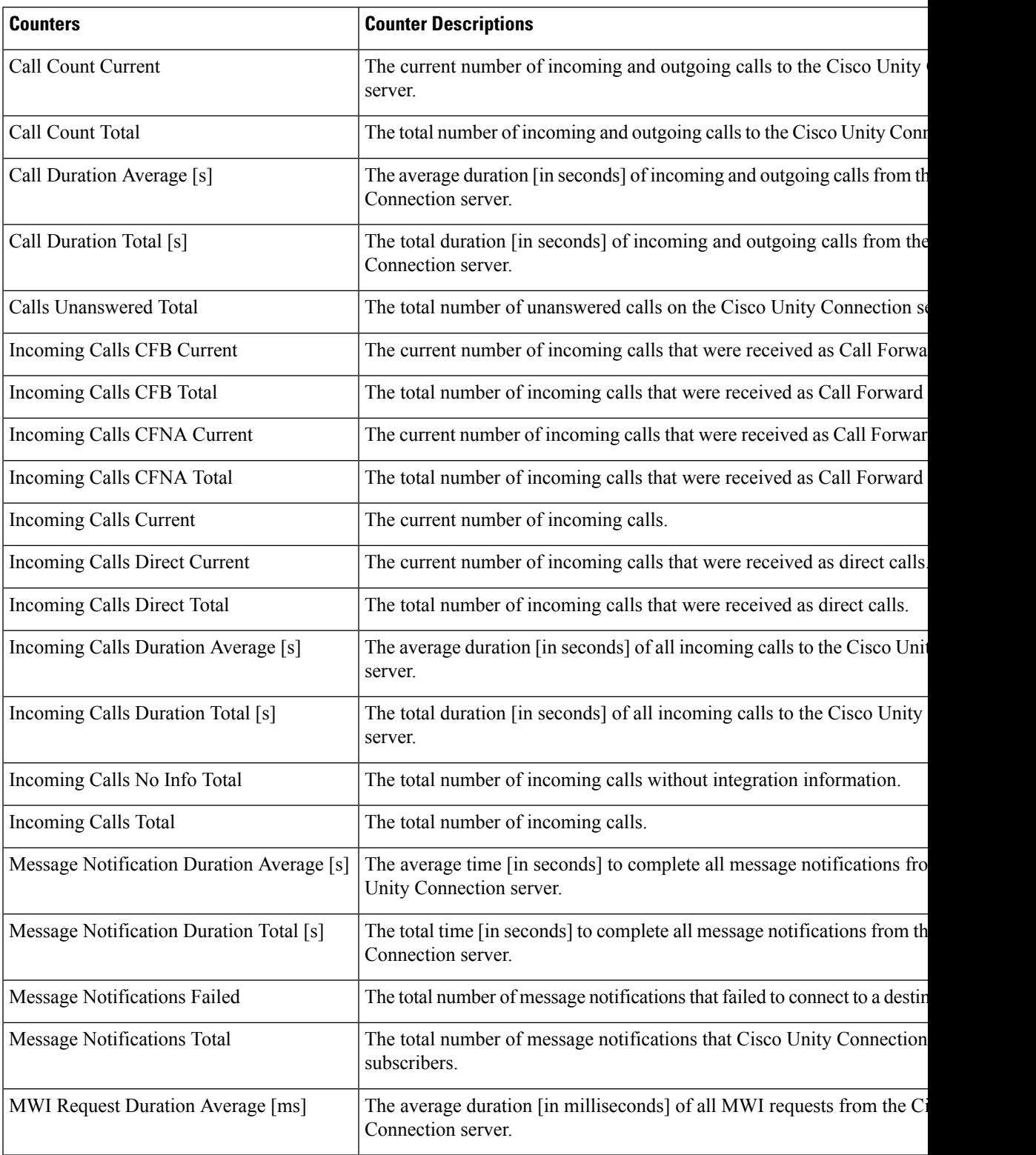

I

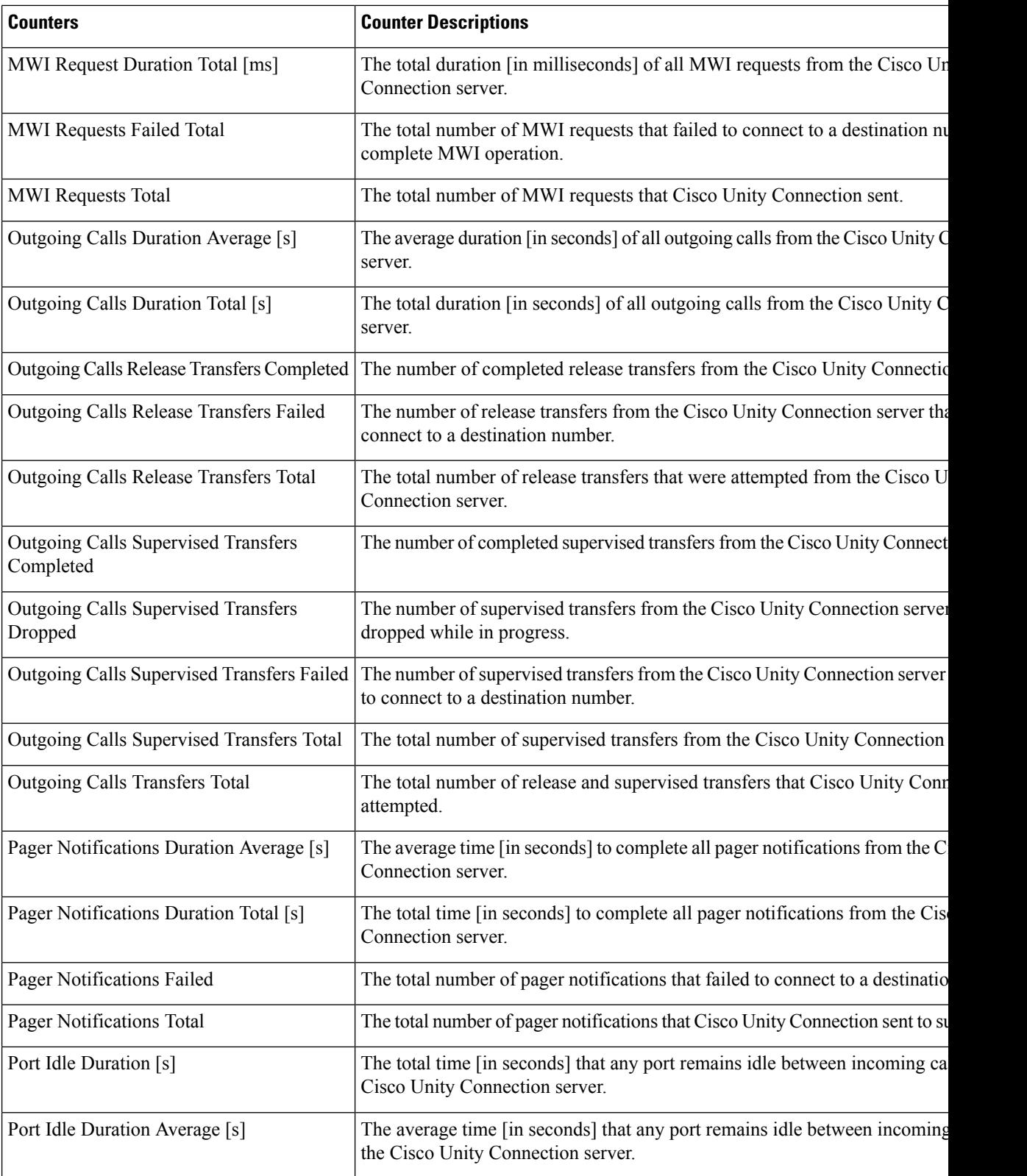

Ш

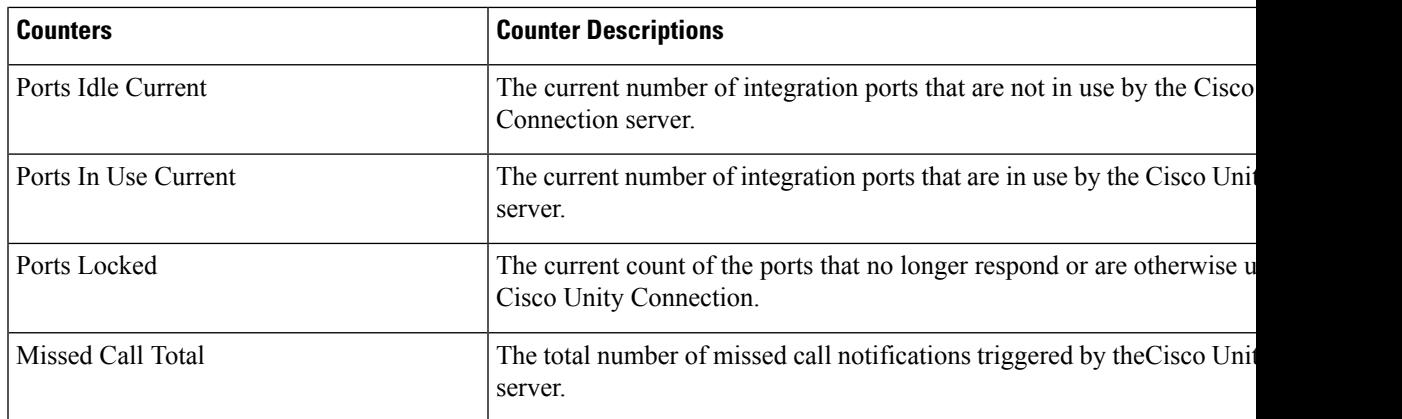

# **CUC Phone System: Ports**

The CUC Phone System: Ports object provides information about the voice messaging ports on Cisco Unity Connection. The following table contains information about CUC Phone System: Ports counters.

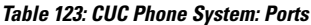

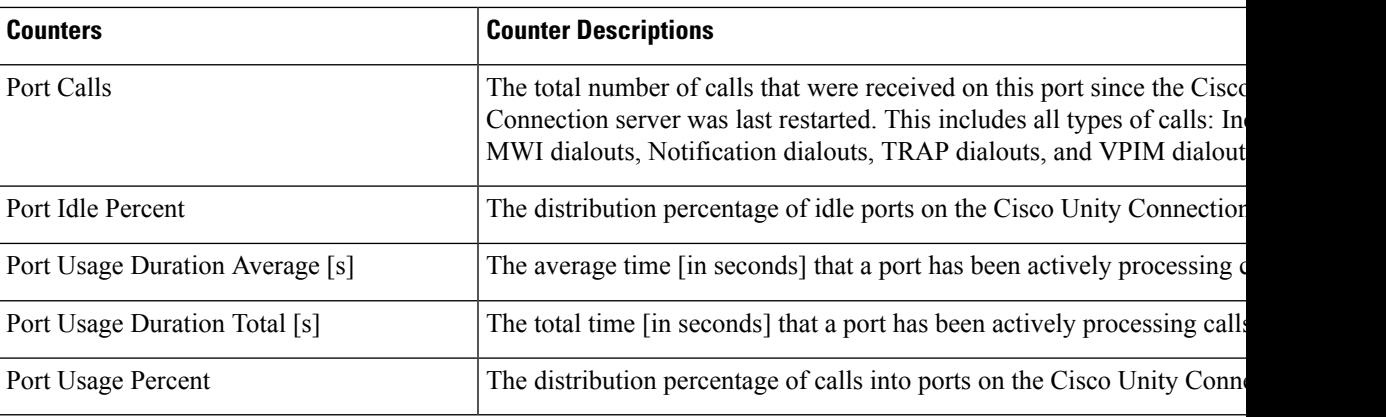

# **CUC Replication**

The CUC Replication object providesinformation about the replication for Cisco Unity Connection redundancy. The following table contains information about CUC Replication counters.

#### **Table 124: CUC Replication**

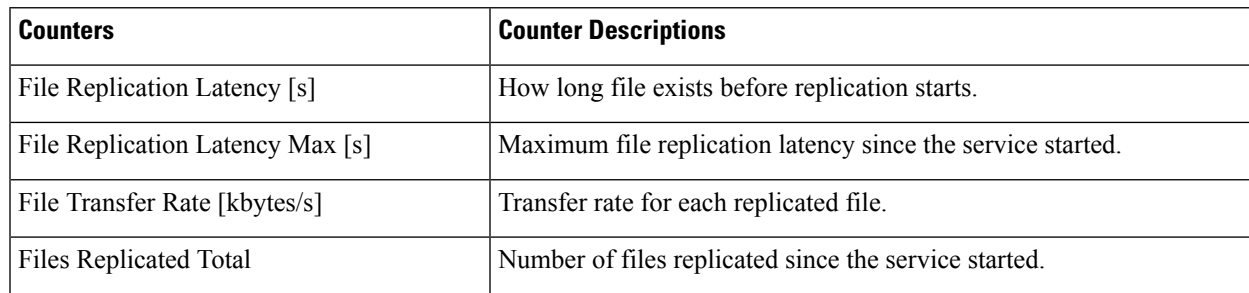

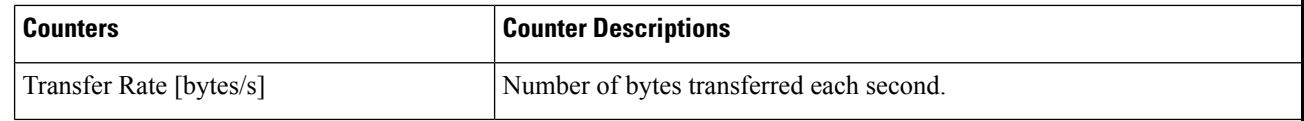

## **CUC Replicator: Remote Connection Locations**

The CUC Replicator: Remote Connection Locations object providesinformation about replication with remote Connection locations. The following table contains information about CUC Replicator: Remote Connection Locations counters.

**Table 125: CUC Replicator: Remote Connection Locations**

| <b>Counters</b>                | <b>Counter Descriptions</b>                                                                                                    |
|--------------------------------|----------------------------------------------------------------------------------------------------|
| Dependencies Requests Received | The number of replication dependencies requested received from the Conne<br>location.                                                |
| Dependencies Requests Sent     | The number of replication dependencies requests sent to the Connection log                                                           |
| Message Receive Failures       | The number of replication messages from this Connection location that we<br>received because of failures.                            |
| Message Send Failures          | The number of replication messages to the Connection location that were n<br>because of failures.                                    |
| Messages Received              | The number of replication messages received from the Connection location                                                             |
| Messages Sent                  | The number of replication messages sent to the Connection location.                                                                  |
| <b>NDR Messages Received</b>   | The number of replication NDR messages received from the Connection lo                                                               |
| USN Requests Received          | The number of USN request received from the Connection location. This u<br>indicates that a USN timeout occurred on the remote node. |

# **Connection REST Tomcat Connector**

The Tomcat Hypertext Transport Protocol (HTTP) and HTTP Secure (HTTPS) Connector object provides information about Tomcat connectors.

Connection Rest Tomcat HTTP connector represents an endpoint that receives requests and sends responses. The connector handles HTTP/HTTPS requests and sends HTTP/HTTPS responses that occur when VMREST requests of application are accessed. The Secure Socket Layer (SSL) status of VMREST request URL's provide the basis for instance name for each Rest Tomcat Connector.For example, https://<IP Address>:8443 for SSL or http://<IP Address>:8080 for non-SSL.

The following table contains information about the Connection Rest Tomcat connector counters.

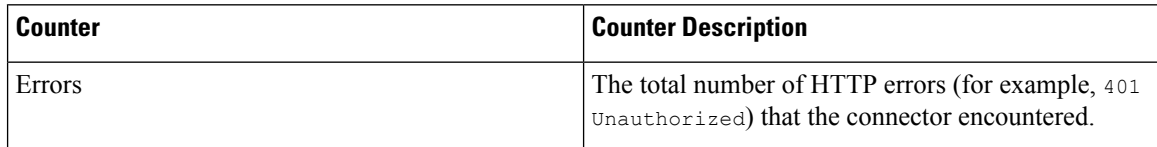

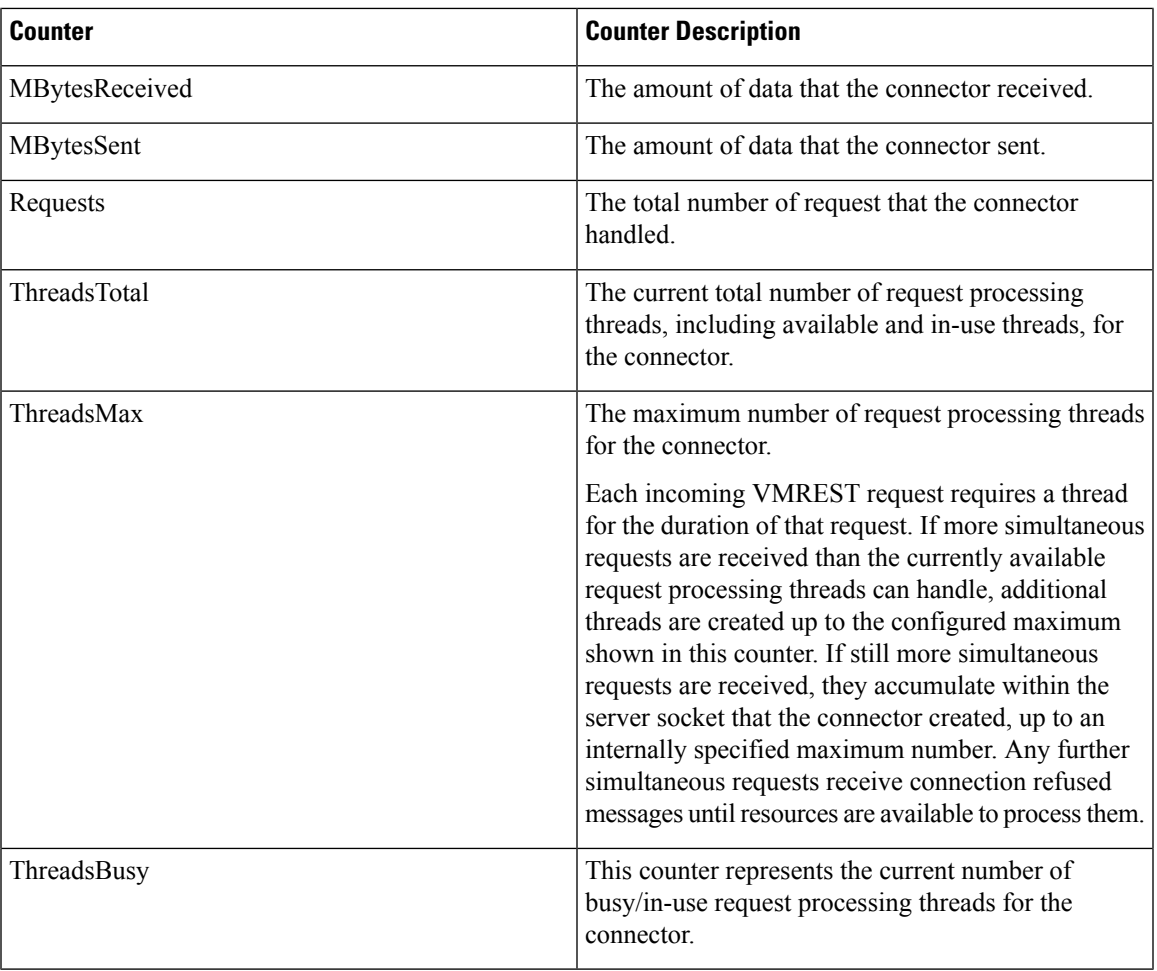

# **Connection REST Tomcat JVM**

The Cisco Tomcat Java Virtual Machine (JVM) object provides information about the pool of common resource memory used by VMREST requests URL's. The dynamic memory block stores all objects that Tomcat and its VMREST requests create.

The following table contains information about the Connection REST Tomcat JVM counters.

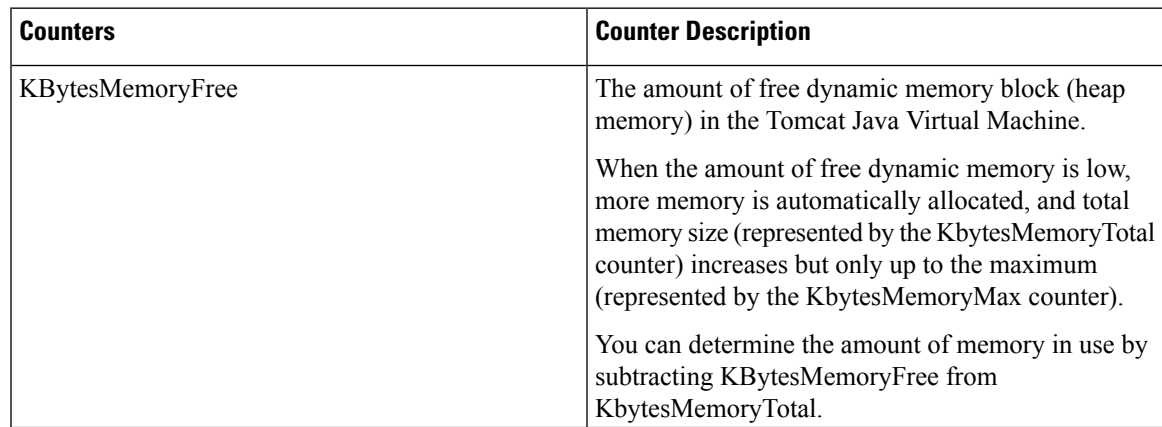

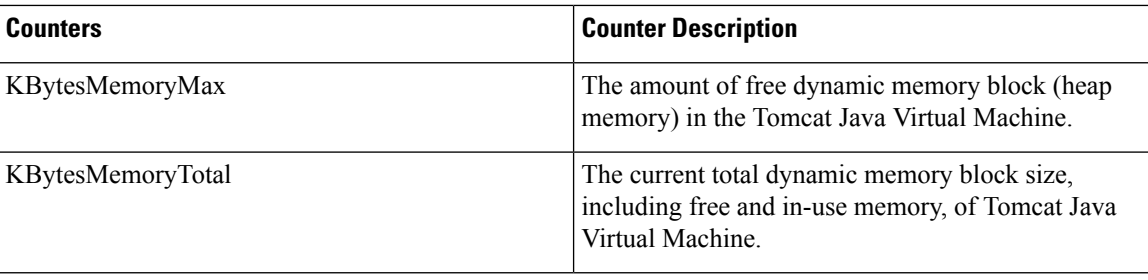

## **Connection REST Tomcat Web Application**

Cisco Rest Tomcat Web Application object provides information about how to run VMREST request URL's.

VMREST request URL's provide the basis for instance name for each Rest Tomcat Web Application, as explained in the following examples:

- Cisco Unified Communications Manager Administration (https://<IP Address>:8443/ccmadmin) is identified by ccmadmin.
- Cisco Unified Serviceability (https://<IP Address>:8443/ccmservice) is identified by ccmservice.
- Cisco Unified Communications Manager User Options(https://<IP Address>:8443/ccmuser) isidentified by ccmuser.
- Cisco Unity Connection Administration (https://<IP Address>:8443/cuadmin) is identified by cuadmin.
- URLs that do not have an extension, such as https://<IP Address>:8443 or http://<IP Address>:8080), are identified by \_root.

The following table contains information on the Connection Rest Tomcat Web Application counters.

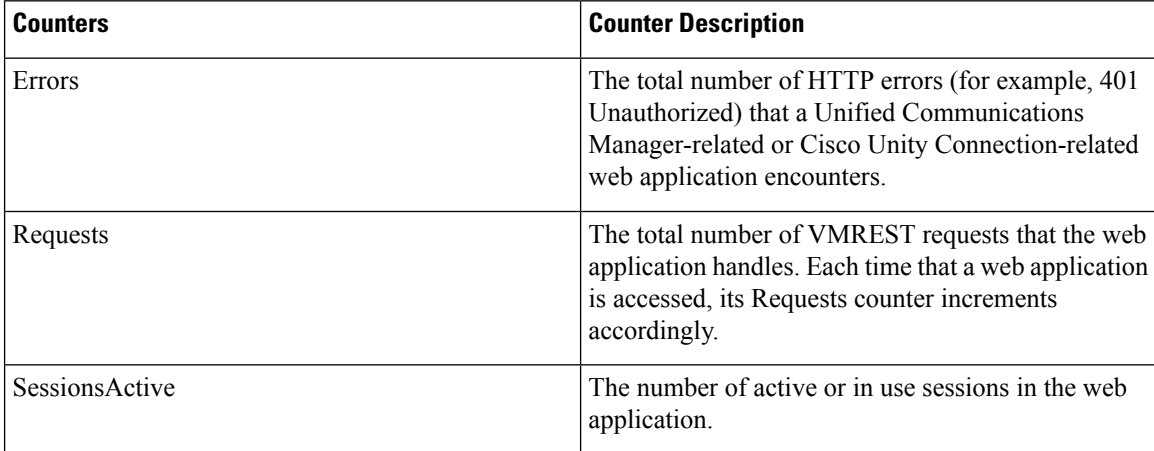

## **CUC Sessions: Authz Server**

**Table 126: CUC Sessions: Authz Server**

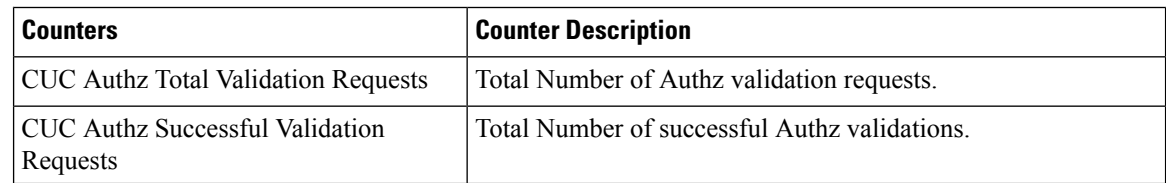

 $\mathbf{I}$ 

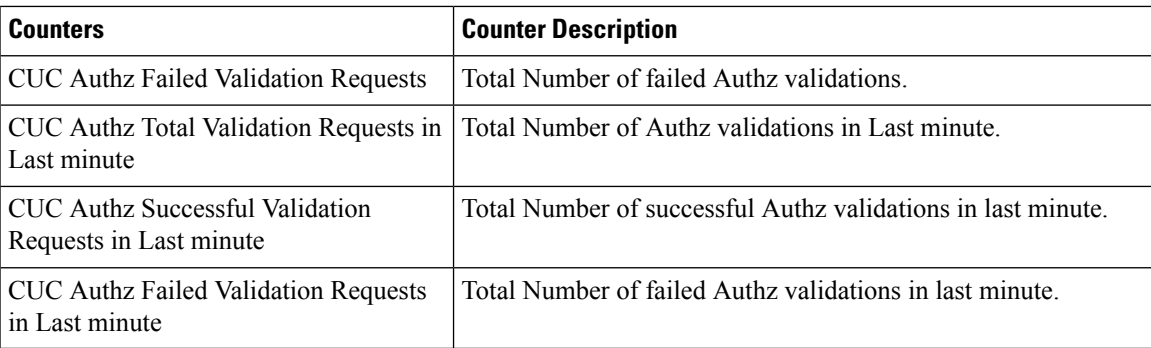

# **CUC Sessions: Calendar Access**

The CUC Sessions: Calendar Access object provides information about the Cisco Unity Connection calendar integration. The following contains information about CUC Sessions: Calendar Access counters.

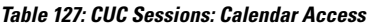

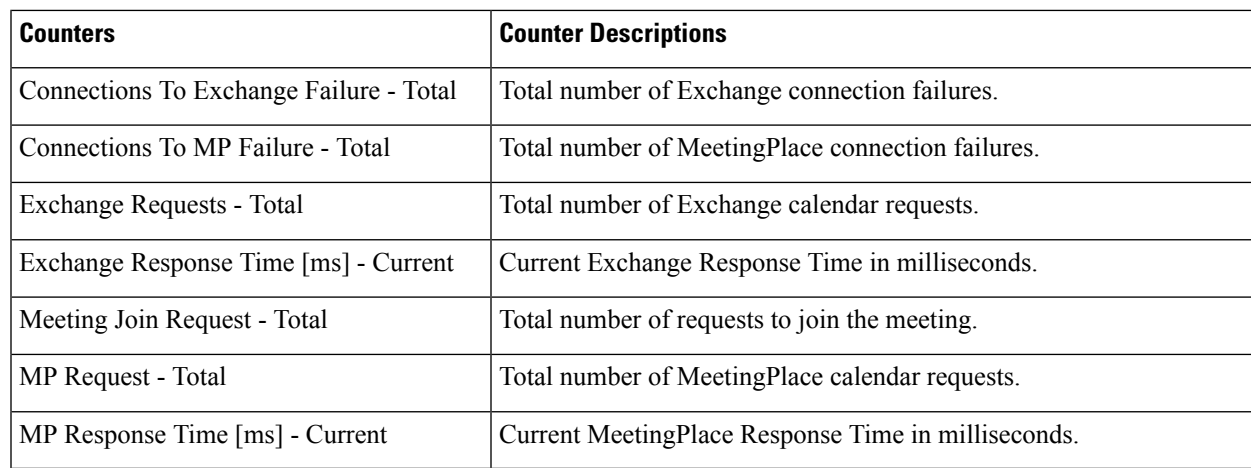

# **CUC Sessions: E-Mail Access**

The CUC Sessions: E-mail Access object provides information about e-mail voice sessions. The following table contains information about CUC Sessions: E-mail Access counters.

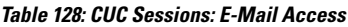

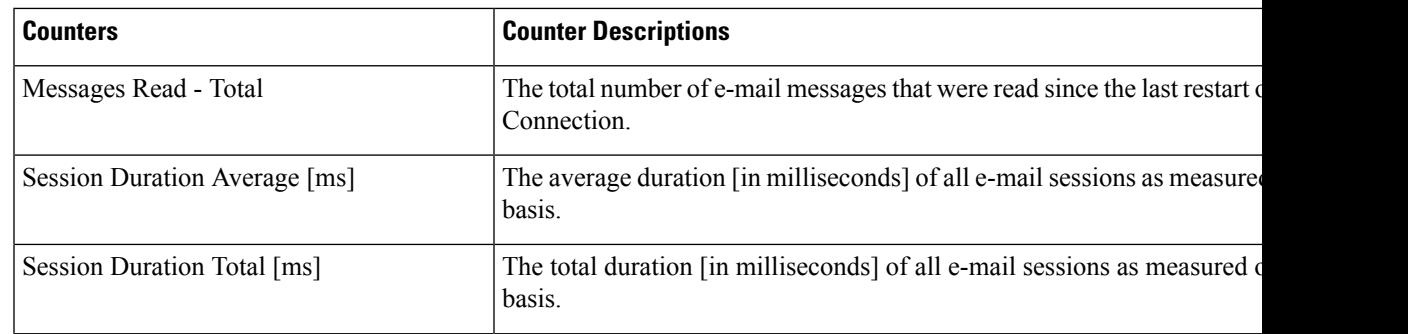

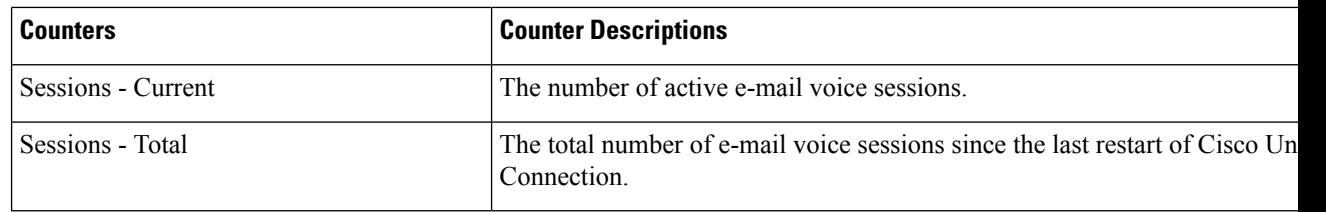

## **CUC Sessions: IMAP Server**

The CUC Sessions: IMAP Server object provides information about the IMAP server. The following table contains information about CUC Sessions: IMAP Server counters.

**Table 129: CUC Sessions: IMAP Server**

| <b>Counters</b>               | <b>Counter Descriptions</b>                                                                                       |
|-------------------------------|----------------------------------------------------------------------------------------------------|
| Commands per minute           | The number of IMAP commands per minute.                                                                           |
| Connection Length Average [s] | The average duration [in seconds] of the connections to the IMAP server in the<br>minute.                         |
| <b>Current IDLE Sessions</b>  | The number of idle sessions on the IMAP server.                                                                   |
| Errors Total                  | The total number of IMAP errors that the IMAP server returned since the la<br>of the IMAP server.                 |
| <b>EXAMINE Requests Total</b> | The total number of EXAMINE requests to the IMAP server since the last<br>the IMAP server.                        |
| Failed Login Requests Total   | The total number of failed LOGIN requests to the IMAP server since the la<br>of the IMAP server.                  |
| FETCH Requests Total          | The total number of FETCH requests to the IMAP server since the last rest<br><b>IMAP</b> server.                  |
| Login Requests Total          | The total number of LOGIN requests to the IMAP server since the last rest<br><b>IMAP</b> server.                  |
| <b>Logout Requests Total</b>  | The total number of LOGOUT requests to the IMAP server since the last res<br><b>IMAP</b> server.                  |
| Messages Read Total           | The total number of IMAP FETCH commands that have returned the body<br>message since the IMAP was last restarted. |
| Messages Read/hour            | The number of IMAP FETCH commands in the previous hour that returned<br>of a message.                             |
| Messages/fetch Average        | Average number of messages that the IMAP FETCH command returned.                                                  |
| NOOP Requests Total           | The total number of NOOP requests to the IMAP server since the last resta<br><b>IMAP</b> server.                  |
| Response Time [ms]            | The response time [in milliseconds] for IMAP commands.                                                            |

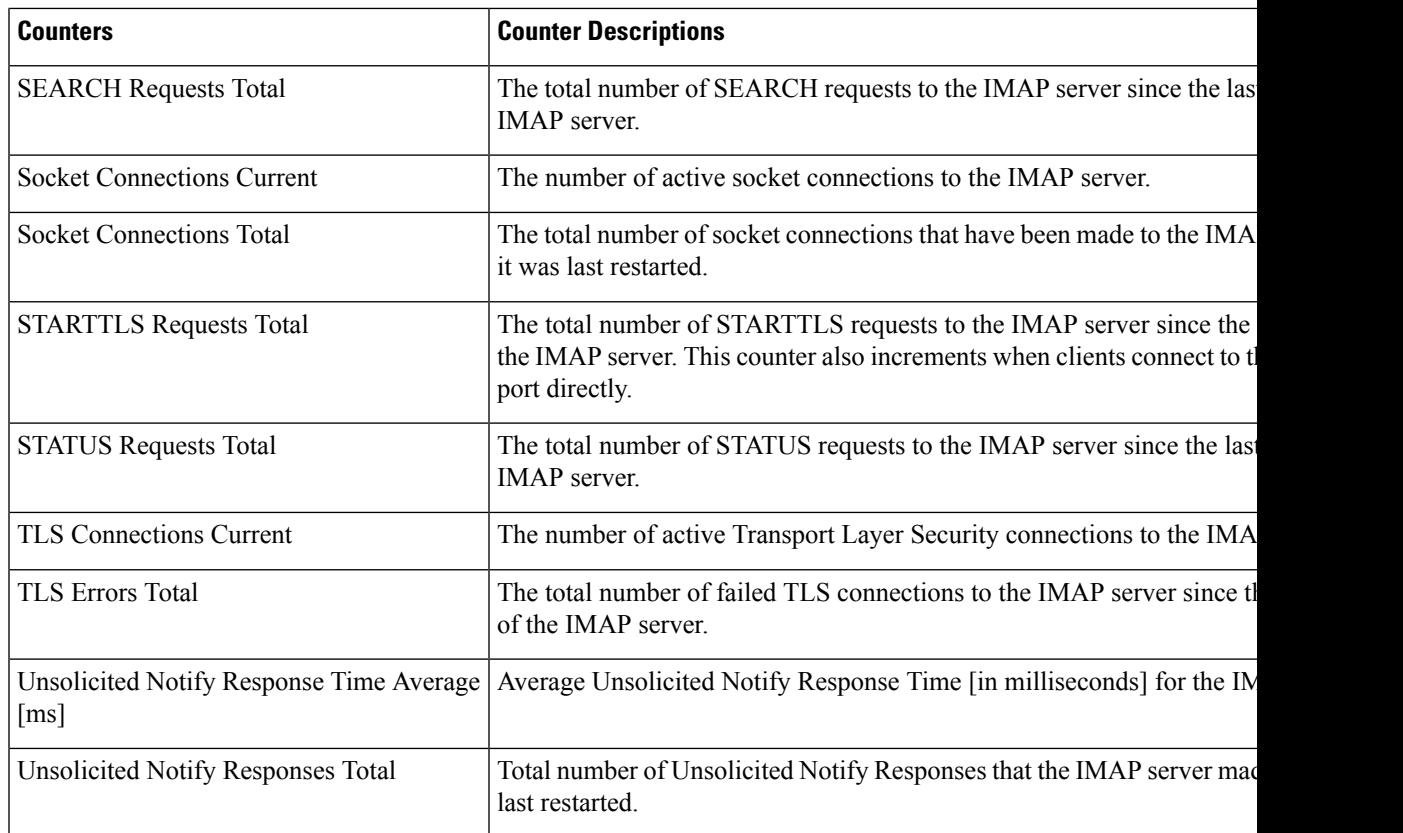

# **CUC Sessions: RSS**

The CUC Sessions: RSS object provides information about RSS sessions. The following table contains information about CUC Sessions: RSS counters.

### **Table 130: CUC Sessions: RSS**

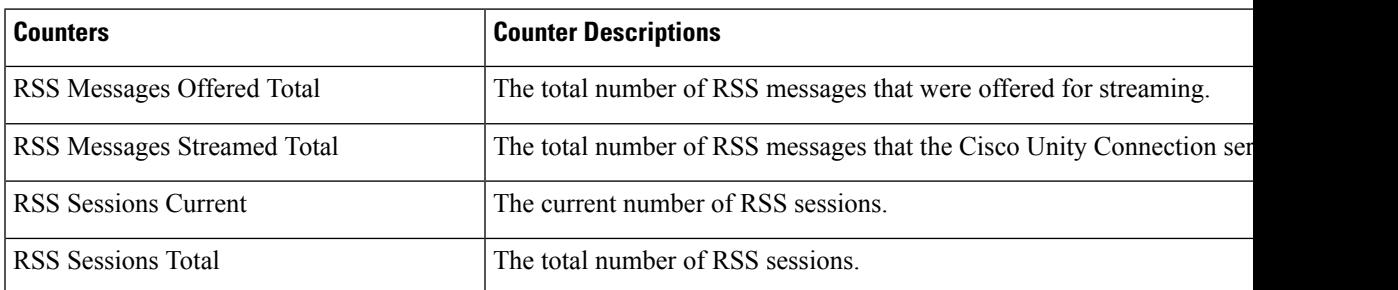

# **CUC Sessions: SMTP Server**

The CUC Sessions: SMTP Server object provides information about SMTP server sessions. The following table contains information about CUC Sessions: SMTP Server counters.

**Table 131: CUC Sessions: SMTP Server**

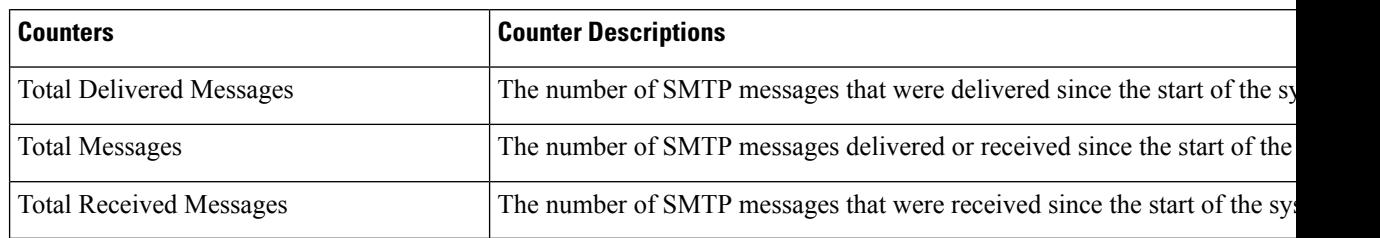

# **CUC Sessions: SpeechView Processor**

The CUC Sessions: SpeechView Processor object provides information about the SpeechView Processor service. The following table contains information about CUC Sessions: SpeechView Processor counters.

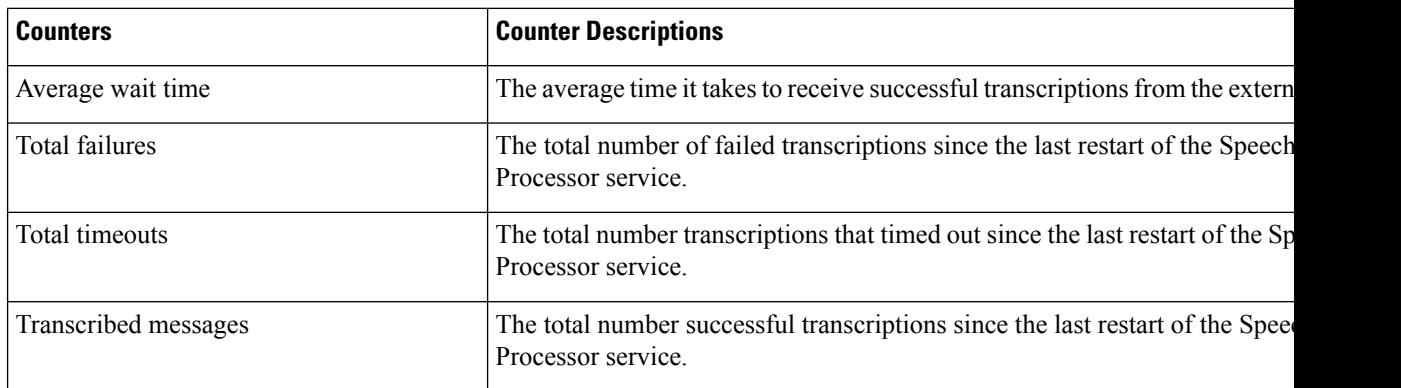

#### **Table 132: CUC Sessions: SpeechView Processor**

## **CUC Sessions: TRaP**

The CUC Sessions: TRaP object provides information about telephone record and playback (TRaP) sessions. The following table contains information about CUC Sessions: TRaP counters.

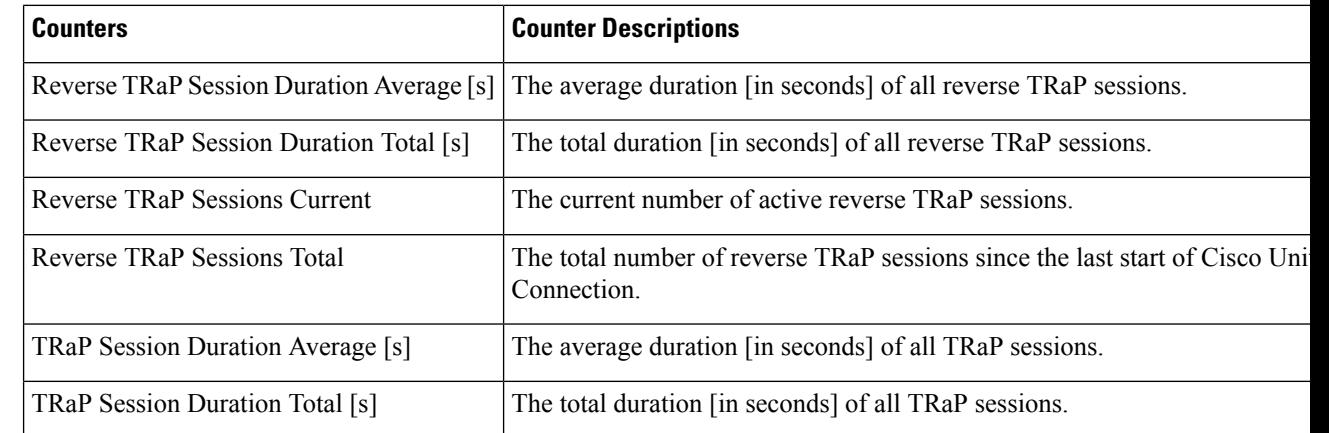

#### **Table 133: CUC Sessions: TRaP**

П

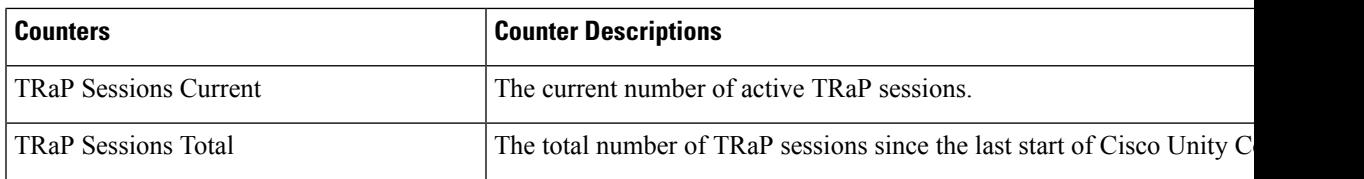

## **CUC Sessions: TTS**

The CUC Sessions: TTS object provides information about text-to-speech (TTS) sessions. The following table contains information about CUC Sessions: TTS counters.

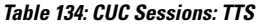

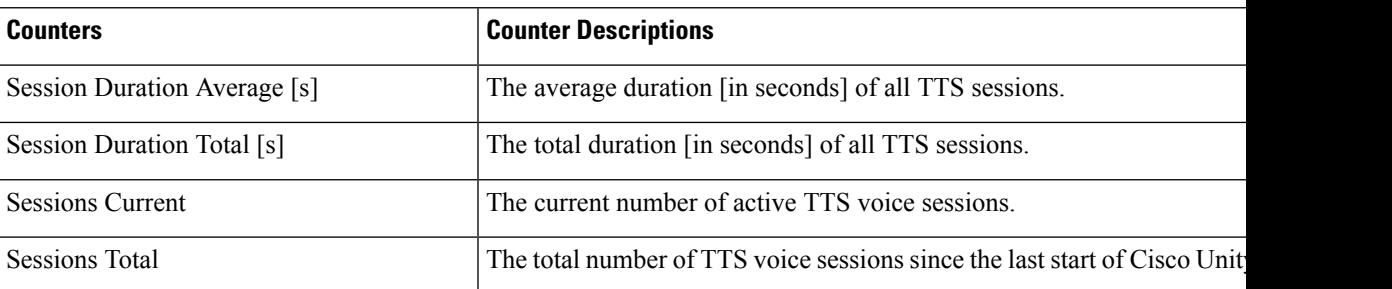

## **CUC Sessions: Unified Client**

The CUC Sessions: Unified Client object provides information about the Unified Client for Cisco Unity Connection.

The Connections Total counter represents the total number of Unified Client IMAP requests.

## **CUC Sessions: Video**

CUC Sessions Video: Video session object provides information about video sessions with video server. The following table contains information about CUC Sessions: Video

**Table 135: CUC Sessions: Video**

| <b>Counters</b>                           | <b>Counter Descriptions</b>                                                                                               |
|-------------------------------------------|----------------------------------------------------------------------------------------------------|
| Audio calls Negotiated Total              | The total number of Audio calls negotiated despite<br>video offer.                                                        |
| Audio Calls Negotiated In Last One Minute | The total number of audio calls negotiated despite<br>video offer in last one minute                                      |
| Outgoing Video calls Release Transfer     | The total number of outgoing video calls transferred<br>as Release to Switch.                                             |
| Supervise Transfer Calls Total            | The total number of Supervise transfers initiated from<br>video calls since the last restart of Cisco Unity<br>Connection |

I

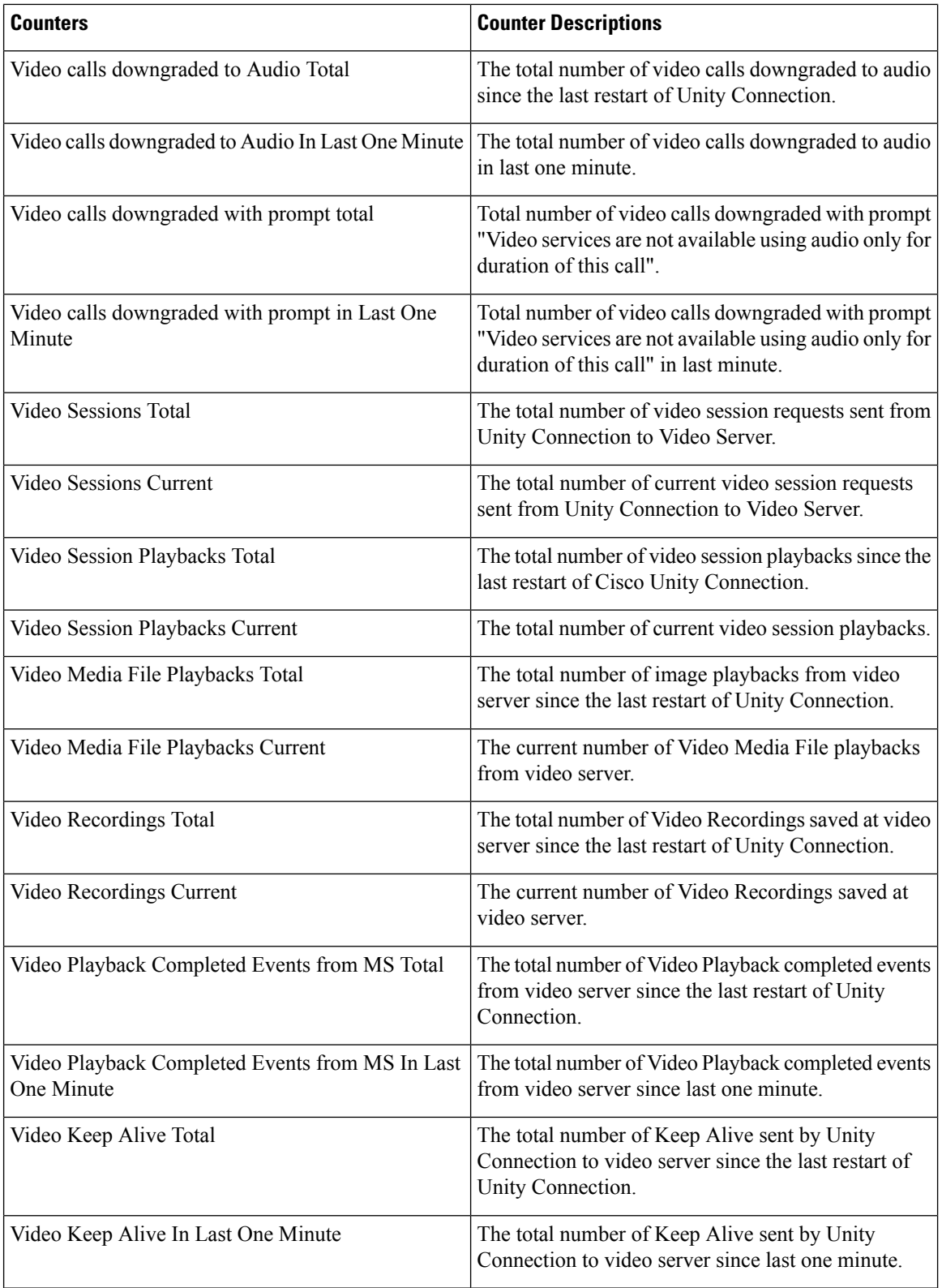

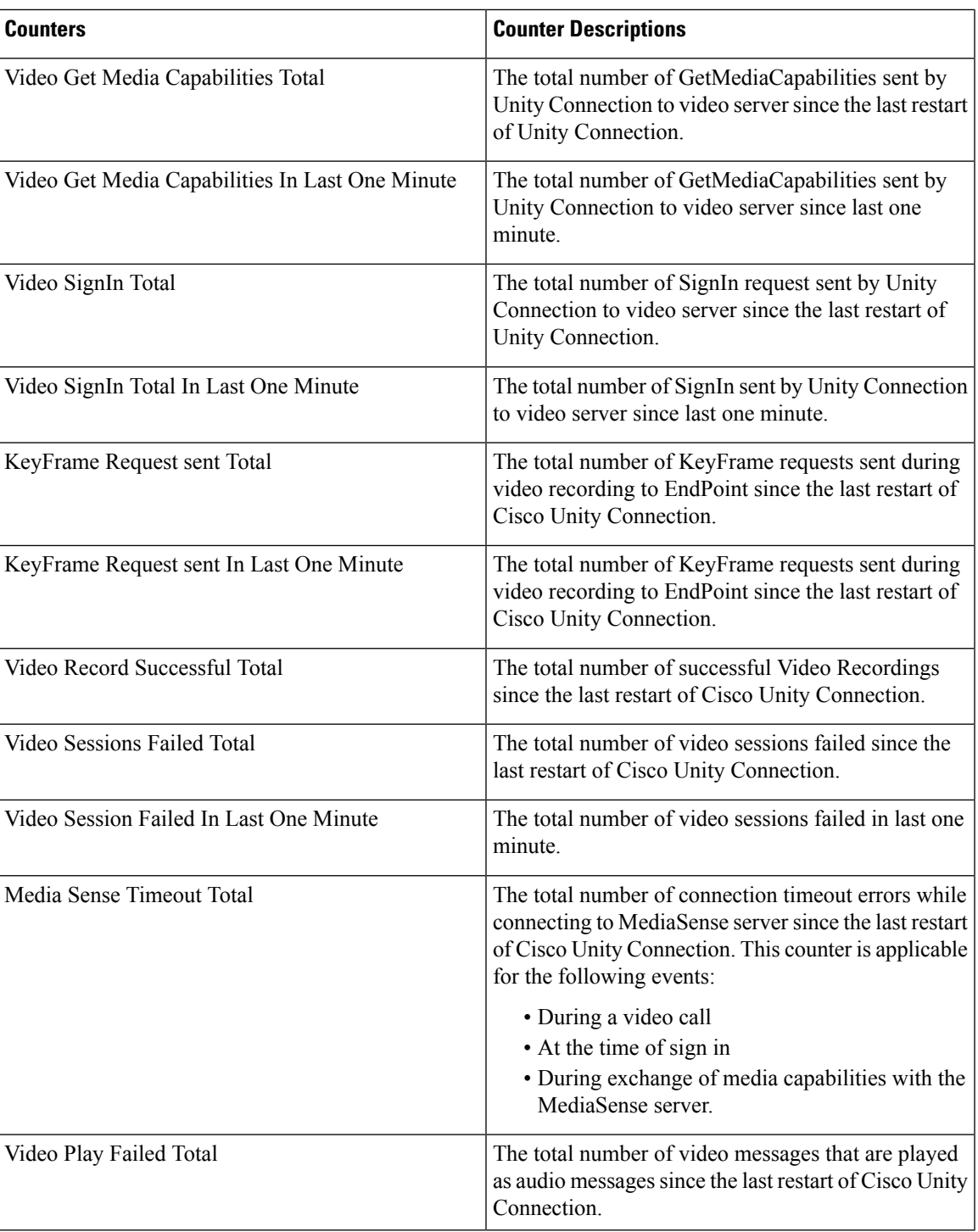

# **CUC Sessions: Voice**

The CUC Sessions: Voice object provides information about voice sessions. The following table contains information on CUC Sessions: Voice counters.

## **Table 136: CUC Sessions: Voice**

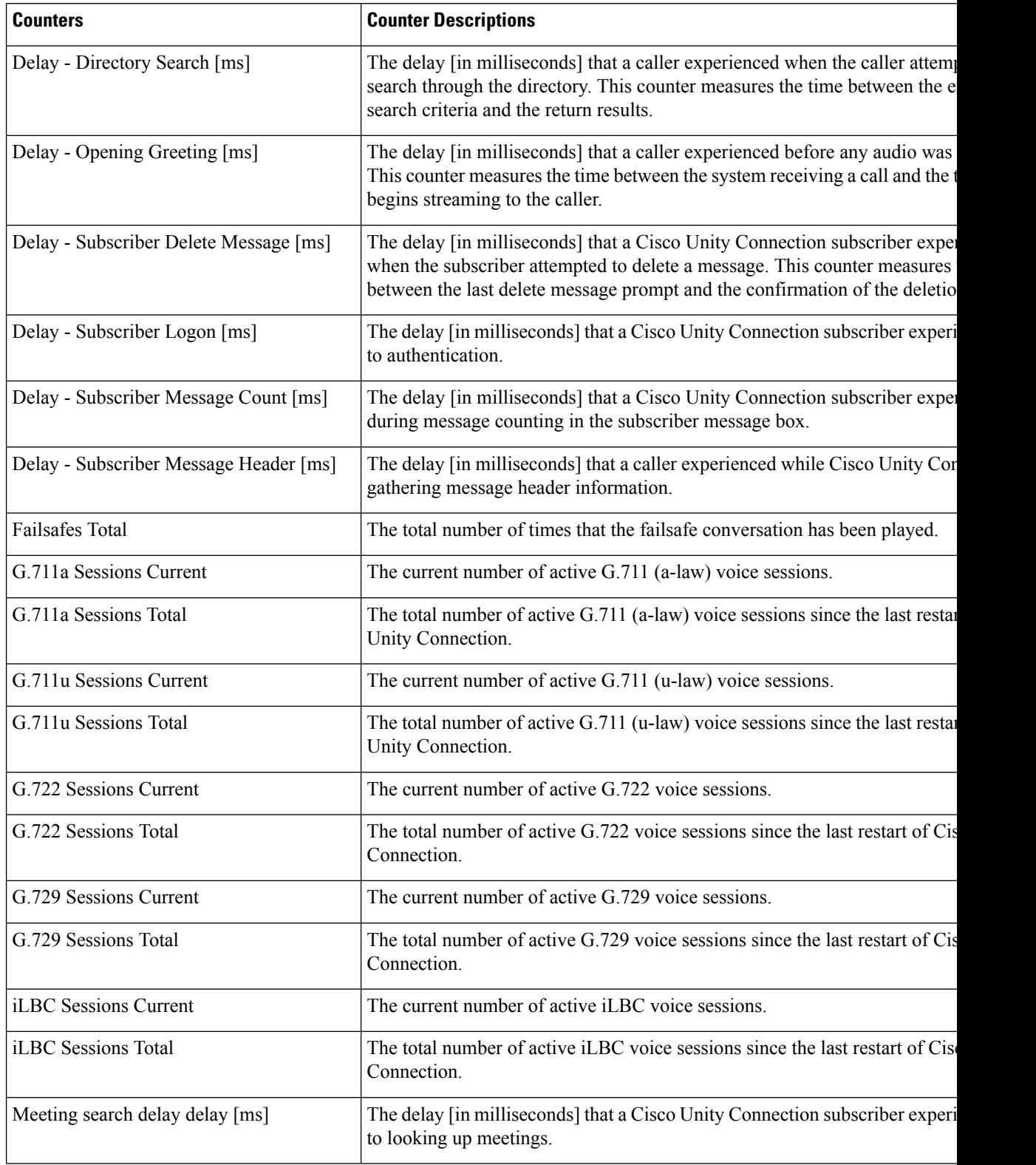

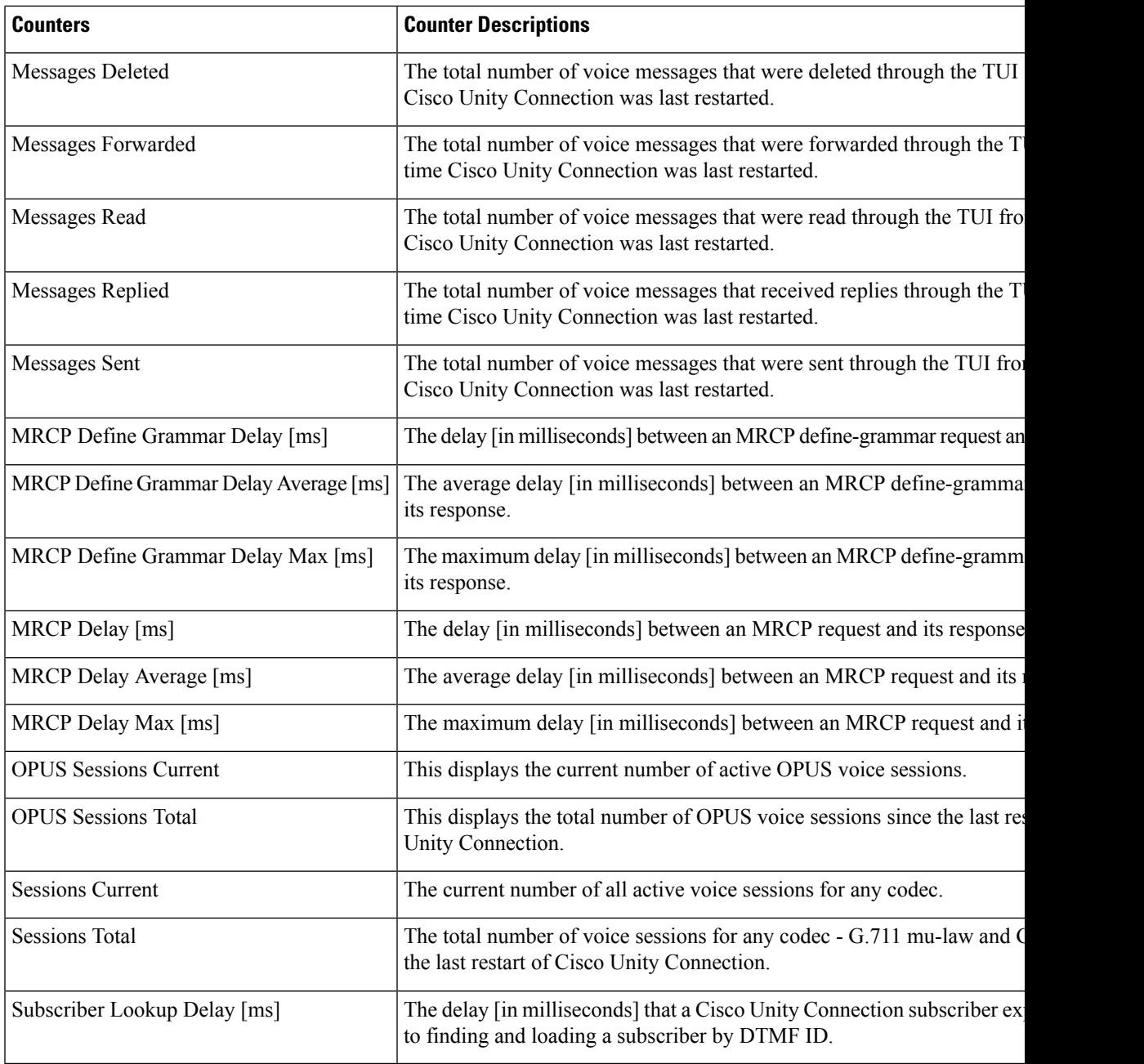

# **CUC Sessions: VUI**

The CUC Sessions: VUI object provides information about the voice user interface (VUI). The following table contains information on CUC Sessions: VUI counters.

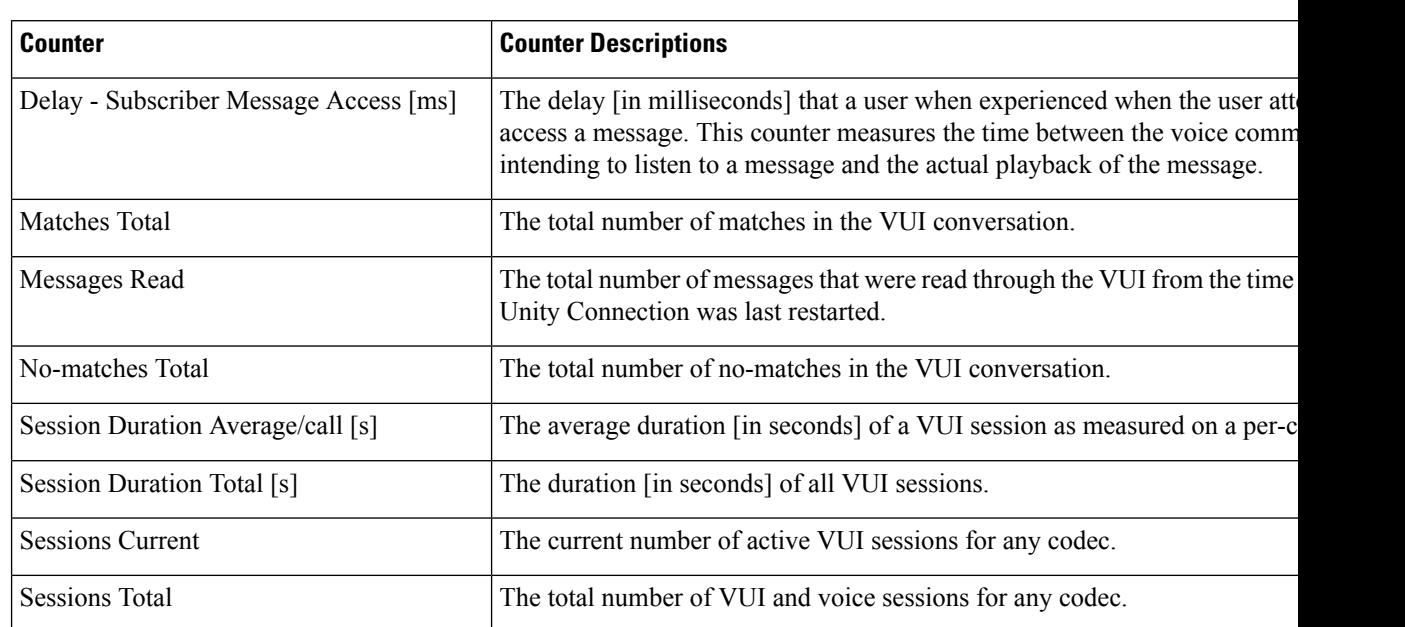

#### **Table 137: CUC Sessions: VUI**

## **CUC Sessions: Web**

The CUC Sessions: Web object provides information about the Cisco Personal Communications Assistant (Cisco PCA) and Cisco Unity Connection Administration sessions. The following table contains information on CUC Sessions: Web counters.

#### **Table 138: CUC Sessions: Web**

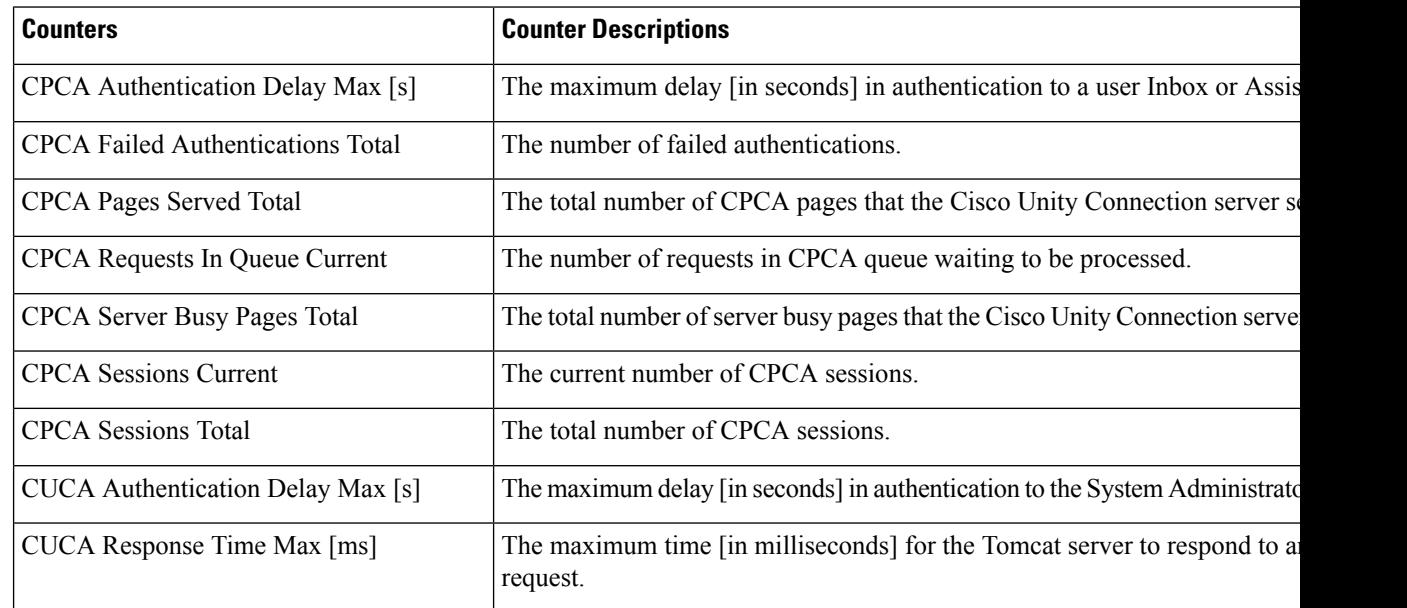

# **CUC Sessions: Web E-Mail Access**

The CUC Sessions: Web E-mail Access object provides information about web e-mail access sessions (IMAP). The following table contains information about CUC Sessions: Web E-mail Access counters.

#### **Table 139: CUC Sessions: Web E-Mail Access**

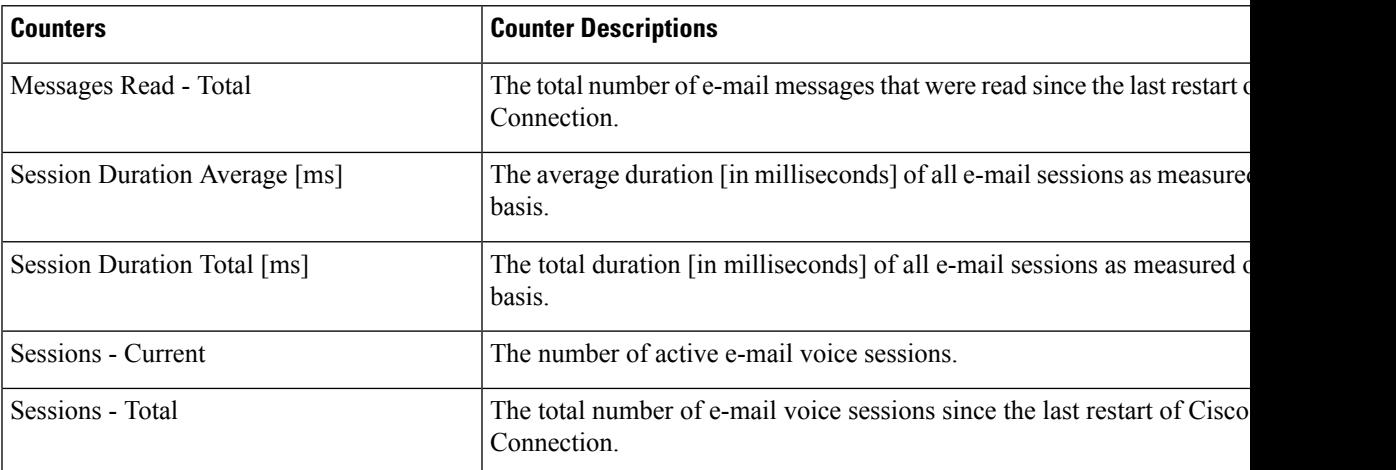

# **CUC System Agent**

The CUC System Agent object records the information about the periodic system tasks. The following table contains information about CUC System Agent counters.

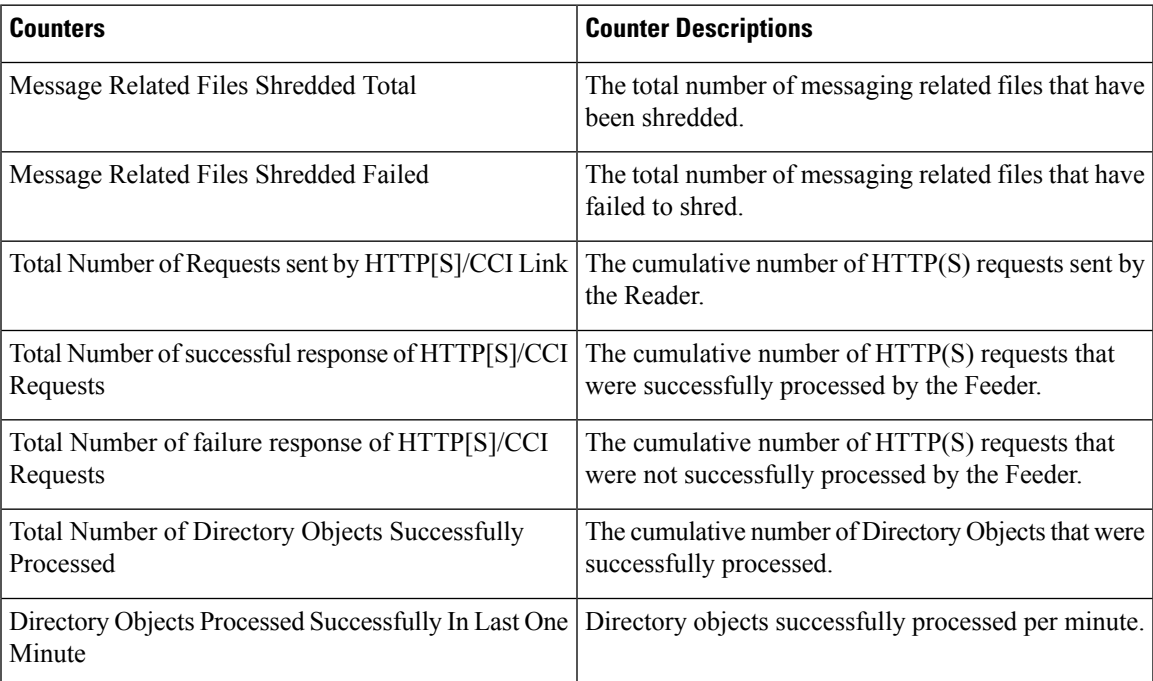

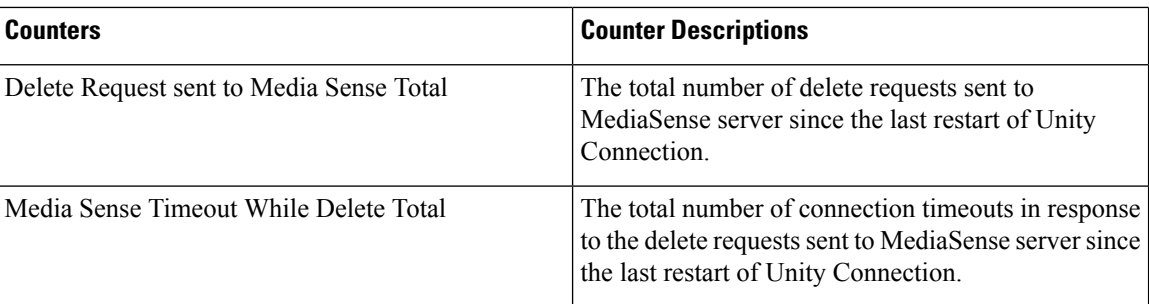

# **CUC VMREST**

The CUC VMREST object provides information about internal VMREST requests.

The following table contains information about VMREST counters.

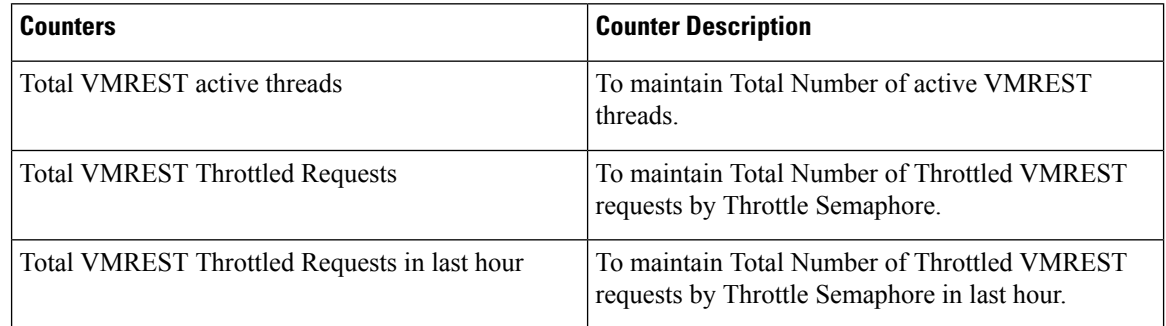

## **CUC VMREST Container**

The CUC VMREST Container object provides information about REST container operations for handling VMREST requests from external clients.

The following table contains information about VMREST Container counters.

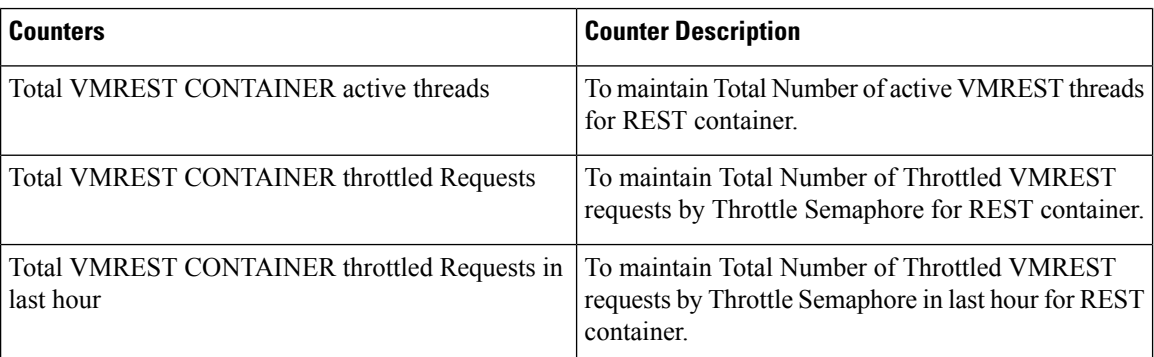

# **System Alerts**

# **AuditLogOverFlowDueToLogRotation**

This alarm indicates that the audit log overflow occurred. An existing audit log file is overwritten resulting in overflow and eventual loss of audit data.

### **Default Configuration**

**Table 140: Default Configuration for the AuditLogOverFlowDueToLogRotation RTMT Alert**

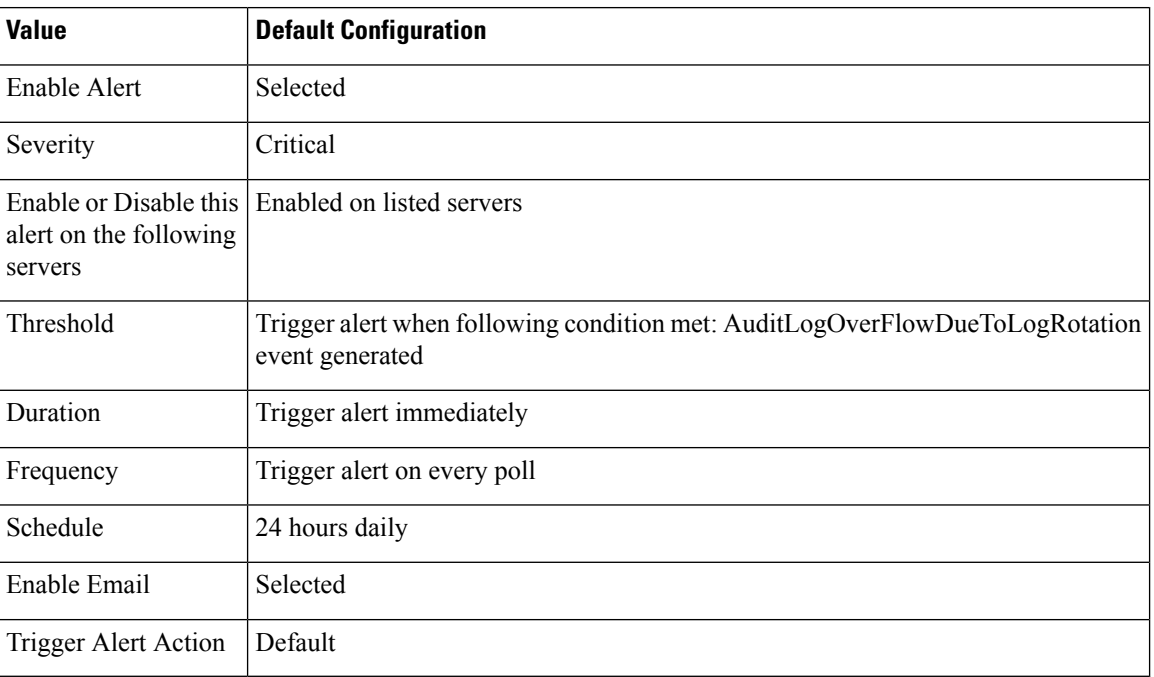

# **AuditLogOverflowDueToLPMPurge**

This alarm indicates that overflow occurred due to purge by LPM clean-up logic. When the total disk space usage of log partition crosses the high water mark configured, the LPM tools clean-up logic deletes the oldest files from the log partition so that the new logs can be written.

### **Default Configuration**

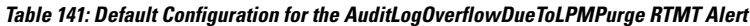

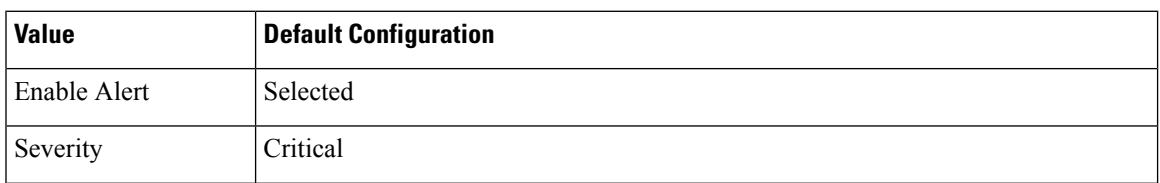

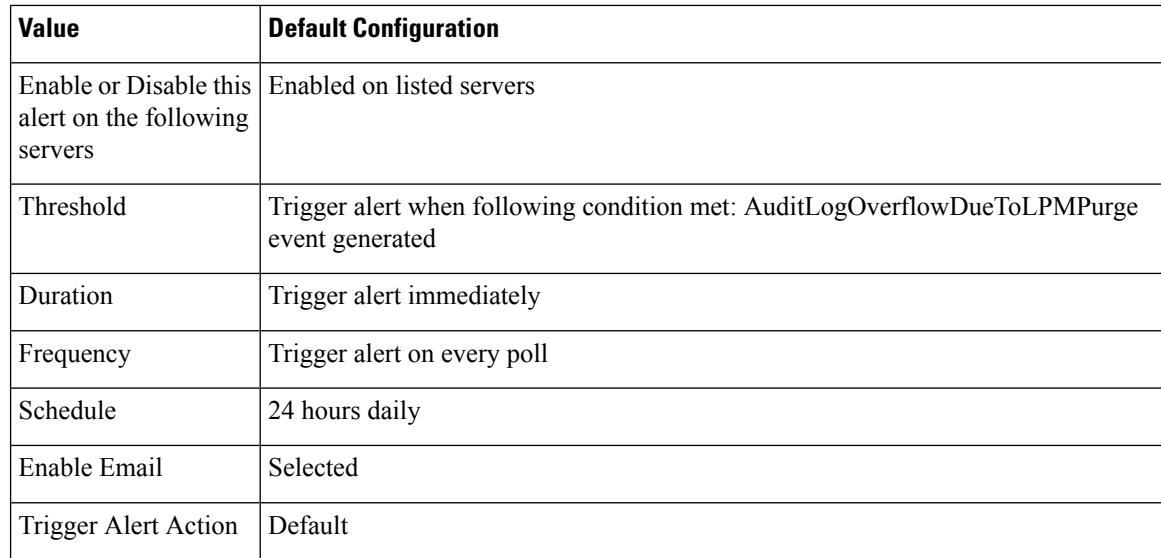

# **AuditLogsExceedsConfiguredThreshold**

This alarm indicates the percentage of disk space configured for application audit logging exceeds the configured threshold. Audit logs files are overwritten sooner or later depends on the frequency of audit logging by the Unified Communications Manager applications.

### **Default Configuration**

#### **Table 142: Default Configuration for the AuditLogsExceedsConfiguredThreshold RTMT Alert**

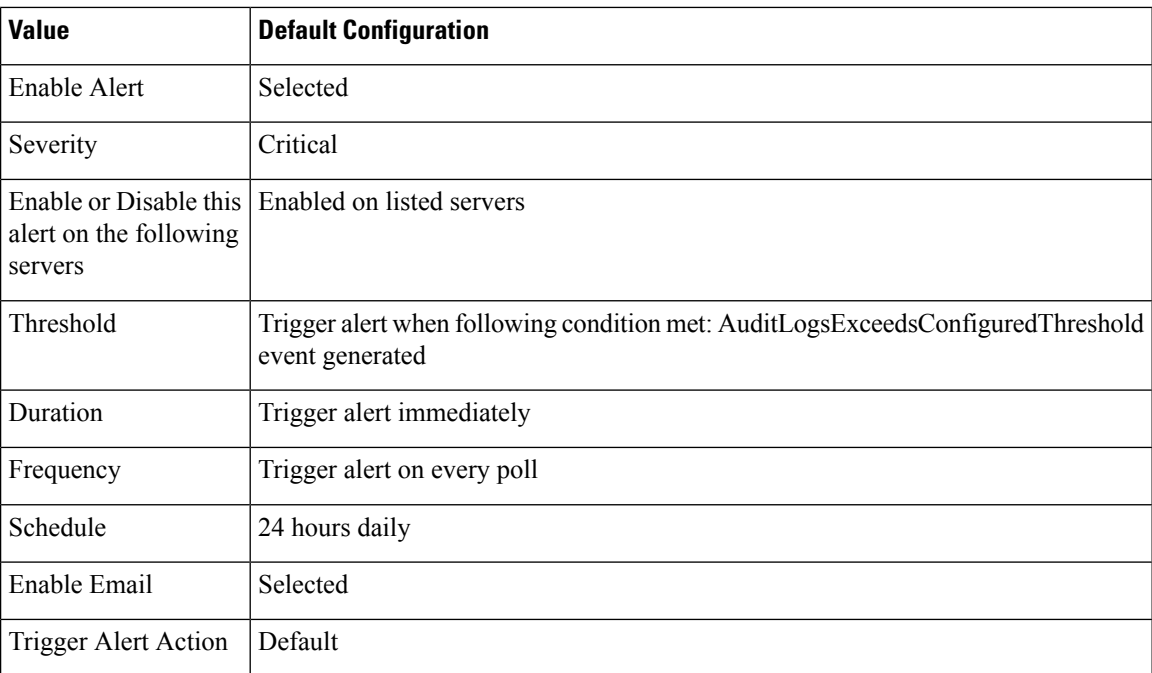

# **AuthenticationFailed**

Authentication validates the user ID and password that are submitted during log in. An alarm gets raised when an invalid user ID and/or the password gets used.

### **Default Configuration**

#### **Table 143: Default Configuration for the AuthenticationFailed RTMT Alert**

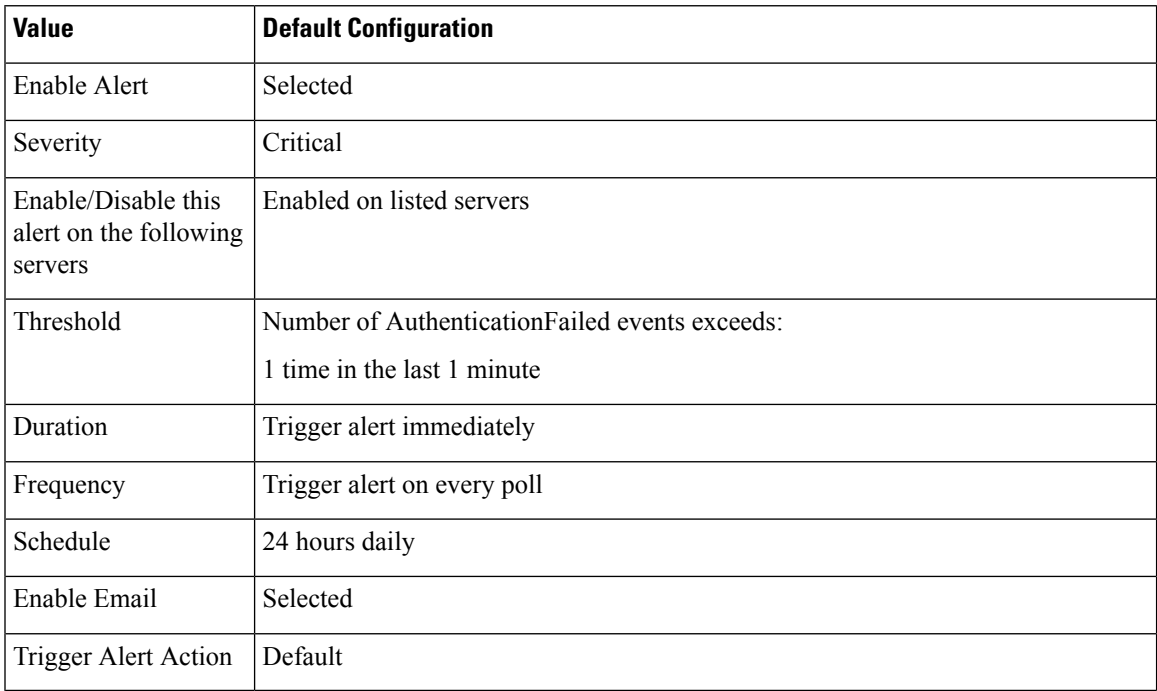

# **CCMEncryptionErrorDetected**

This alert occurs when the CCMEncryptionErrorDetected event is generated.

#### **Default Configuration**

#### **Table 144: Default Configuration for the CCMEncryptionErrorDetected RTMT Alert**

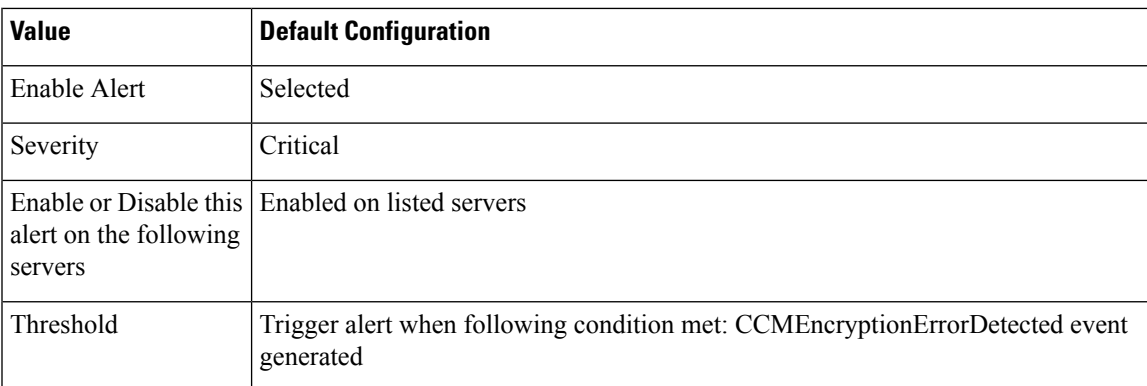

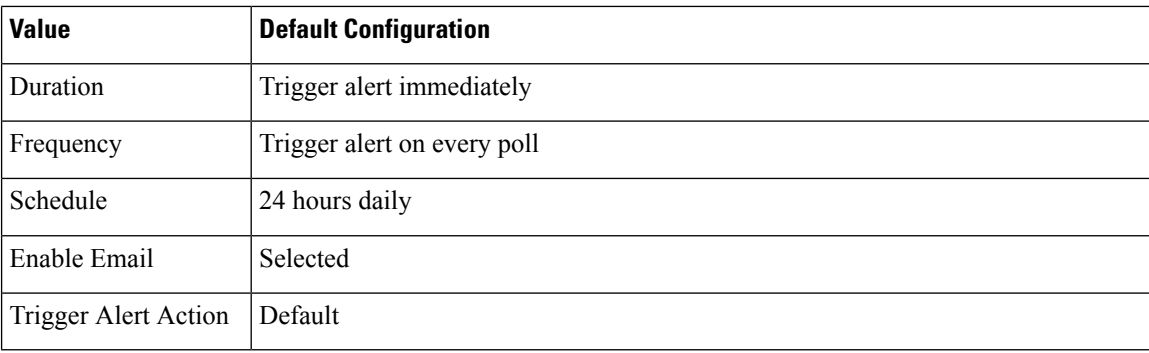

# **CiscoDRFFailure**

This alert occurs when the DRF backup or restore process encounters errors.

#### **Default Configuration**

#### **Table 145: Default Configuration for the CiscoDRFFailure RTMT Alert**

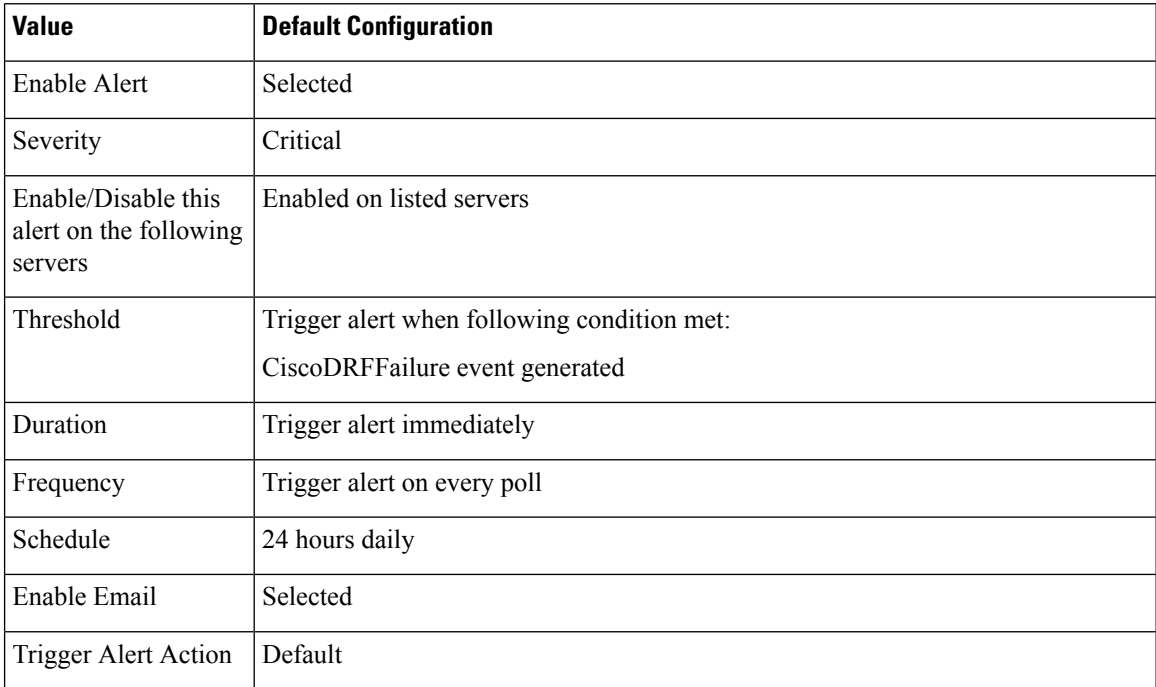

# **CiscoHAProxyServiceDown**

The HAProxy Service Down alarm indicates when the incoming web traffic into Unified Communications Manager and IM and Presence Service is down.

The following table contains information about the CiscoHAProxyServiceDown counter.

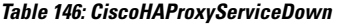

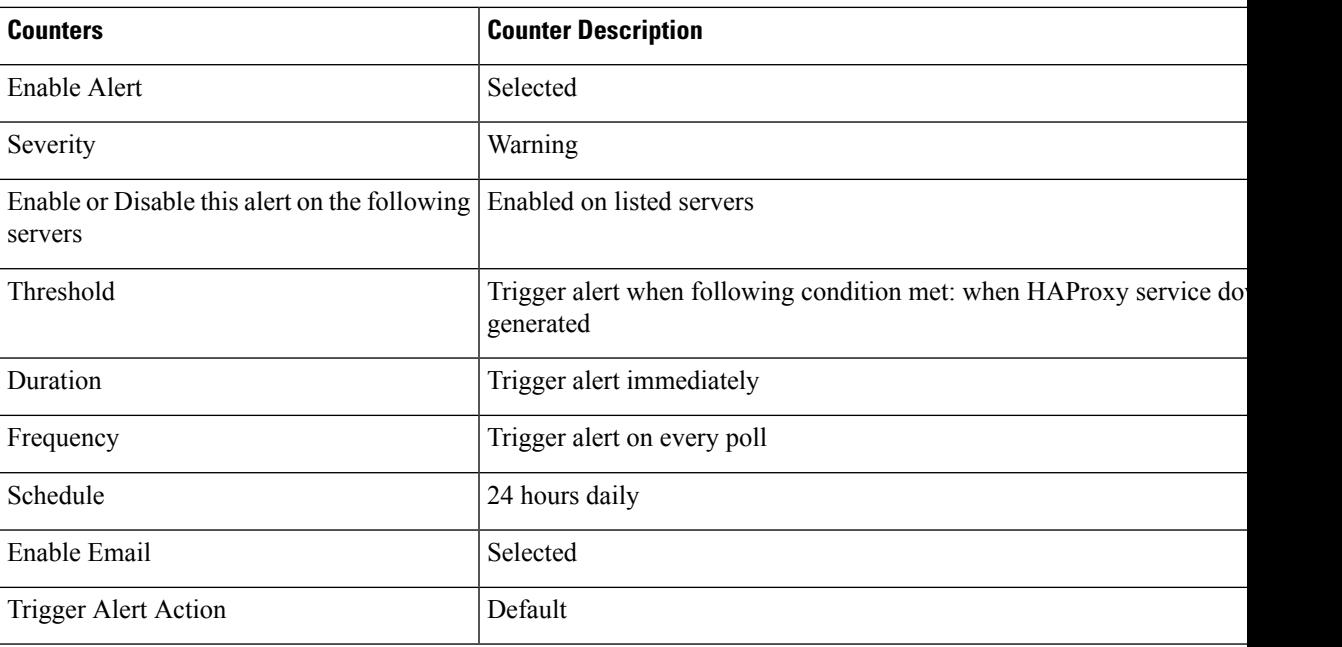

# **CoreDumpFileFound**

This alert occurs when the CoreDumpFileFound event gets generated. This indicates that a core dump file exists in the system.

### **Default Configuration**

**Table 147: Default Configuration for the CoreDumpFileFound RTMT Alert**

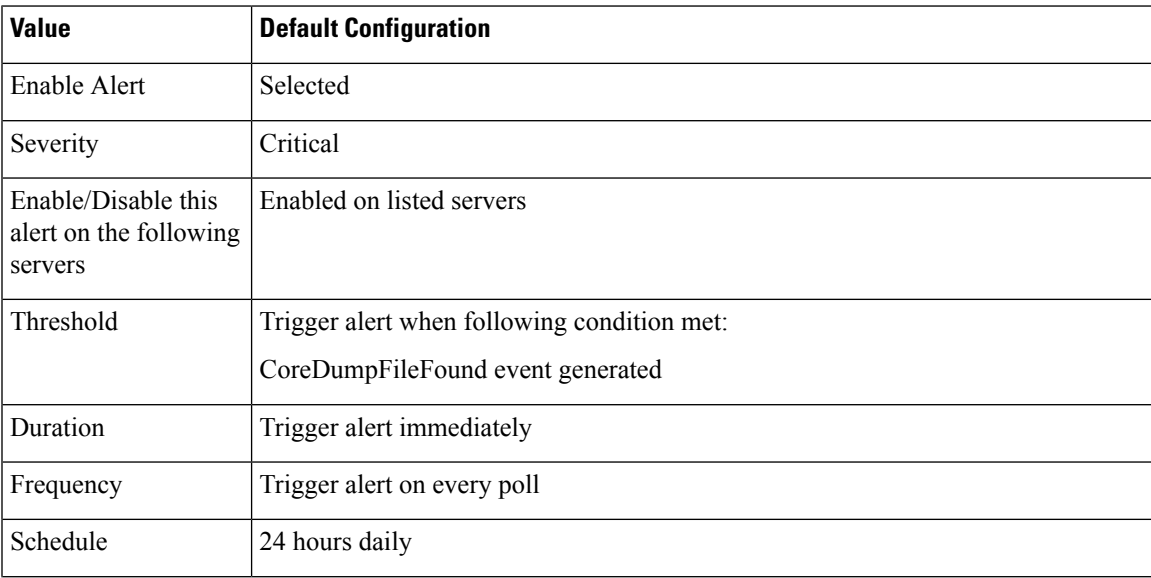

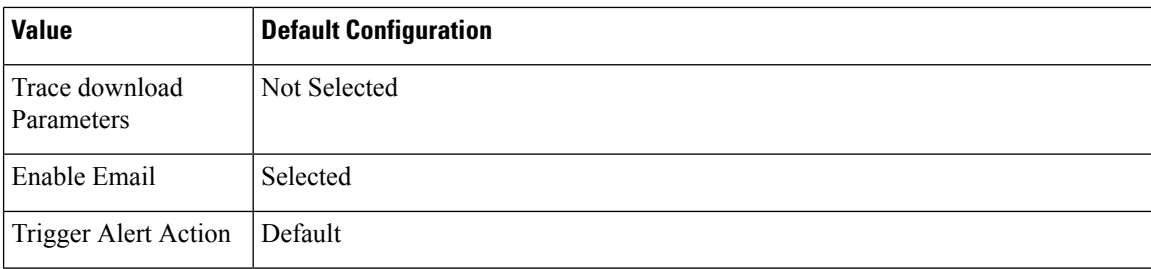

# **CpuPegging**

CPU usage gets monitored based on configured thresholds. If the usage goes above the configured threshold, this alert gets generated.

### **Default Configuration**

**Table 148: Default Configuration for the CpuPegging RTMT Alert**

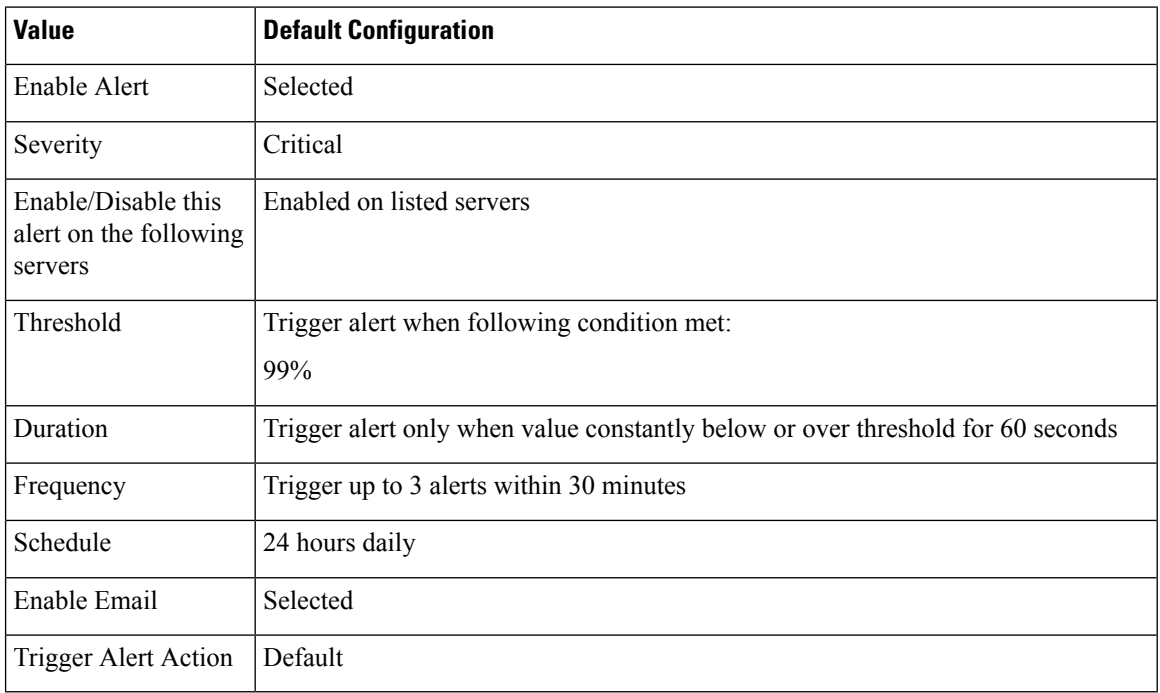

## **CriticalServiceDown**

The CriticalServiceDown alert gets generated when the service status equals down (not for other states).

Ш

### **Default Configuration**

#### **Table 149: Default Configuration for the CriticalServiceDown RTMT Alert**

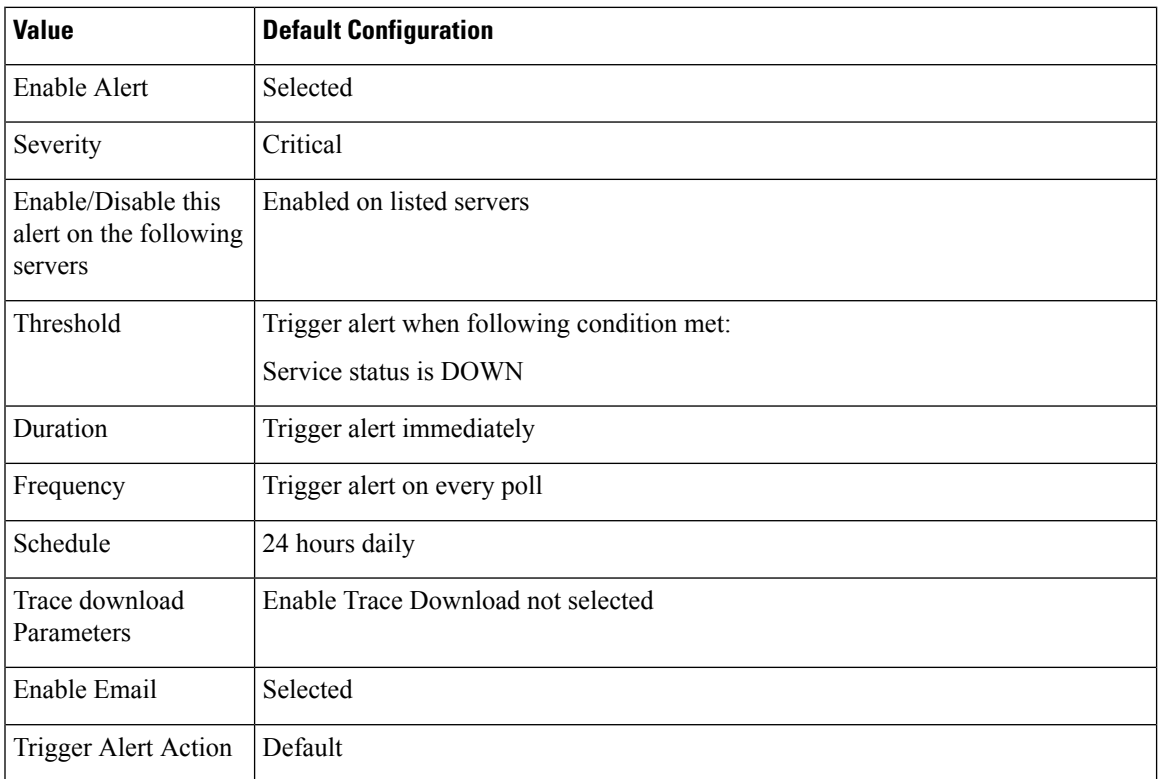

## **DBChangeNotifyFailure**

This alert occurs when the Cisco Database Notification Service experiences problems and might stop. This condition indicates change notification requests that are queued in the database got stuck and changes made to the system will not take effect. Ensure that the Cisco Database Layer Monitor is running on the node where the alert exists. If it is, restart the service. If that does not return this alert to safe range, collect the output of **show tech notify** and **show tech dbstateinfo** and contact TAC for information about how to proceed.

### **Default Configuration**

#### **Table 150: Default Configuration for the DBChangeNotifyFailure RTMT Alert**

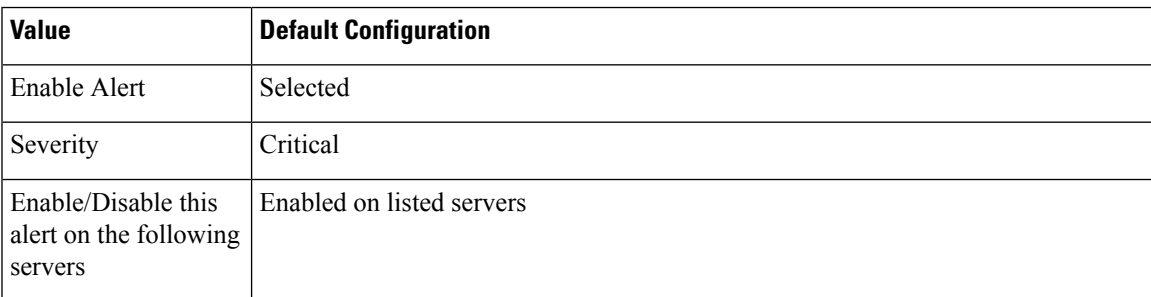

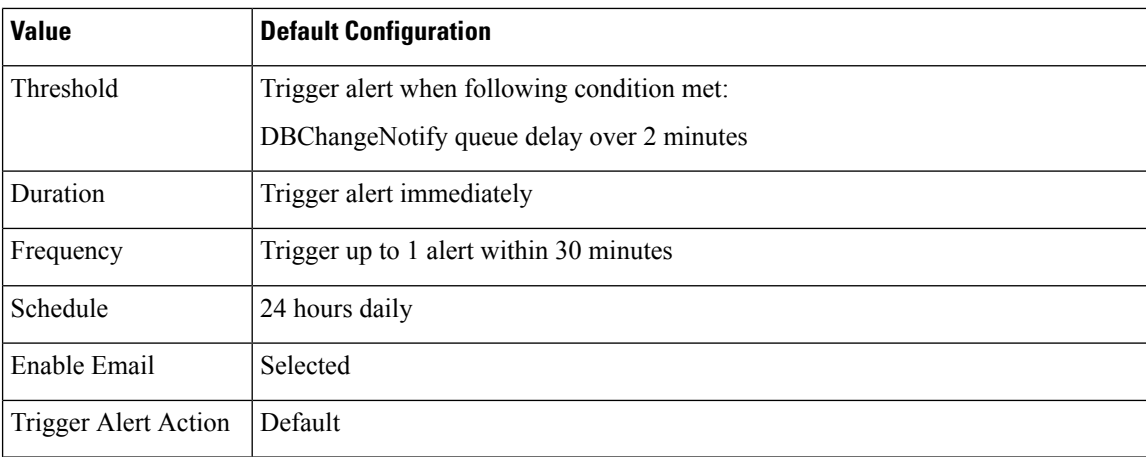

## **DBReplicationFailure**

This alarm indicates a failure in IDS replication and requires database administrator intervention.

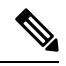

Be aware that DBReplicationFailure is based on the replication status perfmon counter (instead of DBReplicationFailure alarm as was previously the case). This alert gets triggered whenever the corresponding replication status perfmon counter specifies a value of **3** (Bad Replication) or **4** (Replication Setup Not Successful). **Note**

## **Default Configuration**

**Table 151: Default Configuration for the DBReplicationFailure RTMT Alert**

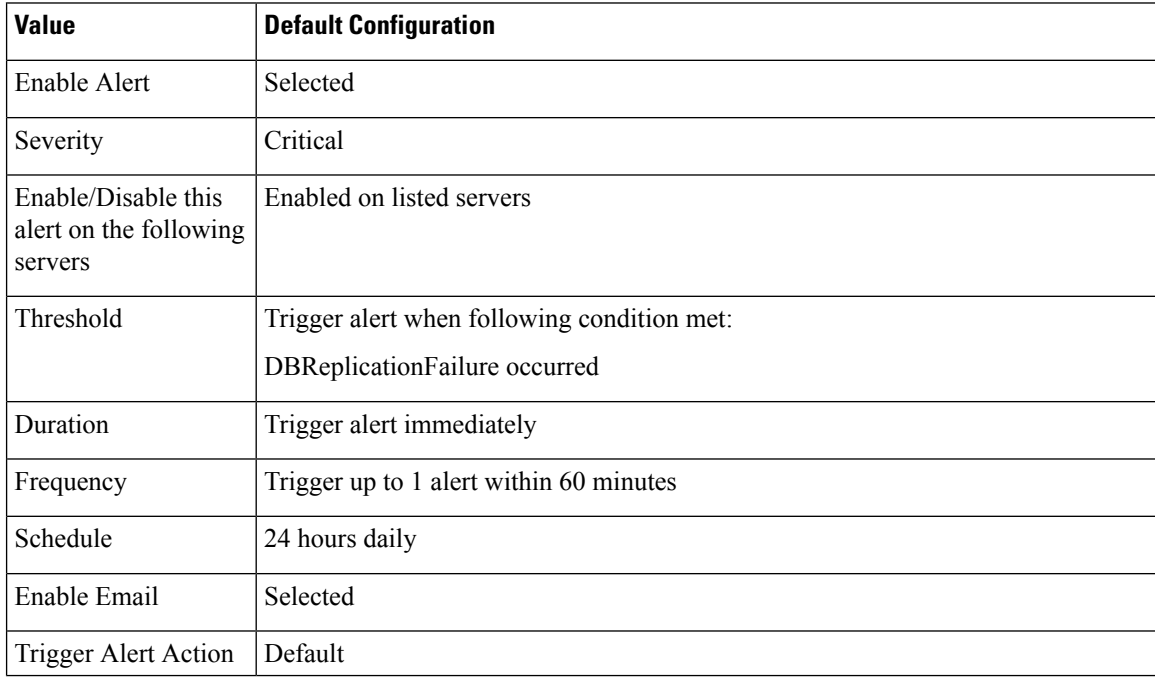

# **DBReplicationTableOutOfSync**

### **Default Configuration**

#### **Table 152: Default Configuration for the DBReplicationTableOutOfSync RTMT Alert**

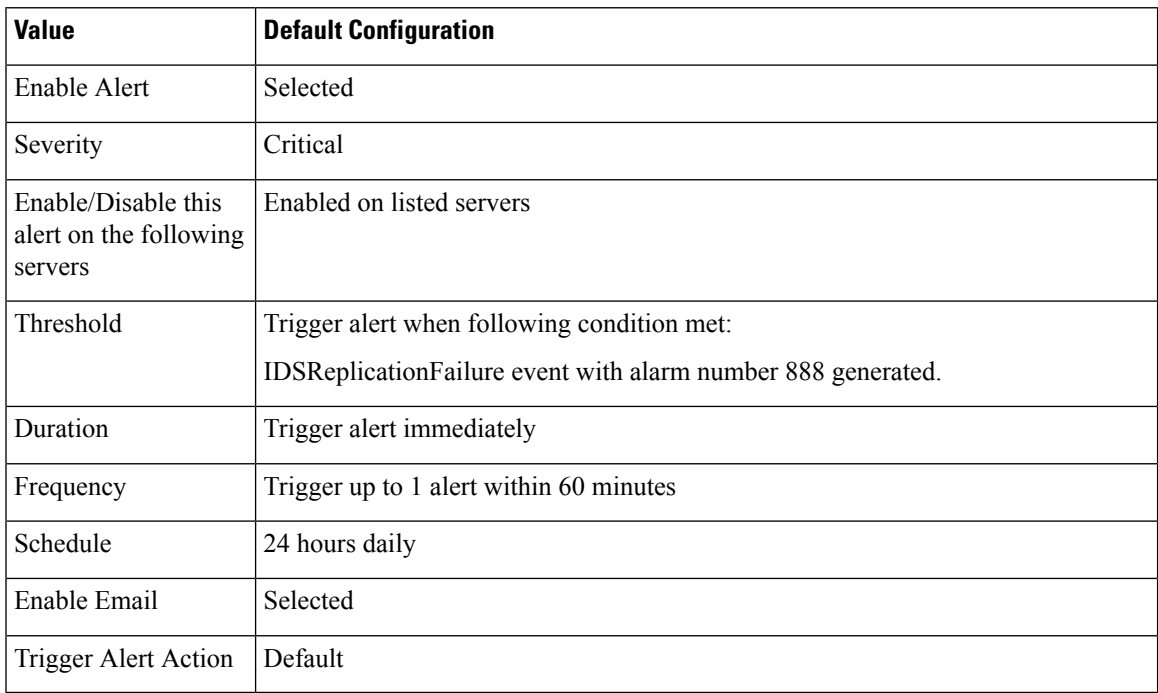

# **HardwareFailure**

This alert occurs when a hardware failure event (disk drive failure, power supply failure, and others) has occurred.

### **Default Configuration**

#### **Table 153: Default Configuration for the HardwareFailure RTMT Alert**

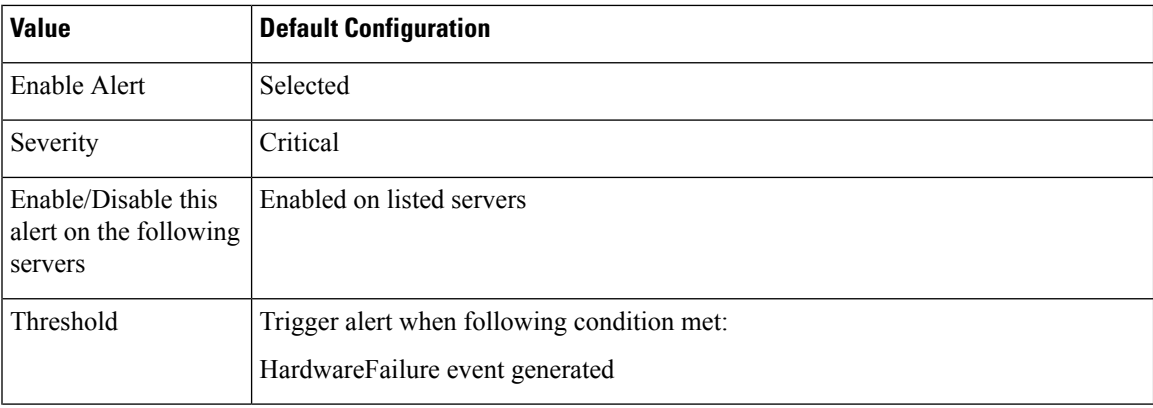

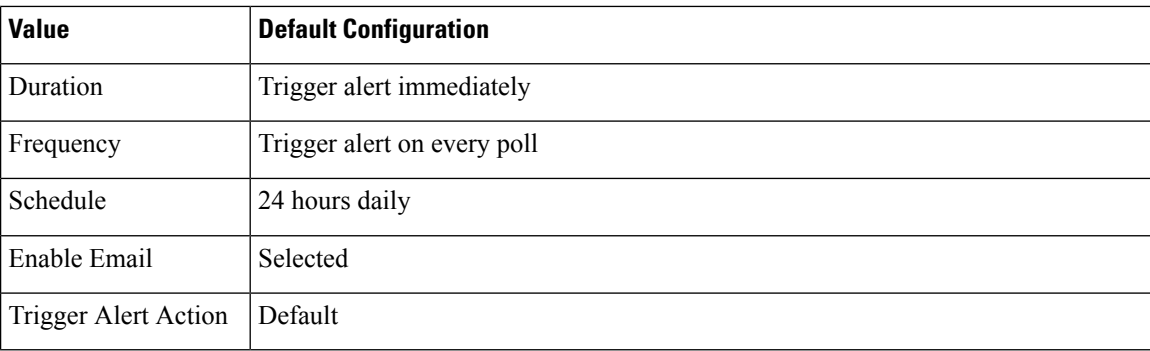

# **LogFileSearchStringFound**

This alert occurs when the LogFileSearchStringFound event gets generated. This indicates that the search string was found in the log file.

### **Default Configuration**

#### **Table 154: Default Configuration for the LogFileSearchStringFound RTMT Alert**

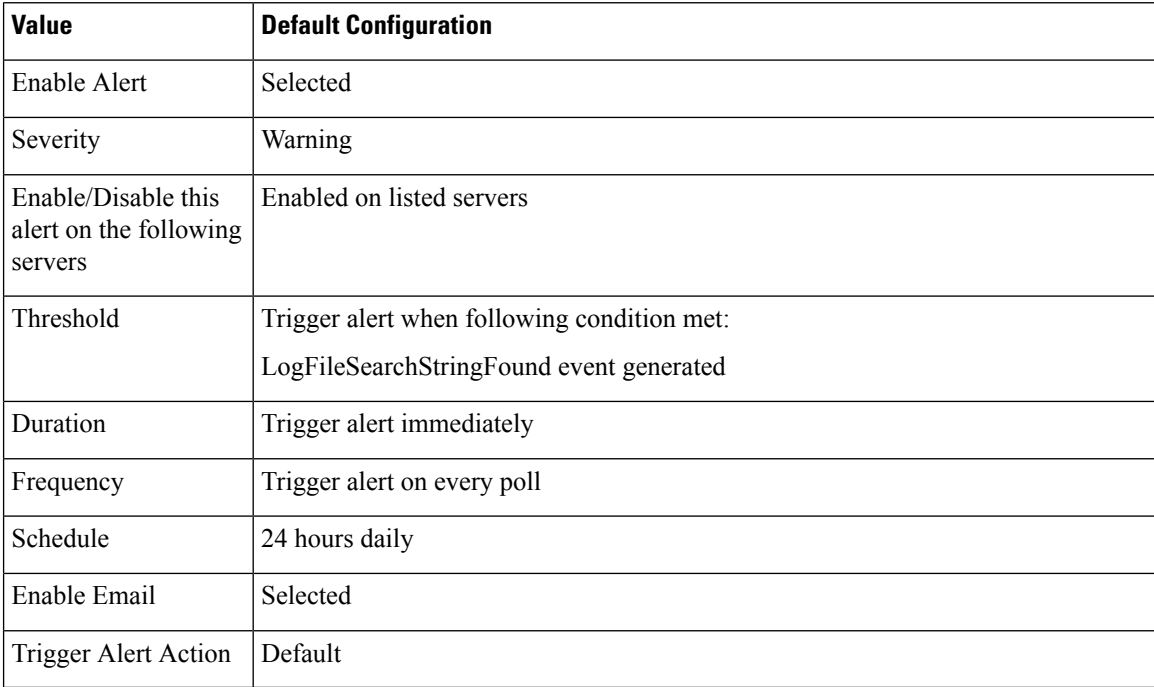

## **LogPartitionHighWaterMarkExceeded**

This alert occurs when the percentage of used disk space in the log partition exceedsthe configured high water mark. When this alert gets generated, LPM deletes files in the log partition (down to low water mark) to avoid running out of disk space.

П

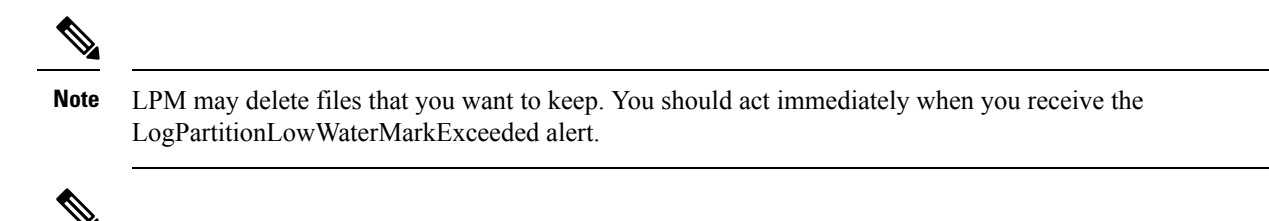

In the case, when **logpartitionhighwatermarkexceeded** is set to a lower percentage and deletes the cdr/cmr files from the temporary folder then use **RTMT** to ensure that the alert parameter is set back to the default value of 95%. **Note**

#### **Default Configuration**

## **Table 155: Default Configuration for the LogPartitionHighWaterMarkExceeded RTMT Alert**

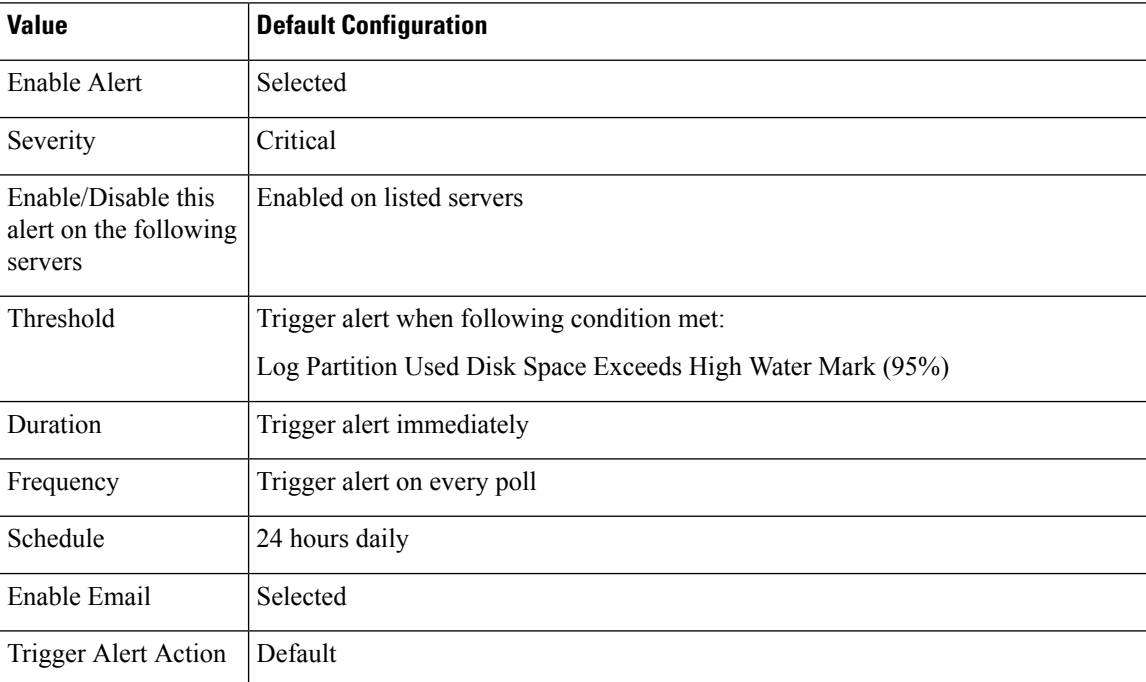

## **LogPartitionLowWaterMarkExceeded**

This alert occurs when the LogPartitionLowWaterMarkExceeded event gets generated. This indicates that the percentage of used disk space in the log partition has exceeded the configured low water mark.

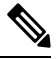

### **Note**

Be aware that this alert is an early warning. The administrator should start freeing up disk space. Using RTMT/TLC, you can collect trace/log files and delete them from the server. The administrator should adjust the number of trace files that are kept to avoid hitting the low water mark again.

## **Default Configuration**

#### **Table 156: Default Configuration for the LogPartitionLowWaterMarkExceeded RTMT Alert**

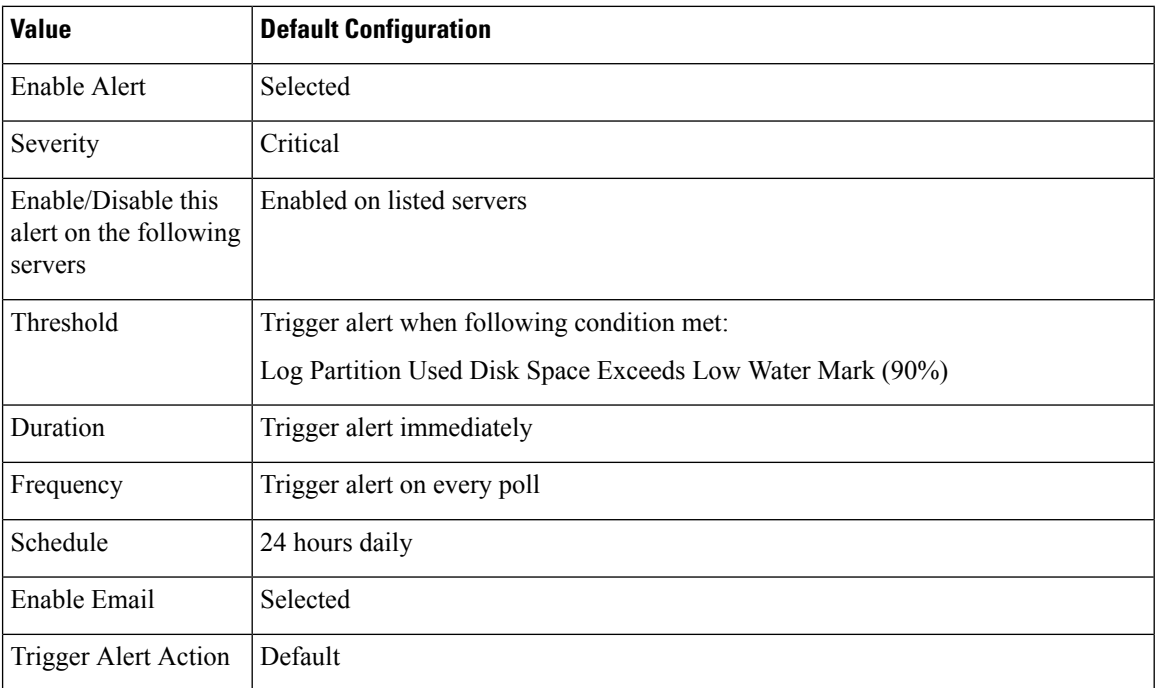

# **LowActivePartitionAvailableDiskSpace**

This alert occurs when the percentage of available disk space on the active partition islower than the configured value.

### **Default Configuration**

#### **Table 157: Default Configuration for the LowActivePartitionAvailableDiskSpace RTMT Alert**

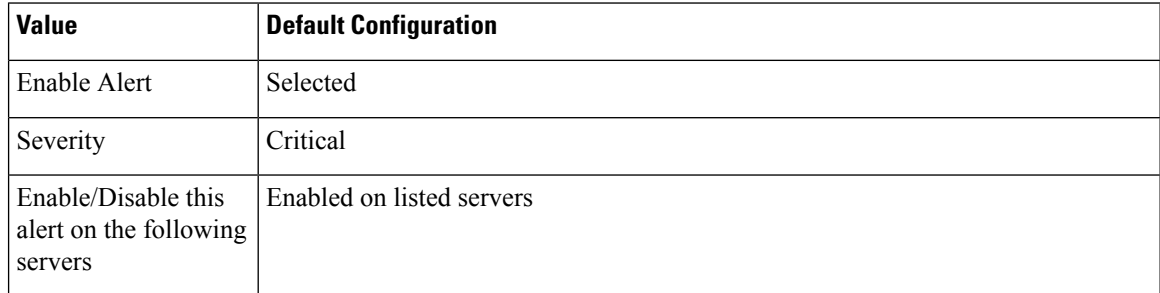

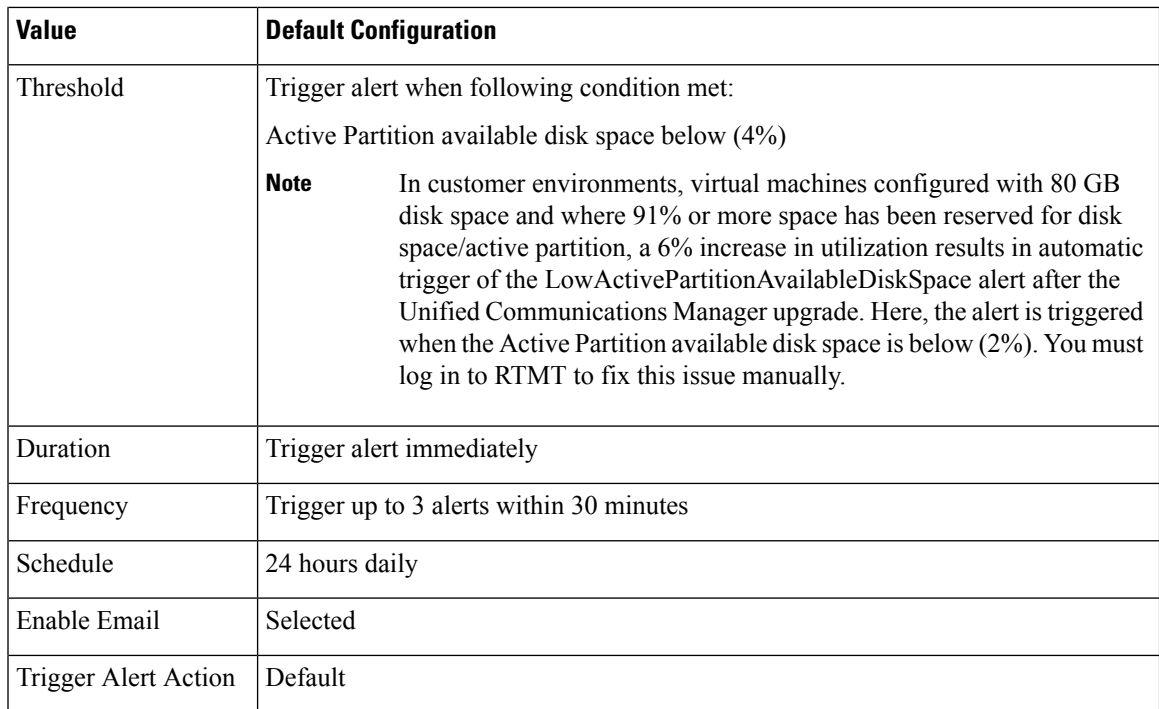

# **LowAvailableVirtualMemory**

RTMT monitors virtual memory usage. When memory runs low, a LowAvailableVirtualMemory alert is generated.

### **Default Configuration**

### **Table 158: Default Configuration for the LowAvailableVirtualMemory RTMT Alert**

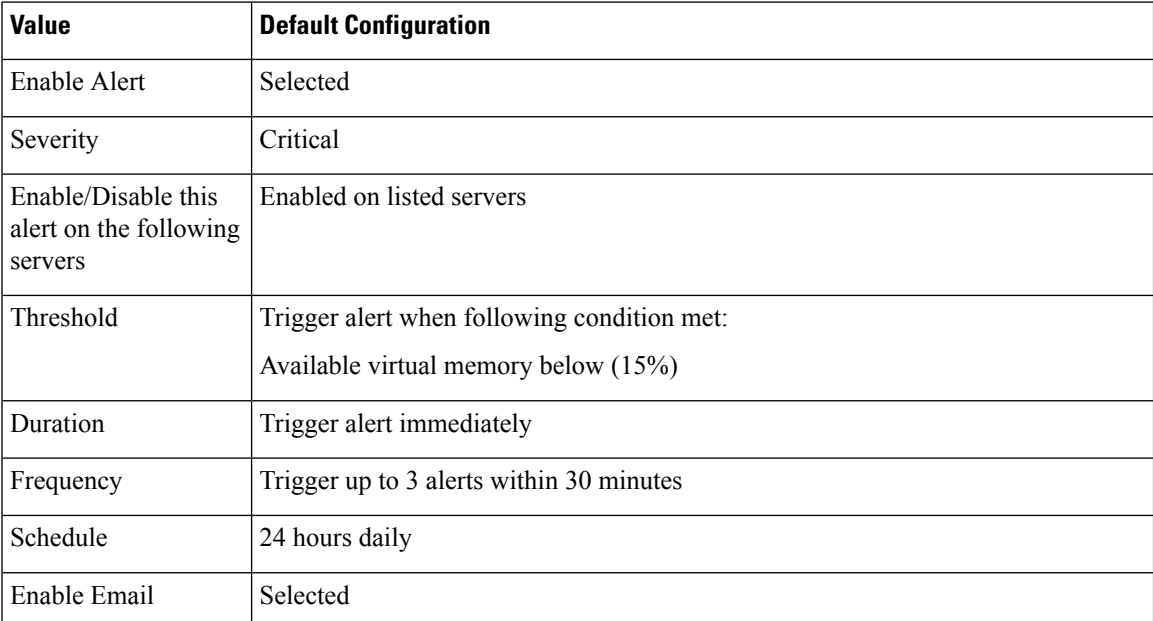

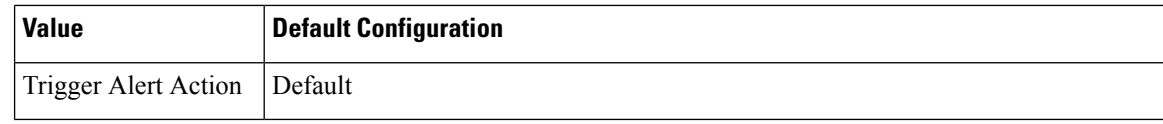

# **LowInactivePartitionAvailableDiskSpace**

This alert occurs when the percentage of available disk space of the inactive partition equals less than the configured value.

### **Default Configuration**

**Table 159: Default Configuration for the LowInactivePartitionAvailableDiskSpace RTMT Alert**

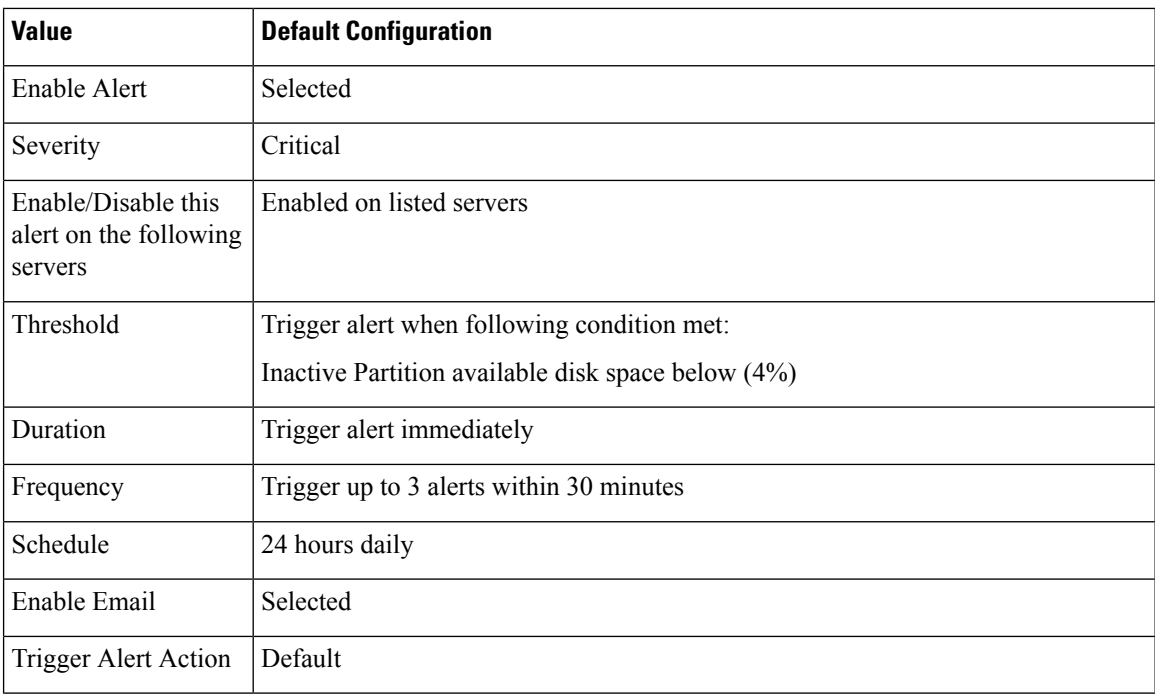

## **LowSwapPartitionAvailableDiskSpace**

This alert indicates that the available disk space on the swap partition is low.

 $\label{eq:1} \bigotimes_{\mathbb{Z}}\mathbb{Z}_{\mathbb{Z}}$ 

**Note**

If you're upgrading your source cluster from Release 12.5.x or Release 14 and SUs to Release 15, and you are using a customized value for the LowSwapPartitionAvailableDiskSpace alert before upgrade, the system will retain this customized value after the upgrade to Release 15. In such scenarios, you may receive an alarm stating thatswap memory is utilized though it will not impact the system performance. This behavioral change is because of the underlying memory management changes of the OS in Release 15.

П

### **Default Configuration**

#### **Table 160: Default Configuration for the LowSwapPartitionAvailableDiskSpace RTMT Alert**

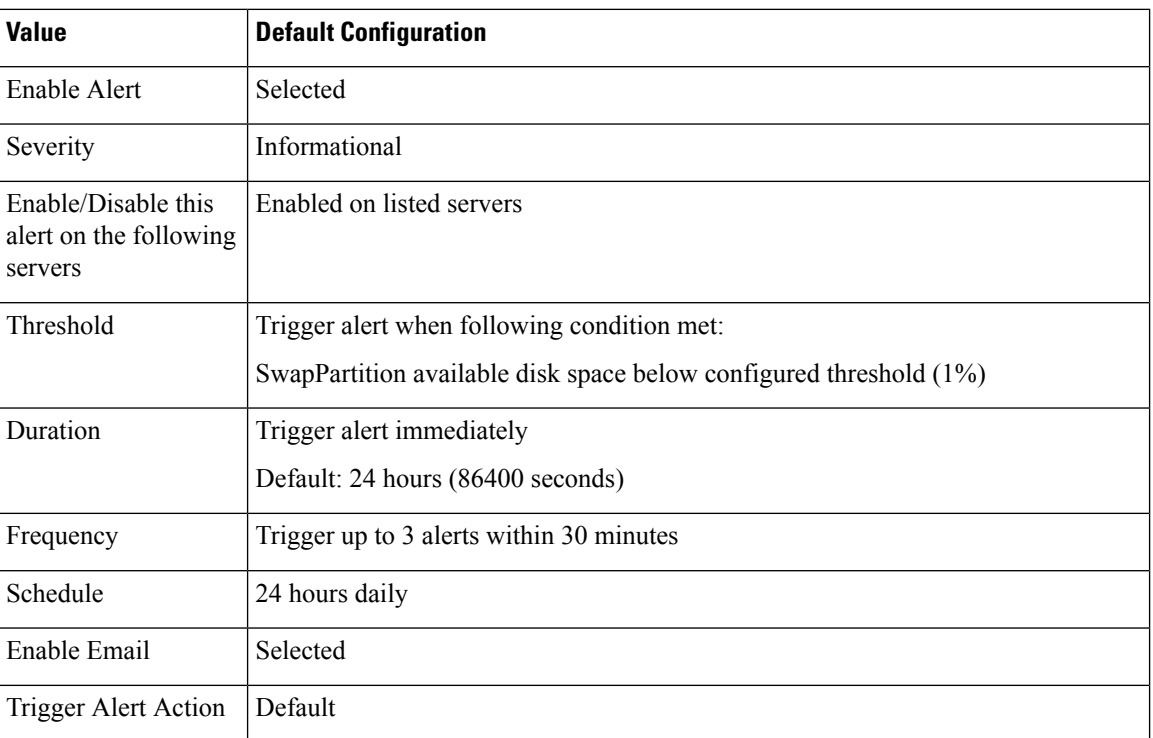

## **ServerDown**

This alert occurs when a remote node cannot be reached.

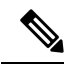

Unified Communications Manager and IM and Presence Service: The ServerDown alert is generated when the currently active AMC (primary AMC or the backup AMC, if the primary is not available) cannot reach another server in a cluster. This alert identifies network connectivity issues in addition to a server down condition. **Note**

### **Default Configuration**

**Table 161: Default Configuration for the ServerDown RTMT Alert**

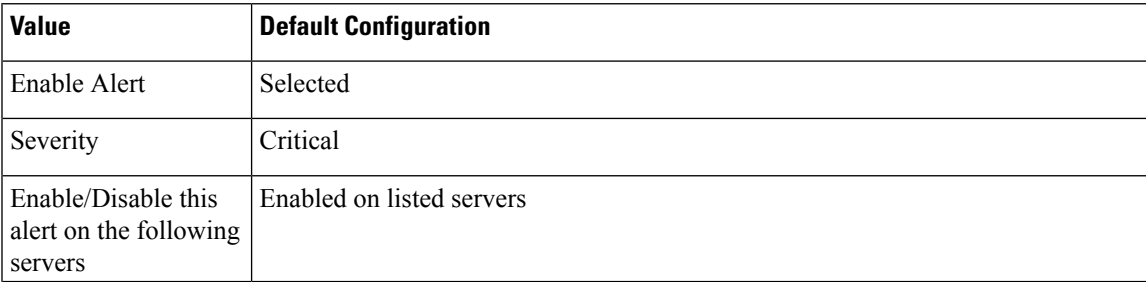

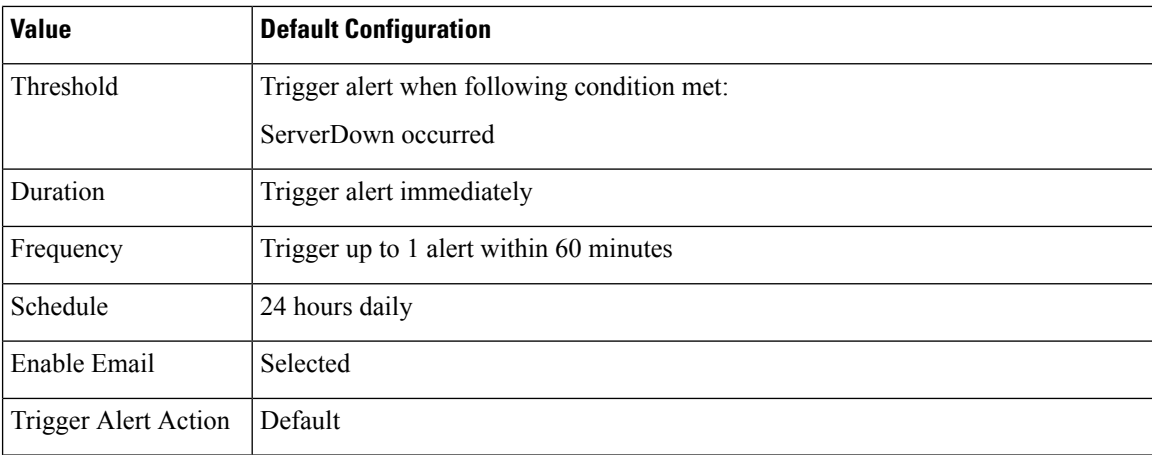

# **SparePartitionHighWaterMarkExceeded**

This alert occurs when the SparePartitionHighWaterMarkExceeded event gets generated. This indicates that the percentage of used disk space in the spare partition exceeds the configured high water mark.

### **Default Configuration**

**Table 162: Default Configuration for the SparePartitionHighWaterMarkExceeded RTMT Alert**

| <b>Value</b>                                             | <b>Default Configuration</b>                                  |
|----------------------------------------------------------|---------------------------------------------------------------|
| Enable Alert                                             | Selected                                                      |
| Severity                                                 | Critical                                                      |
| Enable/Disable this<br>alert on the following<br>servers | Enabled on listed servers                                     |
| Threshold                                                | Trigger alert when following condition met:                   |
|                                                          | Spare Partition Used Disk Space Exceeds High Water Mark (95%) |
| Duration                                                 | Trigger alert immediately                                     |
| Frequency                                                | Trigger alert on every poll                                   |
| Schedule                                                 | 24 hours daily                                                |
| Enable Email                                             | Selected                                                      |
| Trigger Alert Action                                     | Default                                                       |

## **SparePartitionLowWaterMarkExceeded**

This alert occurs when the SparePartitionLowWaterMarkExceeded event gets generated. This indicates that the percentage of used disk space in the spare partition has exceeded the low water mark threshold.

### **Default Configuration**

#### **Table 163: Default Configuration for the SparePartitionLowWaterMarkExceeded RTMT Alert**

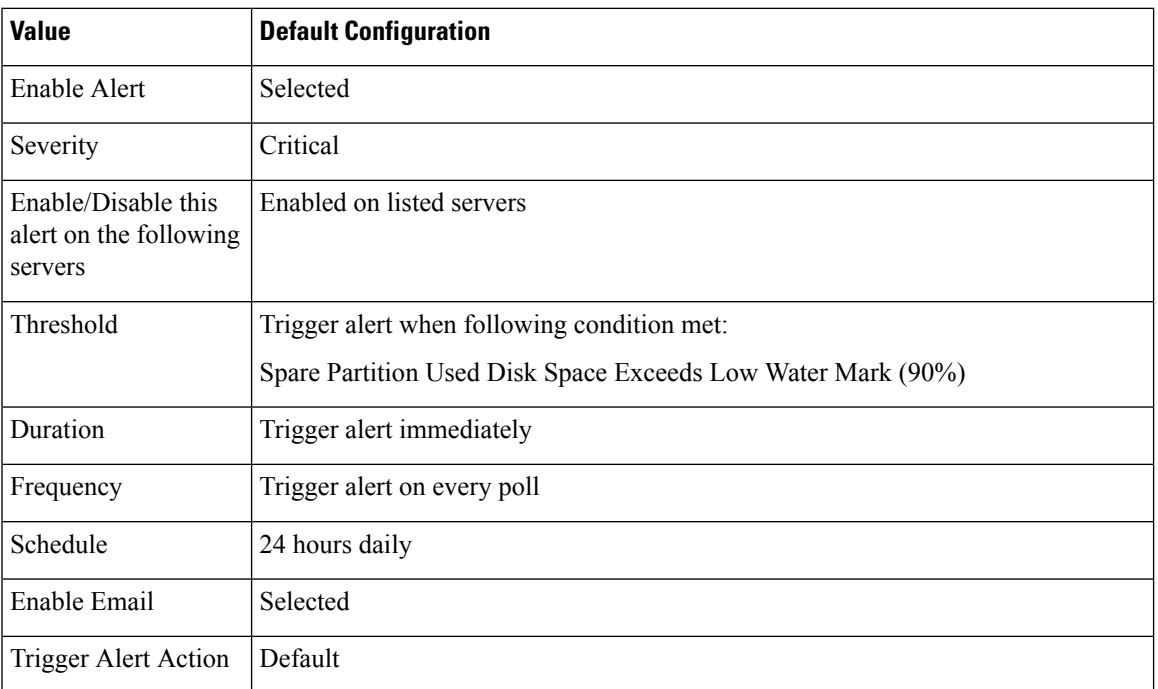

# **SyslogSeverityMatchFound**

This alert occurs when the SyslogSeverityMatchFound event gets generated. This indicates that a syslog message with the matching severity level exists.

### **Default Configuration**

#### **Table 164: Default Configuration for the SyslogSeverityMatchFound RTMT Alert**

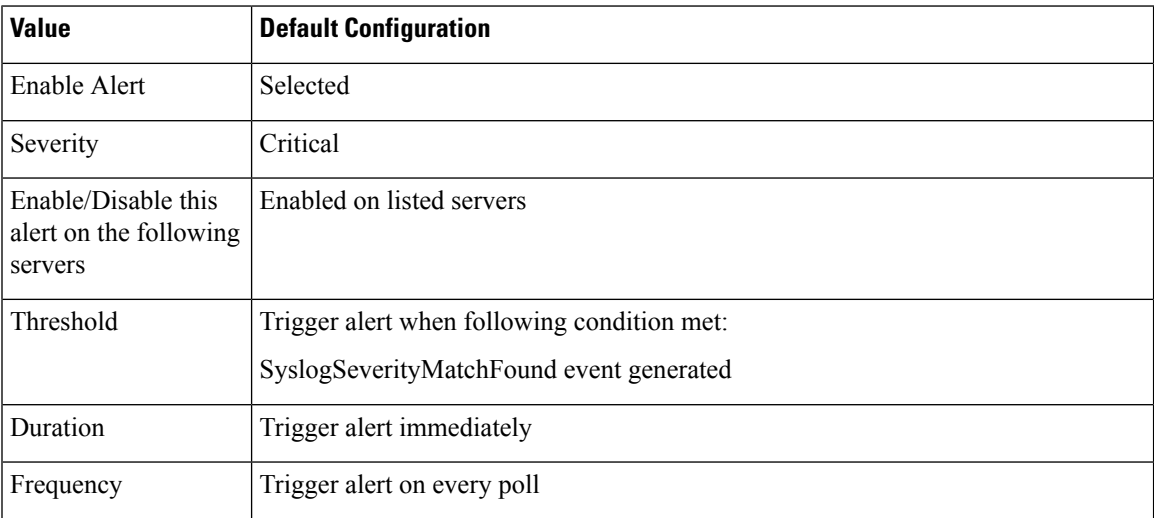

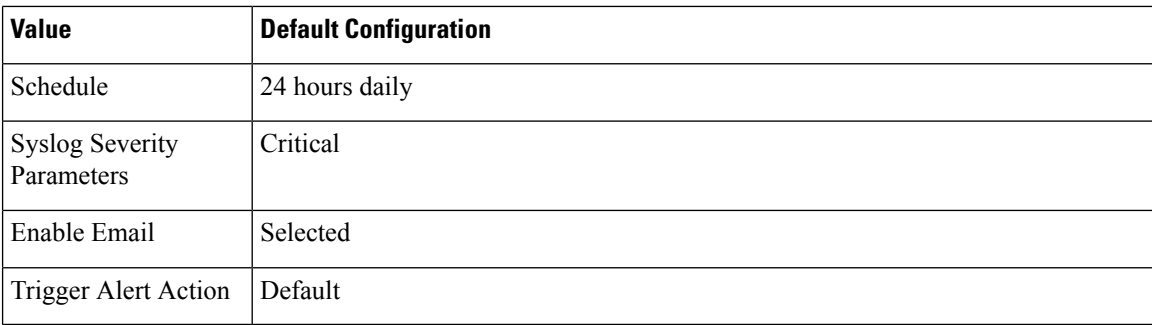

# **SyslogStringMatchFound**

This alert occurs when the SyslogStringMatchFound event gets generated. The alert indicates that a syslog message with the matching search string exists.

### **Default Configuration**

#### **Table 165: Default Configuration for the SyslogStringMatchFound RTMT Alert**

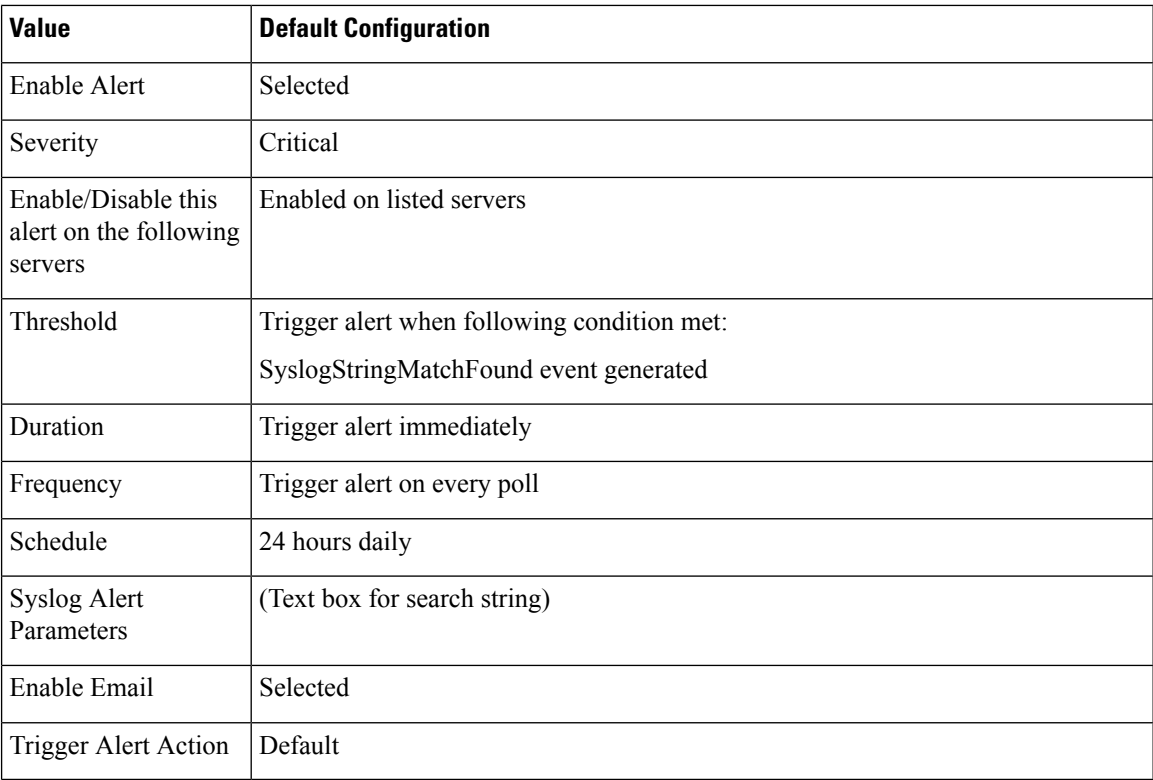

# **SystemVersionMismatched**

This alert occurs when a mismatch in system version exists.
#### **Default Configuration**

#### **Table 166: Default Configuration for the SystemVersionMismatched RTMT Alert**

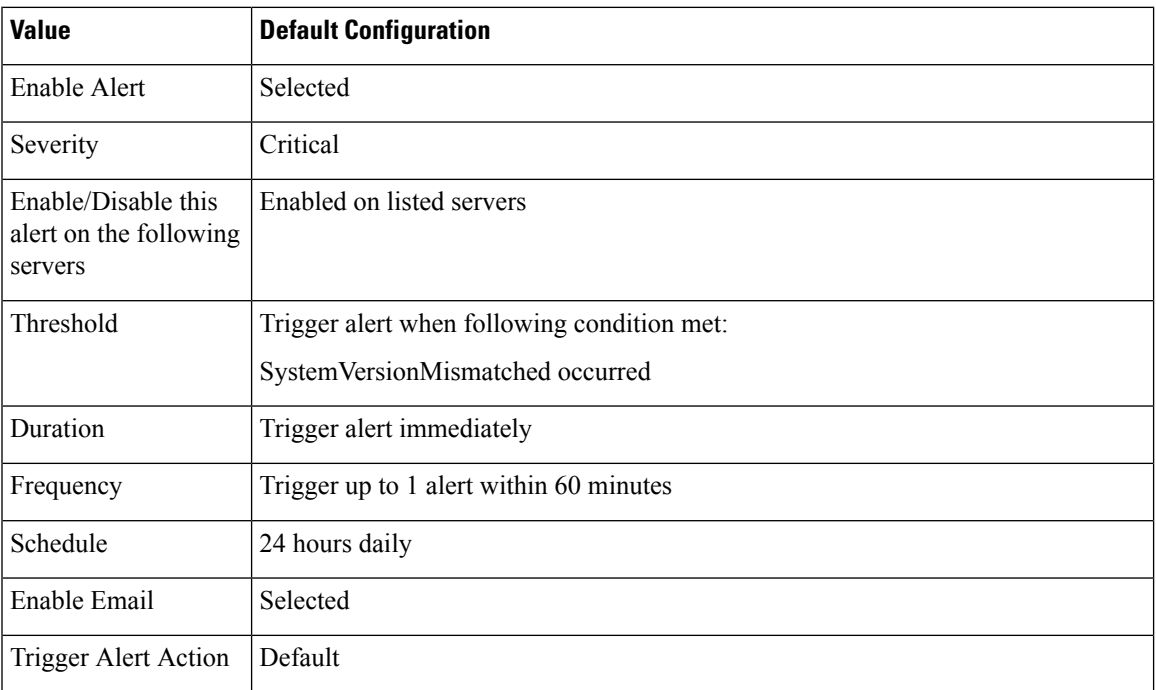

# **TCPRemoteSyslogDeliveryFailed**

This alert occurs when delivery of alarms, audits, or syslog generate events to the configured remote syslog servers fails. The reason could be that the configured syslog server is down, or TCP is not configured on port 601, or there is a network failure.

### **Default Configuration**

**Table 167: Default Configuration for the TCPRemoteSyslogDeliveryFailed RTMT Alert**

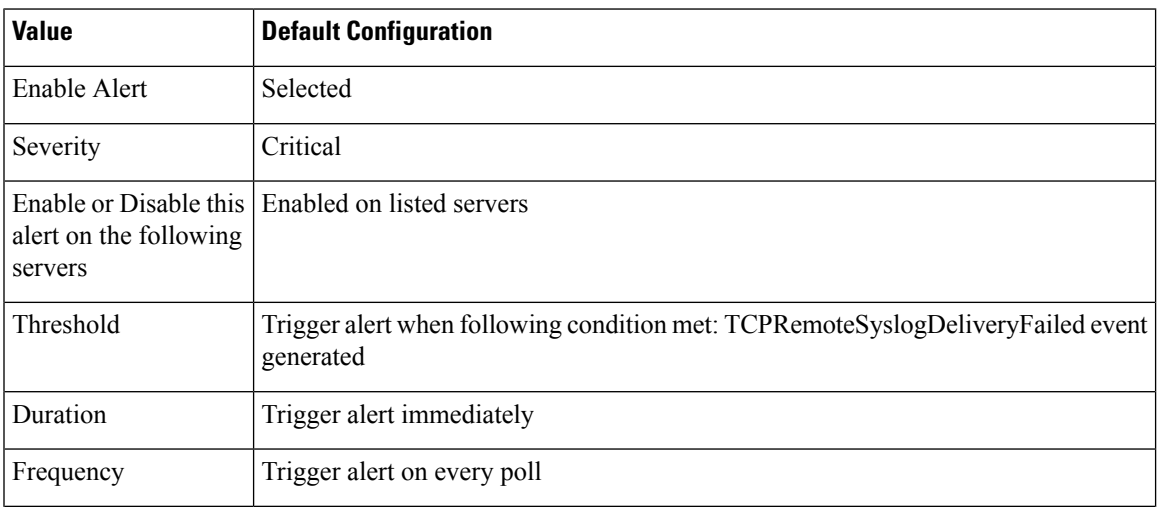

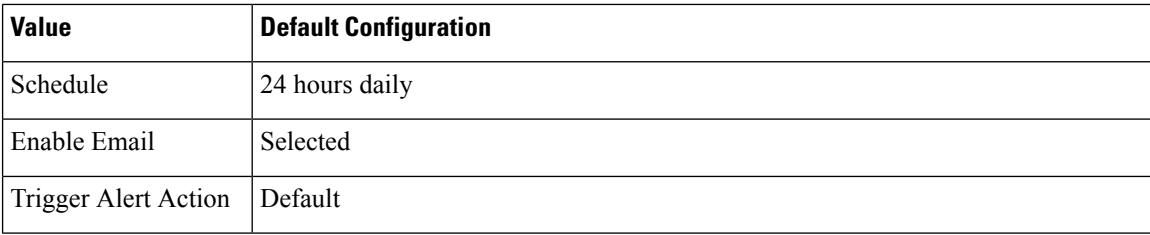

## **TLSRemoteSyslogDeliveryFailed**

This alert occurs when delivery of alarms, audits, or syslog generate events to the configured remote syslog servers fails. The reason could be that the configured syslog server is down, or TLS over TCP is not configured on port 6514, or there is a network failure, or certificate of the remote syslog server is not uploaded to Unified Communications Manager Tomcat trust.

#### **Default Configuration**

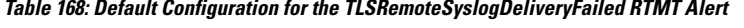

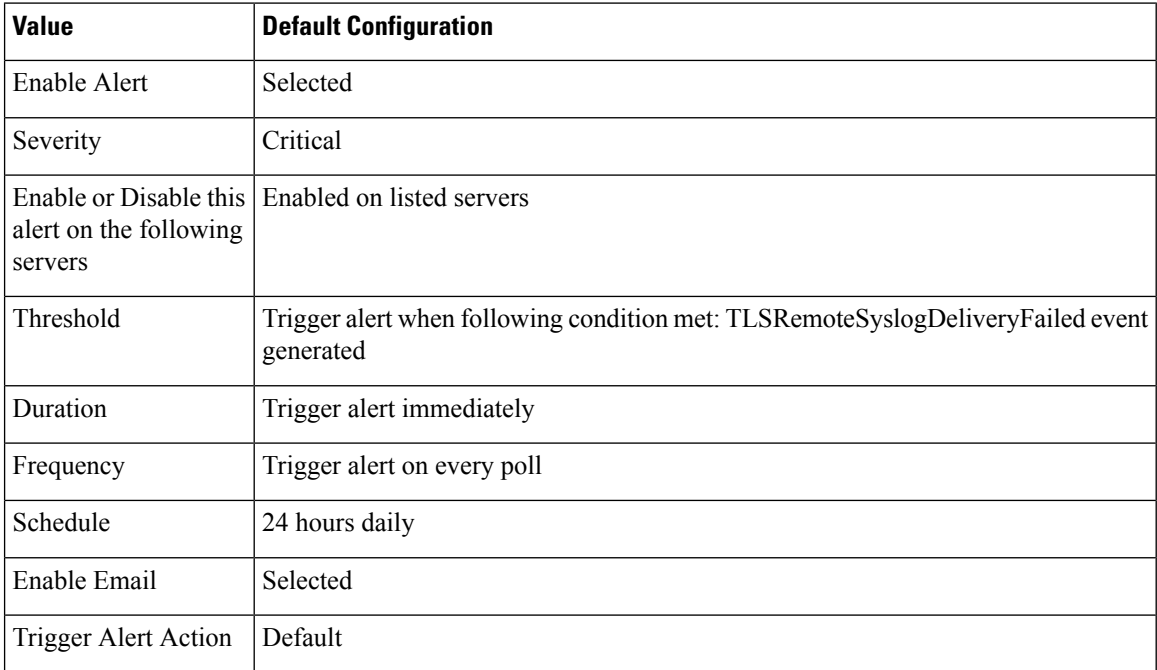

## **TotalProcessesAndThreadsExceededThreshold**

This alert occurs when the TotalProcessesAndThreadsExceededThreshold event gets generated. The alert indicates that the current total number of processes and threads exceeds the maximum number of tasks that are configured for the Cisco RIS Data Collector Service Parameter. This situation could indicate that a process is leaking or that a process has thread leaking.

#### **Default Configuration**

#### **Table 169: Default Configuration for the TotalProcessesAndThreadsExceededThreshold RTMT Alert**

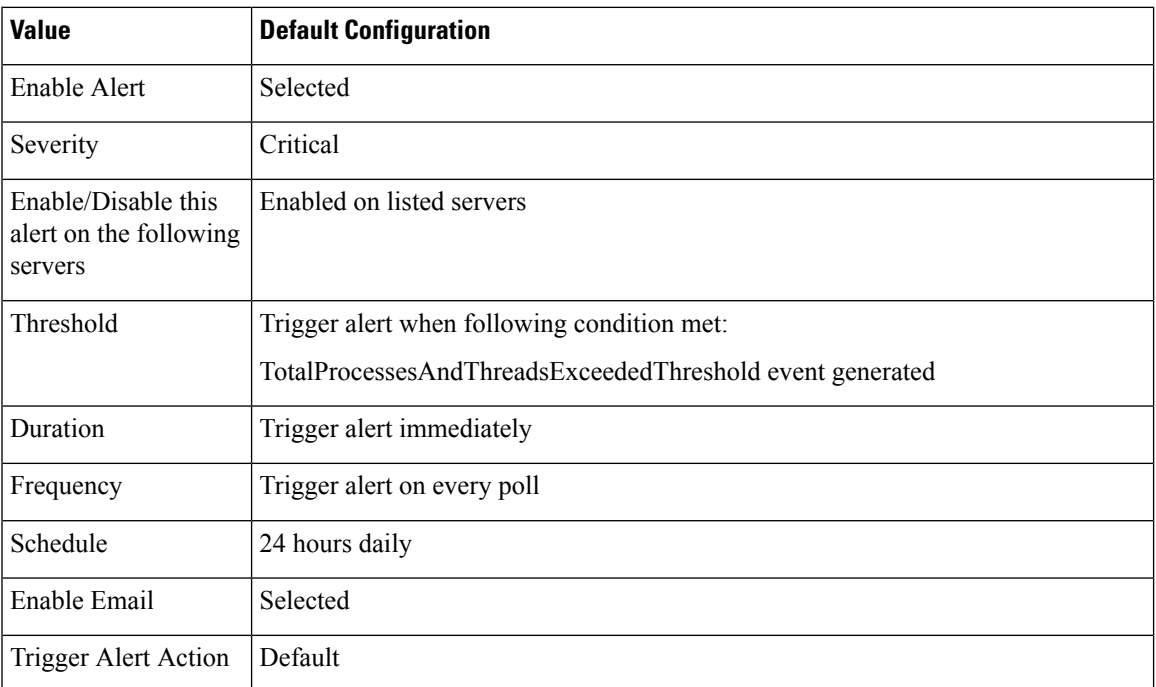

# **Voice and Video Alerts**

# **BeginThrottlingCallListBLFSubscriptions**

This alert occurs when the BeginThrottlingCallListBLFSubscriptions event gets generated. This indicates that the Unified Communications Manager initiated a throttling of the CallList BLF Subscriptions to prevent a system overload.

#### **Default Configuration**

#### **Table 170: Default Configuration for the BeginThrottlingCallListBLFSubscriptions RTMT Alert**

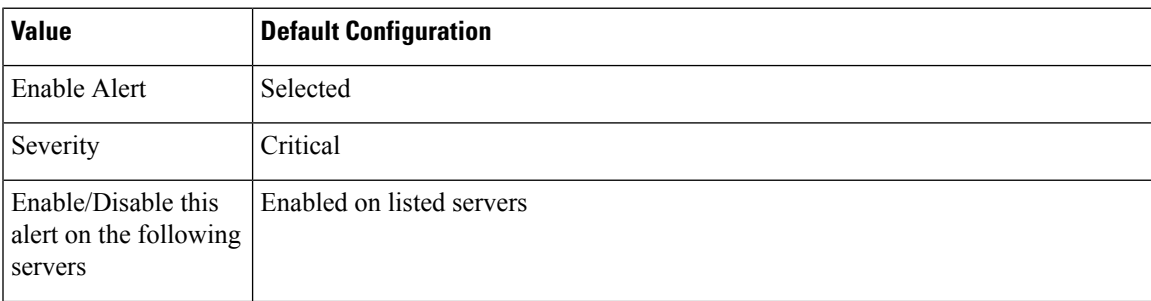

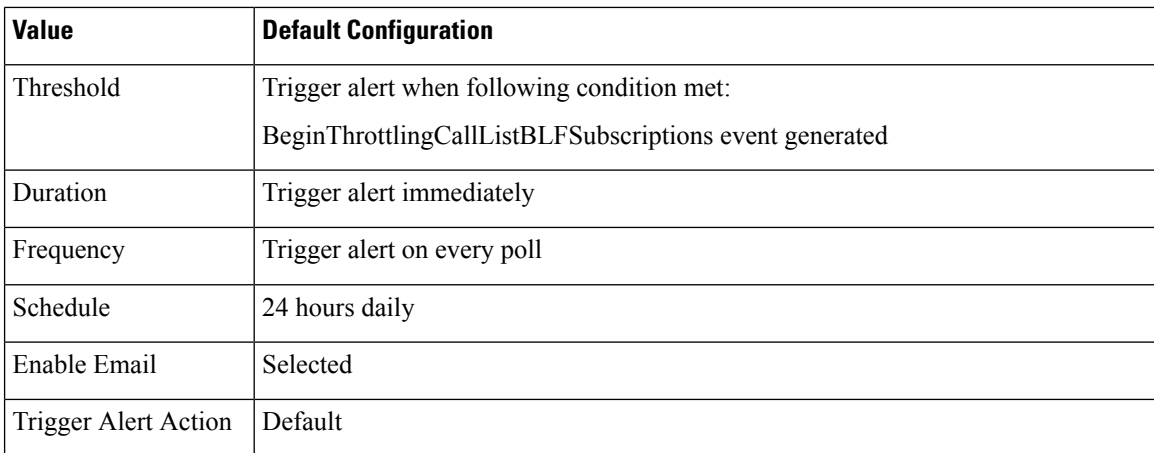

# **CallAttemptBlockedByPolicy**

### **Default Configuration**

**Table 171: Default Configuration for the CallAttemptBlockedByPolicy RTMT Alert**

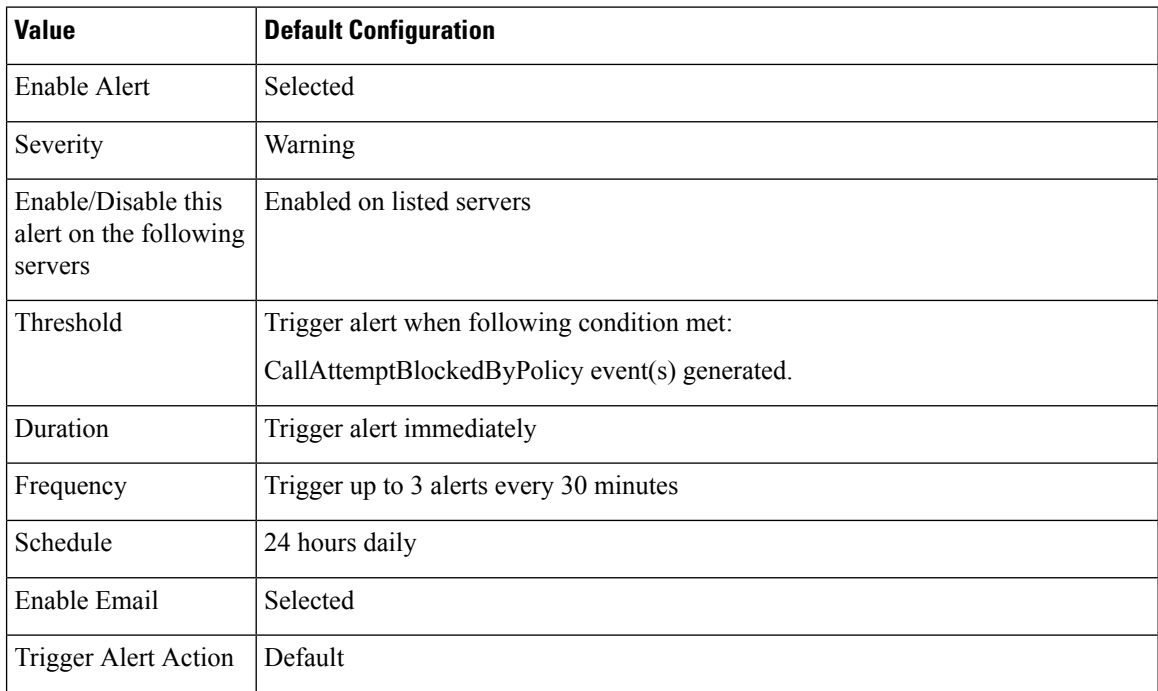

# **CallProcessingNodeCpuPegging**

This alert occurs when the percentage of CPU load on a call processing server exceeds the configured percentage for the configured time.

П

If the administrator takes no action, high CPU pegging can lead to a Unified Communications Manager crash, especially in CallManager service. The CallProcessingNodeCpuPegging alert gives you time to work proactively to avoid a crash.

During CPU usage spikes, other alarms that may be issued in addition to the CallProcessingNodeCpuPegging alert include: CoreDumpFound, CriticalServiceDown, SDLLinkOutOfService, and NumberOfRegisteredPhonesDropped alarms.

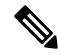

Unified Communications Manager VMware installations can experience high CPU usage spikes while performing tasks such as DRF backups and Bulk Administration Tool exports. The processes that are commonly responsible for CPU usage spikes are gzip and DRFLocal. **Note**

If your system is generating CallProcessingNodeCpuPegging alarms, add an additional vCPU for the support of 7500 Unified Communications Manager users following the Open Virtualization Archives (OVA) template specifications for your system.

### **Default Configuration**

#### **Table 172: Default Configuration for the CallProcessingNodeCpuPegging RTMT Alert**

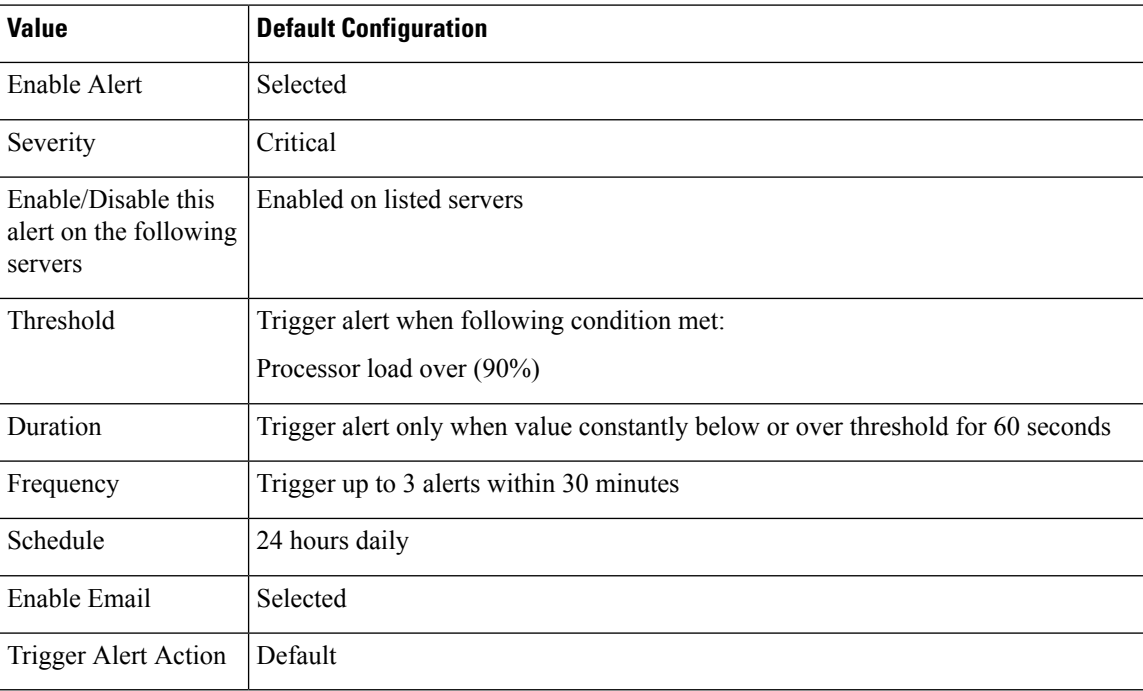

# **CARIDSEngineCritical**

### **Default Configuration**

#### **Table 173: Default Configuration for the CARIDSEngineCritical RTMT Alert**

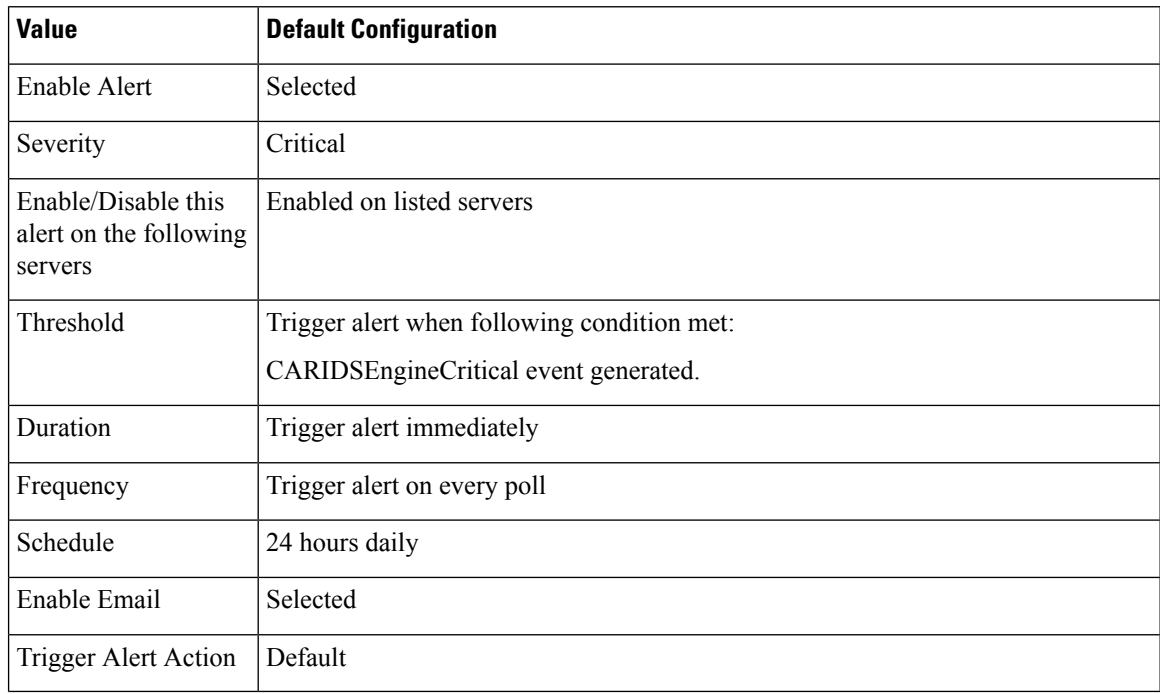

# **CARIDSEngineFailure**

### **Default Configuration**

**Table 174: Default Configuration for the CARIDSEngineFailure RTMT Alert**

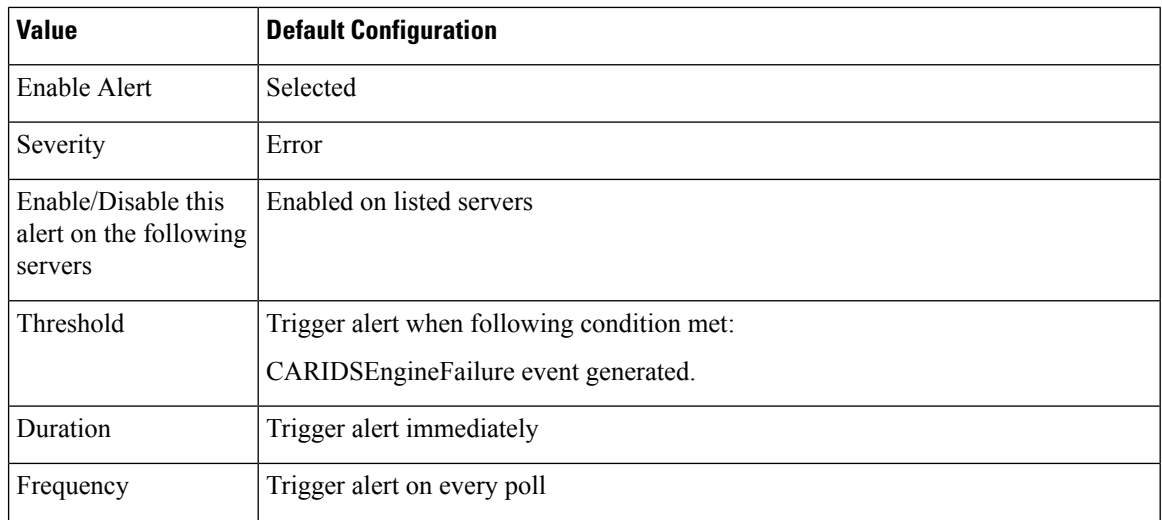

П

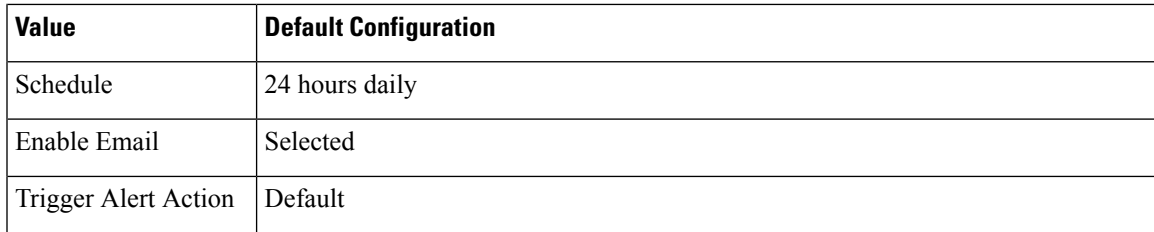

# **CARSchedulerJobFailed**

### **Default Configuration**

#### **Table 175: Default Configuration for the CARSchedulerJobFailed RTMT Alert**

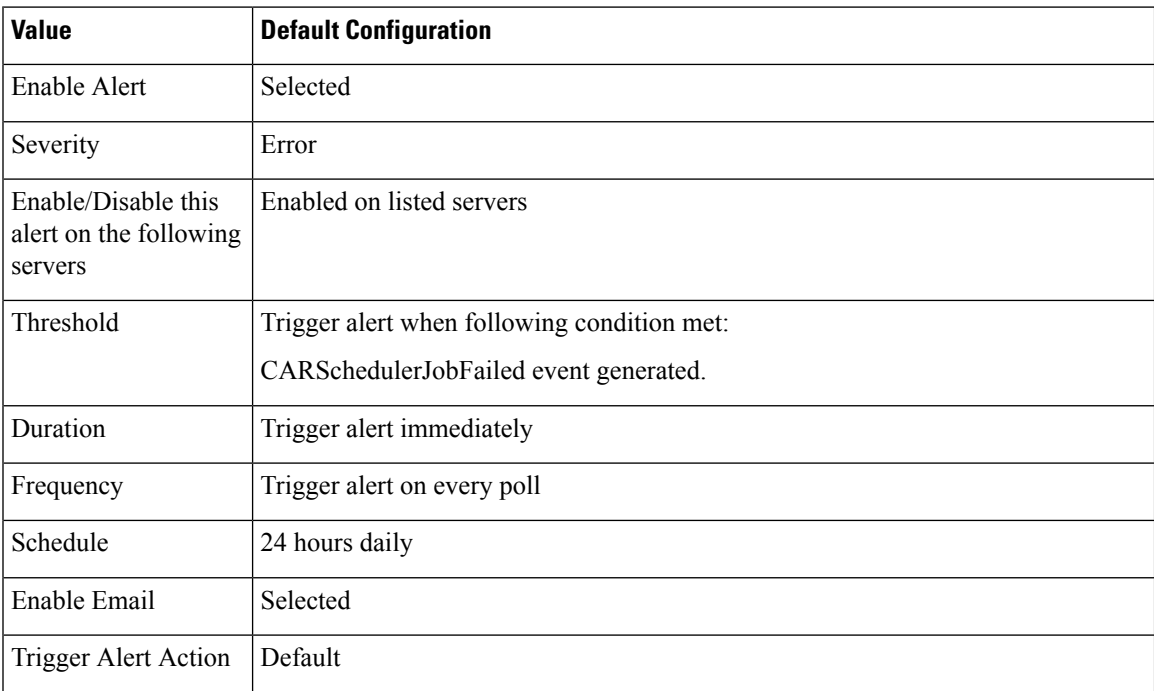

# **CDRAgentSendFileFailed**

This alert gets raised when the CDR Agent cannot send CDR files from a Unified Communications Manager node to a CDR repository node within the Unified Communications Manager cluster.

### **Default Configuration**

**Table 176: Default Configuration for the CDRAgentSendFileFailed RTMT Alert**

| Value        | <b>Default Configuration</b> |
|--------------|------------------------------|
| Enable Alert | Selected                     |
| Severity     | Critical                     |

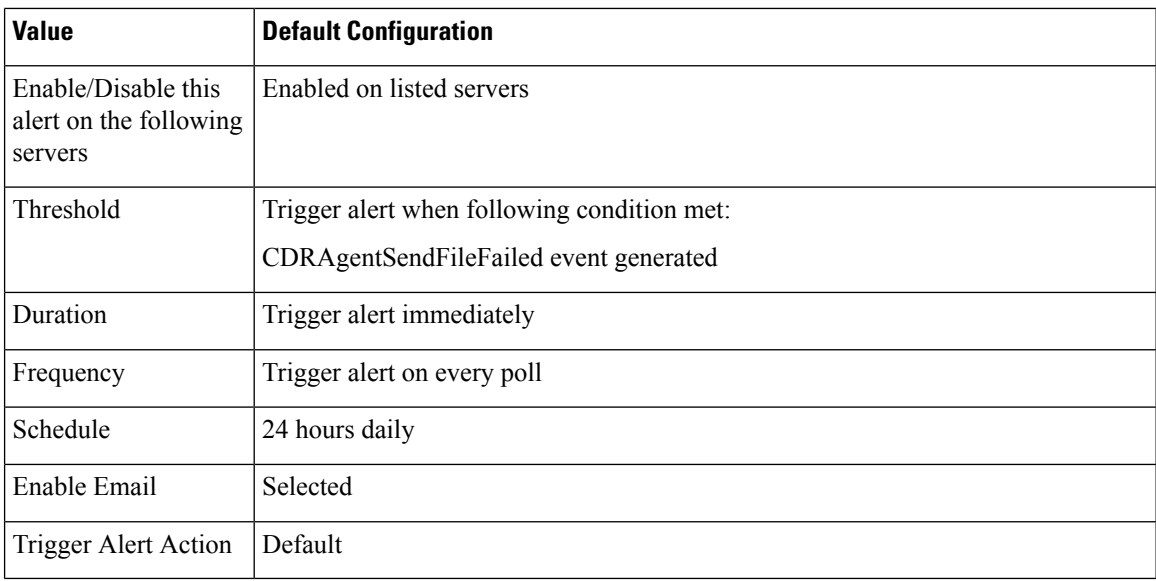

# **CDRFileDeliveryFailed**

This alert gets raised when FTP delivery of CDR files to the outside billing server fails.

### **Default Configuration**

### **Table 177: Default Configuration for the CDRFileDeliveryFailed RTMT Alert**

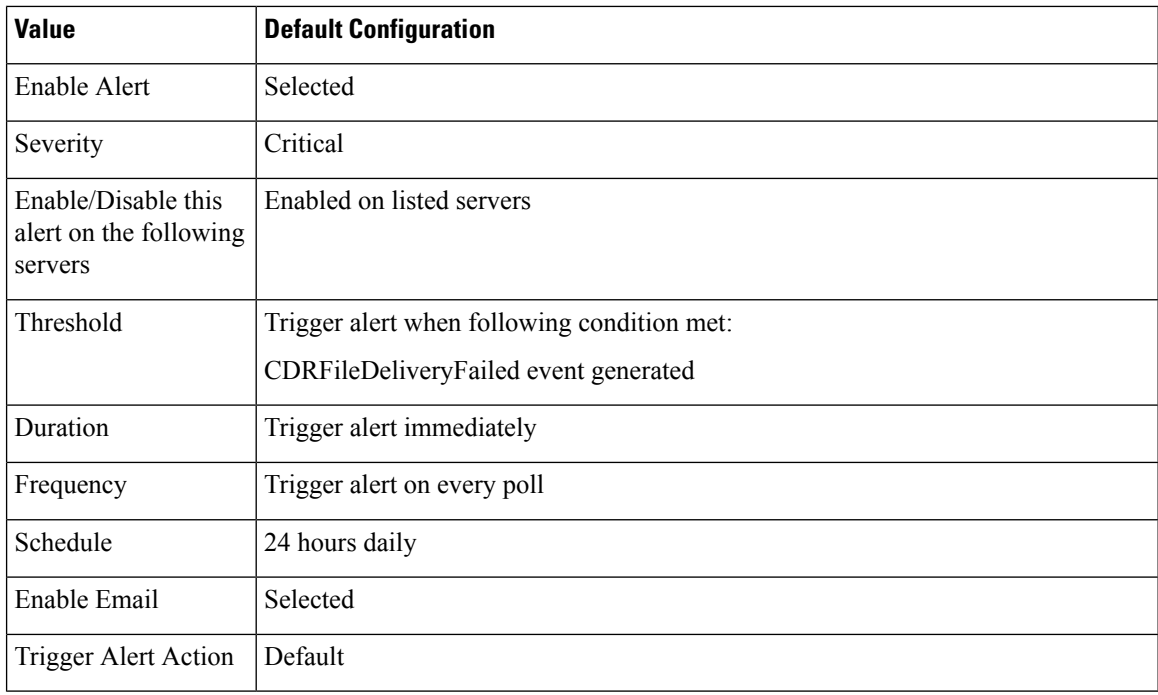

# **CDRFileDeliveryFailureContinues**

This alert occurs when the CDRFileDeliveryFailureContinues event is generated. This indicates that FTP delivery of CDR files to the outside remote server failed after 3 or more attempts.

#### **Default Configuration**

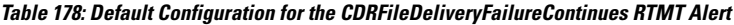

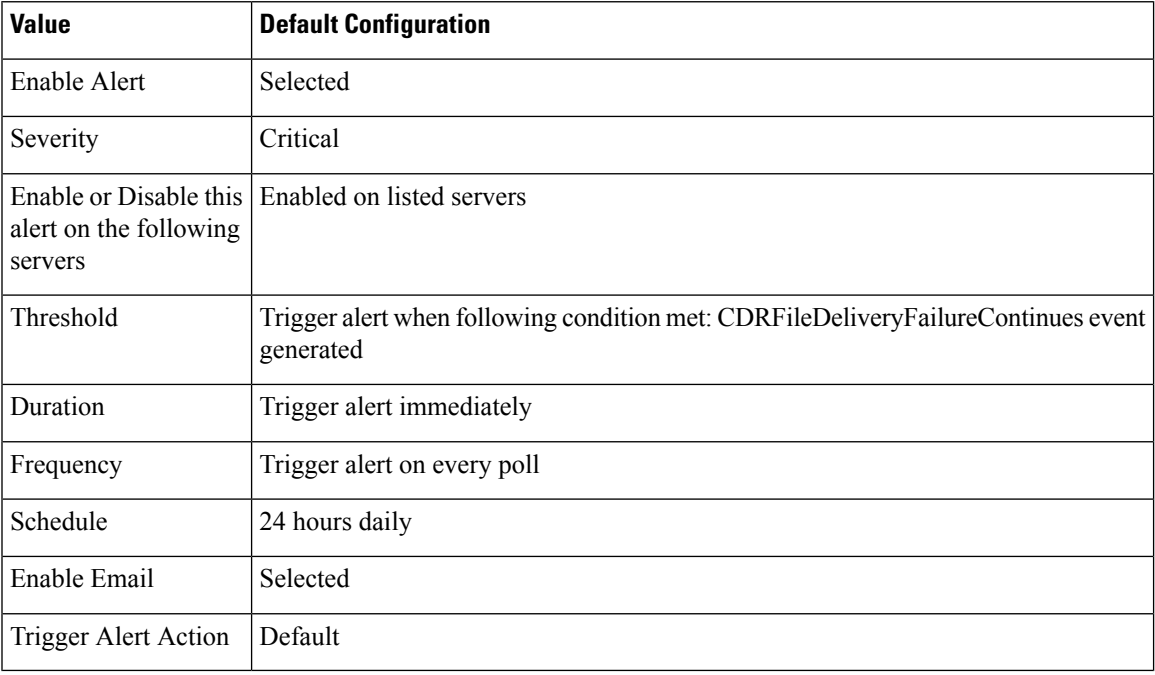

## **CDRHighWaterMarkExceeded**

This alert gets raised when the high water mark for CDR files gets exceeded. It also indicates that some successfully delivered CDR files got deleted.

#### **Default Configuration**

#### **Table 179: Default Configuration for the CDRHighWaterMarkExceeded RTMT Alert**

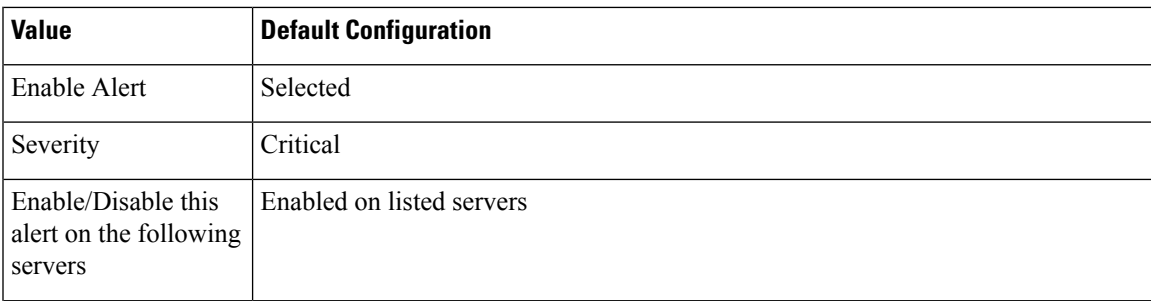

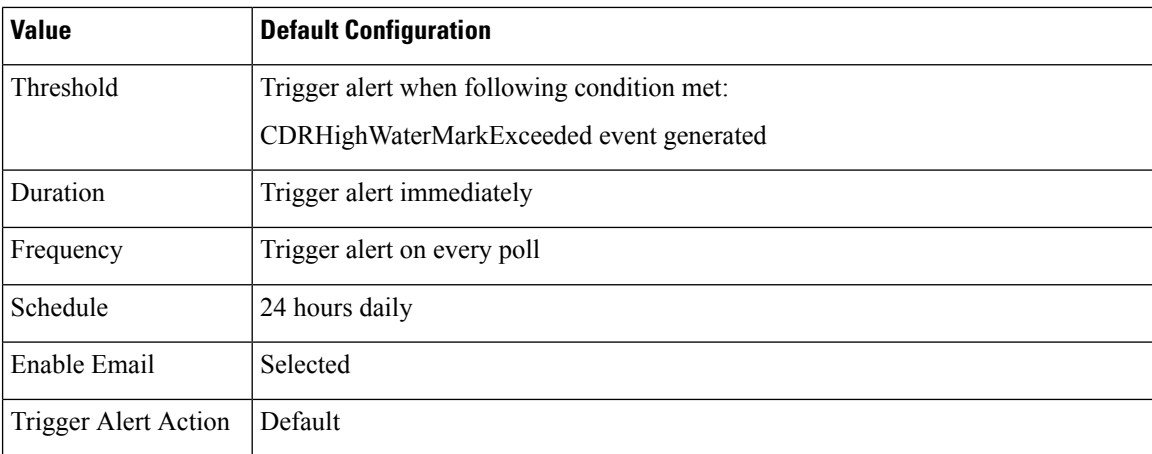

# **CDRMaximumDiskSpaceExceeded**

This alarm gets raised when the CDR files disk usage exceeds the maximum disk allocation. It also indicates that some undelivered files got deleted.

#### **Default Configuration**

**Table 180: Default Configuration for the CDRMaximumDiskSpaceExceeded RTMT Alert**

| <b>Value</b>                                             | <b>Default Configuration</b>                |
|----------------------------------------------------------|---------------------------------------------|
| Enable Alert                                             | Selected                                    |
| Severity                                                 | Critical                                    |
| Enable/Disable this<br>alert on the following<br>servers | Enabled on listed servers                   |
| Threshold                                                | Trigger alert when following condition met: |
|                                                          | CDRMaximumDiskSpaceExceeded event generated |
| Duration                                                 | Trigger alert immediately                   |
| Frequency                                                | Trigger alert on every poll                 |
| Schedule                                                 | 24 hours daily                              |
| Enable Email                                             | Selected                                    |
| Trigger Alert Action                                     | Default                                     |

## **CiscoWLCSyncServiceDown**

This alert occurs when the exceeded maximum number of devices(50000) in the Switches and Access points.

### **Default Configuration**

#### **Table 181: Default Configuration for the CiscoWLCSyncServiceDown RTMT Alert**

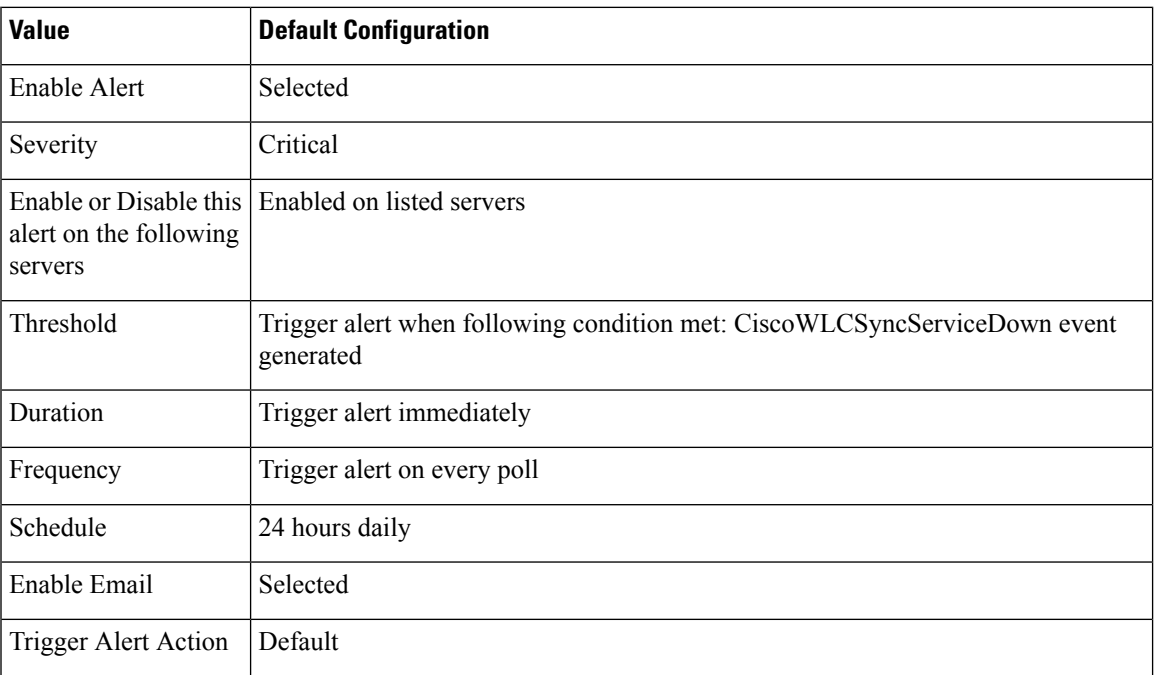

### **CodeYellow**

The AverageExpectedDelay counter represents the current average expected delay to handle any incoming message. If the value exceeds the value that is specified in Code Yellow Entry Latency service parameter, the CodeYellow alarm gets generated. You can configure the CodeYellow alert to download trace files for troubleshooting purposes.

### **Default Configuration**

#### **Table 182: Default Configuration for the CodeYellow RTMT Alert**

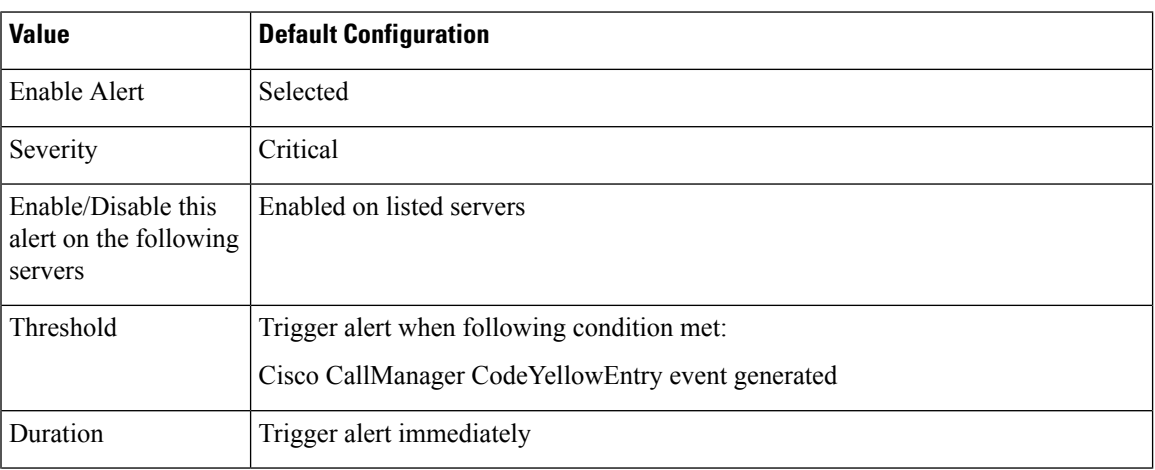

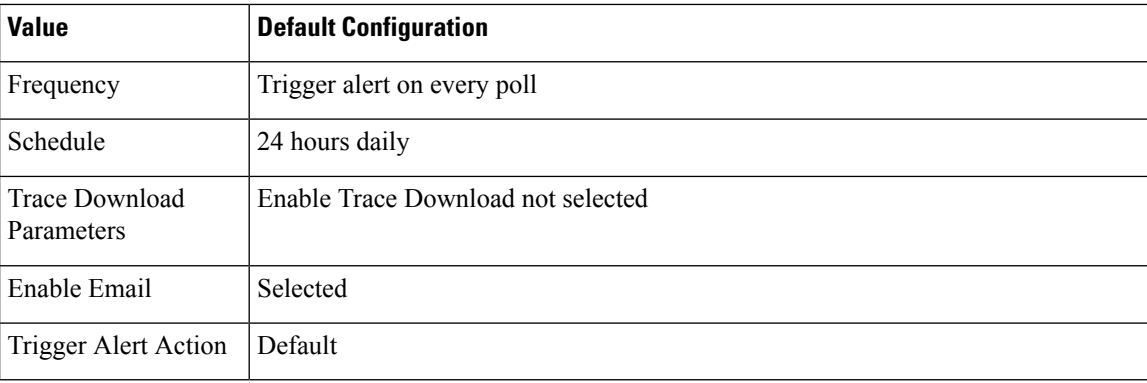

## **DDRBlockPrevention**

This alert gets triggered when the IDSReplicationFailure alarm with alarm number 31 occurs, which invokes a proactive procedure to avoid denial of service. This procedure does not impact call processing; you can ignore replication alarms during this process.

The procedure takes up to 60 minutes to finish. Check that RTMT replication status equals 2 on each node to make sure that the procedure is complete. Do not perform a system reboot during this process.

### **Default Configuration**

#### **Table 183: Default Configuration for the DDRBlockPrevention RTMT Alert**

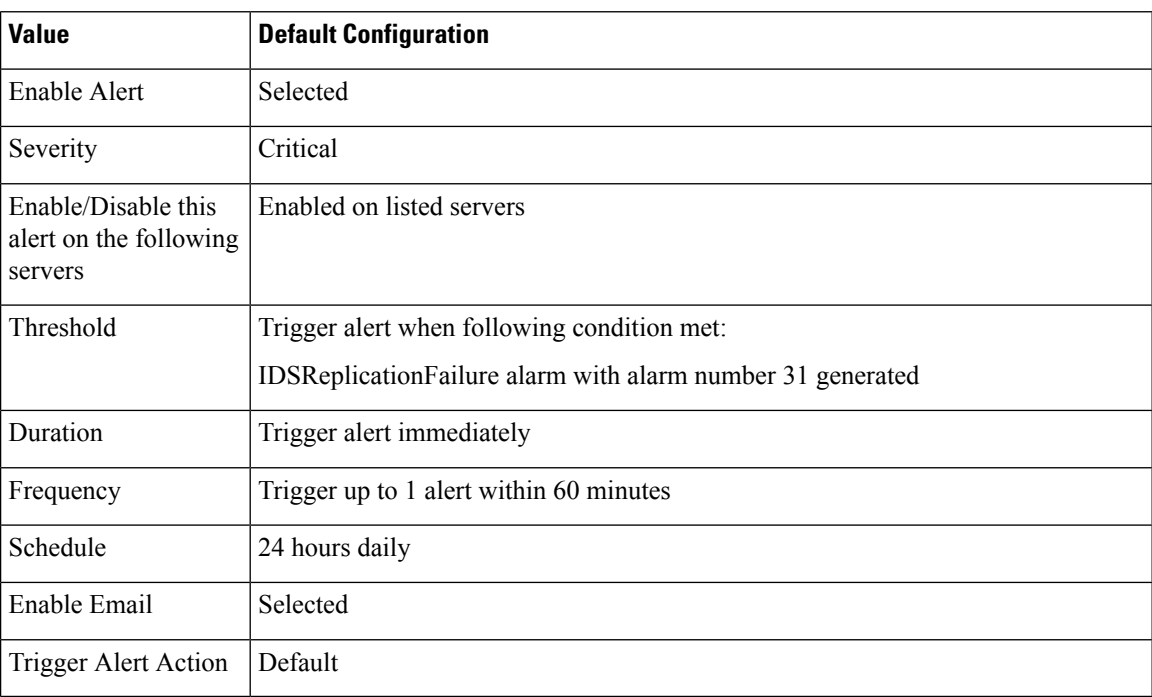

## **DDRDown**

This alert gets triggered when the IDSReplicationFailure alarm with alarm number 32 occurs. An auto recover procedure runs in the background and no action is needed.

The procedure takes about 15 minutes to finish. Check that RTMT replication status equals 2 on each node to make sure the procedure is complete.

### **Default Configuration**

**Table 184: Default Configuration for the DDRDown RTMT Alert**

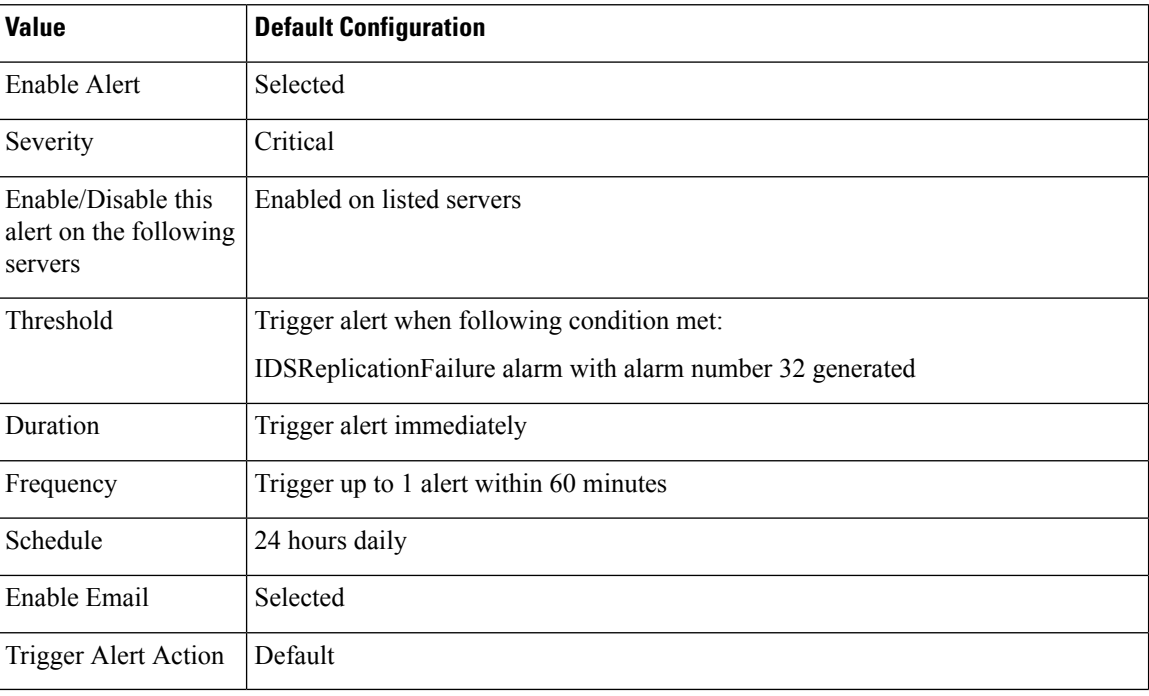

# **EMCCFailedInLocalCluster**

#### **Default Configuration**

#### **Table 185: Default Configuration for the EMCCFailedInLocalCluster RTMT Alert**

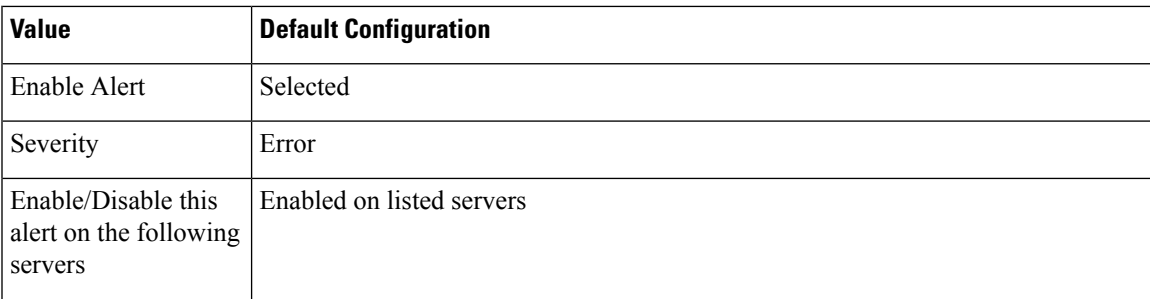

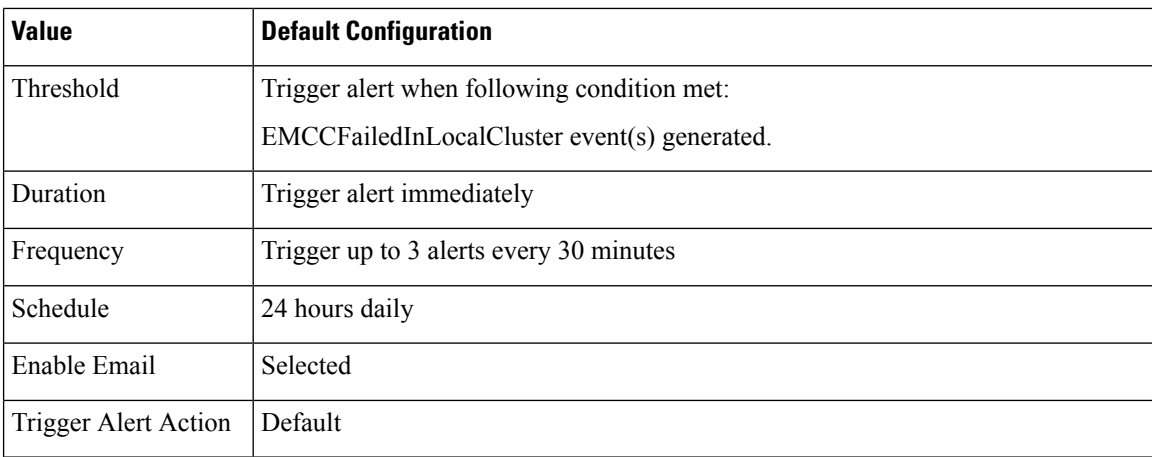

# **EMCCFailedInRemoteCluster**

#### **Default Configuration**

**Table 186: Default Configuration for the EMCCFailedInRemoteCluster RTMT Alert**

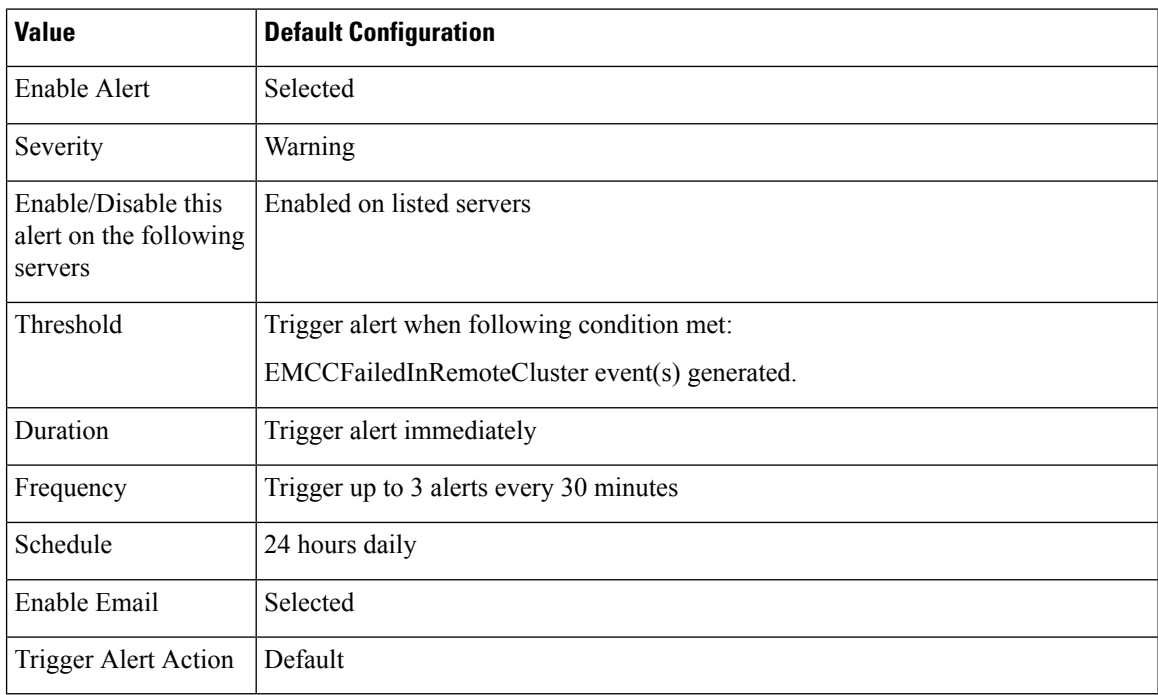

# **ExcessiveVoiceQualityReports**

This alert gets generated when the number of QRT problems that are reported during the configured time interval exceed the configured value. The default threshold specifies 0 within 60 minutes.

Ш

### **Default Configuration**

#### **Table 187: Default Configuration for the ExcessiveVoiceQualityReports RTMT Alert**

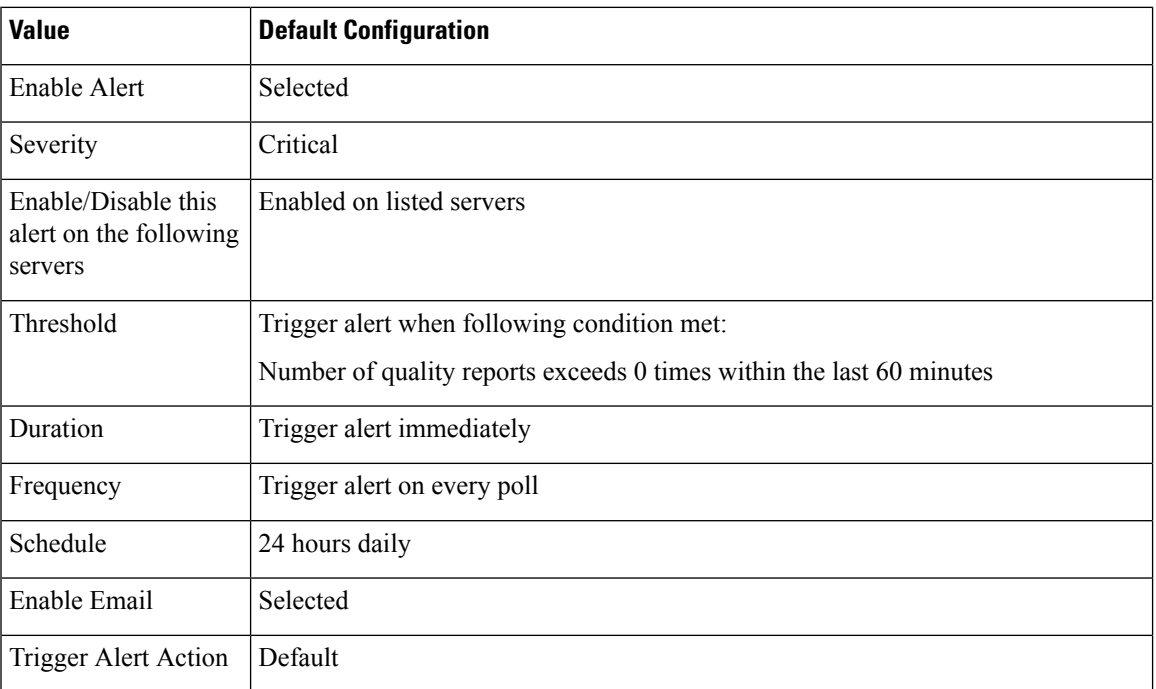

### **ILSDuplicateURI**

This alert occurs when the Unified Communications Manager identifies that it has learned duplicate URI entries through ILS during a call to the URI. Whenever there are duplicate entries for a URI(such as the URI user@example.com existing on two clusters), the call is routed to the cluster from which the URI that was first learned. Calls will not be routed to the other duplicate entries.

#### **Default Configuration**

#### **Table 188: Default Configuration for the ILSDuplicateURI RTMT Alert**

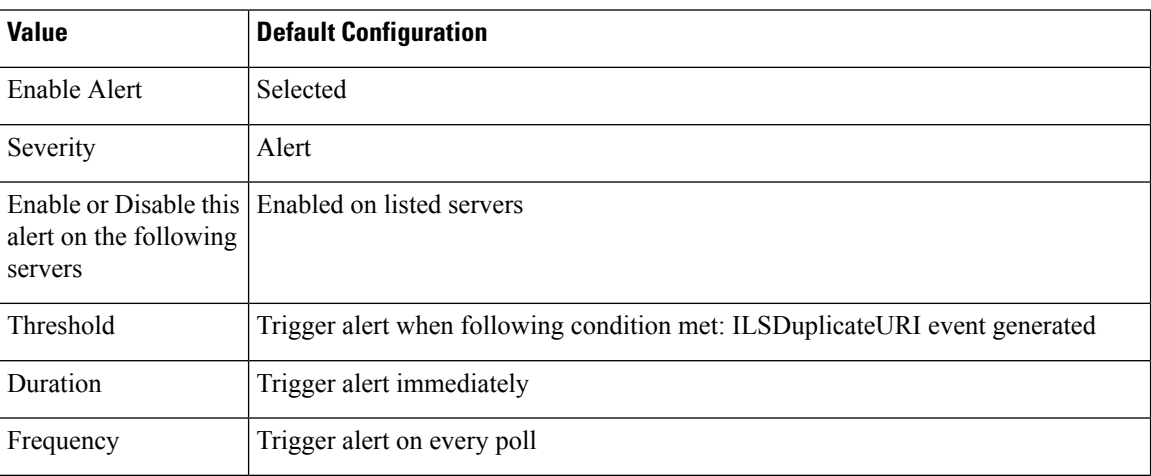

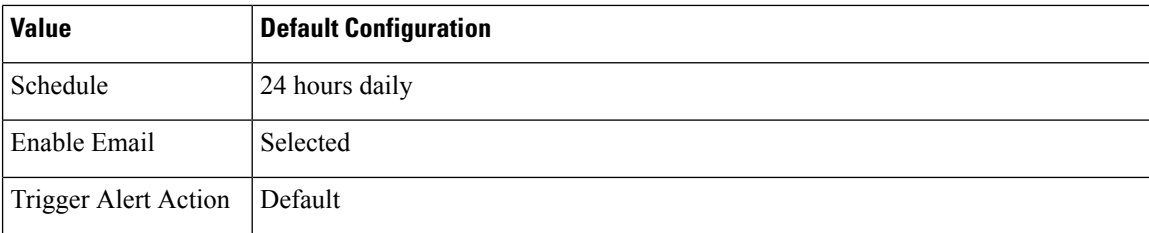

# **ILSHubClusterUnreachable**

#### **Default Configuration**

#### **Table 189: Default Configuration for the ILSHubClusterUnreachable RTMT Alert**

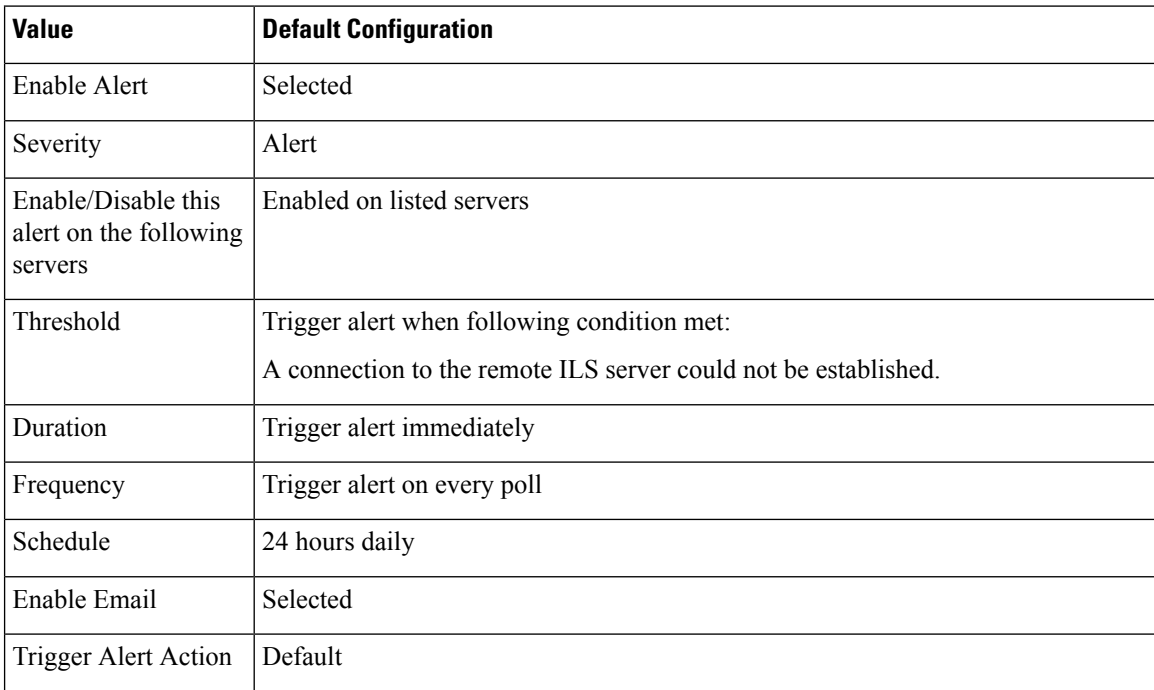

# **ILSPeerLimitApproachingWarning**

This alert occurs when the current peer count has reached 90% or more of the ILS network capacity.

### **Default Configuration**

**Table 190: Default Configuration for the ILSPeerLimitApproachingWarning RTMT Alert**

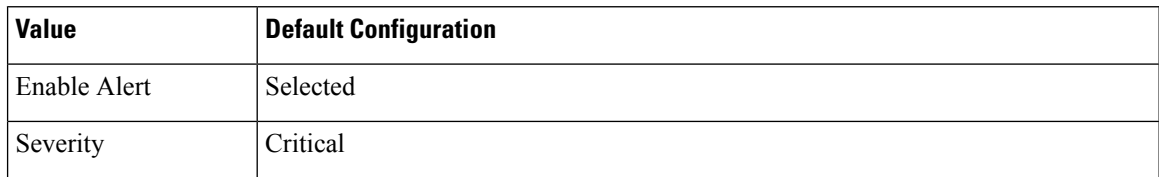

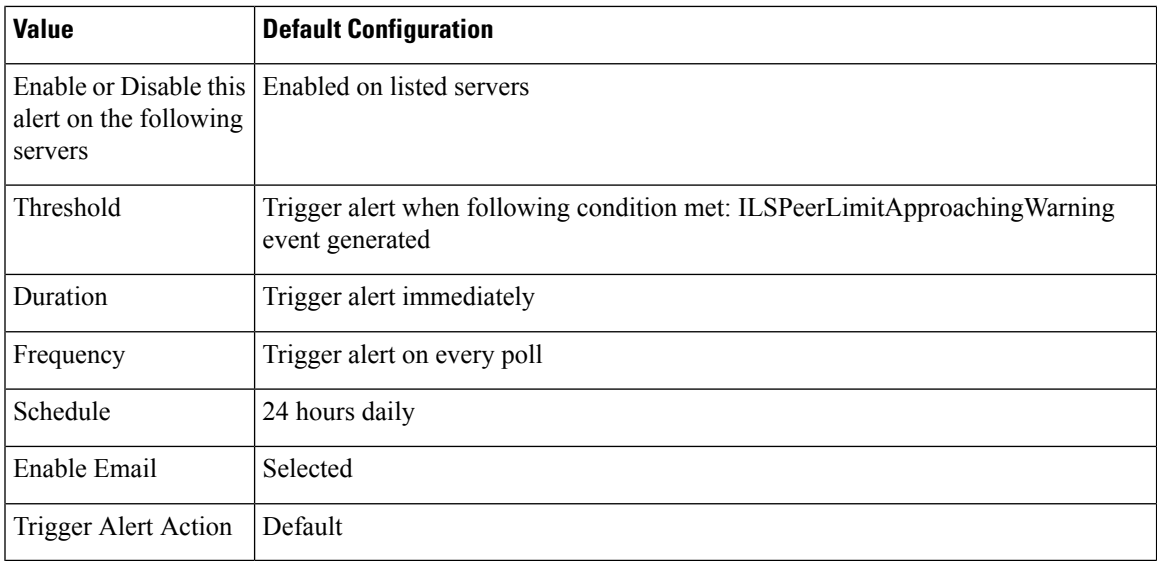

## **ILSPeerLimitExceeded**

This alert occurs when the number of peers for this cluster in the ILS network is more than the limit set for ILSP\_MSG\_PEER\_MAX. The system is allowed to add spokes, hubs, and imported catalogs continuously. However, only maximum number of peers are advertised to the ILS network.

### **Default Configuration**

#### **Table 191: Default Configuration for the ILSPeerLimitExceeded RTMT Alert**

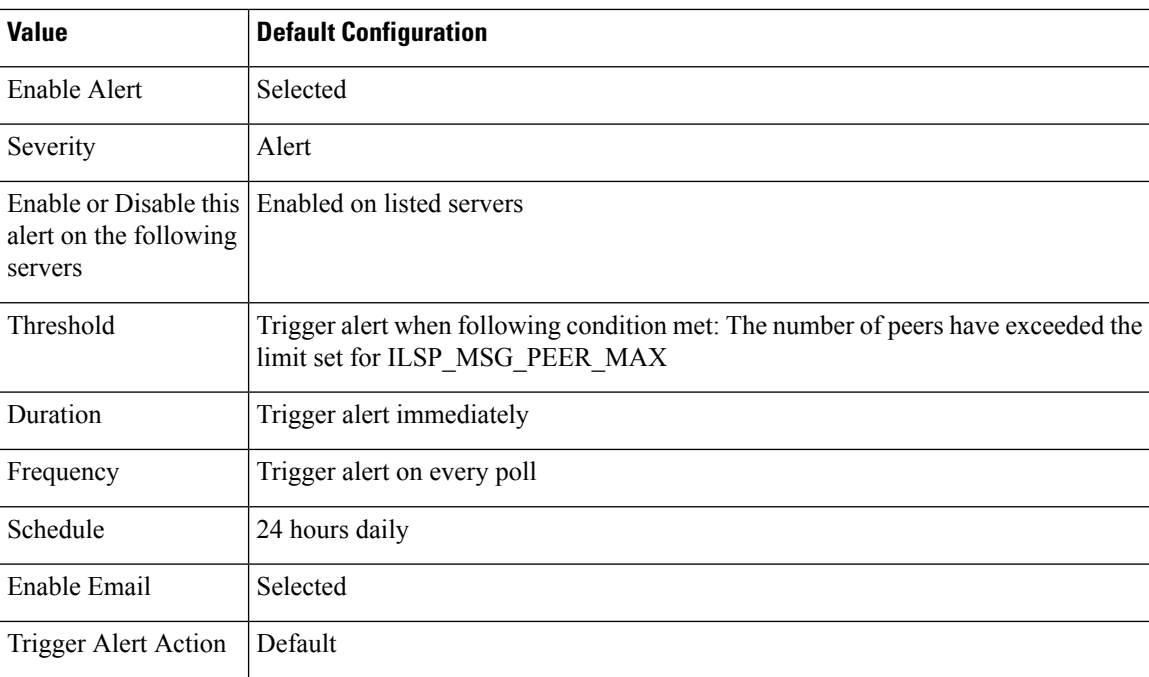

# **ILSPwdAuthenticationFailed**

### **Default Configuration**

#### **Table 192: Default Configuration for the ILSPwdAuthenticationFailed RTMT Alert**

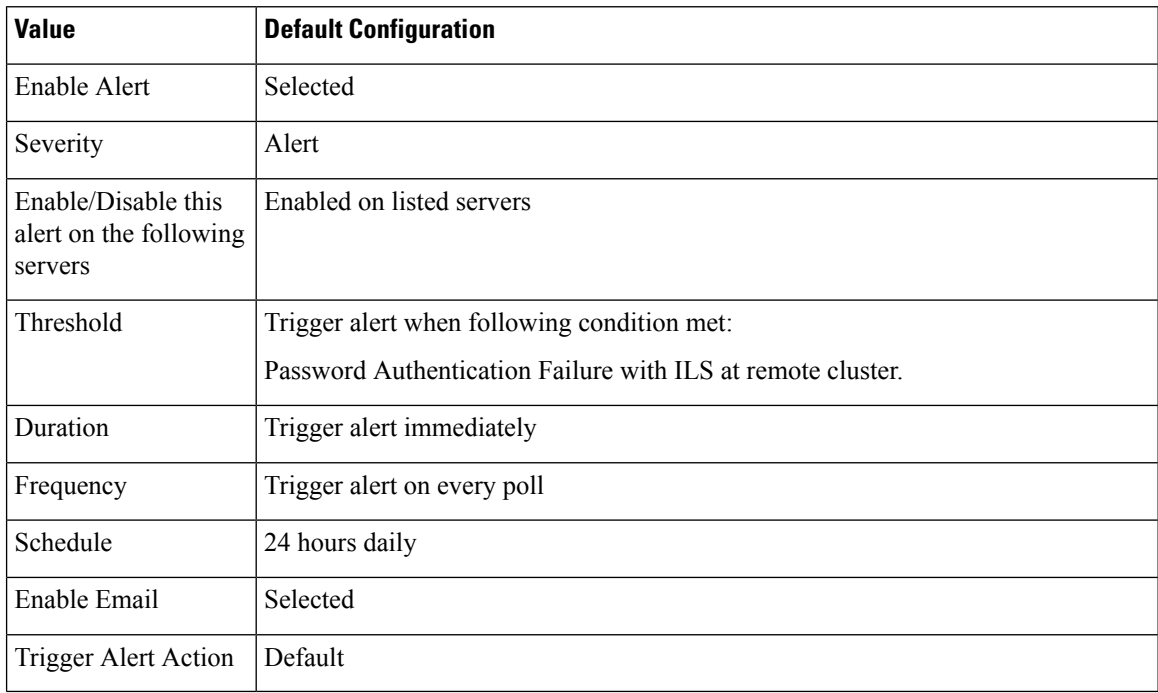

# **ILSTLSAuthenticationFailed**

#### **Default Configuration**

**Table 193: Default Configuration for the ILSTLSAuthenticationFailed RTMT Alert**

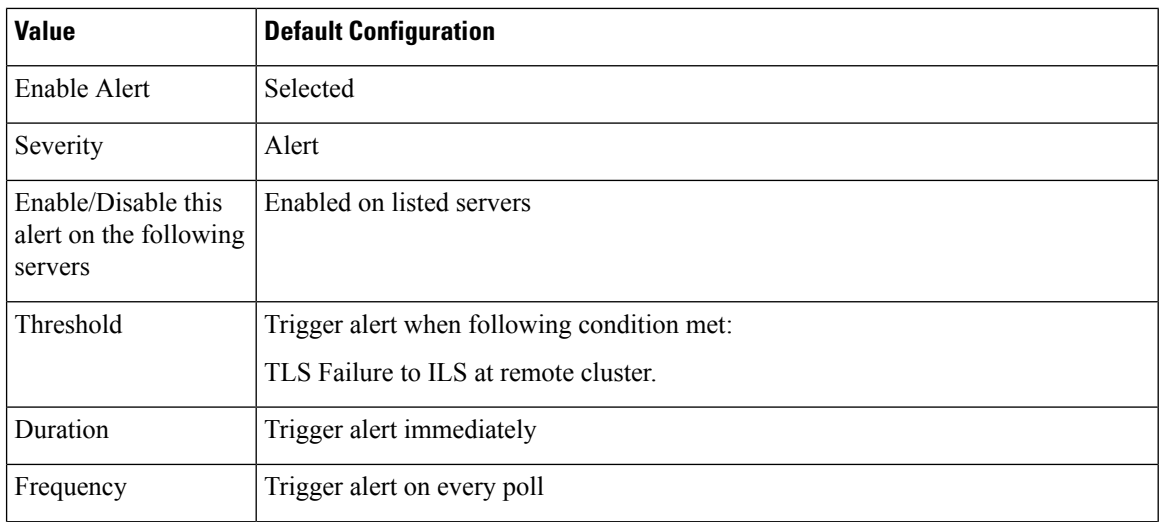

Ш

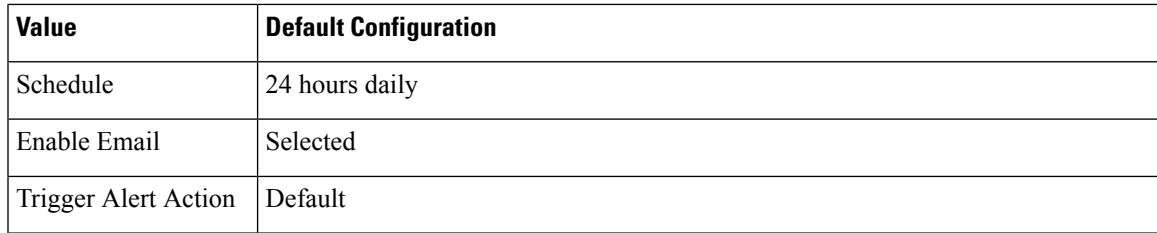

### **IMEDistributedCacheInactive**

This alarm gets generated when a Unified Communications Manager attempts to connect to the Cisco IME server, but the IME distributed cache is not currently active.

Ensure that the certificate for the Cisco IME server is provisioned and that the IME distributed cache has been activated through the CLI.

#### **Default Configuration**

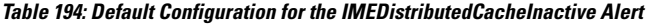

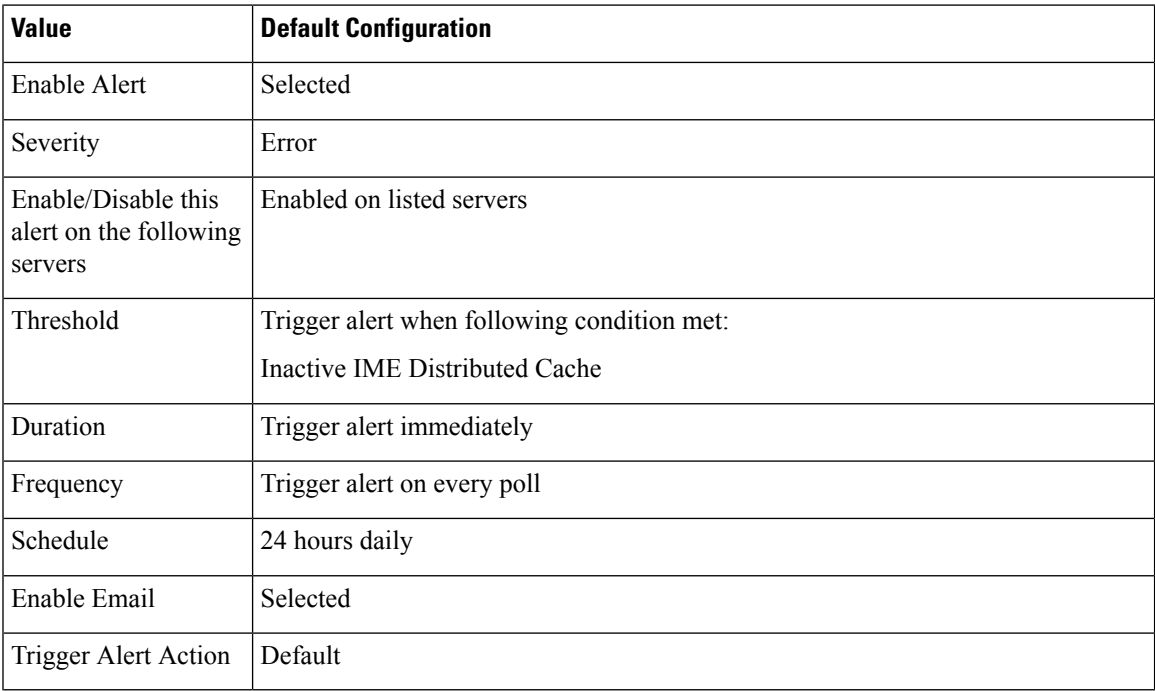

### **IMEOverQuota**

This alert indicates that the Unified Communications Manager servers that use this Cisco IME service have exceed the quota for published direct inward dialing numbers (DIDs) to the IME distributed cache. The alert includes the name of the Cisco IME server as well as the current and target quota values.

Ensure that you have correctly provisioned the DID prefixes on all of the Unified Communications Manager servers that use this Cisco IME service.

If you have provisioned the prefixes correctly, you have exceeded the capacity of your Cisco IME service, and you need to configure another service and divide the DID prefixes across the Cisco IME client instances (Unified Communications Managers) on different Cisco IME services.

#### **Default Configuration**

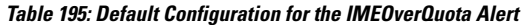

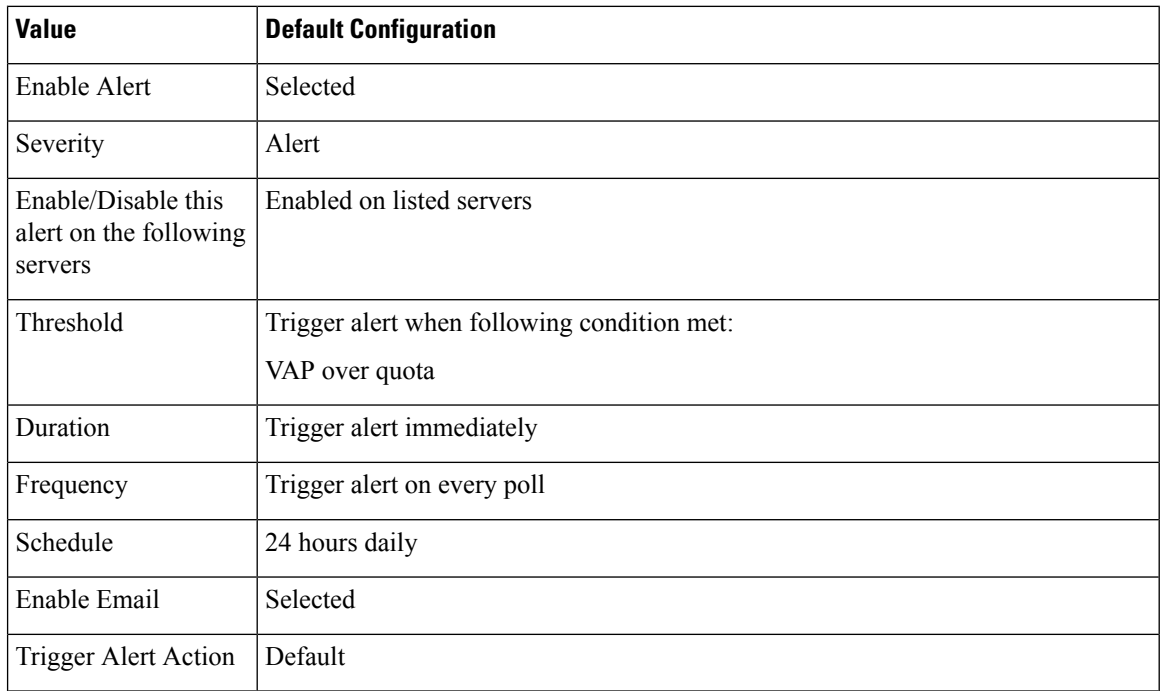

### **IMEQualityAlert**

This alert gets generated when Unified Communications Manager determines that a substantial number of Cisco IME calls fail back to PSTN or fail to be set up due to IP network quality problems. Two types of events trigger this alert:

- A large number of the currently active Cisco IME calls have all requested fallback or have fallen back to the PSTN.
- A large number of the recent call attempts have gone to the PSTN and not been made over IP.

When you receive this alert, check your IP connectivity. If no problems exist with the IP connectivity, you may need to review the CDRs, CMRs, and logs from the firewalls to determine why calls have fallen back to the PSTN or have not been made over IP.

#### **Default Configuration**

**Table 196: Default Configuration for the IMEQualityAlert Alert**

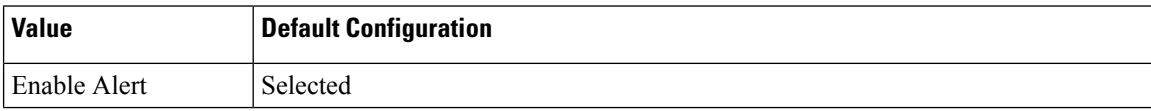

Ш

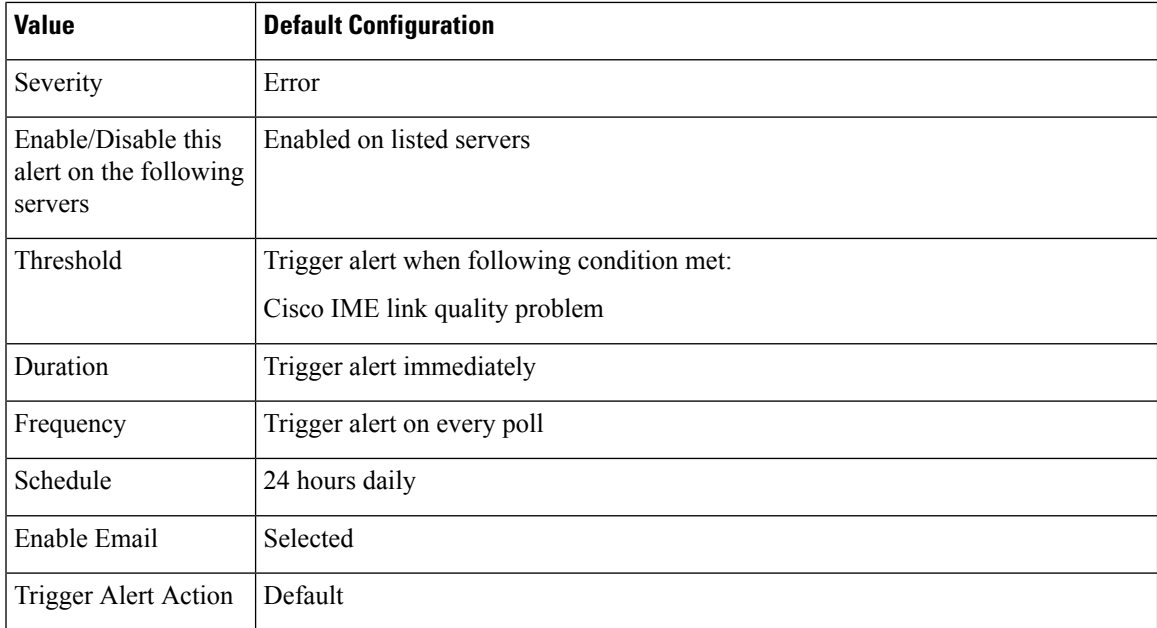

## **IMEServiceStatus**

This alert indicates the overall health of the connection to the Cisco IME services for a particular Cisco IME client instance (Unified Communications Manager). The alert indicates the following states:

- 0—Unknown. Likely indicates that the Cisco IME service has not been activated.
- 1—Healthy. Indicates that the Unified Communications Manager has successfully established a connection to its primary and backup servers for the Cisco IME client instance, if configured.
- 2—Unhealthy. Indicates that the Cisco IME has been activated but has not successfully completed handshake procedures with the Cisco IME server. Note that this counter reflects the handshake status of both the primary and the secondary IME servers.

### **Default Configuration**

#### **Table 197: Default Configuration for the IMEServiceStatus Alert**

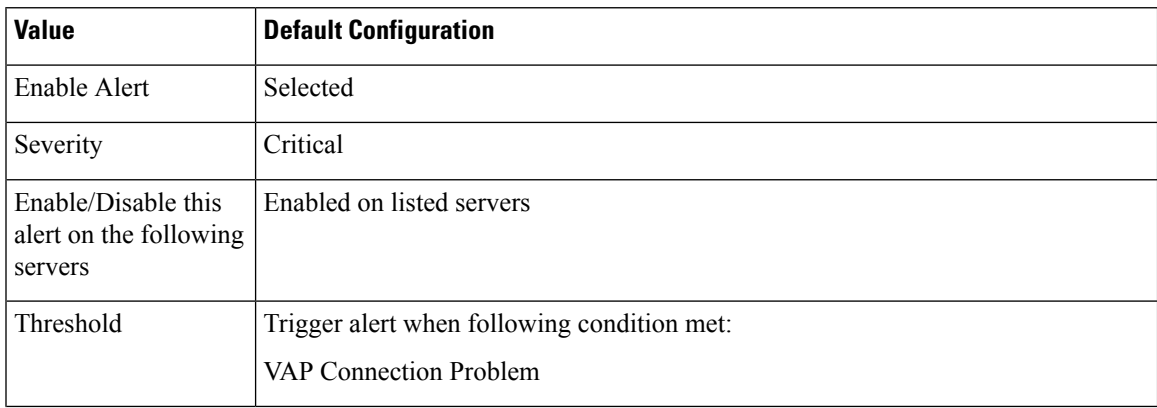

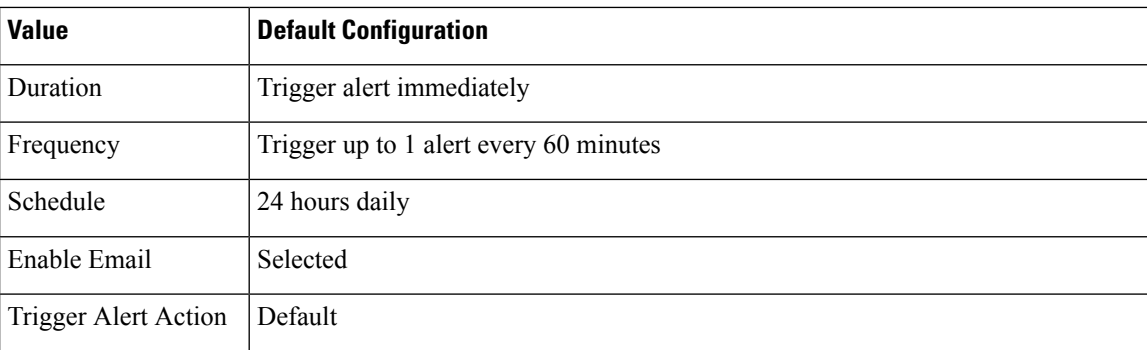

### **InsufficientFallbackIdentifiers**

This alert gets generated when too many Cisco IME calls that are currently in progress use the same fallback DID and no more DTMF digit sequences exist to allocate to a new Cisco IME call that Unified Communications Manager is processing. The new call continues, but the call cannot fallback to the PSTN if voice-quality deteriorates.

If this alert gets generated, note the fallback profile that associates with this call. Check that profile in Cisco Unified Communications Manager Administration, and examine the current setting for the "Fallback Number of Correlation DTMF Digits" field. Increase the value of that field by one, and check whether the new value eliminates these alerts. In general, this parameter should be large enough so that the number of simultaneous Cisco IME calls that are made to enrolled numbers that associate with that profile is always substantially less than 10 raised to the power of this number. For example, if you always have fewer than 10,000 simultaneous Cisco IME calls for the patterns that associate with this fallback profile, setting this value to 5 (10 to the power of 5 equals 100,000) should keep Unified Communications Manager from generating this alert.

However, increasing this value results in a small increase in the amount of time it takes to perform the fallback. As such, you should set the "Fallback Number of Correlation DTMF Digits" field to a value just large enough to prevent this alert from getting generated.

Instead of increasing the value of the DTMF digits field, you can add another fallback profile with a different fallback DID and associate that fallback profile with a smaller number of enrolled patterns. If you use this method, you can use a smaller number of digits.

### **Default Configuration**

#### **Table 198: Default Configuration for the InsufficientFallbackIdentifiers Alert**

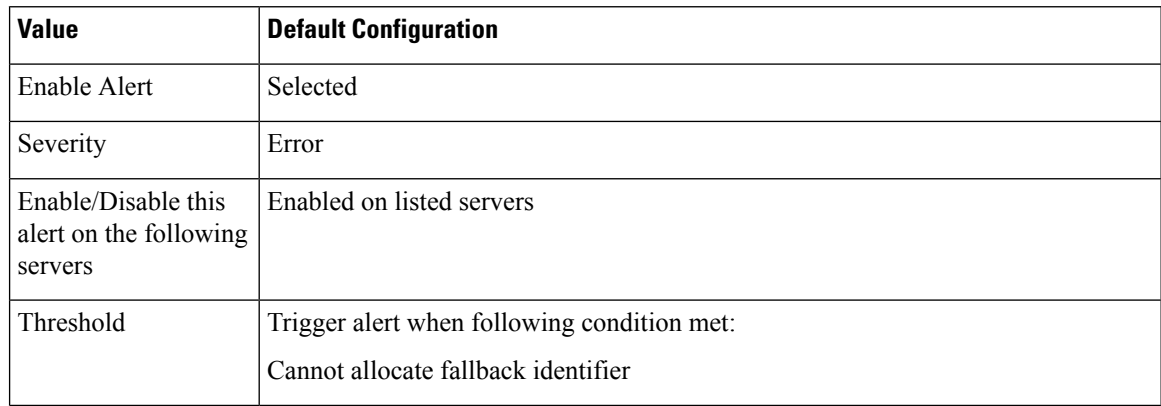

П

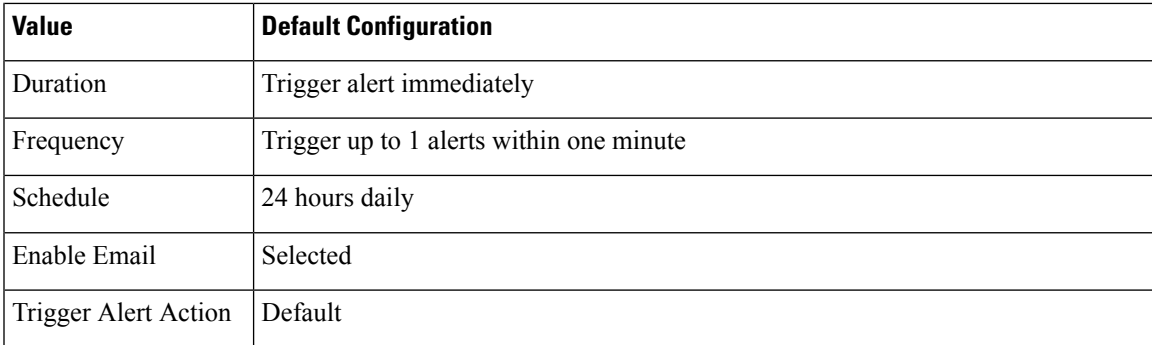

### **InvalidCredentials**

The alert indicates that the Unified Communications Manager cannot connect to the Cisco IME server because the username and/or password configured on Unified Communications Manager do not match those configured on the Cisco IME server.

The alert includes the username and password that were used to connect to the Cisco IME server as well as the IP address and name of the target Cisco IME server. To resolve this alert, log into the Cisco IME server and check that the configured username and password match the username and password that are configured in Unified Communications Manager.

### **Default Configuration**

#### **Table 199: Default Configuration for the InvalidCredentials Alert**

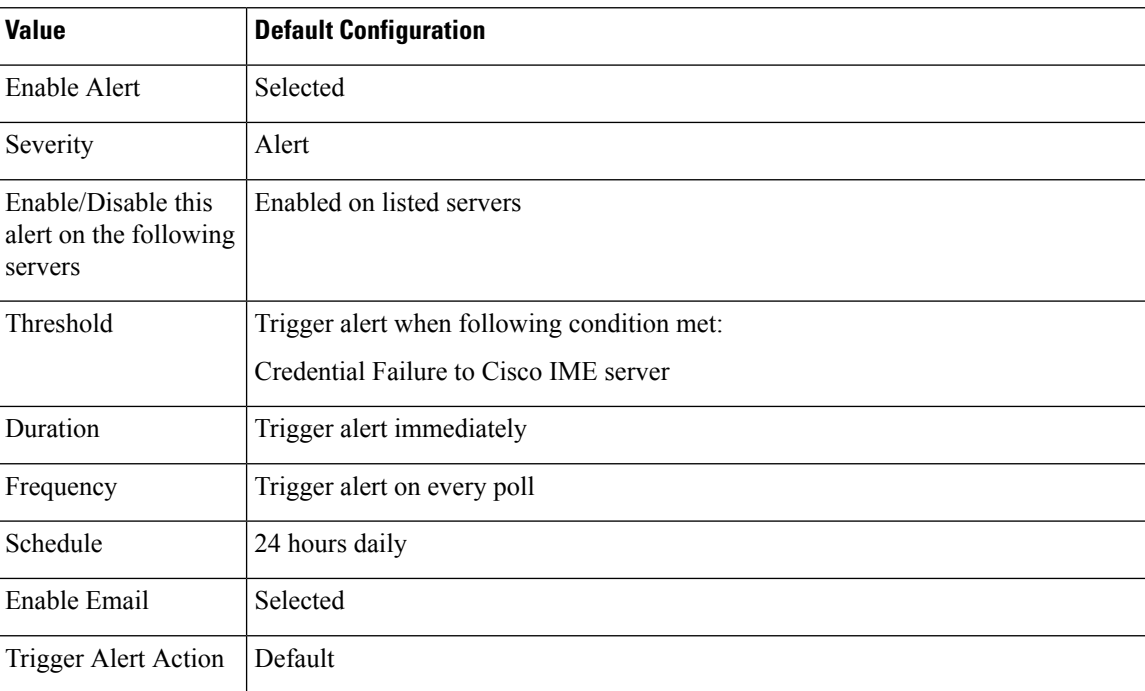

# **LocationOutOfResource**

This alert occurs when the number of LocationOutOfResource events exceeds the configure threshold during the configured time interval. This indicates that one or all of audio or video or immersive bandwidth for a location or link is used up.

### **Default Configuration**

**Table 200: Default Configuration for the LocationOutOfResource Alert**

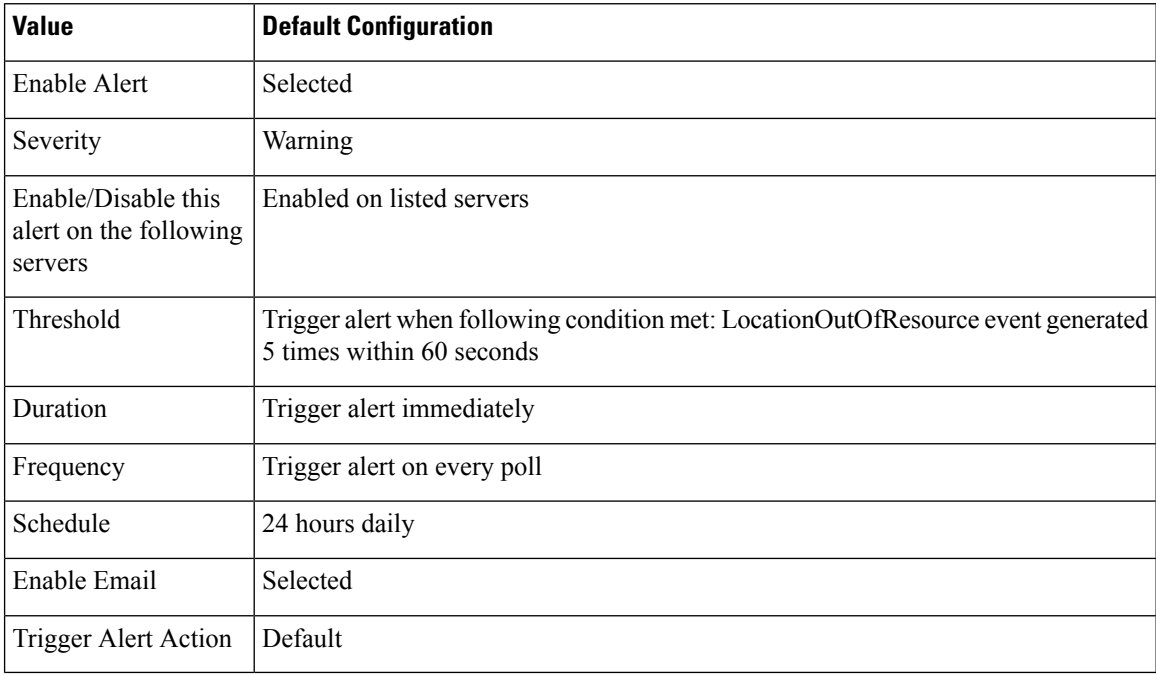

### **MaliciousCallTrace**

Thisindicatesthat a malicious call existsin Unified Communications Manager. The malicious call identification (MCID) feature gets invoked.

#### **Default Configuration**

**Table 201: Default Configuration for the MaliciousCallTrace RTMT Alert**

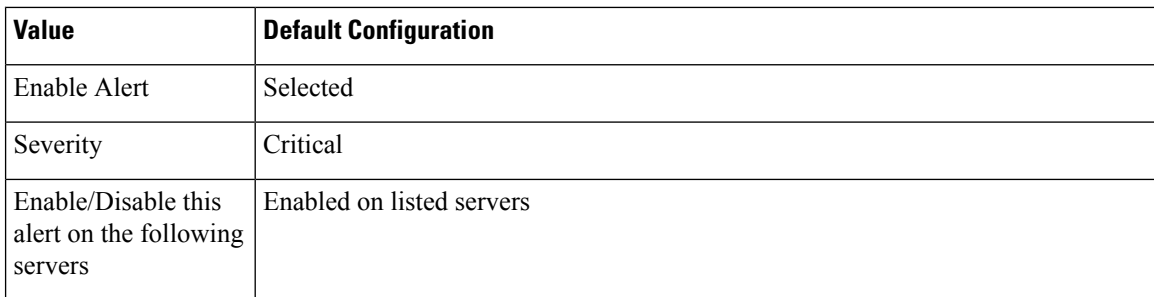

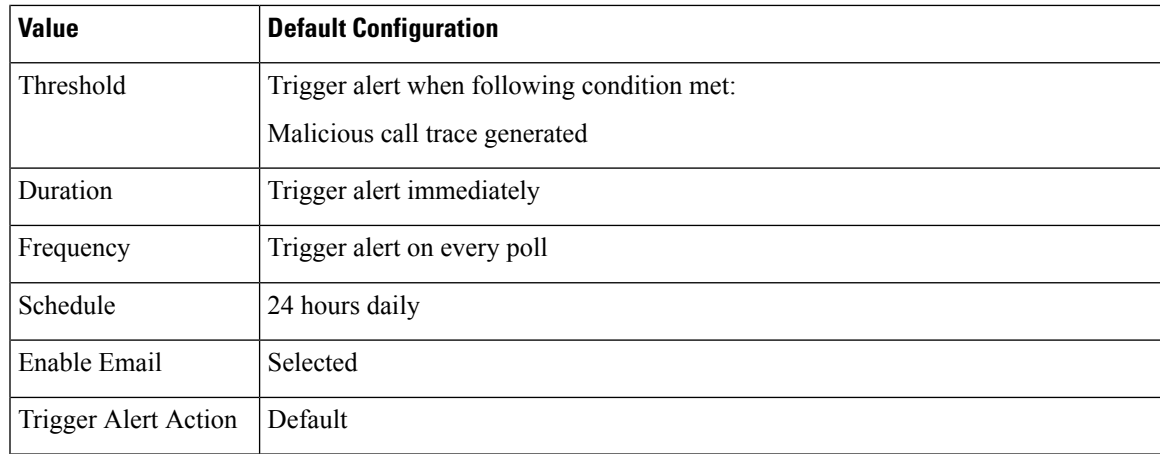

# **MediaListExhausted**

This alert occurs when the number of MediaListExhausted events exceeds the configured threshold during the configured time interval. This indicates that all available media resources that are defined in the media list are busy. The default specifies 0 within 60 minutes.

### **Default Configuration**

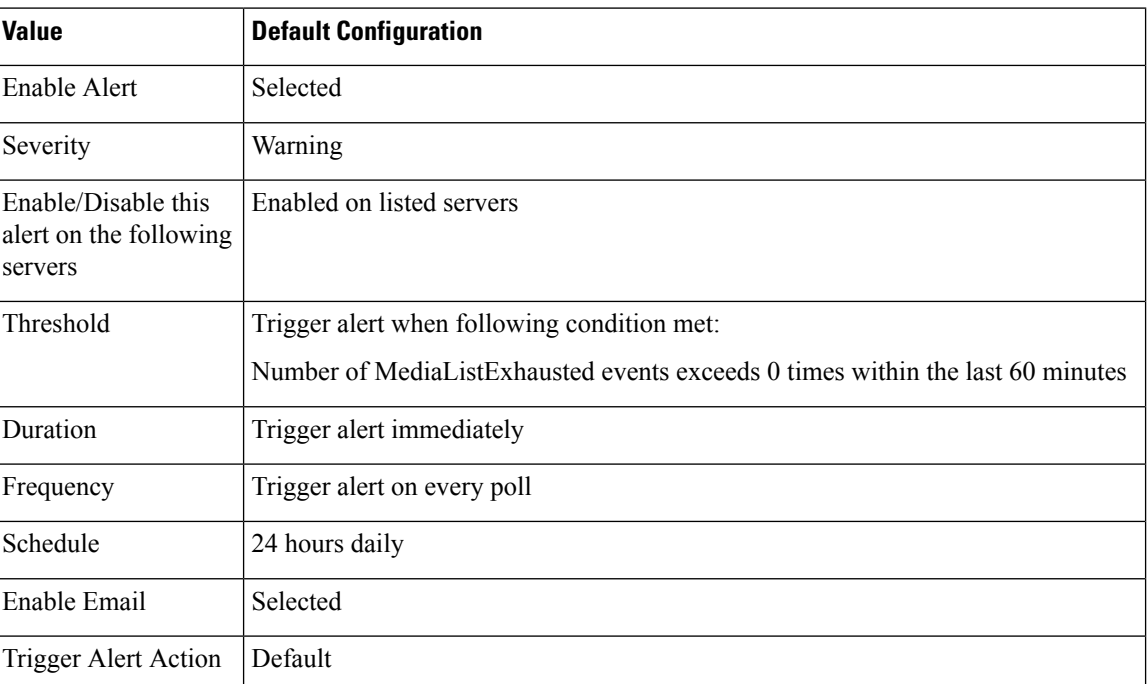

**Table 202: Default Configuration for the MediaListExhausted RTMT Alert**

## **MgcpDChannelOutOfService**

This alert gets triggered when the BRI D-Channel remains out of service.

### **Default Configuration**

#### **Table 203: Default Configuration for the MgcpDChannelOutOfService RTMT Alert**

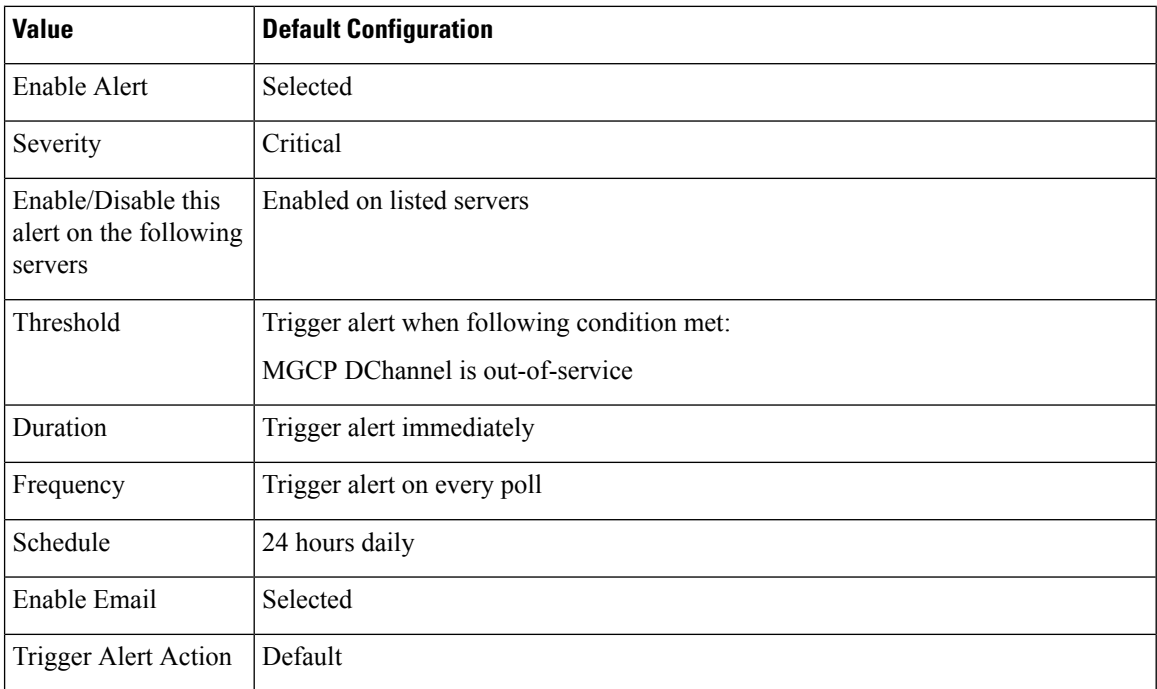

# **NumberOfRegisteredDevicesExceeded**

This alert occurs when the NumberOfRegisteredDevicesExceeded event gets generated.

### **Default Configuration**

#### **Table 204: Default Configuration for the NumberOfRegisteredDevicesExceeded RTMT Alert**

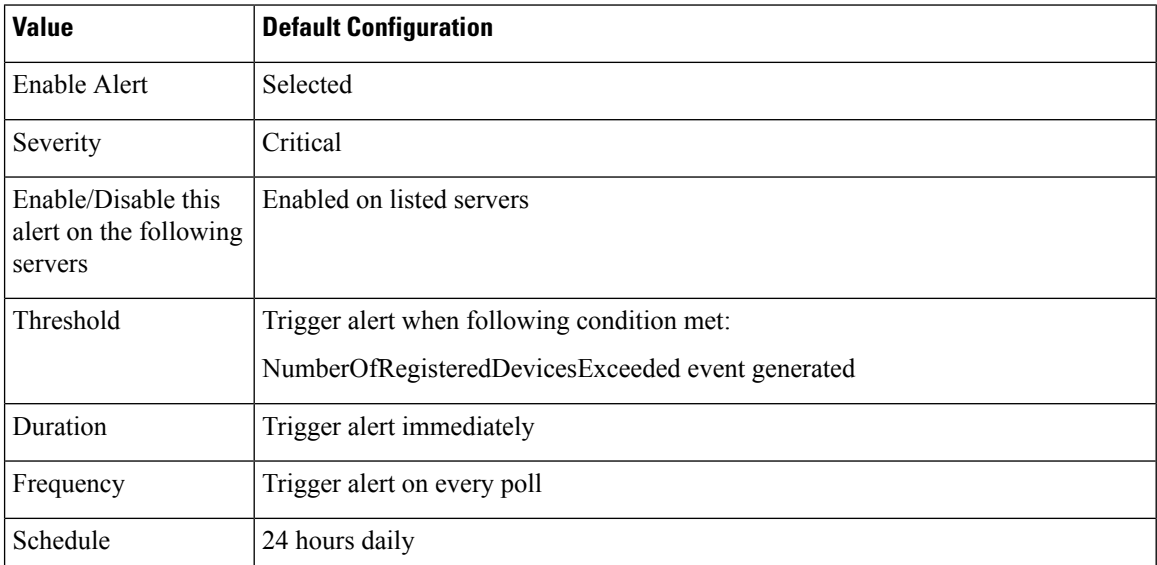

Ш

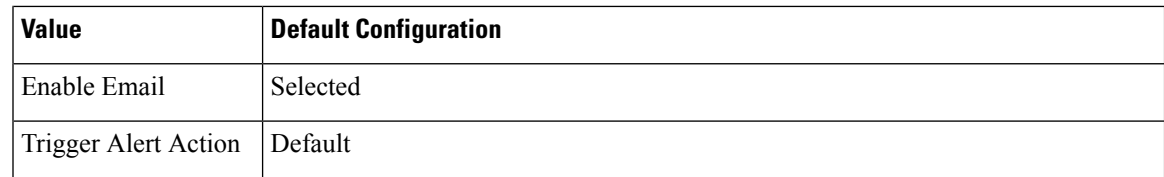

## **NumberOfRegisteredGatewaysDecreased**

This alert occurs when the number of registered gateways in a cluster decreases between consecutive polls.

### **Default Configuration**

#### **Table 205: Default Configuration for the NumberOfRegisteredGatewaysDecreased RTMT Alert**

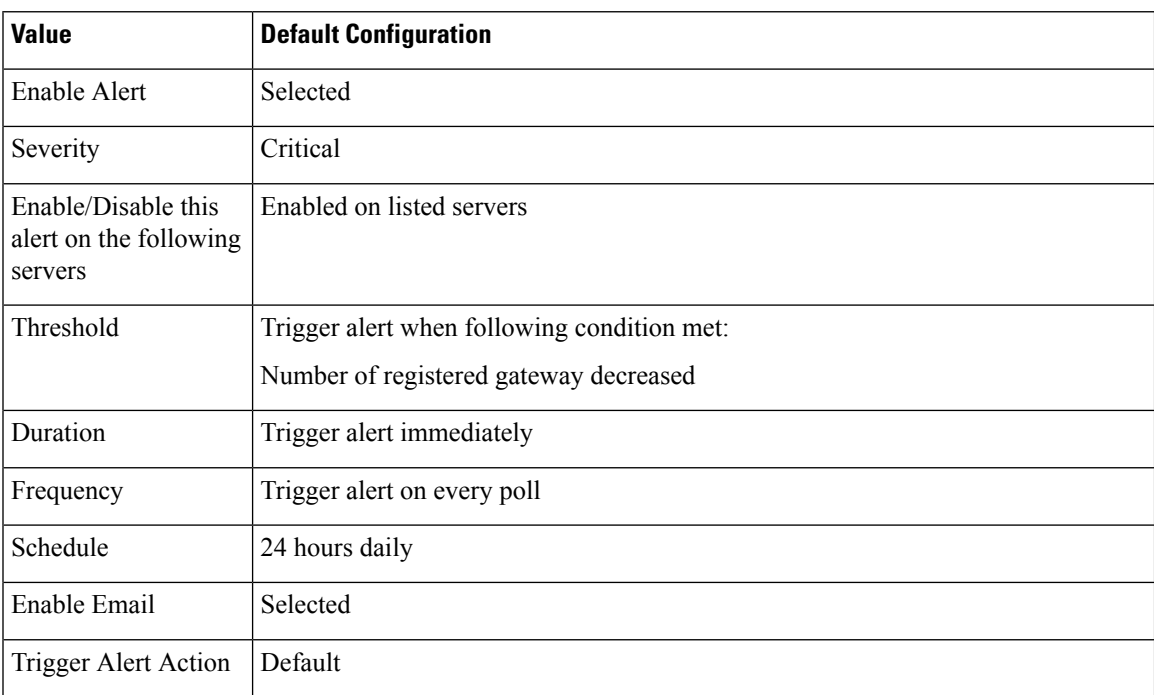

# **NumberOfRegisteredGatewaysIncreased**

This alert occurs when the number of registered gateways in the cluster increased between consecutive polls.

#### **Default Configuration**

#### **Table 206: Default Configuration for the NumberOfRegisteredGatewaysIncreased RTMT Alert**

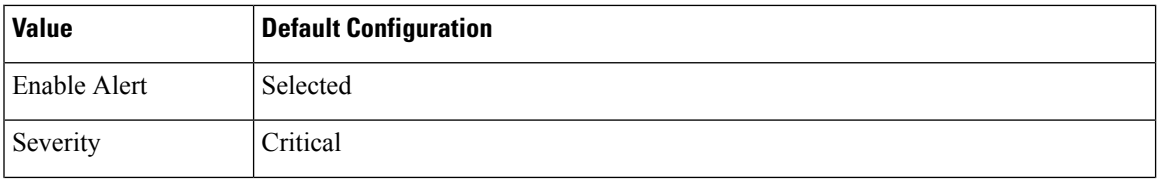

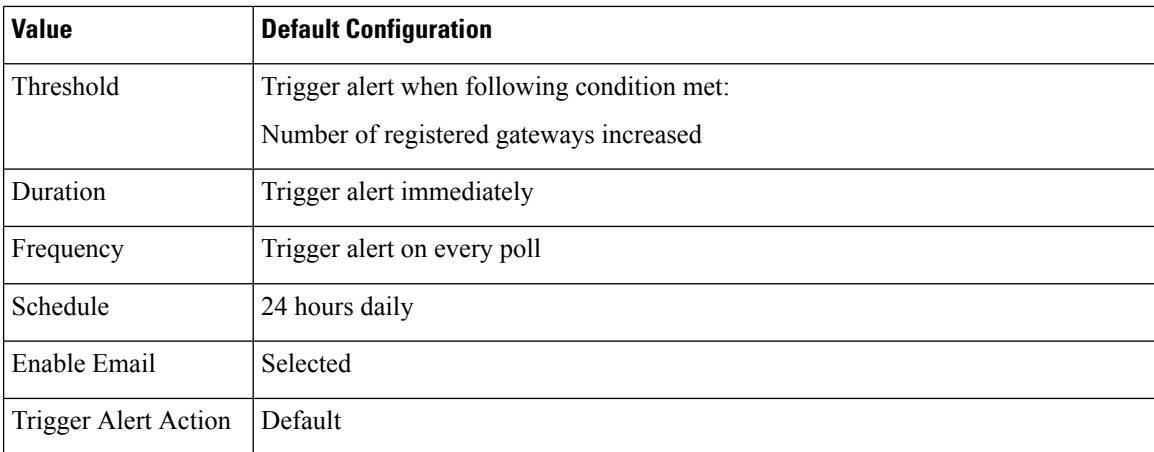

## **NumberOfRegisteredMediaDevicesDecreased**

This alert occurs when the number of registered media devices in a cluster decreases between consecutive polls.

#### **Default Configuration**

**Table 207: Default Configuration for the NumberOfRegisteredMediaDevicesDecreased RTMT Alert**

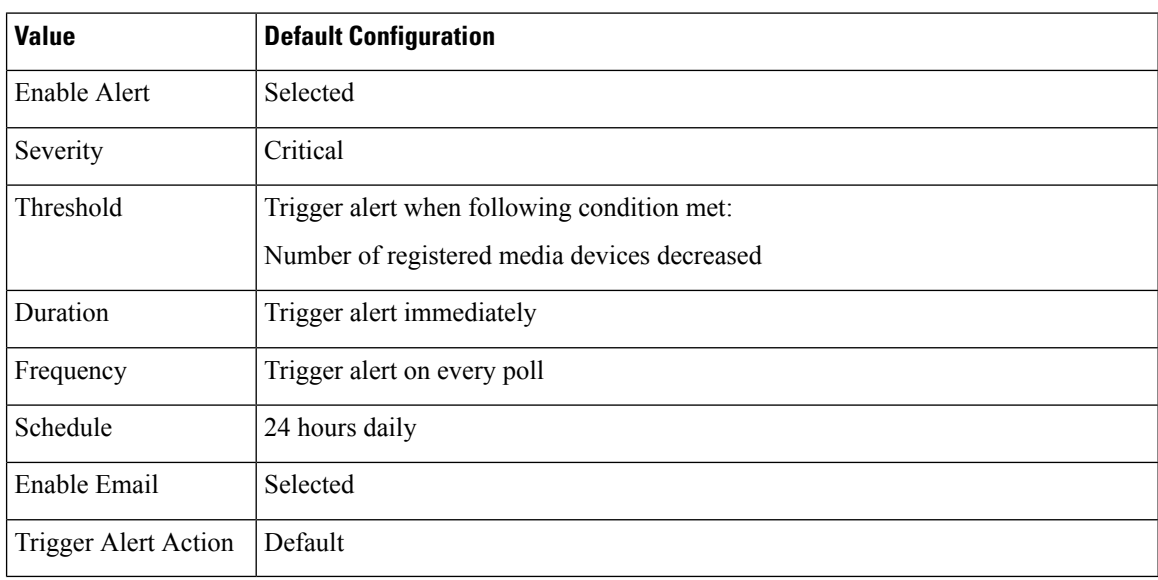

# **NumberOfRegisteredMediaDevicesIncreased**

This alert occurs when the number of registered media devices in a cluster increases between consecutive polls.

### **Default Configuration**

#### **Table 208: Default Configuration for the NumberOfRegisteredMediaDevicesIncreased RTMT Alert**

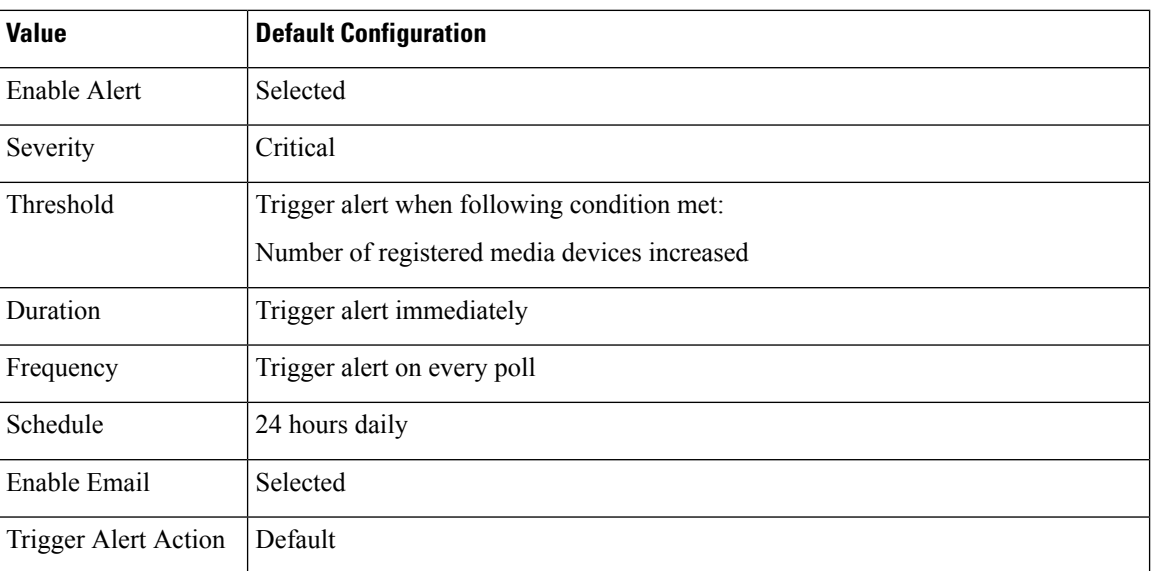

# **NumberOfRegisteredPhonesDropped**

This alert occurs when the number of registered phones in a cluster drops more than the configured percentage between consecutive polls.

### **Default Configuration**

#### **Table 209: Default Configuration for the NumberOfRegisteredPhonesDropped RTMT Alert**

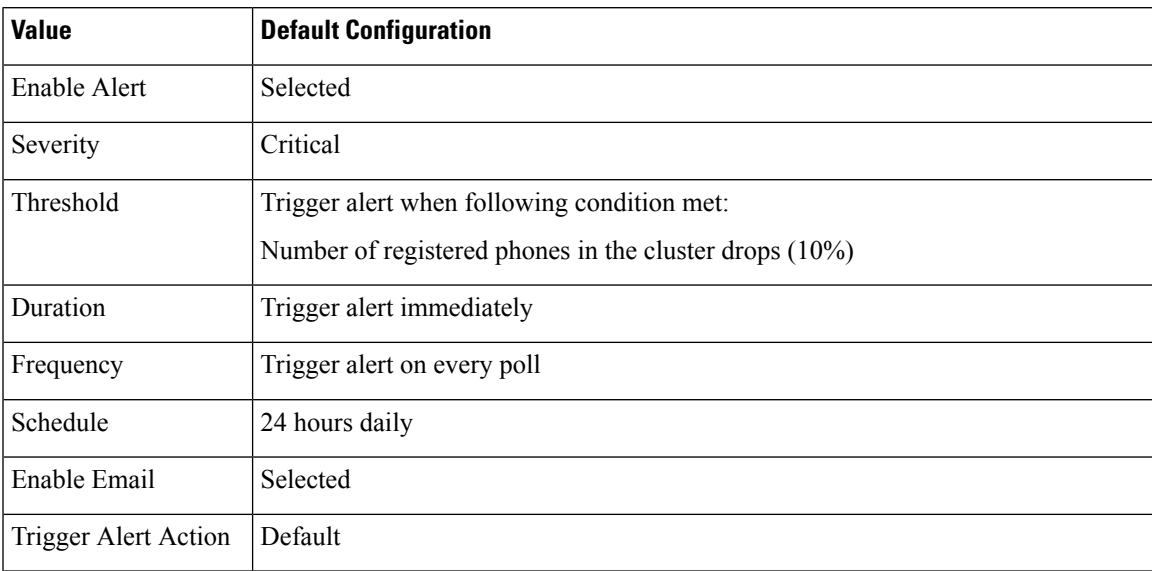

# **RecordingCallSetupFail**

### **Default Configuration**

**Table 210: Default Configuration for the RecordingCallSetupFail RTMT Alert**

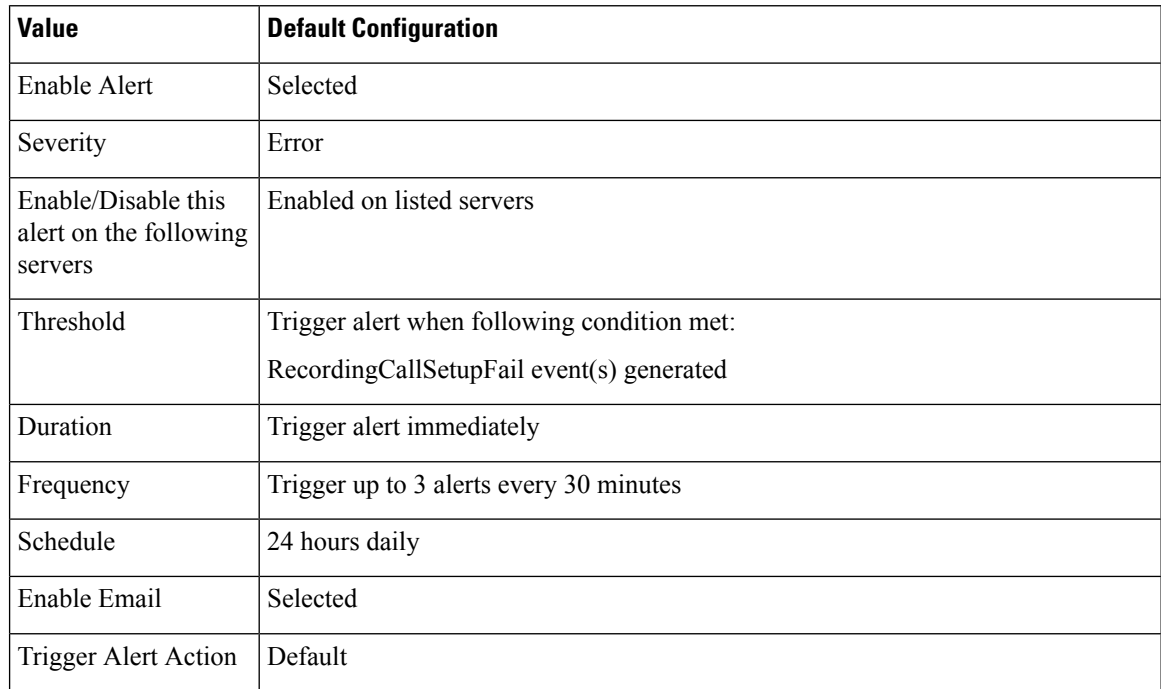

# **RecordingGatewayRegistrationRejected**

#### **Default Configuration**

**Table 211: Default Configuration for the RecordingGatewayRegistrationRejected RTMT Alert**

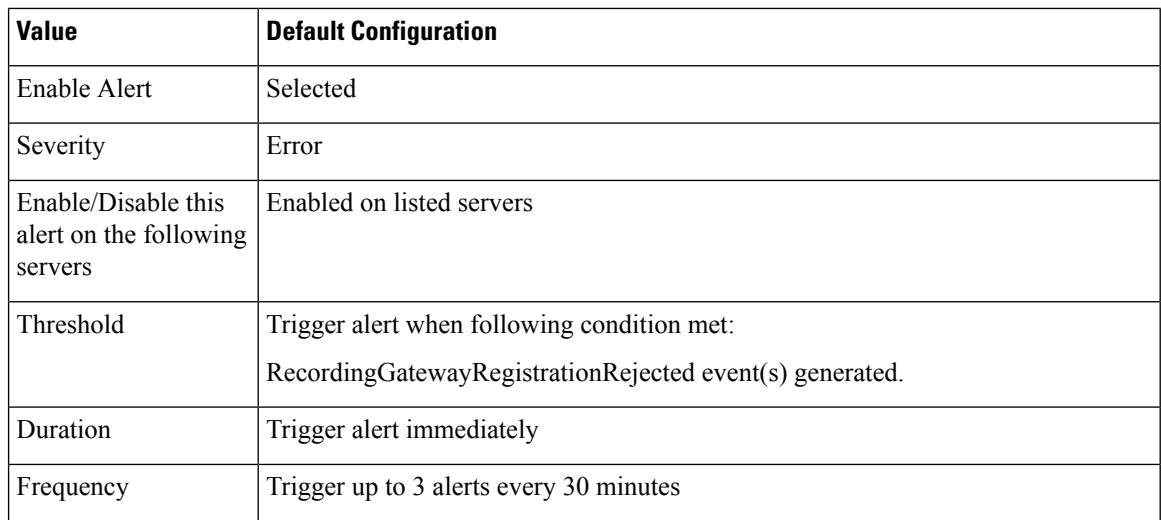

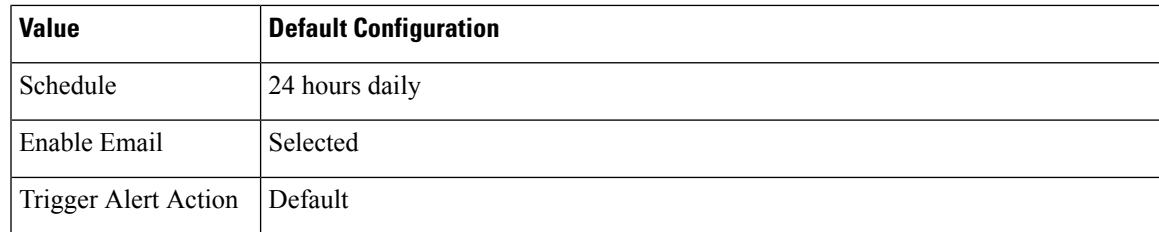

# **RecordingGatewayRegistrationTimeout**

### **Default Configuration**

**Table 212: Default Configuration for the RecordingGatewayRegistratioNTimeout RTMT Alert**

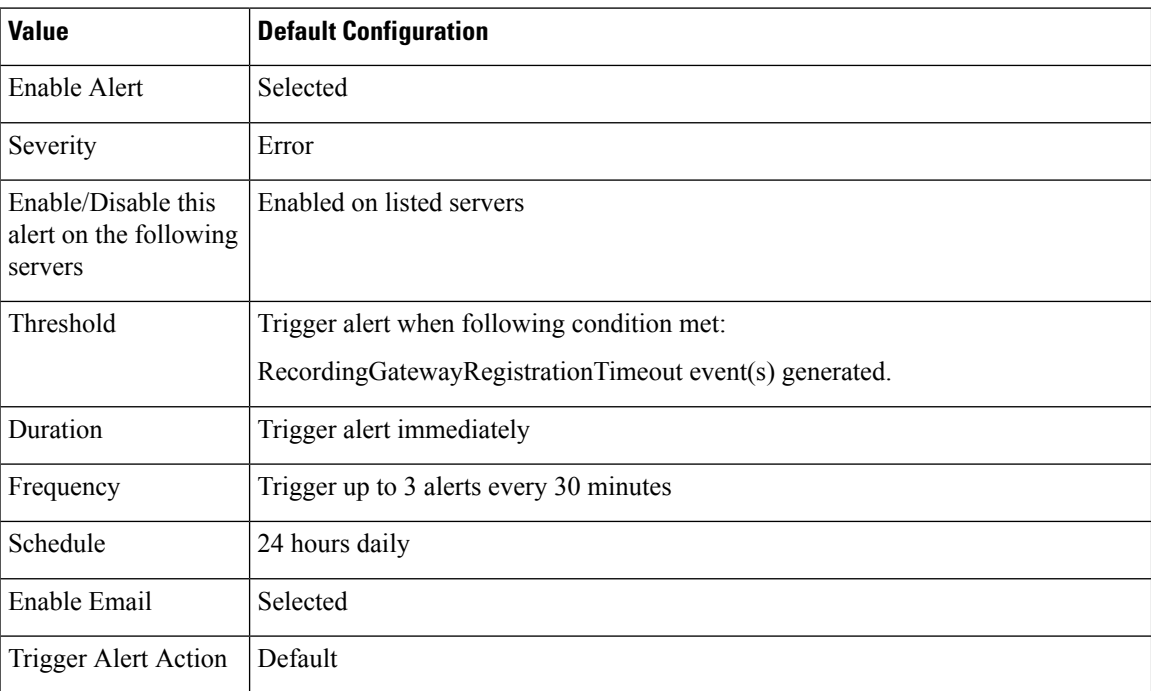

# **RecordingGatewaySessionFailed**

#### **Default Configuration**

**Table 213: Default Configuration for the RecordingGatewaySessionFailed RTMT Alert**

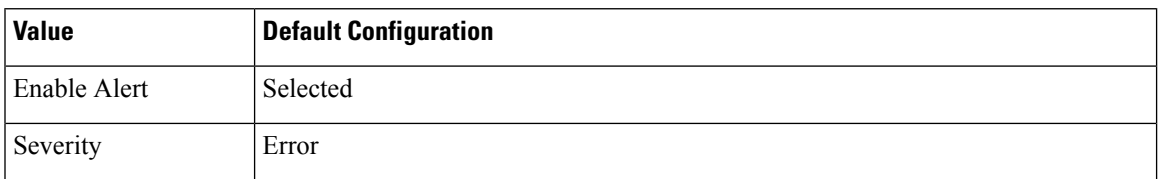

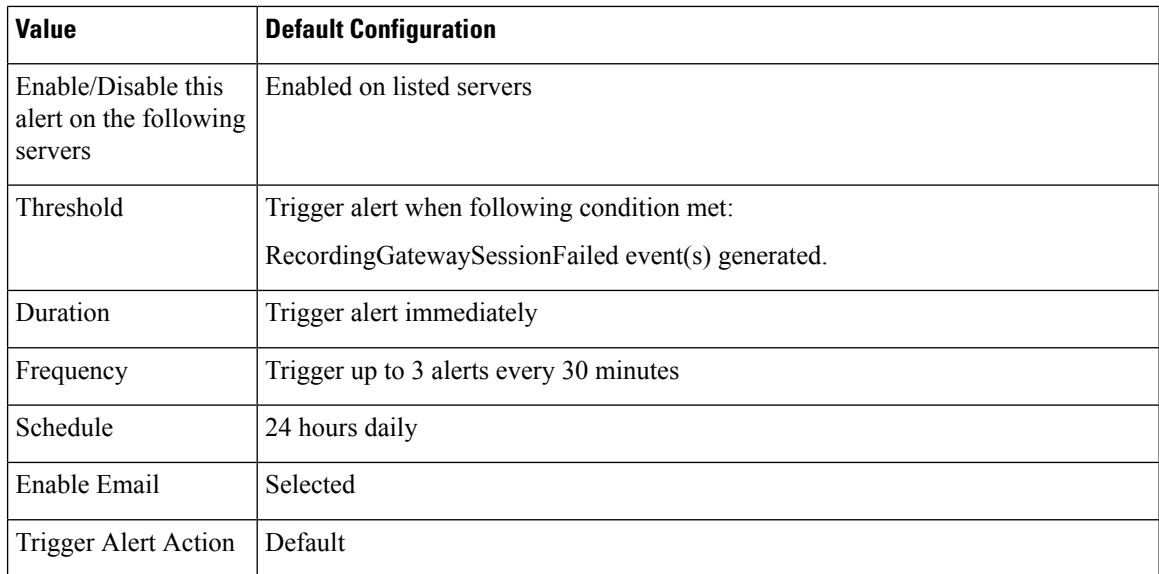

# **RecordingResourcesNotAvailable**

### **Default Configuration**

#### **Table 214: Default Configuration for the RecordingResourcesNotAvailable RTMT Alert**

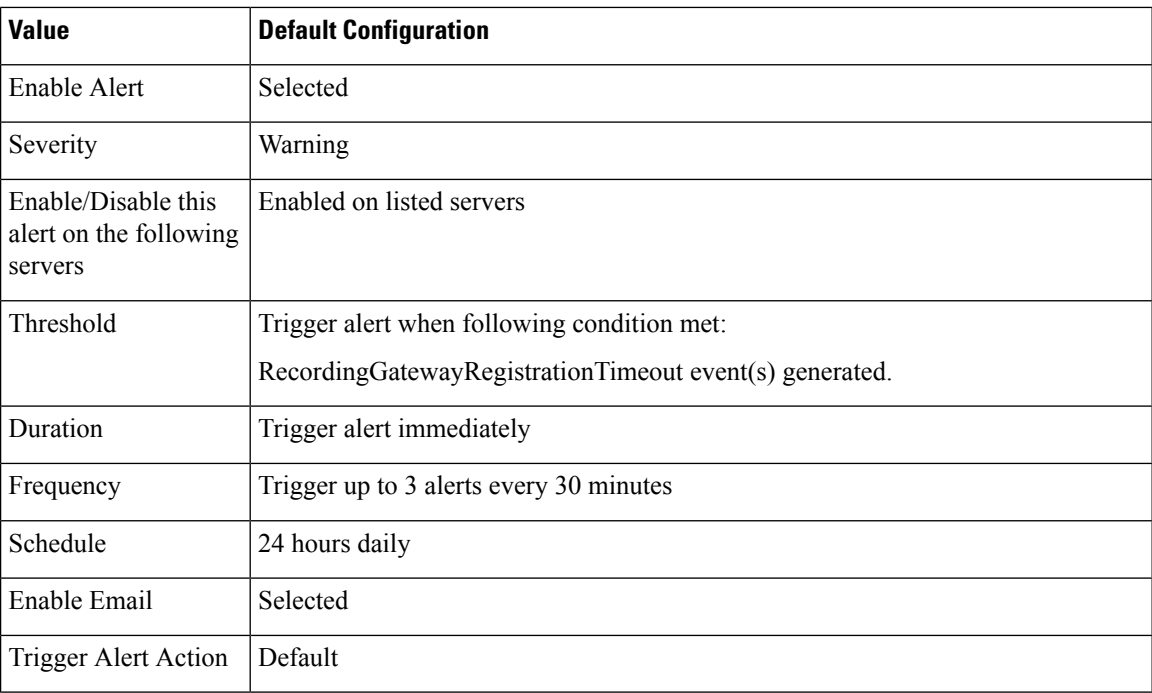

# **RecordingSessionTerminatedUnexpectedly**

### **Default Configuration**

### **Table 215: Default Configuration for the RecordingSessionTerminatedUnexpectedly RTMT Alert**

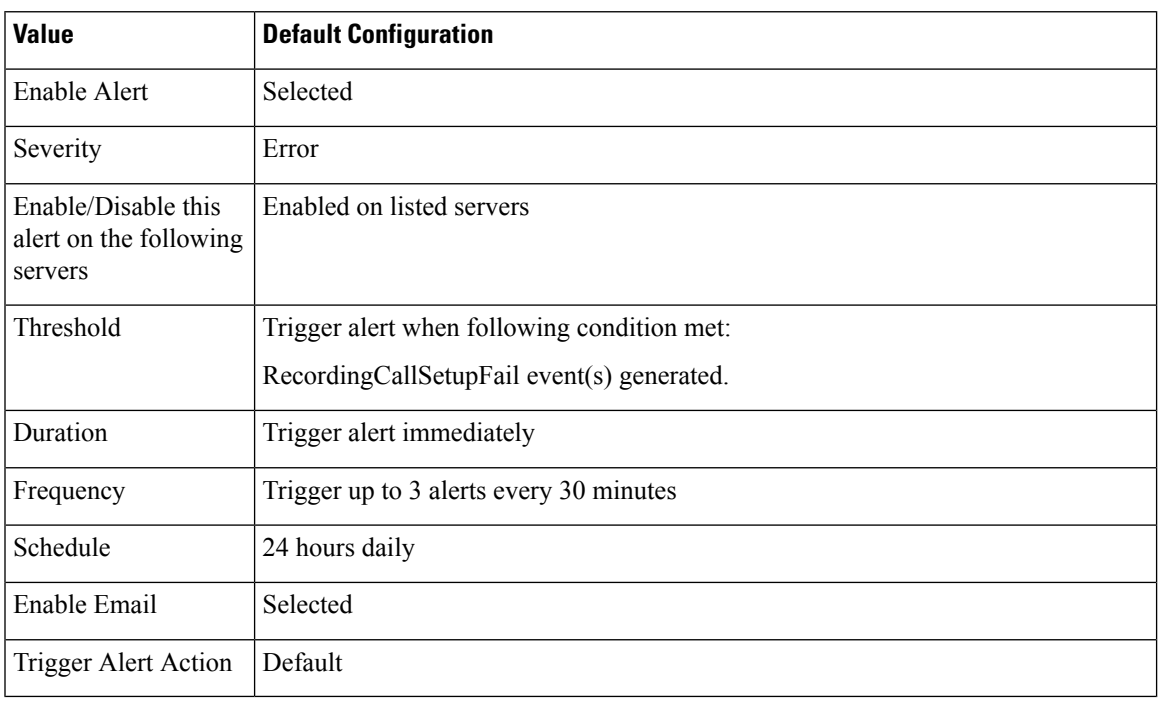

# **RouteListExhausted**

This alert occurs when the number of RouteListExhausted events exceeds the configured threshold during the configured time interval. This indicates that all available channels that are defined in the route list are busy. The default specifies 0 within 60 minutes.

### **Default Configuration**

### **Table 216: Default Configuration for the RouteListExhausted RTMT Alert**

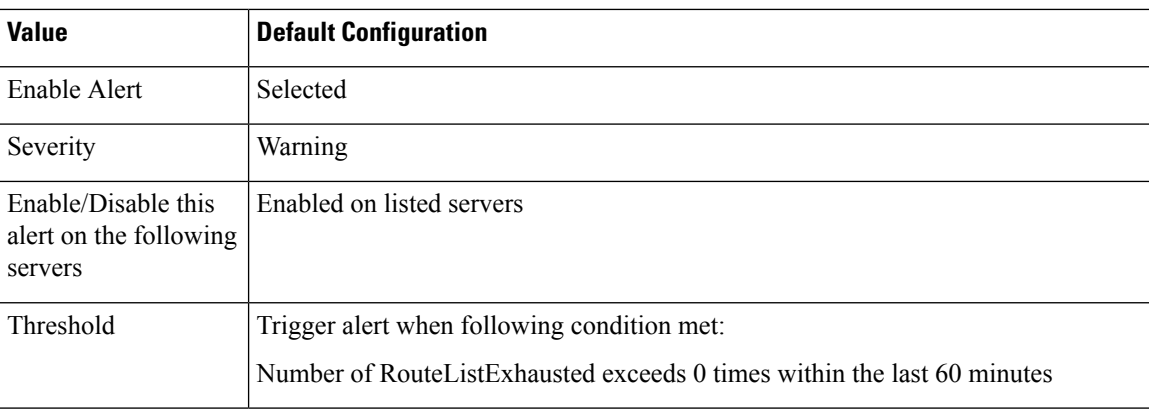

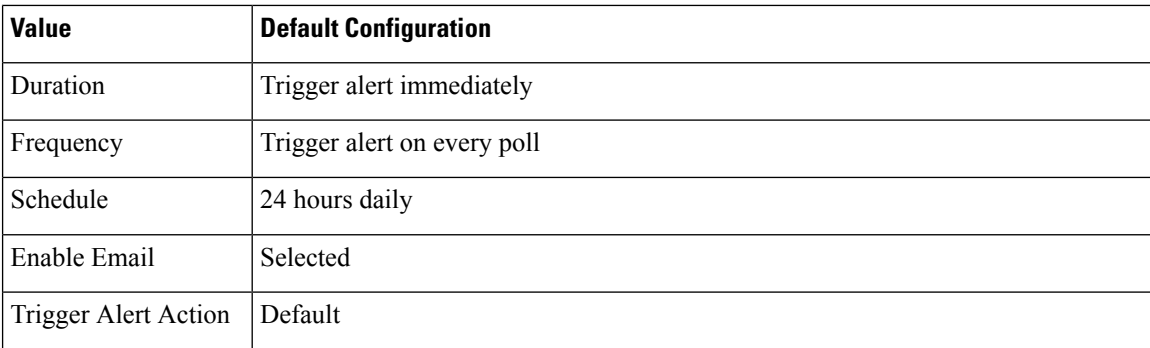

# **RTMTSessionsExceedsThreshold**

#### **Default Configuration**

**Table 217: Default Configuration for the RTMTSessionsExceedsThreshold RTMT Alert**

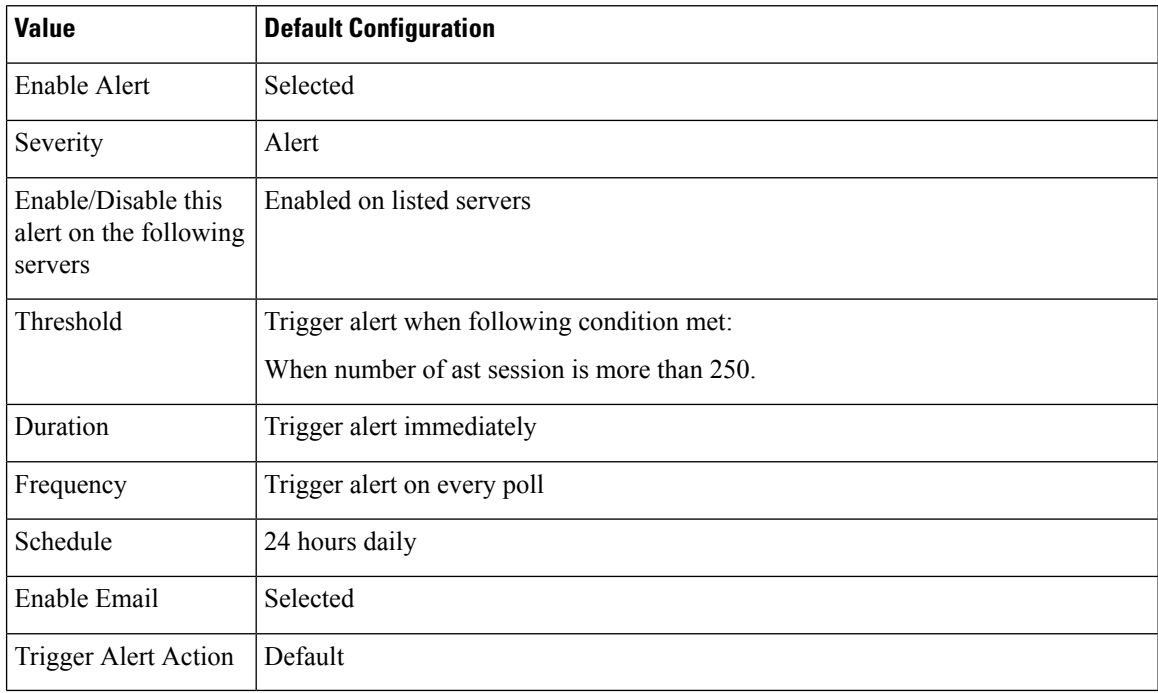

### **SDLLinkOutOfService**

This alert occurs when the SDLLinkOutOfService event gets generated. This event indicates that the local Unified Communications Manager cannot communicate with the remote Unified Communications Manager. This event usually indicates network errors or a non-running remote Unified Communications Manager.

П

### **Default Configuration**

#### **Table 218: Default Configuration for the SDLLinkOutOfService RTMT Alert**

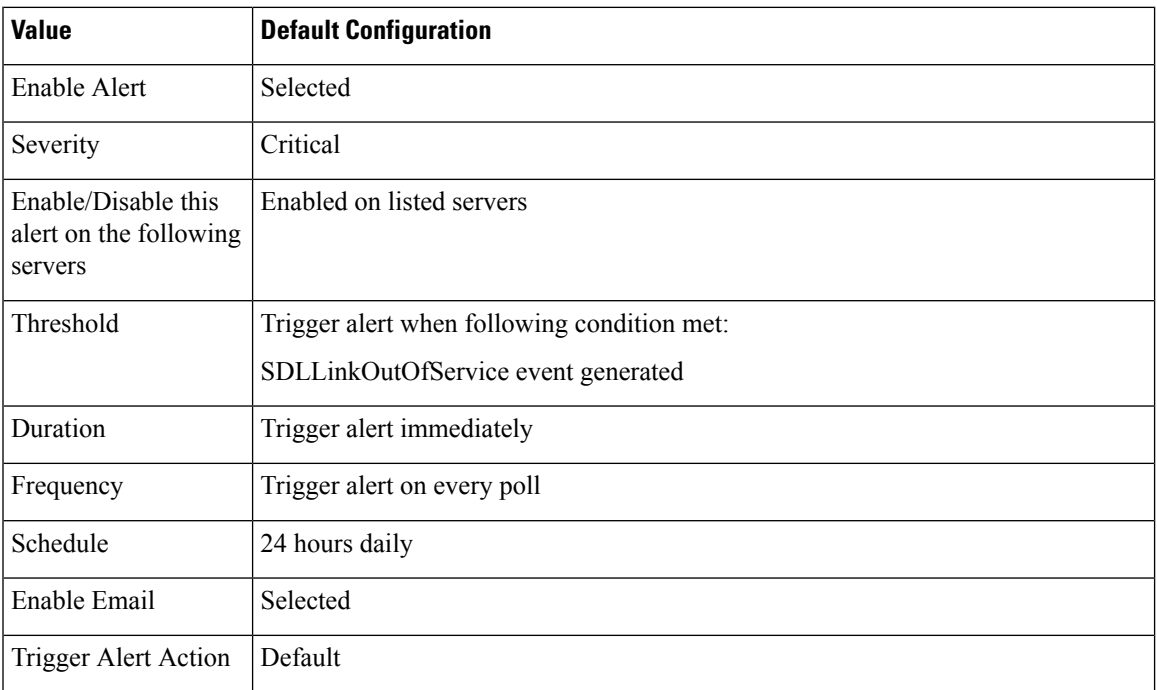

# **SmartLicenseAuthorizationExpiringSoon**

This alert occurs when the Unified Communications Manager authorization with Cisco Smart Software Manager or Cisco Smart Software Manager satellite is going to expire soon.

#### **Default Configuration**

#### **Table 219: Default Configuration for the SmartLicenseAuthorizationExpiringSoon RTMT Alert**

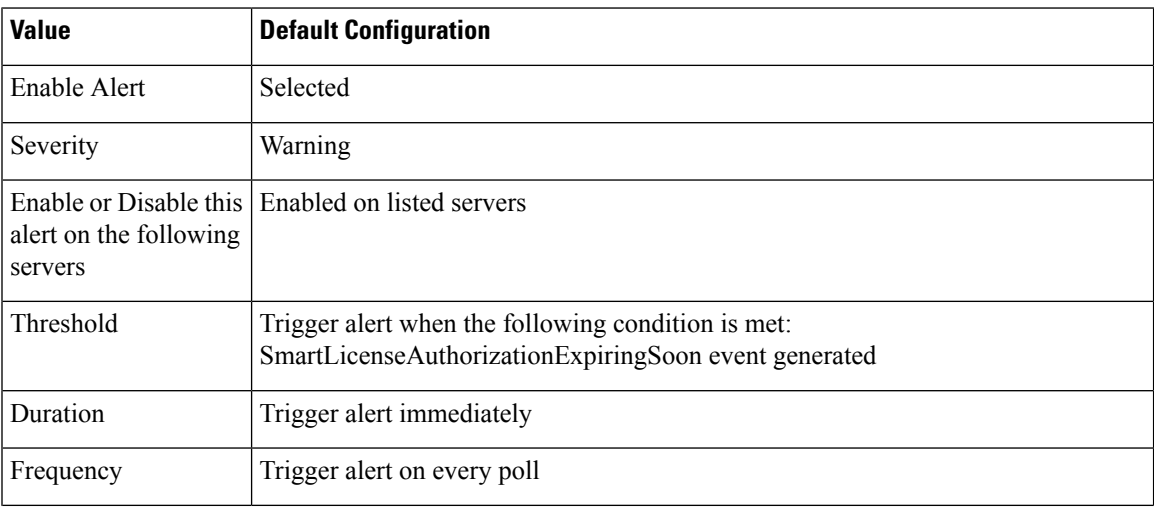

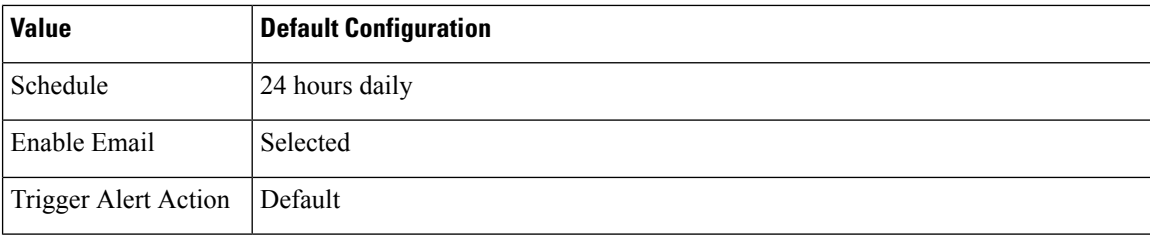

# **SmartLicenseCommunicationError**

This alert occurs when Unified Communications Manager is unable to communicate successfully with Cisco Smart Software Manager or Cisco Smart Software Manager satellite.

### **Default Configuration**

#### **Table 220: Default Configuration for the SmartLicenseCommunicationError RTMT Alert**

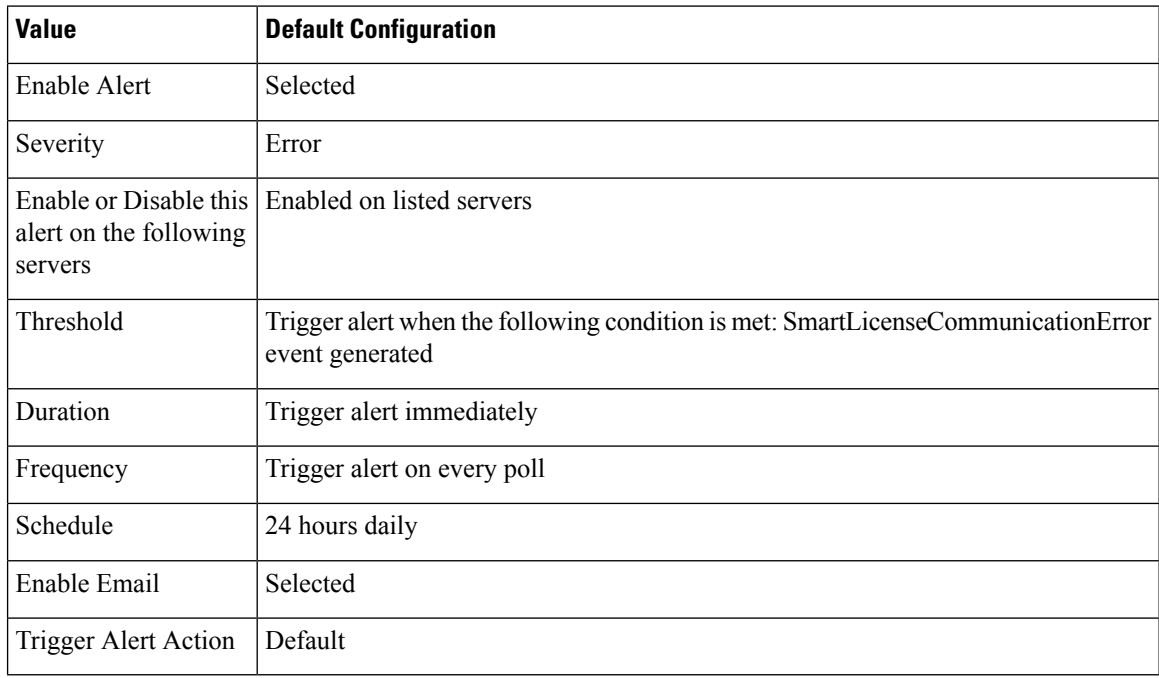

## **SmartLicenseExportControlNotAllowed**

This alert occurs when Unified Communications Manager is not registered with the Registration Token received from the Smart account or Virtual account that has Allow export-controlled functionality checked and is not licensed to operate in mixed-mode
П

## **Default Configuration**

### **Table 221: Default Configuration for the SmartLicenseExportControlNotAllowed RTMT Alert**

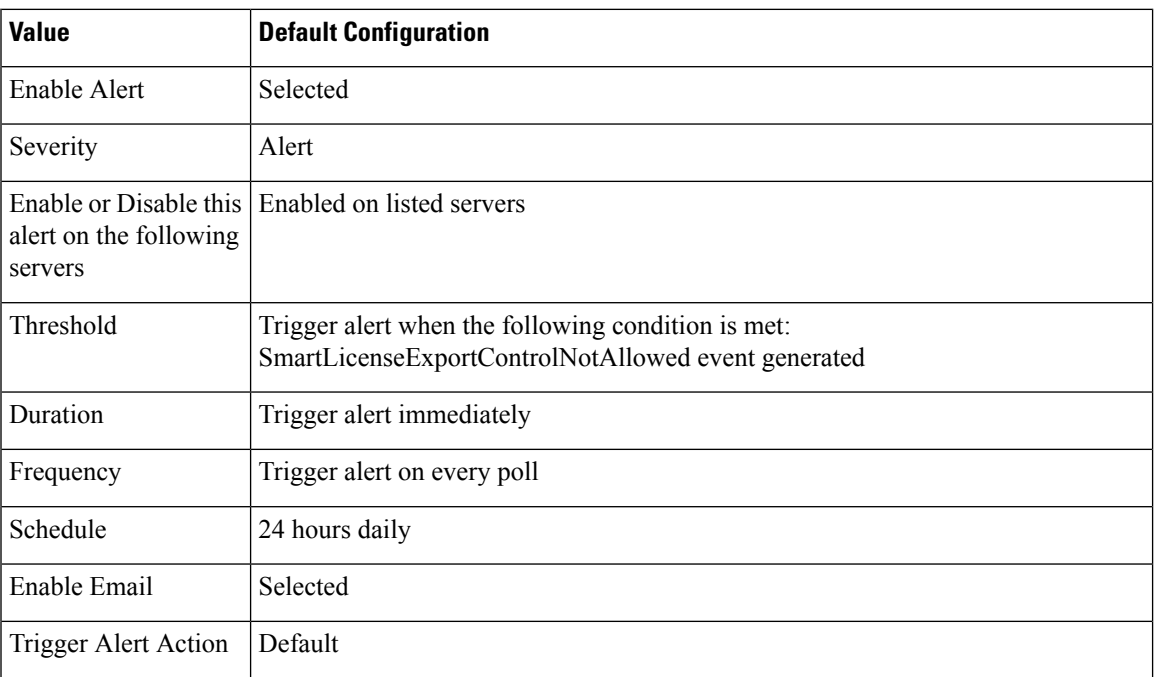

# **SmartLicenseInEval**

This alert occurs when Unified Communications Manager is not registered with Cisco Smart Software Manager or Cisco Smart Software Manager satellite and is operating in Evaluation Mode that is soon going to expire.

## **Default Configuration**

#### **Table 222: Default Configuration for the SmartLicenseInEval RTMT Alert**

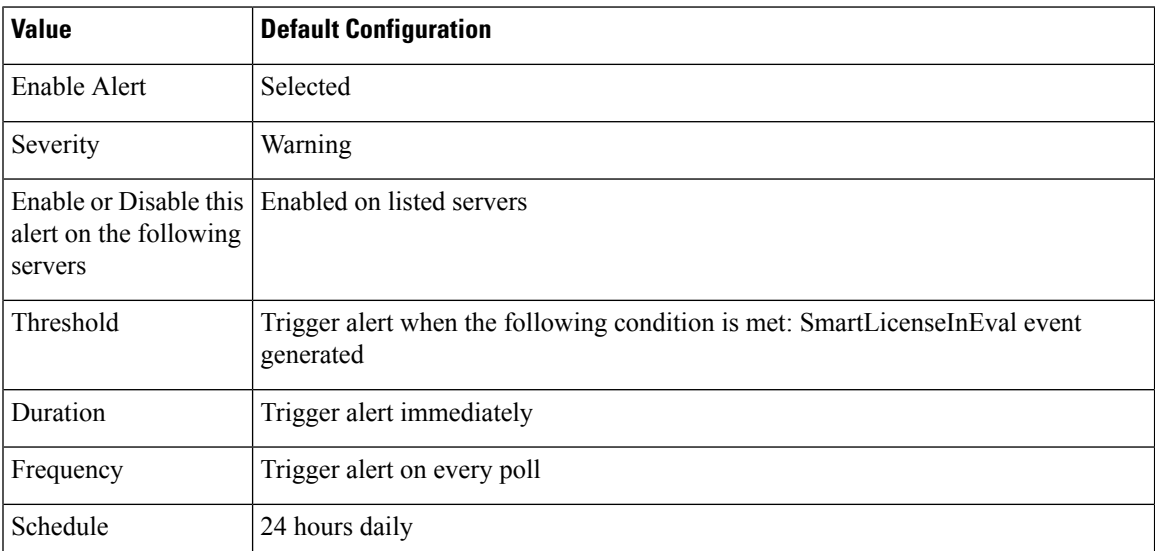

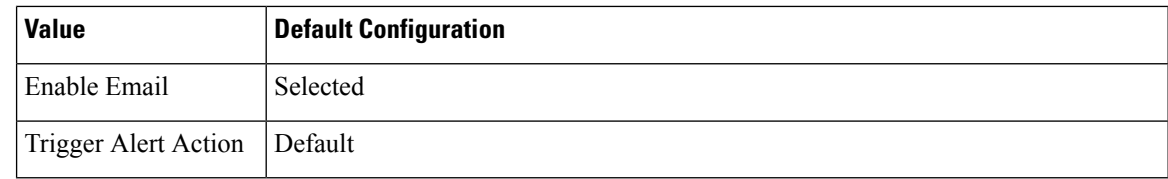

# **SmartLicenseInOverageAuthorizationExpired**

This alert occurs when you do not renew the license authorization for Unified Communications Manager before the authorization expiry date and the license authorization has expired. It runs on the overage period that is soon going to expire.

## **Default Configuration**

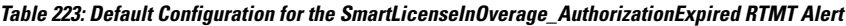

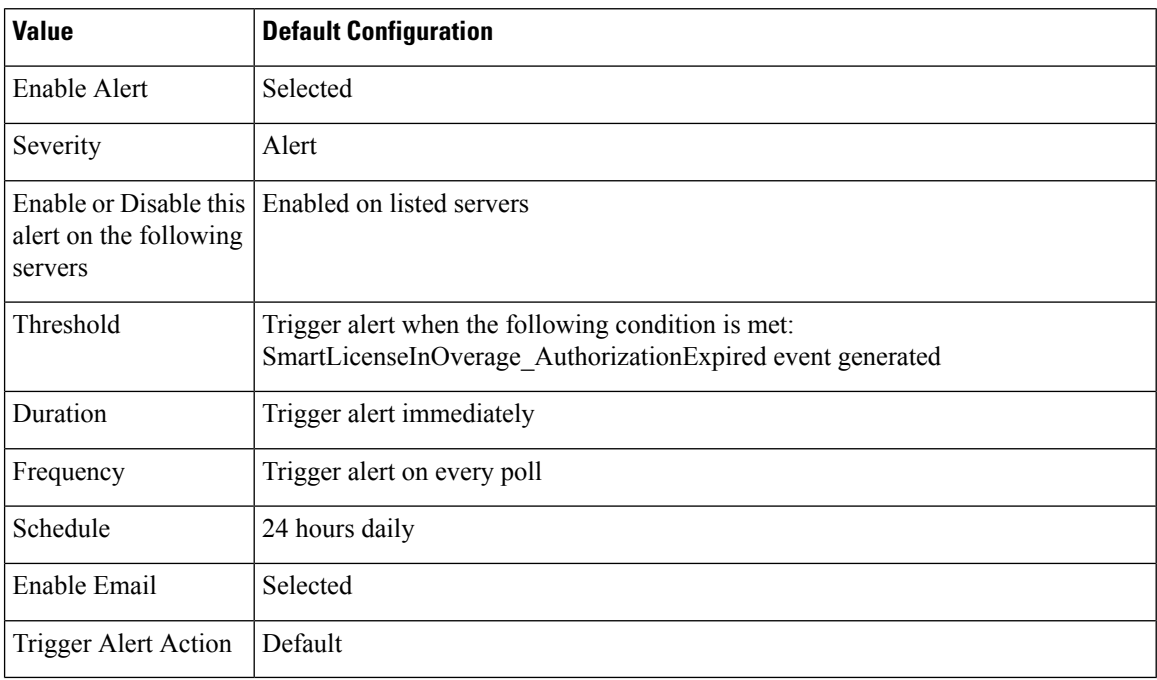

# **SmartLicenseInOverageOutOfCompliance**

This alert occurs when Cisco Unified Communication Manager operates with insufficient number of licenses and the status is out of compliance. It runs on the overage period that is soon going to expire.

#### **Default Configuration**

**Table 224: Default Configuration for the SmartLicenseInOverage\_OutOfCompliance RTMT Alert**

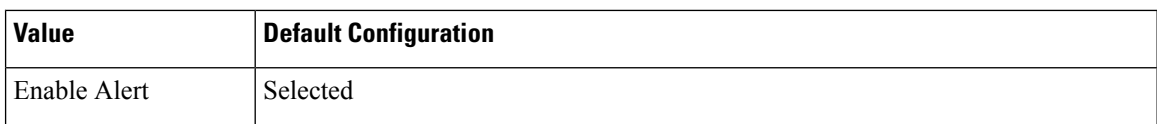

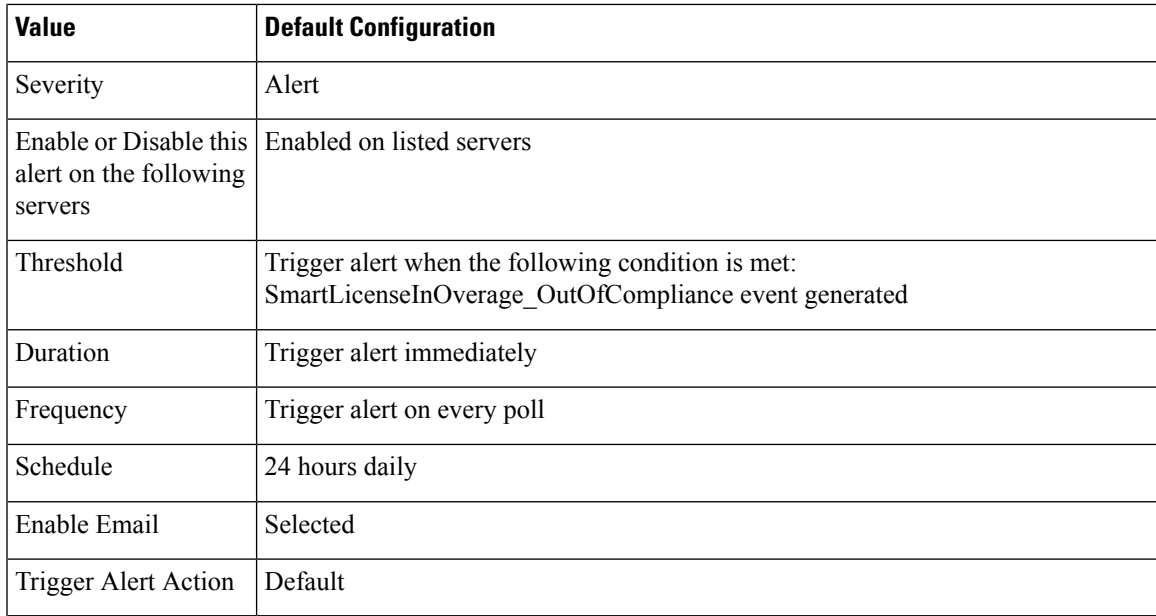

# **SmartLicenseNoProvisionAuthorizationExpired**

This alert occurs when the license authorization for Unified Communications Manager is not successful and the overage period has expired. You are not allowed to add, update, or delete any users or devices.

## **Default Configuration**

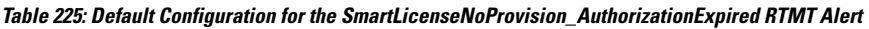

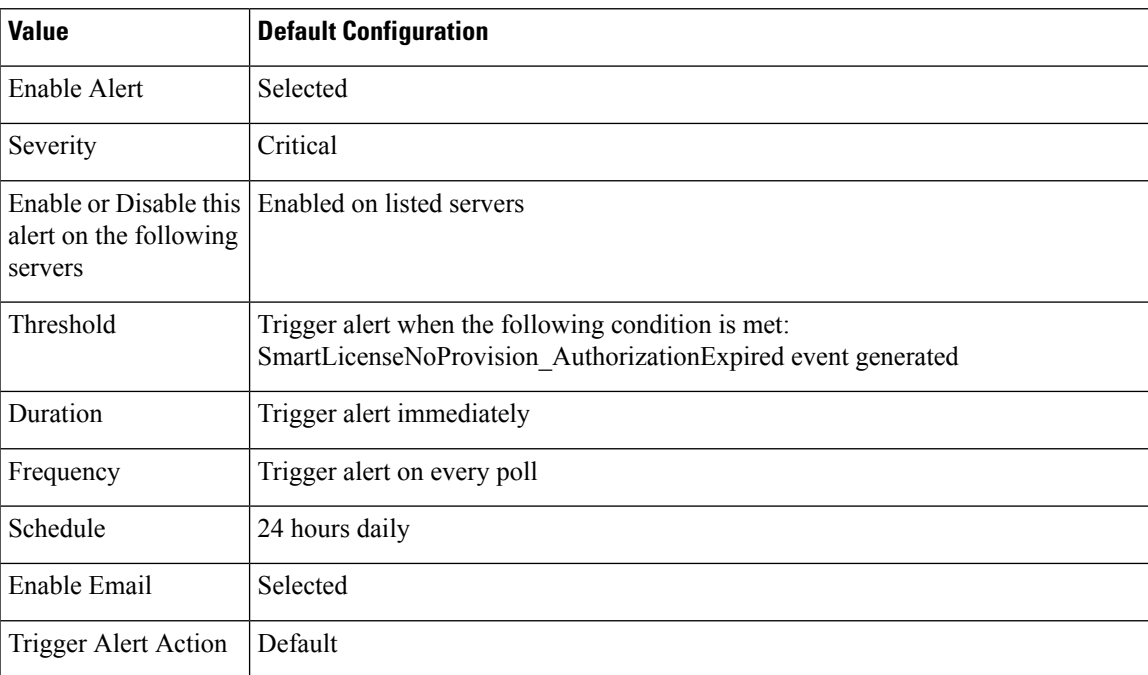

# **SmartLicenseNoProvisionEvalExpired**

This alert occurs when the Cisco Smart Licensing evaluation period is expired for Unified Communications Manager. You are not allowed to add, update, or delete any users or devices.

## **Default Configuration**

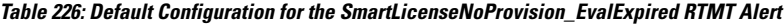

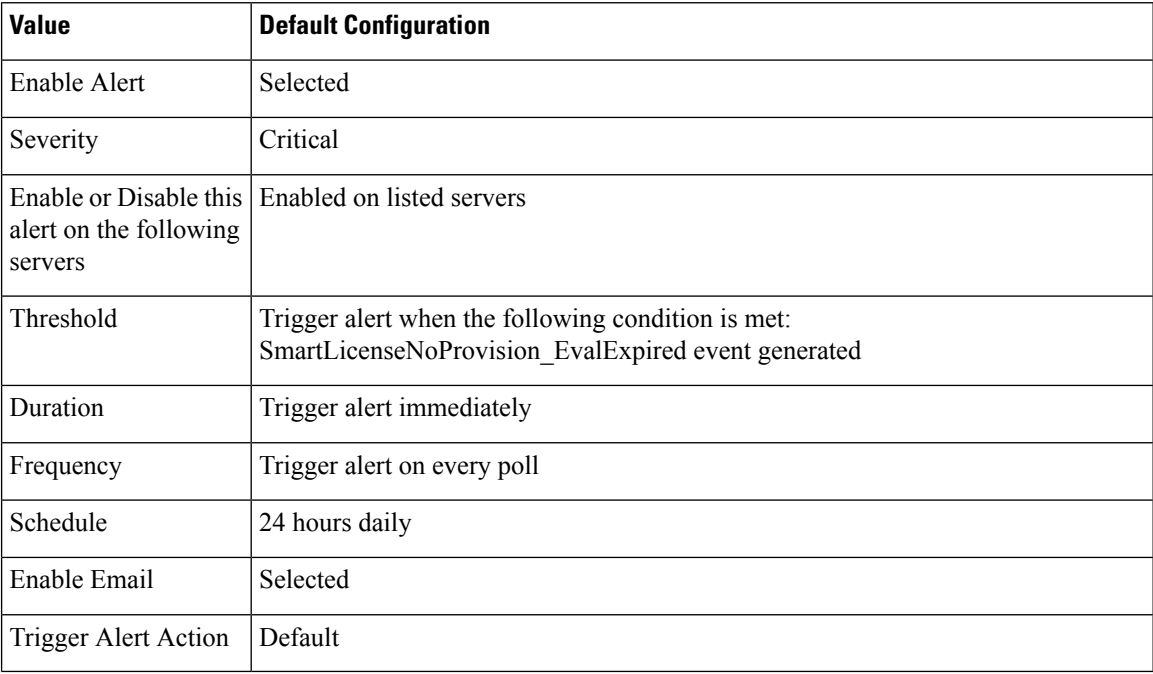

# **SmartLicenseNoProvisionOutOfCompliance**

This alert occurs when Cisco Unified Communication Manager operates with insufficient number of licenses and the overage period has expired. You are not allowed to add, update, or delete any users or devices.

## **Default Configuration**

#### **Table 227: Default Configuration for the SmartLicenseNoProvision\_OutOfCompliance RTMT Alert**

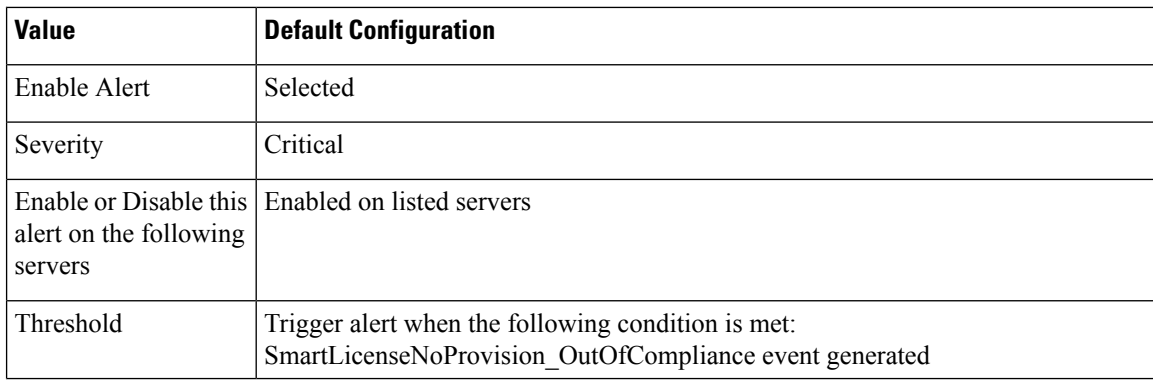

П

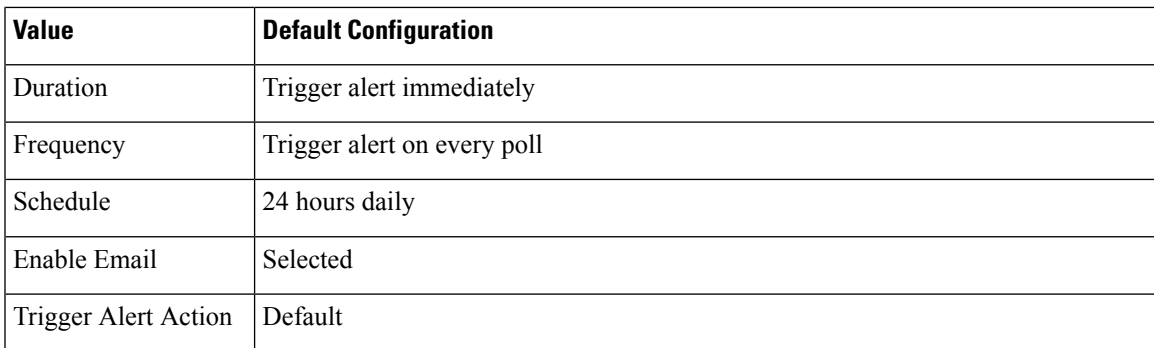

# **SmartLicenseRegistrationExpired**

This alert occurs when you do not renew the license registration for Unified Communications Manager before the registration expiry date and the license registration has expired. You are not allowed to add, update, or delete any users or devices.

## **Default Configuration**

#### **Table 228: Default Configuration for the SmartLicenseRegistrationExpired RTMT Alert**

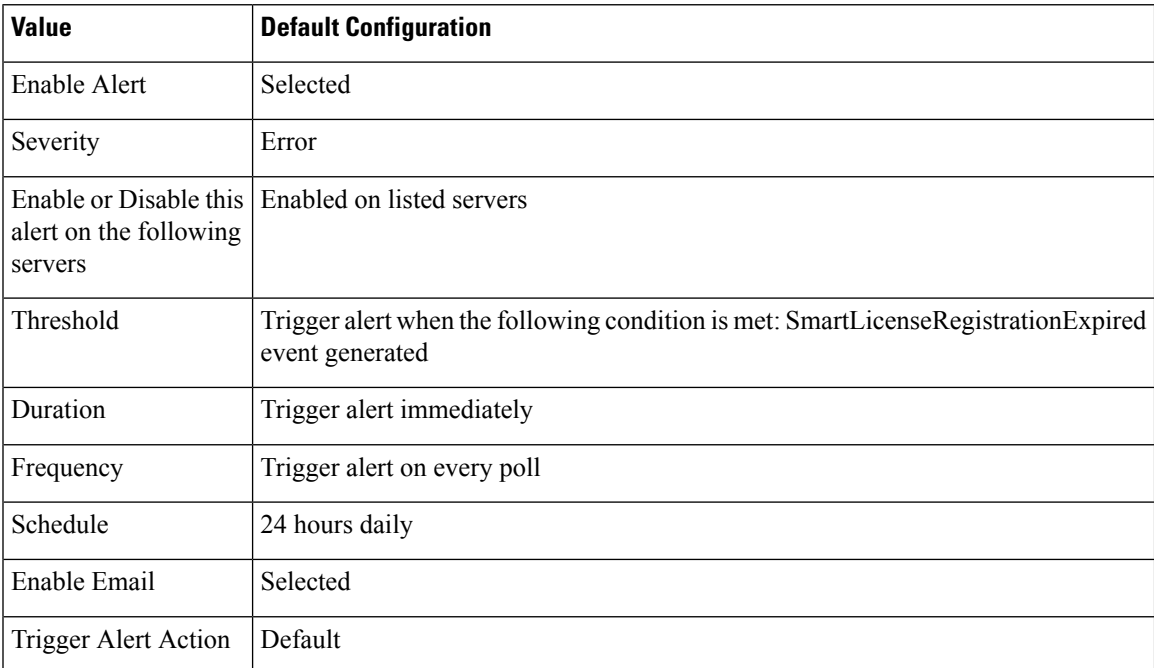

# **SmartLicenseRegistrationExpiringSoon**

This alert occurs when the Unified Communications Manager registration with Cisco Smart Software Manager or Cisco Smart Software Manager satellite is going to expire soon.

## **Default Configuration**

#### **Table 229: Default Configuration for the SmartLicenseRegistrationExpiringSoon RTMT Alert**

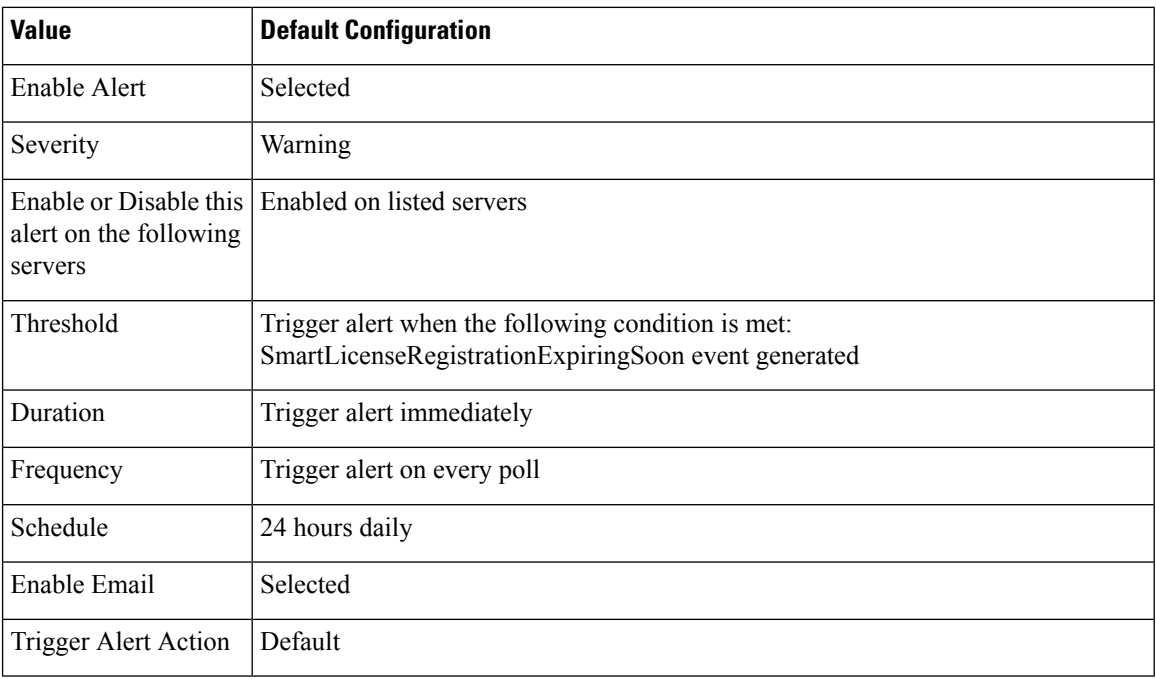

# **SmartLicenseRenewAuthFailed**

This alert occurs when the Unified Communications Manager license authorization renewal fails.

## **Default Configuration**

#### **Table 230: Default Configuration for the SmartLicenseRenewAuthFailed RTMT Alert**

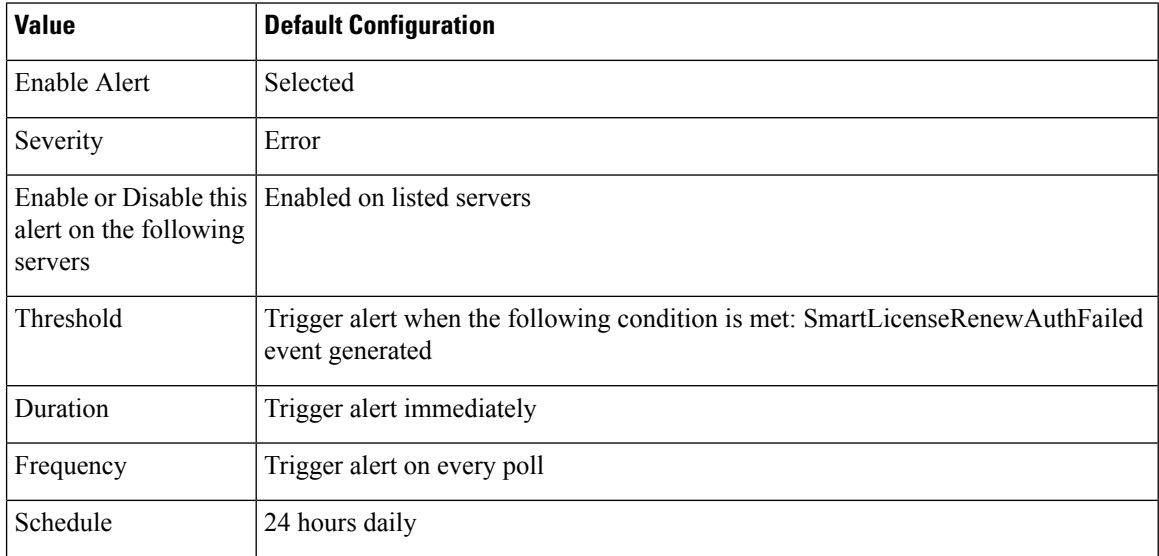

Ш

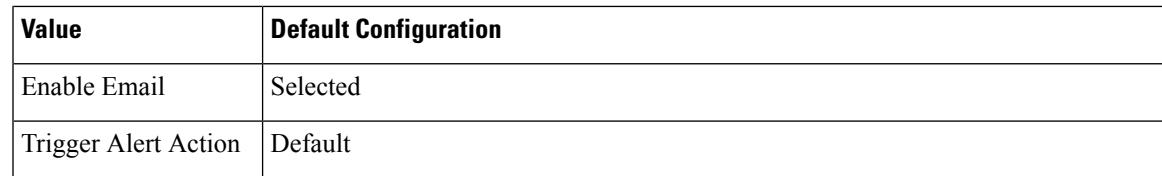

# **SmartLicenseRenewRegistrationFailed**

This alert occurs when the Unified Communications Manager license registration renewal fails.

## **Default Configuration**

#### **Table 231: Default Configuration for the SmartLicenseRenewRegistrationFailed RTMT Alert**

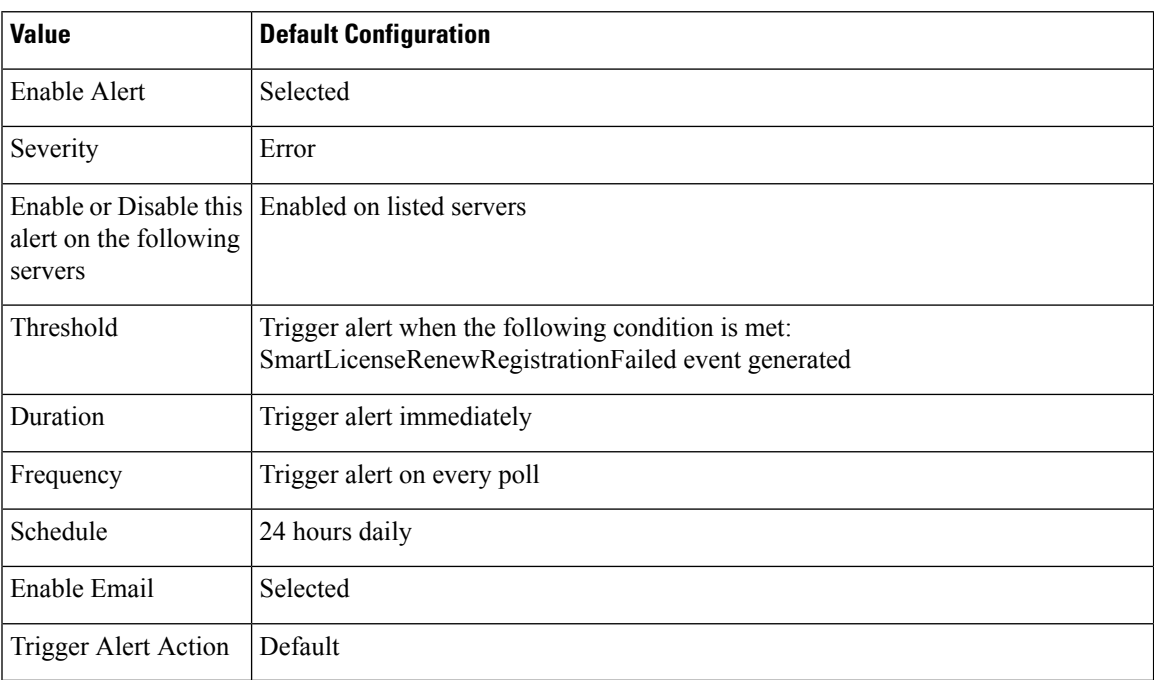

# **SmartLicense\_Reservation\_InEval**

This alert occurs when Unified Communications Manager running in the Evaluation period is enabled for License Reservation and pending installation of reserved authorization code.

## **Default Configuration**

**Table 232: Default Configuration for the SmartLicense\_Reservation\_InEval RTMT Alert**

| <b>Value</b> | <b>Default Configuration</b> |
|--------------|------------------------------|
| Enable Alert | Selected                     |
| Severity     | Warning                      |

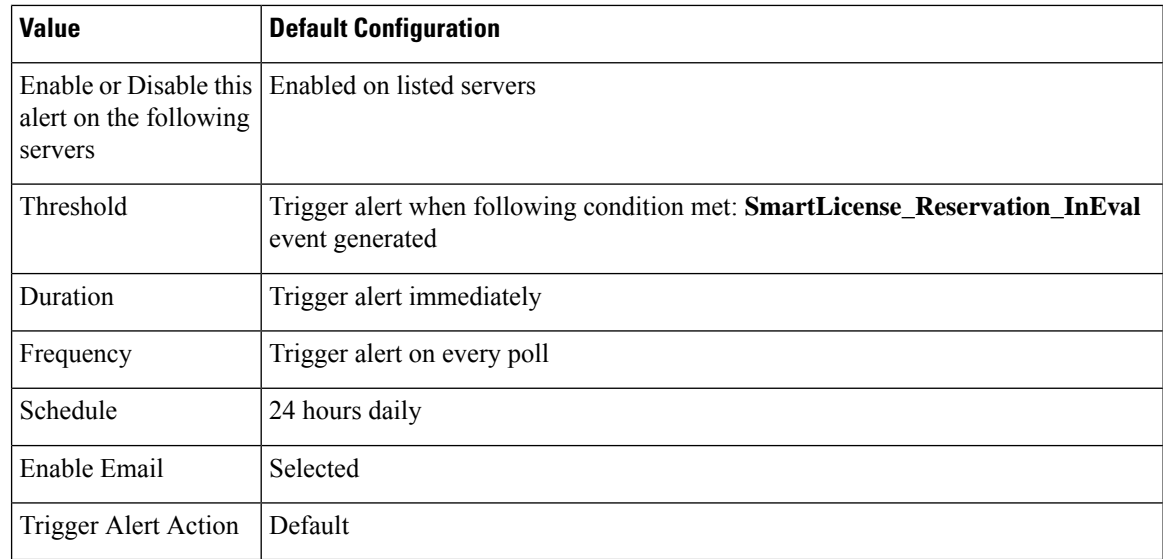

# **SmartLicense\_Reservation\_NoProvision\_EvalExpired**

This alert occurs when the Unified Communications Manager license Evaluation period is expired and pending installation of Specified License Reservation or Permanent License Reservation authorization code.

## **Default Configuration**

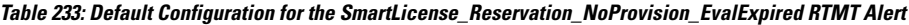

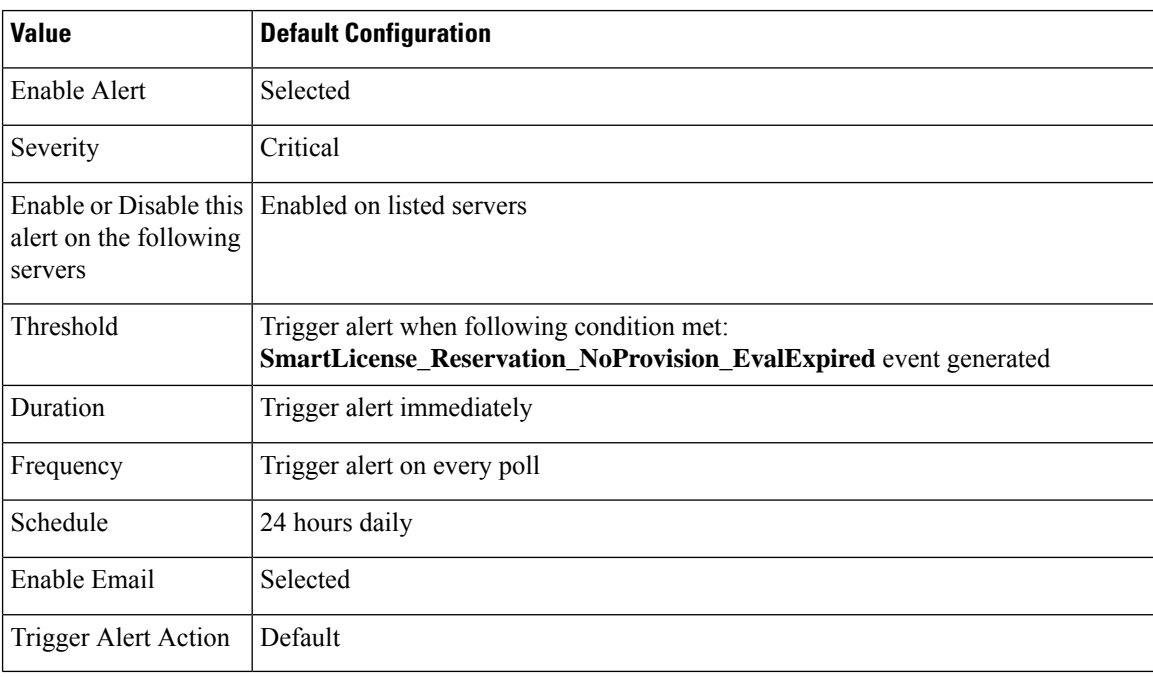

Ш

# **SmartLicense\_SLR\_InOverage\_NotAuthorized**

This alert occurs when the Unified Communications Manager is running in Specified License Reservation mode and with insufficient number of licenses and the overage period is active.

## **Default Configuration**

#### **Table 234: Default Configuration for the SmartLicense\_SLR\_InOverage\_NotAuthorized RTMT Alert**

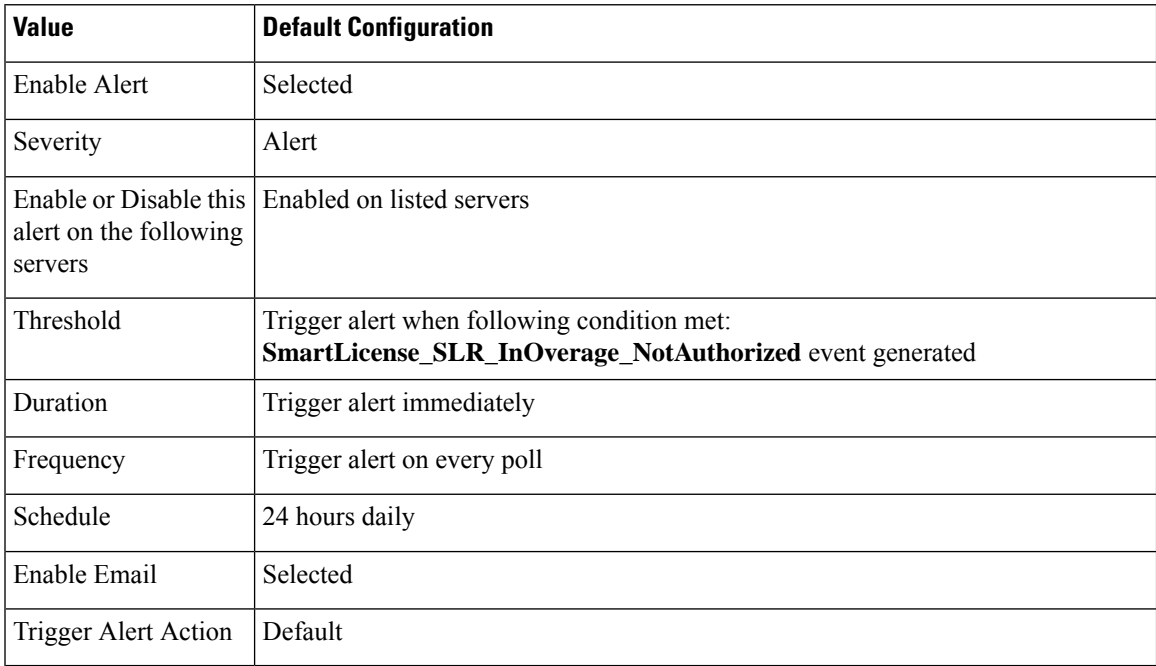

# **SmartLicense\_SLR\_NoProvision\_NotAuthorized**

This alert occurs when the Unified Communications Manager is running in Specified License Reservation mode and with insufficient number of licenses and the overage period has expired thereby moving into no provision state.

## **Default Configuration**

#### **Table 235: Default Configuration for the SmartLicense\_SLR\_NoProvision\_NotAuthorized RTMT Alert**

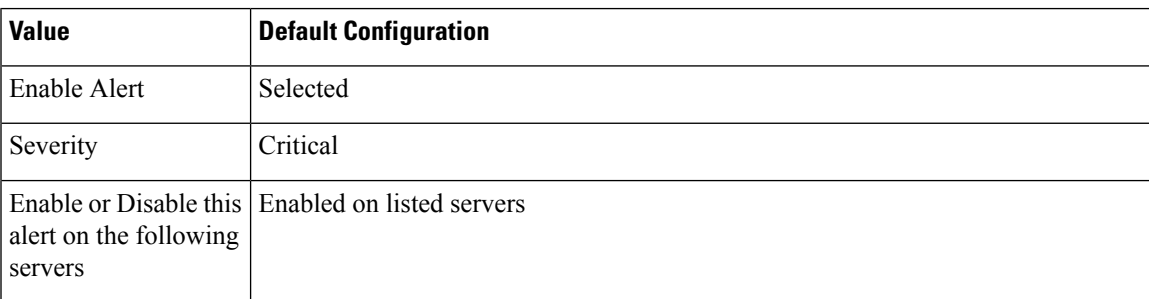

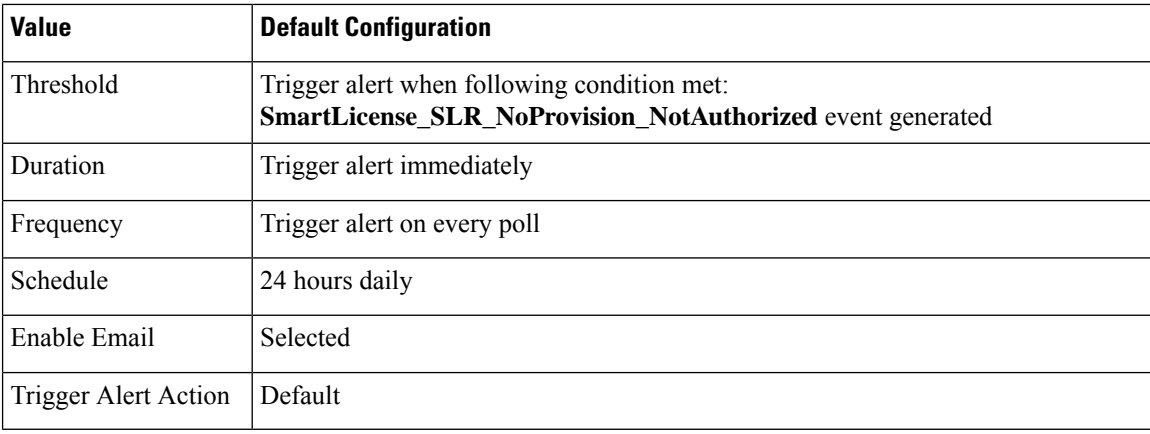

# **SmartLicense\_Reservation\_ExportControlNotAllowed**

This alert occurs when Unified Communication Manager has mixed-mode and License Reservation is enabled, and also when Unified Communication Manager is in Evaluation mode, Evaluation period expired, Registered-Specific License Reservation, and Registered-Permanent License Reservation states.

## **Default Configuration**

**Table 236: Default Configuration for the SmartLicense\_Reservation\_ExportControlNotAllowed RTMT Alert**

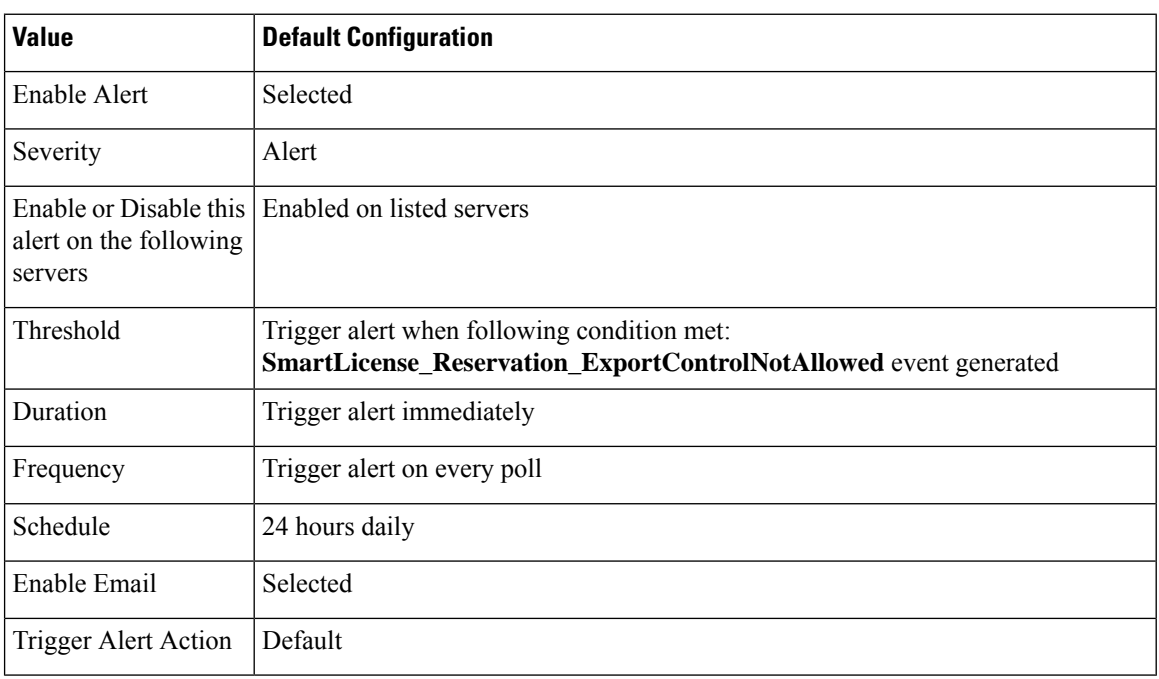

# **SwitchesAndAccessPointReached75PercentCapacity**

This alert occurs when the current record count for switches and access points has reached 75% of maximum capacity of 50000 records.

П

## **Default Configuration**

#### **Table 237: Default Configuration for the SwitchesAndAccessPointReached75PercentCapacity RTMT Alert**

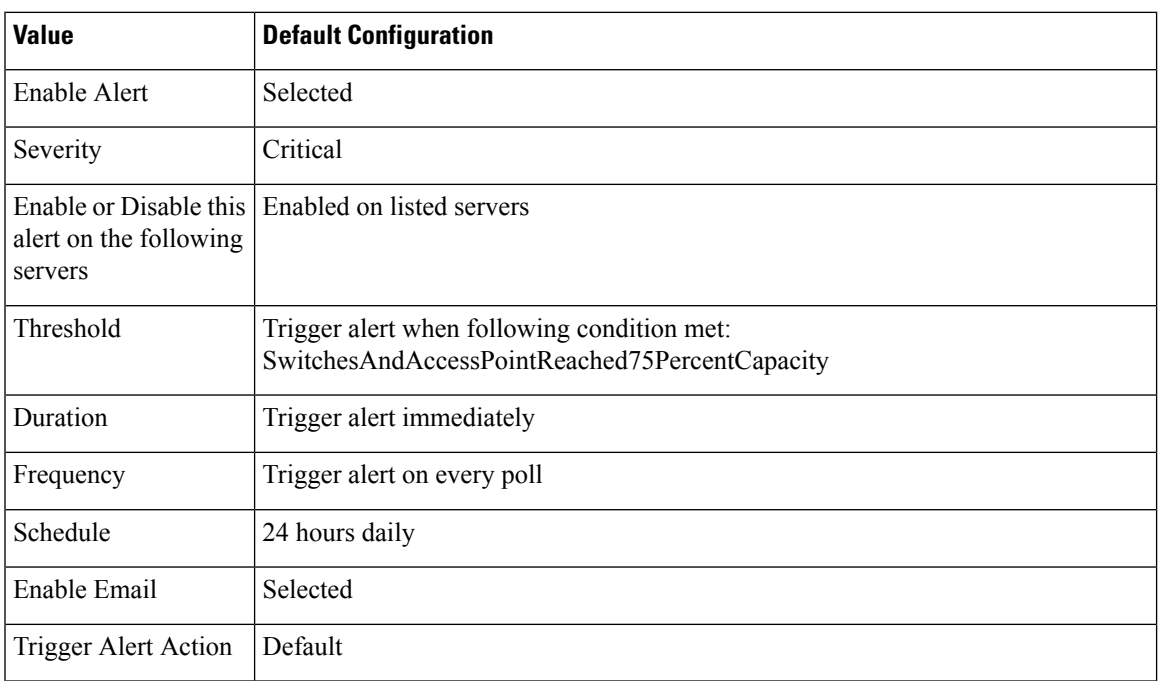

# **SwitchesAndAccessPointReached90PercentCapacity**

This alert occurs when the current record count for switches and access points has reached 90% of maximum capacity of 50000 records.

## **Default Configuration**

#### **Table 238: Default Configuration for the SwitchesAndAccessPointReached90PercentCapacity RTMT Alert**

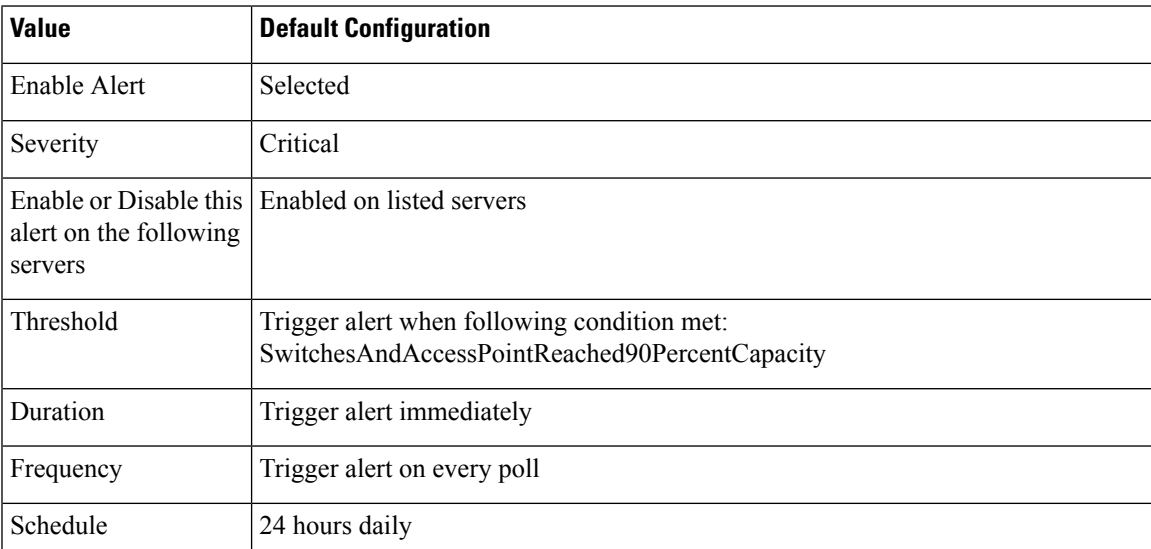

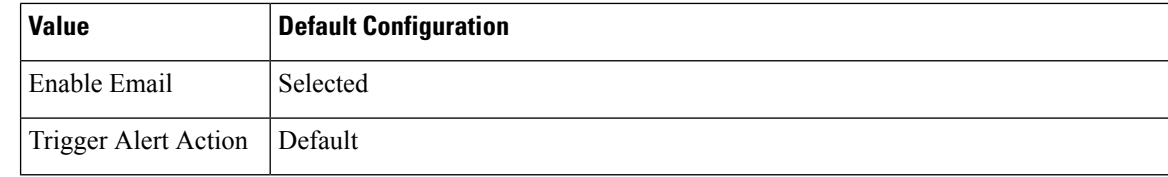

# **SwitchesAndAccessPointReached95PercentCapacity**

This alert occurs when the current record count for switches and access points has reached 95% of maximum capacity of 50000 records.

#### **Default Configuration**

#### **Table 239: Default Configuration for the SwitchesAndAccessPointReached95PercentCapacity RTMT Alert**

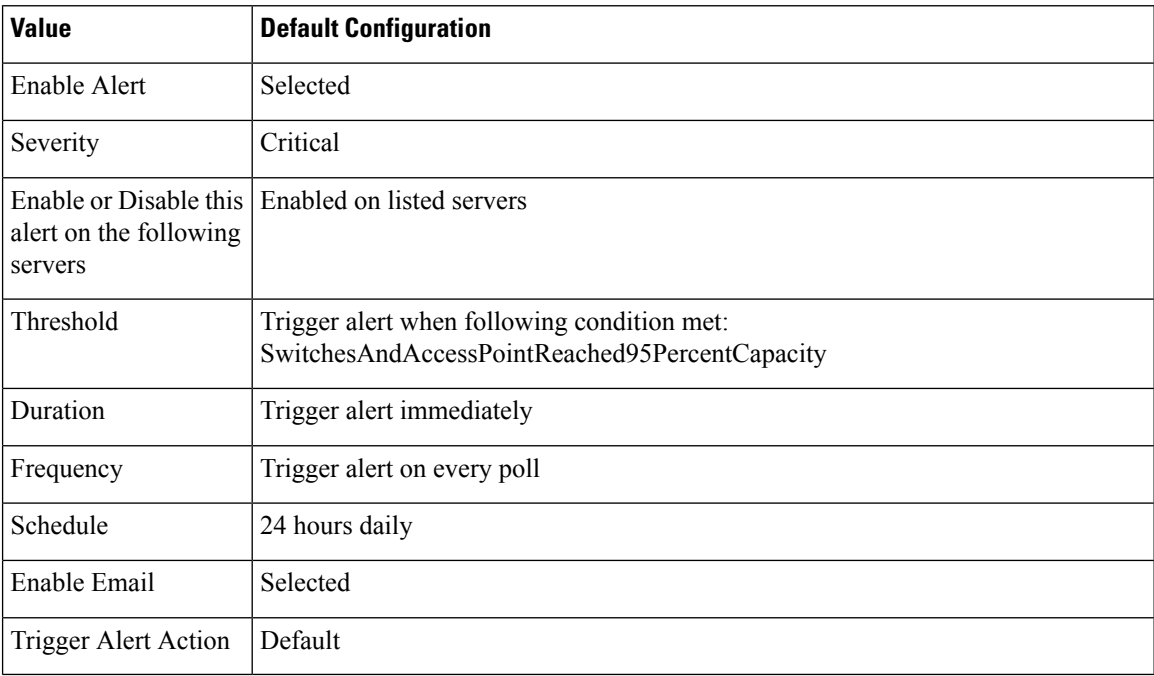

# **TCPSetupToIMEFailed**

This alert occurs when Unified Communications Manager cannot establish a TCP connection to a Cisco IME server. This alert typically occurs when the IP address and port of the Cisco IME server are misconfigured in Unified Communications Manager or when an Intranet connectivity problem exists and prevents the connection from being set up.

Ensure that the IP address and port of the Cisco IME server in the alert are valid. If the problem persists, test the connectivity between the Unified Communications Manager servers and the Cisco IME server.

## **Default Configuration**

#### **Table 240: Default Configuration for the TCPSetupToIMEFailed Alert**

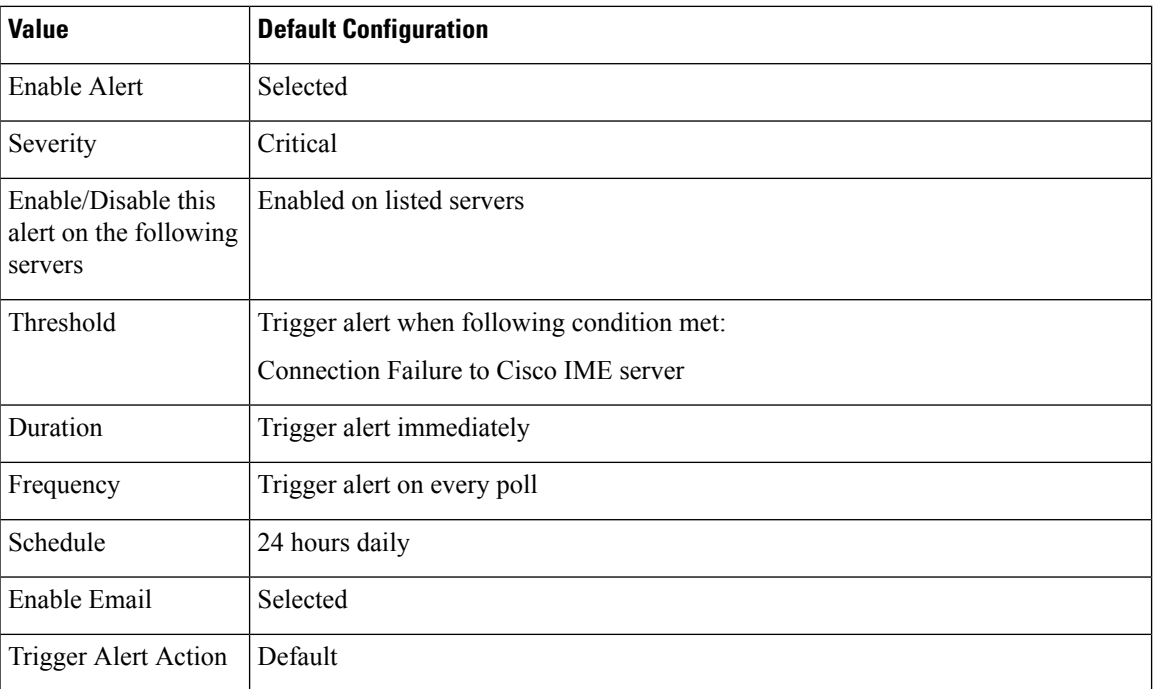

# **TLSConnectionToIMEFailed**

This alert occurs when a TLS connection to the Cisco IME service could not be established because the certificate presented by the Cisco IME service has expired or is not in the Unified Communications Manager CTL.

Ensure that the Cisco IME service certificate has been configured into the Unified Communications Manager.

## **Default Configuration**

#### **Table 241: Default Configuration for the TLSConnectionToIMEFailed Alert**

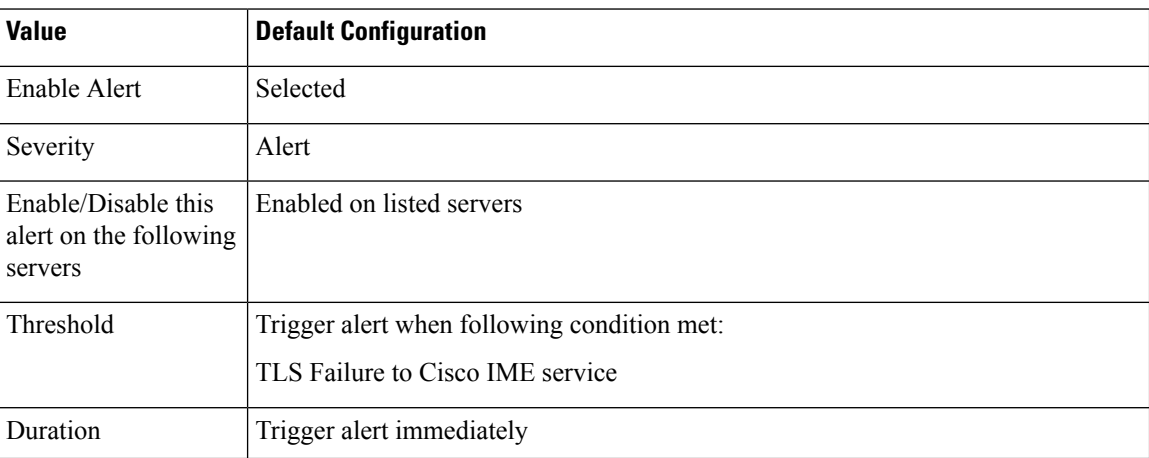

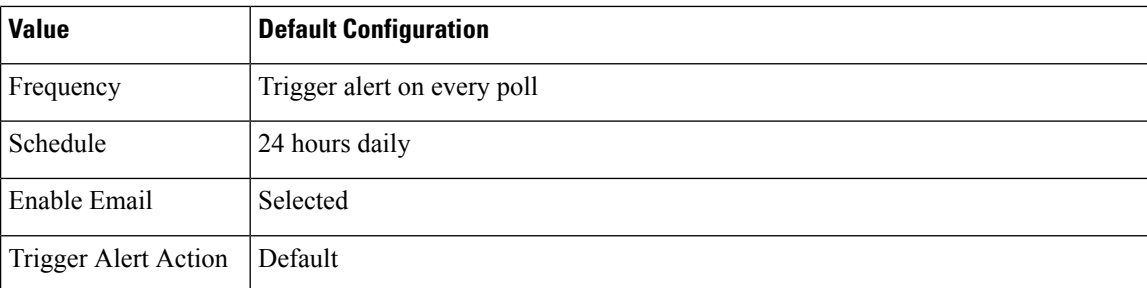

# **UserInputFailure**

### **Default Configuration**

**Table 242: Default Configuration for the UserInputFailure RTMT Alert**

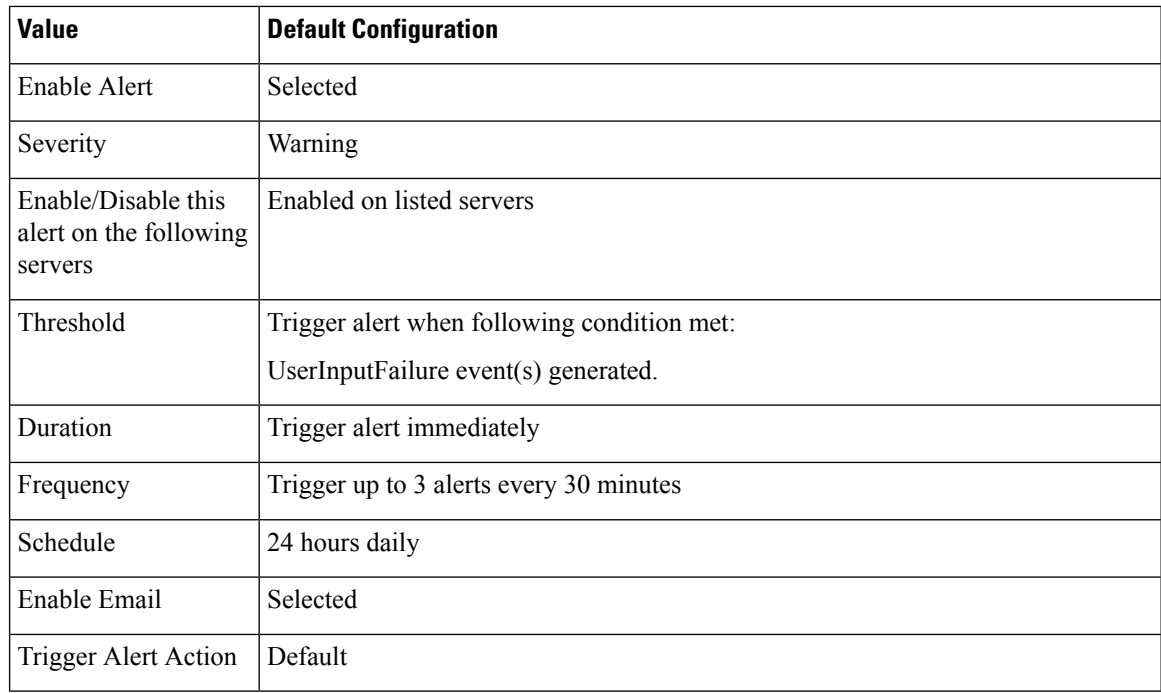

# **IM and Presence Service Alerts**

# **CTIGWModuleNotEnabled**

## **Alert Description**

This alert indicates that the Cisco CTI Gateway application is either not fully configured or enabled. **Unified RTMT Default Threshold** Not applicable.

#### **Recommended Actions**

Configure and enable the Cisco CTI Gateway application using the Unified Communications Manager IM and Presence CTI Gateway Settings page.

# **CTIGWProviderDown**

## **Alert Description**

This alert indicates that the CTI provider is down.

**Unified RTMT Default Threshold**

Not applicable.

## **Recommended Actions**

Check the connection to the configured Unified Communications Manager nodes and verify that the Cisco CTI Gateway application is enabled on the Cisco Unified CM IM and Presence Administration GUI CTI Settings page.

## **CTIGWProviderFailedtoOpen**

### **Type**

IM and Presence Service

## **Alert Description**

This alert indicates that the CTI Provider failed to open due to a configuration error.

## **Unified RTMT Default Threshold**

Not Applicable.

**Recommended Actions**

Verify the Unified Communications Manager addresses and application user credentials on the Administration GUI CTI Settings page.

# **CTIGWQBEFailedRequest**

## **Alert Description**

This alert indicates that the Cisco CTI Gateway application received a failed response to a request. **Unified RTMT Default Threshold**

Not applicable.

## **Recommended Actions**

Use Cisco RTMT to check the Cisco SIP Proxy service trace log file for any detailed error messages.

# **CTIGWSystemError**

## **Alert Description**

This alert indicates Cisco CTI Gateway application system errors.

## **Unified RTMT Default Threshold**

Not applicable.

## **Recommended Actions**

Use Cisco RTMT to check the Cisco SIP Proxy service trace log file for any detailed error messages.

# **CTIGWUserNotAuthorized**

## **Alert Description**

This alert indicates that the user failed to authorized due to wrong device or line DN. **Unified RTMT Default Threshold** Not applicable.

#### **Recommended Actions**

Verify user device configuration and MOC settings.

# **CTIGWUserNotLicenced**

## **Alert Description**

This alert indicates that the user failed to authorize due to no license available. **Unified RTMT Default Threshold** Not applicable.

#### **Recommended Actions**

Check the Cisco CTI Gateway application license and user configuration.

# **DuplicateDirectoryURI**

## **Alert Description**

This alert indicates that there are multiple users within the intercluster deployment that are assigned the same directory URI value when the Directory URI IM Address scheme is configured.

## **Unified RTMT Default Threshold**

Not applicable.

## **Recommended Actions**

Take immediate action to correct the issue. Each user must be assigned a unique directory URI. Affected users may be homed on an intercluster peer.

# **DuplicateUserid**

#### **Alert Description**

This alert indicates that there are duplicate user IDs assigned to one or more users on different clusters within the intercluster deployment.

### **Unified RTMT Default Threshold**

Not applicable.

## **Recommended Actions**

Take immediate action to correct the issue. Each user must be assigned a unique user ID. The affected users may be homed on an intercluster peer.

## **EspConfigAgentFileWriteError**

## **Alert Description**

This alert indicates that the Cisco Config Agent service cannot write to the file system.

## **Unified RTMT Default Threshold**

## Not applicable.

## **Recommended Actions**

Using Unified RTMT, verify whether the disk space is low or exhausted. This alarm may indicate that the system is overloaded, which may require reassigning users to other nodes in the IM and Presence

Service cluster. You can reassign users to other nodes using the Topology page on the IM and Presence Service Administration GUI.

# **EspConfigAgentHighCPUUtilization**

### **Alert Description**

This alert indicates that CPU utilization has exceeded the configured threshold.

## **Unified RTMT Default Threshold**

## Not applicable.

## **Recommended Actions**

Use Unified RTMT to check the Cisco SIP Proxy service trace log file for any detailed error messages.

# **EspConfigAgentHighMemoryUtilization**

#### **Alert Description**

This alert indicates that the virtual memory utilization has exceeded the configured threshold. **Unified RTMT Default Threshold**

## Not applicable.

**Recommended Actions**

Use Unified RTMT to monitor memory utilization and reduce system load to improve performance if necessary.

# **EspConfigAgentLocalDBAccessError**

## **Alert Description**

This alert indicates that the Cisco Config Agent service failed to read or write to the local IM and Presence Service database.

#### **Unified RTMT Default Threshold**

Not applicable.

## **Recommended Actions**

Verify the system health using Cisco RTMT. Verify that the service A Cisco DB is running.

## **EspConfigAgentMemAllocError**

## **Alert Description**

This alert indicates that the Cisco Config Agent service cannot allocate memory. **Unified RTMT Default Threshold**

## Not applicable.

## **Recommended Actions**

Using Unified RTMT, verify if the system memory is low or exhausted. This alarm may indicate that the system is overloaded which may require reassigning users to other nodes in the IM and Presence Service cluster. You can reassign users to other nodes using the Topology page on the IM and Presence Service Administration GUI.

# **EspConfigAgentNetworkOutage**

### **Alert Description**

This alert indicates Cisco Config Agent network outage.

**Unified RTMT Default Threshold**

## Not applicable.

**Recommended Actions**

Verify system health and network connectivity using Cisco RTMT.

# **EspConfigAgentNetworkRestored**

#### **Alert Description**

This alert indicates that Cisco Config Agent network is restored. **Unified RTMT Default Threshold**

Not applicable.

## **Recommended Actions**

Verify system health and network connectivity using Cisco RTMT.

# **EspConfigAgentProxyDomainNotConfigured**

## **Alert Description**

This alert indicates that the Cisco Config Agent service is not configured. Cisco Config Agent service uses the proxy domain to properly generate ACLs. If not configured it could lead to routing failures. **Unified RTMT Default Threshold**

## Not applicable.

#### **Recommended Actions**

Go to the Service Parameters drop-down menu on the IM and Presence Service publisher. Select the Cisco SIP Proxy service. Enter the IM and Presence Service domain into the Proxy Domain service parameter and save.

## **EspConfigAgentRemoteDBAccessError**

#### **Alert Description**

This alert indicates that the Cisco Config Agent service cannot access a remote IM and Presence Service database.

#### **Unified RTMT Default Threshold**

Not applicable.

#### **Recommended Actions**

Verify that the service A Cisco DB is running on the node specified in the alert. Sometimes these errors can be transient. In some cases the Config Agent may be accessing remote nodes that are not available for some reason. If that is the case, then this error is expected. This result would happen in a user reassignment to a node that is not installed or available.

# **EspConfigAgentSharedMemoryStaticRouteError**

#### **Alert Description**

This alert indicates that the Cisco Config Agent service failed to access static routes in shared memory. This may indicate that the system is out of memory.

#### **Unified RTMT Default Threshold**

Not applicable.

#### **Recommended Actions**

Using Cisco RTMT, verify if the system shared memory is low or exhausted. This alarm may indicate the system is overloaded which may require reassigning users to other nodes in the IM and Presence

Service cluster. You can reassign users to other nodes using the Topology page on the Administration GUI.

# **ESPConfigError**

## **Alert Description**

This alert indicates Cisco SIP Proxy service configuration file error.

## **Unified RTMT Default Threshold**

Not applicable.

## **Recommended Actions**

Verify that the Cisco Config Agent service is running. This service is responsible for writing the proxy configuration file.

## **ESPConfigNotFound**

## **Alert Description**

This alert indicates that Cisco SIP Proxy service configuration file is not found. **Unified RTMT Default Threshold** Not applicable. **Recommended Actions** Verify that the configuration files /usr/local/sip/conf/sipd.conf and

/usr/local/sip/conf/dynamic.sipd.conf exist on the IM and Presence server.

# **ESPCreateLockFailed**

**Alert Description** This alert indicates that lock file has not been created. **Unified RTMT Default Threshold** Not applicable. **Recommended Actions** Use Cisco RTMT to check the Cisco SIP Proxy service trace log file for any detailed error messages.

## **ESPLoginError**

**Alert Description** This alert indicates that an error occurred while communicating with the login datastore. **Unified RTMT Default Threshold** Not applicable. **Recommended Actions** Use Cisco RTMT to check the Cisco SIP Proxy service trace log file for any detailed error messages.

# **ESPMallocFailure**

## **Alert Description**

This alert indicates that memory allocation has failed. This may indicate a low or no memory issue with the server.

## **Unified RTMT Default Threshold**

Not applicable.

#### **Recommended Actions**

Use Unified RTMT to check the Cisco SIP Proxy service trace log file for any detailed error messages.

# **ESPNAPTRInvalidRecord**

## **Alert Description**

This alert indicates that NAPTR record format error. **Unified RTMT Default Threshold** Not applicable.

#### **Recommended Actions**

Use Cisco RTMT to check the Cisco SIP Proxy service trace log file for any detailed error messages.

# **ESPPassedParamInvalid**

#### **Alert Description**

This alert indicates that invalid parameters were specified. This could be because the parameters were NULL.

### **Unified RTMT Default Threshold**

Not applicable.

#### **Recommended Actions**

Use Unified RTMT to check the Cisco SIP Proxy service trace log file for any detailed error messages.

# **ESPRegistryError**

## **Alert Description**

This alert indicates that it is not possible to add registration to the SIP Registry because a resource limit was exceeded.

## **Unified RTMT Default Threshold**

Not applicable.

## **Recommended Actions**

Use Cisco RTMT to check the Cisco SIP Proxy service trace log file for any detailed error messages.

# **ESPRoutingError**

## **Alert Description**

This alert indicates SIP Route Interface resource limit exceeded error. **Unified RTMT Default Threshold** Not applicable. **Recommended Actions**

Use Cisco RTMT to check the Cisco SIP Proxy service trace log file for any detailed error messages.

# **ESPSharedMemAllocFailed**

## **Alert Description**

This alert indicates that the Cisco SIP Proxy service failed to allocate shared memory segments while trying to initialize tables.

## **Unified RTMT Default Threshold**

Not Applicable

#### **Recommended Actions**

Use Unified RTMT to check system shared memory, check the Cisco SIP Proxy service trace log file for any detailed error messages and contact Cisco TAC for assistance.

# **ESPSharedMemCreateFailed**

#### **Alert Description**

This alert indicates that the Cisco SIP Proxy service failed to create shared memory segments while trying to initialize tables.

#### **Unified RTMT Default Threshold**

Not Applicable

## **Recommended Actions**

Use Unified RTMT to check system shared memory, check the Cisco SIP Proxy service trace log file for any detailed error messages, and contact Cisco TAC for assistance.

# **ESPSharedMemSetPermFailed**

## **Alert Description**

This alert indicates that the Cisco SIP Proxy service failed to set permissions on shared memory segments while trying to initialize tables.

## **Unified RTMT Default Threshold**

Not Applicable

### **Recommended Actions**

Use Unified RTMT to check system shared memory, check the Cisco SIP Proxy service trace log file for any detailed error messages, and contact Cisco TAC for assistance.

# **ESPSocketError**

#### **Alert Description**

This alert indicates network socket errors that could be caused by binding errors such as get socket address failures.

## **Unified RTMT Default Threshold**

Not applicable.

## **Recommended Actions**

Use Cisco RTMT to check the Cisco SIP Proxy service trace log file for any detailed error messages.

# **ESPStatsLogFileOpenFailed**

## **Alert Description**

This alert indicates that the Cisco SIP Proxy service stats log file has failed to open.

## **Unified RTMT Default Threshold**

#### Not applicable.

## **Recommended Actions**

Use Cisco RTMT to check the Cisco SIP Proxy service trace log file for any detailed error messages.

# **ESPStopped**

## **Alert Description**

This alert indicates that the Cisco SIP Proxy service child process has stopped.

**Unified RTMT Default Threshold** Not Applicable

## **Recommended Actions**

If the administrator has not manually stopped the Proxy service, this may indicate a problem. Use Unified RTMT to check for any related alarms and contact Cisco TAC for assistance.

# **ESPVirtualProxyError**

#### **Alert Description**

This alert indicates Virtual\_Proxy\_Domain related error. **Unified RTMT Default Threshold** Not applicable. **Recommended Actions**

Use Cisco RTMT to check the Cisco SIP Proxy service trace log file for any detailed error messages.

## **ESPWrongHostName**

**Alert Description**

This alert indicates an invalid IP address or an unresolvable hostname.

## **Unified RTMT Default Threshold**

Not applicable.

## **Recommended Actions**

Use Cisco RTMT to check the Cisco SIP Proxy service trace log file for any detailed error messages.

# **ESPWrongIPAddress**

## **Alert Description**

This alert indicates that an invalid IP address has been provided.

#### **Unified RTMT Default Threshold**

Not applicable.

#### **Recommended Actions**

Use Cisco RTMT to check the Cisco SIP Proxy service trace log file for any detailed error messages.

# **ICSACertificateCAConflict**

#### **Alert Description**

This alert indicates that the Cisco Intercluster Sync Agent service detected a CA certificate conflict. **Unified RTMT Default Threshold**

Not applicable.

#### **Recommended Actions**

A conflicting CA certificate was detected on Unified Communications Manager when auditing certificates. Stop the Cisco Intercluster Sync Agent on all IM and Presence nodes in the cluster. Delete the conflicting certificate on all IM and Presence and Unified Communications Manager nodes and re-upload the valid certificate to each node. Start the Cisco Intercluster Sync Agent.

# **ICSACertificateCASignedTrustCertFound**

## **Alert Description**

This alert indicates that the Cisco Intercluster Sync Agent service has detected a signed CA trust certificate. **Unified RTMT Default Threshold**

Not applicable.

## **Recommended Actions**

Allow only unsigned CA trust certificates.

# **ICSACertificateFingerPrintMisMatch**

## **Alert Description**

This alert indicates that the Cisco Intercluster Sync Agent service detected a fingerprint mismatch on the certificate being processed.

#### **Unified RTMT Default Threshold**

Not Applicable

## **Recommended Actions**

Use the IM and Presence Service OS Administration GUI to compare the certificates that are loaded on this server with the certificates on the source server. You might need to delete the problem certificates and reload them.

# **ICSACertificateValidationFailure**

### **Alert Description**

This alert indicates that the Cisco Intercluster Sync Agent service detected a validation error on the certificate being processed.

#### **Unified RTMT Default Threshold**

Not Applicable

#### **Recommended Actions**

Use the IM and Presence OS Administration GUI to compare the certificates that are loaded on this server with the certificates on the source server. You might need to delete the problem certificates and reload them.

## **InterclusterSyncAgentAXLConnectionFailed**

#### **Alert Description**

This alert indicates that the Cisco Intercluster Sync Agent service failed authentication to the remote IM and Presence Service cluster and therefore cannot connect.

## **Unified RTMT Default Threshold**

Not Applicable.

### **Recommended Actions**

Verify that the AXL credentials are correct and whether the Cisco AXL Web service is running on the remote IM and Presence Service cluster.

# **InterclusterSyncAgentPeerDuplicate**

## **Alert Description**

This alert indicates that the Cisco Intercluster Sync Agent service failed to sync user location data from a remote peer. The remote peer is from an IM and Presence Service cluster that already has a peer in the local cluster.

## **Unified RTMT Default Threshold**

Not Applicable.

## **Recommended Actions**

Verify that the hostname of the remote peer is not a secondary node from the identified existing peer. If the new peer is a secondary node, then remove this peer from the IM and Presence Service Administration GUI Inter-cluster details page. You can also run the System Troubleshooter for more details.

## **InvalidDirectoryURI**

## **Alert Description**

This alert indicates that one or more users within the deployment are assigned an empty or invalid directory URI value when the Directory URI IM Address scheme is configured.

#### **Unified RTMT Default Threshold**

Not applicable.

## **Recommended Actions**

Take immediate action to correct the issue. Affected users may be homed on an intercluster peer.

# **JSMSessionsExceedsThreshold**

This alert indicates when the client registrations get out of hand and exceeds the number of sessions created on the node.

The following table contains information about the JSMSessionsExceedsThreshold counter.

#### **Table 243: JSMSessionsExceedsThreshold**

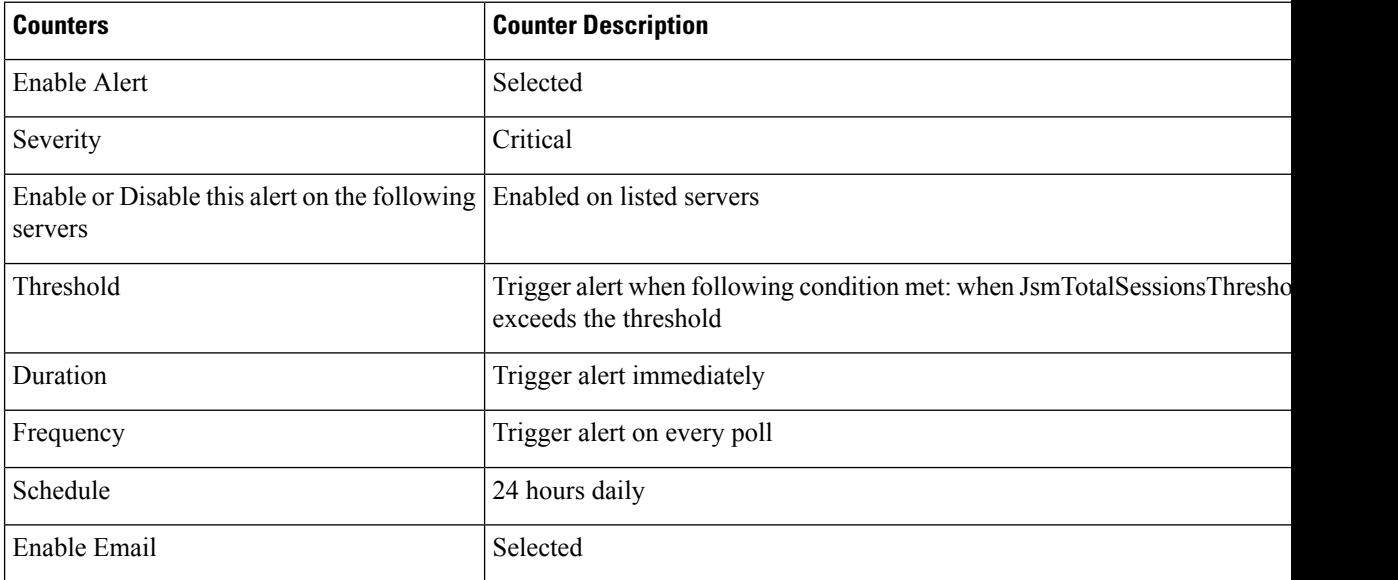

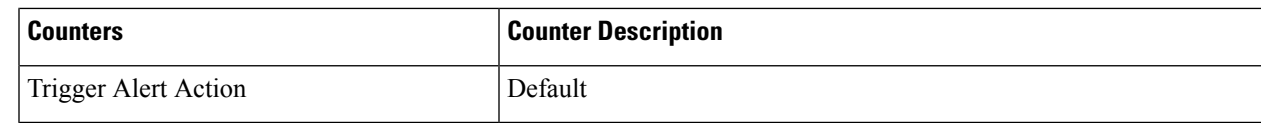

# **LegacyCUPCLogin**

## **Alert Description**

This alert indicates that a legacy Cisco Unified Personal Communicator client has attempted to login to the Cisco Client Profile Agent service.

## **Unified RTMT Default Threshold**

Not applicable.

### **Recommended Actions**

Upgrade the legacy Cisco Unified Personal Communicator client as it is currently not supported.

# **NotInCucmServerListError**

## **Alert Description**

This alert indicates that the Cisco Sync Agent failed to start because the IM and Presence node is not in the server list on the Unified Communications Manager publisher.

## **Unified RTMT Default Threshold**

Not applicable.

## **Recommended Actions**

Add the IM and Presence node to the server list on the Unified Communications Manager server and start the Cisco Sync Agent service.

# **PEAutoRecoveryFailed**

#### **Alert Description**

This alert indicates that an error occurred during the startup sequence of the Cisco Presence Engine service.

#### **Unified RTMT Default Threshold**

Not applicable.

#### **Recommended Actions**

This error may indicate a possible configuration issue. Correct the problem identified in the failure message.

# **PEDatabaseError**

## **Alert Description**

This alert indicates that the Cisco Presence Engine service encountered an error while retrieving information from the database. This may indicate a problem with the Cisco DB service.

#### **Unified RTMT Default Threshold**

Not Applicable

## **Recommended Actions**

Verify that the Cisco DB service is running. Use Unified RTMT to check the Cisco Presence Engine service logs for errors. Consult Cisco TAC for guidance.

## **PEIDSQueryError**

## **Alert Description**

This alert indicates that the Cisco Presence Engine service has detected an error while querying the IM and Presence Service database.

### **Unified RTMT Default Threshold**

Not Applicable

## **Recommended Actions**

Restart the Cisco Presence Engine service when convenient. See the associated error message and log files and consult Cisco TAC if the problem persists.

# **PEIDSSubscribeError**

#### **Alert Description**

This alert indicates that the Cisco Presence Engine service was unable to subscribe for IM and Presence Service database change notifications.

#### **Unified RTMT Default Threshold**

Not Applicable

#### **Recommended Actions**

Restart the Cisco Presence Engine service when convenient. See the associated error message and log files and consult Cisco TAC if the problem persists.

# **PEIDStoIMDBDatabaseSyncError**

### **Alert Description**

This alert indicates that synchronization between the IM and Presence database and the Cisco Presence Engine and a database service has failed (Cisco Login Datastore, Cisco Route Datastore, Cisco Presence Datastore, and Cisco SIP Registration Datastore).

#### **Unified RTMT Default Threshold**

Not Applicable **Recommended Actions**

> Restart the Cisco Presence Engine service when convenient. See associated error message and log files and consult Cisco TAC if the problem persists.

## **PELoadHighWaterMark**

#### **Alert Description**

This alert indicates that the Cisco Presence Engine service has exceeded CPU utilization threshold. **Unified RTMT Default Threshold**

#### Not applicable.

#### **Recommended Actions**

Inspect the number of active subscription counters using Cisco RTMT: ActiveSubscriptions, ActiveViews, SubscriptionActiveReceivedFromForeign, and SubscriptionActiveSentForeign. If this condition persists, you may consider moving users to a different IM and Presence Service node in the cluster.

# **PEMemoryHighCondition**

## **Alert Description**

This alert indicates that the Cisco Presence Engine service has hit a high memory threshold. **Unified RTMT Default Threshold**

Not applicable.

## **Recommended Actions**

Check the number of active subscription counters: ActiveSubscriptions, ActiveViews, SubscriptionActiveReceivedFromForeign, and SubscriptionActiveSentForeign using Unified RTMT. If this condition persists, offload some users to a different IM and Presence node in the cluster.

## **PEPeerNodeFailure**

#### **Alert Description**

This alert indicates that Cisco Presence Engine service on the peer node of a subcluster has failed. **Unified RTMT Default Threshold**

## Not Applicable

## **Recommended Actions**

Use Cisco Unified Serviceability to verify that the Cisco Presence Engine service is running. Consult Cisco TAC for further assistance.

# **PESipSocketBindFailure**

#### **Alert Description**

This alert indicates that the Cisco Presence Engine service cannot connect to the indicated configured interface. No SIP traffic can be processed on this interface.

## **Unified RTMT Default Threshold**

Not applicable.

#### **Recommended Actions**

Verify that the Cisco Presence Engine service listen interface is configured correctly on the IM and Presence Service Administration GUI Application Listener page. Verify that no other process is listening on the same port using netstat.

# **PEStateDisabled**

### **Alert Description**

This alert indicates that the Cisco Presence Engine service is inoperable and cannot process traffic. **Unified RTMT Default Threshold**

#### Not applicable.

### **Recommended Actions**

Check the log files and monitor the Cisco Presence Engine service with Unified RTMT.

## **PEStateLocked**

## **Alert Description**

This alert indicates that the Cisco Presence Engine service is administratively prohibited from processing traffic.

#### **Unified RTMT Default Threshold**

Not applicable.

#### **Recommended Actions**

This alert is only for notification purpose. No action is required.

# **PEWebDAVInitializationFailure**

## **Alert Description**

This alert indicates that the Cisco Presence Engine service has failed to initialize the WebDAV library. **Unified RTMT Default Threshold**

## Not applicable.

**Recommended Actions**

Restart the Cisco Presence Engine service.

## **PWSAboveCPULimit**

#### **Alert Description**

This alert indicates that the Presence Web Service module running in the Cisco SIP Proxy service has detected that the CPU utilization has exceeded the configured threshold. During this time, new requests are blocked until the CPU utilization drops below the configured threshold.

## **Unified RTMT Default Threshold**

Not applicable.

## **Recommended Actions**

Using Unified RTMT, inspect the Cisco SIP Proxy service logs for more details.

## **PWSAboveSipSubscriptionLimit**

## **Alert Description**

This alert indicates that the Presence Web Service running in the Cisco SIP Proxy service has detected that the subscription count has exceeded the configured limit. During this time the Presence Web Service will block new incoming SIP subscriptions until the subscription count drops below the configured limit.

## **Unified RTMT Default Threshold**

Not applicable.

### **Recommended Actions**

Using Cisco RTMT, inspect the Cisco SIP Proxy service logs for more details.

# **PWSRequestLimitReached**

#### **Alert Description**

This alert indicates that the Cisco SIP Proxy service request per second limit has been reached. **Unified RTMT Default Threshold**

## Not applicable.

#### **Recommended Actions**

You may need to throttle back the incoming request rate.

## **PWSSCBFindFailed**

#### **Alert Description**

This alert indicates that a call to find\_scb() returned NULL which indicates the SCB lookup failed.

**Unified RTMT Default Threshold** Not applicable.

## **Recommended Actions**

Use Cisco RTMT to check the Cisco SIP Proxy service trace log file for any detailed error messages.

# **PWSSCBInitFailed**

**Alert Description**

This alert indicates that SCB init has failed. **Unified RTMT Default Threshold** Not applicable. **Recommended Actions** Restart the Cisco SIP Proxy service.

# **ReplicationDefaultIMDomainChangeFailure**

**Alert Description**

This alert occurs when a local default IM domain change fails. **Unified RTMT Default Threshold** Not applicable. **Recommended Actions** Rerun the local default IM domain change procedure from the Advanced Presence Setting page.

# **ReplicationIMAddressSchemeChangeFailure**

## **Alert Description** This alert occurs when an IM Address Scheme change fails. **Unified RTMT Default Threshold** Not applicable. **Recommended Actions** Rerun the IM Address Scheme change procedure from the Advanced Presence Settings page.

# **SRMFailover**

**Type**

IM and Presence Service **Alert Description** This alert indicates that the Server Recovery Manager is performing an automatic failover. **Unified RTMT Default Threshold** Not Applicable **Recommended Actions** Verify that the failed node is up and that critical services are running.

# **SRMFailed**

## **Alert Description**

This alert indicates that the Server Recovery Manager is in the Failed state.

**Unified RTMT Default Threshold**

#### Not Applicable **Recommended Actions**

When it is convenient restart the Server Recovery Manager.

# **SyncAgentAXLConnectionFailed**

#### **Alert Description**

This alert occurs when the Cisco Sync Agent service failed authentication.

**Unified RTMT Default Threshold**

Not applicable.

## **Recommended Actions**

Please verify that the AXL credentials are correct and whether the Cisco AXL Web service is activated and running on the remote Unified Communications Manager publisher.

# **UASCBFindFailed**

## **Alert Description**

This alert indicates that a call to find\_scb() returned NULL which indicates the SCB lookup failed. **Unified RTMT Default Threshold**

```
Not applicable.
```
### **Recommended Actions**

Use Cisco RTMT to check the Cisco SIP Proxy service trace log file for any detailed error messages.

# **UASCBGetFailed**

#### **Alert Description**

This alert indicates that a call to tcbtable\_acquire\_tcb() returned NULL which indicates a SCB get/create failure.

### **Unified RTMT Default Threshold**

Not applicable.

### **Recommended Actions**

Use Cisco RTMT to check the Cisco SIP Proxy service trace log file for any detailed error messages.

# **XcpCmComponentConnectError**

## **Alert Description**

This alert indicates that the Cisco XCP Connection Manager is shutting down because it failed to connect to the Cisco XCP Router.

#### **Unified RTMT Default Threshold**

## Not applicable.

## **Recommended Actions**

Check the Cisco XCP Connection Manager log file for more details.

# **XcpCmConnectionsPerIpLimit**

## **Alert Description**

This alert indicates a limit on the maximum number of simultaneous XMPP client connections to the XCP Connection Manager emanating from the same IP address.

## **Unified RTMT Default Threshold**

Not applicable.

## **Recommended Actions**

Check the Cisco XCP Connection Manager log file for more details.

# **XcpCmPauseSockets**

#### **Alert Description**

This alert indicates that the outstanding XCP internal packet or database requests have reached configured limit. Client connections will be paused until pending requests have dropped back below threshold. Users will experience lag until issue is resolved. Users may be disconnected if configured timeout is reached before resolution.

#### **Unified RTMT Default Threshold**

Not applicable.

## **Recommended Actions**

Check the XCP Router log file for more details. Monitor client disconnecting due to timeout from the XCP Connection Managers.

## **XcpCmStartupError**

## **Alert Description**

This alert indicates that the XCP Connection Manager service failed to startup. **Unified RTMT Default Threshold** Not applicable.

**Recommended Actions** Check the CM log file for more details.

## **XcpCmXmppdError**

## **Alert Description**

This alert indicates that the XCP Connection Manager (CM) service has errors in the XMPP interface. **Unified RTMT Default Threshold**

## Not applicable.

## **Recommended Actions**

Check the CM log file for more details.

# **XCPConfigMgrConfigurationFailure**

#### **Alert Description**

This alert indicates that the Cisco XCP Config Manager failed to successfully update XCP configuration.

## **Unified RTMT Default Threshold**

Not Applicable

#### **Recommended Actions**

See the Cisco XCP Config Manager logs for the root cause. Contact Cisco TAC for assistance.

# **XCPConfigMgrHostNameResolutionFailed**

## **Alert Description**

This alert indicates that the Cisco XCP Config Manager could not resolve a DNS name to allow Cisco XCP Routers to connect to that node.

## **Unified RTMT Default Threshold**

Not Applicable

#### **Recommended Actions**

Verify DNS resolvability of all hostnames and FQDNs in both local and remote clusters. Restart the Cisco XCP Config Manager and then restart the Cisco XCP Router after DNS is resolvable.

# **XCPConfigMgrJabberRestartRequired**

## **Alert Description**

This alert indicates that the Cisco XCP Config Manager has regenerated XCP XML files after system halt due to buffer size. The Cisco XCP Router must now be restarted to apply changes.

#### **Unified RTMT Default Threshold**

Not Applicable

## **Recommended Actions**

When it is convenient to do so, restart the Cisco XCP Router.

## **XCPConfigMgrR2RPasswordEncryptionFailed**

#### **Alert Description**

This alert indicates that the Cisco XCP Config Manager was unable to encrypt the password that is associated with an Inter-cluster Router-to-Router configuration.

#### **Unified RTMT Default Threshold**

Not Applicable

#### **Recommended Actions**

When it is convenient to do so, restart the Cisco XCP Config Manager and then restart the Cisco XCP Router.

# **XCPConfigMgrR2RRequestTimedOut**

#### **Alert Description**

This alert indicates that Cisco XCP Config Manager sent an R2R configuration request to the XCP Router, but the XCP Router did not acknowledge the request in the time allowed.

#### **Unified RTMT Default Threshold**

Not applicable.

### **Recommended Actions**

Restart the Cisco XCP Config Manager and then restart the XCP Router.

# **XcpDBConnectError**

## **Alert Description**

Cisco XCP data access layer was unable to connect to the DB. This may indicate that the local or external database is down or the network connectivity to the external database is lost.

## **Unified RTMT Default Threshold**

Not applicable.

## **Recommended Actions**

Check the System Troubleshooter for more information. Also check that the external database is running healthy and if there is any problem with the network connectivity to the external database server.

## **XcpMdnsStartError**

#### **Alert Description**

This alert indicates that the XCP Router failed to startup the Multicast Domain Name Service (MDNS). This can cause connectivity failures to other routers in the cluster.

#### **Unified RTMT Default Threshold**

Not applicable.

### **Recommended Actions**

Check the XCP Router log file for more details.

# **XcpMessArchDBConnectError**

## **Alert Description**

This alert occurs when the Cisco XCP data access layer was unable to connect to the dB.

**Unified RTMT Default Threshold**

## Not applicable.

## **Recommended Actions**

Please check the System Troubleshooter for more information. Also check that the external database is running healthy and if there is any problem with the network connectivity to the external database server.

## **XcpMessArchDBFullError**

## **Alert Description**

This alert occurs when the Cisco XCP data access layer was unable to insert data into the dB due to insufficient disk space or tablespace.

### **Unified RTMT Default Threshold**

#### Not applicable.

## **Recommended Actions**

Please free up the disk space or tablespace on the external dB.

## **XcpMFTDBConnectError**

#### **Alert Description**

This alert indicates that the Cisco XCP data access layer was unable to connect to the external database.

## **Unified RTMT Default Threshold**

Not Applicable

#### **Recommended Actions**

Check the System Troubleshooter for more information. Also check that the external database is running healthy and if there is a problem with the network connectivity to the external database server.

# **XcpMFTDBFullError**

## **Alert Description**

This alert occurs when the Cisco XCP data access layer was unable to insert data into the dB due to insufficient disk space or tablespace.

**Unified RTMT Default Threshold**

Not applicable.

#### **Recommended Actions**

Please free up the disk space or tablespace on the dB.

## **XcpMFTExtFsFreeSpaceWarn**

## **Alert Description**

This alert indicates that the Cisco XCP File Transfer Manager has detected that the available disk space on the external file server is low.

#### **Unified RTMT Default Threshold**

Less than 10% of the file server disk space remains.

## **Recommended Actions**

The alert is cleared by increasing disk space to greater than 15%. Free up space on the external file server by deleting unwanted files from the partition used for file transfers.

# **XcpMFTExtFsMountError**

## **Alert Description**

This alert indicates that the Cisco XCP File Transfer Manager has lost its connection to the external file server.

#### **Unified RTMT Default Threshold**

Not Applicable

## **Recommended Actions**

Check the External File Server Troubleshooter for more information. Also check that the external file server is running correctly or if there is a problem with the network connectivity to the external file server.

# **XcpSIPFedCmComponentConnectError**

### **Alert Description**

This alert indicates that the Cisco XCP SIP Federation Connection Manager is shutting down as it failed to connect to the Cisco XCP Router.

## **Unified RTMT Default Threshold**

Not applicable.

## **Recommended Actions**

Check the Cisco XCP SIP Federation Connection Manager log file for more details.

# **XcpSIPFedCmPauseSockets**

### **Alert Description**

This alert occurs when the XCP Router has directed the XCP SIP Federation Connection Manager (CM) to pause listening on its socket due to load on the system.

#### **Unified RTMT Default Threshold**

Not applicable.

## **Recommended Actions**

Please check the XCP Router log file for more details. Watch for the client disconnecting due to timeout from the XCP Connection Managers.

## **XcpSIPFedCmStartupError**

## **Alert Description**

This alert indicates that the Cisco XCP SIP Federation Connection Manager service has failed to start. **Unified RTMT Default Threshold**

## Not applicable.

**Recommended Actions**

Check the Cisco XCP SIP Federation Connection Manager log file for more details.

## **XcpSIPGWStackResourceError**

## **Alert Description**

This alert indicates that the maximum supported concurrent SIP Federation subscriptions or SIP Federation IM sessions has been reached, and the Cisco XCP SIP Federation Connection Manager does not have the resources that are required to handle any addition subscriptions or IM sessions.

#### **Unified RTMT Default Threshold**

Not Applicable

## **Recommended Actions**

Increase the Pre-allocated SIP stack memory Service Parameter for the Cisco XCP SIP Federation Connection Manager. Note: If you are changing this setting, make sure that you have the memory available. If you do not have enough memory, you may have reached the limit of your hardware capability.

## **XcpThirdPartyComplianceConnectError**

## **Alert Description**

This alert indicates that Cisco XCP Router is unable to connect to the Third Party Compliance Server. This may be because of a network problem or a Third Party Compliance Server configuration or licensing problem.

#### **Unified RTMT Default Threshold**

Not applicable.

### **Recommended Actions**

This is a serious error that breaks IM on the IM and Presence Service. Check network connection to and configuration(including licensing) on Third Party Compliance Server. To restore IM services set the

Compliance Settings option in the Administration GUI to Not Configured until the connection failure cause is identified.

# **XcpTxtConfComponentConfigError**

## **Alert Description**

This alert occurs when the XCP component detected a bad configuration.

## **Unified RTMT Default Threshold**

Not applicable.

## **Recommended Actions**

Please check the component log file for more details.

# **XcpTxtConfDBConnectError**

#### **Alert Description**

This alert indicates that the Cisco XCP Text Conferencing data access layer was unable to connect to the external database.

### **Unified RTMT Default Threshold**

Not applicable.

#### **Recommended Actions**

Check the system troubleshooter for more information. Also check if the external database is running properly and if there is any problem with the network connectivity to the external database server.

## **XcpTxtConfDBFullError**

## **Alert Description**

This alert occurs when the Cisco XCP data access layer was unable to insert data into the dB due to insufficient disk space or tablespace.

#### **Unified RTMT Default Threshold**

Not applicable.

## **Recommended Actions**

Please free up the disk space or tablespace on the dB.

# **XcpTxtConfDbQueueSizeLimitError**

#### **Alert Description**

This alert occurs when the number of dBrequests has reached the maximum limit specified by the configuration.

#### **Unified RTMT Default Threshold**

Not applicable.

## **Recommended Actions**

Check the state of the external database server and check that it is accessible over the network. Then restart the Cisco XCP Text Conference Manager on CUP.
Ш

# **XcpTxtConfGearError**

### **Alert Description**

This alert indicates that the XCP Text Conference Manager (TC) Service has failed to load a configured component. This can prevent the service to start or behave as expected.

### **Unified RTMT Default Threshold**

Not applicable.

### **Recommended Actions**

Check the XCP Text Conference log file for more details.

## **XcpTxtConfTCMessagesMsgIdError**

This alert occurs when the XCP component detected an error message.

The following table contains information about the XcpTxtConfTCMessagesMsgIdError counter.

#### **Table 244: XcpTxtConfTCMessagesMsgIdError**

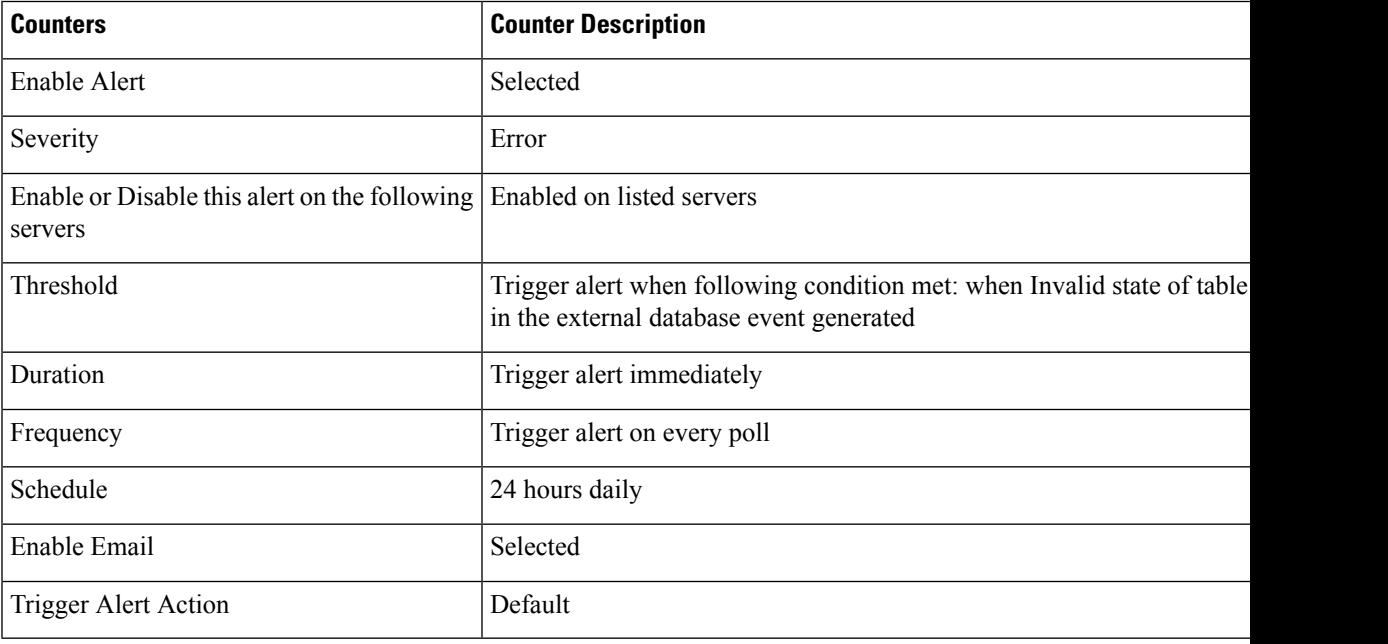

## **XcpWebCmComponentConnectError**

### **Alert Description**

This alert indicates that the Cisco XCP Web Connection Manager is shutting down as it failed to connect to the Cisco XCP Router.

### **Unified RTMT Default Threshold**

### Not applicable.

### **Recommended Actions**

Check the Cisco XCP Web Connection Manager log file for more details.

# **XcpWebCmHttpdError**

### **Alert Description**

This alert indicates that the Cisco XCP Web Connection Manager service has errors in the HTTP interface. **Unified RTMT Default Threshold**

Not applicable.

### **Recommended Actions**

Check the Cisco XCP Web Connection Manager log file for more details.

### **XcpWebCmPauseSockets**

#### **Alert Description**

This alert occurs when the XCP Router has directed the XCP Web Connection Manager (CM) to pause listening on its socket due to load on the system.

#### **Unified RTMT Default Threshold**

Not applicable.

#### **Recommended Actions**

Please check the XCP Router log file for more details. Watch for the client disconnecting due to timeout from the XCP Connection Managers.

# **XcpWebCmStartupError**

#### **Alert Description**

This alert indicates that the Cisco XCP Web Connection Manager service has failed to start. **Unified RTMT Default Threshold**

Not applicable.

#### **Recommended Actions**

Check the Cisco XCP Web Connection Manager log file for more details.

# **XcpXMPPFedCmComponentConnectError**

#### **Alert Description**

This alert indicates that the Cisco XCP XMPP Federation Connection Manager is shutting down because it failed to connect to the Cisco XCP Router.

#### **Unified RTMT Default Threshold**

Not applicable.

#### **Recommended Actions**

Check the Cisco XCP XMPP Federation Connection Manager log file for more details.

## **XcpXMPPFedCmPauseSockets**

#### **Alert Description**

This alert occurs when the XCP Router has directed the XCP XMPP Federation Connection Manager (CM) to pause listening on its socket due to load on the system.

#### **Unified RTMT Default Threshold**

### Not applicable.

### **Recommended Actions**

Please check the XCP Router log file for more details. Watch for the client disconnecting due to timeout from the XCP Connection Managers.

Ш

# **XcpXMPPFedCmStartupError**

### **Alert Description**

This alert occurs when the XCP XMPP Federation Connection Manager service failed to startup. **Unified RTMT Default Threshold** Not applicable.

**Recommended Actions**

Please check the CM log file for more details.

# **Intercompany Media Engine Alerts**

# **BannedFromNetwork**

This alert indicates that network administrators have banned this Cisco IME server from the network (IME distributed cache ring), making this Cisco IME service fully or partly inoperative. Network administrators rarely ban servers but do so if they detect that the server is being used to launch malicious attacks into the network. If you receive this alert in error, contact TAC immediately.

### **Default Configuration**

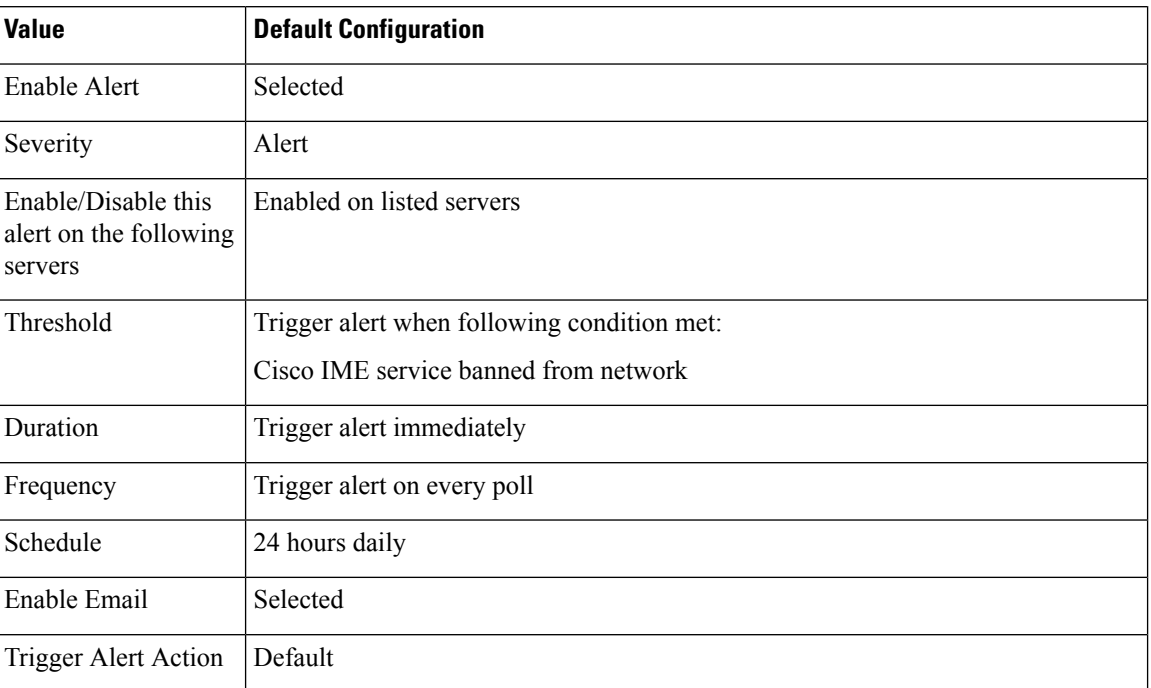

**Table 245: Default Configuration for the BannedFromNetwork Alert**

# **IMEDistributedCacheCertificateExpiring**

This alert indicates the number of days that remain until the certificate that is used for the IME distributed cache expires. You must replace the certificate prior to expiration.

#### **Table 246: Default Configuration for the IMEDistributedCacheCertificateExpiring Alert**

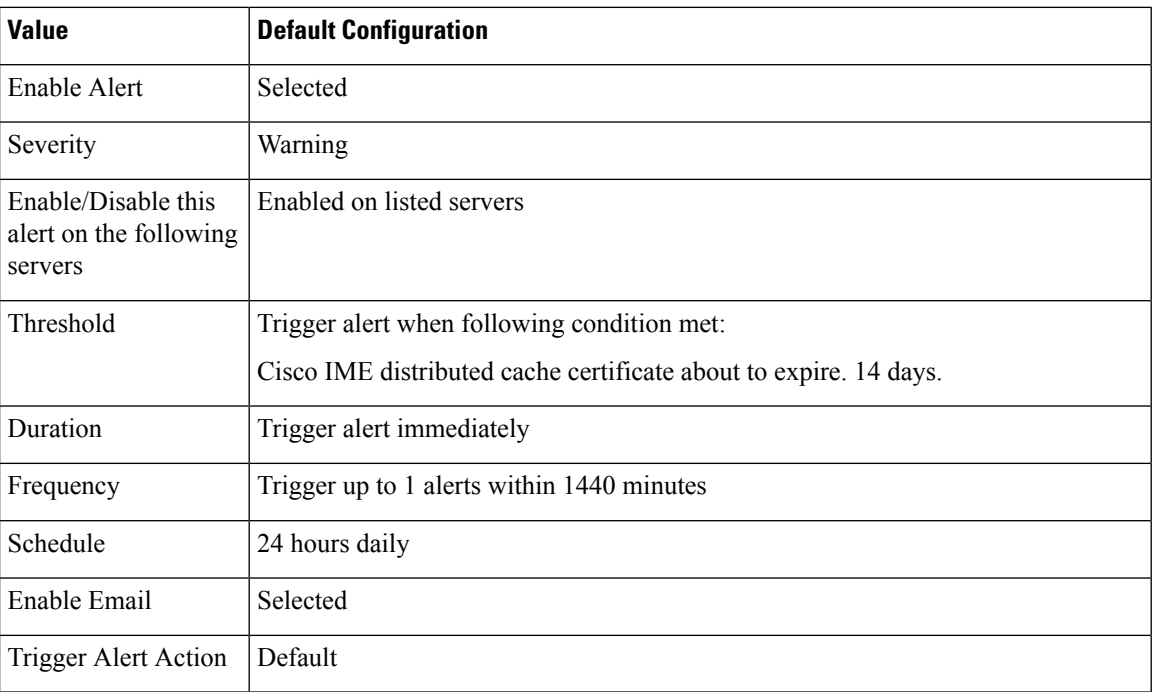

# **IMEDistributedCacheFailure**

This alert indicatesthe health of the IME distributed cache. A value of zero (red) meansthat the IME distributed cache is suffering from a significant problem such as one of the following conditions:

- The Cisco IME cannot resolve issues after the network was partitioned. In this case, validation attempts may fail.
- The Cisco IME service is not connected to the network at all and is unable to reach the bootstrap servers.

A value of one (yellow) indicates that the Cisco IME network is experiencing minor issues, such as connectivity between bootstrap servers or other Cisco IME network issues. Check for any alarms that may indicate why this counter is 1. A value of two indicates that IME distributed cache is functioning normally and the system is considered healthy.

#### **Default Configuration**

**Table 247: Default Configuration for the IMEDistributedCacheFailure Alert**

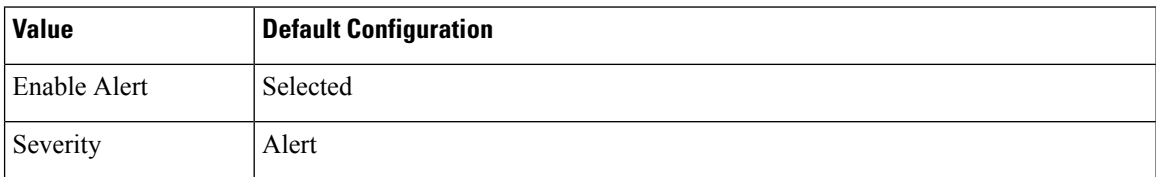

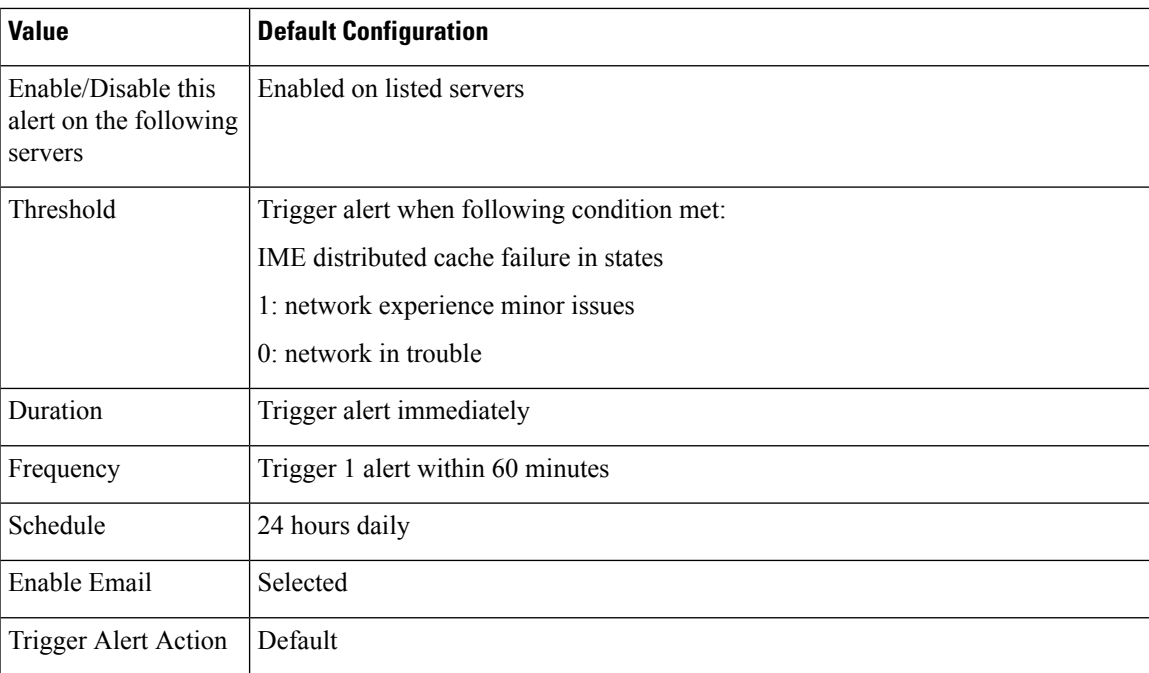

# **IMESdlLinkOutOfService**

This alert indicates that the Cisco IME service has lost communication with Cisco IME Config Manager services, such as the Cisco AMC Service or the Cisco CallManager Service.

This alert usually indicates that one of these services has gone down (either intentionally, for maintenance; or unintentionally, due to a service failure or connectivity failure).

### **Default Configuration**

### **Table 248: Default Configuration for the IMESdlLinkOutOfService Alert**

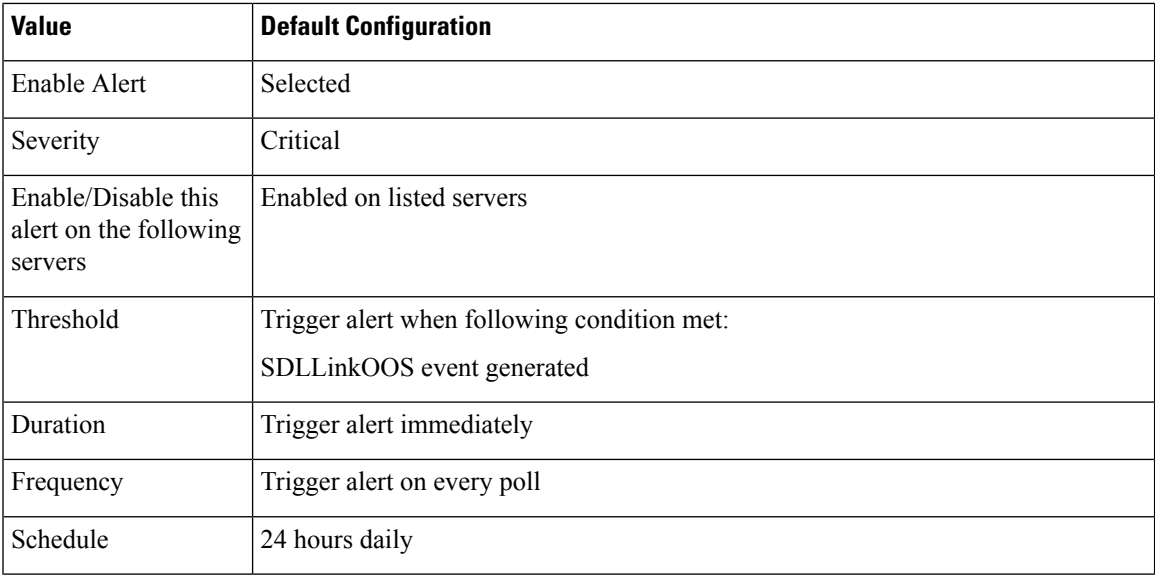

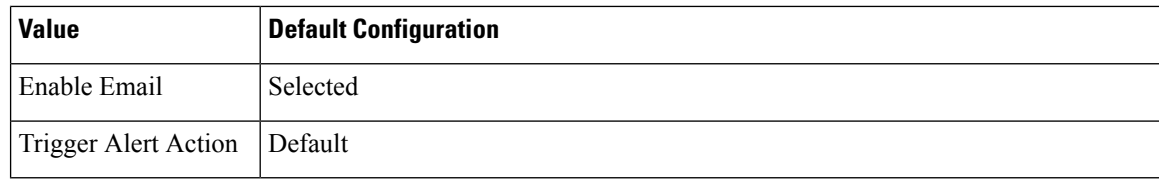

# **InvalidCertificate**

This alert indicates that the administrator enabled the IME distributed cache on the Cisco IME server but omitted the configuration of a valid certificate or configured an incorrect certificate.

#### **Default Configuration**

#### **Table 249: Default Configuration for the InvalidCertificate Alert**

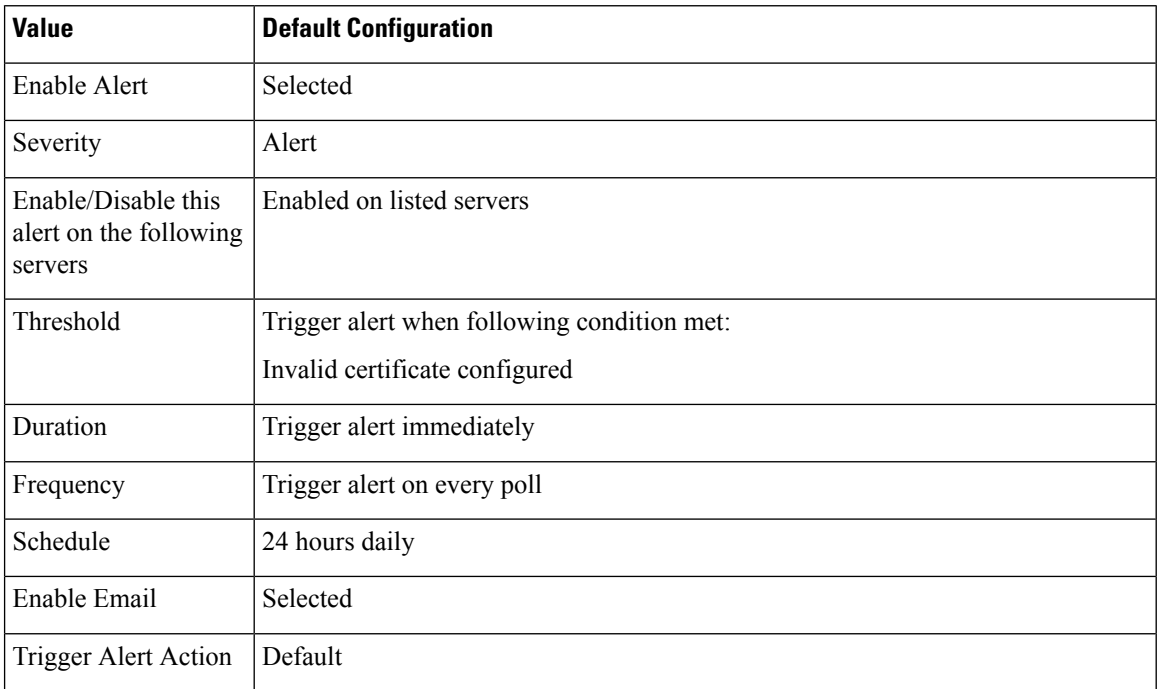

# **InvalidCredentials**

The alert indicates that the Unified Communications Manager cannot connect to the Cisco IME server, because the username and password that are configured on Unified Communications Manager do not match those configured on the Cisco IME server.

The alert includes the username and password that were used to connect to the Cisco IME server as well as the IP address and name of the target Cisco IME server. To resolve this alert, log into the Cisco IME server and check that the username and password that are configured match those configured in Unified Communications Manager.

#### **Table 250: Default Configuration for the InvalidCredentials Alert**

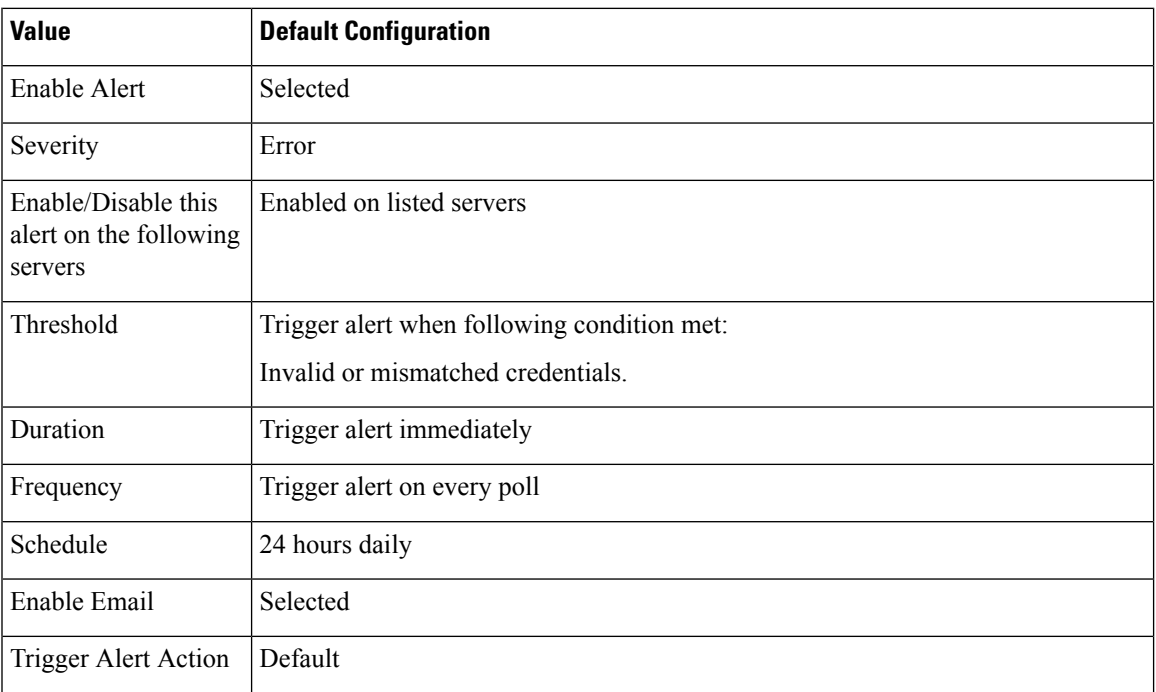

# **MessageOfTheDay**

The Cisco IME service generates this alert when the administrators of the Cisco IME network have a message for you.

### **Default Configuration**

**Table 251: Default Configuration for the MessageOfTheDay Alert**

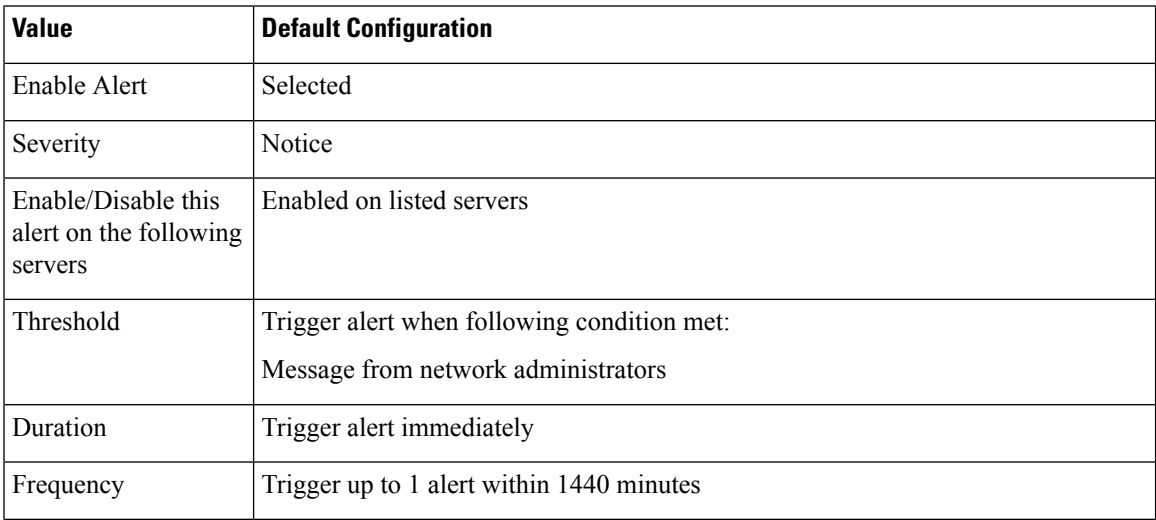

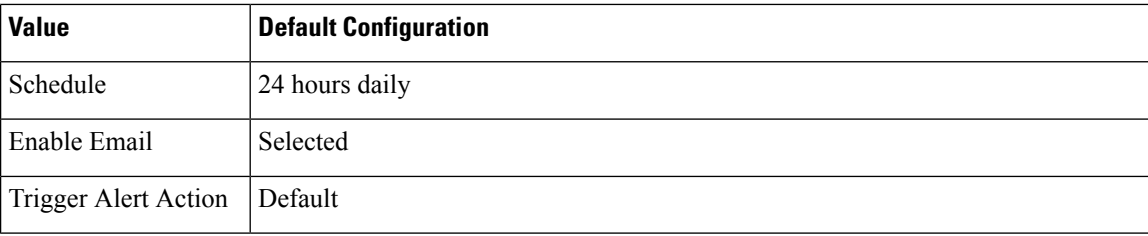

## **SWUpdateRequired**

The Cisco IME server generates this alert when a new version of the Cisco IME server software is required. This alert repeats until you perform the upgrade. To obtain more information about the software update, go to the Cisco website. You should install critical updates within days of receiving this alert.

These upgrades address security vulnerabilities or key functional outages. In some cases, if you do not apply a critical upgrade immediately, the Cisco IME server may become unable to connect to the network.

#### **Default Configuration**

#### **Table 252: Default Configuration for the SWUpdateRequired Alert**

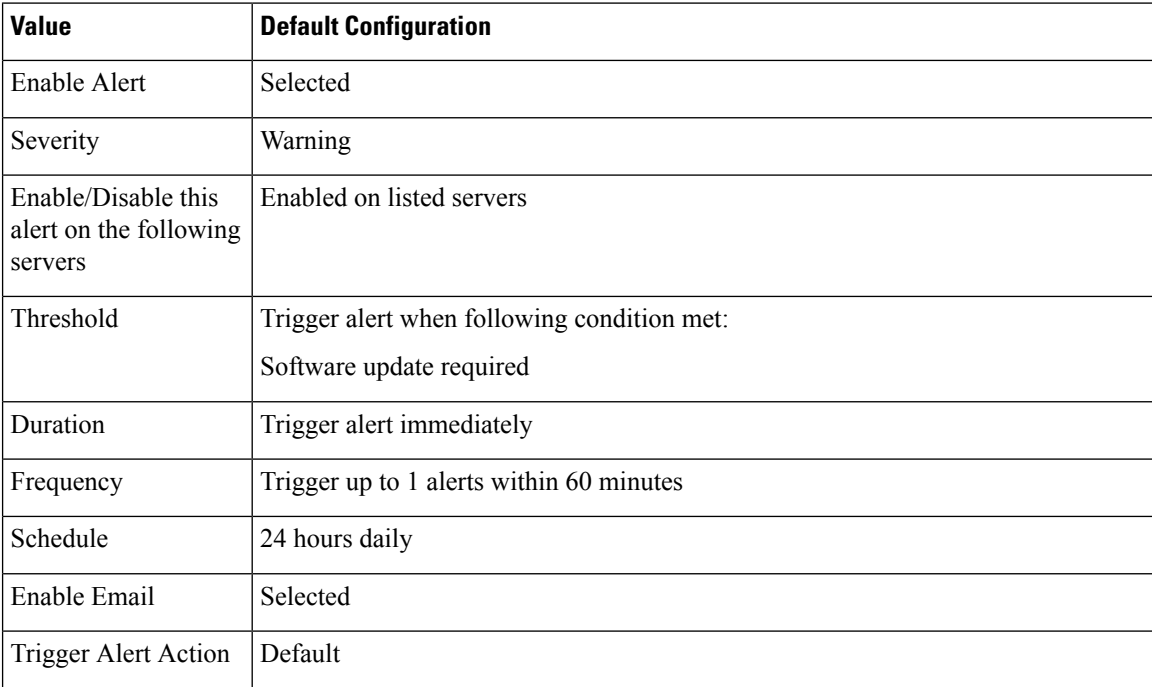

# **TicketPasswordChanged**

The Cisco IME server generates this alert when the administrator changes the password that is used to generate the validation tickets.

Verify that an authorized administrator changed the password. Unauthorized changes may indicate compromise to the administrative interfaces on the Cisco IME service. If you determine that unauthorized changes have been made, change the administrative passwords on the Cisco IME server immediately to prevent further

П

unauthorized access. To change the administrative password, type **set password admin** in the Cisco IME server CLI.

#### **Default Configuration**

#### **Table 253: Default Configuration for the TicketPasswordChanged Alert**

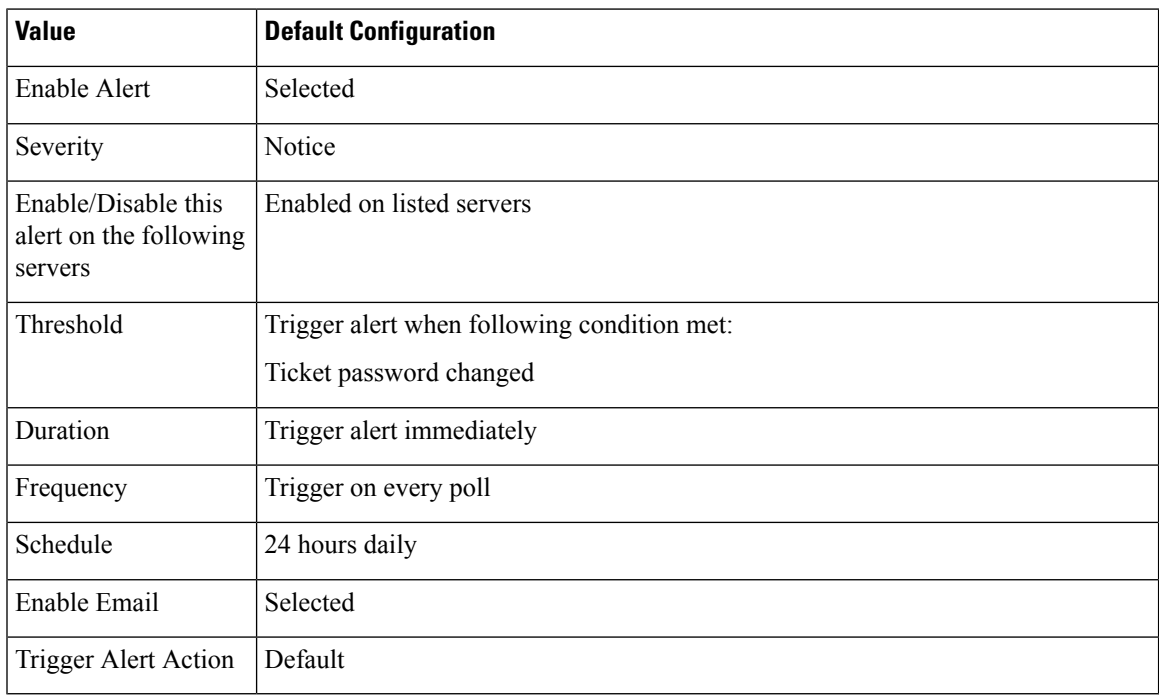

# **ValidationsPendingExceeded**

This alert indicates the number of pending validations on the Cisco IME server. This number provides an indicator of the backlog of work on the Cisco IME server.

### **Default Configuration**

#### **Table 254: Default Configuration for the ValidationsPendingExceeded Alert**

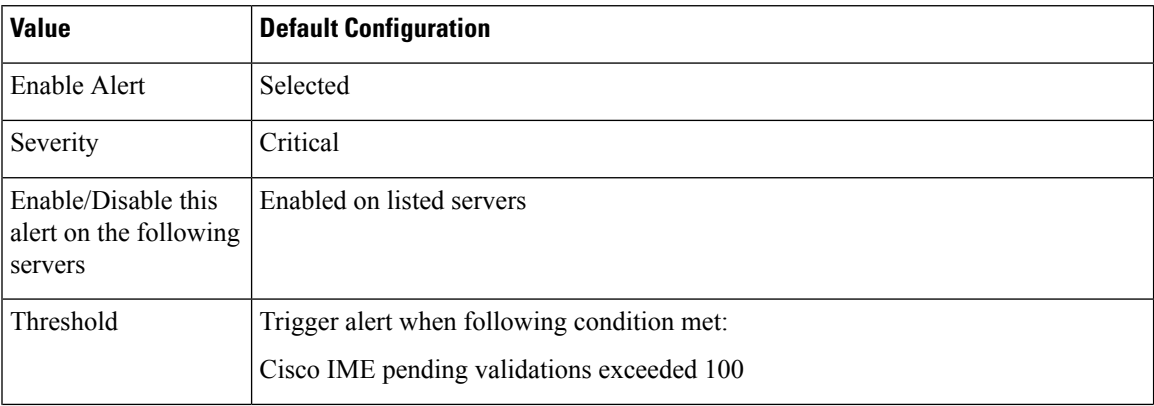

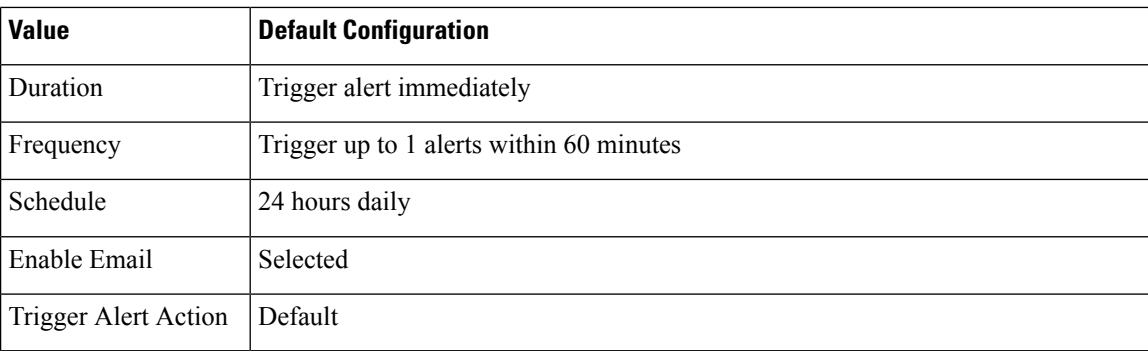

# **Cisco Unity Connection Alerts**

# **NoConnectionToPeer**

(Cisco Unity Connection cluster configuration) This alert is generated when the servers of a Cisco Unity Connection cluster cannot communicate with each other (for example, when the network connection is lost).

### **Default Configuration**

**Table 255: Default Configuration for the NoConnectionToPeer RTMT Alert**

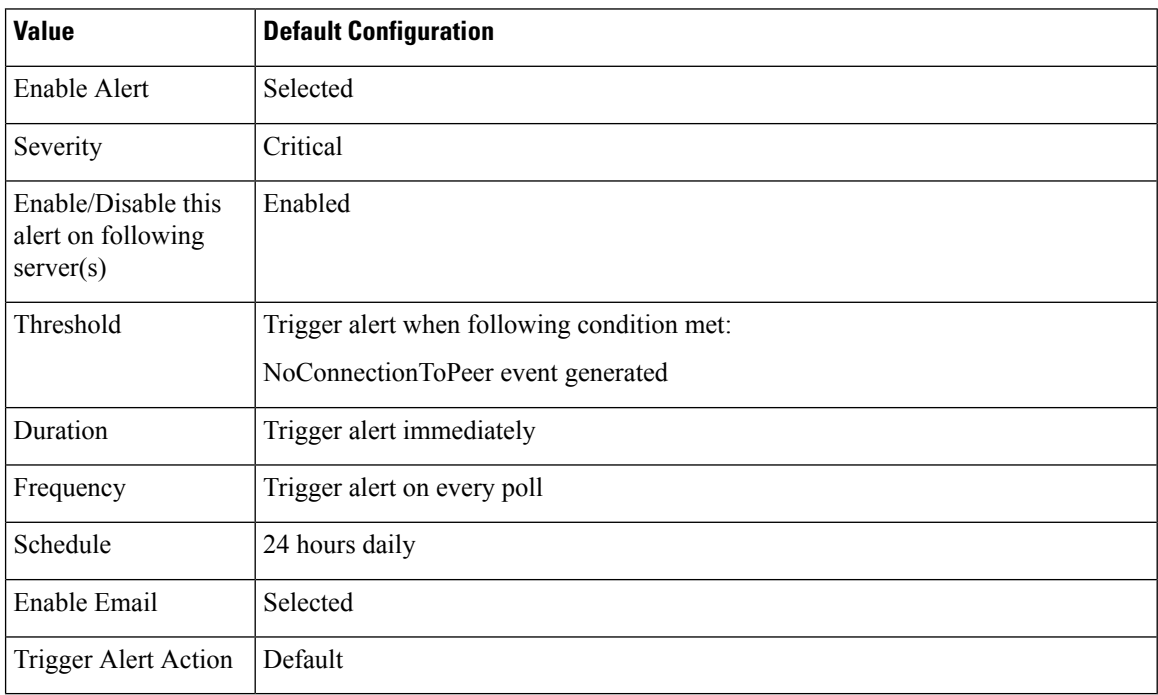

# **AutoFailoverSucceeded**

(Cisco Unity Connection cluster configuration) This alert is generated in the following conditions:

- When the server with the Secondary status automatically changes its status to Primary (for example, when a critical failure occurs on the server with the Primary status) and assumes responsibility for handling the voice messaging functions and database for the cluster. This alert signals that the following events occurred:
	- The server that originally had the Primary status experienced a serious failure.
	- The server that originally had the Secondary status now has the Primary status and is handling all calls successfully.
- When the server that stopped functioning (described above) is brought back online and the server status automatically changes so that both servers resume sharing responsibility for handling the voice messaging functions and replication.

**Table 256: Default Configuration for the AutoFailoverSucceeded RTMT Alert**

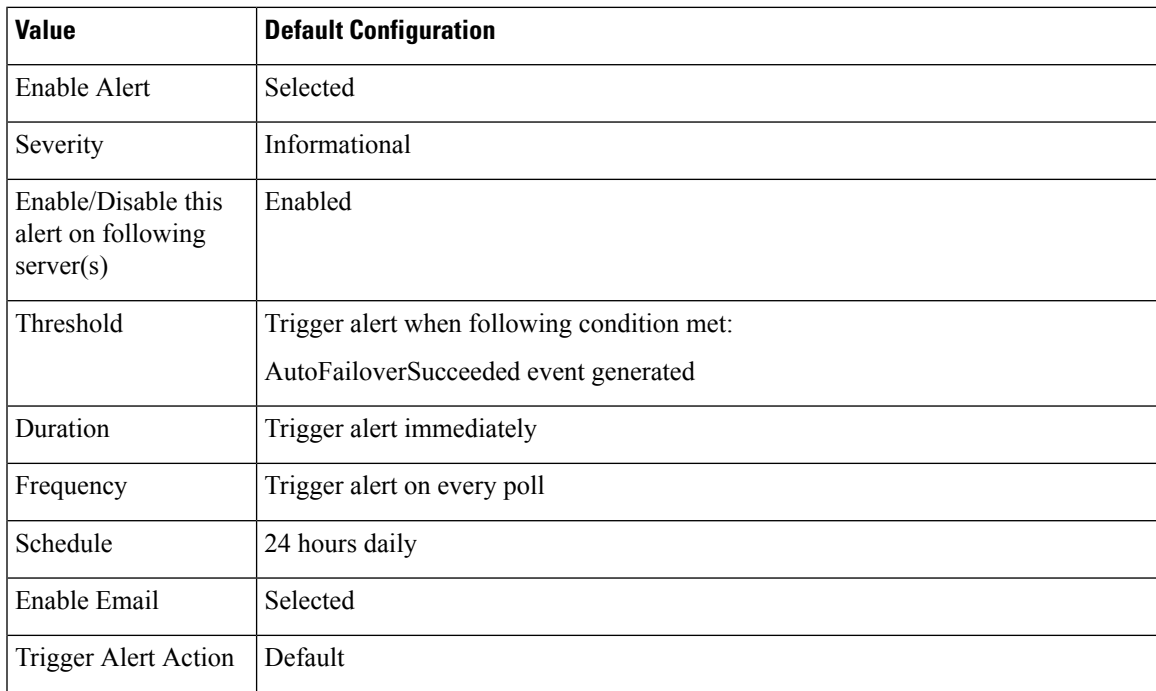

# **AutoFailoverFailed**

(Cisco Unity Connection cluster configuration) This alert is generated in the following conditions:

- When the server with the Secondary status attempts to automatically change its status to Primary (for example, when a critical failure occurs on the server with the Primary status), but the automatic server status change fails so that the server with the Secondary status keeps the Secondary status.
- When a server that has stopped functioning (for example, a critical failure occurred) is not brought back online. Only one server in the cluster is functioning.

#### **Table 257: Default Configuration for the AutoFailoverFailed RTMT Alert**

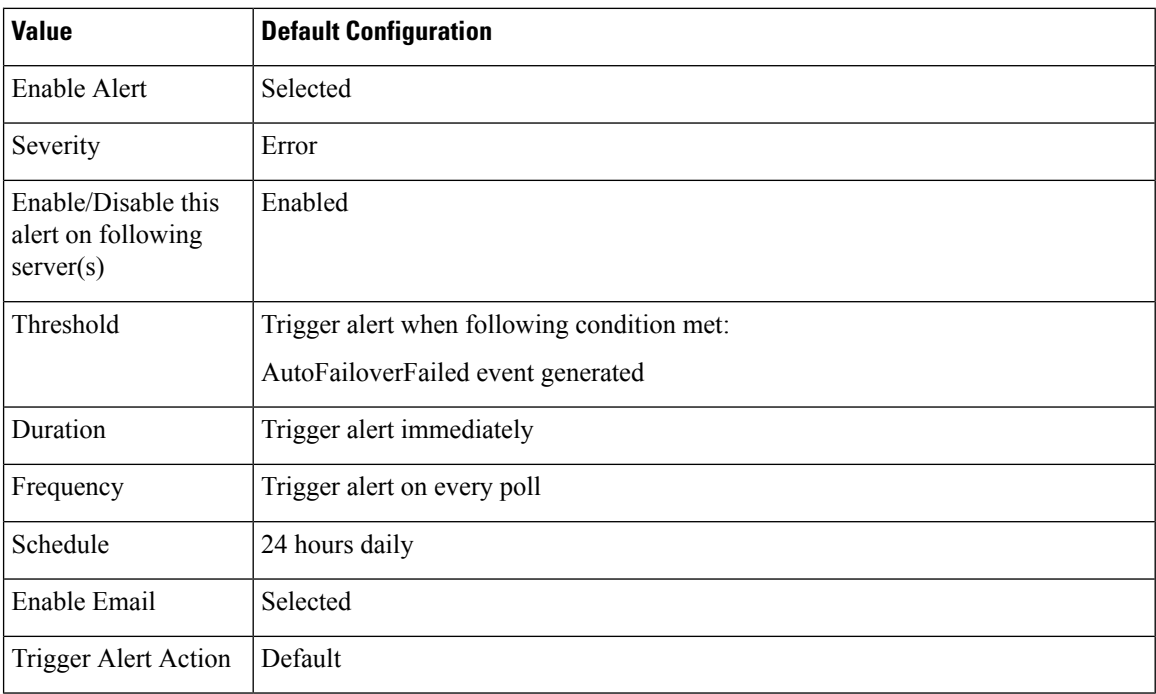

# **AutoFailbackSucceeded**

(Cisco Unity Connection cluster configuration) This alert is generated when the problem that caused the server with the Primary status to stop functioning (causing the server with the Secondary status to change its status to Primary) is resolved and both servers are again online. Then, the servers automatically change status so that the server that had stopped functioning has the Primary status and the other server has the Secondary status.

### **Default Configuration**

#### **Table 258: Default Configuration for the AutoFailbackSucceeded RTMT Alert**

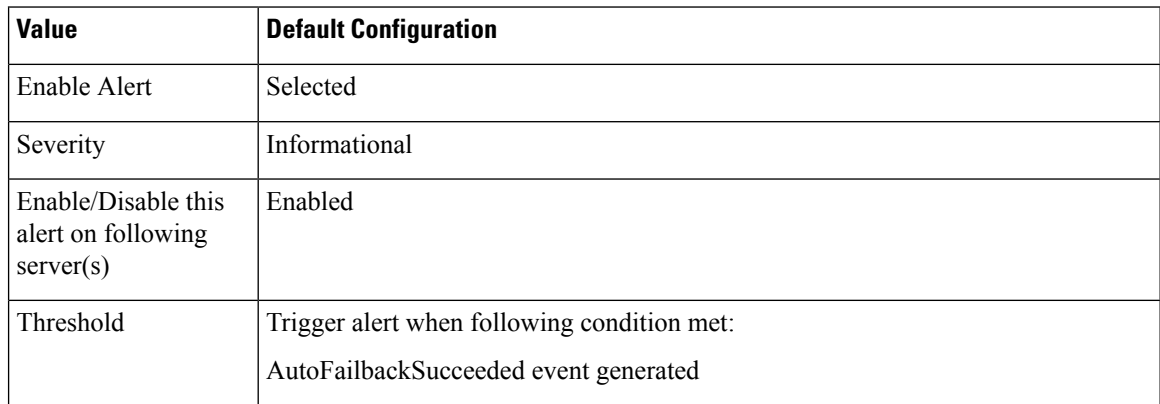

Ш

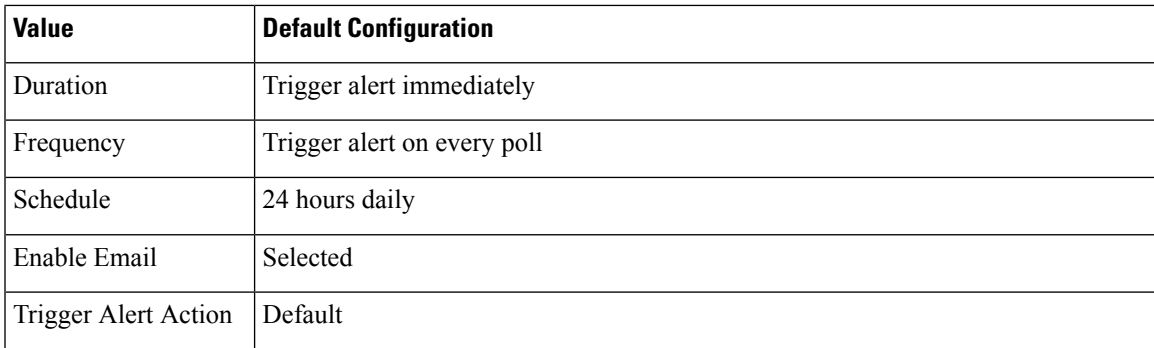

# **AutoFailbackFailed**

(Cisco Unity Connection cluster configuration): This alert occurs when the publisher node is not online and the server with the Primary status fails to automatically change status.

### **Default Configuration**

#### **Table 259: Default Configuration for the AutoFailbackFailed RTMT Alert**

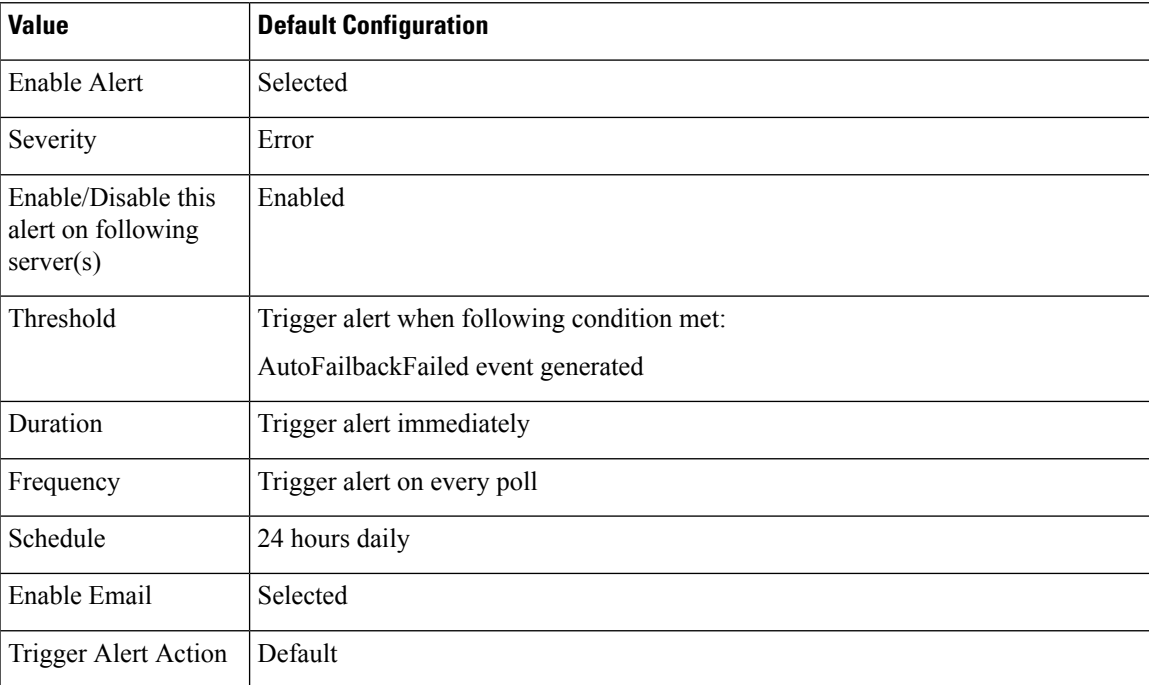

# **SbrFailed (Split Brain Resolution Failed)**

When a Cisco Unity Connection cluster is configured, if two servers cannot communicate with each other, they will both have the Primary status at the same time (a "split brain" condition), handle voice messaging functions, save messages to their own message stores, but not perform any replication. Users can retrieve their messages, but only one server knows that these messages have been retrieved.

When both servers are able to communicate with each other, they resolve this split brain condition by determining the correct contents and state of each user mailbox:

- Whether new messages that have been received.
- Whether MWIs for new messages have already been sent.
- Which messages have been listened to.
- Which messages have been deleted.

If the resolution of the split brain condition fails, this alert occurs.

#### **Default Configuration**

#### **Table 260: Default Configuration for the SbrFailed RTMT Alert**

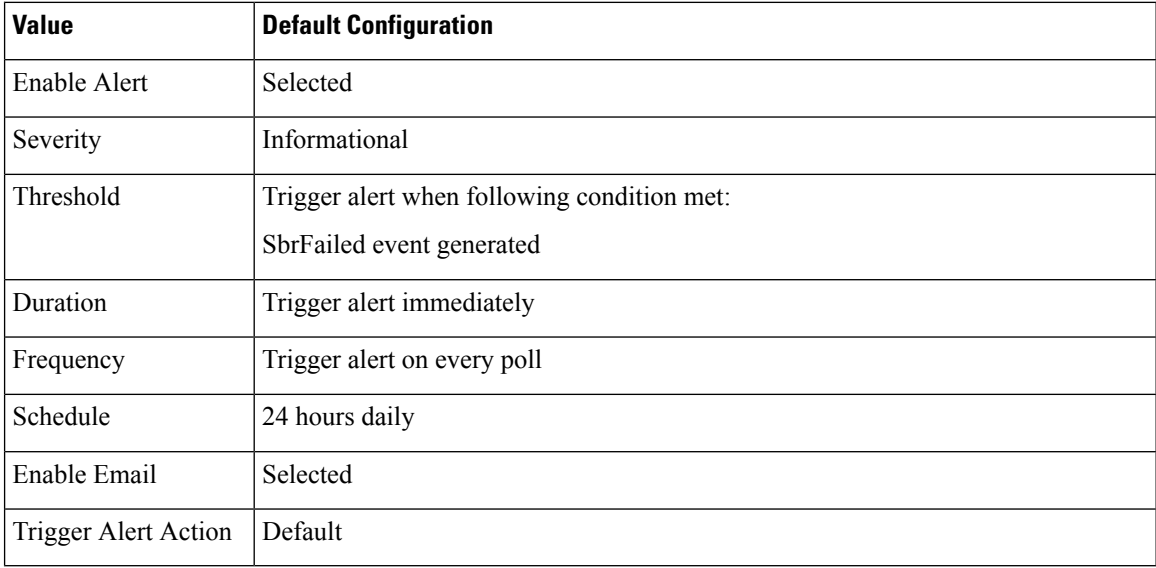

## **DiskConsumptionCloseToCapacityThreshold**

This alert is generated when the hard disk usage on the Cisco Unity Connection server reaches ten percent below the percentage limit that the **System Settings** > **Advanced** > **Disk Capacity** window in Cisco Unity Connection Administration specifies. For example, with a capacity threshold limit of 95 percent, the alert gets triggered when usage reaches at least 85 percent.

#### **Default Configuration**

#### **Table 261: Default Configuration for the DiskConsumptionCloseToCapacityThreshold RTMT Alert**

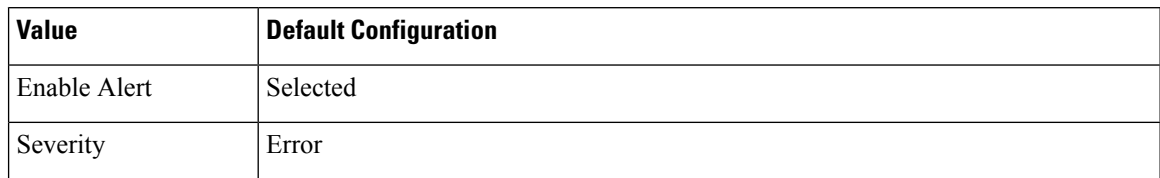

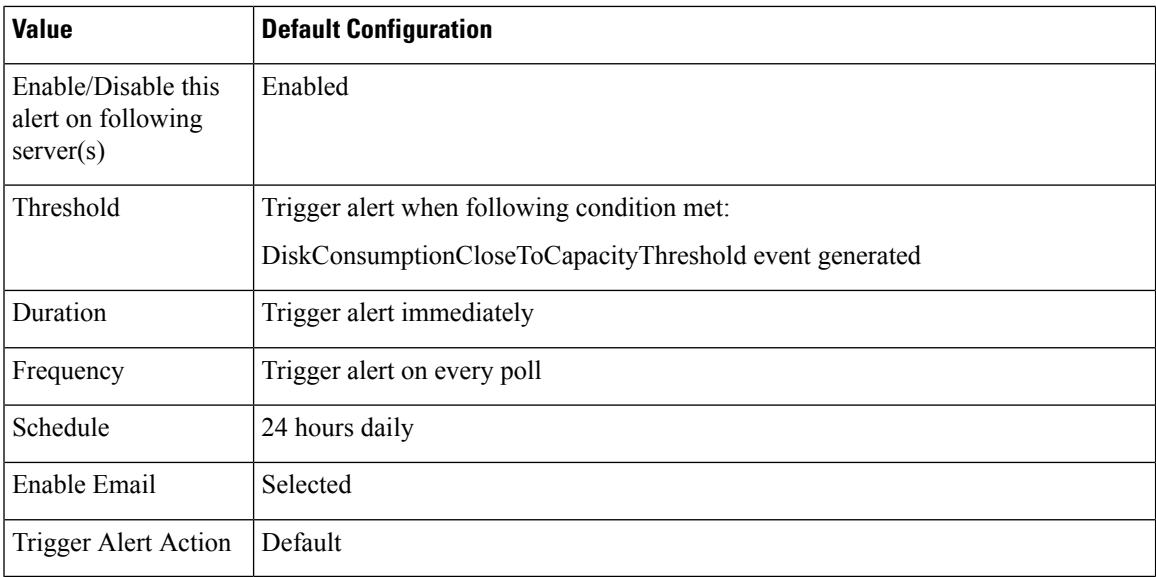

# **DiskConsumptionExceedsCapacityThreshold**

This alert is generated when the hard disk usage on the Cisco Unity Connection server meets or exceeds the percentage limit that the **System Settings** > **Advanced** > **Disk Capacity** window in Cisco Unity Connection Administration specifies.

### **Default Configuration**

### **Table 262: Default Configuration for the DiskConsumptionExceedsCapacityThresholdRTMT Alert**

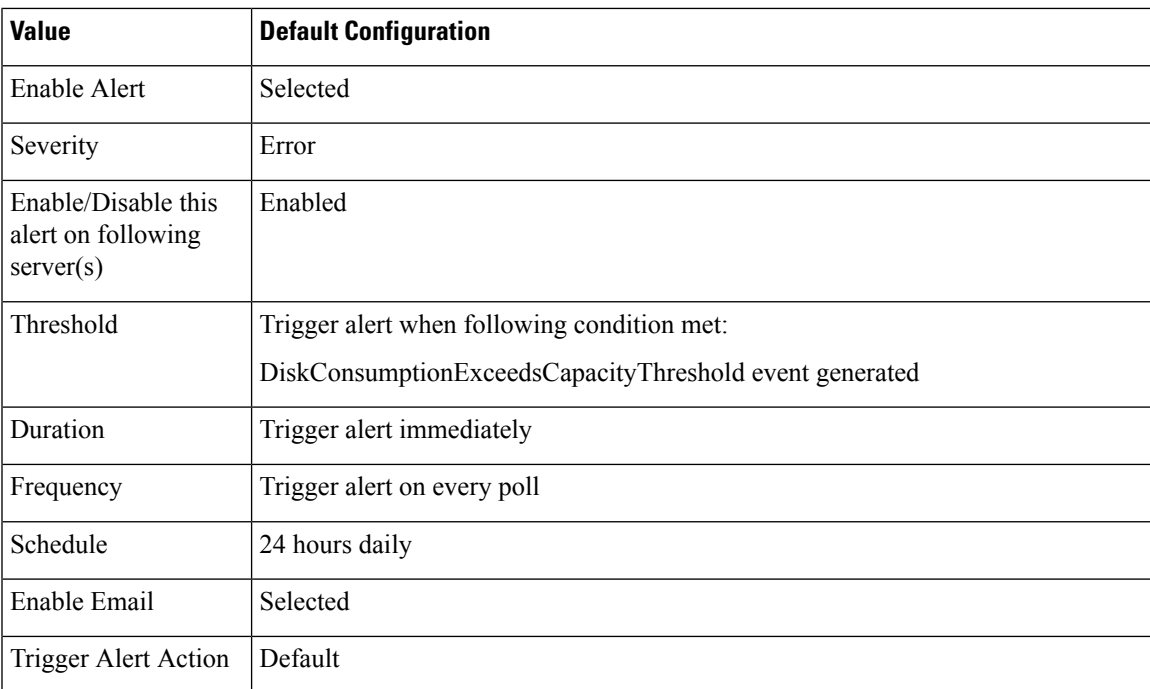

# **LicenseExpirationWarning**

Cisco Unity Connection licensesseveral features, including users and ports. The system enforcesthese licenses. If a customer uses a time-limited license to sample a feature, this license includes an expiration date. Before the license expiration date is reached, the system sends a message, and this alert occurs. The log indicates how many days remain until the license expires.

### **Default Configuration**

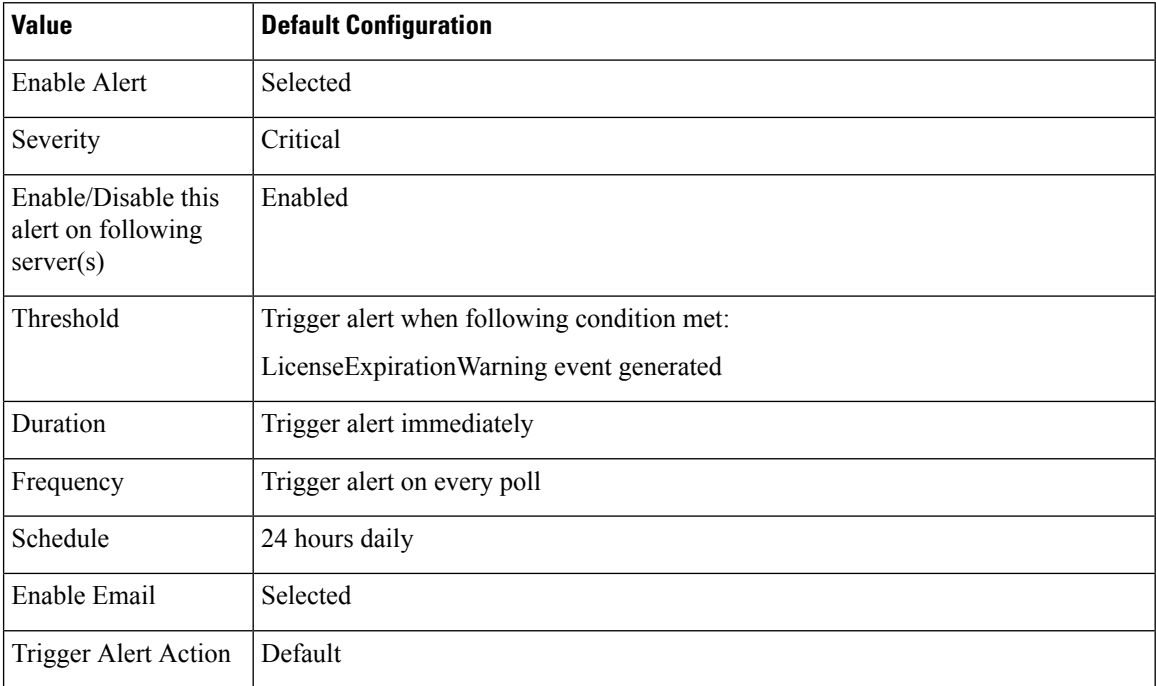

**Table 263: Default Configuration for the LicenseExpirationWarning RTMT Alert**

# **LicenseExpired**

Cisco Unity Connection licensesseveral features, including users and ports. The system enforcesthese licenses. If a customer uses a time-limited license to sample a feature, this license includes an expiration date. When the license expiration date is reached, the license becomes invalid, and this alert occurs.

### **Default Configuration**

**Table 264: Default Configuration for the LicenseExpired RTMT Alert**

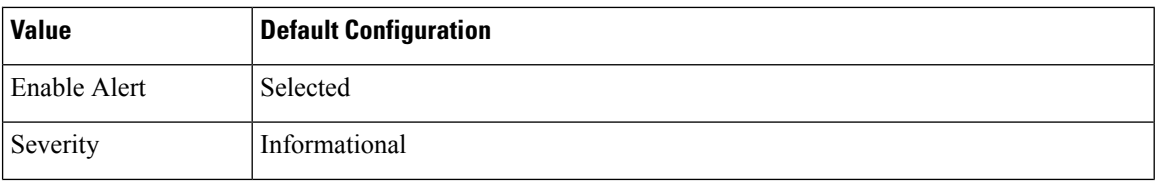

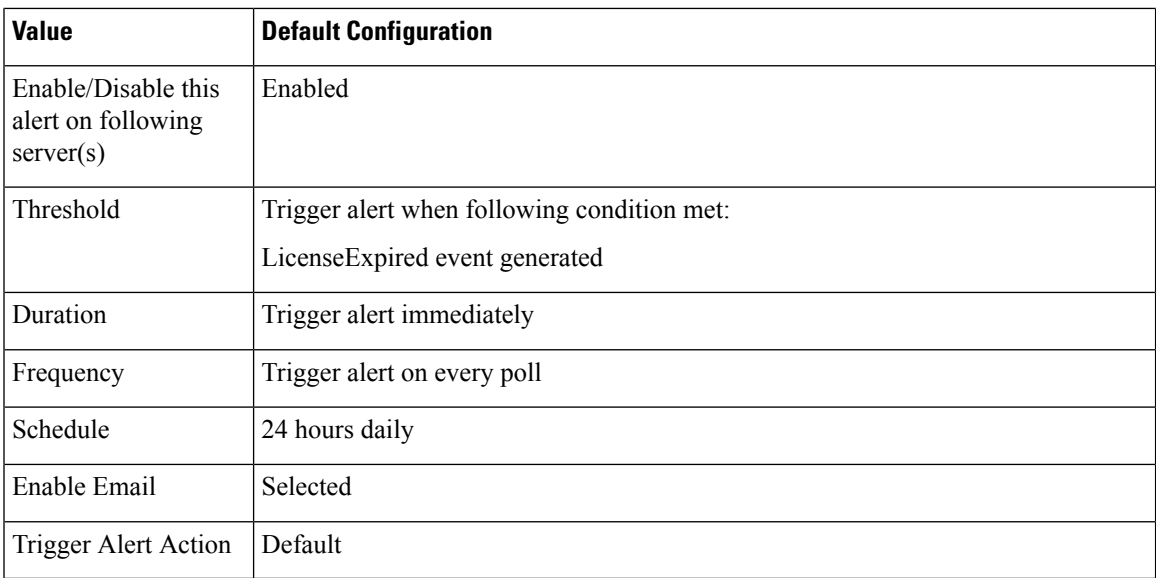

# **System Error Messages**

# **System Error Messages**

For a complete list of system error messages, see the *System Error Messages for Cisco Unified Communications Manager* at [https://www.cisco.com/c/en/us/support/unified-communications/](https://www.cisco.com/c/en/us/support/unified-communications/unified-communications-manager-callmanager/products-system-message-guides-list.html) [unified-communications-manager-callmanager/products-system-message-guides-list.html.](https://www.cisco.com/c/en/us/support/unified-communications/unified-communications-manager-callmanager/products-system-message-guides-list.html)

I